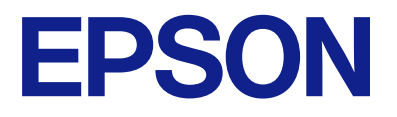

# **WF-C5390 Series Benutzerhandbuch**

**[Drucken](#page-84-0)**

**[Druckerwartung](#page-131-0)**

**[Lösen von Problemen](#page-157-0)**

NPD6925-05 DE

## *Inhalt*

## *[Anleitung zu diesem Handbuch](#page-5-0)*

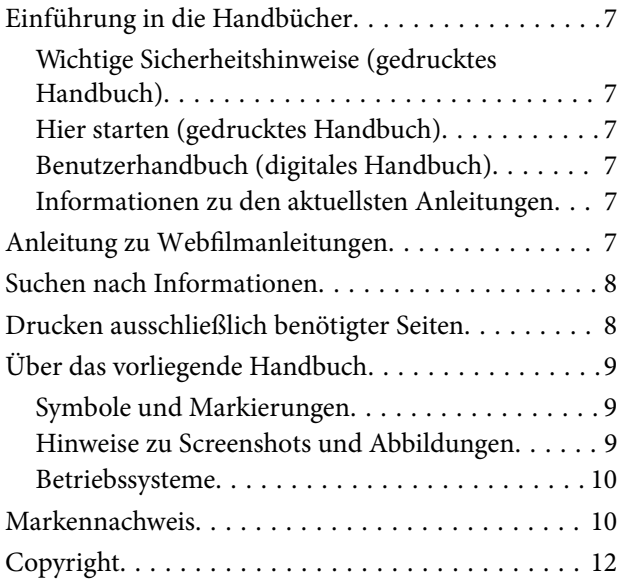

## *[Wichtige Anweisungen](#page-12-0)*

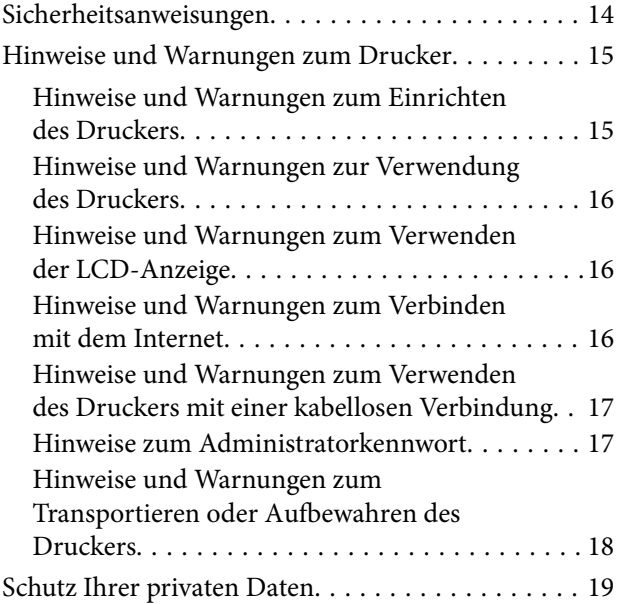

#### *[Bezeichnungen und Funktionen der](#page-19-0)  [Teile](#page-19-0)*

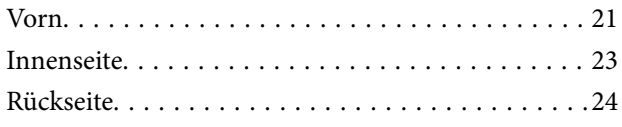

## *[Anleitung für das Bedienfeld](#page-24-0)*

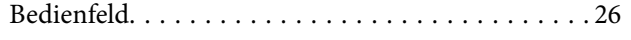

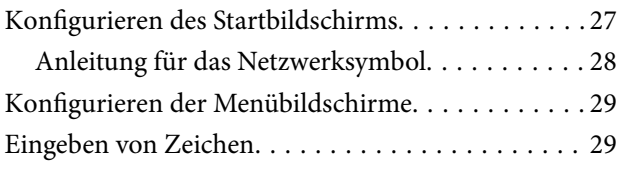

## *[Vorbereiten des Druckers und](#page-30-0)  [Vornehmen der ersten Einstellungen](#page-30-0)*

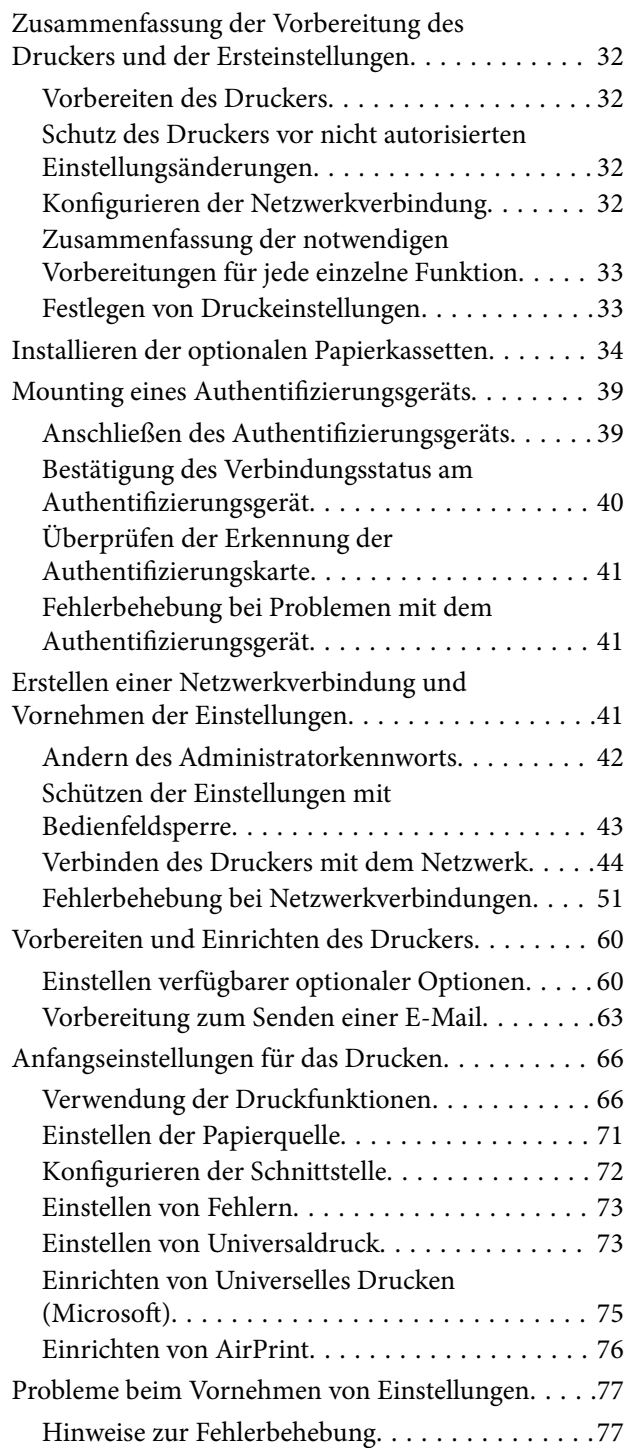

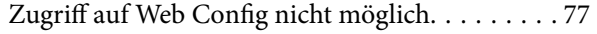

## *[Einlegen von Papier](#page-78-0)*

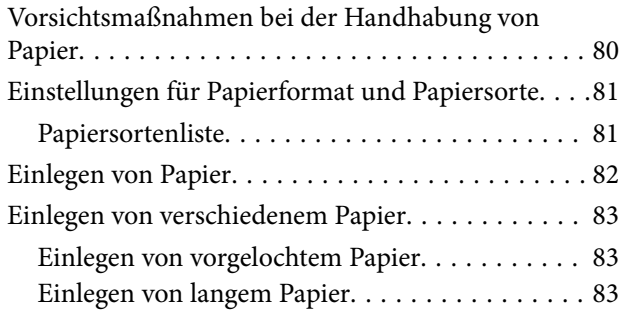

# *[Drucken](#page-84-0)*

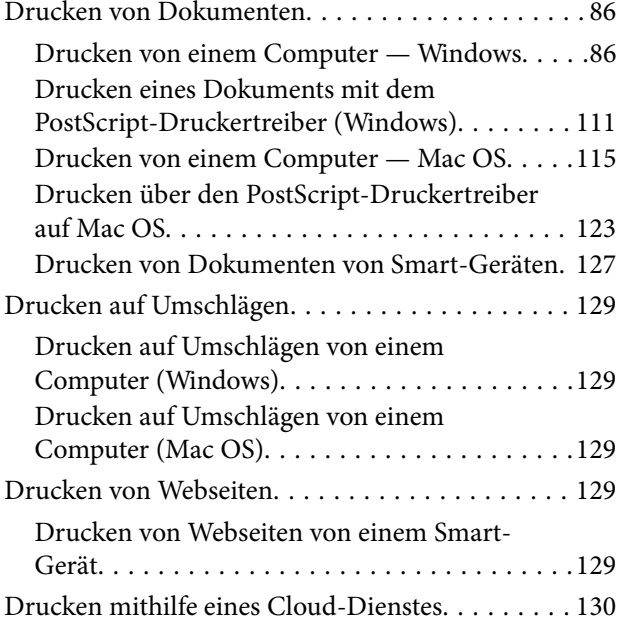

## *[Druckerwartung](#page-131-0)*

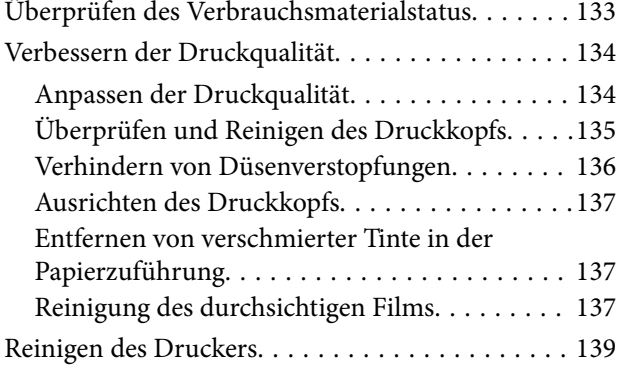

## *[In diesen Situationen](#page-140-0)*

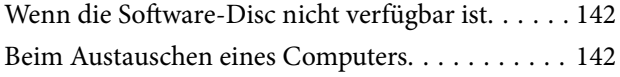

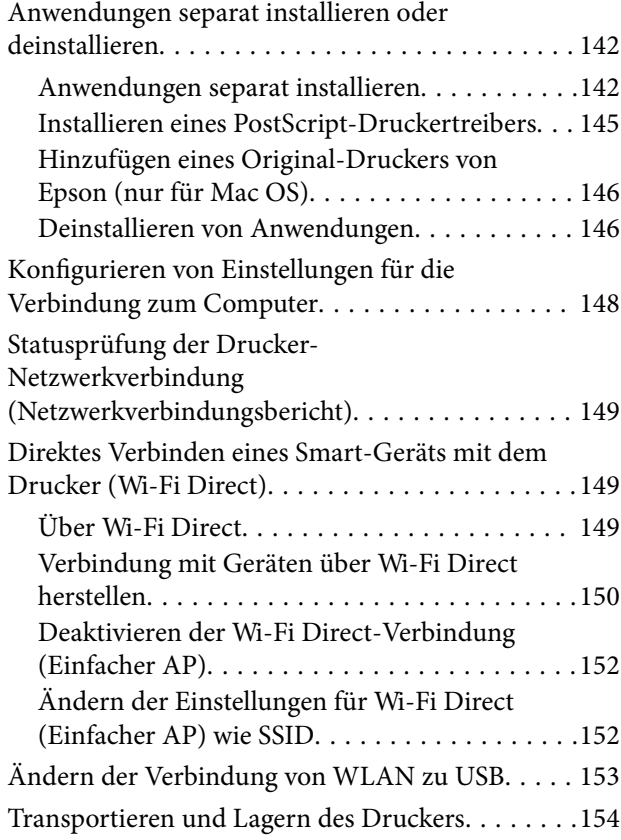

#### *[Lösen von Problemen](#page-157-0)*

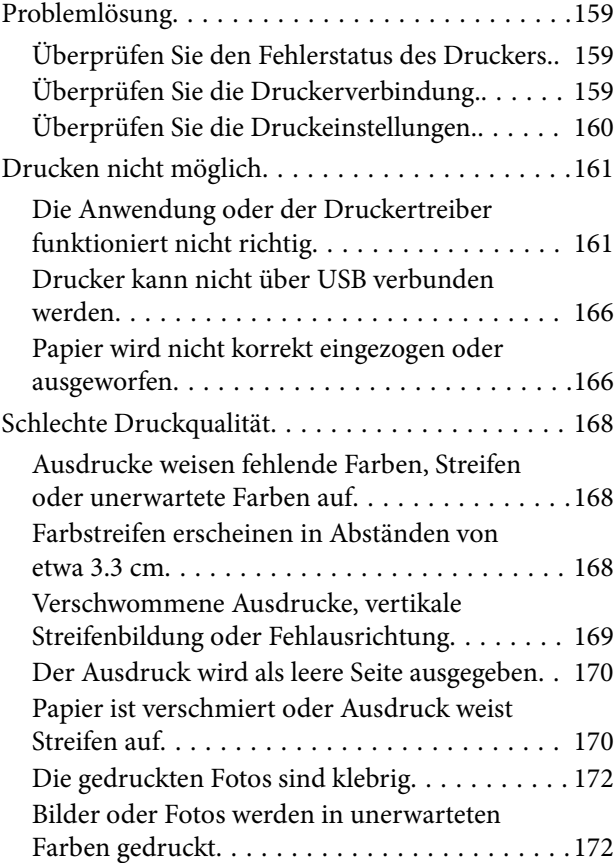

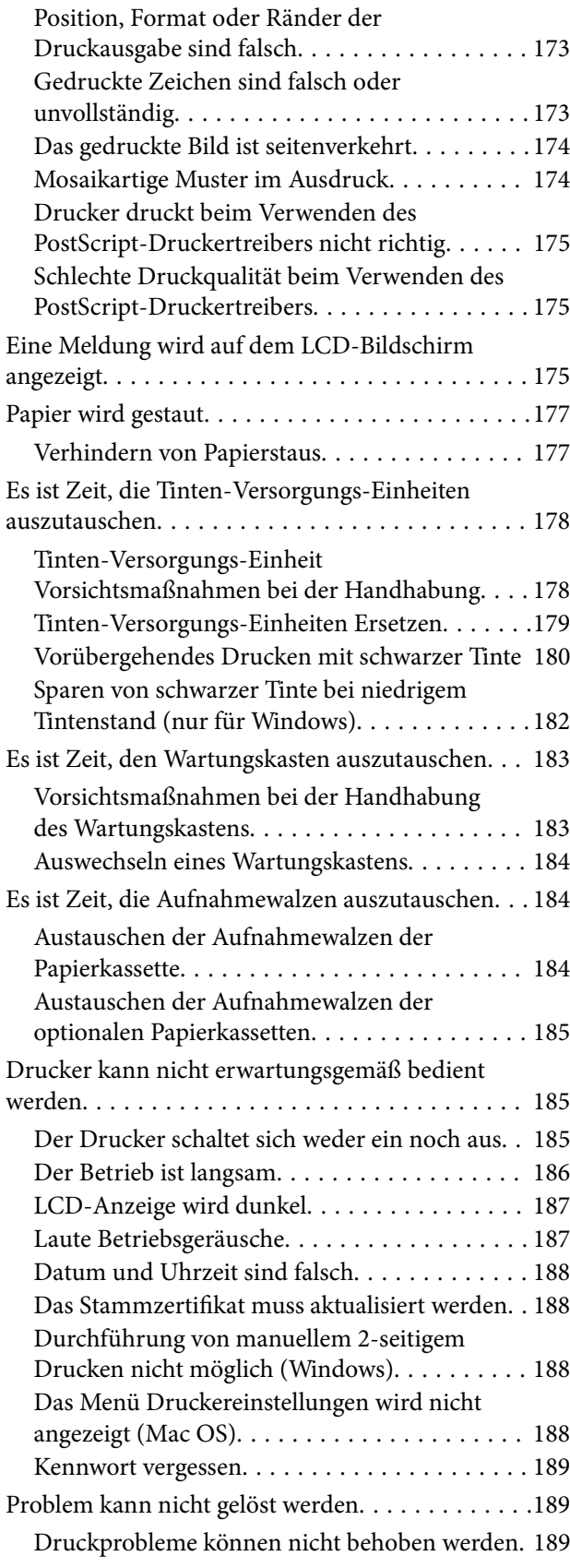

## *[Produktinformationen](#page-190-0)*

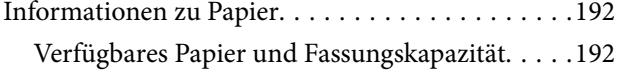

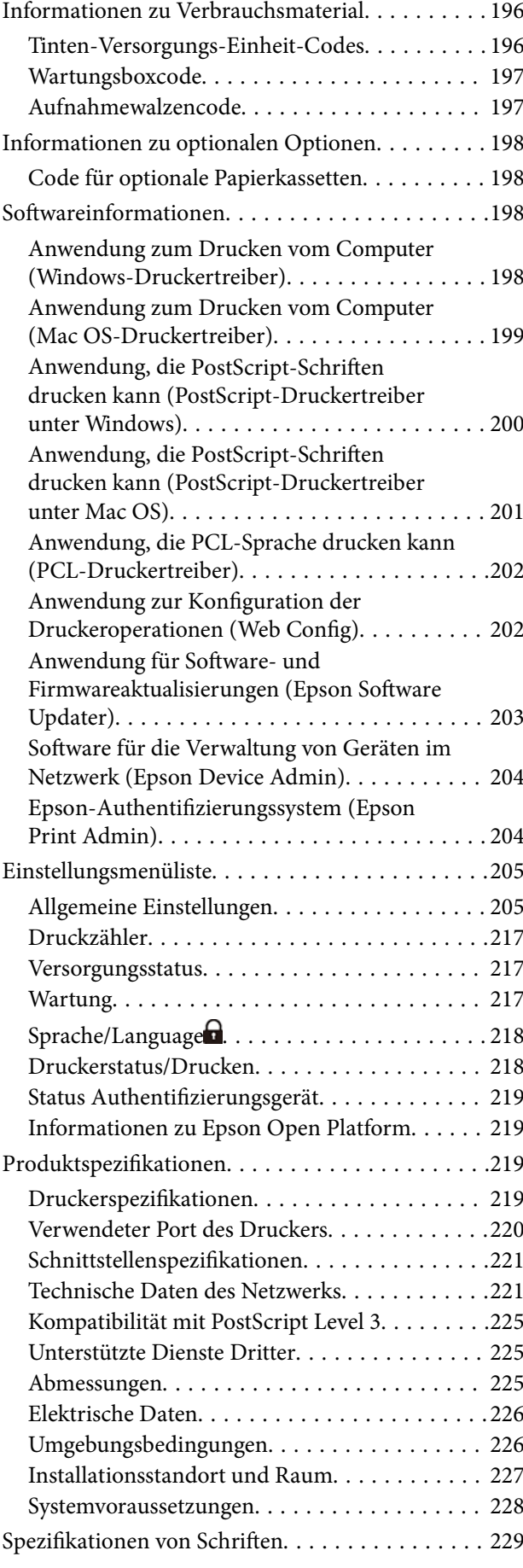

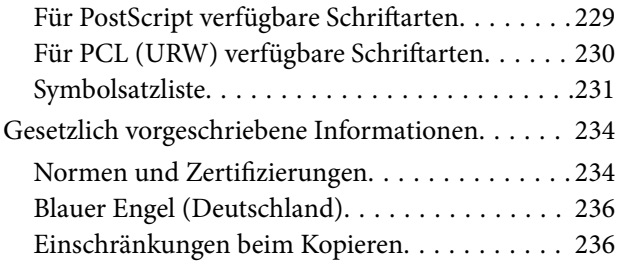

## *[Information für Administratoren](#page-236-0)*

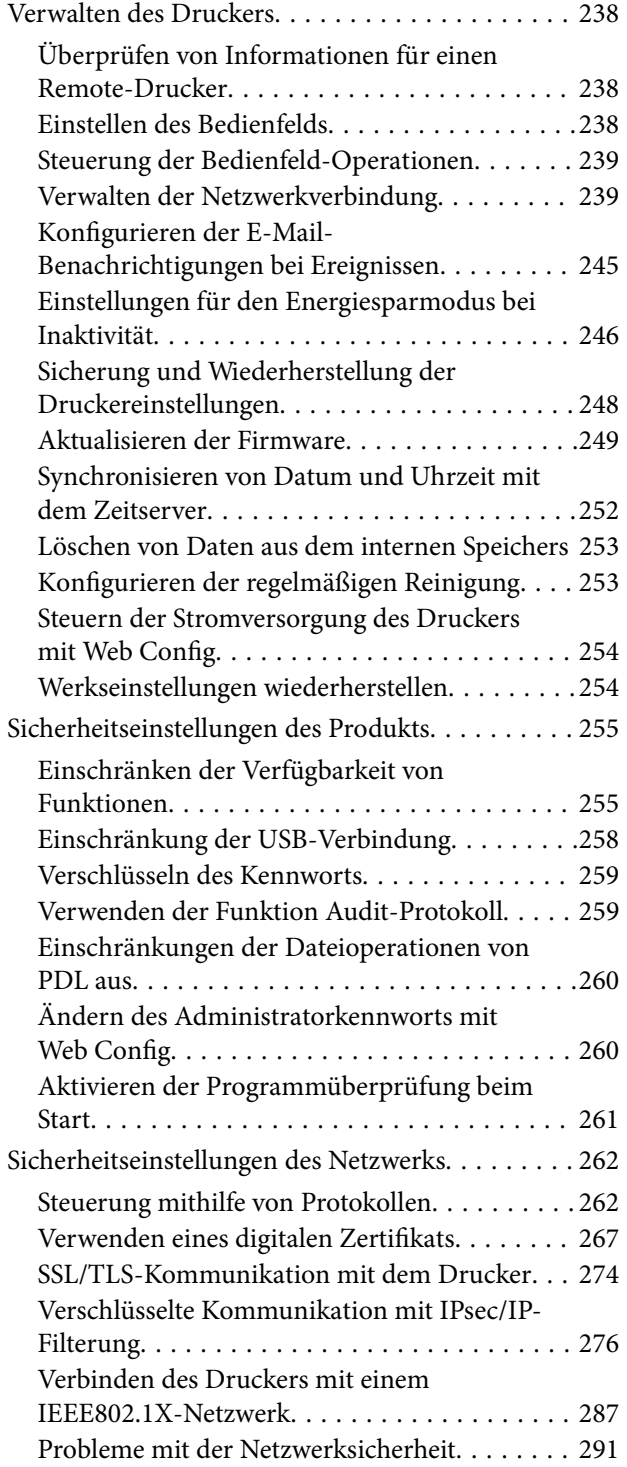

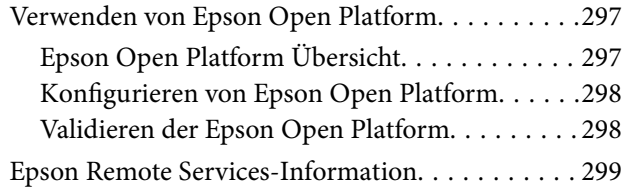

## *[Weitere Unterstützung](#page-299-0)*

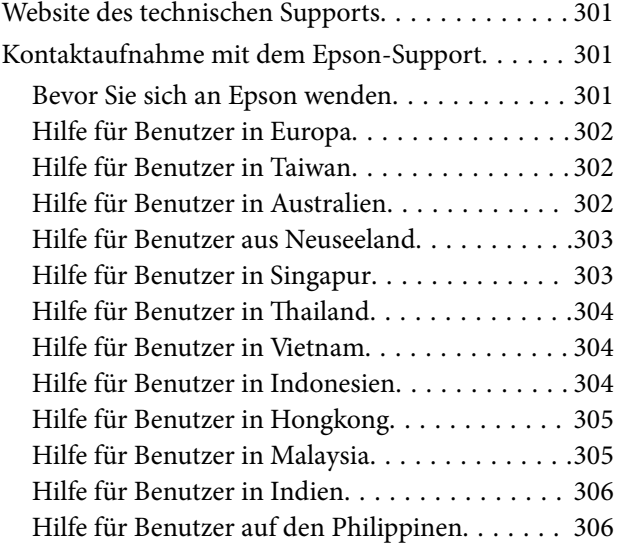

# <span id="page-5-0"></span>**Anleitung zu diesem Handbuch**

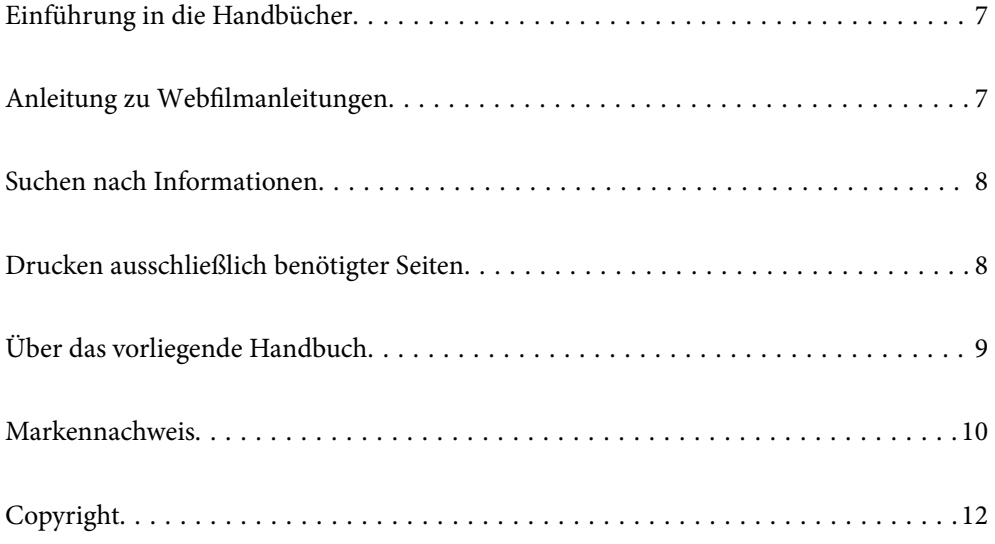

# <span id="page-6-0"></span>**Einführung in die Handbücher**

Die folgenden Handbücher werden mit dem Epson-Drucker geliefert. Zusätzlich zu den Handbüchern befinden sich weitere Informationen im Lieferumfang des Druckers oder der Epson-Software.

Wichtige Sicherheitshinweise (gedrucktes Handbuch)

Dieses Handbuch enthält Anweisungen, die eine sichere Nutzung dieses Druckers gewährleisten.

Hier starten (gedrucktes Handbuch)

Dieses Handbuch enthält Informationen zum Einrichten des Druckers und Installieren der Software.

#### Benutzerhandbuch (digitales Handbuch)

Dieses Handbuch. Verfügbar als PDF und Web-Anleitung. Bietet detaillierte Informationen und Anleitungen zur Druckerverwendung und Problemlösung.

#### Informationen zu den aktuellsten Anleitungen

❏ Gedrucktes Handbuch

Besuchen Sie die Support-Website Epson Europe unter <http://www.epson.eu/support> oder die weltweite Epson Support-Website unter [http://support.epson.net/.](http://support.epson.net/)

❏ Digitales Handbuch

Besuchen Sie die folgende Website, geben Sie den Namen des Produkts ein und gehen Sie dann zu **Support**.

<https://epson.sn>

## **Anleitung zu Webfilmanleitungen**

Sie können die Webfilmanleitungen ansehen, um mehr über die Verwendung des Druckers zu erfahren. Öffnen Sie folgende Website. Der Inhalt der Webfilmanleitungen kann ohne Vorankündigung geändert werden.

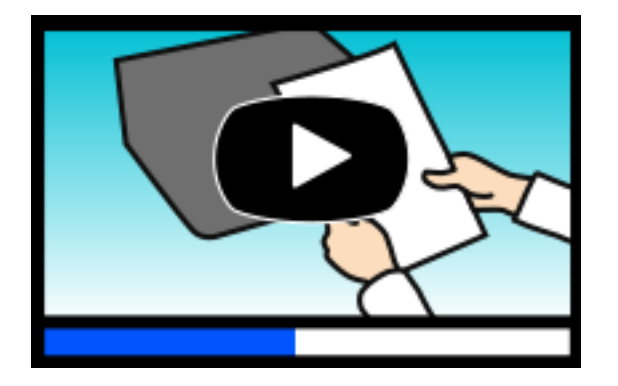

[https://support.epson.net/publist/video.php?model=WF-C5390\\_Series](https://support.epson.net/publist/video.php?model=WF-C5390_Series)

## <span id="page-7-0"></span>**Suchen nach Informationen**

Das PDF-Handbuch ermöglicht Ihnen eine Stichwortsuche oder das direkte Aufrufen bestimmter Abschnitte mithilfe von Lesezeichen. Dieser Abschnitt erläutert die Nutzung eines PDF-Handbuchs, das mit Adobe Acrobat Reader DC auf Ihrem Computer geöffnet wurde.

#### **Suche nach Stichwort**

Klicken Sie auf **Bearbeiten** > **Erweiterte Suche**. Geben Sie die Suchbegriffe im Suchfenster ein, und klicken Sie auf **Suchen**. Treffer werden als Liste angezeigt. Klicken Sie auf einen der angezeigten Treffer, um zu der betreffenden Seite zu wechseln.

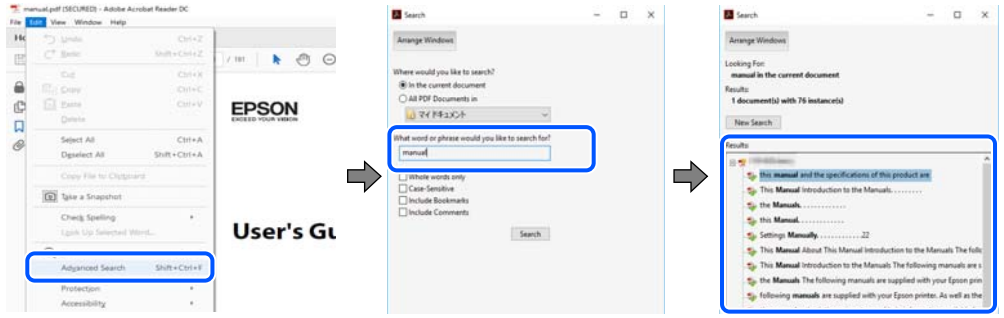

#### **Direktes Aufrufen von Lesezeichen**

Klicken Sie auf einen Titel, um zu der betreffenden Seite zu wechseln. Klicken Sie auf + oder >, um die untergeordneten Titel dieses Abschnitts anzuzeigen. Nutzen Sie folgende Tastatureingaben, um zur vorherigen Seite zurückzukehren.

- ❏ Windows: Taste **Alt** gedrückt halten und dann **←** drücken.
- ❏ Mac OS: Befehlstaste gedrückt halten und dann **←** drücken.

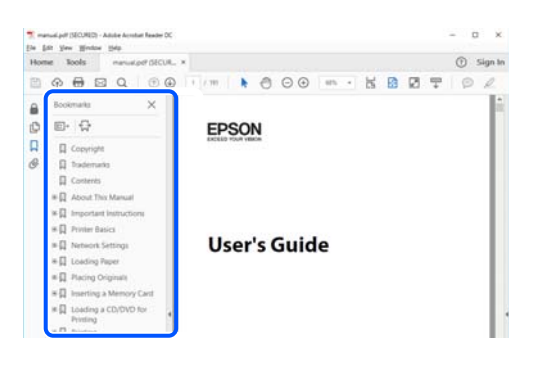

# **Drucken ausschließlich benötigter Seiten**

Das Heraussuchen und Ausdrucken lässt sich auf benötigte Seiten beschränken. Klicken Sie auf **Drucken** im Menü **Datei**, und geben Sie dann die zu druckenden Seiten unter **Seiten** in **Zu druckende Seiten** ein.

❏ Um mehrere aufeinanderfolgende Seite anzugeben, geben Sie einen Bindestrich zwischen der Start- und Endseite ein.

Beispiel: 20-25

<span id="page-8-0"></span>❏ Um Seiten anzugeben, die nicht fortlaufend sind, trennen Sie die Seitenangaben durch Kommas. Beispiel: 5, 10, 15

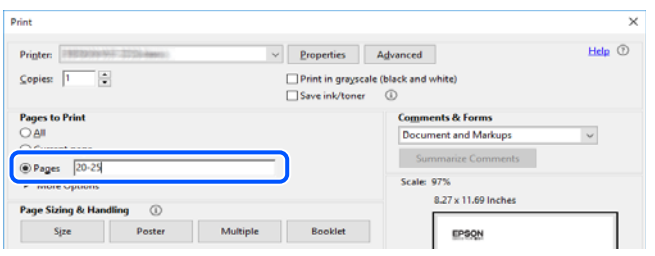

# **Über das vorliegende Handbuch**

In diesem Abschnitt werden die Bedeutungen der in diesem Handbuch verwendeten Symbole und Markierungen, Hinweise zu Beschreibungen und Referenzinformationen zu Betriebssystemen erläutert.

## **Symbole und Markierungen**

!*Achtung:*

Diese Hinweise müssen unbedingt beachtet werden, um Körperverletzungen zu vermeiden.

#### **v***Wichtig:*

Diese Hinweise müssen befolgt werden, um Schäden am Drucker oder Computer zu vermeiden.

#### *Hinweis:*

Bietet ergänzende Hinweise und Referenzinformationen.

#### **Zugehörige Informationen**

& Verknüpfung zu Abschnitten mit verwandten Informationen.

Bietet Webfilmanleitungen der Bedienungsanweisungen. Siehe den Link zu entsprechenden Informationen.

Menüpunkte des Bedienfelds, die eingeschränkt sind, wenn die Administratorsperre aktiviert ist.

## **Hinweise zu Screenshots und Abbildungen**

- ❏ Die Screenshots des Druckertreibers stammen aus Windows 10 oder macOS High Sierra (10.13). Der Inhalt der Bildschirmdarstellungen hängt vom Modell und von der Situation ab.
- ❏ Die in diesem Handbuch verwendeten Abbildungen sind lediglich Beispiele. Auch wenn es von Modell zu Modell leichte Abweichungen geben kann, liegt allen das gleiche Funktionsprinzip zugrunde.
- ❏ Welche Menüpunkte im LCD-Bildschirm verfügbar sind, hängt vom Modell und den Einstellungen ab.
- ❏ Sie können den QR-Code mit einer speziellen App lesen.

## <span id="page-9-0"></span>**Betriebssysteme**

#### **Windows**

Im vorliegenden Handbuch beziehen sich Begriffe wie "Windows 11", "Windows 10", "Windows 8.1", "Windows 8", "Windows 7", "Windows Vista", "Windows XP", "Windows Server 2022", "Windows Server 2019", "Windows Server 2016", "Windows Server 2012 R2", "Windows Server 2012", "Windows Server 2008 R2", "Windows Server 2008", "Windows Server 2003 R2" und "Windows Server 2003" auf folgende Betriebssysteme. Darüber hinaus bezieht sich der Begriff "Windows" auf alle Windows-Versionen.

- ❏ Betriebssystem Microsoft® Windows® 11
- ❏ Betriebssystem Microsoft® Windows® 10
- ❏ Betriebssystem Microsoft® Windows® 8.1
- ❏ Betriebssystem Microsoft® Windows® 8
- ❏ Betriebssystem Microsoft® Windows® 7
- ❏ Betriebssystem Microsoft® Windows Vista®
- ❏ Betriebssystem Microsoft® Windows® XP
- ❏ Betriebssystem Microsoft® Windows® XP Professional x64 Edition
- ❏ Betriebssystem Microsoft® Windows Server® 2022
- ❏ Betriebssystem Microsoft® Windows Server® 2019
- ❏ Betriebssystem Microsoft® Windows Server® 2016
- ❏ Betriebssystem Microsoft® Windows Server® 2012 R2
- ❏ Betriebssystem Microsoft® Windows Server® 2012
- ❏ Betriebssystem Microsoft® Windows Server® 2008 R2
- ❏ Betriebssystem Microsoft® Windows Server® 2008
- ❏ Betriebssystem Microsoft® Windows Server® 2003 R2
- ❏ Betriebssystem Microsoft® Windows Server® 2003

#### **Mac OS**

In diesem Handbuch bezieht sich "Mac OS" auf Mac OS X 10.9.5 oder höher sowie macOS 11 oder höher.

## **Markennachweis**

- ❏ Microsoft®, Windows®, Windows Server®, and Windows Vista® are registered trademarks of Microsoft Corporation.
- ❏ Apple, Mac, macOS, OS X, Bonjour, ColorSync, Safari, AirPrint, iPad, iPhone, iPod touch, TrueType, and iBeacon are trademarks of Apple Inc., registered in the U.S. and other countries.
- ❏ Use of the Works with Apple badge means that an accessory has been designed to work specifically with the technology identified in the badge and has been certified by the developer to meet Apple performance standards.
- ❏ Chrome, Chrome OS, Google Play and Android are trademarks of Google LLC.
- ❏ Albertus, Arial, Coronet, Gill Sans, Joanna and Times New Roman are trademarks of The Monotype Corporation registered in the United States Patent and Trademark Office and may be registered in certain jurisdictions.
- ❏ ITC Avant Garde Gothic, ITC Bookman, Lubalin Graph, Mona Lisa, ITC Symbol, Zapf Chancery and Zapf Dingbats are trademarks of International Typeface Corporation registered in the U.S. Patent and Trademark Office and may be registered in certain other jurisdictions.
- ❏ Clarendon, Eurostile and New Century Schoolbook are trademarks of Linotype GmbH registered in the U.S. Patent and Trademark Office and may be registered in certain other jurisdictions.
- ❏ Wingdings is a registered trademark of Microsoft Corporation in the United States and other countries.
- ❏ CG Omega, CG Times, Garamond Antiqua, Garamond Halbfett, Garamond Kursiv, Garamond Halbfett Kursiv are trademarks of Monotype Imaging, Inc. and may be registered in certain jurisdictions.
- ❏ Antique Olive is a trademark of M. Olive.
- ❏ Marigold and Oxford are trademarks of AlphaOmega Typography.
- ❏ Helvetica, Optima, Palatino, Times and Univers are trademarks of Linotype Corp. registered in the U.S. Patent and Trademark Office and may be registered in certain other jurisdictions in the name of Linotype Corp. or its licensee Linotype GmbH.
- ❏ ITC Avant Garde Gothic, Bookman, Zapf Chancery and Zapf Dingbats are trademarks of International Typeface Corporation registered in the United States Patent and Trademark Office and may be registered in certain jurisdictions.
- ❏ PCL is a trademark of Hewlett-Packard Company.
- ❏ Adobe, Acrobat, Photoshop, PostScript®3™, and Reader are either registered trademarks or trademarks of Adobe in the United States and/or other countries.
- ❏ Arcfour

This code illustrates a sample implementation of the Arcfour algorithm.

Copyright © April 29, 1997 Kalle Kaukonen. All Rights Reserved.

Redistribution and use in source and binary forms, with or without modification, are permitted provided that this copyright notice and disclaimer are retained.

THIS SOFTWARE IS PROVIDED BY KALLE KAUKONEN AND CONTRIBUTORS ''AS IS'' AND ANY EXPRESS OR IMPLIED WARRANTIES, INCLUDING, BUT NOT LIMITED TO, THE IMPLIED WARRANTIES OF MERCHANTABILITY AND FITNESS FOR A PARTICULAR PURPOSE ARE DISCLAIMED. IN NO EVENT SHALL KALLE KAUKONEN OR CONTRIBUTORS BE LIABLE FOR ANY DIRECT, INDIRECT, INCIDENTAL, SPECIAL, EXEMPLARY, OR CONSEQUENTIAL DAMAGES (INCLUDING, BUT NOT LIMITED TO, PROCUREMENT OF SUBSTITUTE GOODS OR SERVICES; LOSS OF USE, DATA, OR PROFITS; OR BUSINESS INTERRUPTION) HOWEVER CAUSED AND ON ANY THEORY OF LIABILITY, WHETHER IN CONTRACT, STRICT LIABILITY, OR TORT (INCLUDING NEGLIGENCE OR OTHERWISE) ARISING IN ANY WAY OUT OF THE USE OF THIS SOFTWARE, EVEN IF ADVISED OF THE POSSIBILITY OF SUCH DAMAGE.

- ❏ QR Code is a registered trademark of DENSO WAVE INCORPORATED in Japan and other countries.
- ❏ Firefox is a trademark of the Mozilla Foundation in the U.S. and other countries.
- ❏ The Mopria™ word mark and the Mopria™ Logo are registered and/or unregistered trademarks of Mopria Alliance, Inc. in the United States and other countries. Unauthorized use is strictly prohibited.
- ❏ microSDHC Logo is a trademark of SD-3C, LLC.

Hinweis: microSDHC ist in das Produkt eingebaut und kann nicht entfernt werden.

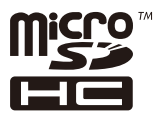

<span id="page-11-0"></span>❏ Allgemeiner Hinweis: Andere hierin genannte Produktnamen dienen lediglich der Identifizierung und können Marken ihrer jeweiligen Eigentümer sein.Epson hat keinerlei Rechte an diesen Marken.

# **Copyright**

Kein Teil dieser Veröffentlichung darf ohne die schriftliche Erlaubnis von Seiko Epson Corporation auf irgendeine Weise, ob elektronisch, mechanisch, als Fotokopie, Aufzeichnung oderanderweitig reproduziert, in einem Datenabrufsystem gespeichert oder übertragen werden. Das Unternehmen übernimmt keine patentrechtliche Haftung bezüglich der hierin enthaltenen Informationen. Ebenfalls wird keine Haftung übernommen für Schäden, die sich aus der Verwendung der hierin enthaltenen Informationen ergeben. Die hierin enthaltenen Informationen sind nur zur Verwendung mit diesem Epson-Produkt beabsichtigt. Epson übernimmt keine Verantwortung für die Verwendung dieser Informationen im Zusammenhang mit anderen Produkten.

Weder Seiko Epson Corporation noch seine Partner haften gegenüber dem Käufer dieses Produkts oder gegenüber Dritten für Schäden, Verluste, Kosten oder Aufwendungen, die dem Käufer oder Dritten als Folge von Unfällen, falschem oder missbräuchlichem Gebrauch dieses Produkts, durch unautorisierte Modifikationen, Reparaturen oder Abänderungen dieses Produkts oder (ausgenommen USA) durch Nichtbefolgung der Bedienungs- und Wartungsanweisungen von Seiko Epson Corporation entstehen.

Seiko Epson Corporation und seine Partner haften für keine Schäden oder Probleme, die durch die Verwendung anderer Optionsprodukte oder Verbrauchsmaterialien entstehen, die nicht als Original Epson-Produkte oder von Seiko Epson Corporation genehmigte Epson-Produkte gekennzeichnet sind.

Seiko Epson Corporation haftet nicht für Schäden infolge elektromagnetischer Störungen, welche durch andere Schnittstellenkabel entstehen, die nicht als von Seiko Epson Corporation genehmigte Epson-Produkte gekennzeichnet sind.

#### © 2023 Seiko Epson Corporation

Der Inhalt dieses Handbuchs und die technischen Daten dieses Produkts können ohne Vorankündigung geändert werden.

# <span id="page-12-0"></span>**Wichtige Anweisungen**

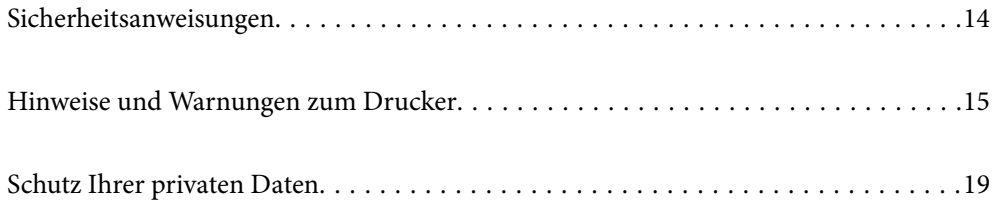

# <span id="page-13-0"></span>**Sicherheitsanweisungen**

Lesen und befolgen Sie diese Anweisungen, um einen sicheren Betrieb dieses Druckers sicherzustellen. Bitte bewahren Sie dieses Handbuch zum späteren Nachlesen gut auf. Beachten und befolgen Sie auch alle am Drucker angebrachten Warnungen und Anweisungen.

❏ Einige der an Ihrem Drucker verwendeten Symbole sollen die Sicherheit und angemessene Verwendung des Druckers gewährleisten. Die Bedeutung der Symbole können Sie der nachfolgenden Webseite entnehmen.

<http://support.epson.net/symbols/>

- ❏ Verwenden Sie nur das mitgelieferte Netzkabel für diesen Drucker und verwenden Sie das Kabel nicht für andere Geräte. Die Verwendung fremder Netzkabel mit diesem Gerät oder die Verwendung des mitgelieferten Netzkabels mit anderen Geräten kann zu Bränden oder elektrischen Schlägen führen.
- ❏ Vergewissern Sie sich, dass das Netzkabel den geltenden Sicherheitsvorschriften entspricht.
- ❏ Versuchen Sie nie, das Netzkabel, den Stecker, die Druckereinheit oder optionales Zubehör zu zerlegen, zu modifizieren oder zu reparieren, außer wenn dies ausdrücklich in den Handbüchern des Druckers angegeben ist.
- ❏ In folgenden Fällen müssen Sie den Drucker vom Netz trennen und sich an ein qualifiziertes Servicepersonal wenden:

Das Netzkabel oder der Stecker ist beschädigt; Flüssigkeit ist in den Drucker eingedrungen; der Drucker ist heruntergefallen oder das Gehäuse wurde beschädigt; der Drucker arbeitet nicht mehr normal bzw. zeigt auffällige Leistungsabweichungen. Nehmen Sie keine Einstellungen vor, die nicht in der Dokumentation beschrieben sind.

- ❏ Stellen Sie den Drucker in der Nähe einer Steckdose auf, sodass der Stecker jederzeit problemlos herausgezogen werden kann.
- ❏ Der Drucker darf nicht im Freien, in der Nähe von viel Schmutz oder Staub, Wasser, Wärmequellen oder an Standorten, die Erschütterungen, Vibrationen, hohen Temperaturen oder Feuchtigkeit ausgesetzt sind, aufgestellt oder gelagert werden.
- ❏ Achten Sie darauf, keine Flüssigkeiten auf den Drucker zu verschütten und den Drucker nicht mit nassen Händen anzufassen.
- ❏ Halten Sie zwischen dem Drucker und Herzschrittmachern einen Mindestabstand von 22 cm ein. Die Funkwellen, die der Drucker aussendet, könnten die Funktion von Herzschrittmachern nachteilig beeinflussen.
- ❏ Wenn das LCD-Display beschädigt ist, wenden Sie sich an Ihren Händler. Falls die Flüssigkristalllösung auf Ihre Hände gelangt, waschen Sie sie gründlich mit Seife und Wasser. Falls die Flüssigkristalllösung in die Augen gelangt, spülen Sie diese sofort mit reichlich Wasser aus. Wenn Sie sich nach dem gründlichen Ausspülen immer noch schlecht fühlen oder Sehprobleme haben, suchen Sie sofort einen Arzt auf.
- ❏ Aufgrund seines hohen Gewichts sind mindestens zwei Personen nötig, um den Drucker anzuheben. Wenn andere Papierkassetten als die Papierkassette 1 installiert sind, müssen diese vor dem Anheben des Druckers deinstalliert werden. Zum Anheben des Druckers sollten die beteiligten Personen die in der folgenden Abbildung gezeigte Haltung einnehmen.

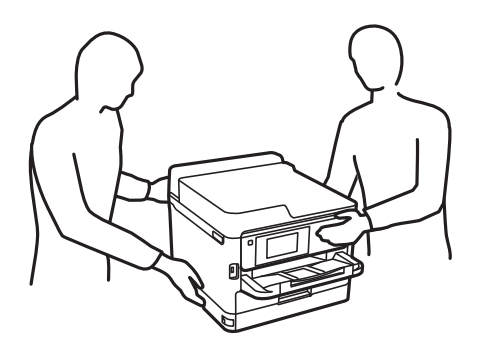

- <span id="page-14-0"></span>❏ Seien Sie beim Umgang mit benutzten Tinten-Versorgungs-Einheiten vorsichtig, da um die Tintenzuleitungsöffnung noch immer ein wenig Tinte vorhanden sein kann.
	- ❏ Wenn Tinte auf Ihre Hände gerät, reinigen Sie diese gründlich mit Wasser und Seife.
	- ❏ Sollte Tinte in die Augen gelangen, spülen Sie diese sofort mit reichlich Wasser aus. Wenn Sie sich nach dem gründlichen Ausspülen immer noch schlecht fühlen oder Sehprobleme haben, suchen Sie sofort einen Arzt auf.
	- ❏ Falls Sie Tinte in den Mund bekommen, suchen Sie umgehend einen Arzt auf.
- ❏ Versuchen Sie nicht, die Tinten-Versorgungs-Einheit oder die Wartungsbox zu zerlegen, andernfalls könnte Tinte in die Augen oder auf die Haut gelangen.
- ❏ Schütteln Sie die Tinten-Versorgungs-Einheiten nicht zu stark; andernfalls kann Tinte aus den Tinten-Versorgungs-Einheiten austreten.
- ❏ Bewahren Sie Tinten-Versorgungs-Einheiten und die Wartungsbox außerhalb der Reichweite von Kindern auf.

## **Hinweise und Warnungen zum Drucker**

Befolgen Sie die nachstehenden Anweisungen, um eine Beschädigung des Druckers oder Ihres Eigentums zu vermeiden. Achten Sie darauf, dieses Handbuch für den späteren Gebrauch aufzuheben.

#### **Hinweise und Warnungen zum Einrichten des Druckers**

- ❏ Die Ventilationsschlitze und Öffnungen am Drucker dürfen nicht blockiert oder zugedeckt werden.
- ❏ Die verwendete Netzspannung muss mit der auf dem Typenschild des Druckers angegebenen Betriebsspannung übereinstimmen.
- ❏ Es darf keine Steckdose benutzt werden, an der bereits Geräte wie Fotokopierer oder Ventilatoren angeschlossen sind, die regelmäßig ein- und ausgeschaltet werden.
- ❏ Schließen Sie den Drucker nicht an schaltbare oder timergesteuerte Steckdosen an.
- ❏ Benutzen Sie das Computersystem nicht in der Nähe potenzieller elektromagnetischer Störfelder, wie z. B. Lautsprecher oder Basisstationen schnurloser Telefone.
- ❏ Verlegen Sie die Netzkabel so, dass sie gegen Abrieb, Beschädigungen, Durchscheuern, Verformung und Knicken geschützt sind. Stellen Sie keine Gegenstände auf die Netzkabel und ordnen Sie die Netzkabel so an, dass niemand darauf tritt oder darüber fährt. Achten Sie insbesondere darauf, dass das Netzkabel an den Enden gerade ist.
- ❏ Wenn Sie den Drucker über ein Verlängerungskabel anschließen, achten Sie darauf, dass die Gesamtstromaufnahme aller am Verlängerungskabel angeschlossenen Geräte die zulässige Strombelastbarkeit des Verlängerungskabels nicht überschreitet. Stellen Sie außerdem sicher, dass die Gesamtstromstärke aller an der Netzsteckdose angeschlossenen Geräte die zulässige Stromstärke dieser Steckdose nicht überschreitet.
- ❏ Bei Einsatz des Druckers in Deutschland ist Folgendes zu beachten: Bei Anschluss des Geräts an die Stromversorgung muss sichergestellt werden, dass die Gebäudeinstallation mit einer 10-A- oder 16-A-Sicherung abgesichert ist, damit ein adäquater Kurzschluss- und Überstromschutz gewährleistet ist.
- ❏ Wenn Sie diesen Drucker mit einem Kabel an einen Computer oder ein anderes Gerät anschließen, achten Sie auf die richtige Ausrichtung der Steckverbinder. Jeder Steckverbinder kann nur auf eine Weise eingesteckt werden. Wenn ein Steckverbinder falsch ausgerichtet eingesteckt wird, können beide Geräte, die über das Kabel verbunden sind, beschädigt werden.
- <span id="page-15-0"></span>❏ Stellen Sie den Drucker auf eine ebene, stabile Fläche, die an allen Seiten über seine Grundfläche hinausragt. Der Drucker funktioniert nicht ordnungsgemäß, wenn er schräg aufgestellt ist.
- ❏ Über dem Drucker muss genügend Platz zum vollständigen Öffnen der Druckerabdeckung sein.
- ❏ Lassen Sie genügend Platz vor dem Drucker frei, damit das Papier ungehindert ausgegeben werden kann.
- ❏ Vermeiden Sie Standorte, an denen der Drucker starken Temperatur- und Feuchtigkeitsschwankungen ausgesetzt ist. Halten Sie den Drucker auch vor direkter Sonneneinstrahlung, starkem Lichteinfall und Wärmequellen fern.

#### **Zugehörige Informationen**

& ["Installationsstandort und Raum" auf Seite 227](#page-226-0)

### **Hinweise und Warnungen zur Verwendung des Druckers**

- ❏ Führen Sie keine Gegenstände durch die Schlitze im Gehäuse des Druckers.
- ❏ Stecken Sie während eines Druckvorgangs Ihre Hand nicht in das Innere des Druckers.
- ❏ Berühren Sie nicht das weiße, flache Kabel im Inneren des Druckers.
- ❏ Verwenden Sie im Geräteinneren oder in der Umgebung des Druckers keine Sprays, die entzündliche Gase enthalten. Dies könnte ein Feuer verursachen.
- ❏ Bewegen Sie den Druckkopf nicht von Hand. Andernfalls könnte der Drucker beschädigt werden.
- ❏ Schalten Sie den Drucker stets mit der Taste P aus. Erst wenn die Anzeige P erloschen ist, darf der Netzstecker gezogen oder der Drucker ausgeschaltet werden.
- ❏ Wenn Sie den Drucker längere Zeit nicht benutzen, ziehen Sie das Netzkabel aus der Netzsteckdose.

### **Hinweise und Warnungen zum Verwenden der LCD-Anzeige**

- ❏ Die LCD-Anzeige kann ein paar kleine helle oder dunkle Punkte enthalten und aufgrund ihrer Eigenschaften ungleichmäßig hell sein. Dies ist normal. Es handelt sich dabei nicht um eine Beschädigung.
- ❏ Reinigen Sie die LCD-Anzeige nur mit einem trockenen, weichen Tuch. Verwenden Sie keine flüssigen oder chemischen Reiniger.
- ❏ Die Außenabdeckung des LCD-Bildschirms könnte bei Gewalteinwirkung wie z. B. einem Stoß brechen. Wenden Sie sich an Ihren Händler, wenn die Oberfläche des Bildschirms gesprungen oder gerissen ist. Berühren Sie etwaige zerbrochene Teile nicht und versuchen Sie auch nicht, diese zu entfernen.

#### **Hinweise und Warnungen zum Verbinden mit dem Internet**

Verbinden Sie dieses Produkt nicht direkt mit dem Internet. Verbinden Sie es in einem durch einen Router oder eine Firewall geschützten Netzwerk.

## <span id="page-16-0"></span>**Hinweise und Warnungen zum Verwenden des Druckers mit einer kabellosen Verbindung**

- ❏ Von diesem Drucker ausgestrahlte Hochfrequenz kann den Betrieb von medizinischen elektronischen Geräten beeinträchtigen und Funktionsstörungen verursachen.Wenn Sie diesen Drucker in medizinischen Einrichtungen oder in der Nähe von medizinischen Geräten verwenden, beachten Sie die Anweisungen des Fachpersonals der medizinischen Einrichtung sowie alle Warnungen und Hinweise auf medizinischen Geräten.
- ❏ Von diesem Drucker ausgestrahlte Hochfrequenz kann den Betrieb von automatisch gesteuerten Geräten beeinträchtigen, wie z. B. automatische Türen oder Brandalarmeinrichtungen, und kann aufgrund von Funktionsstörungen zu Unfällen führen.Wenn Sie diesen Drucker in der Nähe von automatisch gesteuerten Geräten verwenden, beachten Sie alle Warnungen und Hinweise an diesen Geräten.

## **Hinweise zum Administratorkennwort**

Dieser Drucker ermöglicht Ihnen die Einrichtung eines Administratorkennwortes, um unautorisierten Zugriff oder Änderungen an den Geräte- und Netzwerkeinstellungen auf dem Produkt bei Verbindung mit einem Netzwerk zu verhindern.

#### **Standardwert des Administratorkennwortes**

Der Standardwert des Administratorkennwortes ist auf das Typenschild am Produkt selbst aufgedruckt (wie nachstehend dargestellt). Die Position, an der das Typenschild angebracht ist, hängt vom Produkt ab, bspw. an der Seite, an der die Abdeckung geöffnet wird, an der Rückseite oder an der Unterseite.

Die folgende Abbildung zeigt beispielhaft die Anbringung des Typenschilds an der Seite des Druckers, an der die Abdeckung geöffnet wird.

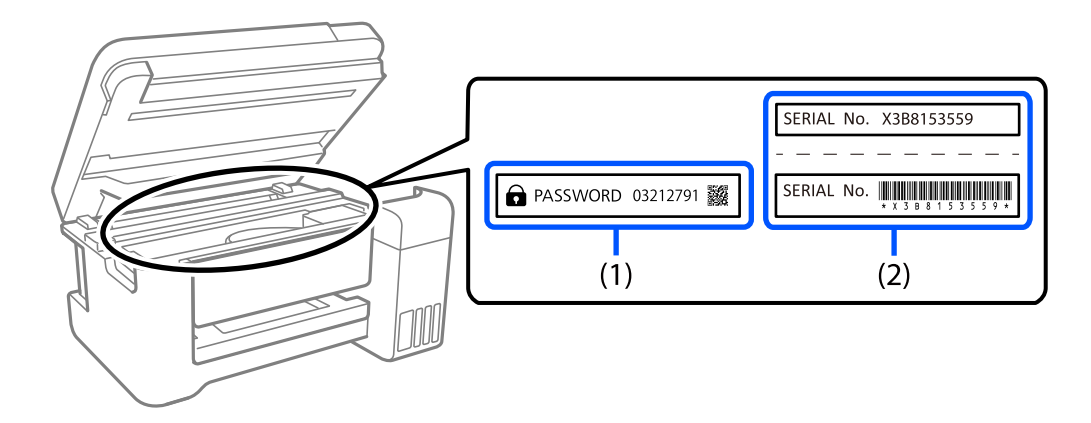

Wenn Typenschild (1) und (2) angebracht sind, ist der neben PASSWORD notierte Wert am Typenschild in (1) der Standardwert. In diesem Beispiel lautet der Standardwert 03212791.

Wenn nur Typenschild (2) angebracht ist, ist die auf das Typenschild in (2) gedruckte Seriennummer der Standardwert. In diesem Beispiel lautet der Standardwert X3B8153559.

#### **Andern des Administratorkennworts**

Aus Sicherheitsgründen empfehlen wir die Änderung des Anfangskennwortes.

<span id="page-17-0"></span>Es kann über das Druckerbedienfeld, Web Config und Epson Device Admin geändert werden. Legen Sie bei Änderung des Kennwortes ein Kennwort mit mindestens 8 alphanumerischen Ein-Byte-Zeichen und Symbolen fest.

#### **Zugehörige Informationen**

- & ["Andern des Administratorkennworts am Bedienfeld" auf Seite 42](#page-41-0)
- & ["Andern des Administratorkennworts von einem Computer aus" auf Seite 42](#page-41-0)

#### **Vorgänge, die die Eingabe eines Administratorkennworts voraussetzen**

Wenn Sie bei Durchführung von folgenden Vorgänge aufgefordert werden, ein Administratorkennwort einzugeben, geben Sie das für den Drucker festgelegte Administratorkennwort ein.

- ❏ Aktualisierung der Drucker-Firmware auf einem Computer oder Smartgerät
- ❏ Anmeldung bei den erweiterten Einstellungen von Web Config
- ❏ Einrichtung einer Anwendung die Druckereinstellungen ändern kann.
- ❏ Auswahl eines Menüs auf dem Bedienfeld des Druckers, das vom Administrator gesperrt wurde.

#### **Zugehörige Informationen**

& ["Zieloptionen von Sperreinstellung" auf Seite 239](#page-238-0)

#### **Initialisierung des Administratorkennworts**

Sie können das Administratorkennwort über das Menü Administratoreinstellungen auf die Standardeinstellungen zurücksetzen. Falls Sie Ihr Kennwort vergessen haben und nicht zu den Standardeinstellungen zurückkehren können, müssen Sie zur Anfrage des Kundendiensts den Epson-Support kontaktieren.

#### **Zugehörige Informationen**

- & ["Andern des Administratorkennworts am Bedienfeld" auf Seite 42](#page-41-0)
- & ["Andern des Administratorkennworts von einem Computer aus" auf Seite 42](#page-41-0)
- & ["Weitere Unterstützung" auf Seite 300](#page-299-0)

## **Hinweise und Warnungen zum Transportieren oder Aufbewahren des Druckers**

- ❏ Beim Lagern oder Transportieren darf der Drucker nicht gekippt, vertikal aufgestellt oder auf den Kopf gestellt werden. Anderenfalls kann Tinte austreten.
- ❏ Vergewissern Sie sich vor dem Transport des Druckers, dass sich der Druckkopf in der Grundposition (rechts außen) befindet und dass die Tinten-Versorgungs-Einheiten installiert wurden.

# <span id="page-18-0"></span>**Schutz Ihrer privaten Daten**

Wenn Sie den Drucker an eine andere Person abgeben oder entsorgen, löschen Sie alle persönlichen Daten im Arbeitsspeicher des Druckers, indem Sie auf dem Bedienfeld **Einstellungen** > **Allgemeine Einstellungen** > **Systemadministration** > **Werkseinstlg. wiederh.** > **Alle Einstellungen** wählen. Löschen Sie ebenfalls die internen Speicherdaten des Druckers, indem Sie auf dem Bedienfeld **Einstellungen** > **Allgemeine Einstellungen** > **Systemadministration** > **Int. Speicherdaten löschen** > **PDL-Schrift, Makro und Arbeitsb.** wählen.

# <span id="page-19-0"></span>Bezeichnungen und Funktionen der **Teile**

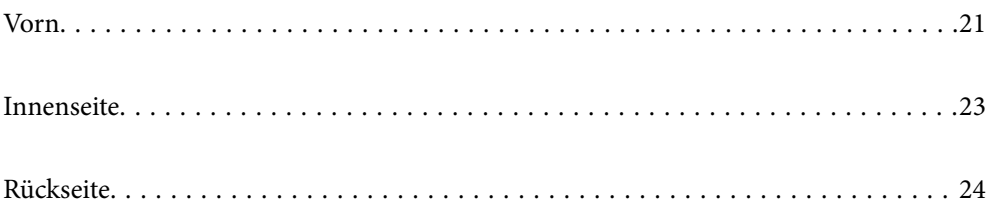

<span id="page-20-0"></span>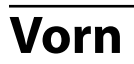

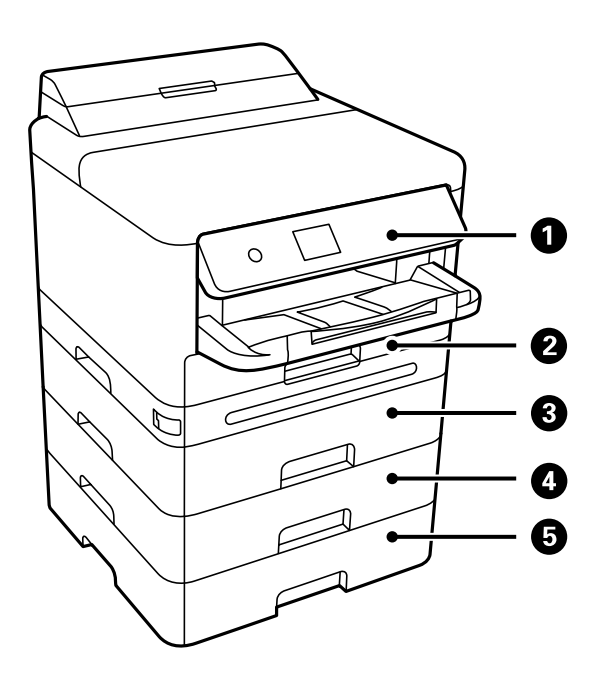

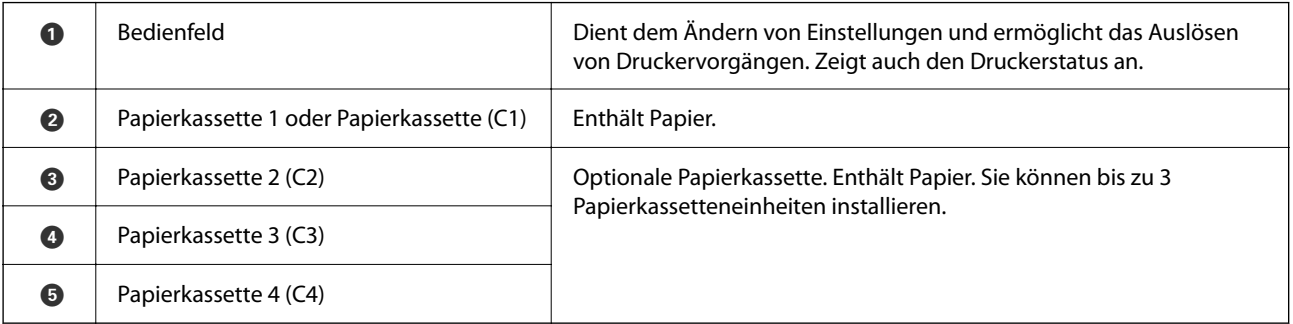

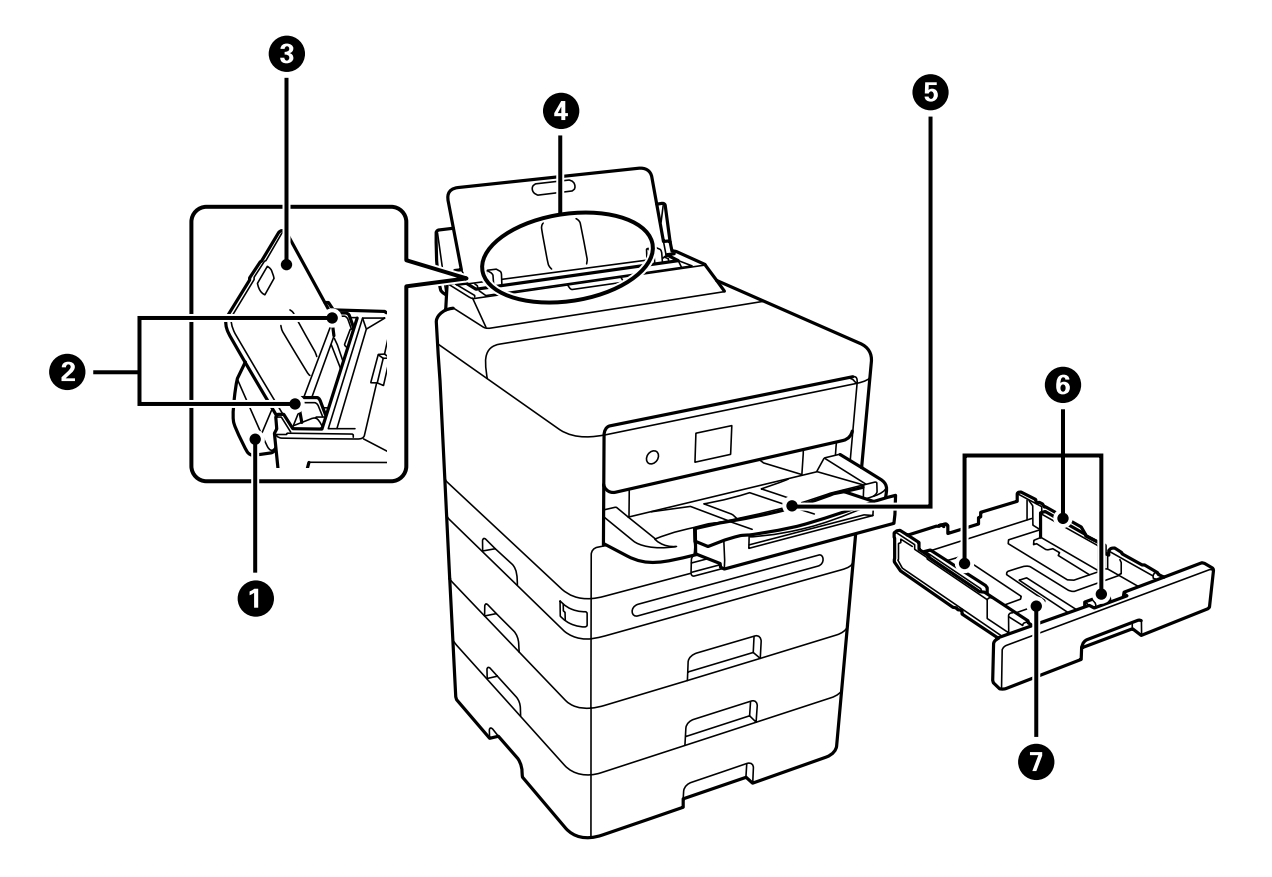

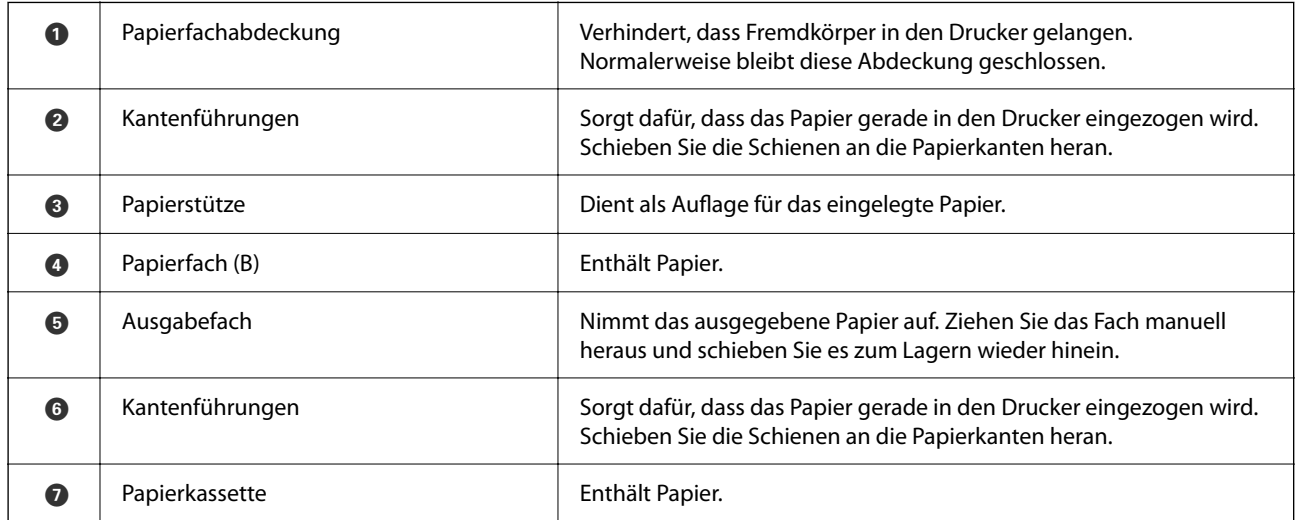

<span id="page-22-0"></span>**Innenseite**

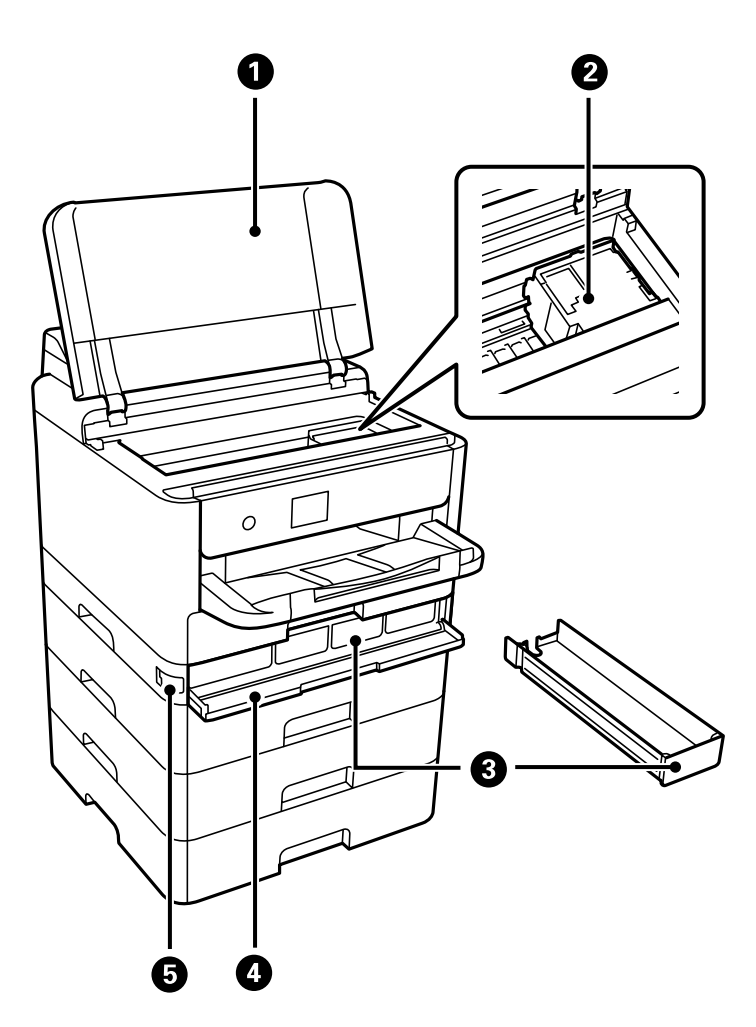

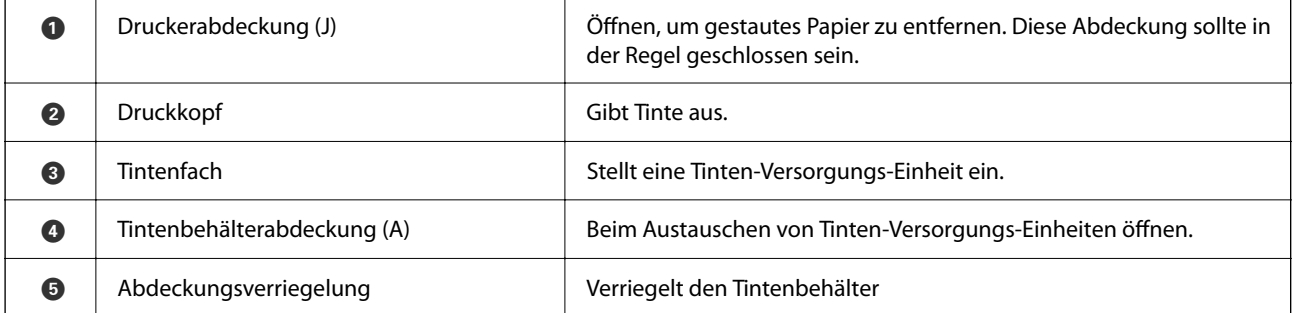

# <span id="page-23-0"></span>**Rückseite**

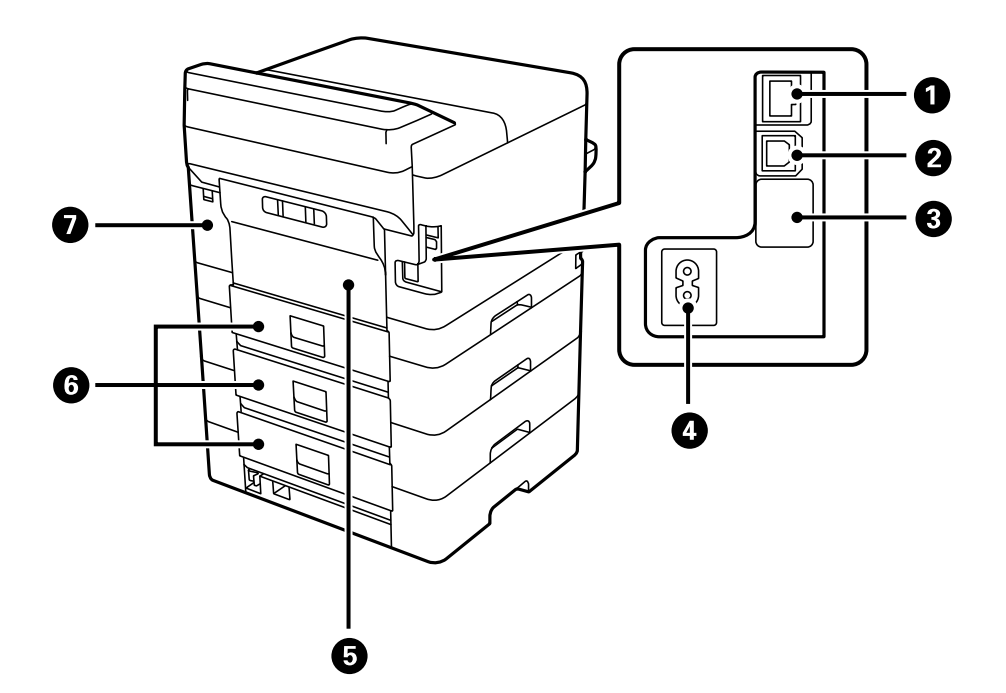

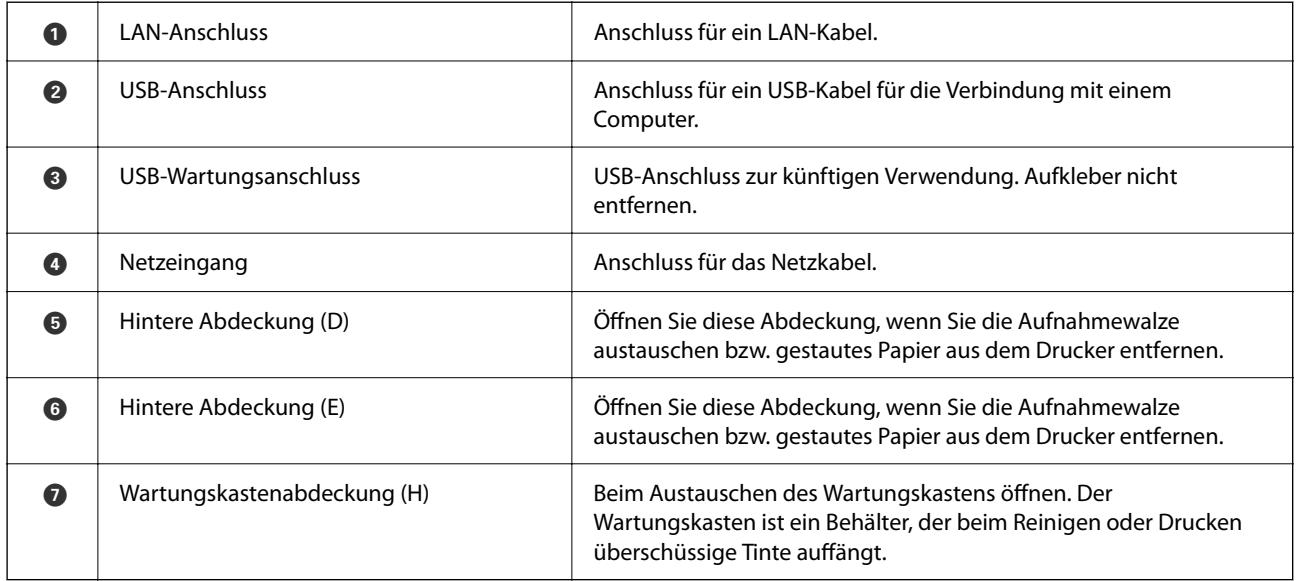

# <span id="page-24-0"></span>**Anleitung für das Bedienfeld**

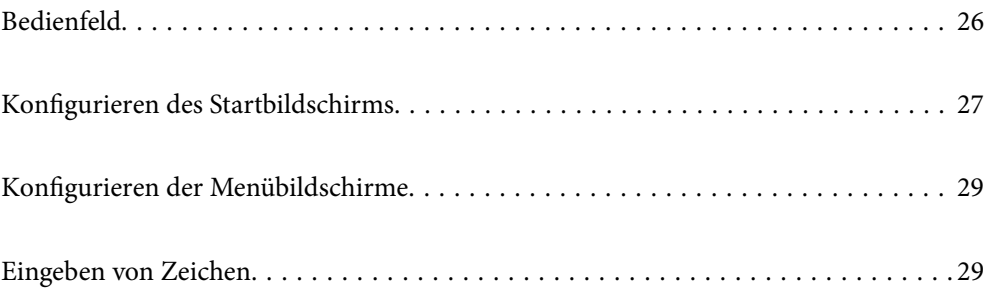

<span id="page-25-0"></span>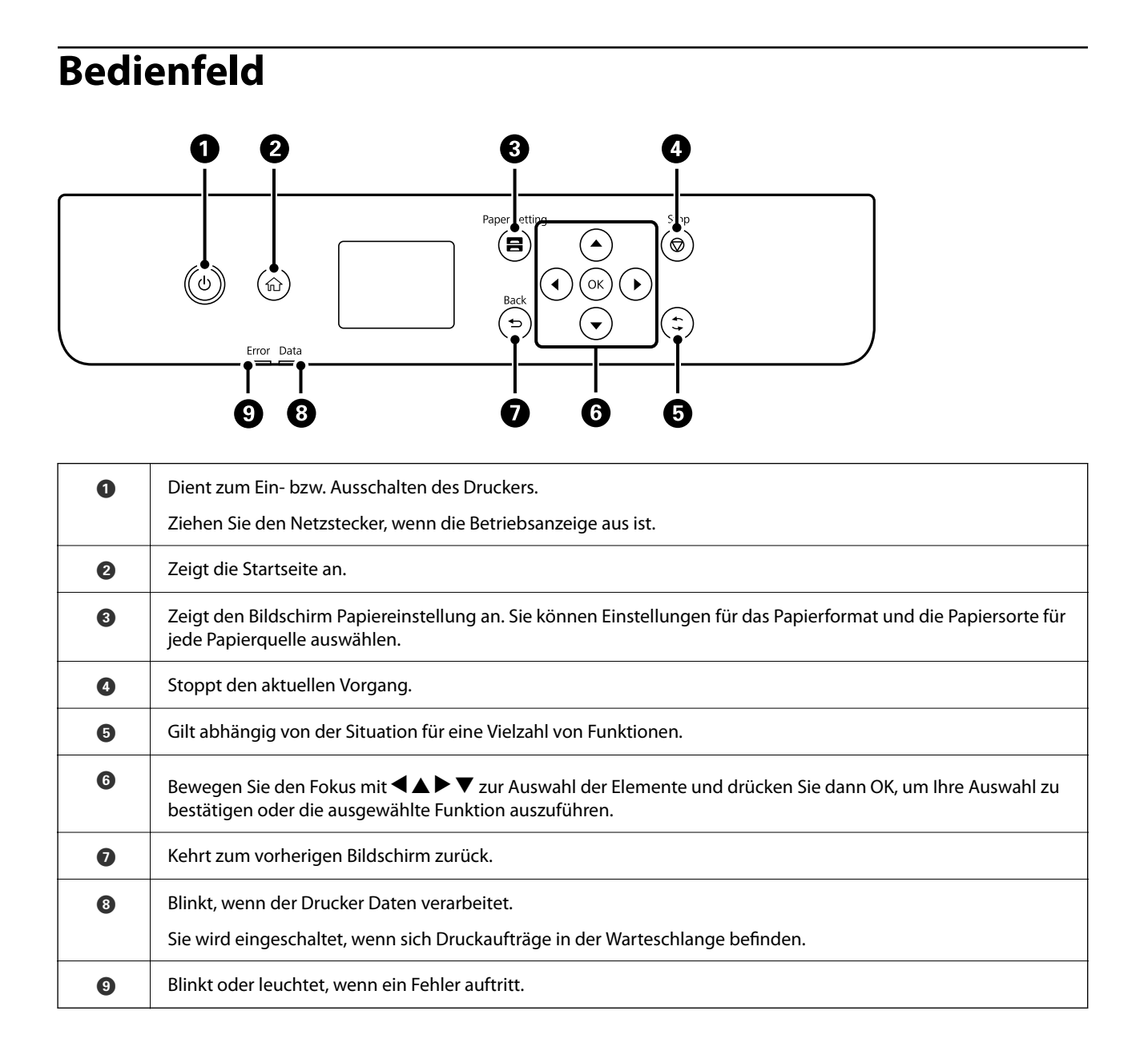

# <span id="page-26-0"></span>**Konfigurieren des Startbildschirms**

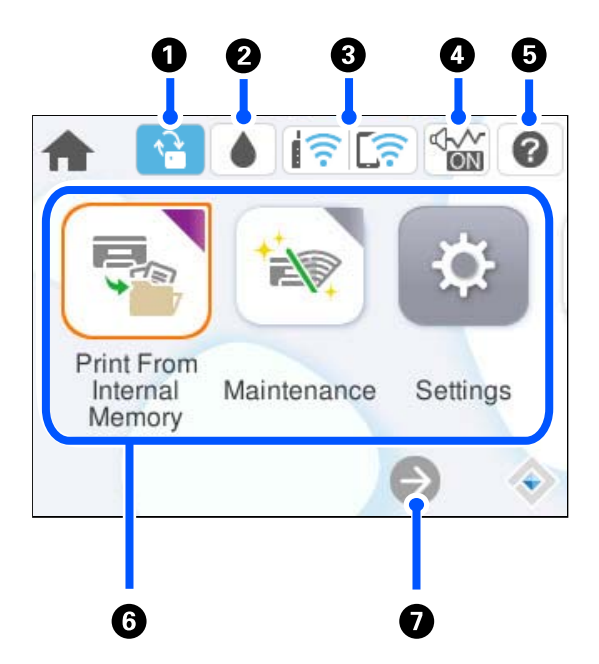

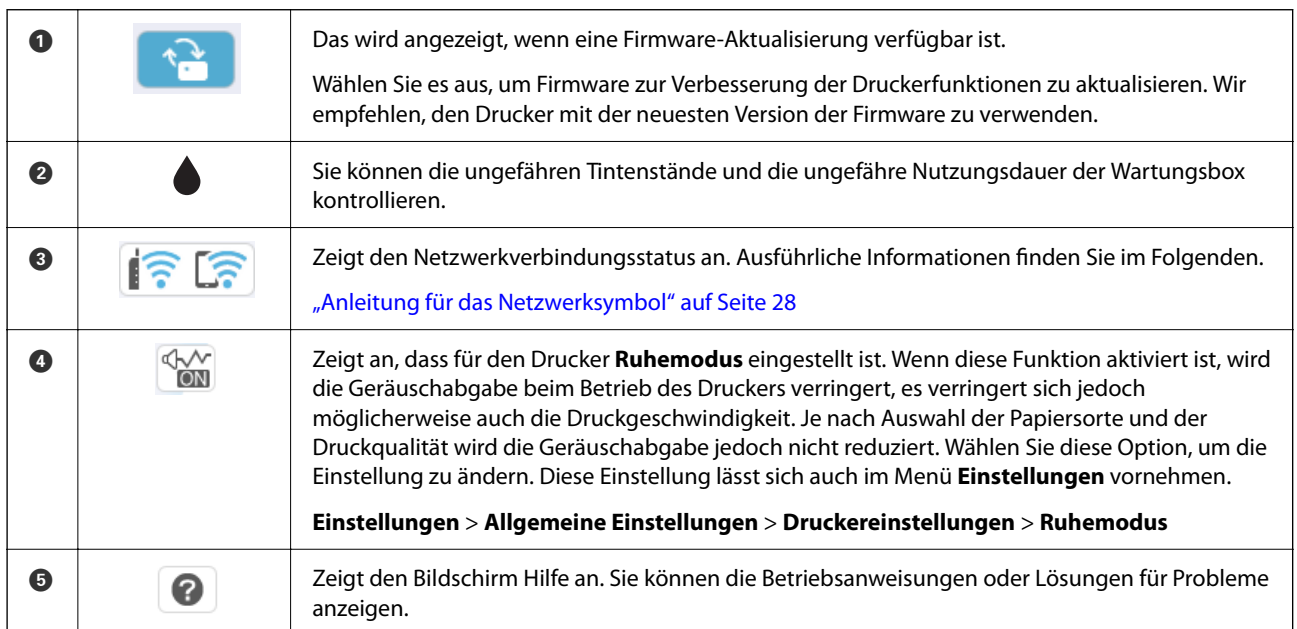

<span id="page-27-0"></span>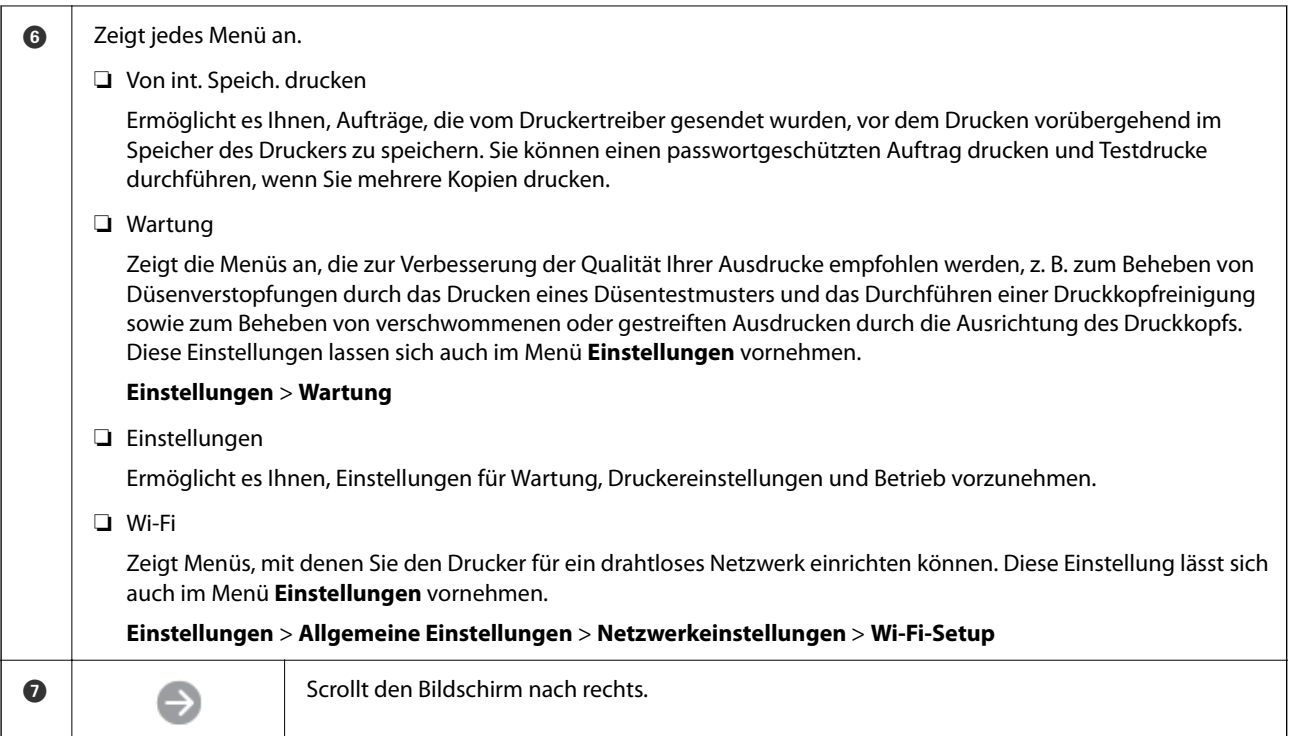

## **Anleitung für das Netzwerksymbol**

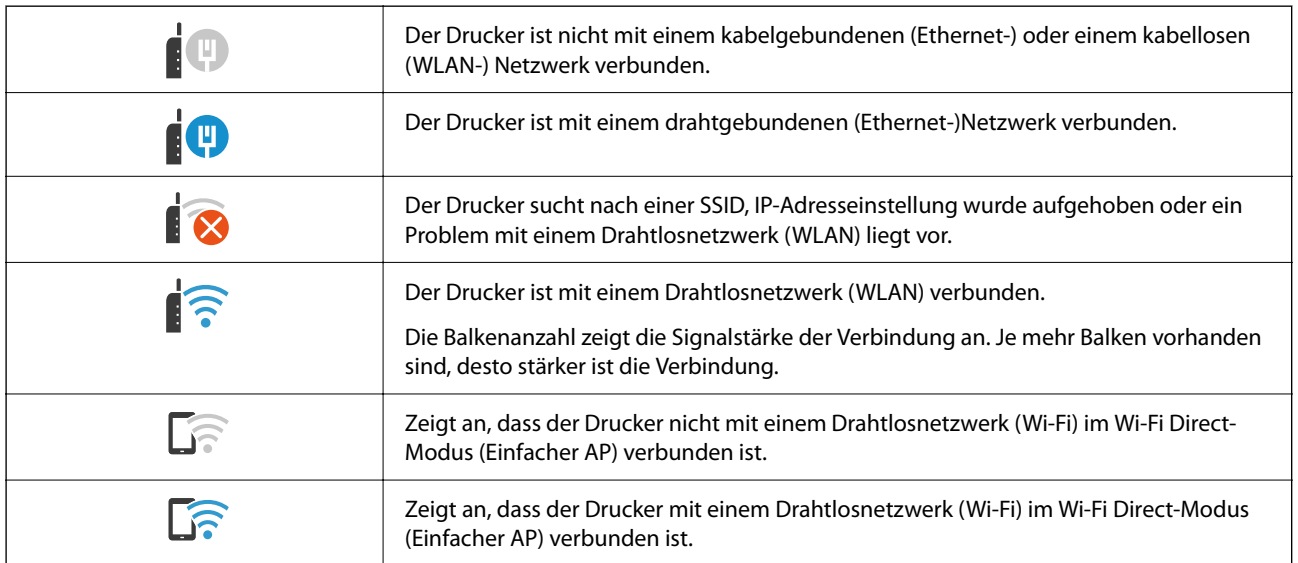

# <span id="page-28-0"></span>**Konfigurieren der Menübildschirme**

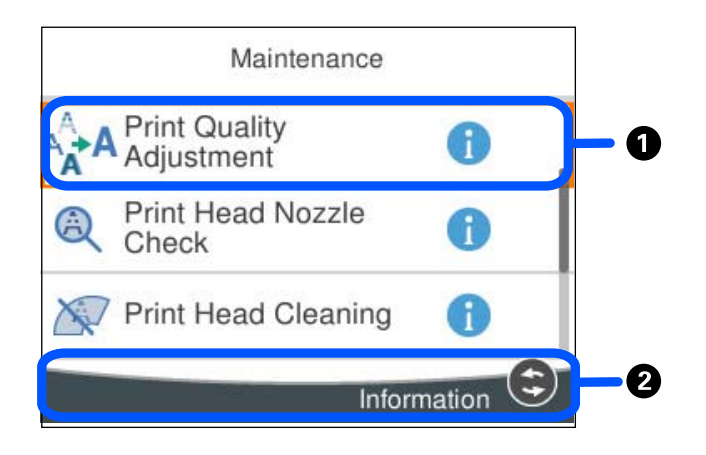

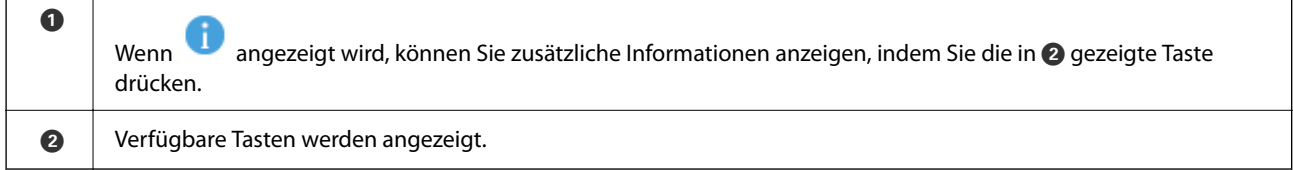

# **Eingeben von Zeichen**

Über die Bildschirmtastatur können Zeichen und Symbole eingegeben werden, um Netzwerkeinstellungen vorzunehmen usw.

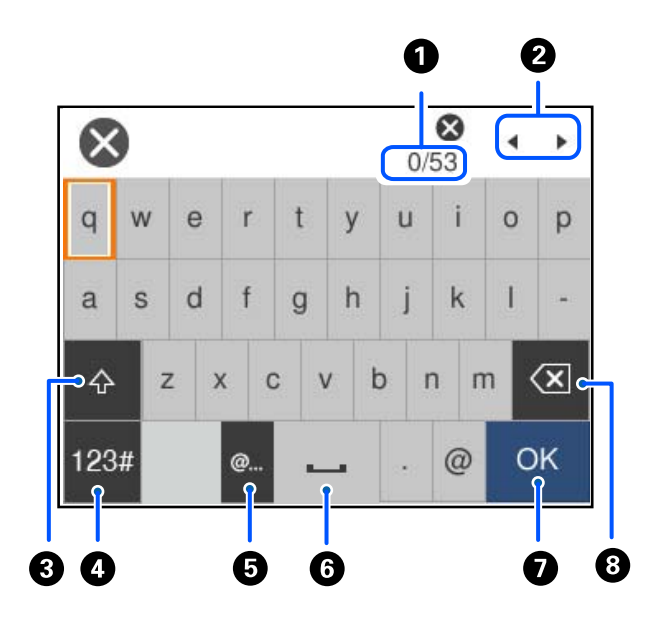

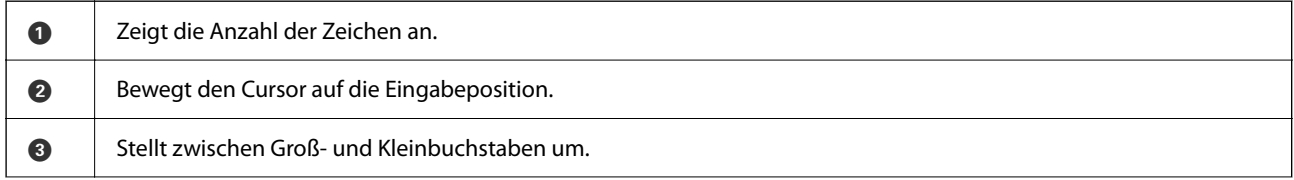

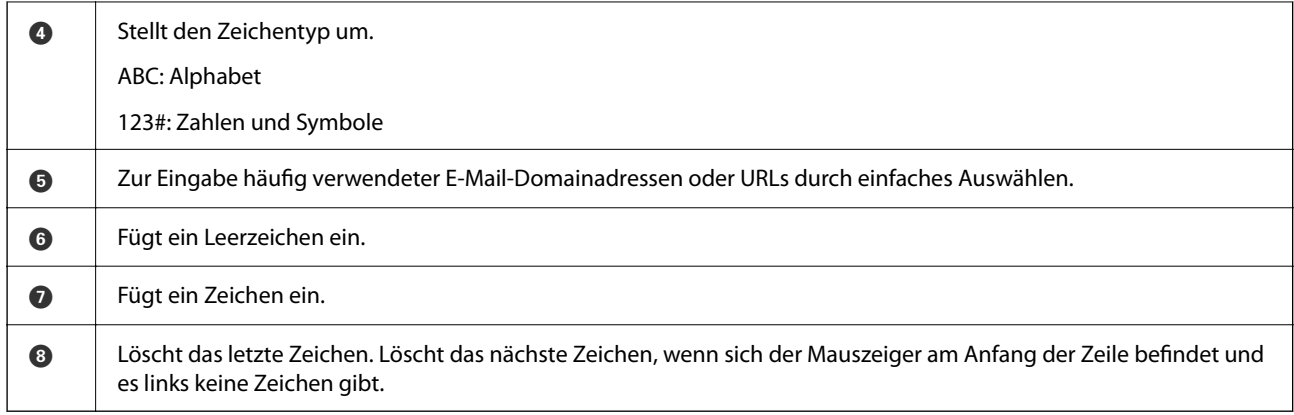

# <span id="page-30-0"></span>**Vorbereiten des Druckers und Vornehmen der ersten Einstellungen**

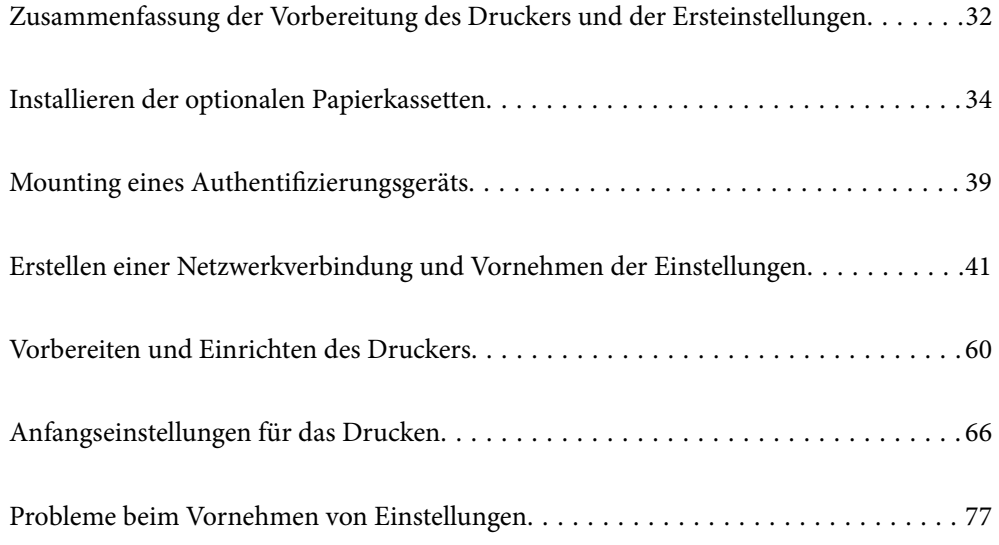

# <span id="page-31-0"></span>**Zusammenfassung der Vorbereitung des Druckers und der Ersteinstellungen**

In diesem Abschnitt erfahren Sie, wie Sie vorgehen, um den Drucker an ein Netzwerk anzuschließen und ihn als freigegebenen Drucker zu verwenden.

Diese Aufgaben erfüllt der Druckeradministrator.

#### **Zugehörige Informationen**

- & "Vorbereiten des Druckers" auf Seite 32
- & ["Schützen der Einstellungen mit Bedienfeldsperre" auf Seite 43](#page-42-0)
- & "Konfigurieren der Netzwerkverbindung" auf Seite 32
- & ["Zusammenfassung der notwendigen Vorbereitungen für jede einzelne Funktion" auf Seite 33](#page-32-0)
- & ["Festlegen von Druckeinstellungen" auf Seite 33](#page-32-0)

### **Vorbereiten des Druckers**

Installieren Sie in der Vorbereitungsphase bei Bedarf optionale Elemente oder ein Authentifizierungsgerät.

#### **Zugehörige Informationen**

- & ["Installieren der optionalen Papierkassetten" auf Seite 34](#page-33-0)
- & ["Anschließen des Authentifizierungsgeräts" auf Seite 39](#page-38-0)

## **Schutz des Druckers vor nicht autorisierten Einstellungsänderungen**

Wir empfehlen Ihnen, den folgenden Vorgang durchzuführen, um zu verhindern, dass der Benutzer die Druckereinstellungen ändert.

- ❏ Andern des Administratorkennworts
- ❏ Richten Sie **Bedienfeldsperre** ein. Mit dieser Funktion kann der Druckeradministrator Menüpunkte des Bedienfelds sperren.

#### **Zugehörige Informationen**

- & ["Andern des Administratorkennworts" auf Seite 42](#page-41-0)
- & ["Schützen der Einstellungen mit Bedienfeldsperre" auf Seite 43](#page-42-0)

### **Konfigurieren der Netzwerkverbindung**

Verbinden Sie den Drucker mit einem Netzwerk, damit er als gemeinsamer Drucker verwendet werden kann.

Wenn Sie sich mit einem Netzwerk verbinden, das externe Verbindungen wie TCP/IP-Einstellungen und eine Internetverbindung zulässt, stellen Sie den Proxy-Server nach Bedarf ein.

#### <span id="page-32-0"></span>**Zugehörige Informationen**

& ["Erstellen einer Netzwerkverbindung und Vornehmen der Einstellungen" auf Seite 41](#page-40-0)

## **Zusammenfassung der notwendigen Vorbereitungen für jede einzelne Funktion**

Führen Sie die folgenden Vorgänge je nach der Art der Verwendung des Druckers und Umgebung durch.

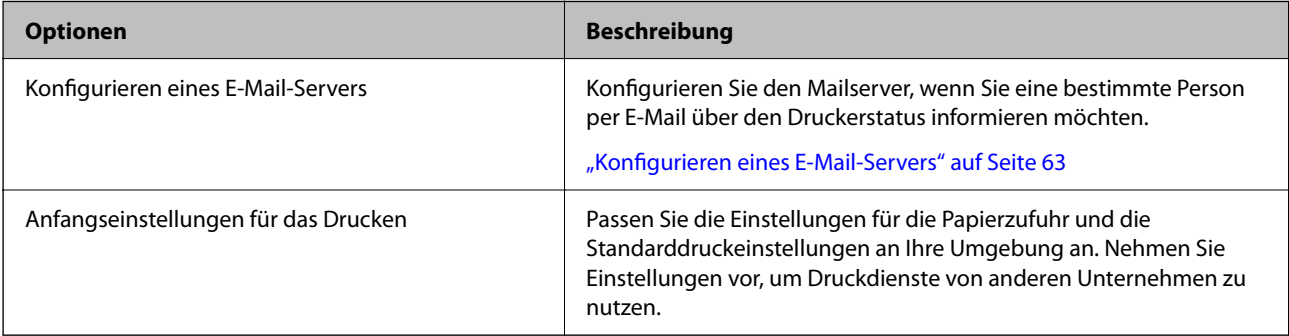

Informationen zu den Sicherheitseinstellungen und anderen Verwaltungseinstellungen für den Drucker finden Sie unter dem entsprechenden Link unten.

#### **Zugehörige Informationen**

- & ["Vorbereiten und Einrichten des Druckers" auf Seite 60](#page-59-0)
- & ["Anfangseinstellungen für das Drucken" auf Seite 66](#page-65-0)
- & ["Information für Administratoren" auf Seite 237](#page-236-0)

### **Festlegen von Druckeinstellungen**

Wenn Sie Einstellungen für den Drucker vornehmen, stehen Ihnen mehrere Methoden zur Verfügung.

#### **Zugehörige Informationen**

- & "Einrichten auf dem Druckerbedienfeld" auf Seite 33
- & ["Einrichtung der Verwendung von Web Config auf einem Computer" auf Seite 34](#page-33-0)
- & ["Einrichtung der Verwendung von Epson Device Admin auf einem Computer \(nur Windows\)" auf Seite 34](#page-33-0)

#### **Einrichten auf dem Druckerbedienfeld**

Wenn die Bedienfeldsperre aktiviert ist, benötigen Sie ein Administratorkennwort, um die gesperrten Elemente zu bedienen.

Weitere Einzelheiten finden Sie in den verwandten Informationen.

#### **Zugehörige Informationen**

& ["Standardwert des Administratorkennwortes" auf Seite 17](#page-16-0)

#### <span id="page-33-0"></span>**Einrichtung der Verwendung von Web Config auf einem Computer**

Web Config ist die integrierte Webseite des Druckers für die Konfiguration der Druckereinstellungen. Sie können den mit dem Netzwerk verbundenen Drucker vom Computer aus bedienen.

Damit Sie Web Config aufrufen können, müssen Sie dem Drucker zuerst eine IP-Adresse zuweisen.

#### *Hinweis:*

- ❏ Bevor Sie die IP-Adresse einstellen, können Sie die Web Config öffnen, indem Sie den Computer und den Drucker direkt mit einem LAN-Kabel verbinden und die Standard-IP-Adresse angeben.
- ❏ Da der Drucker für den Zugriff auf HTTPS ein selbstsigniertes Zertifikat verwendet, wird im Browser beim Start von Web Config eine Warnung angezeigt; diese zeigt kein Problem an und kann ignoriert werden.
- ❏ Um die administrative Seite nach dem Start von Web Config zu öffnen, müssen Sie sich mit dem Administratorkennwort am Drucker anmelden.

Weitere Einzelheiten finden Sie in den verwandten Informationen.

#### **Zugehörige Informationen**

- $\blacklozenge$  ["Standardwert des Administratorkennwortes" auf Seite 17](#page-16-0)
- & ["Anwendung zur Konfiguration der Druckeroperationen \(Web Config\)" auf Seite 202](#page-201-0)

#### **Einrichtung der Verwendung von Epson Device Admin auf einem Computer (nur Windows)**

Richten Sie mit Epson Device Admin gleichzeitig mehrere Drucker ein.

## **Installieren der optionalen Papierkassetten**

Sie können bis zu 3 Papierkassetteneinheiten anbringen.

#### !*Achtung:*

- ❏ Stellen Sie sicher, dass der Drucker ausgeschaltet ist, und ziehen Sie vor der Montage das Netzkabel und sonstige Kabel ab. Andernfalls wird möglicherweise der Netzstecker beschädigt und es kann zu elektrischen Schlägen oder Bränden kommen.
- ❏ Aufgrund seines hohen Gewichts sind mindestens zwei Personen nötig, um den Drucker anzuheben. Wenn andere Papierkassetten als die Papierkassette 1 installiert sind, müssen diese vor dem Anheben des Druckers deinstalliert werden. Zum Anheben des Druckers sollten die beteiligten Personen die in der folgenden Abbildung gezeigte Haltung einnehmen.

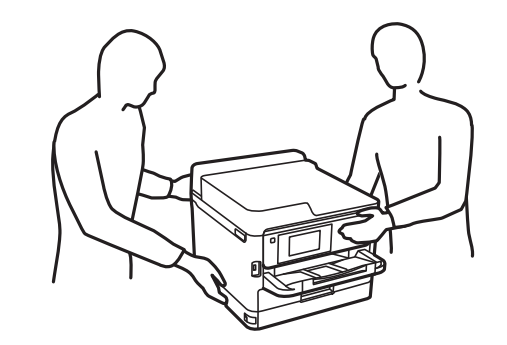

#### Wichtig:

- ❏ Halten Sie einen Schraubendreher bereit, um die optionalen Kassetteneinheiten zu installieren und zu deinstallieren.
- ❏ Verwenden Sie einen Schraubendreher geeigneter Größe und Art. Andernfalls können Sie die Schraube möglicherweise nicht drehen oder versehentlich eine andere Schraube entfernen.
- 1. Schalten Sie den Drucker durch Drücken der Taste  $\mathcal O$  aus und ziehen Sie dann den Netzstecker ab.
- 2. Trennen Sie alle verbundenen Kabel.
- 3. Entfernen Sie gegebenenfalls auch weitere montierte optionale Papierkassetten mit dem Schraubendreher.

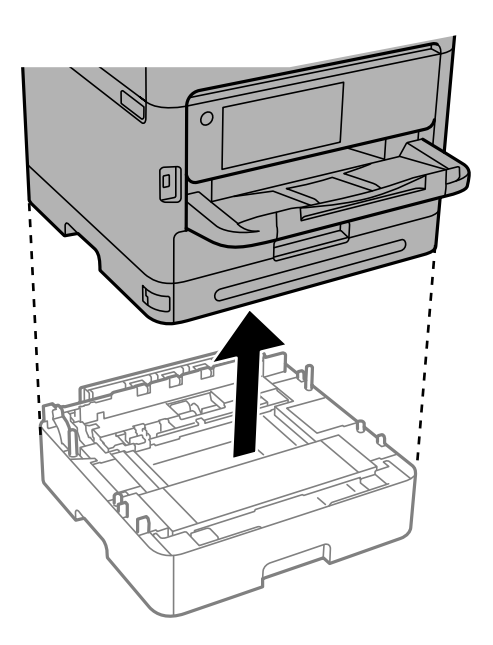

4. Entfernen Sie das Teil an der Rückseite des Druckers.

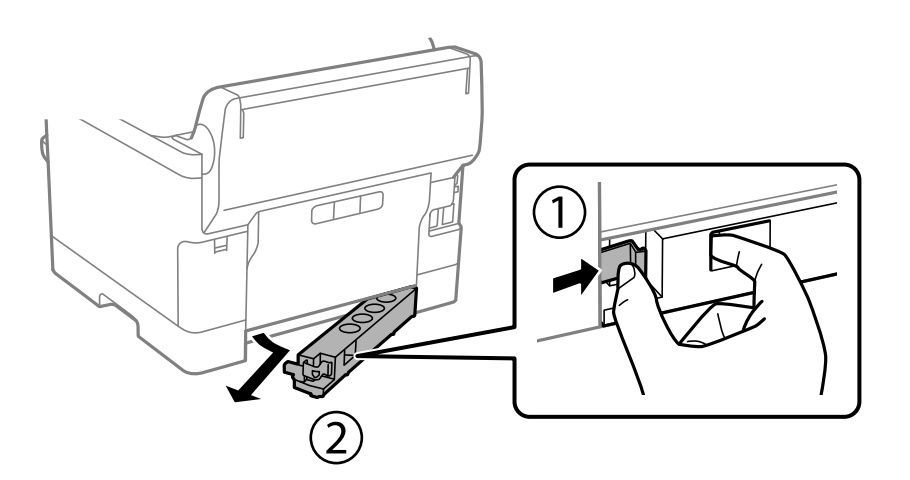

5. Nehmen Sie die optionale Papierkassette aus dem Karton und entfernen Sie möglicherweise vorhandenes Schutzmaterial.

6. Überprüfen Sie, ob alle im Lieferumfang enthaltenen Gegenstände verfügbar sind.

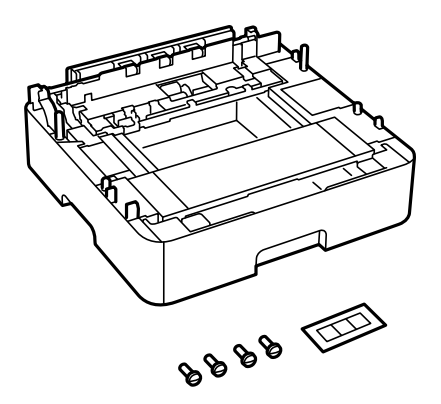

- 7. Platzieren Sie die unterste optionale Papierkassette an der Stelle, wo Sie den Drucker einrichten möchten.
- 8. Wenn Sie nur eine optionale Papierkassette verwenden, fahren Sie mit Schritt 11 fort. Wenn Sie zwei oder drei optionale Kassetteneinheiten verwenden, fahren Sie mit dem nächsten Schritt fort.
- 9. Stapeln Sie die optionalen Papierkassetten auf die unterste optionale Papierkassette und befestigen Sie sie dann die Schrauben mit einem Schraubendreher.

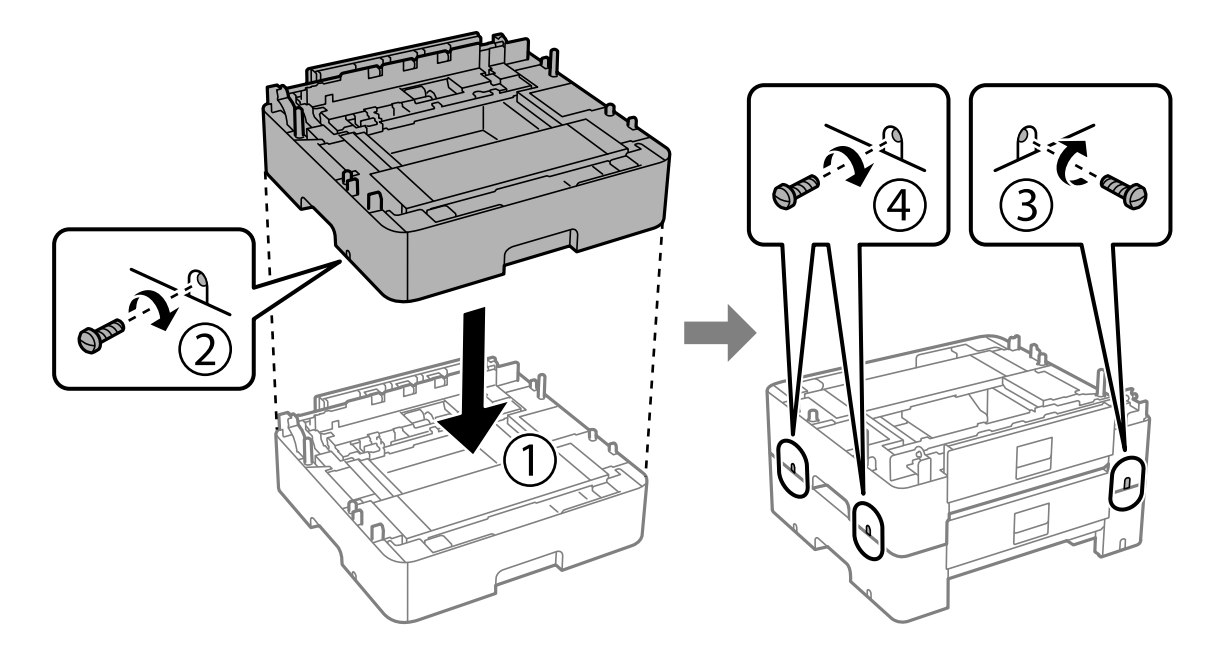
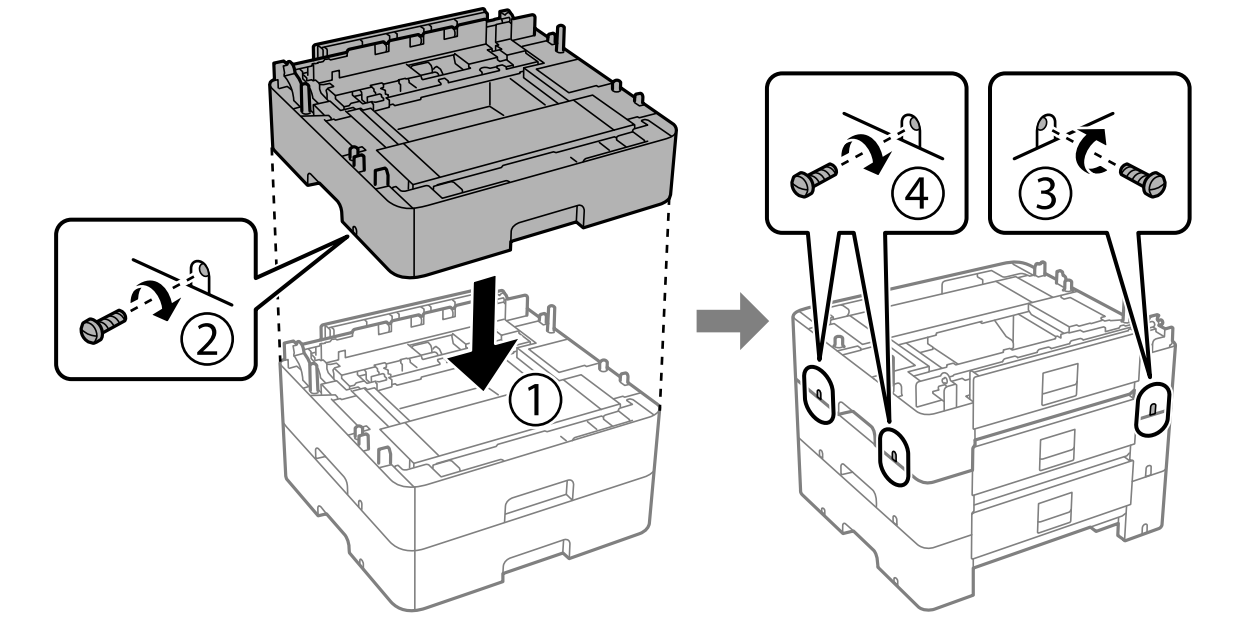

10. Wiederholen Sie den vorherigen Schritt, um weitere optionale Papierkassetten hinzuzufügen.

11. Senken Sie den Drucker vorsichtig auf die optionalen Papierkassetten ab und achten Sie dabei darauf, dass die Kanten bündig abschließen. Befestigen Sie den Drucker mit den Schrauben an der optionalen Papierkassette.

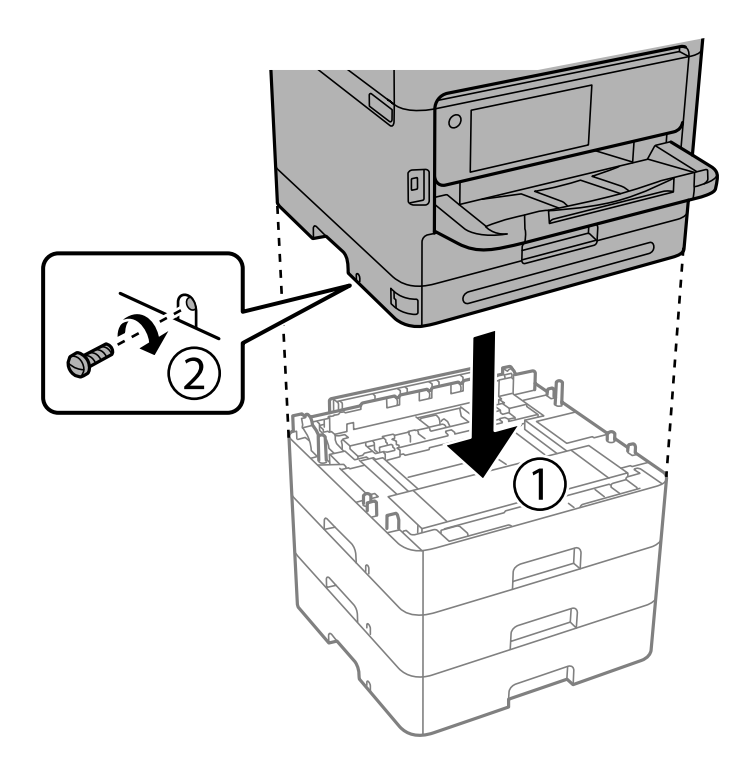

12. Befestigen Sie die optionalen Papierkassetteneinheiten und den Drucker an der Rückseite und an der rechten Seite mit den Schrauben mit einem Schraubendreher.

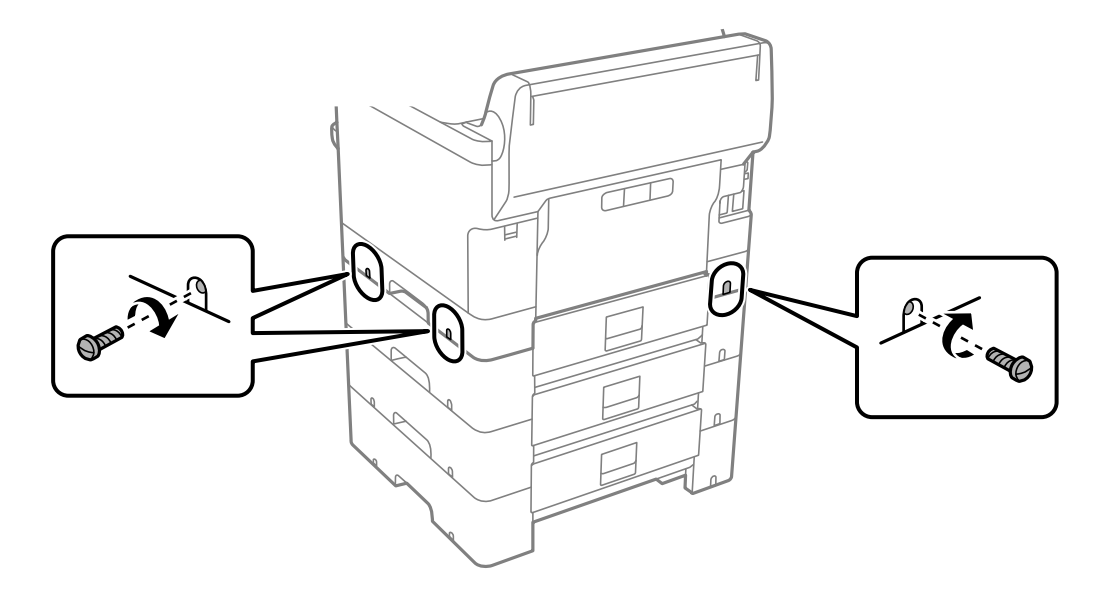

13. Befestigen Sie das Teil, das Sie in Schritt 4 entfernt haben, an der Rückseite der untersten optionalen Papierkassette.

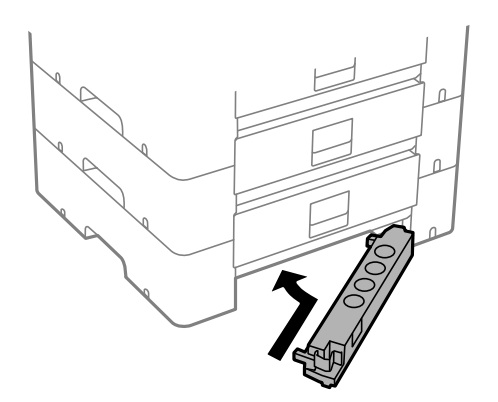

<span id="page-38-0"></span>14. Bringen Sie den Aufkleber mit der Kassettennummer an.

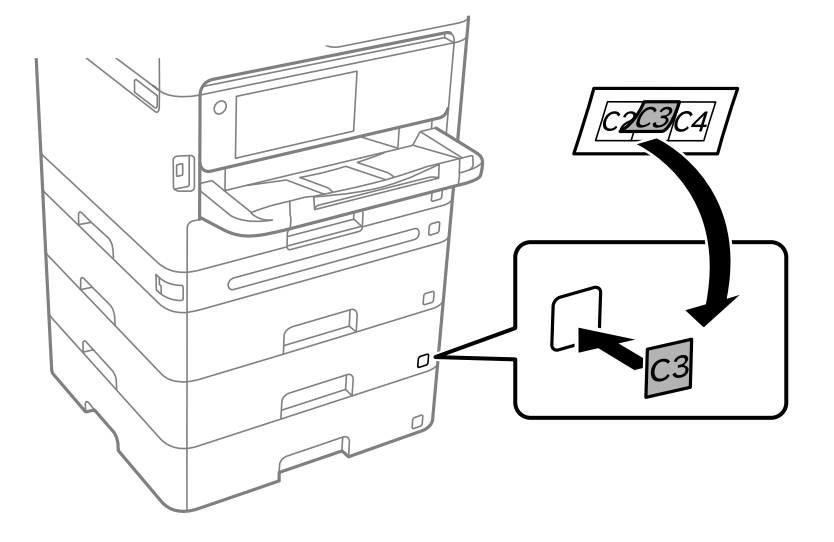

- 15. Schließen Sie den Netzstecker und alle anderen Kabel wieder an und verbinden Sie den Drucker mit dem Stromnetz.
- 16. Schalten Sie den Drucker durch Drücken der Taste  $\bigcup$  ein.
- 17. Drücken Sie die Taste und prüfen Sie, dass die montierte optionale Papierkassette auf dem Bildschirm **Papiereinstellung** angezeigt wird.

#### *Hinweis:*

Wenn Sie die optionale Papierkassette demontieren möchten, schalten Sie den Drucker aus, ziehen Sie den Netzstecker und alle weiteren Kabel und führen Sie die Montageschritte in umgekehrter Reihenfolge aus.

Fahren Sie mit den Druckertreibereinstellungen fort.

#### **Zugehörige Informationen**

- $\blacktriangleright$  ["Einstellen verfügbarer optionaler Optionen" auf Seite 60](#page-59-0)
- & ["Code für optionale Papierkassetten" auf Seite 198](#page-197-0)

# **Mounting eines Authentifizierungsgeräts**

## **Anschließen des Authentifizierungsgeräts**

Sie können das Authentifizierungsgerät über ein USB-Kabel anschließen.

#### *Hinweis:*

Das Authentifizierungsgerät kann bei der Verwendung eines Authentifizierungssystems verwendet werden.

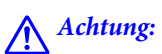

Schließen Sie ein Authentifizierungsgerät an, das die gleiche Modellnummer hat wie das Authentifizierungsgerät, das zur Bestätigung der Authentifizierungskarte verwendet wurde.

1. Ziehen Sie den Aufkleber für den Wartungsanschluss (a) auf der Rückseite des Druckers ab.

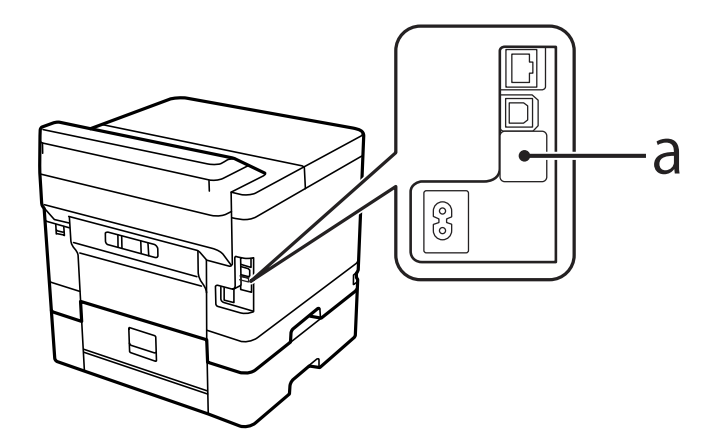

2. Verbinden Sie das USB-Kabels des Authentifizierungsgeräts mit dem Wartungsanschluss.

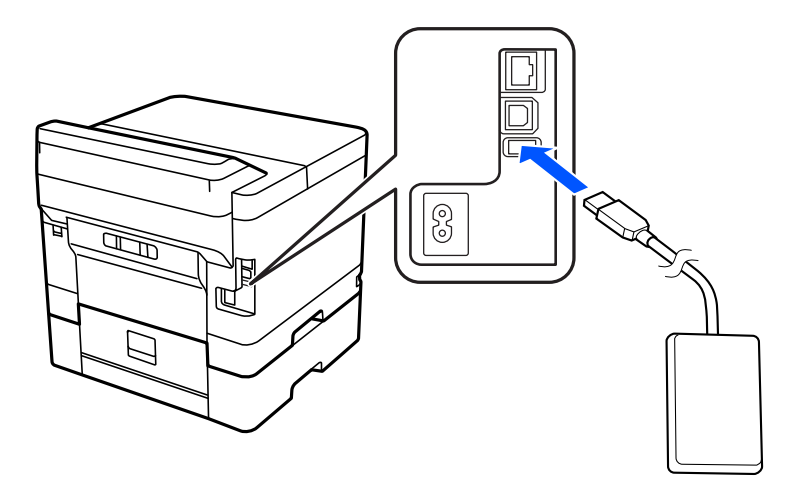

## **Bestätigung des Verbindungsstatus am Authentifizierungsgerät**

Sie können den Verbindungsstatus am Authentifizierungsgerät mit mehreren Methoden bestätigen.

#### **Bedienfeld des Druckers**

**Einstellungen** > **Status Authentifizierungsgerät**

#### **Web Config**

Sie können ihn in einem der folgenden Menüs bestätigen.

- ❏ Registerkarte **Status** > **Produktstatus** > **Kartenleser-Status**
- ❏ Registerkarte **Geräteverwaltung** > **Kartenleser** > **Prüfen**

## <span id="page-40-0"></span>**Überprüfen der Erkennung der Authentifizierungskarte**

Sie können mit Web Config.überprüfen, ob die Authentifizierungskarten erkannt werden kann.

1. Geben Sie zum Aufrufen von Web Config die Drucker-IP-Adresse in einen Browser ein.

Geben Sie die IP-Adresse des Druckers von einem Computer aus ein, der mit demselben Netzwerk verbunden ist wie der Drucker.

Sie finden die IP des Druckers und im folgenden Menü.

#### **Einstellungen** > **Allgemeine Einstellungen** > **Netzwerkeinstellungen** > **Netzwerkstatus** > **Wired LAN/Wi-Fi-Status**

- 2. Geben Sie das Administratorkennwort ein, um sich als Administrator anzumelden.
- 3. Wählen Sie in der folgenden Reihenfolge aus.

Registerkarte **Geräteverwaltung** > **Kartenleser**

- 4. Halten Sie die Authentifizerungskarte über das Authentifizierungsgerät.
- 5. Klicken Sie auf **Prüfen**.

Das Ergebnis wird angezeigt.

#### **Zugehörige Informationen**

& ["Standardwert des Administratorkennwortes" auf Seite 17](#page-16-0)

## **Fehlerbehebung bei Problemen mit dem Authentifizierungsgerät**

## **Authentifizierungskarte kann nicht gelesen werden**

Überprüfen Sie Folgendes.

- ❏ Überprüfen Sie, ob das Authentifizierungsgerät richtig am Drucker angeschlossen ist. Achten Sie darauf, das Authentifizierungsgerät an den Serviceport des Druckers anzuschließen.
- ❏ Überprüfen Sie, ob Authentifizierungsgerät und Authentifizierungskarte zertifiziert sind. Wenden Sie sich an Ihren Händler, um Informationen über unterstützte Authentifizierungsgeräte und -karten zu erhalten.

# **Erstellen einer Netzwerkverbindung und Vornehmen der Einstellungen**

In diesem Abschnitt werden die erforderlichen Einstellungen erläutert, damit Benutzer im selben Netzwerk den Drucker verwenden können.

## **Andern des Administratorkennworts**

Für den Drucker ist ein Administratorkennwort festgelegt. Wir empfehlen Ihnen, das anfängliche Kennwort zu ändern, bevor Sie den Drucker verwenden.

Wenn Sie das Administratorkennwort vergessen haben, können Sie die Einstellungen für Elemente, die mit der **Bedienfeldsperre** gesperrt wurden, nicht mehr ändern und müssen sich an den Kundendienst wenden, um die Sperre aufzuheben.

#### **Zugehörige Informationen**

- $\blacktriangleright$  ["Hinweise zum Administratorkennwort" auf Seite 17](#page-16-0)
- & "Andern des Administratorkennworts am Bedienfeld" auf Seite 42
- & "Andern des Administratorkennworts von einem Computer aus" auf Seite 42

### **Andern des Administratorkennworts am Bedienfeld**

- 1. Wählen Sie **Einstellungen** im Druckerbedienfeld.
- 2. Wählen Sie **Allgemeine Einstellungen** > **Systemadministration** > **Sicherheitseinstellungen** > **Admin-Einstellungen** > **Admin-Kennwort** > **Ändern**.
- 3. Geben Sie ein aktuelle Kennwort ein.

#### *Hinweis:*

Die Standardeinstellung für das Administratorkennwort finden Sie in den entsprechenden Informationen weiter unten.

4. Folgen eine neue Anweisungen auf dem Bildschirm, um das neue Kennwort festzulegen.

#### *Hinweis:*

Um das Administratorkennwort auf den Standardwert zurückzusetzen, wählen Sie die folgenden Menüs auf dem Bedienfeld aus.

*Allgemeine Einstellungen* > *Systemadministration* > *Sicherheitseinstellungen* > *Admin-Einstellungen* > *Admin-Kennwort* > *Werkseinstlg. wiederh.*

#### **Zugehörige Informationen**

& ["Standardwert des Administratorkennwortes" auf Seite 17](#page-16-0)

### **Andern des Administratorkennworts von einem Computer aus**

Sie können das Administratorkennwort mit Web Config festlegen. Wenn Web Config verwendet wird, ist es erforderlich, dass der Drucker mit dem Netzwerk verbunden wird. Wenn der Drucker nicht mit dem Netzwerk verbunden ist, verbinden Sie den Computer direkt mit einem Ethernet-Kabel.

1. Geben Sie zum Aufrufen von Web Config die Drucker-IP-Adresse in einen Browser ein.

Geben Sie die IP-Adresse des Druckers von einem Computer aus ein, der mit demselben Netzwerk verbunden ist wie der Drucker.

Sie finden die IP des Druckers und im folgenden Menü.

**Einstellungen** > **Allgemeine Einstellungen** > **Netzwerkeinstellungen** > **Netzwerkstatus** > **Wired LAN/Wi-Fi-Status**

2. Geben Sie das Administratorkennwort ein, um sich als Administrator anzumelden.

Wählen Sie **anmelden** aus, geben Sie das Administratorkennwort ein und klicken Sie dann auf **OK**.

- 3. Wählen Sie **Produktsicherheit**-**Administratorkennwort ändern** aus.
- 4. Geben Sie ein Kennwort in**Aktuelles Kennwort** und **Neues Kennwort** und **Neues Kennwort bestätigen** ein. Geben Sie bei Bedarf den Benutzernamen ein.

#### *Hinweis:*

Die Standardeinstellung für das Administratorkennwort finden Sie in den entsprechenden Informationen weiter unten.

5. Wählen Sie **OK**.

#### *Hinweis:*

Um das anfängliche Administratorkennwort wiederherzustellen, wählen Sie *Werkseinstellungen wiederherstellen* auf dem Bildschirm *Administratorkennwort ändern* aus.

#### **Zugehörige Informationen**

& ["Standardwert des Administratorkennwortes" auf Seite 17](#page-16-0)

## **Schützen der Einstellungen mit Bedienfeldsperre**

Um zu verhindern, dass nicht autorisierte Benutzer die Druckereinstellungen oder Netzwerkeinstellungen anzeigen oder ändern, wenn sie mit dem Netzwerk verbunden sind, können Administratoren die Menüpunkte des Bedienfelds mit der Funktion Bedienfeldsperre sperren. Sie müssen sich als Administrator anmelden, um die Optionen des gesperrten Bedienfelds bedienen zu können.

*Hinweis:* Sie können das Kennwort später ändern.

#### **Zugehörige Informationen**

& ["Einstellen des Bedienfelds" auf Seite 238](#page-237-0)

## **Aktivieren der Sperreinstellung am Bedienfeld**

- 1. Wählen Sie **Einstellungen** im Druckerbedienfeld.
- 2. Wählen Sie **Allgemeine Einstellungen** > **Systemadministration** > **Sicherheitseinstellungen** > **Admin-Einstellungen**.
- 3. Wählen Sie **Ein** unter **Sperreinstellung**.

Wählen Sie **Einstellungen** > **Allgemeine Einstellungen** > **Netzwerkeinstellungen**, und achten Sie dann darauf, dass das Passwort erforderlich ist.

#### **Zugehörige Informationen**

& ["Standardwert des Administratorkennwortes" auf Seite 17](#page-16-0)

### **Aktivieren der Sperreinstellung von einem Computer aus**

1. Geben Sie zum Aufrufen von Web Config die Drucker-IP-Adresse in einen Browser ein.

Geben Sie die IP-Adresse des Druckers von einem Computer aus ein, der mit demselben Netzwerk verbunden ist wie der Drucker.

Sie finden die IP des Druckers und im folgenden Menü.

**Einstellungen** > **Allgemeine Einstellungen** > **Netzwerkeinstellungen** > **Netzwerkstatus** > **Wired LAN/Wi-Fi-Status**

- 2. Geben Sie das Passwort ein und klicken Sie dann auf **OK**.
- 3. Wählen Sie in der folgenden Reihenfolge aus. Registerkarte

#### **Geräteverwaltung** > **Bedienfeld**

- 4. Wählen Sie unter **Bedienfeldsperre** die Option **Ein**.
- 5. Klicken Sie auf **OK**.
- 6. Wählen Sie am Bedienfeld des Druckers **Einstellungen** > **Allgemeine Einstellungen** > **Netzwerkeinstellungen** und achten Sie dann darauf, dass das Passwort erforderlich ist.

#### **Zugehörige Informationen**

- & ["Standardwert des Administratorkennwortes" auf Seite 17](#page-16-0)
- & ["Anwendung zur Konfiguration der Druckeroperationen \(Web Config\)" auf Seite 202](#page-201-0)

## **Verbinden des Druckers mit dem Netzwerk**

Sie können den Drucker auf verschiedene Weise an das Netzwerk anschließen.

- ❏ Verbinden Sie sich mit Hilfe der erweiterten Einstellungen auf dem Bedienfeld.
- ❏ Verbinden Sie sich mit Hilfe des Installationsprogramms auf der Website oder auf der Software-Disc.

In diesem Abschnitt wird die Vorgehensweise zum Anschluss des Druckers an das Netzwerk über das Bedienfeld des Druckers erläutert.

### **Vor dem Einrichten einer Netzwerkverbindung**

Prüfen Sie für die Verbindung mit dem Netzwerk zuvor die Verbindungsmethode und die Verbindungseinstellungen.

#### *Sammeln von Informationen über die Verbindungseinstellung*

Bereiten Sie die erforderlichen Einstellinformationen für die Verbindung vor. Überprüfen Sie vorab die folgenden Informationen.

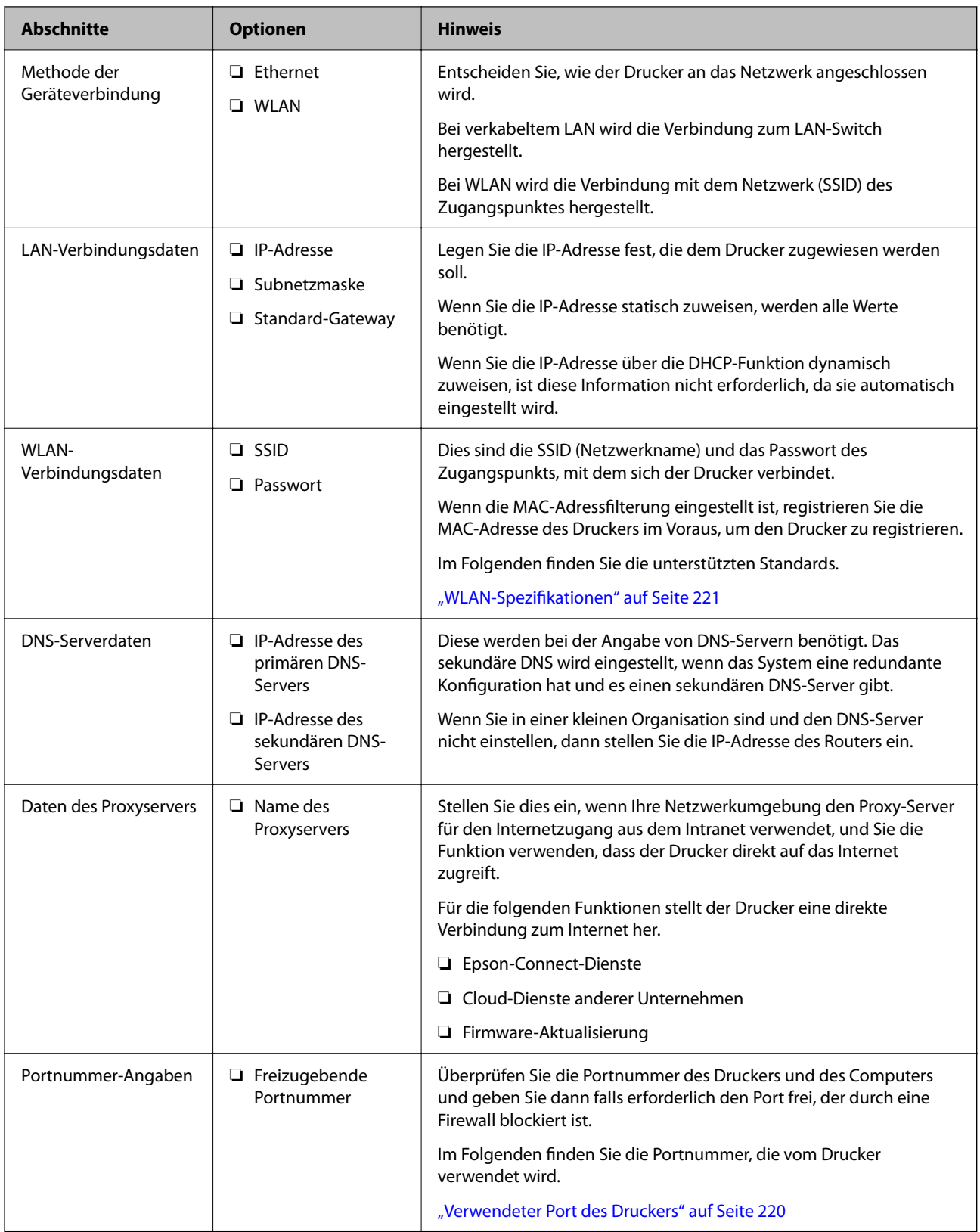

### *IP-Adresszuweisung*

IP-Adressen können auf folgende Arten zugewiesen werden.

#### <span id="page-45-0"></span>**Statische IP-Adresse:**

Es wird eine manuell vergebene IP-Adresse an den Drucker (Host) vergeben.

Die für die Verbindung mit dem Netzwerk erforderlichen Angaben (Subnetzmaske, Standardgateway, DNS-Server usw.) müssen manuell eingestellt werden.

Die IP-Adresse ändert sich auch dann nicht, wenn das Gerät ausgeschaltet wird. Daher eignet sich diese Einstellung zur Verwaltung von Geräten in einer Umgebung, in denen die IP-Adresse nicht verändert werden kann bzw. Geräte anhand der IP-Adresse verwaltet werden sollen. Diese Einstellung empfiehlt sich für Drucker, Server usw., auf die von vielen Computern zugegriffen wird. Weisen Sie eine feste IP-Adresse auch dann zu, wenn Funktionen wie IPsec/IP-Filterung verwendet werden, damit sich die IP-Adresse nicht ändert.

#### **Automatisches Zuweisen mithilfe der DHCP-Funktion (dynamische IP-Adresse):**

Die IP-Adresse wird dem Drucker (Host) automatisch über die DHCP-Funktion des DHCP-Servers oder Routers zugewiesen.

Die Angaben zur Verbindung mit dem Netzwerk (Subnetzmaske, Standardgateway, DNS-Server usw.) werden automatisch festgelegt, damit Sie das Gerät einfach mit dem Netzwerk verbinden können.

Falls das Gerät oder der Router ausgeschaltet wird, kann sich die IP-Adresse je nach den Einstellungen des DHCP-Servers ändern.

Es ist empfehlenswert, dass die Geräteverwaltung in diesem Fall nicht anhand der IP-Adresse erfolgt und Protokolle eingesetzt werden, die der IP-Adresse folgen können.

#### *Hinweis:*

Durch Nutzung der DHCP-Funktion zur IP-Adressreservierung lässt sich den Geräten jederzeit dieselbe IP-Adresse zuweisen.

#### *DNS-Server und Proxyserver*

Der DNS-Server ermittelt aus Hostnamen, Domainnamen für E-Mail-Adressen usw. deren IP-Adresse.

Eine Kommunikation ist nicht möglich, wenn die Gegenstelle zwar über ihren Host- oder Domainnamen bekannt ist, der Computer oder Drucker jedoch nur über IP kommuniziert.

Daher findet eine Abfrage des DNS-Servers nach diesen Angaben statt, der die IP-Adresse der Gegenstelle übermittelt. Dieser Vorgang wird als Auflösung bezeichnet.

Auf diese Weise können Geräte wie Computer und Drucker anhand der IP-Adresse miteinander kommunizieren.

Die Namensauflösung ist auch für die Kommunikation des Druckers per E-Mails und für seine Internetverbindung erforderlich.

Konfigurieren Sie die DNS-Server-Einträge, wenn Sie diese Funktion nutzen.

Die IP-Adresse wird mit der DHCP-Funktion des DHCP-Servers oder Routers automatisch zugewiesen.

Der Proxyserver wird am Gateway zwischen Netzwerk und Internet platziert und kommuniziert als Mittler zwischen Computer, Drucker und Internet (Gegenstelle). Der Server der Gegenstelle kommuniziert nur mit dem Proxyserver. Daher hat er keinen Zugriff auf Druckerinformationen wie IP-Adresse und Portnummer, wodurch die Sicherheit verbessert wird.

Konfigurieren Sie auf dem Drucker die Einstellung für den Proxyserver, wenn Sie sich über einen Proxyserver mit dem Internet verbinden.

## **Verbindung zum Netzwerk über das Bedienfeld herstellen**

Verbinden Sie den Drucker über das Bedienfeld des Druckers mit dem Netzwerk.

#### <span id="page-46-0"></span>*Zuweisen der IP-Adresse*

Richten Sie die grundlegenden Elemente wie Adresse **IP-Adresse**, **Subnetzmaske**, **Standard-Gateway** ein.

In diesem Abschnitt wird die Vorgehensweise zum Einstellen einer statischen IP-Adresse erläutert.

- 1. Schalten Sie den Drucker ein.
- 2. Wählen Sie **Einstellungen** > **Allgemeine Einstellungen** > **Netzwerkeinstellungen** > auf dem Startbildschirm des Bedienfeld des Druckers aus.
- 3. Wählen Sie **Erweitert** > **TCP/IP**.

### *Hinweis:*

Sie müssen das Administrator-Passwort für das Netzwerk eingeben.

4. Wählen Sie **Manuell** bei **IP-Adresse anfordern**.

Wenn Sie die IP-Adresse automatisch über die DHCP-Funktion des Routers einstellen, wählen Sie **Auto**. In diesem Fall werden **IP-Adresse**, **Subnetzmaske** und **Standard-Gateway** in Schritt 5 bis 6 ebenfalls automatisch eingestellt. Fahren Sie daher mit Schritt 7 fort.

5. Eingeben der IP-Adresse.

Bestätigen Sie den auf dem vorherigen Bildschirm angezeigten Wert.

#### 6. Richten Sie **Subnetzmaske** und **Standard-Gateway** ein.

Bestätigen Sie den auf dem vorherigen Bildschirm angezeigten Wert.

#### **T** *Wichtig*:

Wenn die Kombination aus *IP-Adresse*, *Subnetzmaske* und *Standard-Gateway* falsch ist, bleibt *Einrichtung starten* inaktiv und kann mit den Einstellungen nicht fortfahren. Bestätigen Sie, dass kein Fehler in der Eingabe vorliegt.

7. Geben Sie die IP-Adresse für den primären DNS-Server ein.

Bestätigen Sie den auf dem vorherigen Bildschirm angezeigten Wert.

Bei Auswahl von **Auto** als Einstellung für die IP-Adresszuteilung lassen sich die DNS-Server-Einstellungen **Manuell** oder **Auto** auswählen. Wenn die DNS-Server-Adresse nicht automatisch abgerufen werden kann, wählen Sie **Manuell** aus, und geben Sie dann die Adresse des DNS-Servers ein. Geben Sie dann die Adresse des sekundären DNS-Servers direkt ein. Falls Sie **Auto** auswählen, wechseln Sie zu Schritt 9.

8. Geben Sie die IP-Adresse für den sekundären DNS-Server ein.

Bestätigen Sie den auf dem vorherigen Bildschirm angezeigten Wert.

9. Wählen Sie **Einrichtung starten**.

#### **Zugehörige Informationen**

& ["Standardwert des Administratorkennwortes" auf Seite 17](#page-16-0)

#### **Einrichten des Proxy-Servers**

Richten Sie den Proxy-Server ein, wenn beide der folgenden Punkte erfüllt sind.

❏ Der Proxy-Server ist für die Internetverbindung ausgelegt.

- <span id="page-47-0"></span>❏ Bei Verwendung einer Funktion, bei der sich der Drucker direkt mit dem Internet verbindet, wie beispielsweise dem Epson Connect Service oder den Cloud Services eines anderen Unternehmens.
- 1. Wählen Sie **Einstellungen** im Startbildschirm.

Wenn Sie Einstellungen nach der Einstellung der IP-Adresse vornehmen, wird der Bildschirm **Erweitert** angezeigt. Fahren Sie mit Schritt 3 fort.

- 2. Wählen Sie **Allgemeine Einstellungen** > **Netzwerkeinstellungen** > **Erweitert**.
- 3. Wählen Sie **Proxy-Server**.
- 4. Wählen Sie **Verw.** bei **Proxy-Servereinst.**.
- 5. Geben Sie die Adresse für den Proxy-Server im IPv4- oder FQDN-Format ein. Bestätigen Sie den auf dem vorherigen Bildschirm angezeigten Wert.
- 6. Geben Sie die Portnummer für den Proxy-Server ein. Bestätigen Sie den auf dem vorherigen Bildschirm angezeigten Wert.
- 7. Wählen Sie **Einrichtung starten**.

#### *Anschließen an Ethernet*

Schließen Sie den Drucker über ein Ethernet-Kabel an das Netzwerk an und überprüfen Sie die Verbindung.

- 1. Verbinden Sie den Drucker und den Hub (LAN-Switch) über ein Ethernet-Kabel.
- 2. Wählen Sie **Einstellungen** im Startbildschirm.
- 3. Wählen Sie **Allgemeine Einstellungen** > **Netzwerkeinstellungen** > **Netzwerkverbindungstest**.

Das Ergebnis der Verbindungsdiagnose wird angezeigt. Vergewissern Sie sich, dass die Verbindung korrekt ist.

#### *Verbindung zu einem drahtlosen Netzwerk (WLAN) herstellen*

Sie können den Drucker auf verschiedene Weise mit einem drahtlosen Netzwerk (WLAN) verbinden. Wählen Sie die Verbindungsmethode aus, die Ihrer Umgebung und den Nutzungsbedingungen am besten entspricht.

Falls Ihnen die Zugangsdaten des Wireless-Routers wie dessen SSID und das Kennwort bekannt sind, können Sie die Einstellungen manuell vornehmen.

Falls der Wireless-Router WPS unterstützt, können Sie die Einstellungen per Tastendruck-Setup vornehmen.

Nachdem Sie den Drucker an das Netzwerk angeschlossen haben, verbinden Sie sich vom gewünschten Gerät aus (Computer, Smart-Gerät, Tablet usw.) mit dem Drucker.

#### **Zugehörige Informationen**

- & ["Hinweis bei Verwendung einer WLAN 5 GHz-Verbindung" auf Seite 49](#page-48-0)
- & ["Vornehmen von Wi-Fi-Einstellungen durch Eingabe der SSID und des Kennworts" auf Seite 49](#page-48-0)
- & ["Vornehmen von Wi-Fi-Einstellungen per Push-Button-Setup \(WPS\)" auf Seite 50](#page-49-0)
- & ["Vornehmen von Wi-Fi-Einstellungen per PIN-Code-Setup \(WPS\)" auf Seite 51](#page-50-0)

#### <span id="page-48-0"></span>**Hinweis bei Verwendung einer WLAN 5 GHz-Verbindung**

Dieser Drucker verwendet normalerweise W52 (36ch) als Kanal für die Verbindung mit Wi-Fi Direct (Einfacher AP). Da der Kanal für die drahtlose LAN-Verbindung (Wi-Fi) automatisch ausgewählt wird, kann der verwendete Kanal bei gleichzeitiger Verwendung mit einer Wi-Fi Direct-Verbindung abweichen. Das Senden von Daten an den Drucker kann sich verzögern, wenn die Kanäle unterschiedlich sind. Wenn die Nutzung nicht gestört wird, verbinden Sie sich mit der SSID im 2,4-GHz-Band. Im 2,4-GHz-Frequenzband werden die verwendeten Kanäle übereinstimmen.

Wenn Sie das drahtlose LAN auf 5 GHz einstellen, empfehlen wir, Wi-Fi Direct zu deaktivieren.

#### **Vornehmen von Wi-Fi-Einstellungen durch Eingabe der SSID und des Kennworts**

Sie können ein Wi-Fi-Netzwerk einrichten, indem Sie die nötigen Informationen im Druckerbedienfeld eingeben, um sich mit einem Wireless-Router zu verbinden. Für die Einrichtung mit dieser Methode benötigen Sie die SSID und das Kennwort für einen Wireless-Router.

#### *Hinweis:*

Wenn Sie einen Wireless-Router mit seinen Standardeinstellungen verwenden, finden Sie die SSID und das Passwort auf dem Aufkleber. Wenn Sie SSID und Passwort nicht wissen, wenden Sie sich an die Person, die den Wireless-Router eingerichtet hat oder sehen Sie in der mit dem Zugangspunkt gelieferten Dokumentation nach.

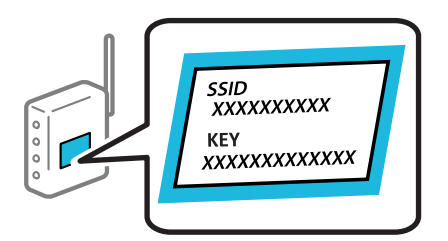

1. Wählen Sie **Wi-Fi** im Startbildschirm.

Um ein Element auszuwählen, verwenden Sie die Tasten  $\blacktriangle \blacktriangledown \blacktriangle \blacktriangleright$  und drücken Sie dann die Taste OK.

- 2. Wählen Sie **Router**.
- 3. Drücken Sie die OK-Taste.

Wenn die Netzwerkverbindung bereits eingerichtet ist, werden die Verbindungsdetails angezeigt. Wählen Sie **Zu Wi-Fi-Verbindung wechseln.** oder **Setup starten**, um die Einstellungen zu speichern.

- 4. Wählen Sie **Wi-Fi-Setup-Assistent**.
- 5. Befolgen Sie die Anweisungen auf dem Bildschirm, um die SSID auszuwählen, das Passwort für den Wireless Router einzugeben und die Einrichtung zu starten.

Wenn Sie den Status der Netzwerkverbindung für den Drucker nach Abschluss der Installation überprüfen möchten, finden Sie weitere Informationen unter dem entsprechenden Link unten.

#### <span id="page-49-0"></span>*Hinweis:*

- ❏ Falls Sie die SSID nicht kennen, sehen Sie bitte nach, ob sie sich auf dem Aufkleber am Wireless-Router befindet. Falls Sie den Wireless-Router mit seinen Standardeinstellungen verwenden, können Sie die auf dem Aufkleber aufgedruckte SSID verwenden. Wenn Sie keine Informationen finden, beziehen Sie sich auf die mit dem Wireless-Router mitgelieferte Dokumentation.
- ❏ Beachten Sie die Groß-/Kleinschreibung beim Kennwort.
- ❏ Falls Sie das Kennwort nicht kennen, sehen Sie bitte nach, ob es sich auf dem Aufkleber am Wireless-Router befindet. Auf dem Aufkleber kann das Kennwort als "Network Key" oder "Wireless Password" usw. angegeben sein. Falls Sie den Wireless-Router mit seinen Standardeinstellungen verwenden, können Sie das auf dem Aufkleber aufgedruckte Kennwort verwenden.

#### **Zugehörige Informationen**

- & ["Statusprüfung der Drucker-Netzwerkverbindung \(Netzwerkverbindungsbericht\)" auf Seite 149](#page-148-0)
- $\blacktriangleright$  ["Drucken eines Netzwerkverbindungsberichts" auf Seite 51](#page-50-0)

#### **Vornehmen von Wi-Fi-Einstellungen per Push-Button-Setup (WPS)**

Ein Wi-Fi-Netzwerk kann durch Drücken einer Taste am Wireless-Router automatisch eingerichtet werden. Wenn die folgenden Bedingungen erfüllt sind, können Sie diese Setupmethode verwenden.

❏ Der Wireless-Router ist mit WPS (Wi-Fi Protected Setup) kompatibel.

❏ Die aktuelle Wi-Fi-Verbindung wurde durch Drücken einer Taste am Wireless-Router hergestellt.

#### *Hinweis:*

Wenn Sie die Taste nicht finden können oder die Software zur Einrichtung verwenden, nehmen Sie die mit dem Wireless-Router gelieferte Dokumentation zur Hand.

1. Wählen Sie **Wi-Fi** im Startbildschirm.

Um ein Element auszuwählen, verwenden Sie die Tasten  $\blacktriangle \blacktriangledown \blacktriangle \blacktriangleright$  und drücken Sie dann die Taste OK.

- 2. Wählen Sie **Router**.
- 3. Drücken Sie die Taste OK.

Wenn die Netzwerkverbindung bereits eingerichtet ist, werden die Verbindungsdetails angezeigt. Wählen Sie **Zu Wi-Fi-Verbindung wechseln.** oder **Setup starten**, um die Einstellungen zu speichern.

- 4. Wählen Sie **Tastendruck-Setup (WPS)**.
- 5. Folgen Sie der Bildschirmanleitung.

Wenn Sie den Status der Netzwerkverbindung für den Drucker nach Abschluss der Installation überprüfen möchten, finden Sie weitere Informationen unter dem entsprechenden Link unten.

#### *Hinweis:*

Wenn keine Verbindung hergestellt werden kann, starten Sie den Wireless-Router neu, verringern Sie den Abstand des Wireless-Routers zum Drucker und versuchen Sie es erneut. Wenn weiterhin keine Verbindung möglich ist, drucken Sie einen Netzwerkverbindungsbericht und überprüfen Sie die Lösung.

#### **Zugehörige Informationen**

 $\blacktriangleright$  ["Drucken eines Netzwerkverbindungsberichts" auf Seite 51](#page-50-0)

#### <span id="page-50-0"></span>**Vornehmen von Wi-Fi-Einstellungen per PIN-Code-Setup (WPS)**

Mit einem PIN-Code können Sie die Verbindung zu einem Wireless-Router automatisch herstellen. Sie können diese Setupmethode verwenden, wenn der Wireless-Router WPS-fähig (Wi-Fi Protected Setup) ist. Geben Sie über einen Computer einen PIN-Code in den Wireless-Router ein.

1. Wählen Sie **Wi-Fi** im Startbildschirm.

Um ein Element auszuwählen, verwenden Sie die Tasten  $\blacktriangle \blacktriangledown \blacktriangle \blacktriangleright$  und drücken Sie dann die Taste OK.

- 2. Wählen Sie **Router**.
- 3. Drücken Sie die OK-Taste.

Wenn die Netzwerkverbindung bereits eingerichtet ist, werden die Verbindungsdetails angezeigt. Wählen Sie **Zu Wi-Fi-Verbindung wechseln.** oder **Setup starten**, um die Einstellungen zu speichern.

- 4. Wählen Sie **Sonstiges** > **PIN-Code-Setup (WPS)**
- 5. Folgen Sie der Bildschirmanleitung.

Wenn Sie den Status der Netzwerkverbindung für den Drucker nach Abschluss der Installation überprüfen möchten, finden Sie weitere Informationen unter dem entsprechenden Link unten.

#### *Hinweis:*

Ausführliche Informationen zur Eingabe eines PIN-Codes finden Sie in der mit dem Wireless-Router gelieferten Dokumentation.

#### **Zugehörige Informationen**

& "Drucken eines Netzwerkverbindungsberichts" auf Seite 51

## **Fehlerbehebung bei Netzwerkverbindungen**

## **Drucken eines Netzwerkverbindungsberichts**

Sie können einen Netzwerkverbindungsbericht drucken, um den Status der Verbindung zwischen dem Drucker und dem Drahtlos-Router zu prüfen.

1. Wählen Sie **Einstellungen** im Startbildschirm.

Um ein Element auszuwählen, verwenden Sie die Tasten  $\blacktriangle \blacktriangledown \blacktriangle \blacktriangleright$  und drücken Sie dann die Taste OK.

- 2. Wählen Sie **Allgemeine Einstellungen** > **Netzwerkeinstellungen** > **Netzwerkverbindungstest**. Die Überprüfung der Verbindung beginnt.
- 3. Wählen Sie **Prüfbericht drucken**.
- 4. Drucken Sie den Netzwerkverbindungsbericht.

Wenn ein Fehler aufgetreten ist, prüfen Sie den Netzwerkverbindungsbericht und folgen Sie den gedruckten Lösungen.

#### **Zugehörige Informationen**

- $\blacktriangleright$  ["Netzwerkeinstellungen](#page-210-0) $\blacksquare$ " auf Seite 211
- & ["Meldungen und Abhilfemaßnahmen im Netzwerkverbindungsbericht" auf Seite 55](#page-54-0)

## **Netzwerkverbindung kann nicht hergestellt werden**

#### *Die IP-Adresse ist nicht richtig zugewiesen.*

Falls die dem Drucker zugewiesene IP-Adresse 169.254.XXX.XXX ist und die Subnetzmaske 255.255.0.0, wurde die IP-Adresse möglicherweise nicht richtig zugewiesen.

**Einstellungen** > **Allgemeine Einstellungen** > **Netzwerkeinstellungen** > **Erweitert** > **TCP/IP** auf dem Bedienfeld des Druckers, und überprüfen Sie dann die IP-Adresse und die Subnetzmaske, die dem Drucker zugewiesen wurden.

Starten Sie den Drahtlos-Router neu oder setzen Sie die Netzwerkeinstellungen für den Drucker zurück.

Wenn die Netzwerkeinstellungen des Druckers nicht korrekt sind, konfigurieren Sie die Netzwerkeinstellungen des Druckers entsprechend der Netzwerkumgebung neu.

#### **Zugehörige Informationen**

& ["Verbindung zum Netzwerk über das Bedienfeld herstellen" auf Seite 46](#page-45-0)

#### *Der Drucker ist via Ethernet mithilfe von Geräten verbunden, die IEEE 802.3az (Energy Efficient Ethernet) unterstützen.*

Wenn Sie den Drucker via Ethernet mithilfe von Geräten verbinden, die IEEE 802.3az (Energy Efficient Ethernet) unterstützen, können je nach verwendetem Hub oder Router die folgenden Probleme auftreten.

- ❏ Die Verbindung wird instabil; die Verbindung des Druckers wird ständig hergestellt und getrennt.
- ❏ Die Verbindung zum Drucker kann nicht hergestellt werden.
- ❏ Die Verbindungsgeschwindigkeit wird langsam.

Führen Sie die folgenden Schritte aus, um IEEE 802.3az für den Drucker zu deaktivieren und dann erneut eine Verbindung herzustellen.

- 1. Ziehen Sie das Ethernetkabel vom Computer und Drucker ab.
- 2. Wenn IEEE 802.3az für den Computer aktiviert ist, deaktivieren Sie es. Ausführliche Informationen dazu finden Sie in der mit dem Computer gelieferten Dokumentation.
- 3. Verbinden Sie Computer und Drucker direkt mit einem Ethernetkabel.
- 4. Drucken Sie am Drucker einen Netzwerkverbindungsbericht. ["Drucken eines Netzwerkverbindungsberichts" auf Seite 51](#page-50-0)
- 5. Prüfen Sie die IP-Adresse des Druckers im Netzwerkverbindungsbericht.
- 6. Rufen Sie auf dem Computer Web Config auf.

Starten Sie einen Webbrowser und geben Sie dann die IP-Adresse des Druckers ein.

["Ausführen von Web Config in einem Webbrowser" auf Seite 203](#page-202-0)

- 7. Wählen Sie die Registerkarte **Netzwerk** > **Kabelgebundenes LAN**.
- 8. Wählen Sie **Aus** bei **IEEE 802.3az**.
- 9. Klicken Sie auf **Weiter**.
- 10. Klicken Sie auf **OK**.
- 11. Ziehen Sie das Ethernetkabel vom Computer und Drucker ab.
- 12. Wenn Sie in Schritt 2 IEEE 802.3az für den Computer deaktiviert haben, aktivieren Sie es.
- 13. Schließen Sie die Ethernetkabel, die Sie in Schritt 1 entfernt haben, an den Computer und den Drucker an.

Wenn das Problem weiterhin besteht, wird es möglicherweise nicht durch den Drucker, sondern durch andere Geräte verursacht.

#### *Es gibt ein Problem mit den Netzwerkgeräten für die WLAN-Verbindung.*

Versuchen Sie Folgendes, wenn Sie den WLAN-Router in der Einrichtungsumgebung bewegen können.

Schalten Sie die Geräte ab, mit denen Sie eine Netzwerkverbindung herstellen möchten. Warten Sie etwa 10 Sekunden und schalten Sie die Geräte dann in folgender Reihenfolge ein: Drahtlos-Router, Computer oder Smart-Gerät und dann den Drucker. Positionieren Sie Drucker und Computer oder Smart-Gerät näher am Drahtlos-Router, um die Funkkommunikation zu erleichtern, und nehmen Sie die Netzwerkeinstellungen dann erneut vor.

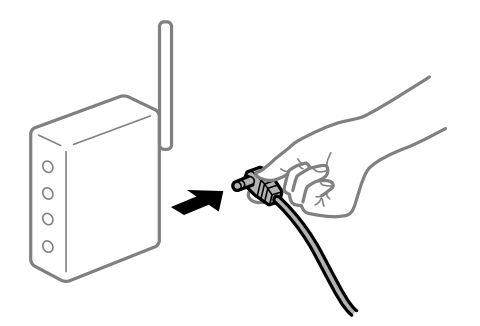

#### *Geräte können wegen zu großem Abstand keine Signale vom Drahtlos-Router empfangen.*

Versuchen Sie Folgendes, wenn Sie das Gerät innerhalb der Einrichtungsumgebung bewegen können.

Nachdem Sie den Computer oder das Smart-Gerät und den Drucker näher am Drahtlos-Router platziert haben, schalten Sie den Drahtlos-Router aus und dann wieder ein.

#### *Nach dem Austausch des Drahtlos-Routers stimmen die Einstellungen nicht mit dem neuen Router überein.*

Konfigurieren Sie die Verbindungseinstellungen erneut, sodass sie mit dem neuen Drahtlos-Router übereinstimmen.

#### **Zugehörige Informationen**

& ["Verbindung zum Netzwerk über das Bedienfeld herstellen" auf Seite 46](#page-45-0)

#### *Der Computer oder das Smart-Gerät und der Drucker sind mit unterschiedlichen SSIDs verbunden.*

Wenn Sie mehrere Drahtlos-Router gleichzeitig verwenden oder wenn der Drahtlos-Router mehrere SSIDs hat und die Geräte mit unterschiedlichen SSIDs verbunden sind, können Sie keine Verbindung zum Drahtlos-Router herstellen.

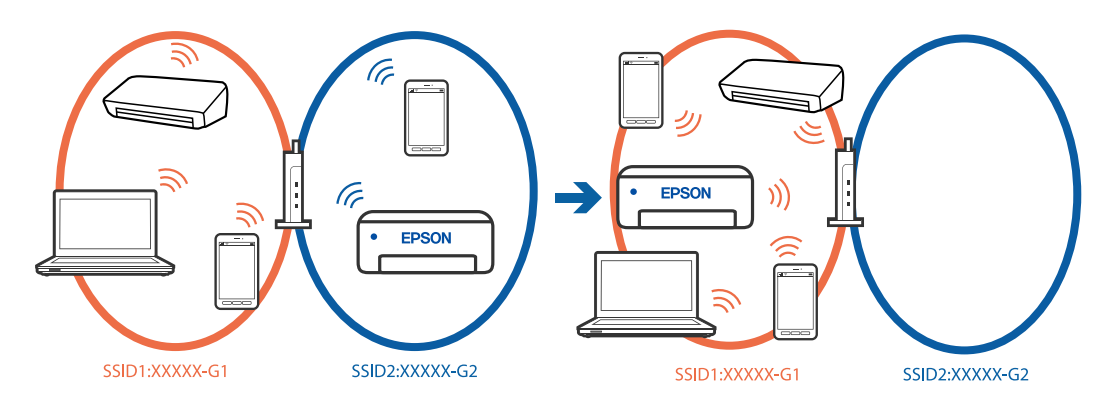

Verbinden Sie den Computer oder das Smart-Gerät mit der gleichen SSID wie den Drucker.

- ❏ Prüfen Sie die SSID, mit der Drucker verbunden ist, indem Sie den Bericht zur Netzwerkverbindungsprüfung ausdrucken.
- ❏ Prüfen Sie auf allen Computern und Smart-Geräten, die Sie mit dem Drucker verbinden möchten, den Namen des WLAN oder Netzwerks, mit dem Sie verbunden sind.
- ❏ Wenn der Drucker oder Ihr Computer oder Smart-Gerät mit verschiedenen Netzwerken verbunden sind, verbinden Sie das Gerät erneut mit der SSID, mit der Drucker verbunden ist.

#### *Der Drahtlos-Router verfügt über einen Privacy Separator.*

Die meisten Drahtlos-Router besitzen eine Separator-Funktion, die die Kommunikation zwischen Geräten mit der gleichen SSID blockiert. Falls eine Kommunikation zwischen Drucker und Computer oder Smartgerät nicht möglich ist, obwohl sich beide in demselben Netzwerk befinden, deaktivieren Sie die Separator-Funktionen am Drahtlos-Router. Einzelheiten dazu finden Sie in dem Handbuch, das mit dem Drahtlos-Router mitgeliefert wurde.

## <span id="page-54-0"></span>**Meldungen und Abhilfemaßnahmen im Netzwerkverbindungsbericht**

Überprüfen Sie die Meldungen und Fehlercodes im Netzwerkverbindungsbericht und führen Sie dann die folgenden Abhilfemaßnahmen durch.

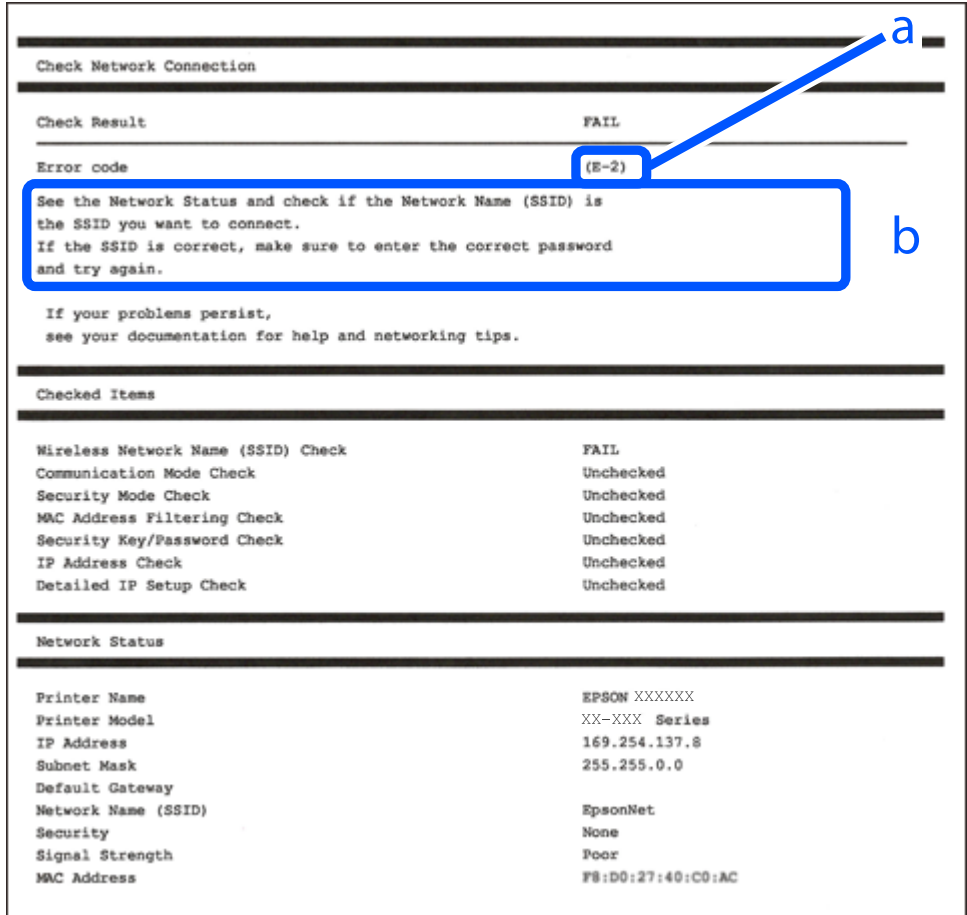

a. Fehlercode

b. Meldungen zur Netzwerkumgebung

#### **Zugehörige Informationen**

- $\blacktriangleright$   $E$ -1" auf Seite 56
- $\blacktriangleright$  ["E-2, E-3, E-7" auf Seite 56](#page-55-0)
- $\blacktriangleright$   $E$ -5" auf Seite 57
- $\blacktriangleright$  ["E-6" auf Seite 57](#page-56-0)
- $\blacktriangleright$  ["E-8" auf Seite 57](#page-56-0)
- $\rightarrow$  ["E-9" auf Seite 58](#page-57-0)
- $\blacktriangleright$  ["E-10" auf Seite 58](#page-57-0)
- $\blacktriangleright$  ["E-11" auf Seite 58](#page-57-0)
- $\blacktriangleright$  <sub>"</sub>E-12" auf Seite 59
- $\blacktriangleright$  ["E-13" auf Seite 59](#page-58-0)
- $\blacklozenge$  ["Meldung zur Netzwerkumgebung" auf Seite 60](#page-59-0)

#### <span id="page-55-0"></span>*E-1*

#### **Lösungen:**

- ❏ Vergewissern Sie sich, dass das Ethernet-Kabel einwandfrei an den Drucker, einen Hub oder ein anderes Netzwerkgerät Ihres Netzwerks angeschlossen ist.
- ❏ Vergewissern Sie sich, dass der Hub oder die anderen Netzwerkgeräte Ihres Netzwerks eingeschaltet sind.
- ❏ Wenn Sie den Drucker über WLAN verbinden möchten, nehmen Sie erneut WLAN-Einstellungen für den Drucker vor, da die Funktion deaktiviert ist.

#### *E-2, E-3, E-7*

#### **Lösungen:**

- ❏ Vergewissern Sie sich, dass Ihr Wireless-Router eingeschaltet ist.
- ❏ Überprüfen Sie, dass der Computer bzw. das Gerät richtig mit dem Wireless-Router verbunden ist.
- ❏ Schalten Sie den Wireless-Router aus. Warten Sie etwa 10 Sekunden und schalten Sie ihn dann wieder ein.
- ❏ Stellen Sie den Drucker näher am Wireless-Router auf und entfernen Sie eventuelle Hindernisse zwischen beiden Geräten.
- ❏ Falls Sie die SSID manuell eingegeben haben, überprüfen Sie, ob sie richtig ist. Überprüfen Sie die SSID über den Abschnitt **Netzwerkstatus** des Netzwerkverbindungsberichts.
- ❏ Wenn der Wireless-Router mehrere SSIDs besitzt, wählen Sie die angezeigte SSID. Wenn die SSID eine nichtkonforme Frequenz nutzt, zeigt der Drucker sie nicht an.
- ❏ Falls Sie eine Drucktasten-Einrichtung zum Herstellen der Netzwerkverbindung verwenden, achten Sie darauf, dass der Wireless-Router WPS unterstützt. Falls der Wireless-Router WPS nicht unterstützt, kann die Drucktasten-Einrichtung nicht verwendet werden.
- ❏ Achten Sie darauf, dass die verwendete SSID nut ASCII-Zeichen (alphanumerische Zeichen und Symbole) verwendet. Der Drucker kann eine SSID, die ASCII-fremde Zeichen enthält, nicht anzeigen.
- ❏ Achten Sie darauf, Ihre SSID und das Passwort in Erfahrung zu bringen, bevor Sie sich mit dem Wireless-Router verbinden. Wenn Sie einen Wireless-Router mit seinen Standardeinstellungen verwenden, finden Sie die SSID und das Passwort auf dem am Wireless-Router angebrachten Aufkleber. Wenn Sie SSID und Passwort nicht kennen, wenden Sie sich an die Person, die den Wireless-Router eingerichtet hat, oder sehen Sie in der mit dem Zugangspunkt gelieferten Dokumentation nach.
- ❏ Wenn Sie sich mit einer SSID verbinden, die mithilfe der Tethering-Funktion eines Smart-Gerätes erstellt wurde, überprüfen Sie SSID und Kennwort in der mit dem Smart-Gerät mitgelieferten Dokumentation.
- ❏ Wenn die WLAN-Verbindung plötzlich unterbrochen wird, überprüfen Sie Folgendes. Falls eine der Bedingungen zutrifft, setzen Sie die Netzwerkeinstellungen zurück, indem Sie die Software von folgender Website herunterladen und installieren.

#### [https://epson.sn](https://epson.sn/?q=2) > **Setup**

- ❏ Ein weiteres Smart-Gerät wurde mithilfe des Push-Button-Setup zum Netzwerk hinzugefügt.
- ❏ Das Wi-Fi-Netzwerk wurde mit einer anderen Methode als dem Push-Button-Setup eingerichtet.

#### **Zugehörige Informationen**

- & ["Konfigurieren von Einstellungen für die Verbindung zum Computer" auf Seite 148](#page-147-0)
- & ["Verbindung zu einem drahtlosen Netzwerk \(WLAN\) herstellen" auf Seite 48](#page-47-0)

#### <span id="page-56-0"></span>*E-5*

#### **Lösungen:**

Stellen Sie sicher, dass der Sicherheitstyp des Wireless-Routers einer der folgenden Einstellungen entspricht. Ist dies nicht der Fall, ändern Sie den Sicherheitstyp des Wireless-Routers und führen Sie dann eine Rücksetzung der Netzwerkeinstellungen des Druckers durch.

- ❏ WEP-64 Bit (40 Bit)
- ❏ WEP-128 Bit (104 Bit)
- ❏ WPA PSK (TKIP/AES)\*
- ❏ WPA2 PSK (TKIP/AES)\*
- ❏ WPA (TKIP/AES)
- ❏ WPA2 (TKIP/AES)
- ❏ WPA3-SAE (AES)
- ❏ WPA2/WPA3-Enterprise
- \* WPA PSK ist auch als WPA Personal bekannt. WPA2 PSK ist auch als WPA2 Personal bekannt.

#### *E-6*

#### **Abhilfemaßnahmen:**

- ❏ Vergewissern Sie sich, dass die MAC-Adressfilterung deaktiviert ist. Falls sie aktiviert ist, registrieren Sie die MAC-Adresse des Druckers, damit sie nicht herausgefiltert wird. Einzelheiten finden Sie in den Dokumenten, die mit dem Wireless-Router geliefert wurden. Sie können die MAC-Adresse des Druckers im Abschnitt **Netzwerkstatus** im Netzwerkverbindungsbericht prüfen.
- ❏ Falls Ihr Wireless-Router eine gemeinsame Authentifizierung mit WEP-Sicherheit nutzt, stellen Sie sicher, dass Authentifizierungsschlüssel und Index richtig sind.
- ❏ Falls die Anzahl der mit dem Wireless-Router verbindbaren Geräte geringer ist als die Anzahl der Netzwerkgeräte, die Sie verbinden möchten, erhöhen Sie die Anzahl verbindbarer Geräte über die Einstellungen am Wireless-Router. Einzelheiten zur Konfiguration finden Sie in den Dokumenten, die mit dem Wireless-Router geliefert wurden.

#### **Zugehörige Informationen**

& ["Konfigurieren von Einstellungen für die Verbindung zum Computer" auf Seite 148](#page-147-0)

#### *E-8*

#### **Lösungen:**

- ❏ Aktivieren Sie DHCP im Drahtlos-Router, falls die Einstellung "IP-Adresse beziehen" des Druckers auf "Auto" eingestellt ist.
- ❏ Wenn die Einstellung "IP-Adresse beziehen" des Druckers auf "Manuell" eingestellt ist, ist die IP-Adresse, die Sie manuell eingestellt haben, ungültig, da sie außerhalb des zulässigen Bereichs (z. B.: 0.0.0.0) liegt. Legen Sie eine gültige IP-Adresse über das Bedienfeld des Druckers fest.

#### <span id="page-57-0"></span>**Zugehörige Informationen**

& ["Zuweisen der IP-Adresse" auf Seite 47](#page-46-0)

#### *E-9*

#### **Lösungen:**

Überprüfen Sie Folgendes.

- ❏ Die Geräte sind eingeschaltet.
- ❏ Sie können über die Geräte, die Sie mit dem Drucker verbinden möchten, auf das Internet und andere Computer oder Netzwerkgeräte in demselben Netzwerk zugreifen.

Falls die Verbindung zum Drucker und den Netzwerkgeräten nach der obigen Überprüfung noch immer nicht hergestellt wird, schalten Sie den Wireless-Router aus. Warten Sie etwa 10 Sekunden und schalten Sie ihn dann wieder ein. Setzen Sie anschließend die Netzwerkeinstellungen zurück, indem Sie die Software von folgender Website herunterladen und installieren.

[https://epson.sn](https://epson.sn/?q=2) > **Setup**

#### **Zugehörige Informationen**

& ["Konfigurieren von Einstellungen für die Verbindung zum Computer" auf Seite 148](#page-147-0)

#### *E-10*

#### **Lösungen:**

Überprüfen Sie Folgendes.

- ❏ Andere Geräte im Netzwerk sind eingeschaltet.
- ❏ Die Netzwerk-Adressen (IP-Adresse, Subnetzmaske und Standard-Gateway) sind korrekt, wenn Sie die Option "IP-Adresse beziehen" im Drucker auf "Manuell" eingestellt haben.

Falls diese Einstellungen falsch sind, stellen Sie die Netzwerk-Adresse erneut ein. Sie können die IP-Adresse, Subnetzmaske und das Standard-Gateway im Abschnitt **Netzwerkstatus** des Netzwerkverbindungsberichts überprüfen.

#### **Zugehörige Informationen**

& ["Zuweisen der IP-Adresse" auf Seite 47](#page-46-0)

#### *E-11*

#### **Abhilfemaßnahmen:**

Überprüfen Sie Folgendes.

❏ Die Standard-Gateway-Adresse ist korrekt, wenn Sie Manuell für die TCP/IP-Einstellung des Druckers wählen.

❏ Das Gerät, das als Standard-Gateway eingestellt wurde, ist eingeschaltet.

Stellen Sie die korrekte Standard-Gateway-Adresse ein. Sie können die Standard-Gateway-Adresse des Druckers im Abschnitt **Netzwerkstatus** im Netzwerkverbindungsbericht prüfen.

#### <span id="page-58-0"></span>**Zugehörige Informationen**

& ["Zuweisen der IP-Adresse" auf Seite 47](#page-46-0)

#### *E-12*

#### **Lösungen:**

Überprüfen Sie Folgendes.

- ❏ Andere Geräte im Netzwerk sind eingeschaltet.
- ❏ Die Netzwerk-Adressen (IP-Adresse, Subnet-Maske und Standard-Gateway) sind korrekt, falls Sie sie manuell eingegeben haben.
- ❏ Die Netzwerk-Adressen für die anderen Geräte (Subnet-Maske und Standard-Gateway) sind gleich.
- ❏ Die IP-Adresse ist nicht in Konflikt mit anderen Geräten.

Falls die Verbindung zum Drucker und den Netzwerkgeräten nach der obigen Überprüfung noch immer nicht hergestellt wird, versuchen Sie Folgendes.

- ❏ Schalten Sie den Wireless-Router aus. Warten Sie etwa 10 Sekunden und schalten Sie ihn dann wieder ein.
- ❏ Nehmen Sie die Netzwerkeinstellungen mithilfe des Installationsprogramms erneut vor. Sie können es über folgende Webseite aufrufen.
	- [https://epson.sn](https://epson.sn/?q=2) > **Setup**
- ❏ An einem Wireless-Router, der den WEP-Sicherheitstyp verwendet, können Sie mehrere Passwörter registrieren. Falls mehrere Passwörter registriert sind, überprüfen Sie, ob das zuerst registrierte Passwort im Drucker eingestellt ist.

#### **Zugehörige Informationen**

- & ["Zuweisen der IP-Adresse" auf Seite 47](#page-46-0)
- & ["Konfigurieren von Einstellungen für die Verbindung zum Computer" auf Seite 148](#page-147-0)

#### *E-13*

#### **Lösungen:**

Überprüfen Sie Folgendes.

- ❏ Die Netzwerkgeräte, wie etwa der Wireless-Router, Hub und Router, sind eingeschaltet.
- ❏ Die TCP/IP-Einstellungen für die Netzwerkgeräte wurden nicht manuell konfiguriert. (Wenn die TCP/IP-Einstellungen des Druckers automatisch und die TCP/IP-Einstellungen für die anderen Netzwerkgeräte manuell konfiguriert werden, kann das Netzwerk des Druckers von dem der anderen Geräte abweichen.)

Sollte das Problem mithilfe der obigen Abhilfemaßnahmen nicht behoben worden sein, gehen Sie wie folgt vor.

- ❏ Schalten Sie den Wireless-Router aus. Warten Sie etwa 10 Sekunden und schalten Sie ihn dann wieder ein.
- ❏ Nehmen Sie die Netzwerkeinstellungen auf dem Computer vor, der sich im gleichen Netzwerk befindet wie der Drucker, der das Installationsprogramm nutzt. Sie können es über folgende Webseite aufrufen.

[https://epson.sn](https://epson.sn/?q=2) > **Setup**

<span id="page-59-0"></span>❏ An einem Wireless-Router, der den WEP-Sicherheitstyp verwendet, können Sie mehrere Passwörter registrieren. Falls mehrere Passwörter registriert sind, überprüfen Sie, ob das zuerst registrierte Passwort im Drucker eingestellt ist.

#### **Zugehörige Informationen**

- & ["Zuweisen der IP-Adresse" auf Seite 47](#page-46-0)
- & ["Konfigurieren von Einstellungen für die Verbindung zum Computer" auf Seite 148](#page-147-0)

#### *Meldung zur Netzwerkumgebung*

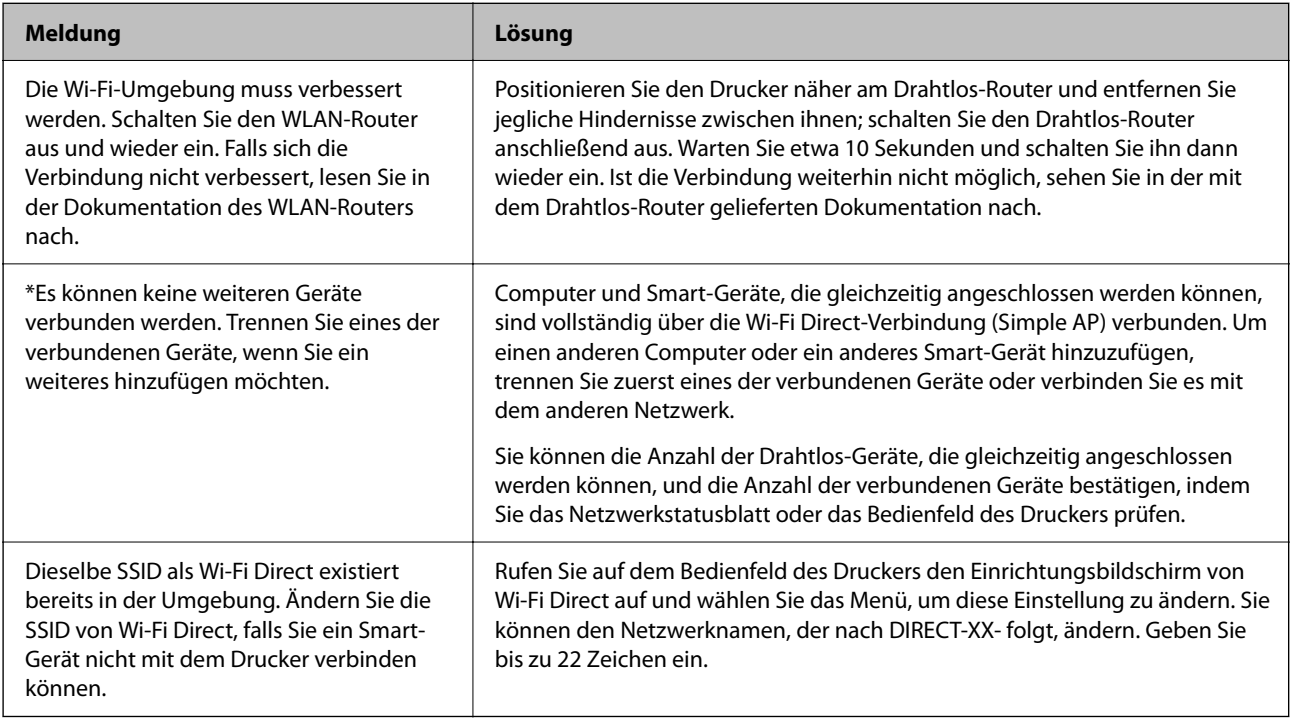

#### **Zugehörige Informationen**

& ["Statusblatt:" auf Seite 213](#page-212-0)

# **Vorbereiten und Einrichten des Druckers**

## **Einstellen verfügbarer optionaler Optionen**

Wenn Sie auf einem Computer mit einer optionalen Papierquelle drucken möchten, müssen Sie Einstellungen im Druckertreiber vornehmen.

## **Einstellen verfügbarer optionaler Optionen - Windows**

*Hinweis:* Melden Sie sich am Computer als Administrator an.

- 1. Öffnen Sie in den Druckereigenschaften die Registerkarte **Optionale Einstellungen**.
	- ❏ Windows 11

Klicken Sie auf die Start-Schaltfläche und wählen Sie dann **Alle Apps** > **Windows Tools** > **Systemsteuerung** > **Geräte und Drucker anzeigen** unter **Hardware und Sound**. Klicken Sie mit der rechten Maustaste auf den Drucker oder drücken und halten Sie ihn und wählen Sie **Druckereigenschaften**. Klicken Sie anschließend auf die Registerkarte **Optionale Einstellungen**.

❏ Windows 10/Windows Server 2022/Windows Server 2019/Windows Server 2016

Klicken Sie auf die Start-Schaltfläche und wählen Sie **Windows-System** > **Systemsteuerung** > **Geräte und Drucker anzeigen** unter **Hardware und Sound** aus. Klicken Sie mit der rechten Maustaste auf den Drucker oder drücken und halten Sie ihn und wählen Sie **Druckereigenschaften**. Klicken Sie anschließend auf die Registerkarte **Optionale Einstellungen**.

❏ Windows 8.1/Windows 8/Windows Server 2012 R2/Windows Server 2012

Wählen Sie **Desktop** > **Einstellungen** > **Systemsteuerung** > **Geräte und Drucker anzeigen** in **Hardware und Sound**. Klicken Sie mit der rechten Maustaste auf den Drucker oder drücken und halten Sie ihn und wählen Sie **Druckereigenschaften**. Klicken Sie anschließend auf die Registerkarte **Optionale Einstellungen**.

❏ Windows 7/Windows Server 2008 R2

Klicken Sie auf die Start-Schaltfläche, wählen Sie **Systemsteuerung** > **Hardware und Sound** > **Scanner und Kameras** und prüfen Sie dann, ob der Drucker angezeigt wird. Klicken Sie mit der rechten Maustaste auf den Drucker und wählen Sie **Druckereigenschaften**. Klicken Sie anschließend auf **Optionale Einstellungen**.

❏ Windows Vista/Windows Server 2008

Klicken Sie auf die Start-Schaltfläche und wählen Sie **Systemsteuerung** > **Drucker** in **Hardware und Sound**. Klicken Sie mit der rechten Maustaste auf den Drucker, wählen Sie **Eigenschaften** und klicken Sie auf **Optionale Einstellungen**.

❏ Windows XP/Windows Server 2003 R2/Windows Server 2003

Klicken Sie auf die Start-Schaltfläche, wählen Sie **Systemsteuerung** > **Drucker und andere Hardware** > **Scanner und Kameras** und prüfen Sie, ob der Drucker angezeigt wird.

- 2. Wählen Sie **Von Drucker abrufen** und klicken Sie dann auf **Holen**.
- 3. Klicken Sie auf **OK**.

## **Einstellen verfügbarer optionaler Optionen - Windows PostScript**

#### *Hinweis:*

Melden Sie sich am Computer als Administrator an.

- 1. Öffnen Sie in den Druckereigenschaften die Registerkarte **Optionale Einstellungen**.
	- ❏ Windows 11

Klicken Sie auf die Start-Schaltfläche und wählen Sie dann **Alle Apps** > **Windows Tools** > **Systemsteuerung** > **Geräte und Drucker anzeigen** unter **Hardware und Sound**. Klicken Sie mit der rechten Maustaste auf den Drucker oder drücken und halten Sie ihn und wählen Sie **Druckereigenschaften** aus. Auf der Registerkarte **Device Settings**.

❏ Windows 10//Windows Server 2022/Windows Server 2019/Windows Server 2016

Klicken Sie auf die Start-Schaltfläche und wählen Sie **Windows-System** > **Systemsteuerung** > **Geräte und Drucker anzeigen** unter **Hardware und Sound** aus. Klicken Sie mit der rechten Maustaste auf den Drucker oder drücken und halten Sie ihn und wählen Sie dann **Druckereigenschaften**. Klicken Sie anschließend auf die Registerkarte **Geräteeinstellungen**.

❏ Windows 8.1/Windows 8/Windows Server 2012 R2/Windows Server 2012

Wählen Sie **Desktop** > **Einstellungen** > **Systemsteuerung** > **Geräte und Drucker anzeigen** in **Hardware und Sound**. Klicken Sie mit der rechten Maustaste auf den Drucker oder drücken und halten Sie ihn und wählen Sie dann **Druckereigenschaften**. Klicken Sie anschließend auf die Registerkarte **Geräteeinstellungen**.

❏ Windows 7/Windows Server 2008 R2

Klicken Sie auf die Start-Schaltfläche und wählen Sie **Systemsteuerung** > **Geräte und Drucker anzeigen** unter **Hardware und Sound** aus. Klicken Sie mit der rechten Maustaste auf den Drucker und wählen Sie **Druckereigenschaften**. Klicken Sie dann auf die Registerkarte **Geräteeinstellungen**.

❏ Windows Vista/Windows Server 2008

Klicken Sie auf die Start-Schaltfläche und wählen Sie **Systemsteuerung** > **Drucker** unter **Hardware und Sound** aus. Klicken Sie mit der rechten Maustaste auf den Drucker, wählen Sie **Eigenschaften** und klicken Sie dann auf die Registerkarte **Geräteeinstellungen**.

❏ Windows XP/Windows Server 2003 R2/Windows Server 2003

Klicken Sie auf die Start-Schaltfläche und wählen Sie **Systemsteuerung** > **Drucker und andere Hardware** > **Drucker und Faxgeräte** aus. Klicken Sie mit der rechten Maustaste auf den Drucker, wählen Sie **Eigenschaften** und klicken Sie dann auf die Registerkarte **Geräteeinstellungen**.

- 2. Wählen Sie die Einstellung **Installierbare Optionen** aus.
- 3. Klicken Sie auf **OK**.

## **Einstellen verfügbarer optionaler Optionen - Mac OS**

- 1. Wählen Sie **Systemeinstellungen** im Menü Apple > **Drucker & Scanner** (oder **Drucken & Scannen**, **Drucken & Faxen**) und wählen Sie dann den Drucker aus. Klicken Sie auf **Optionen & Zubehör** > **Optionen** (oder **Treiber**).
- 2. Nehmen Sie je nach Art der optionalen Geräteeinheit Einstellungen vor.
- 3. Klicken Sie auf **OK**.

## **Einstellen verfügbarer optionaler Optionen - Mac OSPostScript**

- 1. Wählen Sie **Systemeinstellungen** im Menü Apple > **Drucker & Scanner** (oder **Drucken & Scannen**, **Drucken & Faxen**) und wählen Sie dann den Drucker aus. Klicken Sie auf **Optionen & Zubehör** > **Optionen** (oder **Treiber**).
- 2. Nehmen Sie je nach Art der optionalen Geräteeinheit Einstellungen vor.
- 3. Klicken Sie auf **OK**.

## **Vorbereitung zum Senden einer E-Mail**

## **Konfigurieren eines E-Mail-Servers**

Der Mailserver wird in Web Config eingestellt.

Überprüfen Sie vor der Einrichtung die folgenden Punkte.

❏ Der Drucker ist mit dem Netzwerk verbunden, in dem sich der Mailserver befindet.

❏ Die E-Mail-Einstellungen des Computers verwenden denselben Mailserver wie der Drucker.

#### *Hinweis:*

Wenn Sie einen Mailserver im Internet verwenden, übernehmen Sie die Einstellungen des Anbieters oder der Website.

1. Geben Sie zum Aufrufen von Web Config die Drucker-IP-Adresse in einen Browser ein.

Geben Sie die IP-Adresse des Druckers von einem Computer aus ein, der mit demselben Netzwerk verbunden ist wie der Drucker.

Sie finden die IP des Druckers und im folgenden Menü.

**Einstellungen** > **Allgemeine Einstellungen** > **Netzwerkeinstellungen** > **Netzwerkstatus** > **Wired LAN/Wi-Fi-Status**

- 2. Geben Sie das Administratorkennwort ein, um sich als Administrator anzumelden.
- 3. Wählen Sie in der folgenden Reihenfolge aus.

Registerkarte **Netzwerk** > **eMail-Server** > **Grundlegend**

- 4. Geben Sie einen Wert für jedes Element ein.
- 5. Wählen Sie **OK**.

Die gewählten Einstellungen werden angezeigt.

#### *Einstellungselemente des Mail-Servers*

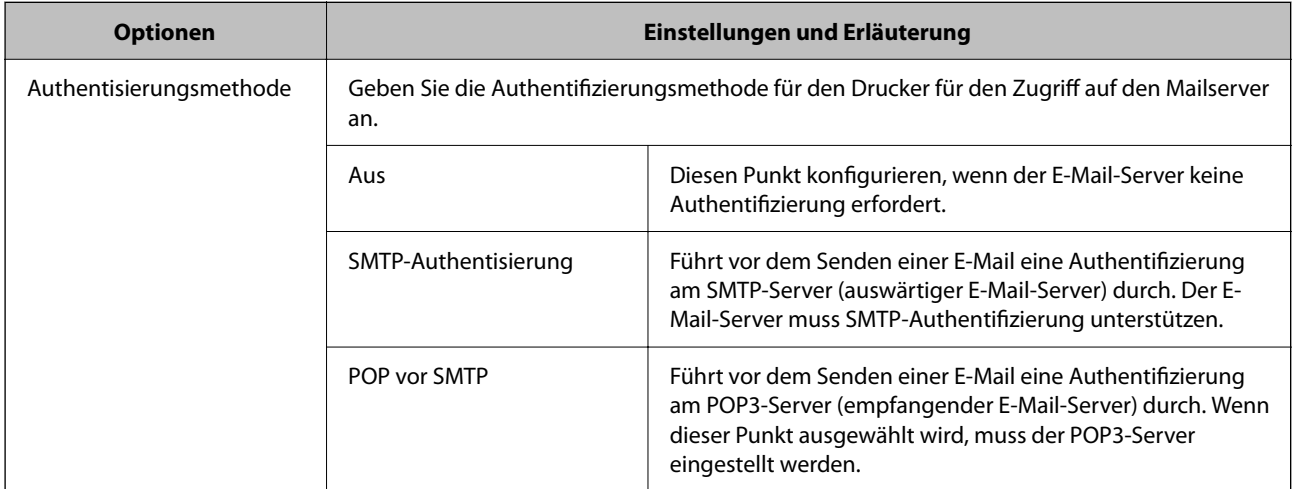

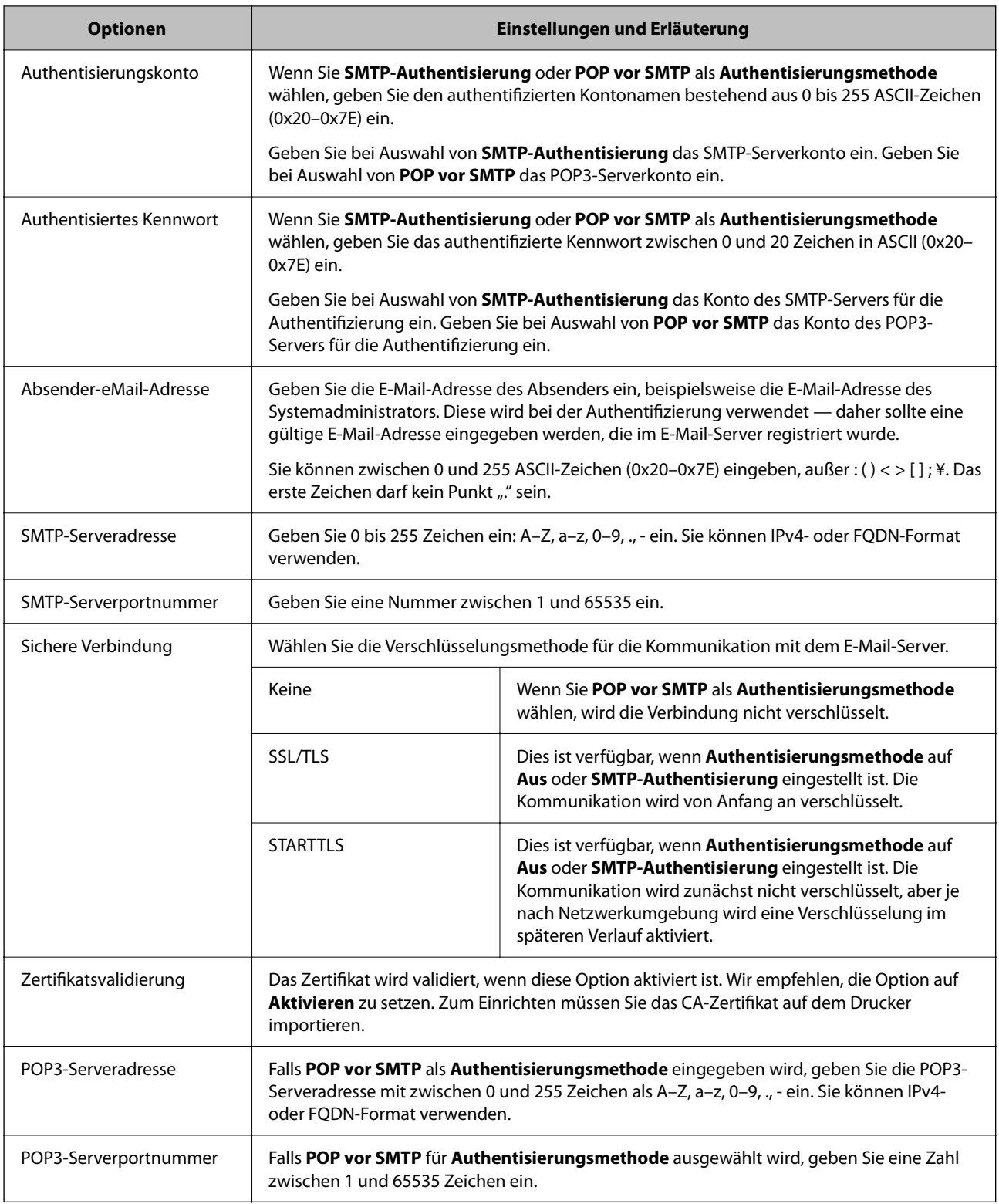

### *Überprüfen einer Verbindung zum Mailserver*

Sie können die Verbindung zum Mailserver überprüfen, indem Sie einen Verbindungstest durchführen.

1. Geben Sie die IP-Adresse des Druckers in den Browser ein und starten Sie Web Config.

Geben Sie die IP-Adresse des Druckers von einem Computer aus ein, der mit demselben Netzwerk verbunden ist wie der Drucker.

- 2. Geben Sie das Administratorkennwort ein, um sich als Administrator anzumelden.
- 3. Wählen Sie in der folgenden Reihenfolge aus.

Registerkarte **Netzwerk** > **eMail-Server** > **Verbindungstest**

4. Wählen Sie **Start**.

Der Verbindungstest zum Mailserver wird gestartet. Nach dem Test wird der Prüfbericht angezeigt.

#### **Referenz zur Mailserver-Verbindungsprüfung**

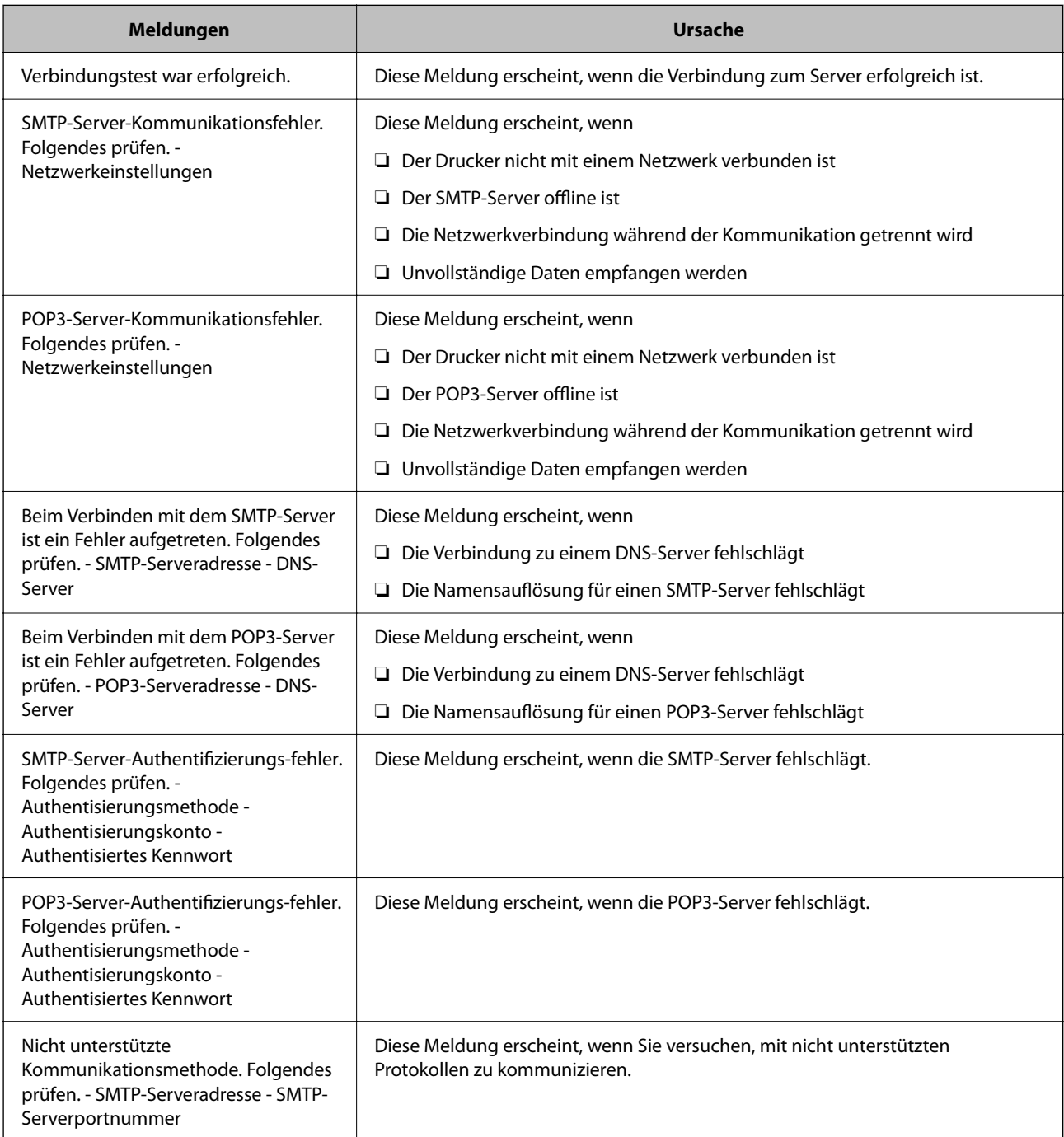

<span id="page-65-0"></span>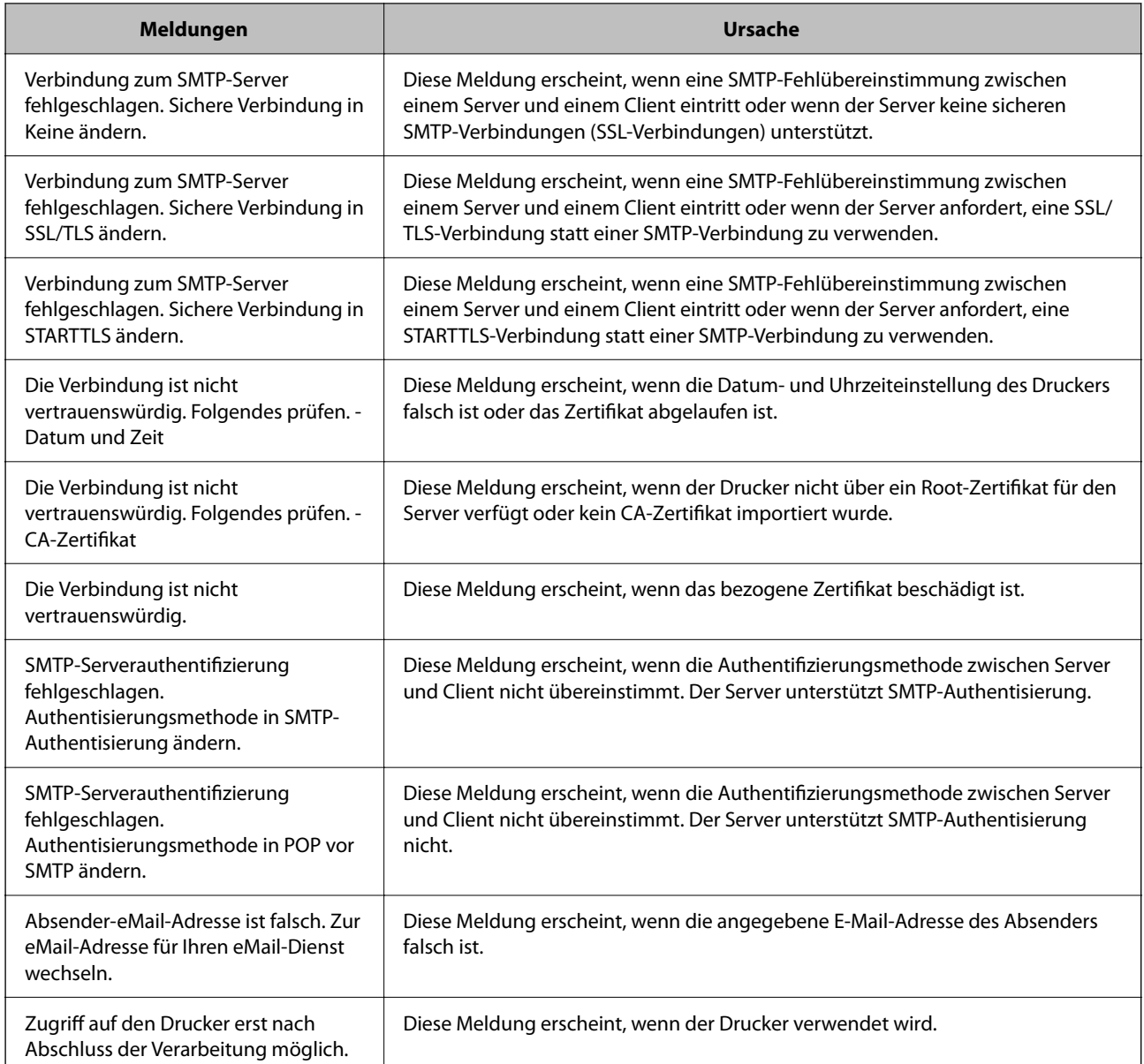

# **Anfangseinstellungen für das Drucken**

Legen Sie die Druckeinstellungen fest, z. B. Papierformat oder Druckfehler.

## **Verwendung der Druckfunktionen**

Zur Nutzung der Druckfunktion über das Netzwerk aktivieren.

Zur Nutzung des Druckers im Netzwerk müssen Sie den Anschluss für die Netzwerkverbindung am Computers sowie die Netzwerkverbindung des Druckers einrichten.

## **Druckerverbindungstypen**

Die folgenden beiden Methoden sind bei der Netzwerkverbindung des Druckers verfügbar.

- ❏ Peer-to-Peer-Verbindung (Direktdruck)
- ❏ Server-Client-Verbindung (Druckerfreigabe über den Windows-Server)

#### *Peer-to-Peer-Verbindungseinstellungen*

Hierüber wird direkt eine Verbindung zwischen Drucker und Computer im Netzwerk hergestellt. Nur ein netzwerkfähiges Modell kann verbunden werden.

#### **Verbindungsmethode:**

Verbinden Sie den Drucker direkt per Hub oder Zugangspunkt mit dem Netzwerk.

#### **Druckertreiber:**

Installieren Sie den Druckertreiber auf jedem Client-Computer.

Bei Verwendung von EpsonNet SetupManager können Sie das Treiberpaket, das die Druckereinstellungen enthält, bereitstellen.

#### **Funktionen:**

❏ Der Druckauftrag startet sofort, da der Druckauftrag direkt an den Drucker gesendet wird.

❏ Sie können drucken, solange der Drucker läuft.

#### *Server-Client-Verbindungseinstellungen*

Dies ist die Verbindung, die der Servercomputer gemeinsam mit dem Drucker nutzt. Verbieten Sie die Verbindung ohne Durchlaufen des Servercomputers, indem Sie die Sicherheit verbessern.

Bei Verwendung von USB kann auch der Drucker ohne Netzwerkfunktion gemeinsam genutzt werden.

#### **Verbindungsmethode:**

Verbinden Sie den Drucker über einen LAN-Switch oder Zugangspunkt mit dem Netzwerk.

Sie können den Drucker auch direkt per USB-Kabel mit dem Server verbinden.

#### **Druckertreiber:**

Installieren Sie den Druckertreiber je nach Betriebssystem der Client-Computer auf dem Windows-Server.

Durch Zugriff auf den Windows-Server und Verbindung des Druckers wird der Druckertreiber auf dem Client-Computer installiert und kann genutzt werden.

#### **Funktionen:**

- ❏ Verwalten Sie Drucker und Druckertreiber kombiniert.
- ❏ Je nach Serverspezifikationen kann der Start des Druckauftrags einige Zeit dauern, da alle Druckaufträge über den Druckserver laufen.
- ❏ Sie können nicht drucken, wenn der Windows-Server ausgeschaltet ist.

## **Druckeinstellungen für Peer-to-Peer-Verbindung**

Bei einer Peer-to-Peer-Verbindung (Direktdruck) haben eine Drucker und ein Client-Computer eine 1:1- Beziehung.

Der Druckertreiber muss auf jedem Client-Computer installiert sein.

## **Druckeinstellungen für Server-/Client-Verbindung**

Aktivieren Sie diese Funktion für das Drucken mit einem Drucker, der über eine Server-/Client-Verbindung angeschlossen ist.

Richten Sie bei einer Server-/Client-Verbindung zunächst den Druckserver ein, und geben Sie den Drucker dann im Netzwerk frei.

Wenn zur Verbindung mit dem Server ein USB-Kabel verwendet wird, richten Sie ebenfalls zunächst den Druckserver ein, und geben Sie den Drucker dann im Netzwerk frei.

### *Einrichtung der Netzwerkports*

Erstellen Sie die Druckwarteschlange für den Netzwerkdruck auf dem Druckserver mit Standard-TCP/IP und legen Sie dann den Netzwerkport fest.

Dieses Beispiel gilt für Windows Server 2012 R2.

1. Öffnen Sie das Fenster "Geräte und Drucker".

#### **Desktop** > **Einstellungen** > **Systemsteuerung** > **Hardware und Sound** oder **Hardware** > **Geräte und Drucker**.

2. Fügen Sie einen Drucker hinzu.

Klicken Sie auf **Drucker hinzufügen** und wählen Sie anschließend **Der gesuchte Drucker ist nicht aufgeführt**.

3. Fügen Sie einen lokalen Drucker hinzu.

Wählen Sie **Lokalen Drucker oder Netzwerkdrucker mit manuellen Einstellungen hinzufügen** und klicken Sie dann auf **Weiter**.

4. Wählen Sie **Einen neuen Anschluss erstellen**, wählen Sie **Standard TCP/IP Anschluss** als Anschlusstyp und klicken Sie dann auf **Weiter**.

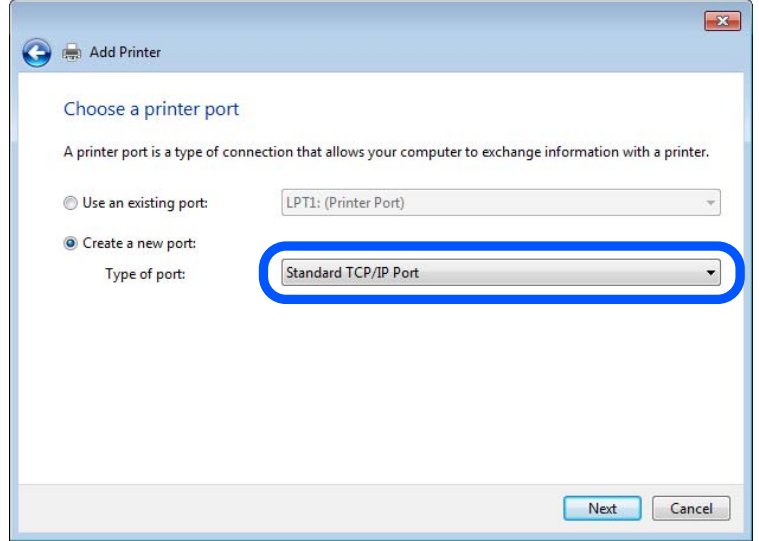

5. Geben Sie in **Hostname oder IP-Adresse** oder **Druckername oder IP-Adresse** die Drucker-IP-Adresse oder den Druckernamen ein, und klicken Sie dann auf **Weiter**.

Beispiel:

- ❏ Druckername: EPSONA1A2B3C
- ❏ IP-Adresse: 192.0.2.111

Lassen Sie **Anschlussname** unverändert.

Klicken Sie bei Anzeige der **Benutzerkontensteuerung** auf **Fortsetzen**.

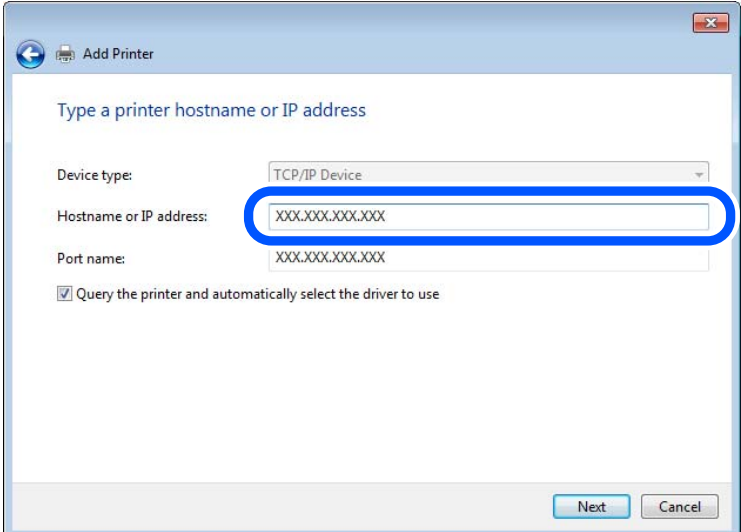

#### *Hinweis:*

Falls Sie den Druckernamen im Netzwerk angeben, in dem eine Namensauflösung zur Verfügung steht, wird die IP-Adresse selbst dann nachgeführt, wenn die IP-Adresse des Druckers über DHCP geändert wird. Sie können den Druckernamen in der Netzwerkstatusanzeige auf dem Bedienfeld des Druckers oder auf dem Netzwerkstatusblatt überprüfen.

- 6. Richten Sie den Druckertreiber ein.
	- ❏ Wenn der Druckertreiber bereits installiert ist:

Wählen Sie **Hersteller** und **Drucker** aus. Klicken Sie auf **Weiter**.

7. Folgen Sie der Bildschirmanleitung.

Beim Gebrauch des Druckers in Server/Client-Verbindung (Druckerfreigabe mithilfe von Windows-Server) sind anschließend Freigabeeinstellungen vorzunehmen.

#### **Prüfen der Anschlusskonfiguration — Windows**

Prüfen Sie, ob der korrekte Port für die Druckerwarteschlange eingestellt ist.

1. Öffnen Sie das Fenster "Geräte und Drucker".

#### **Desktop** > **Einstellungen** > **Systemsteuerung** > **Hardware und Sound** oder **Hardware** > **Geräte und Drucker**.

2. Öffnen Sie den Bildschirm Druckereigenschaften.

Klicken Sie mit der rechten Maustaste auf das Druckersymbol und wählen Sie **Druckereigenschaften**.

- 3. Klicken Sie auf die Registerkarte **Anschlüsse**, wählen Sie **Standard TCP/IP-Anschluss** und klicken Sie dann auf **Anschluss konfigurieren**.
- 4. Prüfen Sie die Anschlusskonfiguration.
	- ❏ Für RAW

Prüfen Sie, dass **Raw** unter **Protokoll** ausgewählt ist und klicken Sie dann auf **OK**.

❏ Für LPR

Prüfen Sie, dass **LPR** unter **Protokoll** ausgewählt ist. Geben Sie "PASSTHRU" in **Warteschlangenname** unter **LPR-Einstellungen** ein. Aktivieren Sie **LPR-Byte-Zähler aktivieren** und klicken Sie dann auf **OK**.

#### *Druckerfreigabe (nur Windows)*

Wenn Sie den Drucker über eine Server/Client-Verbindung verwenden (Druckerfreigabe über den Windows), richten Sie die Druckerfreigabe über den Druckserver ein.

- 1. Wählen Sie **Bedienfeld** > **Geräte und Drucker anzeigen** auf dem Druckserver aus.
- 2. Klicken Sie mit der rechten Maustaste auf das Druckersymbol (Warteschlange) des Druckers, den Sie freigeben möchten und wählen Sie dann die Registerkarte **Druckereigenschaften** > **Freigabe**.
- 3. Wählen Sie **Diesen Drucker freigeben** und öffnen Sie dann **Freigabename**.

Für Windows Server 2012 klicken Sie auf **Change Sharing Options** und konfigurieren dann die Einstellungen.

#### *Installieren zusätzlicher Treiber (nur Windows)*

Falls die Windows-Versionen von Server und Client unterschiedlich sind, wird das Installieren zusätzlicher Treiber auf dem Druckerserver empfohlen.

1. Wählen Sie **Systemsteuerung** > **Geräte und Drucker anzeigen** auf dem Druckerserver.

- 2. Klicken Sie mit der rechten Maustaste auf das Symbol des Druckers, der für die Clients freigegeben werden soll, und klicken Sie dann unter **Druckereigenschaften** auf die Registerkarte **Freigabe**.
- 3. Klicken Sie auf **Zusätzliche Treiber**.

Unter Windows Server 2012 klicken Sie auf Change Sharing Options und konfigurieren Sie dann die Einstellungen.

- 4. Wählen Sie die Windows-Versionen für die Clients und klicken Sie dann auf OK.
- 5. Wählen Sie die Informationsdatei (.inf) für den Druckertreiber aus, und installieren Sie den Treiber.

#### *Verwenden des freigegebenen Druckers – Windows*

Der Administrator muss die Clients über den Computernamen informieren, der dem Druckerserver zugewiesen ist, und wie dieser in ihren Computern hinzugefügt werden kann. Wenn noch keine zusätzlichen Treiber konfiguriert sind, informieren Sie die Clients, wie sie in **Geräte und Drucker** einen freigegebenen Drucker hinzufügen können.

Wenn im Druckerserver bereits zusätzliche Treiber konfiguriert sind, führen Sie die folgenden Schritte aus:

- 1. Wählen Sie den Namen, der dem Druckerserver zugewiesen ist, im **Windows Explorer**.
- 2. Doppelklicken Sie auf den Drucker, den Sie verwenden möchten.

## **Einstellen der Papierquelle**

Stellen Sie das Format und den Papiertyp des Papiers ein, das Sie in den Drucker eingelegt haben.

1. Geben Sie zum Aufrufen von Web Config die Drucker-IP-Adresse in einen Browser ein.

Geben Sie die IP-Adresse des Druckers von einem Computer aus ein, der mit demselben Netzwerk verbunden ist wie der Drucker.

Sie finden die IP des Druckers und im folgenden Menü.

**Einstellungen** > **Allgemeine Einstellungen** > **Netzwerkeinstellungen** > **Netzwerkstatus** > **Wired LAN/Wi-Fi-Status**

- 2. Geben Sie das Administratorkennwort ein, um sich als Administrator anzumelden.
- 3. Wählen Sie in der folgenden Reihenfolge aus.

Registerkarte **Drucken** > **Papierquelleneinst.**

4. Legen Sie jede Option fest.

Die angezeigten Optionen können je nach Situation variieren.

❏ Name der Papierquellen

Es wird der Name der Zielpapierquelle angezeigt, wie z. B. **Papierfach**, **Kassette 1**.

❏ **Papiergröße**

Wählen Sie das gewünschte Papierformat aus dem Pulldown-Menü.

❏ **Maßeinheit**

Wählen Sie die Einheit der benutzerdefinierten Größe. Sie können dies auswählen, wenn **Benutzerdefiniert** als **Papiergröße** ausgewählt wurde.

#### ❏ **Breite**

Legen Sie die horizontale Länge der benutzerdefinierten Größe fest.

Der Bereich, den Sie hier eingeben können, hängt von der Papierquelle ab, die auf der Seite des Druckers angegeben ist. **Breite**.

Wenn Sie **mm** in **Maßeinheit** auswählen, können Sie eine Dezimalstelle eingeben.

Wenn Sie **Zoll** in **Maßeinheit** auswählen, können Sie zwei Dezimalstellen eingeben.

#### ❏ **Höhe**

Legen Sie die vertikale Länge der benutzerdefinierten Größe fest.

Der Bereich, den Sie hier eingeben können, hängt von der Papierquelle ab, die auf der Seite des Druckers angegeben ist. **Höhe**.

Wenn Sie **mm** in **Maßeinheit** auswählen, können Sie eine Dezimalstelle eingeben.

Wenn Sie **Zoll** in **Maßeinheit** auswählen, können Sie zwei Dezimalstellen eingeben.

#### ❏ **Papiertyp**

Wählen Sie den gewünschten Papiertyp aus dem Pulldown-Menü aus.

5. Überprüfen Sie die Einstellungen und klicken Sie dann auf **OK**.

## **Konfigurieren der Schnittstelle**

Konfigurieren Sie die Zeitüberschreibung für die Druckaufträge oder die Drucksprache für jede Schnittstelle.

Diese Option wird im PCL- oder PostScript-kompatiblen Drucker angezeigt.

1. Geben Sie zum Aufrufen von Web Config die Drucker-IP-Adresse in einen Browser ein.

Geben Sie die IP-Adresse des Druckers von einem Computer aus ein, der mit demselben Netzwerk verbunden ist wie der Drucker.

Sie finden die IP des Druckers und im folgenden Menü.

**Einstellungen** > **Allgemeine Einstellungen** > **Netzwerkeinstellungen** > **Netzwerkstatus** > **Wired LAN/Wi-Fi-Status**

- 2. Geben Sie das Administratorkennwort ein, um sich als Administrator anzumelden.
- 3. Wählen Sie in der folgenden Reihenfolge aus.

Registerkarte **Drucken** > **Schnittstelleneinstellungen**

- 4. Legen Sie jede Option fest.
	- ❏ **Zeitüberschreitungseinstellungen**

Konfigurieren Sie die Zeitüberschreibung für direkt über USB gesendete Aufträge. Sie können eine Zeit zwischen 5 und 300 Sekunden in Sekundenschritten festlegen. Wenn Sie keine Zeitüberschreitung festlegen möchten, geben Sie 0 ein.

#### ❏ **Drucksprache**

Wählen Sie die Drucksprache für jede USB-Schnittstelle und Netzwerk-Schnittstelle. Bei Auswahl von **Auto** wird die Drucksprache automatisch von den gesendeten Druckaufträgen erkannt.

5. Überprüfen Sie die Einstellungen und klicken Sie dann auf **OK**.
### **Einstellen von Fehlern**

Stellen Sie ein, wie Fehler auf dem Gerät angezeigt werden.

1. Geben Sie zum Aufrufen von Web Config die Drucker-IP-Adresse in einen Browser ein.

Geben Sie die IP-Adresse des Druckers von einem Computer aus ein, der mit demselben Netzwerk verbunden ist wie der Drucker.

Sie finden die IP des Druckers und im folgenden Menü.

**Einstellungen** > **Allgemeine Einstellungen** > **Netzwerkeinstellungen** > **Netzwerkstatus** > **Wired LAN/Wi-Fi-Status**

- 2. Geben Sie das Administratorkennwort ein, um sich als Administrator anzumelden.
- 3. Wählen Sie in der folgenden Reihenfolge aus.

#### Registerkarte **Drucken** > **Fehlereinstellungen**

- 4. Legen Sie jede Option fest.
	- ❏ Papiergrößenhinweis

Legen Sie fest, ob eine Fehlermeldung auf dem Bedienfeld angezeigt werden soll, wenn das Papierformat der angegebenen Papierquelle nicht mit dem Papierformat der Druckdaten übereinstimmt.

❏ Papiertyphinweis

Legen Sie fest, ob eine Fehlermeldung auf dem Bedienfeld angezeigt werden soll, wenn der Papiertyp der angegebenen Papierquelle nicht mit dem Papiertyp der Druckdaten übereinstimmt.

❏ Auto-Fehlerbehebung

Legen Sie fest, ob der Fehler automatisch gelöscht werden soll, wenn das Bedienfeld nach der Anzeige des Fehlers 5 Sekunden lang nicht bedient wird.

5. Überprüfen Sie die Einstellungen und klicken Sie dann auf **OK**.

### **Einstellen von Universaldruck**

Stellen Sie diese Option ein, wenn Sie von externen Geräten drucken, ohne den Druckertreibers zu verwenden.

Abhängig von der Druckersprache Ihres Druckers werden einige Optionen nicht angezeigt.

1. Geben Sie zum Aufrufen von Web Config die Drucker-IP-Adresse in einen Browser ein.

Geben Sie die IP-Adresse des Druckers von einem Computer aus ein, der mit demselben Netzwerk verbunden ist wie der Drucker.

Sie finden die IP des Druckers und im folgenden Menü.

**Einstellungen** > **Allgemeine Einstellungen** > **Netzwerkeinstellungen** > **Netzwerkstatus** > **Wired LAN/Wi-Fi-Status**

- 2. Geben Sie das Administratorkennwort ein, um sich als Administrator anzumelden.
- 3. Wählen Sie in der folgenden Reihenfolge aus.

Registerkarte **Drucken** > **Universaldruckeinstell.**

4. Legen Sie jede Option fest.

5. Überprüfen Sie die Einstellungen und klicken Sie dann auf **OK**.

### **Grundlegend**

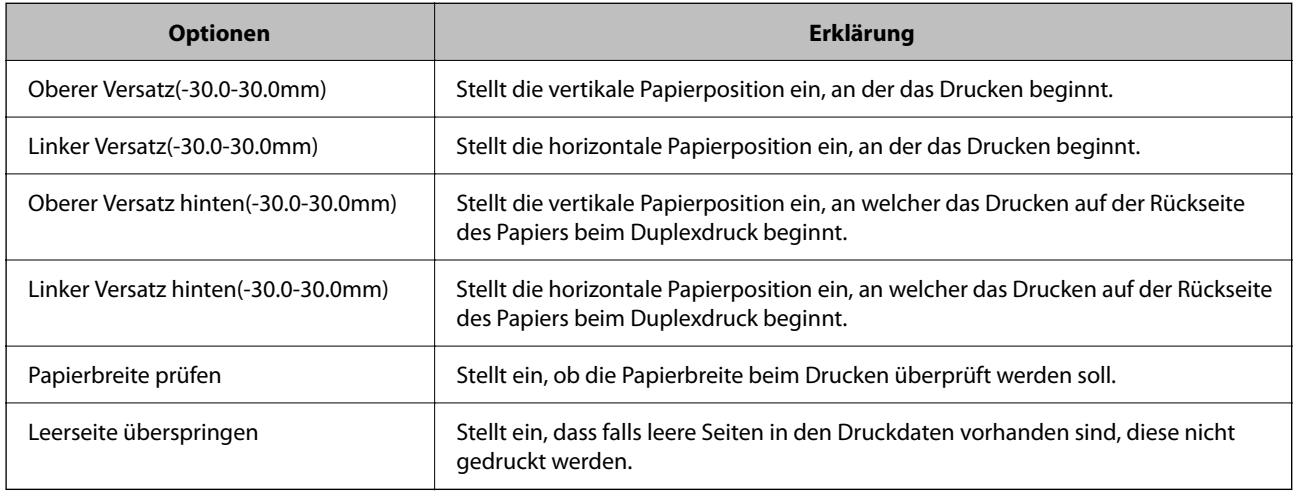

### **PDL-Druckkonfiguration**

Es lassen sich Einstellungen für PCL- oder PostScript-Druck festlegen.

Diese Option wird bei einem PCL- oder PostScript-Drucker angezeigt.

#### **Allgemeine Einstellungen**

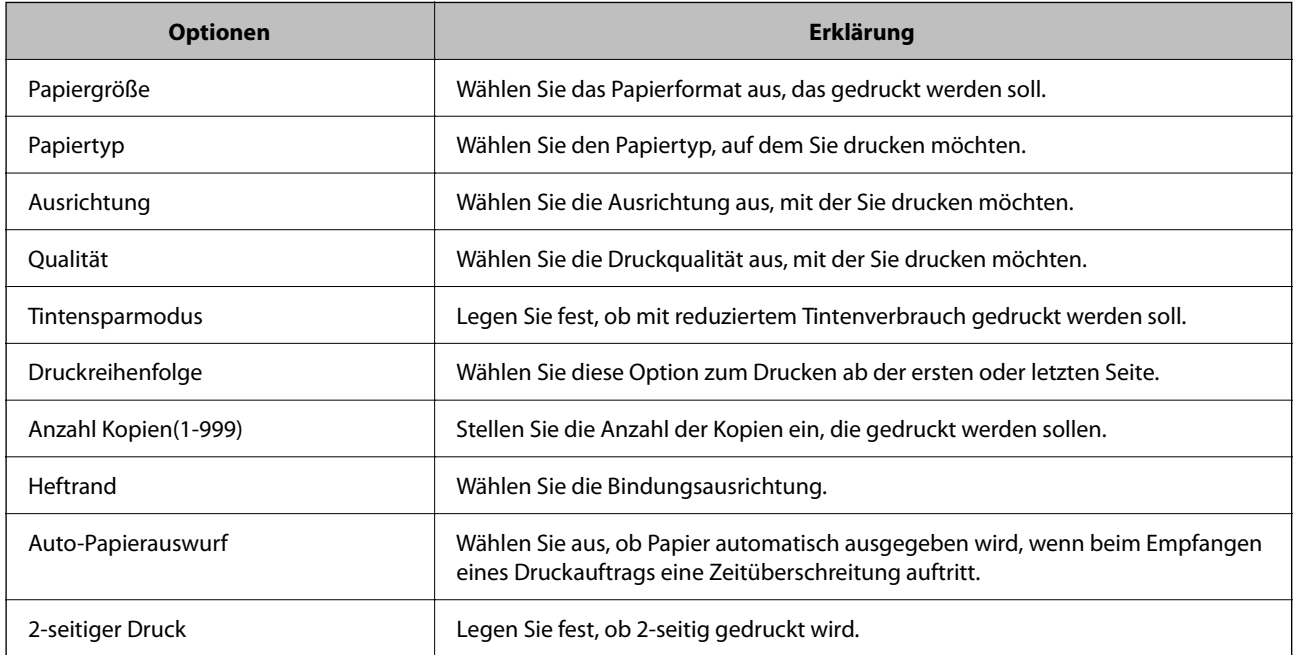

#### **Menü PCL**

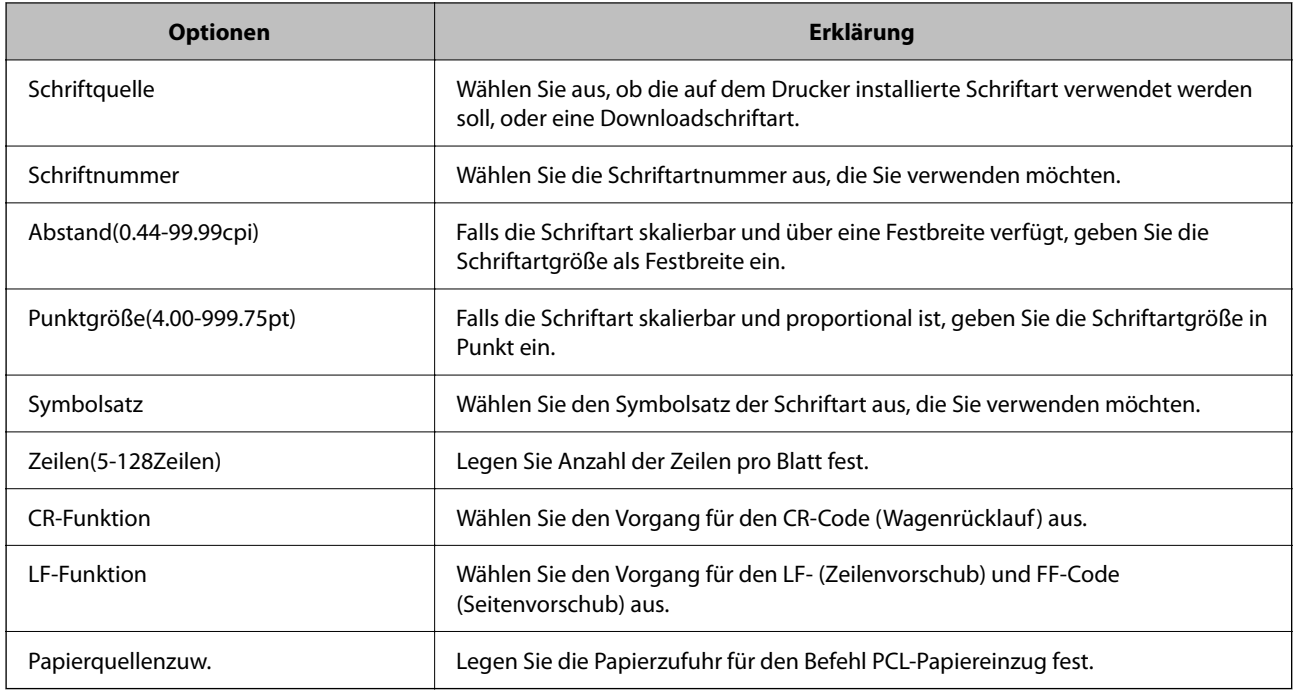

#### **Menü PS**

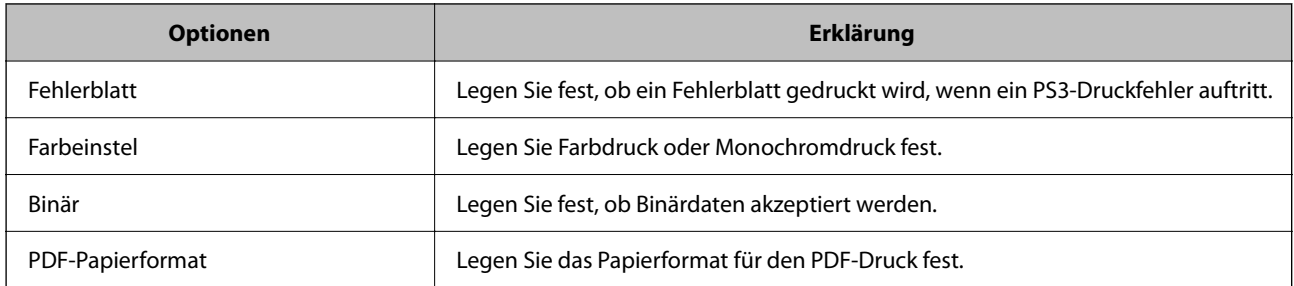

### **Einrichten von Universelles Drucken (Microsoft)**

Sie können festlegen, dass Ihr Drucker Universelles Drucken verwendet. Für diese Funktion benötigen Sie Microsoft 365 und den Dienst Azure Active Directory.

1. Geben Sie zum Aufrufen von Web Config die Drucker-IP-Adresse in einen Browser ein.

Geben Sie die IP-Adresse des Druckers von einem Computer aus ein, der mit demselben Netzwerk verbunden ist wie der Drucker.

Sie finden die IP des Druckers und im folgenden Menü.

#### **Einstellungen** > **Allgemeine Einstellungen** > **Netzwerkeinstellungen** > **Netzwerkstatus** > **Wired LAN/Wi-Fi-Status**

- 2. Geben Sie das Administratorkennwort ein, um sich als Administrator anzumelden.
- 3. Wählen Sie in der folgenden Reihenfolge aus.

Registerkarte **Netzwerk** > **Universelles Drucken**

- 4. Klicken Sie auf **Registrieren**.
- 5. Lesen Sie die angezeigte Meldung und klicken Sie auf den Link.
- 6. Befolgen Sie die Anweisungen auf dem Bildschirm zur Registrierung des Druckers.

Wenn nach der Registrierung der Status **Registriert** auf dem Web Config-Bildschirm angezeigt wird, ist die Einrichtung abgeschlossen.

#### *Hinweis:*

Weitere Details zum Betrieb von Azure Active Directory, z. B. wie Sie Universelles Drucken verwenden, finden Sie auf der Website fon Microsoft.

### **Einrichten von AirPrint**

Bei Verwendung von AirPrint-Druck einstellen.

Navigieren Sie zu Web Config und wählen Sie die Registerkarte **Netzwerk** > **AirPrint-Einrichtung**.

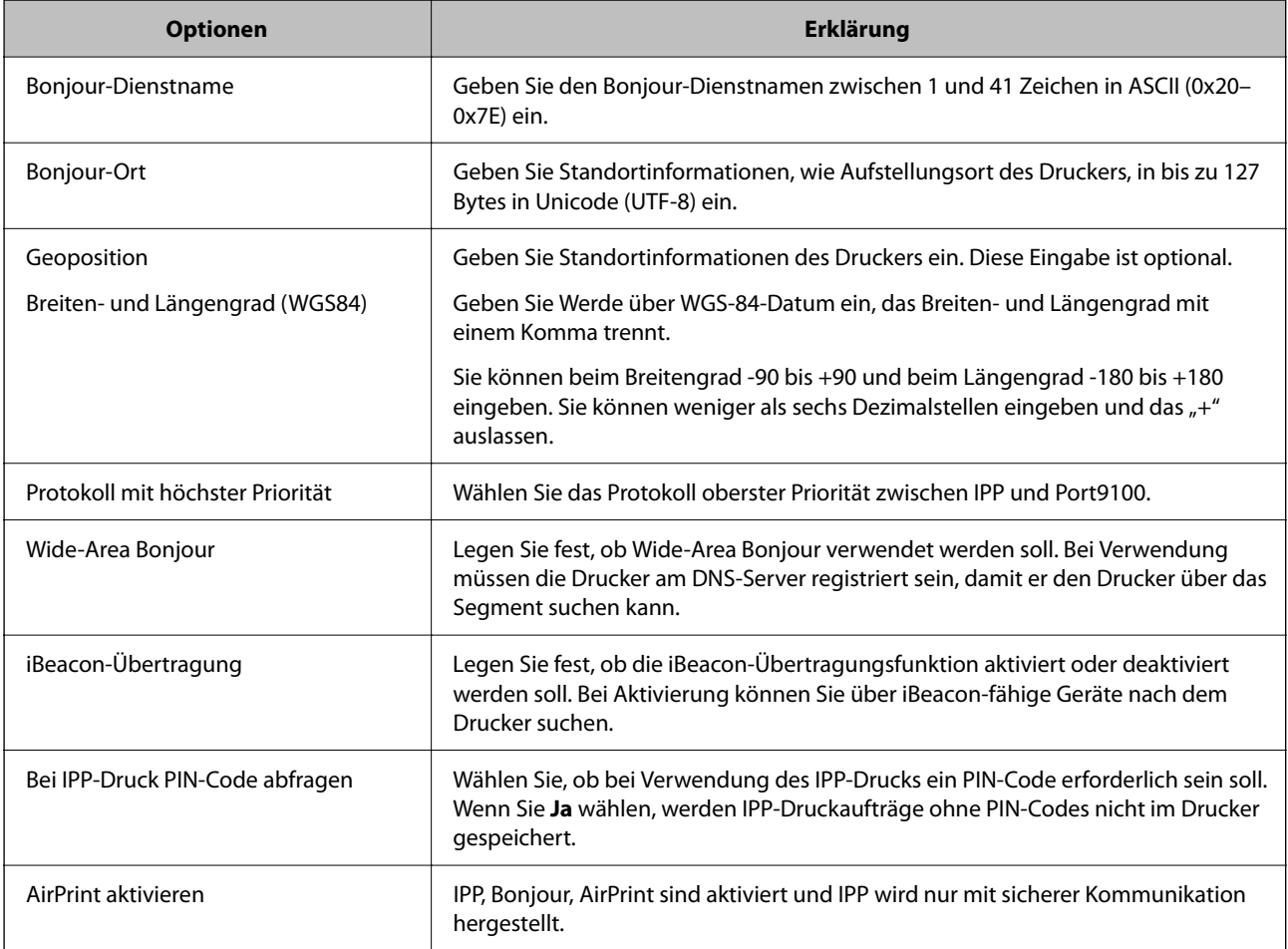

# <span id="page-76-0"></span>**Probleme beim Vornehmen von Einstellungen**

### **Hinweise zur Fehlerbehebung**

❏ Prüfen der Fehlermeldung

Prüfen Sie beim Auftreten eines Fehlers zunächst, ob am Bedienfeld des Druckers oder im Treiberfenster Meldungen angezeigt wurden. Falls beim Auftreten des Ereignisses Benachrichtigungs-E-Mails konfiguriert wurden, erhalten Sie anhand dieser umgehend eine Statusmeldung.

❏ Netzwerkverbindungsbericht

Zur Diagnose des Netzwerk- und Druckerstatus und Drucken des Ergebnisberichts.

Die Fehlerdiagnose steht dann am Drucker zur Verfügung.

❏ Prüfen des Kommunikationsstatus

Prüfen Sie den Kommunikationsstatus des Servercomputers oder Clientcomputers mit Befehlen wie ping und ipconfig.

❏ Verbindungstest

Zum Überprüfen der Verbindung zwischen Drucker und E-Mail-Server über einen am Drucker durchgeführten Verbindungstest. Prüfen Sie auch die Verbindung vom Clientcomputer zum Server, um den Kommunikationsstatus zu prüfen.

❏ Initialisieren der Einstellungen

Falls der Status von Einstellungen und Kommunikation in Ordnung ist, wird das Problem eventuell durch Deaktivieren oder Initialisieren der Netzwerkeinstellungen des Druckers und anschließende Neukonfiguration behoben.

### **Zugriff auf Web Config nicht möglich**

#### **Dem Drucker ist keine IP-Adresse zugeordnet.**

#### **Lösungen**

Dem Drucker ist möglicherweise keine IP-Adresse zugeordnet. Konfigurieren Sie die IP-Adresse über das Bedienfeld des Druckers. Sie können die aktuellen Einstellinformationen anhand eines Netzwerkstatusblatts oder über das Bedienfeld des Druckers bestätigen.

#### **Diese TLS-Version wird nicht unterstützt**

#### **Lösungen**

Die Kommunikation muss mit TLS-Version 1.2 oder höher stattfinden.

TLS-Version 1.0 oder 1.1 ist zunächst deaktiviert.

Falls Sie mit TLS-Version 1.0 oder 1.1 kommunizieren möchten, greifen Sie zunächst von einem Gerät aus auf Web Config zu, das mit TLS Version 1.2 oder höher kommunizieren kann, und aktivieren Sie dann TLS Version 1.0 oder 1.1.

& ["Konfigurieren grundlegender SSL/TLS-Einstellungen" auf Seite 275](#page-274-0)

#### **Der Webbrowser unterstützt die Verschlüsselungsstärke für SSL/TLS nicht.**

#### **Lösungen**

SSL/TLS entspricht Verschlüsselungsstärke. Sie können Web Config mit einem Webbrowser öffnen, der Massenverschlüsselungen unterstützt, wie unten angegeben. Überprüfen Sie, ob Sie einen unterstützten Browser verwenden.

- ❏ 80 bit: AES256/AES128/3DES
- ❏ 112 bit: AES256/AES128/3DES
- ❏ 128 bit: AES256/AES128
- ❏ 192 bit: AES256
- ❏ 256 bit: AES256

#### **CA-signiertes Zertifikat ist abgelaufen.**

#### **Lösungen**

Wenn es ein Problem mit dem Ablaufdatum des Zertifikats gibt, wird bei der Verbindung zu Web Config mit SSL/TLS-Kommunikation (https) "Das Zertifikat ist abgelaufen" angezeigt. Wenn die Meldung vor dem Ablaufdatum erscheint, vergewissern Sie sich, dass das Datum des Druckers korrekt konfiguriert ist.

#### **Der allgemeine Name des Zertifikats und des Druckers stimmen nicht überein.**

#### **Lösungen**

Wenn der Common Name des Zertifikats und des Druckers nicht übereinstimmen, wird beim Zugriff auf Web Config über SSL/TLS-Kommunikation (https) die Meldung "Der Name des Sicherheitszertifikats stimmt nicht überein···" angezeigt. Dies geschieht, weil die folgenden IP-Adressen nicht übereinstimmen.

❏ Die IP-Adresse des Druckers, die unter einem gemeinsamen Namen für die Erstellung eines Selbstsigniertes Zertifikat oder CSR wurde

❏ IP-Adresse, die beim Ausführen von Web Config in den Webbrowser eingegeben wurde

Aktualisieren Sie bei Selbstsigniertes Zertifikat das Zertifikat.

Erstellen Sie bei CA-signiertes Zertifikat das Zertifikat für den Drucker erneut.

#### **Die Proxy-Server-Einstellung der lokalen Adresse ist nicht auf den Webbrowser eingestellt.**

#### **Lösungen**

Wenn der Drucker so eingestellt ist, dass er einen Proxy-Server verwendet, konfigurieren Sie den Webbrowser so, dass er sich nicht über den Proxy-Server mit der lokalen Adresse verbindet.

❏ Windows:

Wählen Sie **Systemsteuerung** > **Netzwerk und Internet** > **Internet-Optionen** > **Verbindungen** > **LAN-Einstellungen** > **Proxy-Server**, und konfigurieren Sie dann, dass der Proxy-Server für LAN (lokale Adressen) nicht verwendet wird.

❏ Mac OS:

Wählen Sie **Voreinstellungen** > **Netzwerk** > **Erweitert** > **Proxies**, und registrieren Sie dann die lokale Adresse unter **Proxy-Einstellungen für folgende Hosts und Domains umgehen**. Beispiel:

192.168.1.\*: Lokale Addresse 192.168.1.XXX, Subnetz-Maske 255.255.255.0

192.168.\*.\*: Lokale Addresse 192.168.XXX.XXX, Subnetz-Maske 255.255.0.0

# <span id="page-78-0"></span>**Einlegen von Papier**

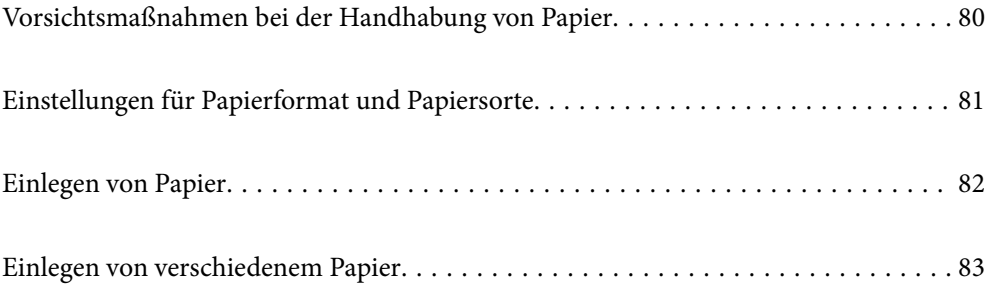

# <span id="page-79-0"></span>**Vorsichtsmaßnahmen bei der Handhabung von Papier**

- ❏ Lesen Sie die dem Papier beigefügte Gebrauchsanweisung.
- ❏ Um hochwertige Druckerzeugnisse mit Epson-Originalpapier zu erhalten, verwenden Sie das Papier in einer Betriebsumgebung gemäß dem Papier beiliegenden Datenblatt.
- ❏ Vor dem Einlegen sollten Sie den Papierstapel auffächern und die Kanten bündig ausrichten. Fotopapier darf weder aufgefächert noch aufgerollt werden. Andernfalls könnte die bedruckbare Seite beschädigt werden.

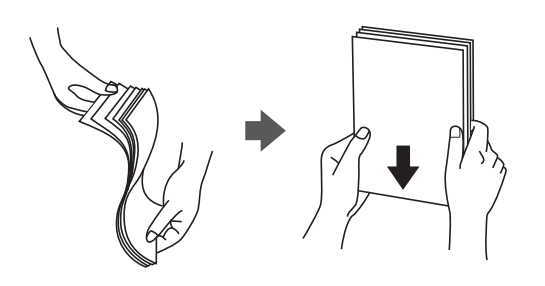

❏ Vor dem Einlegen muss gewelltes oder gefaltetes Papier geglättet werden. Alternativ können Sie das Papier auch vorsichtig anders herum aufrollen. Es könnte zu Problemen bei der Papierzuführung oder Schmierstellen auf den Ausdrucken kommen, wenn auf gewelltem oder gefaltetem Papier gedruckt wird.

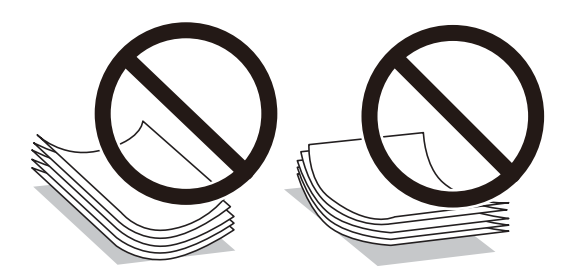

- ❏ Beim manuellen 2-seitigen Drucken kann es häufiger zu Papiereinzugsproblemen kommen, wenn auf einer Seite von vorgedrucktem Papier gedruckt wird. Legen Sie maximal die Hälfte an Blättern ein oder legen Sie jeweils nur ein Blatt Papier ein, wenn es weiter zu Papierstaus kommt.
- ❏ Vor dem Einlegen sollten Sie den Umschlagstapel auffächern und die Kanten bündig ausrichten. Sind die gestapelten Umschläge durch Luft aufgebläht, drücken Sie auf den Stapel, um den Stapel vor dem Einlegen zu plätten.

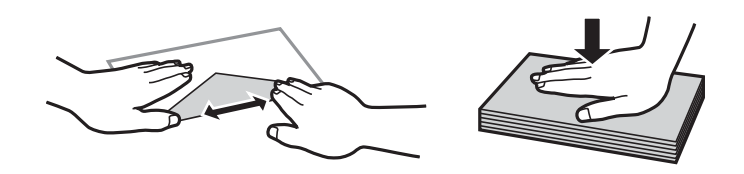

- & ["Verfügbares Papier und Fassungskapazität" auf Seite 192](#page-191-0)
- & ["Nicht verfügbare Papiertypen" auf Seite 196](#page-195-0)

# <span id="page-80-0"></span>**Einstellungen für Papierformat und Papiersorte**

Achten Sie darauf, das Papierformat und die Papiersorte zu registrieren, wenn Sie Ihr Papier einlegen. Der Drucker informiert Sie, wenn sich die registrierten Informationen und die Druckeinstellungen unterscheiden. So wird verhindert, dass Sie Papier und Tinte verschwenden, indem sichergestellt wird, dass Sie nicht auf Papier mit dem falschen Format oder mit der falschen Farbe drucken, wenn Einstellungen verwendet werden, die nicht mit der Papiersorte übereinstimmen.

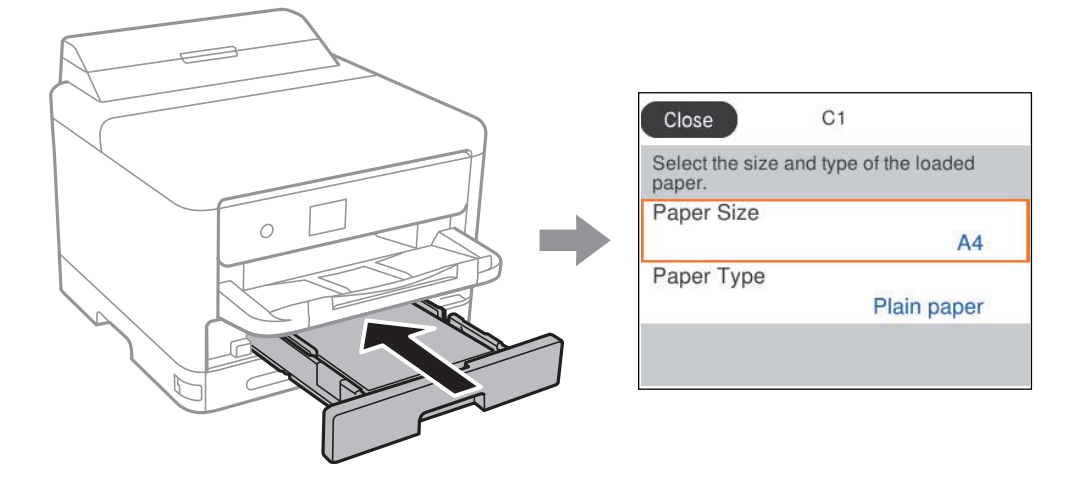

Wenn das angezeigte Papierformat und die Sorte vom eingelegten Papier abweichen, wählen Sie den Punkt, den Sie ändern möchten. Wenn die Einstellungen übereinstimmen, schließen Sie den Bildschirm.

Um ein Element auszuwählen, verwenden Sie die Tasten  $\blacktriangle \blacktriangledown \blacktriangle \blacktriangleright$  und drücken Sie dann die Taste OK.

#### *Hinweis:*

Wenn Sie den Bildschirm mit Papiereinstellungen beim Einlegen des Papiers automatisch anzeigen möchten, wählen Sie die Menüs am Startbildschirm wie nachstehend beschrieben.

*Einstellungen* > *Allgemeine Einstellungen* > *Druckereinstellungen* > *Papierquelleneinst.* > *Auto-Anzeige Papiereinrichtung* > *Aus*

#### **Zugehörige Informationen**

& ["Auto-Anzeige Papiereinrichtung:" auf Seite 207](#page-206-0)

### **Papiersortenliste**

Wählen Sie für ein optimales Druckergebnis die dem Papier entsprechende Papiersorte aus.

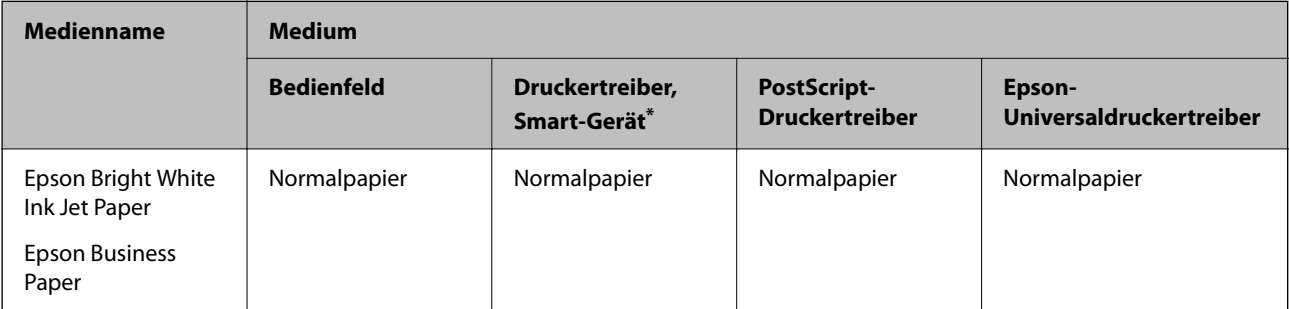

<span id="page-81-0"></span>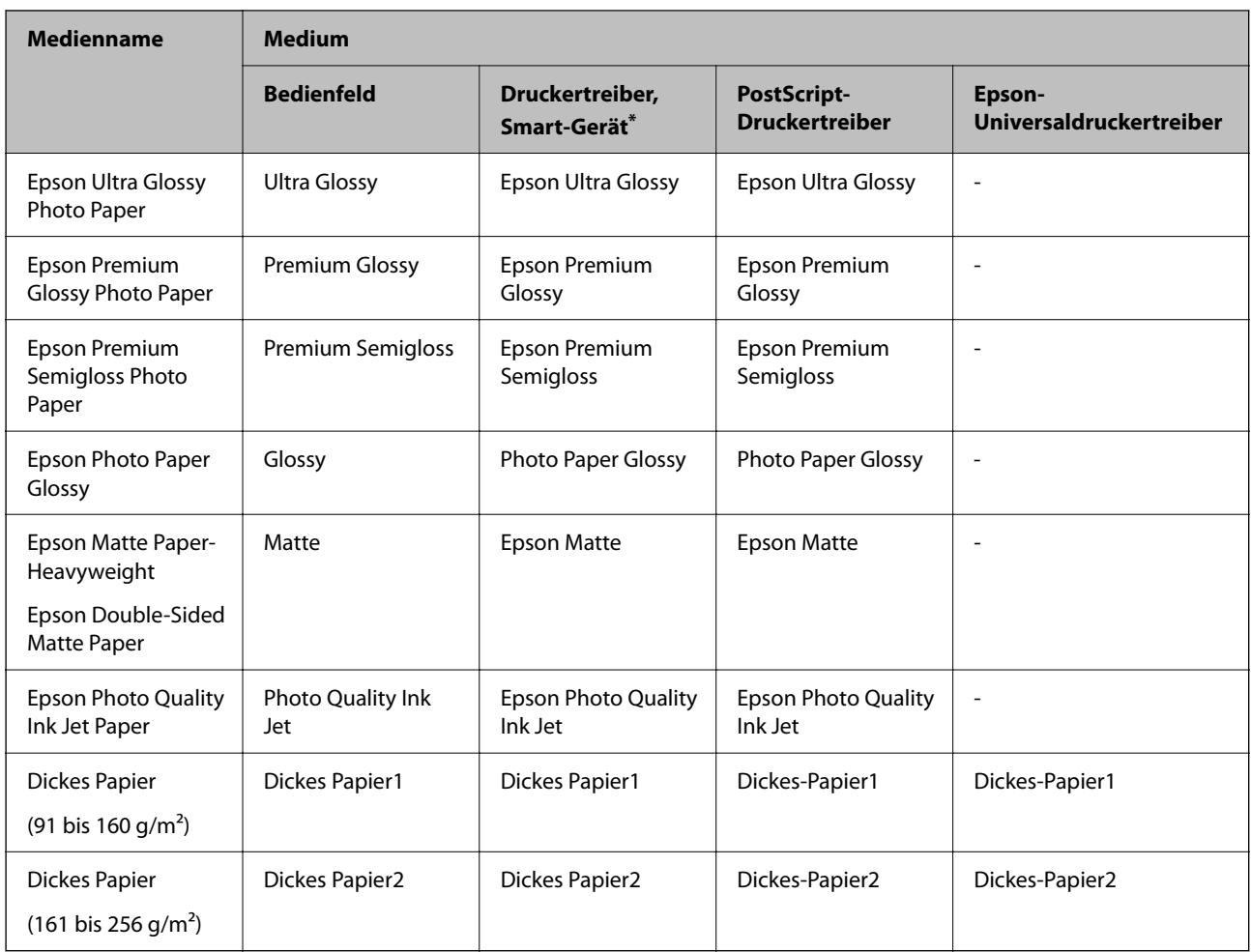

\* Bei Smartphones/Tablet-PCs können Sie diese Medien wählen, wenn mit Epson Smart Panel gedruckt wird.

# **Einlegen von Papier**

Sie können Papier oder Umschläge einlegen, indem Sie sich auf die Animationen auf dem LCD-Bildschirm des Druckers beziehen.

Wählen Sie **@** und wählen Sie dann **Anleitung** > **Papier einlegen**.

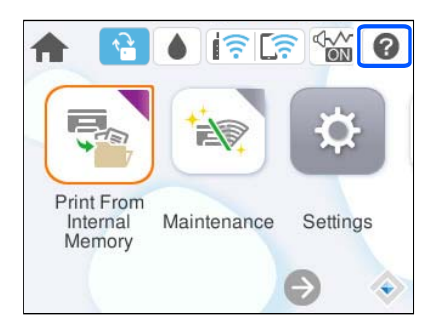

Wählen Sie den Papiertyp und die Papierquelle aus, die Sie für die Anzeige der Animationen verwenden möchten. Wählen Sie **Fertigstellen**, um den Animationsbildschirm zu schließen.

# <span id="page-82-0"></span>**Einlegen von verschiedenem Papier**

### **Einlegen von vorgelochtem Papier**

Legen Sie ein einzelnes Blatt vorgelochtes Papier in das Papierfach ein.

Papierformat: A4, B5, A5, A6, Letter, Legal

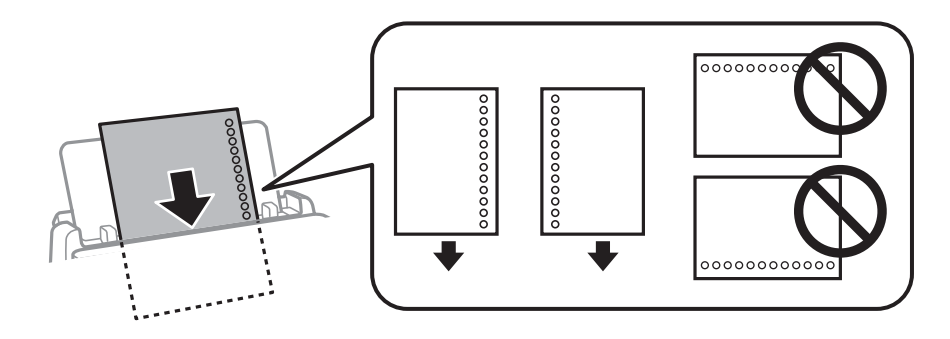

- ❏ Stellen Sie die Druckposition der Datei so ein, dass nicht über die Lochung gedruckt wird.
- ❏ Automatisches 2-seitiges Drucken steht für vorgelochtes Papier nicht zur Verfügung.

#### **Zugehörige Informationen**

- & ["Verfügbares Papier und Fassungskapazität" auf Seite 192](#page-191-0)
- & ["Nicht verfügbare Papiertypen" auf Seite 196](#page-195-0)

### **Einlegen von langem Papier**

Legen Sie langes Papier in das Papierfach ein, indem Sie die Vorderkante des Papiers einrollen lassen. Wählen Sie als Papierformat **Benutzerdefiniert** aus.

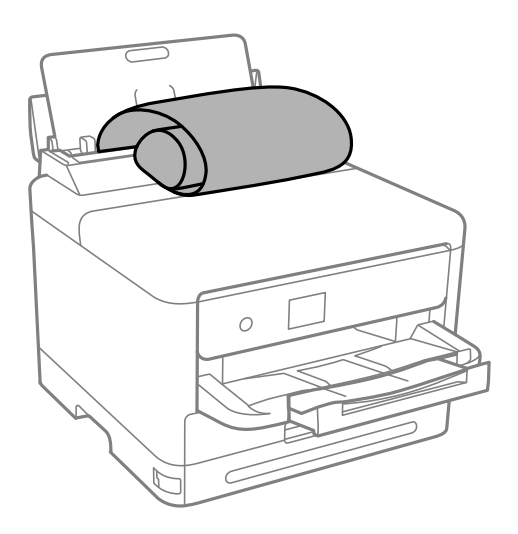

❏ Achten Sie darauf, dass das Papier senkrecht geschnitten wurde. Diagonale Schnitte können zu Problemen beim Einzug führen.

- ❏ Langes Papier kann nicht im Ausgabefach aufgefangen werden. Bereiten Sie eine geeignete Auffangbox vor, damit das Papier nicht auf den Boden fällt.
- ❏ Das im Einzug befindliche oder ausgeworfene Papier nicht berühren. Dies könnte zu Schnittwunden führen oder die Druckqualität beeinträchtigen.

- & ["Verfügbares Papier und Fassungskapazität" auf Seite 192](#page-191-0)
- & ["Nicht verfügbare Papiertypen" auf Seite 196](#page-195-0)

# <span id="page-84-0"></span>**Drucken**

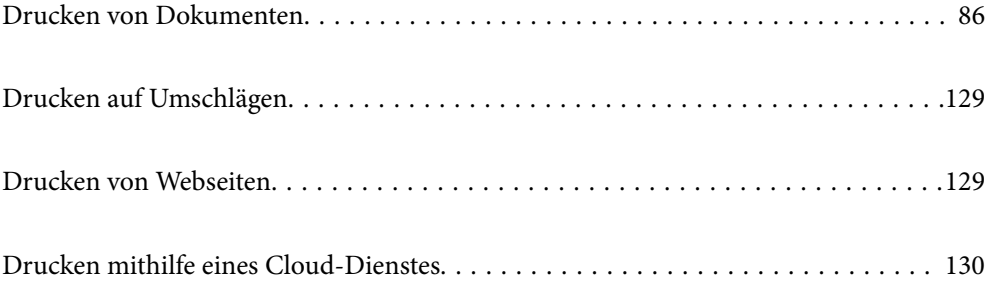

# <span id="page-85-0"></span>**Drucken von Dokumenten**

### **Drucken von einem Computer — Windows**

Wenn Sie bestimmte Druckertreibereinstellungen nicht ändern können, wurde möglicherweise der Zugriff durch den Administrator beschränkt. Wenden Sie sich zur Unterstützung an den Druckeradministrator.

### **Drucken mit einfachen Einstellungen**

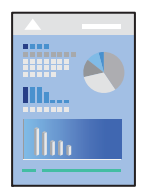

#### *Hinweis:*

Die Vorgehensweisen können sich je nach Anwendung unterscheiden. Ausführliche Informationen dazu finden Sie in der Hilfe der Anwendung.

1. Legen Sie Papier in den Drucker ein.

["Einlegen von Papier" auf Seite 82](#page-81-0)

- 2. Öffnen Sie die Datei, die Sie drucken möchten.
- 3. Wählen Sie **Drucken** oder **Drucker einrichten** im Menü **Datei**.
- 4. Wählen Sie Ihren Drucker.

5. Wählen Sie **Einstellungen** oder **Eigenschaften**, um das Druckertreiberfenster aufzurufen.

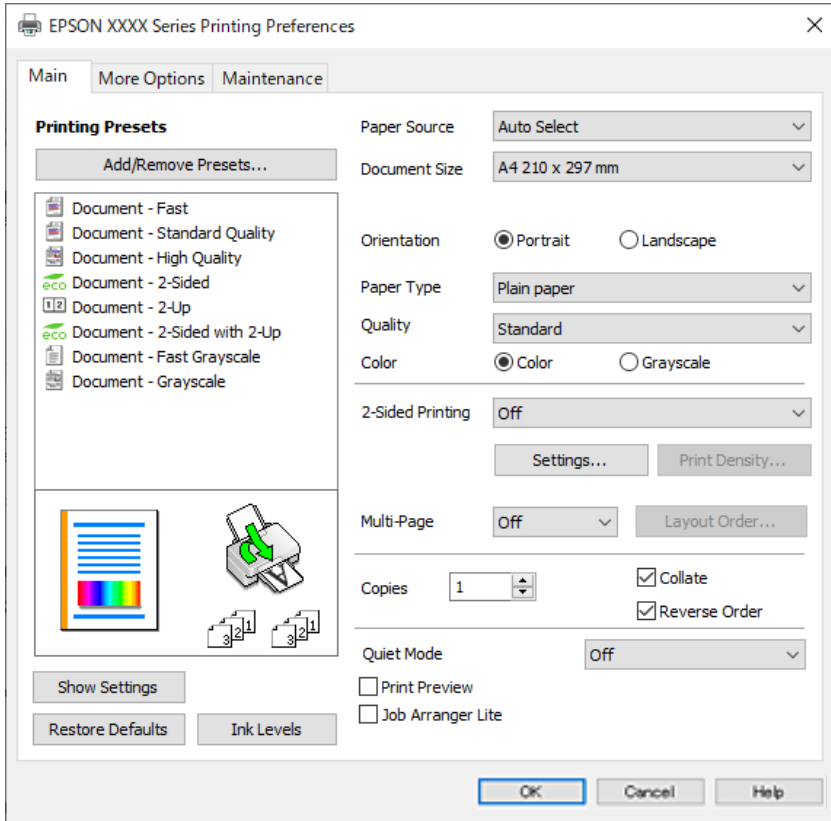

6. Ändern Sie bei Bedarf die Einstellungen.

Details hierzu finden Sie in den Menüoptionen des Druckertreibers.

#### *Hinweis:*

- ❏ Weitere Erläuterungen zu den Einstellungsoptionen finden Sie in der Online-Hilfe. Durch Rechtsklick auf ein Element wird die *Hilfe* angezeigt.
- ❏ Durch Auswählen von *Druckvorschau* kann vor dem Drucken eine Vorschau des Dokuments angezeigt werden.
- 7. Klicken Sie auf **OK**, um das Druckertreiber-Fenster zu schließen.

#### 8. Klicken Sie auf **Drucken**.

#### *Hinweis:*

- ❏ Durch Auswählen von *Druckvorschau* wird ein Vorschaufenster angezeigt. Klicken Sie zum Ändern der Einstellungen auf *Abbrechen* und wiederholen Sie den Vorgang dann ab Schritt 3.
- ❏ Wenn Sie den Druck abbrechen möchten, klicken Sie auf Ihrem Computer unter *Geräte und Drucker*, *Drucker* oder *Drucker und Faxgeräte* mit der rechten Maustaste auf Ihren Drucker. Klicken Sie auf *Laufende Druckaufträge*, dann mit der rechten Maustaste auf den Auftrag, den Sie abbrechen möchten, und wählen Sie *Abbrechen*. Ein Druckauftrag, der bereits vollständig an den Drucker gesendet worden ist, kann jedoch nicht mehr am Computer abgebrochen werden. Brechen Sie in diesem Fall den Druckauftrag über das Bedienfeld am Drucker ab.

- & ["Verfügbares Papier und Fassungskapazität" auf Seite 192](#page-191-0)
- & ["Papiersortenliste" auf Seite 81](#page-80-0)
- & ["Menüoptionen für den Druckertreiber" auf Seite 88](#page-87-0)

#### <span id="page-87-0"></span>*Menüoptionen für den Druckertreiber*

Öffnen des Druckerfensters in einer Anwendung, Auswählen des Druckers, und Zugriff auf das Druckertreiberfenster.

#### *Hinweis:*

Die verfügbaren Menüs variieren je nach ausgewählter Option.

#### **Registerkarte Haupteinstellungen**

#### Druckvoreinstellungen:

Benutzerdefinierte Voreinstellungen:

Es können eigene Voreinstellungen für häufig verwendete Druckeinstellungen hinzugefügt oder entfernt werden. Wählen Sie die zu verwendende Voreinstellung aus der Liste aus.

#### Einstellungen anzeigen/Einstellungen ausblenden:

Zeigt eine Liste der aktuell auf den Registerkarten **Haupteinstellungen** und **Weitere Optionen** konfigurierten Elemente an. Sie können den Bildschirm mit der aktuellen Einstellungsliste anzeigen oder ausblenden.

#### Standardwerte wiederherstellen:

Alle Einstellungen auf ihre werkseitigen Standardwerte zurücksetzen. Die Einstellungen auf der Registerkarte **Weitere Optionen** werden ebenfalls zurückgesetzt.

#### Tintenstand:

Zeigt den ungefähren Tintenstand an.

#### Papierzufuhr:

Wählen Sie die Papierquelle aus, von der das Papier eingezogen wird. Wählen Sie **Automatische Auswahl**, um die in den Druckeinstellungen auf dem Drucker gewählte Papierquelle automatisch auszuwählen.

#### Dokumentgröße:

Wählen Sie das Papierformat aus, das gedruckt werden soll. Wenn Sie **Benutzerdefiniert** wählen, geben Sie die Breite und Höhe des Papiers ein und registrieren Sie dann das Format.

#### Ausgabe-Papier:

Wählen Sie das Papierformat aus, das gedruckt werden soll. Wenn sich **Dokumentgröße** vom **Ausgabe-Papier** unterscheidet, wird **Dokument verkleinern/vergrößern** automatisch gewählt. Sie müssen diese Option nicht wählen, wenn Sie drucken, ohne das Format eines Dokuments zu vergrößern oder zu verkleinern.

#### Dokument verkleinern/vergrößern:

Ermöglicht Ihnen, das Dokumentformat zu verkleinern oder zu vergrößern.

#### Passend auf Seite:

Automatische Verkleinerung oder Vergrößerung des Dokuments entsprechend des unter **Ausgabe-Papier** gewählten Papierformats.

#### Zoom auf:

Druckt mit einem bestimmten Prozentsatz.

#### Mitte:

Druckt Bilder in der Mitte des Papiers.

#### Druckmedium:

Wählen Sie den Papiertyp, auf dem Sie drucken möchten.

#### Qualität:

Wählen Sie die Druckqualität aus, mit der Sie drucken möchten. Die verfügbaren Einstellungen sind vom ausgewählten Papiertyp abhängig. Die Auswahl von **Stark** bietet höhere Druckqualität, aber ggf. eine geringere Druckgeschwindigkeit.

#### Ausrichtung:

Wählen Sie die Ausrichtung aus, mit der Sie drucken möchten.

#### Farbe:

Wählen Sie Farb- oder Schwarzweißdruck aus.

#### 2-seitiges Drucken:

Ermöglicht das 2-seitige Drucken.

#### Einstellungen:

Sie können die Biegekante und die Biegeabstände angeben. Beim Drucken von mehrseitigen Dokumenten kann wahlweise zuerst die Vorderseite oder die Rückseite des Blatts gedruckt werden.

#### Druckdichte:

Wählen Sie den Dokumenttyp zur Einstellung der Druckdichte. Wenn die richtige Druckdichte gewählt wurde, können Sie verhindern, dass Bilder auf die andere Seite durchscheinen. Wählen Sie **Benutzerdefiniert**, um die Druckdichte manuell einzustellen.

#### Multi-Page:

Ermöglicht das Drucken mehrerer Seiten auf ein Blatt oder einen Posterdruck. Klicken Sie auf **Layoutanordn.**, um die Reihenfolge festzulegen, in der die Seiten gedruckt werden.

#### Seitenfolge:

Ermöglicht es Ihnen, ab der letzten Seite zu drucken, damit die Seiten nach dem Druck in der richtigen Reihenfolge gestapelt sind.

#### Kopien:

Stellen Sie die Anzahl der Kopien ein, die gedruckt werden sollen.

#### Sortieren:

Druckt mehrseitige Dokumente in einer bestimmten Reihenfolge und in Sätze sortiert.

#### <span id="page-89-0"></span>Seitenfolge:

Ermöglicht es Ihnen, ab der letzten Seite zu drucken, damit die Seiten nach dem Druck in der richtigen Reihenfolge gestapelt sind.

#### Ruhemodus:

Reduziert die Druckgeräusche. Dies kann jedoch die Druckgeschwindigkeit verringern.

#### Druckvorschau:

Zeigt eine Vorschau des Dokuments vor dem Drucken an.

#### Druckauftrag-Organisator Lite:

Mit Job Arranger Lite können Sie mehrere in verschiedenen Anwendungen erstellte Dateien zu einem Druckauftrag kombinieren.

#### **Registerkarte Weitere Optionen**

#### Druckvoreinstellungen:

Benutzerdefinierte Voreinstellungen:

Es können eigene Voreinstellungen für häufig verwendete Druckeinstellungen hinzugefügt oder entfernt werden. Wählen Sie die zu verwendende Voreinstellung aus der Liste aus.

#### Einstellungen anzeigen/Einstellungen ausblenden:

Zeigt eine Liste der aktuell auf den Registerkarten **Haupteinstellungen** und **Weitere Optionen** konfigurierten Elemente an. Sie können den Bildschirm mit der aktuellen Einstellungsliste anzeigen oder ausblenden.

#### Standardwerte wiederherstellen:

Alle Einstellungen auf ihre werkseitigen Standardwerte zurücksetzen. Die Einstellungen auf der Registerkarte **Haupteinstellungen** werden ebenfalls zurückgesetzt.

#### Dokumentgröße:

Wählen Sie das Papierformat aus, das gedruckt werden soll.

#### Ausgabe-Papier:

Wählen Sie das Papierformat aus, das gedruckt werden soll. Wenn sich **Dokumentgröße** vom **Ausgabe-Papier** unterscheidet, wird **Dokument verkleinern/vergrößern** automatisch gewählt. Sie müssen diese Option nicht wählen, wenn Sie drucken, ohne das Format eines Dokuments zu vergrößern oder zu verkleinern.

#### Dokument verkleinern/vergrößern:

Ermöglicht Ihnen, das Dokumentformat zu verkleinern oder zu vergrößern.

#### Passend auf Seite:

Automatische Verkleinerung oder Vergrößerung des Dokuments entsprechend des unter **Ausgabe-Papier** gewählten Papierformats.

#### Zoom auf:

Druckt mit einem bestimmten Prozentsatz.

#### Mitte:

Druckt Bilder in der Mitte des Papiers.

#### Farbkorrektur:

#### Automatisch:

Nimmt für Abbildungen eine automatische Farbtonanpassungen vor.

#### Benutzerdefiniert:

Ermöglicht Ihnen eine manuelle Farbkorrektur. Durch Klicken auf **Erweitert** wird der Bildschirm Farbkorrektur geöffnet, wo Sie eine detaillierte Methode zur Farbkorrektur auswählen können. Ermöglicht es Ihnen, die Methode für Universalfarbdruck einzustellen und Text und dünne Linien hervorzuheben, wenn Sie auf **Bildoptionen** klicken. Sie können auch Glatte Kante und Rote Augen bearb. aktivieren.

#### Wasserzeichenfunktionen:

Ermöglicht Ihnen das Vornehmen von Einstellungen für Kopierschutzmuster, Wasserzeichen sowie Kopf- und Fußzeilen.

#### Benutzerdefiniert:

Ermöglicht Ihnen das Hinzufügen oder Entfernen von Kopierschutzmustern oder Wassermarken, die Sie verwenden möchten.

#### Einstellungen:

Ermöglicht Ihnen die Einstellung Der Druckmethode für Kopierschutzmuster oder Wasserzeichen.

#### Kopfzeile/Fußzeile:

In der Kopf- und Fußzeile können Sie Druckinformationen wie Benutzername und Druckdatum drucken. Sie können dann Farbe, Schriftart, Größe oder Stil festlegen.

#### Vertraulicher Auftrag:

Dient zum Einrichten eines Kennwortschutzes beim Drucken vertraulicher Dokumente. Falls Sie diese Funktion nutzen, werden die Druckdaten im Drucker gespeichert und können nur gedruckt werden, nachdem ein Kennwort am Bedienfeld des Druckers eingegeben wurde. Klicken Sie auf **Einstellungen**, um die Einstellungen zu ändern.

#### Zusätzliche Einstellungen:

#### Um 180° drehen:

Dreht die Seiten vor dem Drucken um 180 Grad. Wählen Sie diese Option beim Druck auf Papier wie Umschläge, die in einer bestimmten Richtung im Drucker eingelegt sind.

#### Bidirektionales Drucken:

Druckt, indem sich der Druckkopf in beide Richtungen bewegt. Die Druckgeschwindigkeit erhöht sich, die Qualität kann sich jedoch verringern.

#### Bild spiegeln:

Dreht die Abbildung so, dass sie spiegelverkehrt gedruckt wird.

#### **Registerkarte Utility**

#### Druckkopf-Düsentest:

Druckt ein Düsentestmuster, um zu prüfen, ob die Druckkopfdüsen verstopft sind.

#### Druckkopfreinigung:

Reinigt die verstopften Düsen des Druckkopfs. Da bei dieser Funktion Tinte verbraucht wird, sollten Sie den Druckkopf nur bei verstopften Düsen reinigen. Drucken Sie ein Düsentestmuster und wählen Sie dann **Reinigen**.

#### Druckauftrag-Organisator Lite:

Öffnet das Fenster Druckauftrag-Organisator Lite. Dient zum Öffnen und Bearbeiten zuvor gespeicherter Daten.

#### EPSON Status Monitor 3:

Öffnet das Fenster EPSON Status Monitor 3. Dient zum Kontrollieren des Druckerstatus und des Verbrauchsmaterials.

#### Überwachungsoptionen:

Ermöglicht das Vornehmen von Einstellungen für Elemente im Fenster EPSON Status Monitor 3.

#### Erweiterte Einstellungen:

Dient zum Vornehmen verschiedener Einstellungen. Klicken Sie mit der rechten Maustaste auf die jeweiligen Elemente, um die Hilfe mit weiteren Details aufzurufen.

#### Druckerwarteschl.:

Zeigt die auf den Druckvorgang wartenden Aufträge an. Druckaufträge lassen sich kontrollieren, pausieren und fortsetzen.

#### Informationen zu Drucker und Optionen:

Sie können an dieser Stelle Benutzerkonten registrieren. Falls die Zugangskontrolle am Drucker eingestellt wurde, müssen Sie ein Konto anmelden.

#### Sprache:

Ändert die Sprache für das Druckertreiberfenster. Schließen Sie zum Anwenden der Einstellungen den Druckertreiber, und öffnen Sie ihn dann erneut.

#### Softwareaktualisierung:

Startet EPSON Software Updater, um nach der neuesten Version der Anwendungen im Internet zu suchen.

#### Technischer Support:

Wenn das Handbuch auf Ihrem Computer installiert ist, wird das Handbuch angezeigt. Wenn es nicht installiert ist, können Sie auf der Epson-Website nach dem Handbuch und verfügbarem technischen Support suchen.

### **Hinzufügen von Druck-Voreinstellungen für einfaches Drucken**

Wenn Sie eine eigene Voreinstellung für häufig verwendete Druckeinstellungen für den Druckertreiber erstellen, können Sie einfach durch Auswahl der Voreinstellung in der Liste drucken.

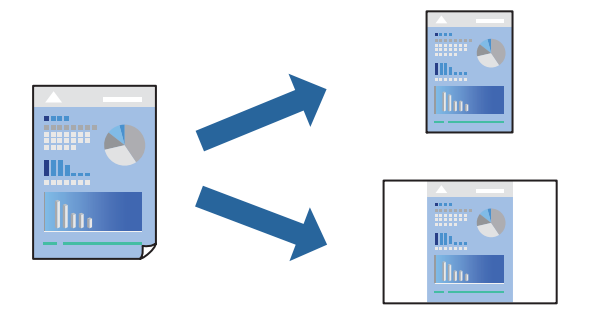

- 1. Konfigurieren Sie auf der Registerkarte **Haupteinstellungen** oder **Weitere Optionen** des Druckertreibers jede Option (z. B. **Dokumentgröße** und **Druckmedium**).
- 2. Klicken Sie auf **Benutzerdefinierte Voreinstellungen** unter **Druckvoreinstellungen**.
- 3. Geben Sie einen **Name** und bei Bedarf einen Kommentar ein.
- 4. Klicken Sie auf **Speichern**.

#### *Hinweis:*

Um eine gespeicherte Voreinstellung zu löschen, klicken Sie auf *Benutzerdefinierte Voreinstellungen*, wählen Sie den Namen der Voreinstellung, die Sie aus der Liste löschen möchten, und löschen Sie sie.

["Registerkarte Haupteinstellungen" auf Seite 88](#page-87-0)

["Registerkarte Weitere Optionen" auf Seite 90](#page-89-0)

5. Klicken Sie auf **Drucken**.

Wenn Sie das nächste Mal mit den gleichen Einstellungen drucken möchten, wählen Sie unter **Druckvoreinstellungen** den Namen der registrierten Voreinstellung und klicken Sie auf **OK**.

#### **Zugehörige Informationen**

- & ["Einlegen von Papier" auf Seite 82](#page-81-0)
- & ["Drucken mit einfachen Einstellungen" auf Seite 86](#page-85-0)

### **2-seitiges Drucken**

Sie können jede der folgenden Methoden verwenden, um auf beide Seiten des Papiers zu drucken.

❏ Automatisches 2-seitiges Drucken

#### ❏ Manuelles 2-seitiges Drucken

Wenn der Drucker mit dem Drucken der ersten Seite fertig ist, drehen Sie das Papier zum Drucken auf der anderen Seite um.

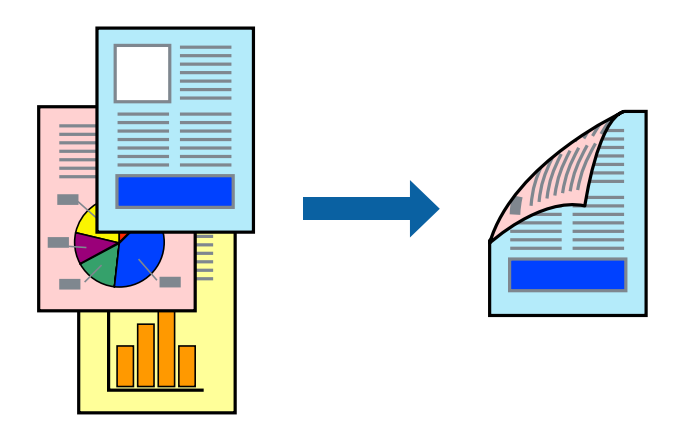

#### *Hinweis:*

❏ Wenn Sie Papier verwenden, das nicht für das 2-seitige Drucken geeignet ist, kann die Druckqualität abnehmen. Zudem könnte es zu Papierstaus kommen.

["Papier für 2-seitigen Druck" auf Seite 195](#page-194-0)

- ❏ Je nach Papier und den zu druckenden Daten könnte die Tinte auf die andere Seite des Papiers durchdrücken.
- ❏ Manuelles 2-seitiges Drucken ist nicht möglich, wenn *EPSON Status Monitor 3* nicht aktiviert ist. Wenn *EPSON Status Monitor 3* deaktiviert ist, rufen Sie das Druckertreiberfenster auf, klicken Sie auf *Erweiterte Einstellungen* auf der Registerkarte *Utility* und wählen Sie dann *EPSON Status Monitor 3 aktivieren*.
- ❏ Diese Option ist u. U. jedoch nicht verfügbar, wenn über ein Netzwerk auf den Drucker zugegriffen wird oder wenn es sich um einen gemeinsam genutzten Drucker handelt.
- 1. Wählen Sie auf der Registerkarte **Haupteinstellungen** des Druckertreibers die Methode für **2-seitiges Drucken**.
- 2. Klicken Sie auf **Einstellungen**, nehmen Sie die geeigneten Einstellungen vor und klicken Sie dann auf **OK**.
- 3. Klicken Sie auf **Druckdichte**, nehmen Sie die geeigneten Einstellungen vor und klicken Sie dann auf **OK**.

Beim Festlegen der **Druckdichte** können Sie die Druckdichte entsprechend des Dokumenttyps festlegen.

#### *Hinweis:*

❏ Diese Einstellung ist nicht verfügbar, wenn Sie manuelles 2-seitiges Drucken auswählen.

- ❏ Der Druckvorgang kann sich je nach den für *Vorlagenart wählen* im Fenster Einstellung der Druckdichte und für *Qualität* auf der Registerkarte *Haupteinstellungen* ausgewählten Optionen verlangsamen.
- 4. Stellen Sie die anderen Optionen auf den Registerkarten **Haupteinstellungen** und **Weitere Optionen** je nach Bedarf ein und klicken Sie dann auf **OK**.

["Registerkarte Haupteinstellungen" auf Seite 88](#page-87-0)

["Registerkarte Weitere Optionen" auf Seite 90](#page-89-0)

5. Klicken Sie auf **Drucken**.

Wenn beim manuellen 2-seitigen Drucken das Bedrucken der ersten Seite abgeschlossen wurde, wird ein Popup-Fenster auf dem Computer angezeigt. Folgen Sie der Bildschirmanleitung.

#### **Zugehörige Informationen**

- & ["Verfügbares Papier und Fassungskapazität" auf Seite 192](#page-191-0)
- & ["Einlegen von Papier" auf Seite 82](#page-81-0)
- & ["Drucken mit einfachen Einstellungen" auf Seite 86](#page-85-0)

### **Drucken einer Broschüre**

Sie können auch eine Broschüre drucken, die durch Anordnen der Seiten und Falten des Ausdrucks erstellt wird.

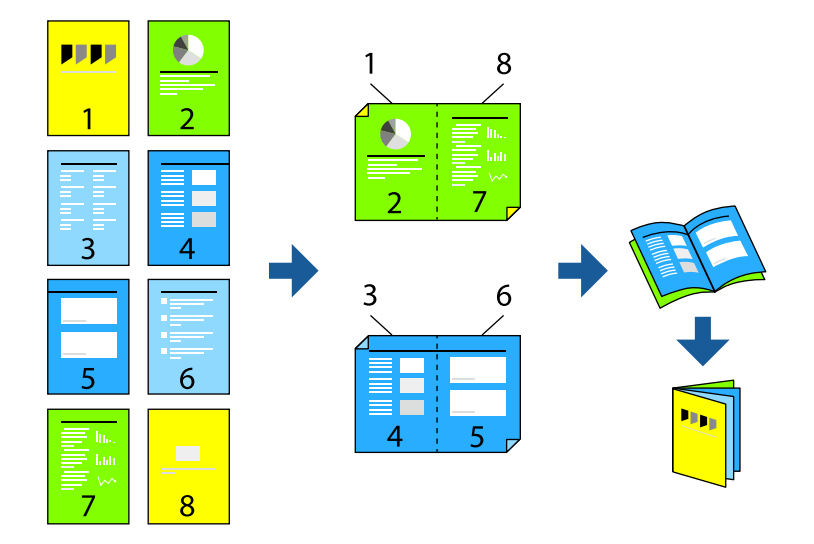

#### *Hinweis:*

❏ Wenn Sie Papier verwenden, das nicht für das 2-seitige Drucken geeignet ist, kann die Druckqualität abnehmen. Zudem könnte es zu Papierstaus kommen.

["Papier für 2-seitigen Druck" auf Seite 195](#page-194-0)

- ❏ Je nach Papier und den zu druckenden Daten könnte die Tinte auf die andere Seite des Papiers durchdrücken.
- ❏ Manuelles 2-seitiges Drucken ist nicht möglich, wenn *EPSON Status Monitor 3* nicht aktiviert ist. Wenn *EPSON Status Monitor 3* deaktiviert ist, rufen Sie das Druckertreiberfenster auf, klicken Sie auf *Erweiterte Einstellungen* auf der Registerkarte *Utility* und wählen Sie dann *EPSON Status Monitor 3 aktivieren*.
- ❏ Diese Option ist u. U. jedoch nicht verfügbar, wenn über ein Netzwerk auf den Drucker zugegriffen wird oder wenn es sich um einen gemeinsam genutzten Drucker handelt.
- 1. Wählen Sie auf der Registerkarte **Haupteinstellungen** des Druckertreibers die Option für das Binden an der langen Seite, die Sie unter **2-seitiges Drucken** verwenden möchten.
- 2. Klicken Sie auf **Einstellungen**, wählen Sie **Broschüre**, und dann **Mittenheftung** oder **Seitenheftung**.
	- ❏ Mittenheftung: Verwenden Sie diese Methode, wenn Sie eine kleine Anzahl von Seiten drucken, die gestapelt und einfach in der Mitte gefaltet werden können.
	- ❏ Seitenheftung. Verwenden Sie diese Methode, wenn Sie jedes Blatt (vier Seiten) einzeln drucken, es in der Mitte falten und dann alle Blätter zusammenfügen.
- 3. Klicken Sie auf **OK**.
- 4. Wenn Sie Daten mit vielen Fotos und Bildern drucken, klicken Sie auf **Druckdichte** und nehmen Sie dann die entsprechenden Einstellungen vor. Klicken Sie anschließend auf **OK**.

Beim Festlegen der **Druckdichte** können Sie die Druckdichte entsprechend des Dokumenttyps festlegen.

*Hinweis:*

Der Druckvorgang kann sich je nach den für *Vorlagenart wählen* im Fenster Einstellung der Druckdichte und für *Qualität* auf der Registerkarte *Haupteinstellungen* ausgewählten Optionen verlangsamen.

5. Stellen Sie die anderen Optionen auf den Registerkarten **Haupteinstellungen** und **Weitere Optionen** je nach Bedarf ein und klicken Sie dann auf **OK**.

["Registerkarte Haupteinstellungen" auf Seite 88](#page-87-0)

["Registerkarte Weitere Optionen" auf Seite 90](#page-89-0)

6. Klicken Sie auf **Drucken**.

#### **Zugehörige Informationen**

- & ["Verfügbares Papier und Fassungskapazität" auf Seite 192](#page-191-0)
- & ["Einlegen von Papier" auf Seite 82](#page-81-0)
- & ["Drucken mit einfachen Einstellungen" auf Seite 86](#page-85-0)

### **Drucken von mehreren Seiten auf ein Blatt**

Sie können mehrere Seiten von Daten auf einem Blatt Papier drucken.

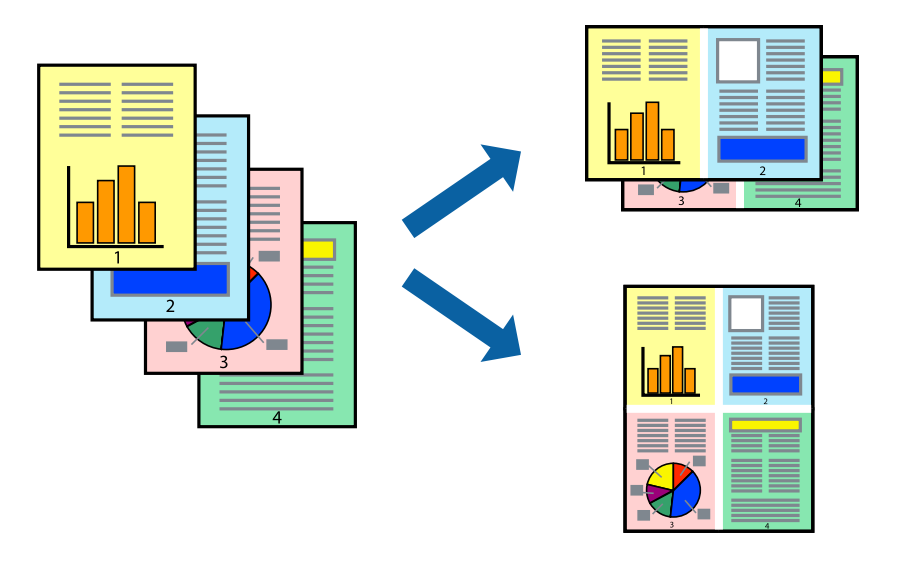

- 1. Wählen Sie auf der Registerkarte **Haupteinstellungen** des Druckertreibers **2 hoch**, **4 hoch**, **6-Up**, **8 hoch**, **9-Up** oder **16-Up** als Einstellung für **Multi-Page**.
- 2. Klicken Sie auf **Layoutanordn.**, nehmen Sie die geeigneten Einstellungen vor und klicken Sie dann auf **OK**.
- 3. Stellen Sie die anderen Optionen auf den Registerkarten **Haupteinstellungen** und **Weitere Optionen** je nach Bedarf ein und klicken Sie dann auf **OK**.

["Registerkarte Haupteinstellungen" auf Seite 88](#page-87-0) ["Registerkarte Weitere Optionen" auf Seite 90](#page-89-0)

4. Klicken Sie auf **Drucken**.

#### **Zugehörige Informationen**

- & ["Einlegen von Papier" auf Seite 82](#page-81-0)
- & ["Drucken mit einfachen Einstellungen" auf Seite 86](#page-85-0)

### **Drucken mit automatischer Anpassung an das Papierformat**

Wählen Sie das im Drucker eingelegte Papierformat als Einstellung für das Papierformat des Ziels.

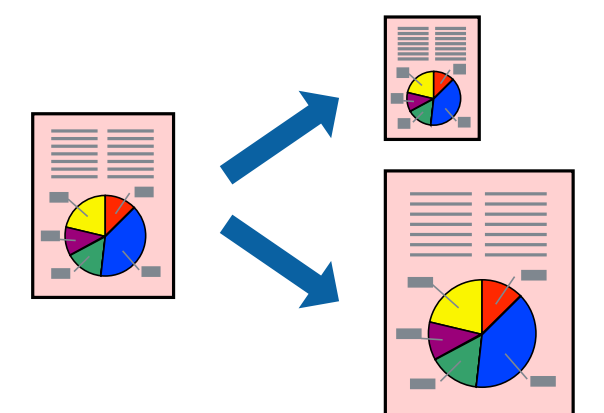

- 1. Konfigurieren Sie auf der Registerkarte **Weitere Optionen** des Druckertreibers folgende Einstellungen.
	- ❏ Dokumentgröße: Wählen Sie das in der Anwendung eingestellte Papierformat.
	- ❏ Ausgabe-Papier: Wählen Sie das im Drucker eingelegte Papierformat. **Passend auf Seite** wird automatisch ausgewählt.

#### *Hinweis:*

Klicken Sie auf *Mitte*, um die verkleinerte Abbildung in der Papiermitte zu drucken.

2. Stellen Sie die anderen Optionen auf den Registerkarten **Haupteinstellungen** und **Weitere Optionen** je nach Bedarf ein und klicken Sie dann auf **OK**.

["Registerkarte Haupteinstellungen" auf Seite 88](#page-87-0)

["Registerkarte Weitere Optionen" auf Seite 90](#page-89-0)

3. Klicken Sie auf **Drucken**.

- & ["Einlegen von Papier" auf Seite 82](#page-81-0)
- & ["Drucken mit einfachen Einstellungen" auf Seite 86](#page-85-0)

### **Drucken eines beliebig verkleinerten oder vergrößerten Dokuments**

Sie können ein Dokument um einen bestimmten Prozentsatz vergrößern oder verkleinern.

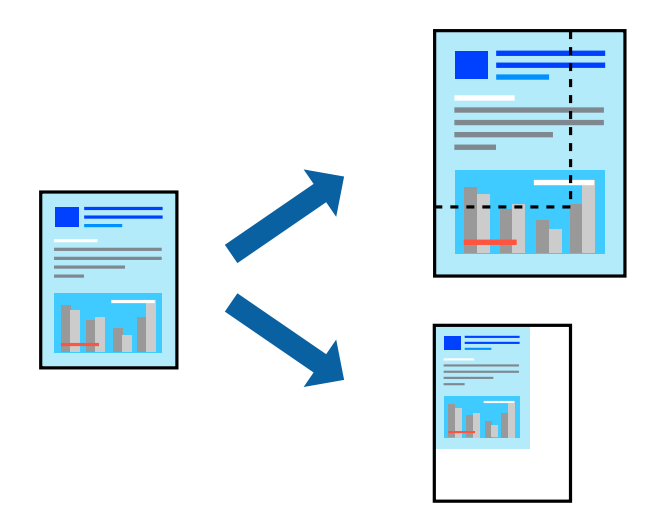

- 1. Wählen Sie auf der Registerkarte **Haupteinstellungen** des Druckertreibers das Vorlagenformat in der Einstellung **Dokumentgröße** aus.
- 2. Wählen Sie das zu druckende Papierformat in der Einstellung **Ausgabe-Papier** aus.
- 3. Wählen Sie **Zoom auf** und geben Sie einen Prozentsatz ein. Wenn Sie **Wie Dokumentengröße** als **Ausgabe-Papier** ausgewählt haben, wählen Sie zunächst **Dokument verkleinern/vergrößern**.
- 4. Stellen Sie die anderen Optionen auf den Registerkarten **Haupteinstellungen** und **Weitere Optionen** je nach Bedarf ein und klicken Sie dann auf **OK**.

["Registerkarte Haupteinstellungen" auf Seite 88](#page-87-0) ["Registerkarte Weitere Optionen" auf Seite 90](#page-89-0)

5. Klicken Sie auf **Drucken**.

- & ["Einlegen von Papier" auf Seite 82](#page-81-0)
- & ["Drucken mit einfachen Einstellungen" auf Seite 86](#page-85-0)

### **Drucken einer Abbildung über mehrere Blätter (Erstellen eines Posters)**

Diese Funktion ermöglicht Ihnen den Druck eines Bildes auf mehreren Blättern. Sie erhalten ein größeres Poster, indem Sie alle Blätter zusammenkleben.

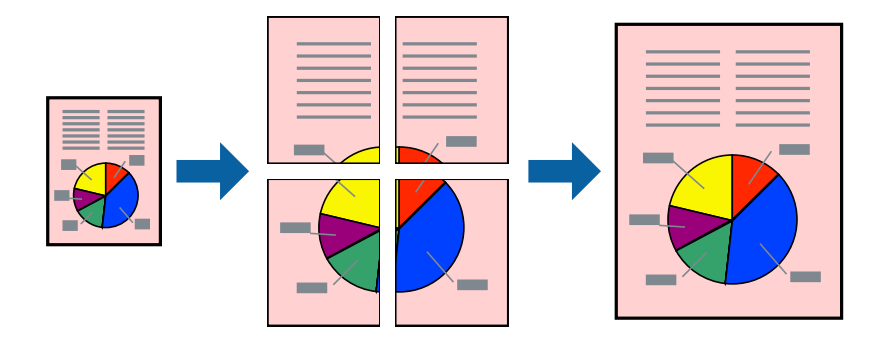

- 1. Wählen Sie auf der Registerkarte **Haupteinstellungen** des Druckertreibers **2x1 Poster**, **2x2 Poster**, **3x3 Poster** oder **4x4 Poster** als Einstellung für **Multi-Page**.
- 2. Klicken Sie auf **Einstellungen**, nehmen Sie die geeigneten Einstellungen vor und klicken Sie dann auf **OK**. *Hinweis:*

*Schnittmarken drucken* ermöglichen Ihnen das Drucken einer Schnitthilfe.

3. Stellen Sie die anderen Optionen auf den Registerkarten **Haupteinstellungen** und **Weitere Optionen** je nach Bedarf ein und klicken Sie dann auf **OK**.

["Registerkarte Haupteinstellungen" auf Seite 88](#page-87-0)

["Registerkarte Weitere Optionen" auf Seite 90](#page-89-0)

4. Klicken Sie auf **Drucken**.

- & ["Einlegen von Papier" auf Seite 82](#page-81-0)
- & ["Drucken mit einfachen Einstellungen" auf Seite 86](#page-85-0)

#### *Erstellen von Postern mithilfe von überlappenden Ausrichtungsmarkierungen*

Im folgenden Beispiel wird die Erstellung eines Posters veranschaulicht, wenn **2x2 Poster** ausgewählt ist und wenn unter **Ausrichtungsmarken zur Überlappung** die Option **Schnittmarken drucken** ausgewählt ist.

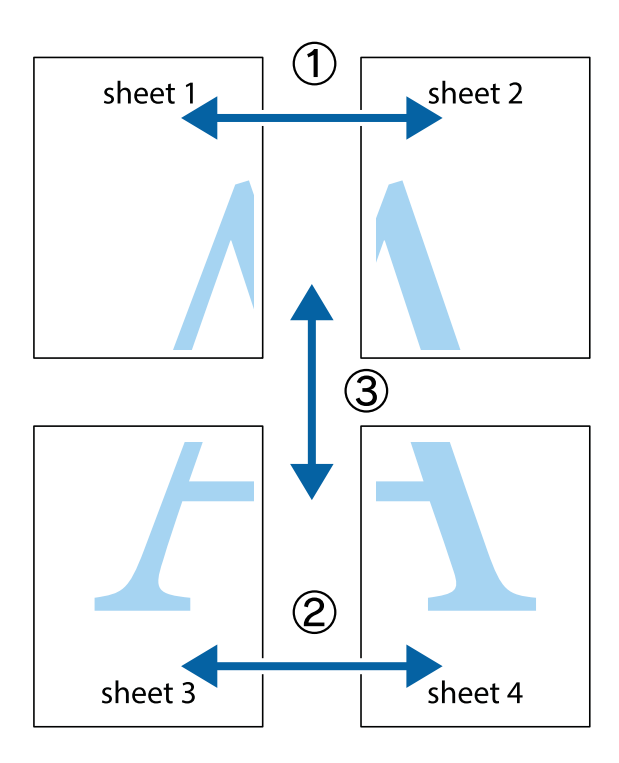

1. Bereiten Sie Sheet 1 und Sheet 2 vor. Schneiden Sie die Ränder von Sheet 1 entlang der vertikalen blauen Linie durch die Mitte der oberen und unteren Kreuzmarkierungen ab.

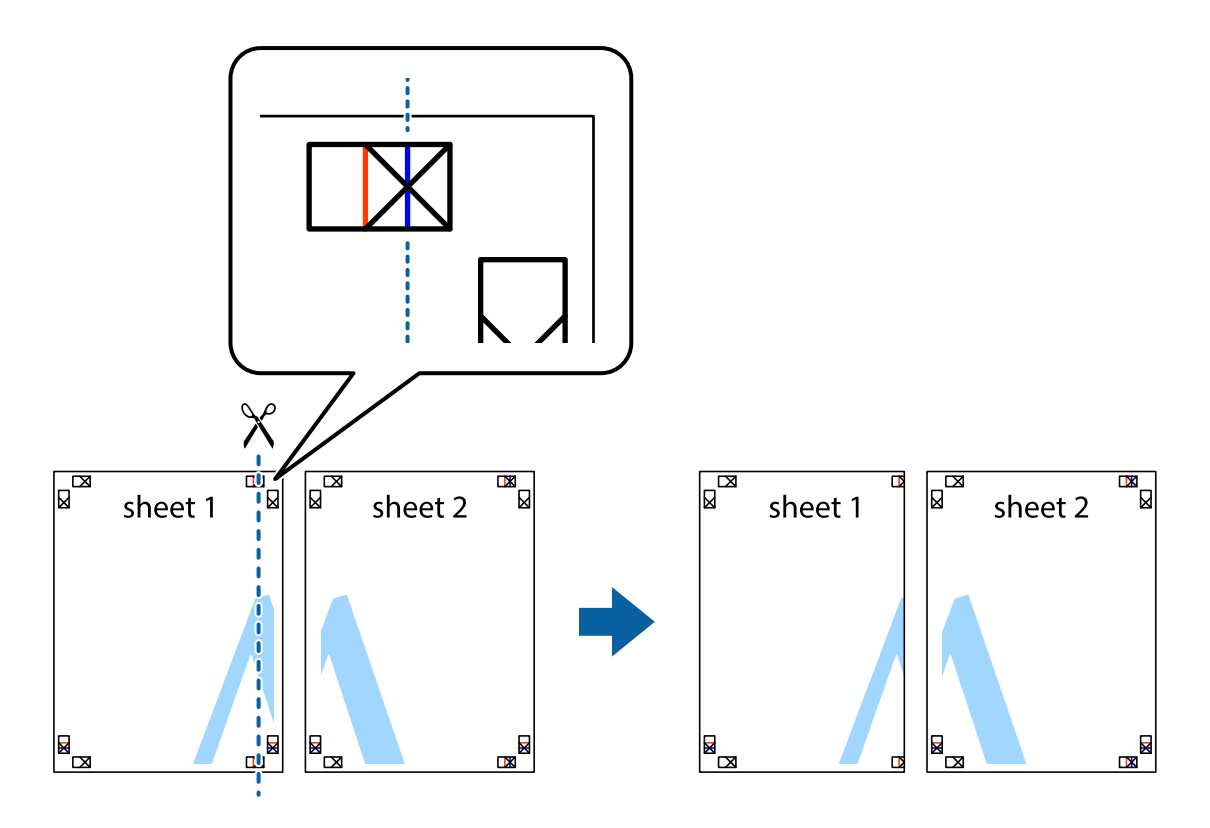

2. Platzieren Sie die Kante von Sheet 1 auf Sheet 2 und richten Sie die Kreuzmarkierungen aneinander aus. Fügen Sie die beiden Blätter mit Klebeband auf der Rückseite vorübergehend zusammen.

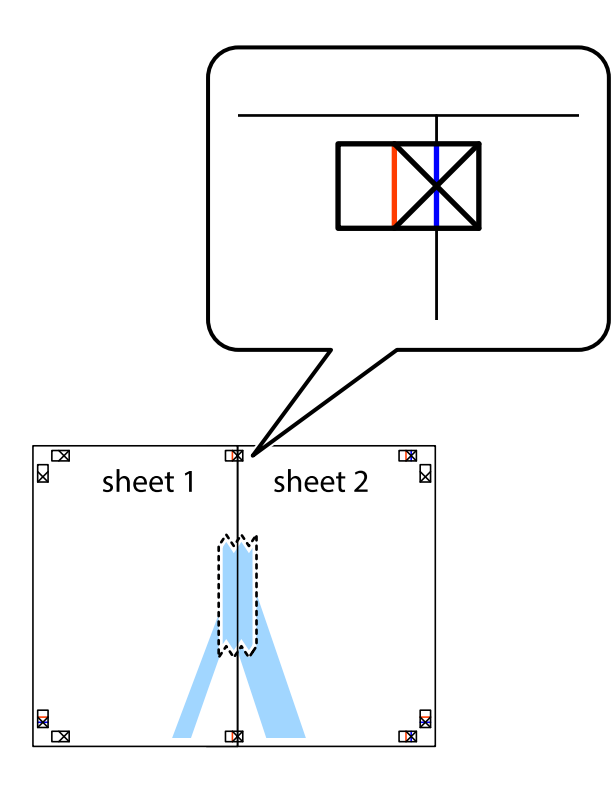

3. Schneiden Sie die zusammengefügten Blätter entlang der vertikalen roten Linie an den Ausrichtungsmarkierungen (diesmal die Linie links neben den Kreuzmarkierungen) durch.

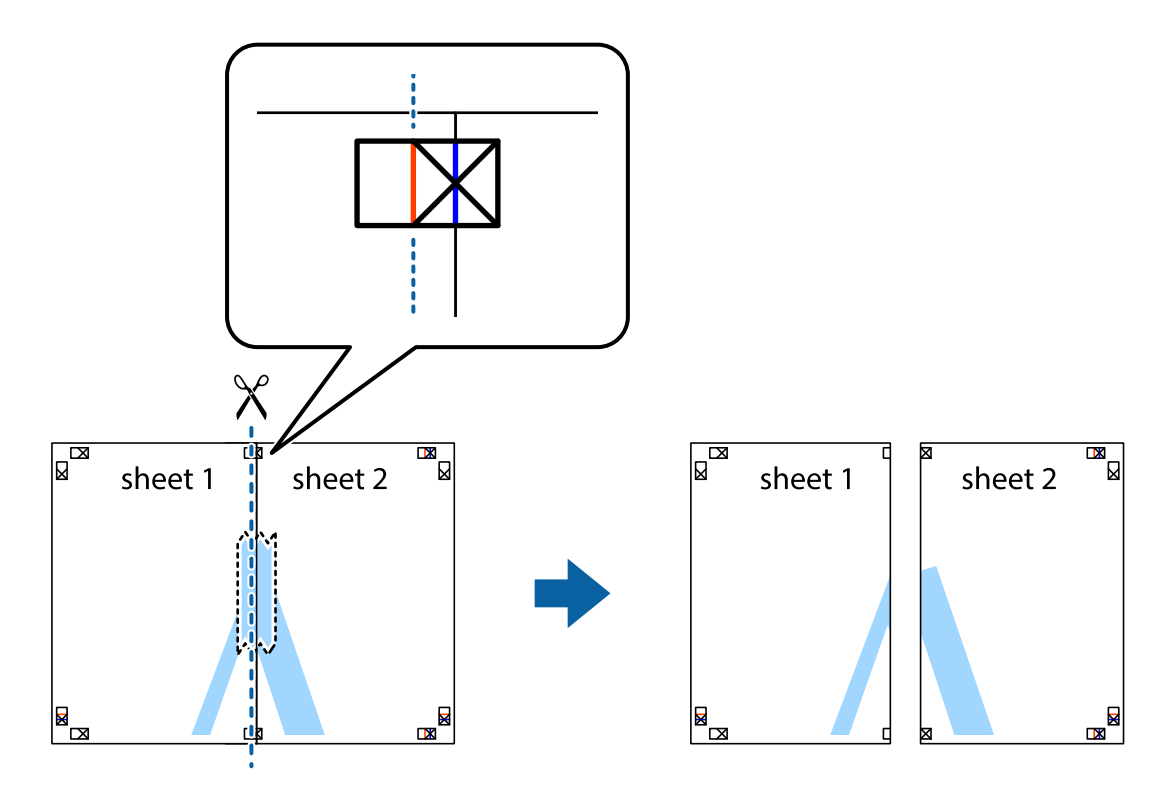

4. Fügen Sie die Blätter mit Klebeband auf der Rückseite zusammen.

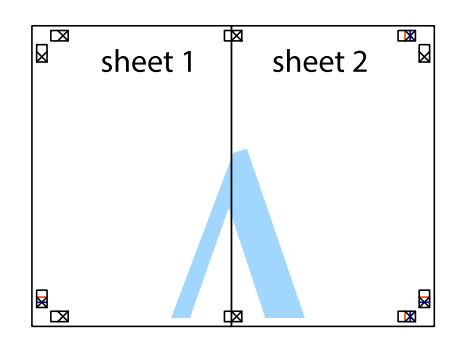

- 5. Wiederholen Sie die Schritte 1 bis 4, um Sheet 3 und Sheet 4 zusammenzufügen.
- 6. Schneiden Sie die Ränder von Sheet 1 und Sheet 2 entlang der vertikalen blauen Linie durch die Mitte der linken und rechten Kreuzmarkierungen ab.

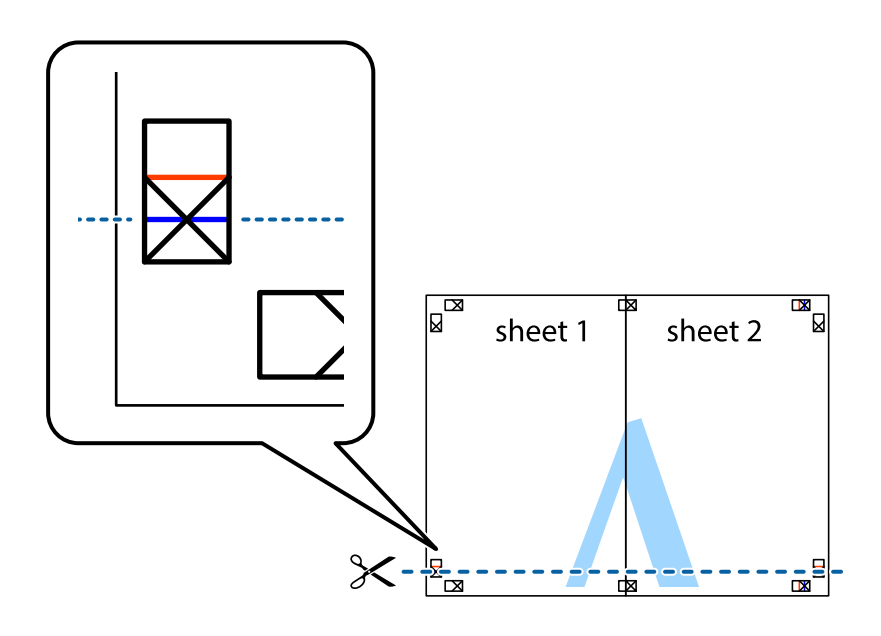

7. Platzieren Sie die Kante von Sheet 1 und Sheet 2 auf Sheet 3 und Sheet 4 und richten Sie die Kreuzmarkierungen aneinander aus. Fügen Sie die Blätter mit Klebeband auf der Rückseite vorübergehend zusammen.

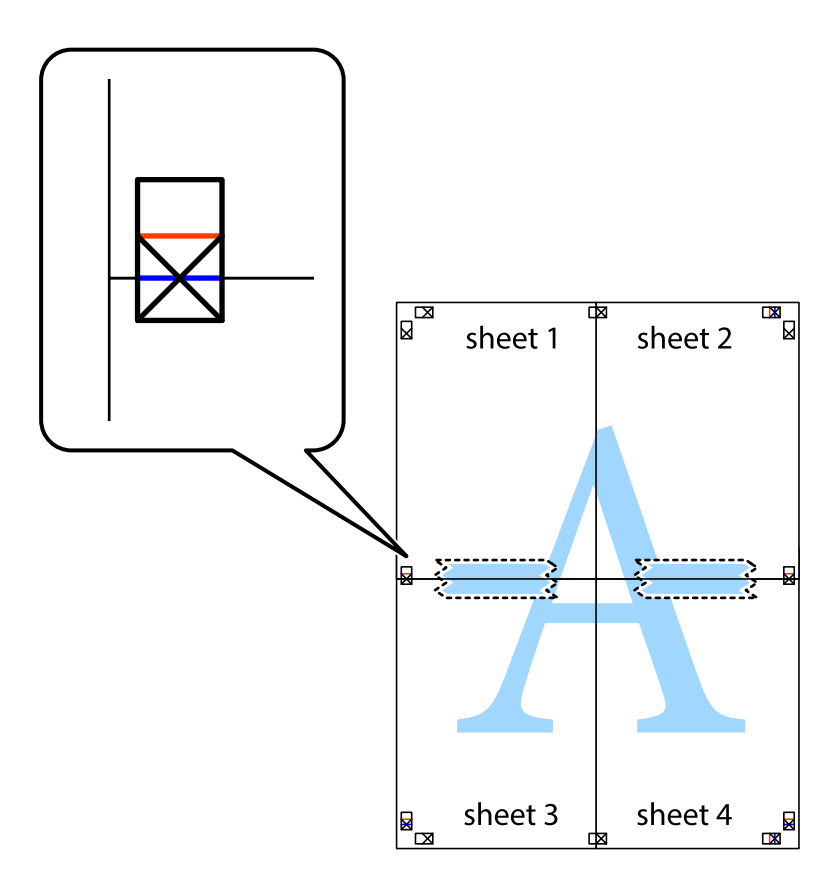

8. Schneiden Sie die zusammengefügten Blätter entlang der horizontalen roten Linie an den Ausrichtungsmarkierungen (diesmal die Linie über den Kreuzmarkierungen) durch.

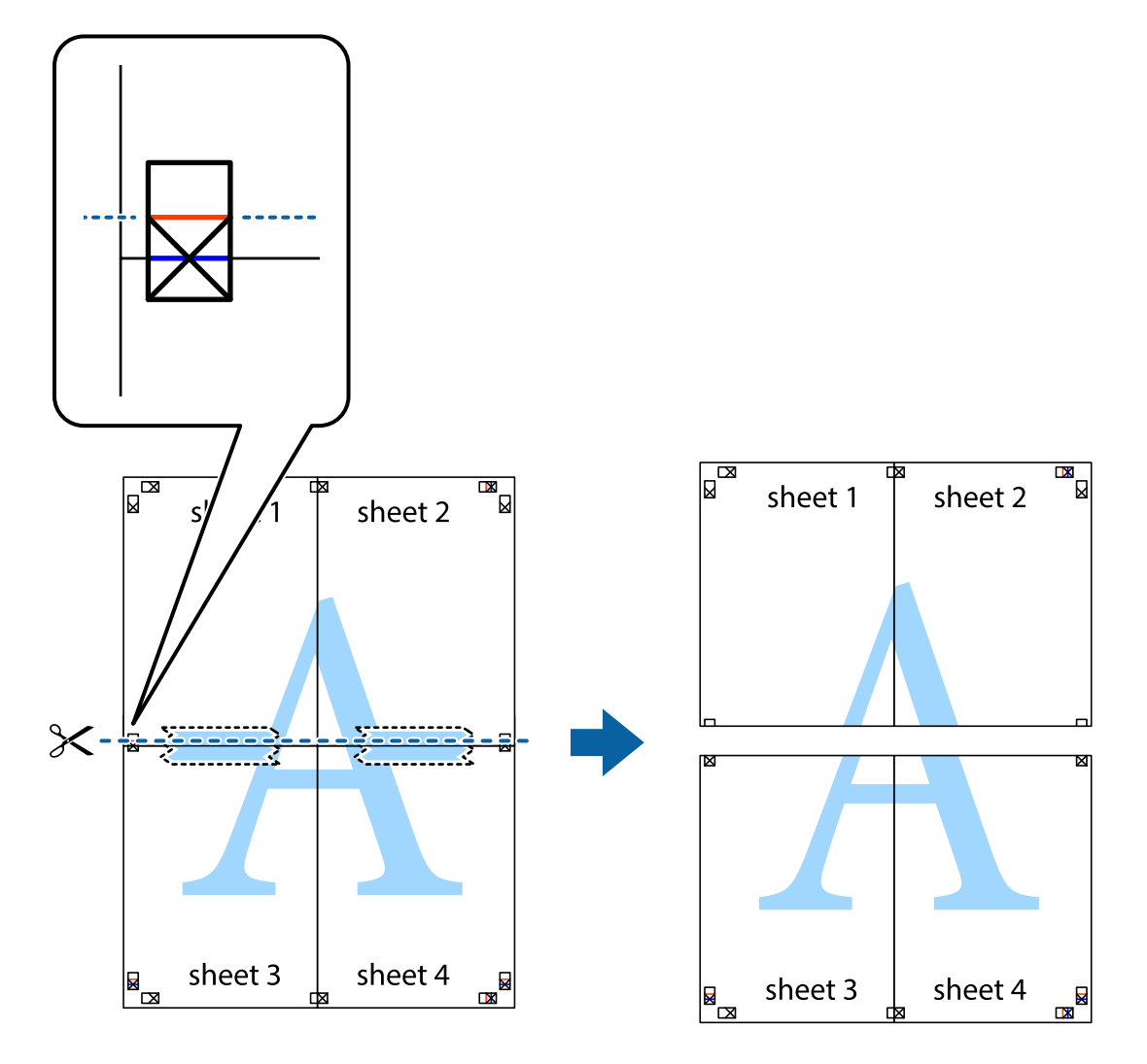

9. Fügen Sie die Blätter mit Klebeband auf der Rückseite zusammen.

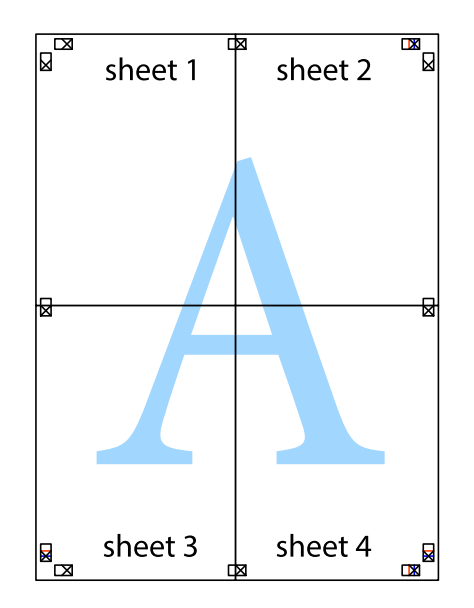

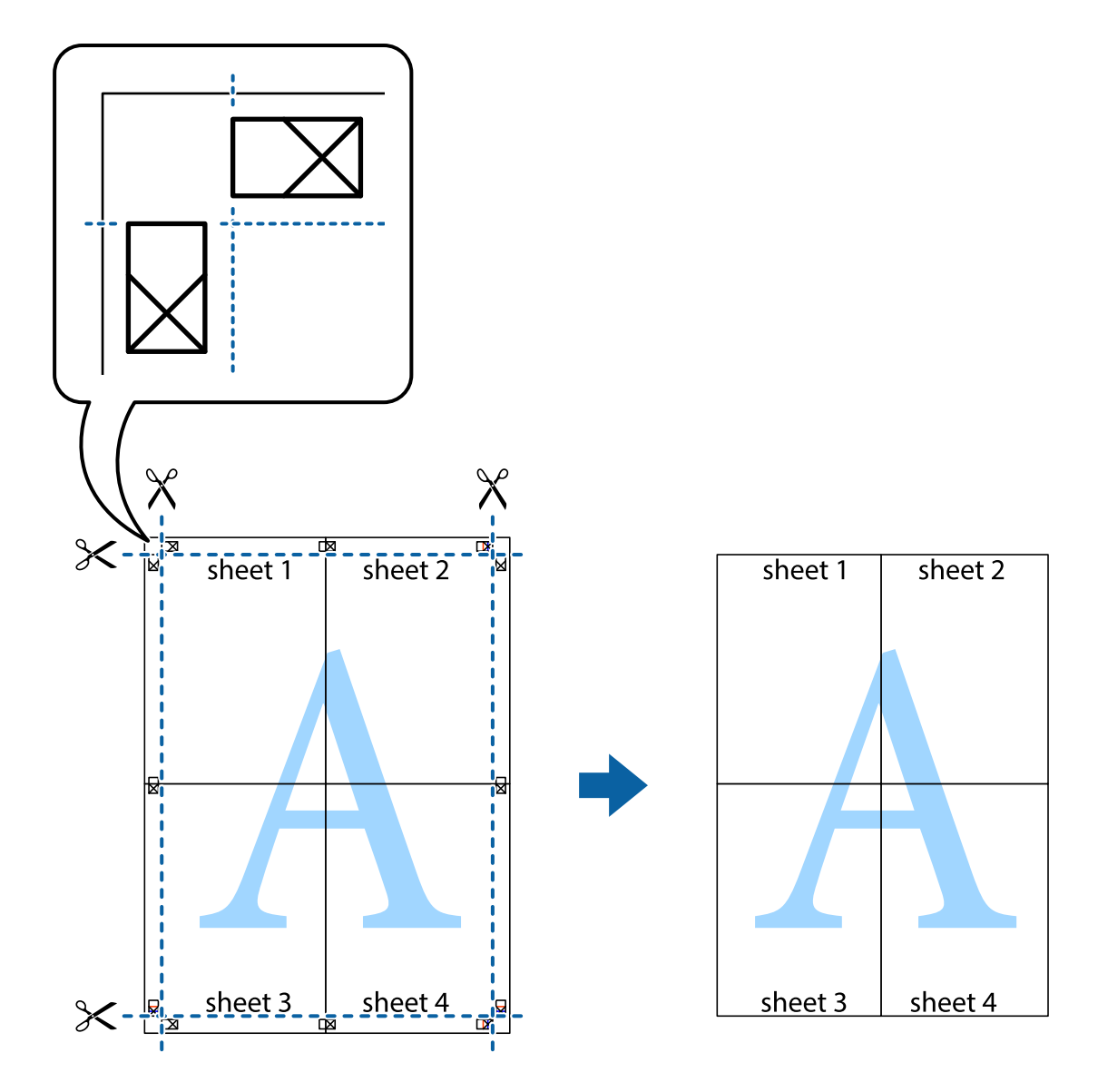

10. Schneiden Sie die verbleibenden Ränder an der äußeren Hilfslinie ab.

### **Drucken mit Kopf- und Fußzeile**

In der Kopf- und Fußzeile können Sie Druckinformationen wie Benutzername und Druckdatum drucken.

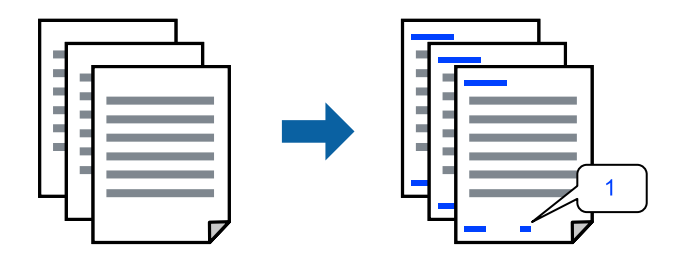

1. Klicken Sie auf der Registerkarte **Weitere Optionen** des Druckertreibers auf **Wasserzeichenfunktionen** und aktivieren Sie dann das Kontrollkästchen **Kopfzeile/Fußzeile**.

2. Wählen Sie **Einstellungen**, wählen Sie die Elemente, die Sie drucken möchten, und klicken Sie auf OK.

#### *Hinweis:*

- ❏ Um die Nummer der ersten Seite anzugeben, wählen Sie *Seitenzahl* an der Stelle, die Sie in der Kopf- oder Fußzeile drucken möchten, und wählen Sie dann die Nummer unter *Startzahl*.
- ❏ Wenn Sie Text in der Kopf- oder Fußzeile drucken möchten, wählen Sie die Stelle, die Sie drucken möchten, und wählen Sie dann *Text*. Geben Sie den Text, den Sie drucken möchten, in das Texteingabefeld ein.
- 3. Stellen Sie die anderen Optionen auf den Registerkarten **Haupteinstellungen** und **Weitere Optionen** je nach Bedarf ein und klicken Sie dann auf **OK**.

["Registerkarte Haupteinstellungen" auf Seite 88](#page-87-0)

["Registerkarte Weitere Optionen" auf Seite 90](#page-89-0)

4. Klicken Sie auf **Drucken**.

#### **Zugehörige Informationen**

- & ["Einlegen von Papier" auf Seite 82](#page-81-0)
- & ["Drucken mit einfachen Einstellungen" auf Seite 86](#page-85-0)

### **Drucken eines Kopierschutzmusters**

Sie können Ausdrucke mit einem Kopierschutzmuster versehen. Beim Drucken werden die Buchstaben selbst nicht gedruckt und der gesamte Ausdruck ist leicht getönt. Beim Fotokopieren erscheinen die verborgenen Buchstaben, um das Original leicht von den Kopien zu unterscheiden.

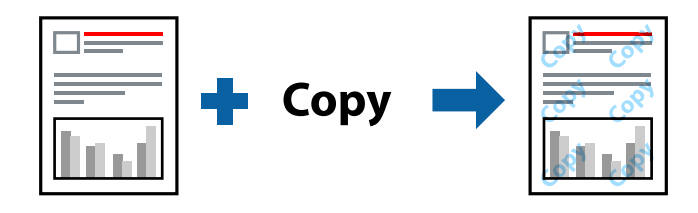

Kopierschutzmuster ist unter folgenden Bedingungen verfügbar:

- ❏ Papiersorte: Normalpapier, Kopierpapier, Briefkopfpapier, Recyclingpapier, Farbe, Vordruck, hochwertiges Normalpapier oder dickes Papier 1
- ❏ Qualität: Standard
- ❏ 2-seitiges Drucken: Aus
- ❏ Farbkorrektur: Automatisch

#### *Hinweis:*

Sie können auch ein eigenes Kopierschutzmuster erstellen.

- 1. Klicken Sie auf der Registerkarte **Weitere Optionen** des Druckertreibers auf **Wasserzeichenfunktionen** und wählen Sie dann Kopierschutzmuster.
- 2. Klicken Sie auf **Einstellungen**, um Einstellungen wie die Größe und Dichte des Musters zu ändern.
- 3. Stellen Sie die anderen Optionen auf den Registerkarten **Haupteinstellungen** und **Weitere Optionen** je nach Bedarf ein und klicken Sie dann auf **OK**.

["Registerkarte Haupteinstellungen" auf Seite 88](#page-87-0)

#### ["Registerkarte Weitere Optionen" auf Seite 90](#page-89-0)

4. Klicken Sie auf **Drucken**.

#### **Zugehörige Informationen**

- & ["Einlegen von Papier" auf Seite 82](#page-81-0)
- & ["Drucken mit einfachen Einstellungen" auf Seite 86](#page-85-0)

### **Drucken von kennwortgeschützten Aufträgen**

Sie können ein Kennwort für einen Druckauftrag festlegen, damit der Auftrag erst nach Kennworteingabe auf dem Bedienfeld des Druckers ausgeführt werden kann.

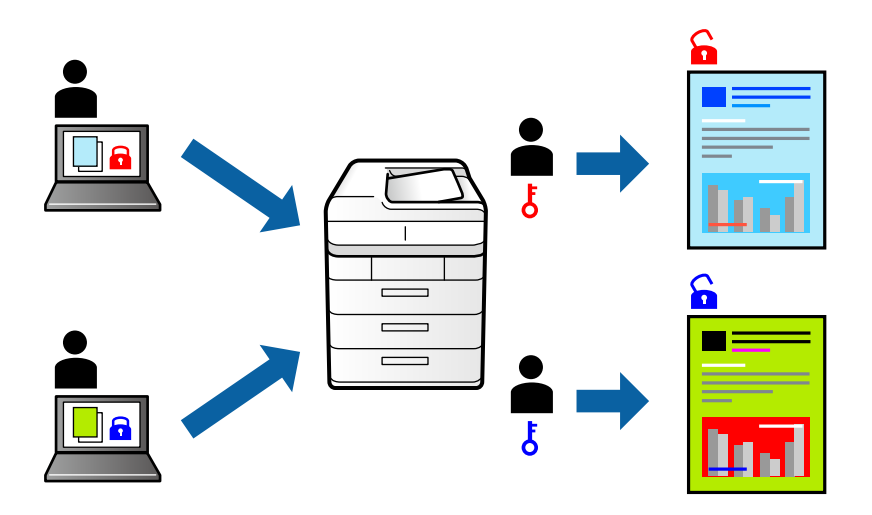

- 1. Wählen Sie auf der Registerkarte **Weitere Optionen Vertraulicher Auftrag** geben Sie das Kennwort ein und klicken Sie auf **OK**.
- 2. Nehmen Sie gegebenenfalls weitere Einstellungen vor, und klicken Sie dann auf **OK**.
- 3. Klicken Sie auf **Drucken**.
- 4. Wählen Sie zum Drucken des Auftrags auf dem Startbildschirm des Druckerbedienfelds **Von int. Speich. drucken** aus. Wählen Sie den Auftrag aus, den Sie drucken möchten, und geben Sie dann das Kennwort ein.

- & ["Einlegen von Papier" auf Seite 82](#page-81-0)
- & ["Drucken mit einfachen Einstellungen" auf Seite 86](#page-85-0)

### **Gemeinsames Ausdrucken mehrerer Dateien**

Mit Druckauftrag-Organisator Lite können Sie mehrere Dateien kombinieren, die von verschiedenen Anwendungen erstellt wurden, und als einen einzigen Druckauftrag drucken. Sie können für kombinierte Dateien Druckeinstellungen wie mehrseitiges Layout und 2-seitiges Drucken festlegen.

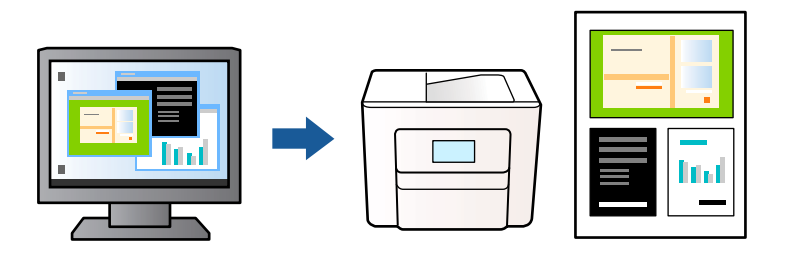

1. Klicken Sie auf der Registerkarte **Haupteinstellungen** des Druckertreibers auf **Druckauftrag-Organisator Lite** und klicken Sie dann auf **OK**.

["Registerkarte Haupteinstellungen" auf Seite 88](#page-87-0)

2. Klicken Sie auf **Drucken**.

Nach dem Beginn des Druckvorgangs wird das Fenster Druckauftrag-Organisator Lite angezeigt.

- 3. Öffnen Sie bei geöffnetem Fenster Druckauftrag-Organisator Lite die Datei, die Sie mit der aktuellen Datei kombinieren möchten, und wiederholen Sie die obigen Schritte.
- 4. Nach Auswahl eines Druckauftrags, der Druckprojekt im Fenster Druckauftrag-Organisator Lite hinzugefügt wurde, lässt sich das Seitenlayout bearbeiten.
- 5. Klicken Sie auf **Drucken** im Menü **Datei**, um den Druckvorgang zu beginnen.

#### *Hinweis:*

Wenn das Fenster Druckauftrag-Organisator Lite geschlossen wird, bevor alle Druckdaten dem Druckprojekt hinzugefügt werden, wird der derzeit von Ihnen bearbeitete Druckauftrag abgebrochen. Klicken Sie auf *Speichern* im Menü *Datei*, um den aktuellen Auftrag zu speichern. Die Dateierweiterung der gespeicherten Dateien ist "ecl".

Zum Öffnen eines Druckprojekts klicken Sie auf *Druckauftrag-Organisator Lite* auf der Registerkarte *Utility* des Druckertreibers Drucken, um das Fenster Druckauftrag-Organisator Lite zu öffnen. Wählen Sie im Menü *Öffnen* die Option *Datei* aus, um die Datei auszuwählen.

#### **Zugehörige Informationen**

- & ["Einlegen von Papier" auf Seite 82](#page-81-0)
- & ["Drucken mit einfachen Einstellungen" auf Seite 86](#page-85-0)

### **Drucken mithilfe der Color-Universal-Funktion**

Hiermit lässt sich die Deutlichkeit von Texten und Abbildungen in Druckerzeugnissen verbessern.

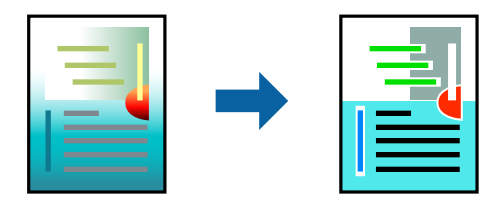
Universalfarbdruck ist nur verfügbar, wenn folgende Einstellungen ausgewählt sind.

- ❏ Papiersorte: Normalpapier, Kopierpapier, Briefkopfpapier, Recyclingpapier, farbiges Papier, vorbedrucktes Papier, hochwertiges Normalpapier oder dickes Papier 1
- ❏ Qualität: **Standard** oder eine höhere Qualität
- ❏ Druckfarbe: **Farbe**
- ❏ Anwendungen: Microsoft® Office 2007 oder höher
- ❏ Textgröße: 96 Punkt oder kleiner
- 1. Klicken sie auf der Registerkarte **Weitere Optionen** des Druckertreibers auf **Bildoptionen** in der Einstellung **Farbkorrektur**.
- 2. Wählen Sie eine Option für die Einstellung **Universalfarbdruck** aus.
- 3. **Optimierungsoptionen** zum Vornehmen von weiteren Einstellungen.
- 4. Stellen Sie die anderen Optionen auf den Registerkarten **Haupteinstellungen** und **Weitere Optionen** je nach Bedarf ein und klicken Sie dann auf **OK**.

["Registerkarte Haupteinstellungen" auf Seite 88](#page-87-0)

["Registerkarte Weitere Optionen" auf Seite 90](#page-89-0)

5. Klicken Sie auf **Drucken**.

### *Hinweis:*

- **□** Bestimmte Zeichen lassen sich durch Muster verändern, z. B. ein "+" das als " $±$ " erscheint.
- ❏ Anwendungsspezifische Muster und Unterstreichungen können zu Veränderungen an Inhalten führen, die mit diesen Einstellungen gedruckt werden.
- ❏ Bei der Verwendung von Universalfarbdruck-Einstellungen kann die Druckqualität von Fotos und anderen Abbildungen vermindert sein.
- ❏ Das Drucken erfolgt bei der Verwendung von Universalfarbdruck-Einstellungen langsamer.

### **Zugehörige Informationen**

- & ["Einlegen von Papier" auf Seite 82](#page-81-0)
- & ["Drucken mit einfachen Einstellungen" auf Seite 86](#page-85-0)

### **Einstellen der Druckfarbe**

Sie können die im Druckauftrag verwendeten Farben einstellen. Diese Einstellungen wirken sich nicht auf die Originaldaten aus.

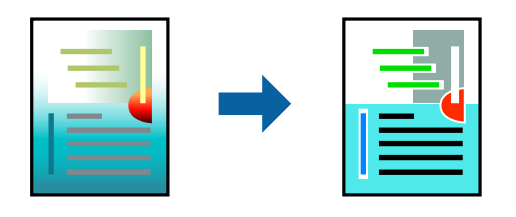

**PhotoEnhance** erzeugt schärfere Bilder und lebhaftere Farben durch eine automatische Anpassung des Kontrasts, der Sättigung und der Helligkeit der ursprünglichen Bilddaten.

### *Hinweis:*

*PhotoEnhance* passt die Farbe durch eine Positionsanalyse des Objekts an. Wenn sich also die Position des Objekts durch Verkleinern, Vergrößern, Zuschneiden oder Drehen des Bilds geändert hat, kann sich die Farbe beim Drucken unerwartet ändern. Wenn das Bild unscharf ist, wirkt der Farbton möglicherweise unnatürlich. Wenn sich die Farbe ändert oder unnatürlich wirkt, drucken Sie in einem anderen Modus als *PhotoEnhance*.

- 1. Wählen Sie auf der Registerkarte **Weitere Optionen** des Druckertreibers in der Einstellung **Farbkorrektur** die Methode der Farbkorrektur aus.
	- ❏ Automatisch: Diese Einstellung passt den Farbton automatisch an die Einstellungen für den Papiertyp und die Druckqualität an.
	- ❏ Benutzerdefiniert: Klicken Sie auf **Erweitert**, falls Sie eigene Einstellungen vornehmen möchten.
- 2. Stellen Sie die anderen Optionen auf den Registerkarten **Haupteinstellungen** und **Weitere Optionen** je nach Bedarf ein und klicken Sie dann auf **OK**.

["Registerkarte Haupteinstellungen" auf Seite 88](#page-87-0)

- ["Registerkarte Weitere Optionen" auf Seite 90](#page-89-0)
- 3. Klicken Sie auf **Drucken**.

### **Zugehörige Informationen**

- $\blacktriangleright$  ["Einlegen von Papier" auf Seite 82](#page-81-0)
- & ["Drucken mit einfachen Einstellungen" auf Seite 86](#page-85-0)

### **Drucken zum Hervorheben dünner Linien**

Mit dieser Option können dünne Linien verstärkt werden, die zu dünn zum Drucken sind.

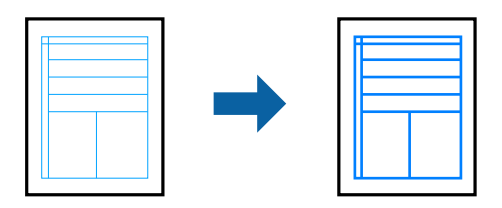

- 1. Klicken sie auf der Registerkarte **Weitere Optionen** des Druckertreibers auf **Bildoptionen** in der Einstellung **Farbkorrektur**.
- 2. Wählen Sie **Dünne Linien verstärken**.
- 3. Stellen Sie die anderen Optionen auf den Registerkarten **Haupteinstellungen** und **Weitere Optionen** je nach Bedarf ein und klicken Sie dann auf **OK**.
- 4. Klicken Sie auf **Drucken**.

### **Zugehörige Informationen**

- & ["Einlegen von Papier" auf Seite 82](#page-81-0)
- & ["Drucken mit einfachen Einstellungen" auf Seite 86](#page-85-0)

### <span id="page-110-0"></span>**Drucken deutlicher Strichcodes**

Sie können einen deutlichen Strichcode drucken, der einfach gescannt werden kann. Aktivieren Sie diese Funktion nur, wenn der gedruckte Strichcode nicht gescannt werden kann.

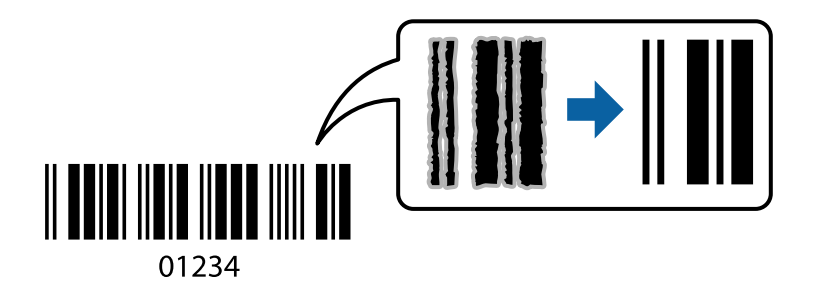

Für die Nutzung dieser Funktion müssen folgende Bedingungen erfüllt sein.

❏ Papier: Normalpapier, Briefkopfpapier, Recyclingpapier, Farbe, Vordruck, hochwertiges Normalpapier, dickes Papier, Epson Photo Quality Ink Jet, Epson Matte oder Umschlag

### ❏ Qualität: **Standard**

- 1. Klicken Sie auf der Registerkarte **Utility** des Druckertreibers auf **Erweiterte Einstellungen** und wählen Sie dann **Strichcodemodus**.
- 2. Stellen Sie die anderen Optionen auf den Registerkarten **Haupteinstellungen** und **Weitere Optionen** je nach Bedarf ein und klicken Sie dann auf **OK**.

["Registerkarte Haupteinstellungen" auf Seite 88](#page-87-0)

["Registerkarte Weitere Optionen" auf Seite 90](#page-89-0)

3. Klicken Sie auf **Drucken**.

*Hinweis:* Je nach Anwendungsfall ist ein Nachschärfen nicht immer möglich.

### **Zugehörige Informationen**

- & ["Einlegen von Papier" auf Seite 82](#page-81-0)
- & ["Drucken mit einfachen Einstellungen" auf Seite 86](#page-85-0)

### **Drucken eines Dokuments mit dem PostScript-Druckertreiber (Windows)**

Ein PostScript-Druckertreiber ist ein Treiber, der Druckbefehle an den Drucker in Form der PostScript-Seitenbeschreibungssprache ausgibt.

1. Öffnen Sie die Datei, die Sie drucken möchten.

Legen Sie Papier in den Drucker ein, falls noch nicht geschehen.

- 2. Wählen Sie **Drucken** oder **Drucker einrichten** im Menü **Datei**
- 3. Wählen Sie Ihren Drucker.

4. Wählen Sie **Einstellungen** oder **Eigenschaften**, um das Druckertreiberfenster aufzurufen.

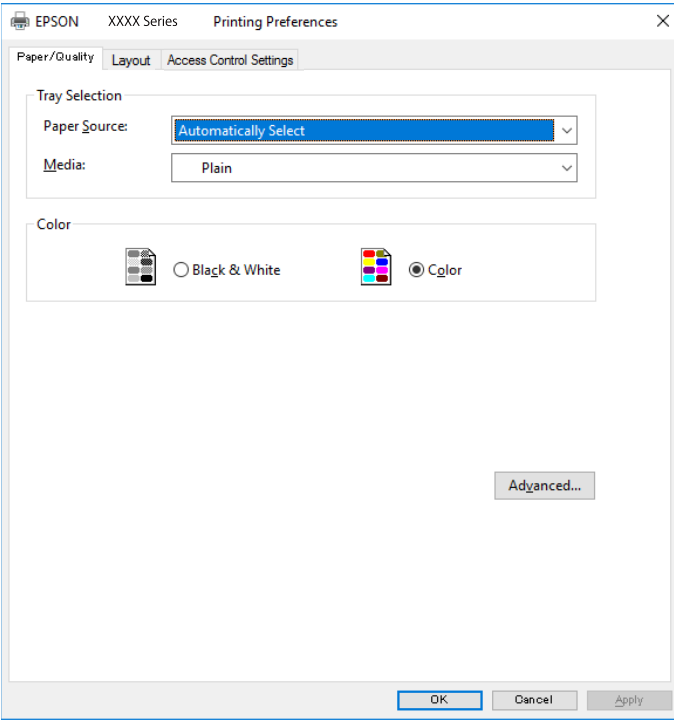

5. Ändern Sie bei Bedarf die Einstellungen.

Details hierzu finden Sie in den Menüoptionen des Druckertreibers.

- 6. Klicken Sie auf **OK**, um das Druckertreiber-Dialogfeld zu schließen.
- 7. Klicken Sie auf **Drucken**.

### **Zugehörige Informationen**

- & ["Verfügbares Papier und Fassungskapazität" auf Seite 192](#page-191-0)
- & ["Einlegen von Papier" auf Seite 82](#page-81-0)
- $\rightarrow$  <sub>"</sub>Papiersortenliste" auf Seite 81
- & ["Registerkarte Papier/Qualität" auf Seite 113](#page-112-0)
- & ["Registerkarte Layout" auf Seite 113](#page-112-0)

### **Menüoptionen für den PostScript-Druckertreiber**

Öffnen des Druckerfensters in einer Anwendung, Auswählen des Druckers, und Zugriff auf das Druckertreiberfenster.

### *Hinweis:*

Die verfügbaren Menüs variieren je nach ausgewählter Option.

### <span id="page-112-0"></span>*Registerkarte Papier/Qualität*

### Fachauswahl:

Wählen Sie die Papierquelle und das Medium.

#### Papierquelle:

Wählen Sie die Papierquelle aus, von der das Papier eingezogen wird.

Wählen Sie **Automatisch auswählen**, um die unter **Papiereinstellung** am Drucker ausgewählte Papierquelle automatisch auszuwählen.

### Medium:

Wählen Sie den Papiertyp, auf dem Sie drucken möchten. Wenn Sie **Nicht spezifiziert** wählen, wird von der Papierquelle gedruckt, für die der Papiertyp in den Druckereinstellungen auf Folgendes eingestellt ist.

Normalpapier, Vordruck, Letterhead, Farbe, Recycling Papier, Hochwertiges Normalpapier

Das Papier kann jedoch nicht aus einer Papierquelle zugeführt werden, die in der Einstellung Auto-Auswahleinst. des Druckers auf "Aus" gesetzt ist.

### Farbe:

Wählen Sie die Farbe für Ihren Druckauftrag.

### *Registerkarte Layout*

### Ausrichtung:

Wählen Sie die Ausrichtung aus, mit der Sie drucken möchten.

### Beidseitiges Drucken:

Ermöglicht das 2-seitige Drucken.

### Seitenreihenfolge:

Wählen Sie diese Option zum Drucken ab der ersten oder letzten Seite. Bei Auswahl von **Rückseite zu Vorderseite** werden die Seiten nach dem Drucken anhand der Seitennummer in der korrekten Reihenfolge gestapelt.

### Seitenformat:

#### Seiten pro Blatt:

Layout-Option "Seiten pro Blatt":

Ermöglicht das Festlegen des Seitenlayouts beim Drucken mehrerer Seiten pro Blatt.

#### Broschüre:

Broschürenbindung:

Legen Sie die Bindeposition für Broschüren fest.

### Ränder zeichnen:

Wählen Sie dies, wenn Sie beim Drucken mehrerer Seiten auf einem Blatt oder bei der Erstellung einer Broschüre für jede Seite eine Umrandung vornehmen möchten.

### *Registerkarte Erweiterte Einstellungen*

### Einstellungen der Zugangskontrolle:

Wenn die Druckernutzung durch den Administrator eingeschränkt wurde, steht Ihnen das Drucken zur Verfügung, sobald Sie sich mit Ihrem Konto am Druckertreiber angemeldet haben. Wenden Sie sich zwecks eines Kontos an den Administrator.

Einstellungen der Zugangskontrolle speichern:

Ermöglicht das Eingeben von Benutzername und Kennwort.

### Benutzername:

Geben Sie einen Benutzernamen ein.

### Kennwort:

Geben Sie das Kennwort ein.

#### Einstellungen zum Speichern von Druckaufträgen:

Nehmen Sie Einstellungen für im Druckerspeicher abgelegte Druckaufträge vor.

#### Vertraulicher Auftrag:

Wählen Sie **Vertraulicher Auftrag** und geben Sie das Passwort ein. Der Drucker beginnt erst zu drucken, wenn Sie am Bedienfeld des Druckers das Passwort eingegeben haben.

#### Kennwort:

Geben Sie das Passwort für den vertraulichen Auftrag ein.

### Benutzername:

Geben Sie einen Benutzernamen ein.

#### Auftragsname:

Geben Sie einen Auftragsnamen ein.

### *Erweiterte Optionen*

#### Papier/Ausgabe:

Wählen Sie das Papierformat und die Anzahl der Kopien.

### Papierformat:

Wählen Sie das Papierformat aus, das gedruckt werden soll.

### Kopien:

Stellen Sie die Anzahl der Kopien ein, die gedruckt werden sollen.

### Grafik:

Legen Sie die folgenden Menüoptionen fest.

### <span id="page-114-0"></span>Qualität:

Wählen Sie die Druckqualität aus, mit der Sie drucken möchten.

### Farbverwaltung für Bilder:

Auswahl von ICM-Verfahren oder -Absicht.

### Skalierung:

Ermöglicht das Verkleinern oder Vergrößern von Dokumenten.

### TrueType-Schrift:

Legt die Ersatzschrift auf TrueType-Schrift fest.

### Dokumentoptionen:

Erweiterte Druckfunktionen:

Ermöglicht es Ihnen, Detaileinstellungen für Druckfunktionen vorzunehmen.

### PostScript-Optionen:

Dient zum Vornehmen optionaler Einstellungen.

### Druckerfunktionen:

Legen Sie die folgenden Menüoptionen fest.

### Farbmodus:

Wählen Sie Farb- oder Schwarzweißdruck aus.

### Simulation Druckmaschine:

Sie können eine CMYK-Tintenfarbe zur Simulation beim Drucken auswählen, indem die CMYK-Tintenfarbe der Offsetdruckmaschine reproduziert wird.

### Ink Save Mode:

Spart Tinte durch Reduzierung der Druckdichte.

### Um90º drehen:

Dreht die Daten vor dem Drucken um 180 Grad.

### **Drucken von einem Computer — Mac OS**

### **Drucken mit einfachen Einstellungen**

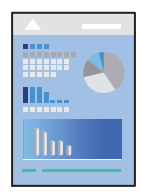

#### *Hinweis:*

Vorgehensweisen und Bildschirme können je nach Anwendung abweichen. Ausführliche Informationen dazu finden Sie in der Hilfe der Anwendung.

1. Legen Sie Papier in den Drucker ein.

["Einlegen von Papier" auf Seite 82](#page-81-0)

- 2. Öffnen Sie die Datei, die Sie drucken möchten.
- 3. Wählen Sie die Option **Drucken** im Menü **Datei** oder einen anderen Befehl aus, um das Dialogfeld Drucken aufzurufen.

Falls nötig, klicken Sie auf Details einblenden oder  $\nabla$ , um das Druckfenster zu erweitern.

- 4. Wählen Sie Ihren Drucker.
- 5. Wählen Sie **Druckereinstellungen** aus dem Popup-Menü.

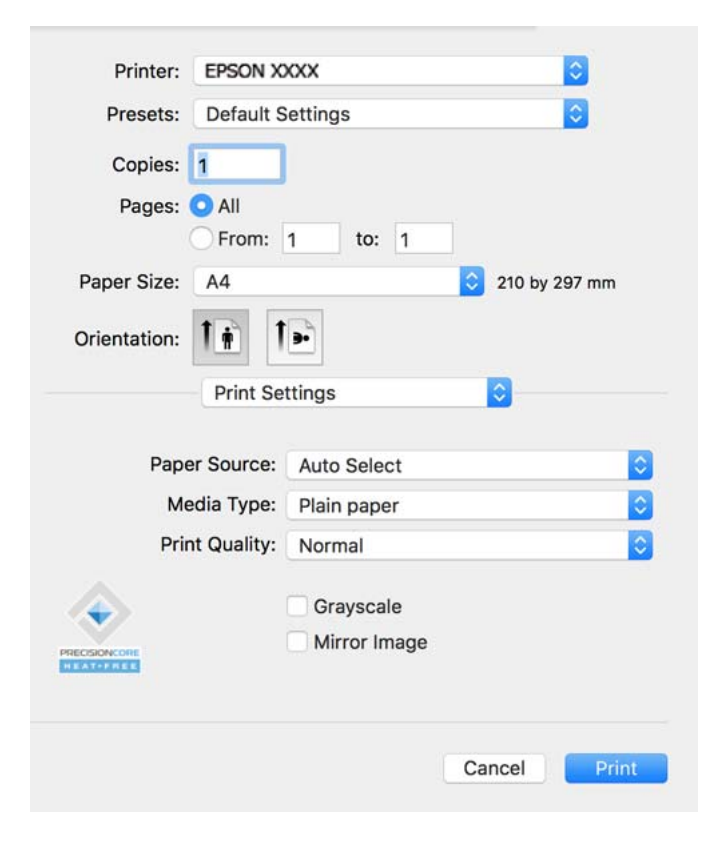

#### *Hinweis:*

Wenn das Menü *Druckereinstellungen* unter macOS Catalina (10.15) oder höher, macOS High Sierra (10.13), macOS Sierra (10.12), OS X El Capitan (10.11), OS X Yosemite (10.10), OS X Mavericks (10.9) nicht angezeigt wird, wurde der Epson-Druckertreiber nicht richtig installiert. Nehmen Sie die Aktivierung über das folgende Menü vor.

Wählen Sie *Systemeinstellungen* im Menü Apple > *Drucker & Scanner* (oder *Drucken & Scannen*, *Drucken & Faxen*). Entfernen Sie den Drucker und fügen Sie ihn anschließend wieder hinzu. Gehen Sie wie folgt vor, um einen Drucker hinzuzufügen.

["Hinzufügen eines Original-Druckers von Epson \(nur für Mac OS\)" auf Seite 146](#page-145-0)

macOS Mojave (10.14) kann nicht auf die *Druckereinstellungen* in Anwendungen von Apple wie TextEdit zugreifen.

<span id="page-116-0"></span>6. Ändern Sie bei Bedarf die Einstellungen.

Details hierzu finden Sie in den Menüoptionen des Druckertreibers.

7. Klicken Sie auf **Drucken**.

#### *Hinweis:*

Wenn Sie das Drucken abbrechen möchten, klicken Sie auf Ihrem Computer auf das Druckersymbol unter *Andocken*.

Wählen Sie den Druckauftrag aus, den Sie abbrechen möchten, und klicken Sie dann auf  $\mathbb Z$  neben der Fortschrittsanzeige. Ein Druckauftrag, der bereits vollständig an den Drucker gesendet worden ist, kann jedoch nicht mehr am Computer abgebrochen werden. Brechen Sie in diesem Fall den Druckauftrag über das Bedienfeld am Drucker ab.

### **Zugehörige Informationen**

- & ["Verfügbares Papier und Fassungskapazität" auf Seite 192](#page-191-0)
- $\rightarrow$  ["Papiersortenliste" auf Seite 81](#page-80-0)
- & ["Menüoptionen für Druckereinstellungen" auf Seite 118](#page-117-0)

### *Menüoptionen für den Druckertreiber*

Öffnen des Druckerfensters in einer Anwendung, Auswählen des Druckers, und Zugriff auf das Druckertreiberfenster.

#### *Hinweis:*

Die verfügbaren Menüs variieren je nach ausgewählter Option.

### **Menüoptionen für das Layout**

### Seiten pro Blatt:

Zum Auswählen der Anzahl der pro Blatt zu druckenden Seiten.

#### Layout-Richtung:

Zum Auswählen der Reihenfolge, in der die Seiten gedruckt werden.

### Rand:

Druckt einen Rand um die Seiten.

#### Umgekehrte Seitenausrichtung:

Dreht die Seiten vor dem Drucken um 180 Grad. Wählen Sie diese Option beim Druck auf Papier wie Umschläge, die in einer bestimmten Richtung im Drucker eingelegt sind.

#### Horizontal spiegeln:

Dreht eine Abbildung so, dass sie gespiegelt erscheint.

#### **Menüoptionen zur Farbanpassung**

### ColorSync/EPSON Modus Farbanpassung:

Wählen Sie die Methode zur Farbanpassung. Mit diesen Optionen passen Sie die Farben zwischen dem Drucker und dem Computer-Bildschirm an, um Farbunterschiede zu minimieren.

### <span id="page-117-0"></span>**Menüoptionen für den Umgang mit Papier**

### Seiten zusammenstellen:

Druckt mehrseitige Dokumente in einer bestimmten Reihenfolge und in Sätze sortiert.

#### Zu druckende Seiten:

Zum wahlweisen Drucken ungerader oder gerader Seiten.

### Seitenreihenfolge:

Wählen Sie diese Option zum Drucken ab der ersten oder letzten Seite.

### An Papierformat anpassen:

Vergrößert/verkleinert auf das eingelegte Papierformat.

❏ Ziel-Papierformat:

Zur Auswahl des zu bedruckenden Papierformats.

❏ Nur Verkleinern:

Wählen Sie diese Option, wenn Sie die Größe nur dann reduzieren möchten, wenn die Druckdaten für das in den Drucker eingelegte Papierformat zu groß sind.

### **Menüoptionen für das Deckblatt**

### Deckblatt drucken:

Wählt aus, ob ein Deckblatt gedruckt werden soll. Wenn ein rückseitiges Deckblatt gedruckt werden soll, wählen Sie **Nach Dokument**.

### Art des Deckblatts:

Wählt den Inhalt des Deckblatts aus.

### **Menüoptionen für Druckereinstellungen**

#### Papierquelle:

Wählen Sie die Papierquelle aus, von der das Papier eingezogen wird. Wählen Sie **Automatische Auswahl**, um die in den Druckeinstellungen auf dem Drucker gewählte Papierquelle automatisch auszuwählen.

### Medium:

Wählen Sie den Papiertyp, auf dem Sie drucken möchten. Wenn Sie **Autoselect (Normalpapier)** wählen, wird von der Papierquelle gedruckt, für die der Papiertyp in den Druckereinstellungen auf Folgendes eingestellt ist.

Normalpapier, Vordruck, Letterhead, Farbe, Recycling Papier, Hochwertiges Normalpapier

Das Papier kann jedoch nicht aus einer Papierquelle zugeführt werden, die in der Einstellung **Auto-**Auswahleinst. des Druckers auf "Aus" gesetzt ist.

### Qualität:

Wählen Sie die Druckqualität aus, mit der Sie drucken möchten. Die verfügbaren Optionen variieren je nach Papiertyp.

### Graustufen:

Wählen Sie die Option, wenn nur in Schwarz oder in Grautönen gedruckt werden soll.

### Bild spiegeln:

Dreht die Abbildung so, dass sie spiegelverkehrt gedruckt wird.

### **Menüoptionen für Farboptionen**

### Man. Einst.:

Automatisches Anpassen der Farbe. Unter **Erweit. Einstellungen** können Sie Detaileinstellungen vornehmen.

### PhotoEnhance:

Erzeugt schärfere Bilder und lebhaftere Farben durch eine automatische Anpassung des Kontrasts, der Sättigung und der Helligkeit der ursprünglichen Bilddaten.

### Aus (Keine Farbkorrektur):

Ohne jegliche Verbesserung oder Farbanpassung drucken.

### **Menüoptionen für Duplexdruck-Einstellungen**

### Zweiseitiges Drucken:

Zum 2-seitigen Bedrucken des Papiers.

### **Hinzufügen von Druck-Voreinstellungen für einfaches Drucken**

Wenn Sie eine eigene Voreinstellung für häufig verwendete Druckeinstellungen für den Druckertreiber erstellen, können Sie einfach durch Auswahl der Voreinstellung in der Liste drucken.

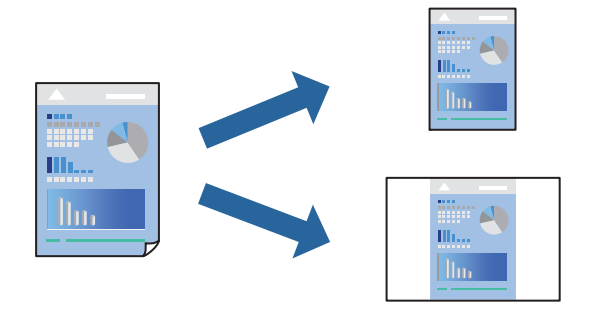

- 1. Legen Sie jede Option wie **Druckereinstellungen** und **Layout** (**Papierformat**, **Medium** usw.) fest.
- 2. Klicken Sie auf **Voreinst.**, um die aktuellen Einstellungen als Voreinstellung zu speichern.

### 3. Klicken Sie auf **OK**.

### *Hinweis:*

Um eine gespeicherte Voreinstellung zu löschen, klicken Sie auf *Voreinst.* > *Voreinstellungen anzeigen*, wählen Sie den Namen der Voreinstellung, die Sie aus der Liste löschen möchten, und löschen Sie sie.

### 4. Klicken Sie auf **Drucken**.

Wenn Sie das nächste Mal mit den gleichen Einstellungen drucken möchten, wählen Sie unter **Voreinst.** den Namen der registrierten Voreinstellung.

### **Zugehörige Informationen**

- & ["Einlegen von Papier" auf Seite 82](#page-81-0)
- & ["Drucken mit einfachen Einstellungen" auf Seite 115](#page-114-0)

### **2-seitiges Drucken**

Zum beidseitigen Bedrucken des Papiers.

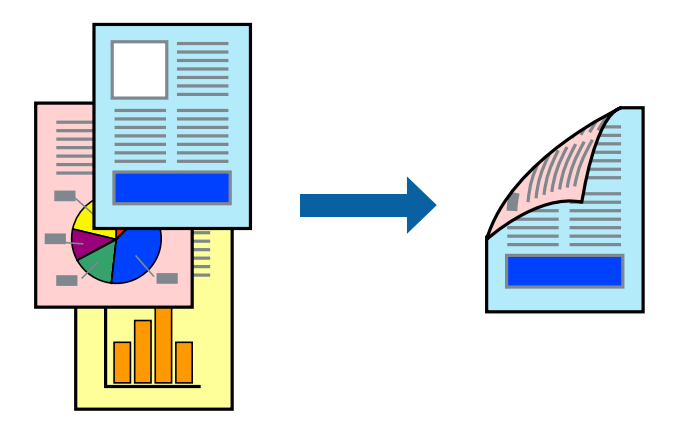

### *Hinweis:*

❏ Wenn Sie Papier verwenden, das nicht für das 2-seitige Drucken geeignet ist, kann die Druckqualität abnehmen. Zudem könnte es zu Papierstaus kommen.

["Papier für 2-seitigen Druck" auf Seite 195](#page-194-0)

- ❏ Je nach Papier und den zu druckenden Daten könnte die Tinte auf die andere Seite des Papiers durchdrücken.
- 1. Wählen Sie **Duplexdruck-Einstellungen** aus dem Popup-Menü.
- 2. Wählen Sie die Bindungen unter **Zweiseitiges Drucken**.
- 3. Stellen Sie die anderen Punkte nach Bedarf ein.
- 4. Klicken Sie auf **Drucken**.

### **Zugehörige Informationen**

- & ["Verfügbares Papier und Fassungskapazität" auf Seite 192](#page-191-0)
- & ["Einlegen von Papier" auf Seite 82](#page-81-0)
- $\rightarrow$  ["Drucken mit einfachen Einstellungen" auf Seite 115](#page-114-0)

### **Drucken von mehreren Seiten auf ein Blatt**

Sie können mehrere Seiten von Daten auf einem Blatt Papier drucken.

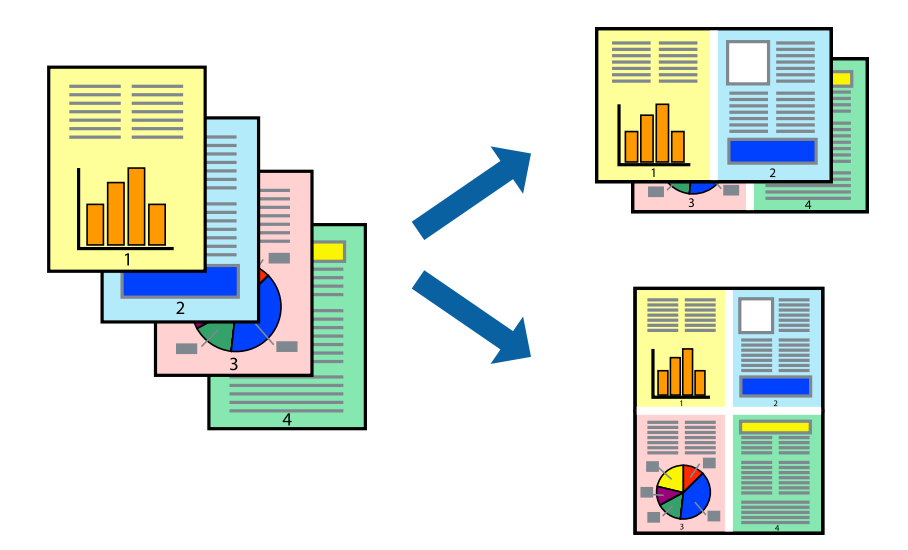

- 1. Wählen Sie **Layout** aus dem Popup-Menü.
- 2. Wählen Sie die Anzahl der Seiten in **Seiten pro Blatt**, die **Seitenfolge** (Reihenfolge der Seiten) und **Rahmen**. ["Menüoptionen für das Layout" auf Seite 117](#page-116-0)
- 3. Stellen Sie die anderen Punkte nach Bedarf ein.
- 4. Klicken Sie auf **Drucken**.

### **Zugehörige Informationen**

- & ["Einlegen von Papier" auf Seite 82](#page-81-0)
- & ["Drucken mit einfachen Einstellungen" auf Seite 115](#page-114-0)

### **Drucken mit automatischer Anpassung an das Papierformat**

Wählen Sie das im Drucker eingelegte Papierformat als Einstellung für das Papierformat des Ziels.

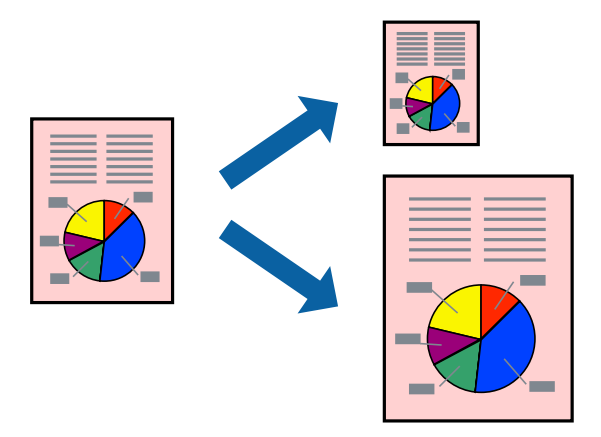

1. Wählen Sie das **Papierformat**, das Sie in der Anwendung eingestellt haben.

- 2. Wählen Sie **Papierhandhabung** aus dem Popup-Menü.
- 3. Wählen Sie **An Papierformat anpassen**.
- 4. Wählen Sie das im Drucker eingelegte Papierformat als Einstellung für das **Papierformat des Ziels**.
- 5. Stellen Sie die anderen Punkte nach Bedarf ein.
- 6. Klicken Sie auf **Drucken**.

### **Zugehörige Informationen**

- & ["Einlegen von Papier" auf Seite 82](#page-81-0)
- $\rightarrow$  ["Drucken mit einfachen Einstellungen" auf Seite 115](#page-114-0)

### **Drucken eines beliebig verkleinerten oder vergrößerten Dokuments**

Sie können ein Dokument um einen bestimmten Prozentsatz vergrößern oder verkleinern.

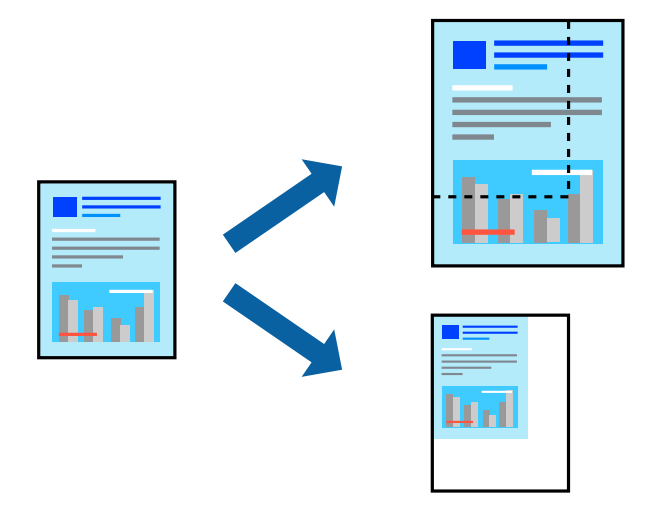

#### *Hinweis:*

Die Vorgehensweisen variieren je nach Anwendung. Ausführliche Informationen dazu finden Sie in der Hilfe der Anwendung.

- 1. Fahren Sie folgendermaßen fort.
	- ❏ Wählen Sie **Drucken** Im Menü **Datei** der Anwendung. Klicken Sie auf **Seite einrichten** und wählen Sie dann Ihren Drucker unter **Formatieren für** aus. Wählen Sie unter **Papierformat** die Größe der zu druckenden Daten, geben Sie unter **Skalierung** einen Prozentsatz ein und klicken Sie dann auf **OK**.
	- ❏ Wählen Sie **Seite einrichten** im Menü **Datei** der Anwendung. Wählen Sie Ihren Drucker unter **Formatieren für** aus. Wählen Sie unter **Papierformat** die Größe der zu druckenden Daten, geben Sie unter **Skalierung** einen Prozentsatz ein und klicken Sie dann auf **OK**. Wählen Sie im Menü **Ablage** die Option **Drucken**.
- 2. Wählen Sie Ihren Drucker unter **Drucker** aus.
- 3. Stellen Sie die anderen Punkte nach Bedarf ein.
- 4. Klicken Sie auf **Drucken**.

### <span id="page-122-0"></span>**Zugehörige Informationen**

- & ["Einlegen von Papier" auf Seite 82](#page-81-0)
- $\rightarrow$  ["Drucken mit einfachen Einstellungen" auf Seite 115](#page-114-0)

### **Einstellen der Druckfarbe**

Sie können die im Druckauftrag verwendeten Farben einstellen. Diese Einstellungen wirken sich nicht auf die Originaldaten aus.

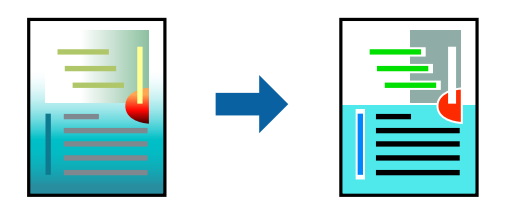

**PhotoEnhance** erzeugt schärfere Bilder und lebhaftere Farben durch eine automatische Anpassung des Kontrasts, der Sättigung und der Helligkeit der ursprünglichen Bilddaten.

### *Hinweis:*

*PhotoEnhance* passt die Farbe durch eine Positionsanalyse des Objekts an. Wenn sich also die Position des Objekts durch Verkleinern, Vergrößern, Zuschneiden oder Drehen des Bilds geändert hat, kann sich die Farbe beim Drucken unerwartet ändern. Wenn das Bild unscharf ist, wirkt der Farbton möglicherweise unnatürlich. Wenn sich die Farbe ändert oder unnatürlich wirkt, drucken Sie in einem anderen Modus als *PhotoEnhance*.

- 1. Wählen Sie **Farbanpassung** aus dem Popup-Menü und wählen Sie dann **EPSON Modus Farbanpassung**.
- 2. Wählen Sie **Farboptionen** aus dem Popup-Menü und wählen Sie dann eine der verfügbaren Optionen.
- 3. Klicken Sie auf den Pfeil neben **Erweit. Einstellungen** und nehmen Sie die geeigneten Einstellungen vor.
- 4. Stellen Sie die anderen Punkte nach Bedarf ein.
- 5. Klicken Sie auf **Drucken**.

### **Zugehörige Informationen**

- & ["Einlegen von Papier" auf Seite 82](#page-81-0)
- & ["Drucken mit einfachen Einstellungen" auf Seite 115](#page-114-0)

### **Drucken über den PostScript-Druckertreiber auf Mac OS**

Ein PostScript-Druckertreiber ist ein Treiber, der Druckbefehle an den Drucker in Form der PostScript-Seitenbeschreibungssprache ausgibt.

1. Öffnen Sie die Datei, die Sie drucken möchten.

Legen Sie Papier in den Drucker ein, falls noch nicht geschehen.

2. Wählen Sie **Drucken** oder **Drucker einrichten** im Menü **Datei**.

Falls nötig, klicken Sie auf Details einblenden oder  $\nabla$ , um das Druckfenster zu erweitern.

- 3. Wählen Sie Ihren Drucker.
- 4. Wählen Sie **Druckfunktionen** aus dem Popup-Menü.

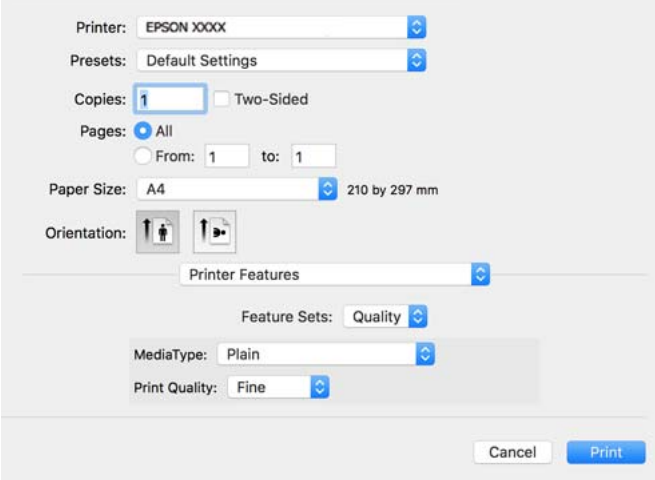

- 5. Ändern Sie bei Bedarf die Einstellungen. Details hierzu finden Sie in den Menüoptionen des Druckertreibers.
- 6. Klicken Sie auf **Drucken**.

### **Zugehörige Informationen**

- & ["Verfügbares Papier und Fassungskapazität" auf Seite 192](#page-191-0)
- & ["Einlegen von Papier" auf Seite 82](#page-81-0)
- $\rightarrow$  ["Papiersortenliste" auf Seite 81](#page-80-0)
- & ["Menüoptionen für Druckerfunktionen" auf Seite 126](#page-125-0)

### **Menüoptionen für den PostScript-Druckertreiber**

Öffnen des Druckerfensters in einer Anwendung, Auswählen des Druckers, und Zugriff auf das Druckertreiberfenster.

#### *Hinweis:*

Die verfügbaren Menüs variieren je nach ausgewählter Option.

### *Menüoptionen für das Layout*

Seiten pro Blatt:

Zum Auswählen der Anzahl der pro Blatt zu druckenden Seiten.

### Layout-Richtung:

Zum Auswählen der Reihenfolge, in der die Seiten gedruckt werden.

### Rand:

Druckt einen Rand um die Seiten.

### 2-Seitig:

Ermöglicht das 2-seitige Drucken.

### Umgekehrte Seitenausrichtung:

Dreht die Seiten vor dem Drucken um 180 Grad.

### Horizontal spiegeln:

Dreht die Abbildung so, dass sie spiegelverkehrt gedruckt wird.

### *Menüoptionen zur Farbanpassung*

### ColorSync/Im Drucker:

Wählen Sie die Methode zur Farbanpassung. Mit diesen Optionen passen Sie die Farbe zwischen dem Drucker und dem Computer-Bildschirm an, um Farbunterschiede zu minimieren.

### *Menüoptionen für den Umgang mit Papier*

### Seiten zusammenstellen:

Druckt mehrseitige Dokumente in einer bestimmten Reihenfolge und in Sätze sortiert.

### Zu druckende Seiten:

Zum wahlweisen Drucken ungerader oder gerader Seiten.

### Seitenreihenfolge:

Wählen Sie diese Option zum Drucken ab der ersten oder letzten Seite.

### An Papierformat anpassen:

Vergrößert/verkleinert auf das eingelegte Papierformat.

#### Ziel-Papierformat:

Zur Auswahl des zu bedruckenden Papierformats.

### Nur Verkleinern:

Zum Verkleinern des Dokumentformats auswählen.

### *Menüoptionen für den Papiereinzug*

Wählen Sie die Papierquelle aus, von der das Papier eingezogen wird.

### Alle Seiten von:

Durch Auswählen von **Auto** wird automatisch die Papierquelle ausgewählt, die mit der **Papiereinstellung** am Drucker übereinstimmt.

### Erste Seite von/Restliche Seiten von:

Die Papierquelle kann auch pro Seite ausgewählt werden.

### <span id="page-125-0"></span>*Menüoptionen für das Deckblatt*

### Deckblatt drucken:

Wählt aus, ob ein Deckblatt gedruckt werden soll. Wenn ein rückseitiges Deckblatt gedruckt werden soll, wählen Sie **Nach Dokument**.

### Art des Deckblatts:

Wählt den Inhalt des Deckblatts aus.

### *Menüoptionen für Auftragseinstellungen*

### **Vertraulicher Auftrag:**

Ermöglicht die Eingabe eines Kennworts für den Druckauftrag.

#### Benutzername:

Geben Sie einen Benutzernamen ein.

### Auftragsname:

Geben Sie einen Auftragsnamen ein.

### Kennwort:

Geben Sie ein Kennwort ein.

### *Menüoptionen für Druckerfunktionen*

### Funktionsgruppen:

Qualität:

#### Druckmedium:

Wählen Sie den Papiertyp, auf dem Sie drucken möchten. Wenn Sie **Nicht spezifiziert** wählen, wird von der Papierquelle gedruckt, für die der Papiertyp in den Druckereinstellungen auf Folgendes eingestellt ist.

Normalpapier, Vordruck, Letterhead, Farbe, Recycling Papier, Hochwertiges Normalpapier

Das Papier kann jedoch nicht aus einer Papierquelle zugeführt werden, die in der Einstellung Auto-Auswahleinst. des Druckers auf "Aus" gesetzt ist.

### Qualität:

Wählen Sie die Druckqualität aus, mit der Sie drucken möchten.

### Farbe:

### Farbmodus:

Wählen Sie Farb- oder Schwarzweißdruck aus.

<span id="page-126-0"></span>Qualität:

Sie können eine CMYK-Tintenfarbe zur Simulation beim Drucken auswählen, indem die CMYK-Tintenfarbe der Offsetdruckmaschine reproduziert wird.

Sonstiges:

Ink Save Mode:

Spart Tinte durch Reduzierung der Druckdichte.

### **Drucken von Dokumenten von Smart-Geräten**

Sie können Dokumente von einem Smart-Gerät wie einem Smartphone oder Tablet drucken.

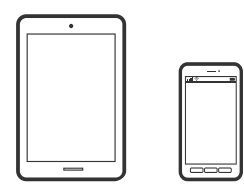

### **Drucken mit Epson Smart Panel**

Mit der Anwendung Epson Smart Panel können Sie Druckervorgänge wie Drucken von einem Smart-Gerät wie einem Smartphone oder Tablet leichter durchführen. Sie können den Drucker und das Smart-Gerät über ein WLAN verbinden, die Tintenstände und den Druckerstatus überprüfen und im Falle von Fehlern nach Lösungen suchen.

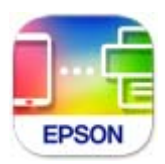

Installieren Sie Epson Smart Panel über folgende URL oder den QR-Code.

<https://support.epson.net/smpdl/>

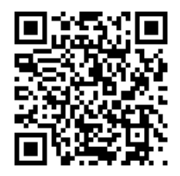

Starten Sie Epson Smart Panel und wählen Sie dann das Druckmenü am Startbildschirm.

### **Drucken von Dokumenten mit AirPrint**

AirPrint ermöglicht das sofortige drahtlose Drucken von iPhone, iPad, iPod touch und Mac, ohne dass Treiber installiert oder Software heruntergeladen werden muss.

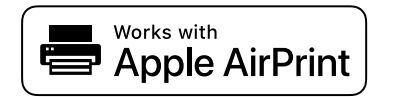

### *Hinweis:*

Wenn Sie die Papierkonfigurationsmeldung in der Systemsteuerung Ihres Druckers deaktiviert haben, können Sie AirPrint nicht verwenden. Bei Bedarf können Sie die Meldungen mit dem Link unten aktivieren.

1. So richten Sie Ihren Drucker für den drahtlosen Druck ein. Siehe Link unten.

[https://epson.sn](https://epson.sn/?q=2)

- 2. Verbinden Sie Ihr Apple-Gerät mit dem gleichen Drahtlosnetzwerk, das auch vom Drucker verwendet wird.
- 3. Drucken Sie die Daten auf Ihrem Gerät über Ihren Drucker aus.

### Ausführliche Informationen dazu finden Sie auf der AirPrint-Seite der Apple-Website.

*Hinweis:*

### **Zugehörige Informationen**

& ["Drucken trotz hergestellter Verbindung nicht möglich \(iOS\)" auf Seite 165](#page-164-0)

### **Drucken mit Epson Print Enabler**

Dokumente, E-Mails, Fotos und Webseiten lassen sich drahtlos direkt von Ihrem Android-Telefon oder -Tablet drucken (Android 4.4 oder höher). Durch ein paar Tippgesten ermittelt Ihr Android-Gerät einen an dasselbe Wireless-Netzwerk angeschlossenen Epson-Drucker.

Suchen Sie in Google Play nach Epson Print Enabler und installieren Sie die Anwendung.

Öffnen Sie die **Einstellungen** auf Ihrem Android-Gerät, wählen Sie **Drucken** aus und aktivieren Sie dann Epson Print Enabler. Tippen Sie in einer Android-Anwendung wie Chrome auf das Menüsymbol und drucken Sie den jeweiligen Bildschirminhalt.

### *Hinweis:*

Falls Ihr Drucker nicht angezeigt wird, tippen Sie auf *Alle Drucker* und wählen Sie Ihren Drucker aus.

### **Drucken mit Mopria Print Service**

Mit Mopria Print Service können Sie schnell und ohne Kabel von Android-Smartphones oder -Tablets drucken. Mopria Print Service installieren Sie über Google Play.

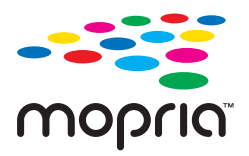

Weitere Details finden Sie auf der Mopria-Website unter [https://mopria.org.](https://mopria.org)

## **Drucken auf Umschlägen**

### **Drucken auf Umschlägen von einem Computer (Windows)**

- 1. Legen Sie die Umschläge in den Drucker ein. ["Einlegen von Papier" auf Seite 82](#page-81-0)
- 2. Öffnen Sie die Datei, die Sie drucken möchten.
- 3. Rufen Sie das Druckertreiberfenster auf.
- 4. Wählen Sie die Umschlaggröße unter **Dokumentgröße** auf der Registerkarte **Haupteinstellungen** und wählen Sie dann die Option **Umschlag** unter **Druckmedium**.
- 5. Stellen Sie die anderen Optionen auf den Registerkarten **Haupteinstellungen** und **Weitere Optionen** je nach Bedarf ein und klicken Sie dann auf **OK**.
- 6. Klicken Sie auf **Drucken**.

## **Drucken auf Umschlägen von einem Computer (Mac OS)**

- 1. Legen Sie die Umschläge in den Drucker ein. ["Einlegen von Papier" auf Seite 82](#page-81-0)
- 2. Öffnen Sie die Datei, die Sie drucken möchten.
- 3. Wählen Sie die Option **Drucken** im Menü **Datei** oder einen anderen Befehl aus, um das Dialogfeld Drucken aufzurufen.
- 4. Wählen Sie das Format in der Einstellung **Papierformat**.
- 5. Wählen Sie **Druckereinstellungen** aus dem Popup-Menü.
- 6. Wählen Sie die Einstellung **Umschlag** als **Medium**.
- 7. Stellen Sie die anderen Punkte nach Bedarf ein.
- 8. Klicken Sie auf **Drucken**.

## **Drucken von Webseiten**

### **Drucken von Webseiten von einem Smart-Gerät**

Installieren Sie Epson Smart Panel über folgende URL oder den QR-Code.

<span id="page-129-0"></span><https://support.epson.net/smpdl/>

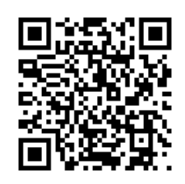

Öffnen Sie die Website, die Sie drucken möchten, in der Webbrowser-App. Tippen Sie im Menü der Webbrowser-Anwendung auf **Freigeben**, wählen Sie **Smart Panel** und starten Sie dann den Druck.

## **Drucken mithilfe eines Cloud-Dienstes**

Durch die Nutzung des Epson Connect Dienstes im Internet können Sie auf einfache Weise direkt von Ihrem Smartphone, Tablet-PC oder Laptop jederzeit und von praktisch überall drucken. Um diesen Dienst zu nutzen, müssen der Benutzer und der Drucker in Epson Connect registriert werden.

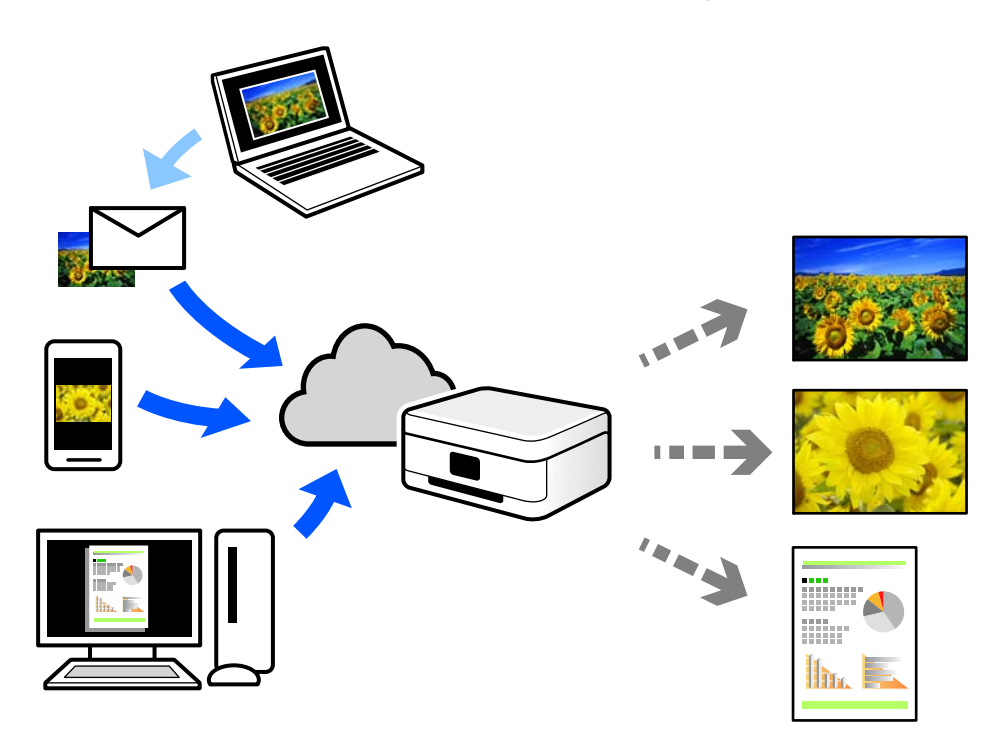

Im Internet sind die folgenden Funktionen verfügbar.

❏ Email Print

Beim Versenden einer E-Mail mit Anlagen wie Dokumenten oder Bildern an eine dem Drucker zugewiesene E-Mail-Adresse können diese E-Mail und die Anlagen an einem Remote-Standort wie Ihrer Wohnung oder einem Bürodrucker gedruckt werden.

❏ Remote Print Driver

Dies ist ein von Remote Print Driver unterstützter gemeinsam genutzter Treiber. Das Drucken über einen Remote-Drucker erfolgt wie gewohnt durch Ändern des Druckers im Anwendungsfenster.

Einzelheiten zum Einrichten und Drucken finden Sie im Webportal von Epson Connect.

<https://www.epsonconnect.com/>

[http://www.epsonconnect.eu](http://www.epsonconnect.eu/) (nur Europa)

# <span id="page-131-0"></span>**Druckerwartung**

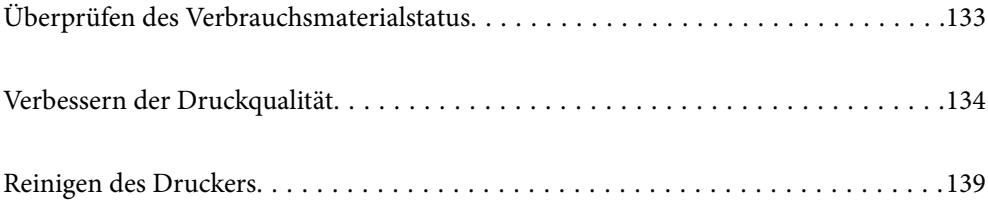

## <span id="page-132-0"></span>**Überprüfen des Verbrauchsmaterialstatus**

Über das Bedienfeld des Druckers können Sie die ungefähren Tintenstände und die ungefähre Nutzungsdauer des

Wartungskastens kontrollieren. Wählen Sie im Startbildschirm.

Um ein Element auszuwählen, verwenden Sie die Tasten  $\blacktriangle \blacktriangledown \blacktriangle \blacktriangleright$  und drücken Sie dann die Taste OK.

### *Hinweis:*

Das Folgende zeigt den freien Platz im Wartungskasten an.

A: Freier Platz

B: Menge des Tintenabfalls

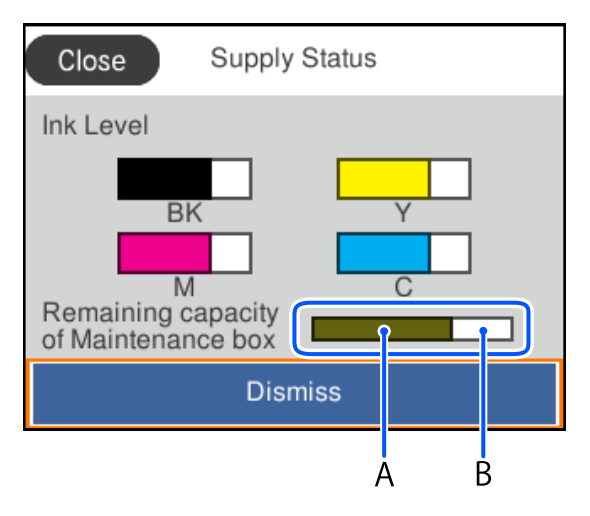

Der Druckvorgang kann fortgesetzt werden, auch wenn die Meldung "Tintenstand niedrig" angezeigt wird. Ersetzen Sie die Tinten-Versorgungs-Einheiten bei Bedarf.

### *Hinweis:*

- ❏ Sie können die ungefähren Tintenstände und die ungefähre Lebensdauer des Wartungskastens auch über den Statusmonitor am Druckertreiber überprüfen.
	- ❏ Windows

Klicken Sie auf der Registerkarte **EPSON Status Monitor 3** auf **Utility**.

Wenn **EPSON Status Monitor 3** deaktiviert ist, klicken Sie auf der Registerkarte **Erweiterte Einstellungen** auf **Utility** und wählen Sie dann **EPSON Status Monitor 3 aktivieren** aus.

❏ Mac OS

Apple Menü > **Systemeinstellungen** > **Drucker & Scanner** (oder **Drucken & Scannen**, **Drucken & Faxen**) > Epson(XXXX) > **Optionen & Zubehör** > **Utility** > **Drucker-Utility öffnen** > **EPSON Status Monitor**

### **Zugehörige Informationen**

- & ["Es ist Zeit, die Tinten-Versorgungs-Einheiten auszutauschen" auf Seite 178](#page-177-0)
- & ["Es ist Zeit, den Wartungskasten auszutauschen" auf Seite 183](#page-182-0)

## <span id="page-133-0"></span>**Verbessern der Druckqualität**

### **Anpassen der Druckqualität**

Falls Sie schlecht ausgerichtete vertikale Linien, unscharfe Bilder oder horizontale Streifenbildung bemerken, passen Sie die Druckqualität an. Wenn Sie die Druckqualität pro Papier einstellen möchten, nehmen Sie zunächst diese Einstellung vor.

- 1. Legen Sie Normalpapier im A4-Format in den Drucker ein.
- 2. Wählen Sie **Wartung** im Druckerbedienfeld.

Um ein Element auszuwählen, verwenden Sie die Tasten  $\blacktriangle \blacktriangledown \blacktriangle \blacktriangleright$  und drücken Sie dann die Taste OK.

- 3. Wählen Sie **Druckqualitätsanpassung**.
- 4. Befolgen Sie die Bildschirmanweisungen zum Drucken der Muster für die Druckkopfausrichtung und richten Sie dann den Druckkopf aus.
	- ❏ Dieses Muster ermöglicht Ihnen das Durchführen einer Ausrichtung, wenn Ihre Ausdrucke unscharf aussehen.

Wählen Sie die Nummer des dunkelsten Musters.

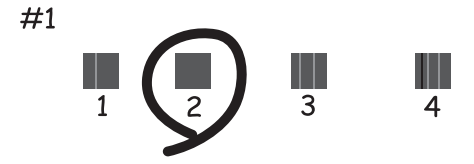

❏ Dieses Muster ermöglicht Ihnen das Durchführen einer Ausrichtung, wenn vertikale Linien schlecht ausgerichtet erscheinen.

Finden und wählen Sie die Nummer für das Muster mit der am besten ausgerichteten vertikalen Linie.

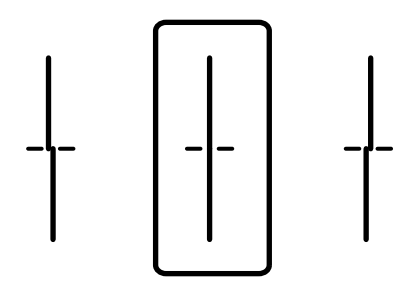

❏ Dieses Muster ermöglicht Ihnen das Durchführen oder Ausrichtung, wenn eine regelmäßige, horizontale Streifenbildung auftritt.

Geben Sie die Nummer des Musters ein, dessen Blöcke den geringsten Abstand zueinander aufweisen und sich am wenigsten überlappen.

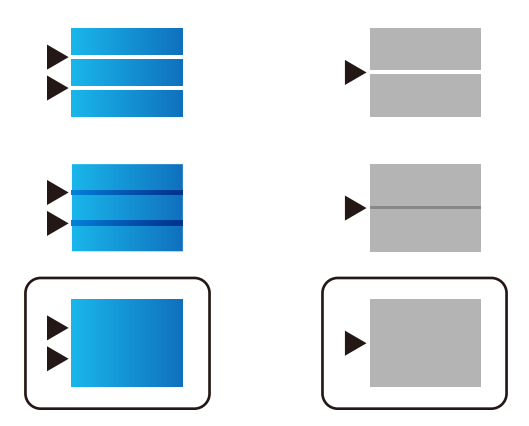

### **Überprüfen und Reinigen des Druckkopfs**

Verstopfte Düsen führen zu einem blassen Druckergebnis, Streifen oder unerwarteten Farben. Wenn die Düsen stark verstopft sind, wird ein leeres Blatt gedruckt. Wenn sich die Druckqualität verschlechtert, prüfen Sie zunächst mit dem Düsentest, ob die Düsen verstopft sind. Falls die Düsen verstopft sind, sollte der Druckkopf gereinigt werden.

### **T** *Wichtig*:

- ❏ Während der Druckkopfreinigung darf die Abdeckung des Tintenbehälters nicht geöffnet und der Drucker nicht ausgeschaltet werden. Wenn der Druckkopf-Reinigungsvorgang nicht abgeschlossen wird, können Sie u. U. nicht drucken.
- ❏ Bei der Druckkopfreinigung wird Tinte verbraucht, weshalb sie nicht häufiger als nötig durchgeführt werden sollte.
- ❏ Bei niedrigem Tintenstand können Sie den Druckkopf ggf. nicht reinigen.
- ❏ Wenn die Druckqualität nicht besser geworden ist, nachdem Sie den Düsentest und die Druckkopfreinigung 3 mal wiederholt haben, warten Sie mindestens 12 Stunden ohne zu drucken und führen Sie den Düsentest erneut durch und wiederholen Sie dann bei Bedarf die Druckkopfreinigung. Wir empfehlen, den Drucker durch

Drücken der Taste $\mathcal O$  auszuschalten. Verbessert sich die Druckqualität immer noch nicht, wenden Sie sich an den Epson-Kundendienst.

❏ Um zu verhindern, dass der Druckkopf austrocknet, trennen Sie den Drucker nicht vom Netz, wenn er eingeschaltet ist.

Sie können den Druckkopf über das Bedienfeld des Druckers überprüfen und reinigen.

1. Wählen Sie **Wartung** im Druckerbedienfeld.

Um ein Element auszuwählen, verwenden Sie die Tasten  $\blacktriangle \blacktriangledown \blacktriangle \blacktriangleright$  und drücken Sie dann die Taste OK.

- 2. Wählen Sie **Druckkopf-Düsentest**.
- 3. Befolgen Sie die Anweisungen auf dem Bildschirm, um Papier einzulegen und das Düsentestmuster auszudrucken.
- 4. Überprüfen Sie das gedruckte Muster.
	- ❏ Wenn unterbrochene Linien oder fehlende Segmente auftreten wie im Muster "NG", sind die Druckkopfdüsen möglicherweise verstopft. Fahren Sie mit dem nächsten Schritt fort.
	- ❏ Wenn Sie keine gebrochenen Linien oder fehlende Segmente wie im folgenden Muster "OK" erkennen können, sind die Düsen nicht verstopft. Eine Druckkopfreinigung ist nicht notwendig. Wählen Sie zum

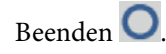

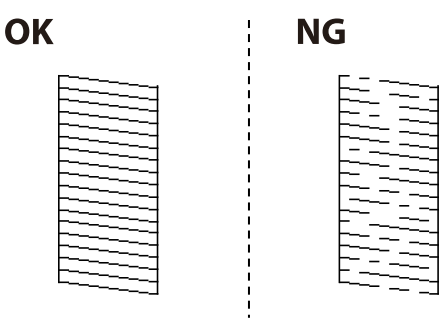

- 5. Wählen Sie  $\times$
- 6. Befolgen Sie zum Reinigen des Druckkopfs die Anweisungen am Bildschirm.
- 7. Wenn die Reinigung abgeschlossen ist, folgen Sie den Bildschirmhinweisen, um das Düsentestmuster erneut zu drucken. Wiederholen Sie den Reinigungsvorgang und das Drucken des Düsentestmusters, bis alle Linien vollständig gedruckt werden.

#### *Hinweis:*

Sie können den Druckkopf auch über den Druckertreiber überprüfen und reinigen.

❏ Windows

Klicken Sie auf der Registerkarte *Druckkopf-Düsentest* auf *Utility*.

❏ Mac OS

Apple Menü > *Systemeinstellungen* > *Drucker & Scanner* (oder *Drucken & Scannen*, *Drucken & Faxen*) > Epson(XXXX) > *Optionen & Zubehör* > *Utility* > *Drucker-Utility öffnen* > *Druckkopf-Düsentest*

### **Verhindern von Düsenverstopfungen**

Verwenden Sie beim Ein- und Ausschalten des Druckers stets die Netztaste.

Stellen Sie sicher, dass die Netzanzeige erloschen ist, bevor Sie das Netzkabel abtrennen.

Die Tinte kann austrocknen, wenn sie nicht verschlossen ist. Genau wie Sie bei einem Kugelschreiber oder ölbasierten Stift die Kappe aufsetzen, um ein Austrocknen zu verhindern, müssen Sie sicherstellen, dass der Druckkopf ordnungsgemäß verschlossen ist.

Wenn das Netzkabel abgetrennt ist oder beim Betrieb des Druckers ein Stromausfall auftritt, wurde der Druckkopf möglicherweise nicht richtig verschlossen. Verbleibt der Druckkopf in diesem Zustand, kann er austrocknen und Düsen (Tintenöffnungen) können verstopfen.

Schalten Sie in diesen Fällen den Drucker so bald wie möglich ein und wieder aus, um den Druckkopf zu schließen.

### <span id="page-136-0"></span>**Ausrichten des Druckkopfs**

Wenn Sie bemerken, dass vertikale Linien versetzt sind oder Bilder verwaschen aussehen, müssen Sie den Druckkopf ausrichten.

1. Wählen Sie **Wartung** im Druckerbedienfeld.

Um ein Element auszuwählen, verwenden Sie die Tasten  $\blacktriangle \blacktriangledown \blacktriangle \blacktriangleright$  und drücken Sie dann die Taste OK.

- 2. Wählen Sie **Druckkopfausrichtung**.
- 3. Wählen Sie eines der Ausrichtungsmenüs aus.
	- ❏ Vertikale Linien erscheinen falsch ausgerichtet oder Ausdrucke sehen unscharf aus: Wählen Sie **Lineal-Linienausr.**.
	- ❏ Horizontale Streifen erscheinen in regelmäßigen Abständen: Wählen Sie **Horizontale Ausrichtung**.
- 4. Folgen Sie der Bildschirmanleitung.

### **Entfernen von verschmierter Tinte in der Papierzuführung**

Wenn die Ausdrucke verschmiert sind oder Streifen aufweisen, reinigen Sie die Walze im Inneren.

### c *Wichtig:*

Verwenden Sie keine Papiertücher, um das Innere des Druckers zu reinigen. Die Fasern könnten die Druckkopfdüsen verstopfen.

1. Wählen Sie **Wartung** im Druckerbedienfeld.

Um ein Element auszuwählen, verwenden Sie die Tasten  $\blacktriangle \blacktriangledown \blacktriangle \blacktriangleright$  und drücken Sie dann die Taste OK.

- 2. Wählen Sie **Papierführungsreinigung**.
- 3. Befolgen Sie die Anweisungen auf dem Bildschirm, um Papier einzulegen und den Papierweg zu reinigen.
- 4. Wiederholen Sie den Vorgang, bis das Papier nicht mehr mit Tinte verschmiert ist.

### **Reinigung des durchsichtigen Films**

Sollte sich die Druckqualität nach Ausrichten des Druckkopfs oder Reinigung des Papiertransportweges nicht verbessern, ist möglicherweise der durchsichtige Film im Inneren des Druckers verschmiert.

Erforderliche Hilfsmittel:

- ❏ Wattestäbchen (mehrere)
- ❏ Wasser mit einigen Tropfen Spülmittel (2 bis 3 Tropfen Spülmittel in 1/4 Tasse Leitungswasser)
- ❏ Licht zur Überprüfung auf Verschmierungen

### **T** *Wichtig*:

Verwenden Sie kein anderes Reinigungsmittel als Wasser mit einigen Tropfen Spülmittel.

- 1. Schalten Sie den Drucker durch Drücken der Taste  $\bigcup$  aus.
- 2. Öffnen Sie die Druckerabdeckung.

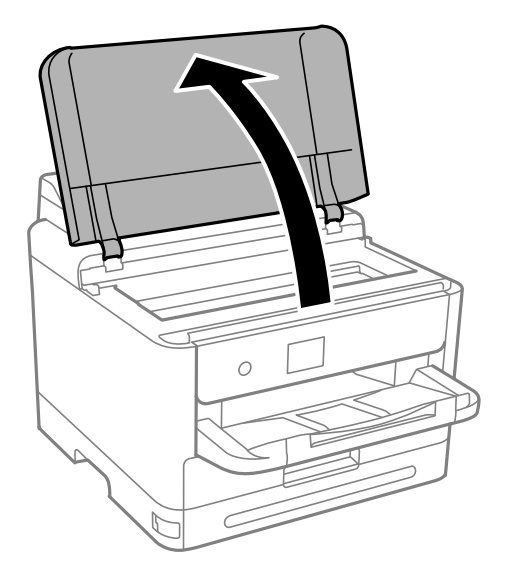

3. Überprüfen Sie, ob der durchsichtige Film verschmiert ist. Verschmierungen lassen sich mit einem Licht einfacher sehen.

Wenn Verschmierungen auf dem durchsichtigen Film (A) vorliegen (etwa Fingerabdrücke oder Fett), fahren Sie mit dem nächsten Schritt fort.

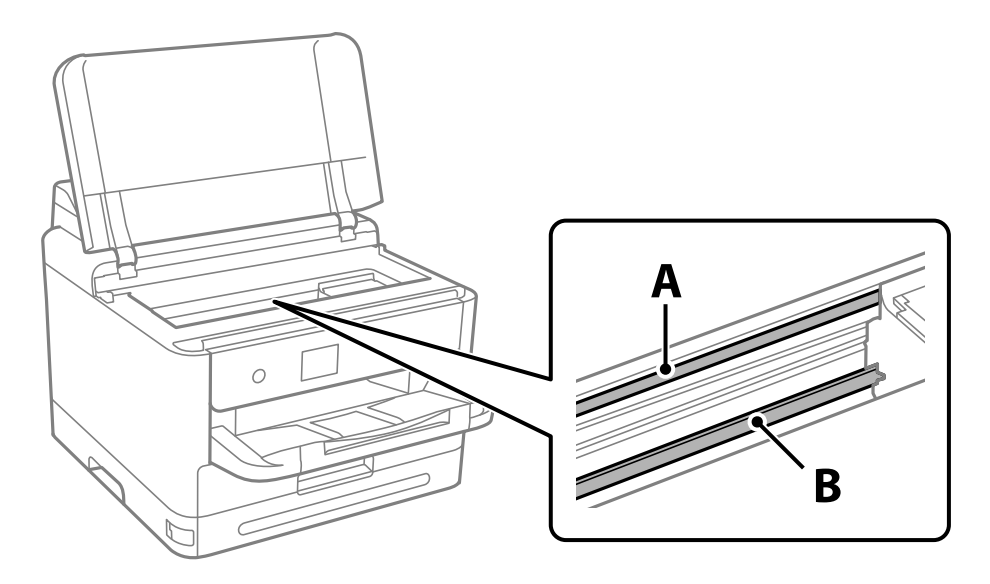

A: Durchsichtiger Film

B: Schiene

### **T** *Wichtig*:

Achten Sie darauf, nicht die Schiene (B) zu berühren. Ansonsten können beim Drucken Fehler auftreten. Wischen Sie nicht das Fett auf der Schiene ab, da es zum Betrieb benötigt wird.

<span id="page-138-0"></span>4. Feuchten Sie ein Wattestäbchen mit der Mischung aus Wasser und Spülmittel an, achten Sie darauf, dass kein Wasser abtropft, und wischen Sie den verschmierten Teil sauber.

Achten Sie darauf, die im Inneren des Druckers anhaftende Tinte nicht zu berühren.

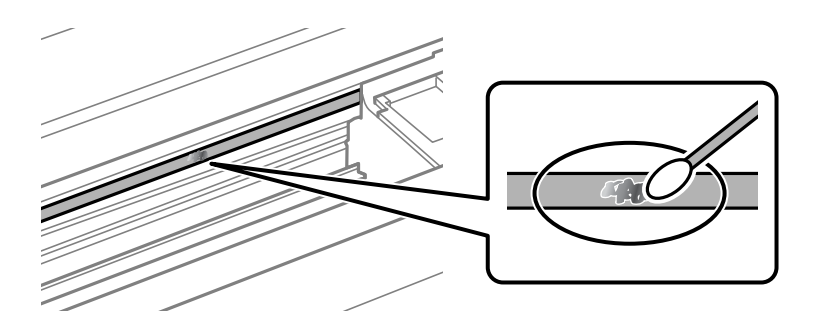

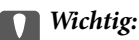

Wischen Sie die Verschmierung vorsichtig ab. Wenn Sie mit dem Wattestäbchen zu fest auf den Film drücken, können sich die Federn des Films lösen und der Drucker kann beschädigt werden.

5. Verwenden Sie zum Abwischen des Films ein neues, trockenes Wattestäbchen.

### Wichtig:

Lassen Sie keine Fasern auf dem Film zurück.

### *Hinweis:*

Um zu verhindern, dass die Verschmierung sich vergrößert, tauschen Sie das Wattestäbchen regelmäßig durch ein neues aus.

- 6. Wiederholen Sie die Schritte 4 und 5, bis der Film nicht mehr verschmiert ist.
- 7. Überprüfen Sie visuell, ob der Film nicht mehr verschmiert ist.

## **Reinigen des Druckers**

Falls die Komponenten und das Gehäuse verschmutzt oder verstaubt sind, schalten Sie den Drucker aus und reinigen Sie sie mit einem weichen, sauberen und mit Wasser angefeuchteten Tuch. Falls Sie die Verschmutzung nicht entfernen können, versuchen Sie, dem feuchten Tuch eine kleine Menge eines milden Reinigungsmittels hinzuzufügen.

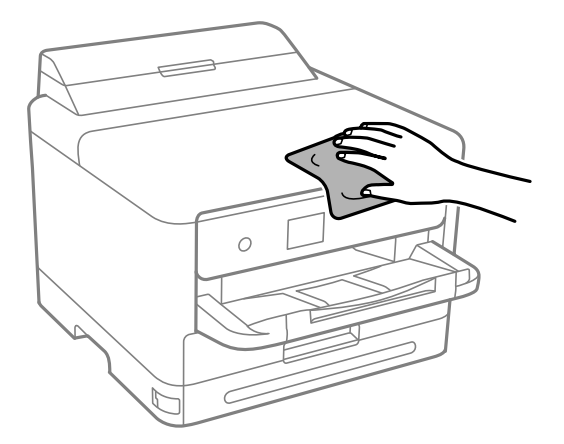

## **C** *Wichtig*:

- ❏ Achten Sie darauf, dass kein Wasser an den Druckermechanismus oder die elektrischen Komponenten gelangt. Andernfalls könnte der Drucker beschädigt werden.
- ❏ Verwenden Sie niemals Alkohol oder Farbverdünner zum Reinigen der Komponenten und des Gehäuses. Diese Chemikalien können Komponenten und Gehäuse beschädigen.
- ❏ Die in folgender Abbildung gezeigten Teile nicht berühren. Andernfalls könnte es zu einer Fehlfunktion kommen.

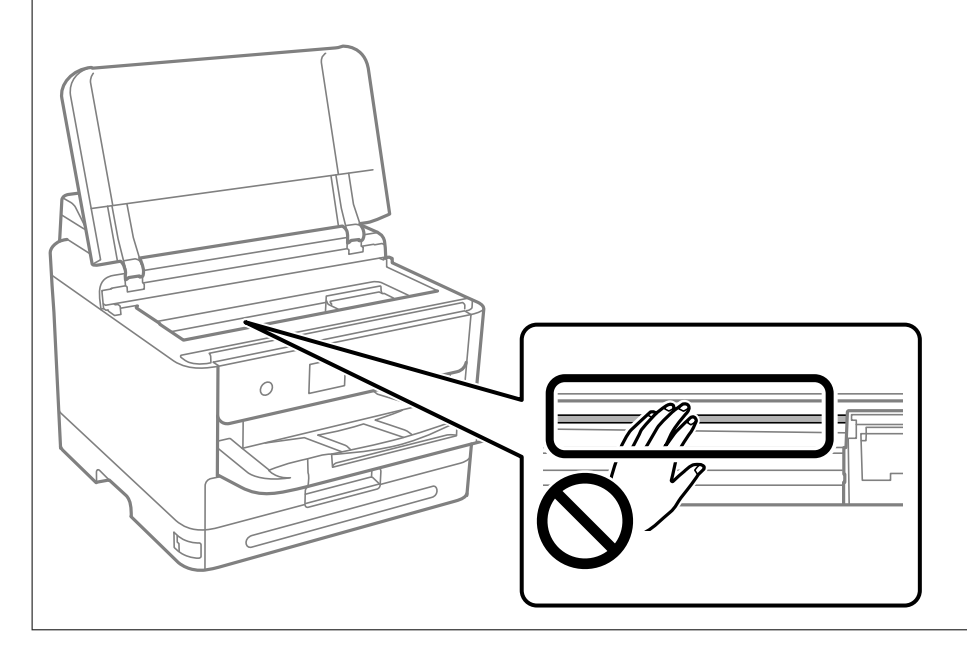

# <span id="page-140-0"></span>**In diesen Situationen**

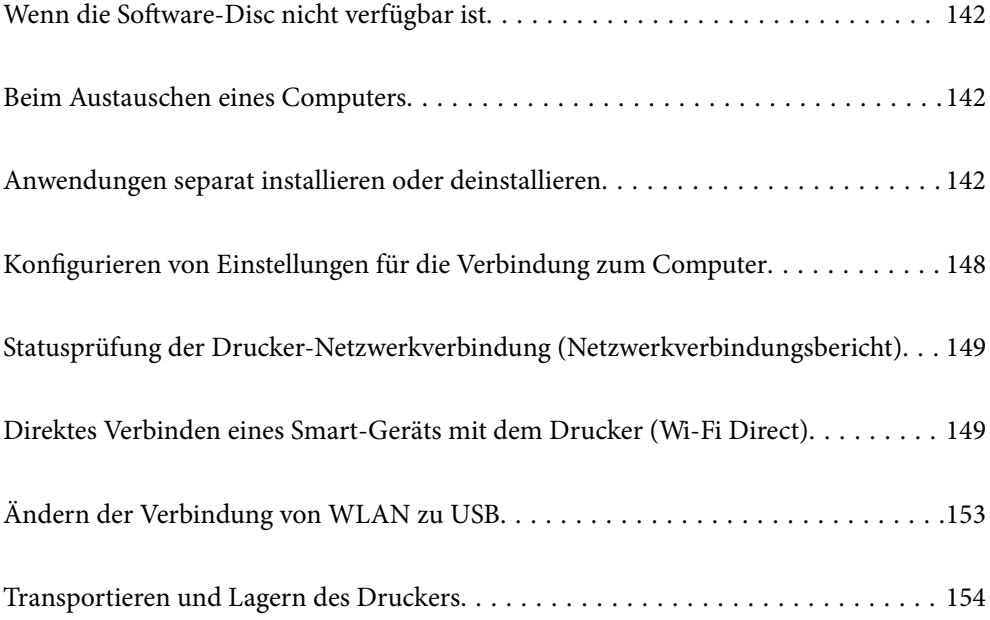

## <span id="page-141-0"></span>**Wenn die Software-Disc nicht verfügbar ist**

Folgendes sollte nur durchgeführt werden, wenn Nutzerbedienvorgänge erlaubt sind.

Sie können die Inhalte der Software-Disc auch aus dem Internet herunterladen.

Dies ist hilfreich, wenn Ihr Computer kein CD/DVD-Laufwerk hat oder Sie die mit dem Produkt gelieferte Software-Disc verloren haben.

Rufen Sie die folgende Webseite auf und geben Sie dann den Produktnamen ein. Rufen Sie **Setup** auf, und beginnen Sie dann die Einrichtung. Folgen Sie der Bildschirmanleitung.

[https://epson.sn](https://epson.sn/?q=2)

## **Beim Austauschen eines Computers**

Folgendes sollte nur durchgeführt werden, wenn Nutzerbedienvorgänge erlaubt sind.

Sie müssen den Druckertreiber und andere Software auf dem neuen Computer installieren.

Rufen Sie die folgende Webseite auf und geben Sie dann den Produktnamen ein. Rufen Sie **Setup** auf, und beginnen Sie dann die Einrichtung. Folgen Sie der Bildschirmanleitung.

[https://epson.sn](https://epson.sn/?q=2)

## **Anwendungen separat installieren oder deinstallieren**

Verbinden Sie Ihren Computer mit dem Netzwerk und installieren Sie die aktuellste Version der Anwendungen von der Website. Melden Sie sich am Computer als Administrator an. Geben Sie das Administratorkennwort ein, wenn der Computer Sie dazu auffordert.

### **Anwendungen separat installieren**

#### *Hinweis:*

Bei einer erneuten Installation einer Anwendung muss diese zunächst deinstalliert werden.

1. Stellen Sie sicher, dass Drucker und Computer kommunikationsbereit sind und der Drucker über eine Internetverbindung verfügt.

2. Starten Sie EPSON Software Updater.

Der Bildschirm stellt ein Beispiel bei Windows dar.

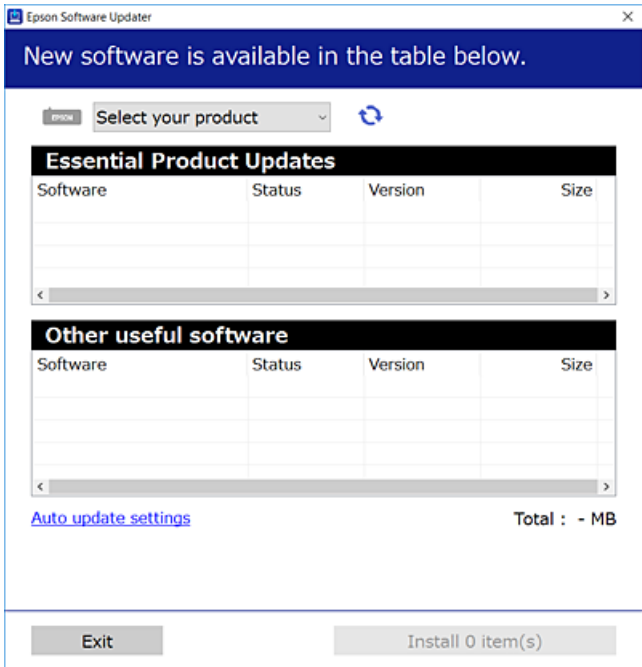

- 3. Wählen Sie für Windows Ihren Drucker und klicken Sie dann auf  $\Box$ , um nach den neuesten verfügbaren Anwendungen zu suchen.
- 4. Wählen Sie die Elemente, die Sie installieren oder aktualisieren möchten und klicken Sie dann auf die Schaltfläche "Installieren".

### **n** *Wichtig*:

Schalten Sie den Drucker nicht aus bzw. trennen Sie ihn nicht vom Netz, bis die Aktualisierung abgeschlossen ist. Andernfalls können Druckerfehlfunktionen auftreten.

#### *Hinweis:*

- ❏ Die neuesten Anwendungen können von der Epson-Website heruntergeladen werden. [http://www.epson.com](http://www.epson.com/)
- ❏ Falls Sie ein Windows Server-Betriebssystem verwenden, kann Epson Software Updater nicht verwendet werden. Downloaden Sie die neuesten Anwendungen von der Epson-Website.

### **Zugehörige Informationen**

- & ["Anwendung für Software- und Firmwareaktualisierungen \(Epson Software Updater\)" auf Seite 203](#page-202-0)
- & ["Deinstallieren von Anwendungen" auf Seite 146](#page-145-0)

### **Überprüfen, ob ein echter Epson-Druckertreiber installiert ist — Windows**

Sie können mit einer der folgenden Methoden überprüfen, ob ein echter Epson-Druckertreiber auf Ihrem Computer installiert ist.

Wählen Sie **Systemsteuerung** > **Geräte und Drucker anzeigen** (**Drucker**, **Drucker und Faxgeräte**) und gehen Sie dann wie folgt vor, um das Servereigenschaftsfenster zu öffnen.

❏ Windows 11/Windows 10/Windows 8.1/Windows 8/Windows 7/Windows Server 2022/Windows Server 2019/ Windows Server 2016/Windows Server 2012 R2/Windows Server 2012/Windows Server 2008 R2

Klicken Sie auf das Druckersymbol und dann oben im Fenster auf **Druckservereigenschaften**.

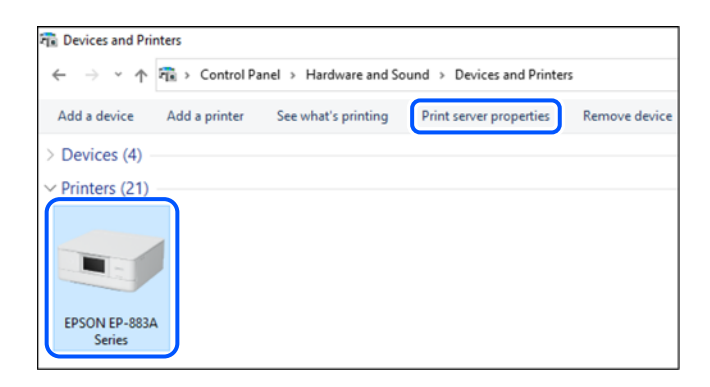

❏ Windows Vista/Windows Server 2008

Rechtsklicken Sie auf den Ordner **Drucker** und klicken Sie dann auf **Als Administrator ausführen** > **Servereigenschaften**.

❏ Windows XP/Windows Server 2003 R2/Windows Server 2003

Wählen Sie im Menü **Datei** die Option **Servereigenschaften**.

Klicken Sie auf die Registerkarte **Treiber**. Wenn Ihr Druckername in der Liste angezeigt wird, ist ein echter Epson-Druckertreiber auf Ihrem Computer installiert.

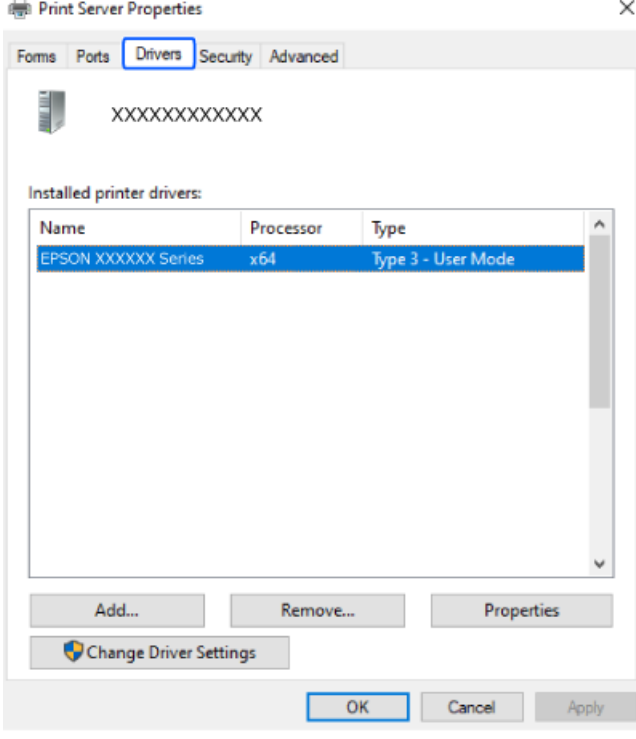

### **Zugehörige Informationen**

& ["Anwendungen separat installieren" auf Seite 142](#page-141-0)
### <span id="page-144-0"></span>**Überprüfen, ob ein echter Epson-Druckertreiber installiert ist — Mac OS**

Sie können mit einer der folgenden Methoden überprüfen, ob ein echter Epson-Druckertreiber auf Ihrem Computer installiert ist.

Wählen Sie **Systemeinstellungen** im Menü Apple > **Drucker & Scanner** (oder **Drucken & Scannen**, **Drucken & Faxen**) und wählen Sie dann den Drucker aus. Klicken Sie auf **Optionen und Zubehör**, und wenn die Registerkarten **Optionen** und **Dienstprogramm** im Fenster angezeigt werden, ist ein echter Epson-Druckertreiber auf Ihrem Computer installiert.

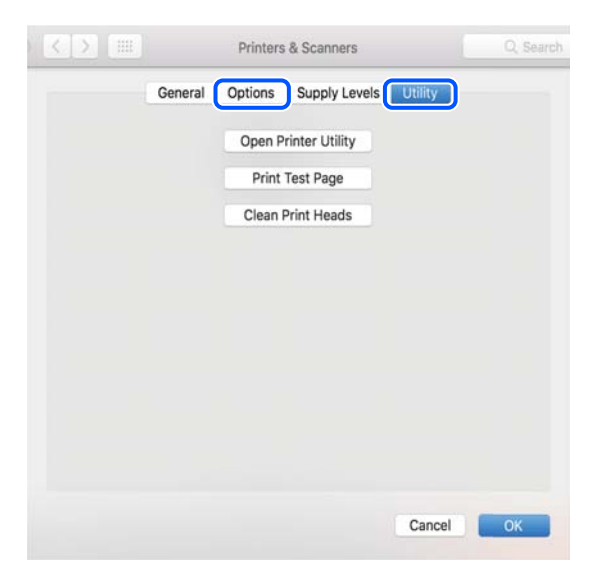

#### **Zugehörige Informationen**

 $\blacklozenge$  ["Anwendungen separat installieren" auf Seite 142](#page-141-0)

# **Installieren eines PostScript-Druckertreibers**

### **Installieren eines PostScript-Druckertreibers — Windows**

1. Beginnen Sie den Installationsprozess über eine der folgenden Optionen.

#### ❏ **Verwenden Sie die mit dem Drucker mitgelieferte Software-Disc.**

Legen Sie die Software-Disc in den Computer ein, greifen Sie auf folgenden Pfad zu und führen Sie dann SETUP64.EXE (oder SETUP.EXE) aus.

Driver\PostScript\WINX64 (oder WINX86)\SETUP\SETUP64.EXE (oder SETUP.EXE)

#### ❏ **Von der Website herunterladen.**

Greifen Sie auf der folgenden Website auf die Seite Ihres Druckers zu, laden Sie den PostScript-Druckertreiber herunter und führen Sie dann die Datei aus.

[http://www.epson.eu/Support](HTTP://WWW.EPSON.EU/SUPPORT) (Europa)

[http://support.epson.net/](HTTP://SUPPORT.EPSON.NET/) (außerhalb Europas)

- 2. Wählen Sie Ihren Drucker.
- 3. Folgen Sie der Bildschirmanleitung.
- <span id="page-145-0"></span>4. Wählen Sie als Verbindungsmethode die Netzwerk- oder USB-Verbindung.
	- ❏ **Bei einer Netzwerkverbindung.**

Eine Liste verfügbarer Drucker im gleichen Netzwerk wird angezeigt.

Wählen Sie den Drucker, den Sie verwenden möchten.

❏ **Bei einer USB-Verbindung.**

Befolgen Sie die Bildschirmanweisungen, um den Drucker am Computer anzuschließen.

5. Befolgen Sie die Bildschirmanweisungen, um den PostScript-Druckertreiber zu installieren.

### **Installieren eines PostScript-Druckertreibers — Mac OS**

Laden Sie den Druckertreiber von der Support-Website von Epson herunter und installieren Sie den Treiber.

<http://www.epson.eu/Support> (Europa)

<http://support.epson.net/> (außerhalb Europas)

Zum Installieren der Druckertreiber benötigen Sie die IP-Adresse des Druckers.

Wählen Sie das Netzwerksymbol auf der Startseite des Druckers, und wählen Sie dann die aktive Verbindungsmethode, um die IP-Adresse des Druckers zu bestätigen.

# **Hinzufügen eines Original-Druckers von Epson (nur für Mac OS)**

- 1. Wählen Sie **Systemeinstellungen** im Menü Apple > **Drucker & Scanner** (oder **Drucken & Scannen**, **Drucken & Faxen**).
- 2. Klicken Sie auf **+** und wählen Sie dann auf dem angezeigten Bildschirm Ihren Drucker aus.
- 3. Konfigurieren Sie die folgenden Einstellungen.
	- ❏ macOS Monterey (12.x) oder höher

Klicken Sie auf **Software auswählen** in **Verwendung**, wählen Sie Ihren Drucker im angezeigten Fenster aus und klicken Sie dann auf **OK**.

 $\Box$  Mac OS X Mavericks (10.9.5) bis macOS Big Sur (11.x)

Wählen Sie Ihren Drucker unter **Verwenden** aus.

4. Klicken Sie auf **Hinzufügen**.

#### *Hinweis:*

- ❏ Wenn Ihr Drucker nicht aufgelistet ist, stellen Sie sicher, dass der Drucker ordnungsgemäß mit dem Computer verbunden und eingeschaltet ist.
- ❏ Konfigurieren Sie für eine Verbindung über USB, IP oder Bonjour die optionale Papierkassetteneinheit manuell, nachdem Sie den Drucker hinzugefügt haben.

# **Deinstallieren von Anwendungen**

Melden Sie sich am Computer als Administrator an. Geben Sie das Administratorkennwort ein, wenn der Computer Sie dazu auffordert.

### **Deinstallieren von Anwendungen — Windows**

- 1. Drücken Sie die Taste  $\mathcal{O}$ , um den Drucker auszuschalten.
- 2. Schließen Sie alle laufenden Anwendungen.
- 3. Öffnen Sie die **Systemsteuerung**:
	- ❏ Windows 11

Klicken Sie auf die Start-Schaltfläche und wählen Sie **Alle Apps** > **Windows-System** > **Systemsteuerung**.

❏ Windows 10/Windows Server 2022/Windows Server 2019/Windows Server 2016

Klicken Sie auf die Start-Schaltfläche und wählen Sie **Windows-System** > **Systemsteuerung**.

❏ Windows 8.1/Windows 8/Windows Server 2012 R2/Windows Server 2012

Wählen Sie **Desktop** > **Einstellungen** > **Systemsteuerung**.

❏ Windows 7/Windows Vista/Windows XP/Windows Server 2008 R2/Windows Server 2008/Windows Server 2003 R2/Windows Server 2003

Klicken Sie auf die Start-Schaltfläche und wählen Sie **Systemsteuerung**.

- 4. Öffnen Sie **Programm deinstallieren** (oder **Software**):
	- ❏ Windows 11/Windows 10/Windows 8.1/Windows 8/Windows 7/Windows Vista/Windows Server 2022/ Windows Server 2019/Windows Server 2016/Windows Server 2012 R2/Windows Server 2012/Windows Server 2008 R2/Windows Server 2008

Wählen Sie unter **Programme** die Option **Programm deinstallieren**.

❏ Windows XP/Windows Server 2003 R2/Windows Server 2003

Klicken Sie auf **Software**.

5. Wählen Sie die Anwendung, die Sie deinstallieren möchten.

Der Druckertreiber lässt sich nicht deinstallieren, solange noch Druckaufträge vorhanden sind. Löschen Sie vor der Deinstallation die Aufträge oder warten Sie auf deren Beendigung.

- 6. Deinstallieren Sie die Anwendungen:
	- ❏ Windows 11/Windows 10/Windows 8.1/Windows 8/Windows 7/Windows Vista/Windows Server 2022/ Windows Server 2019/Windows Server 2016/Windows Server 2012 R2/Windows Server 2012/Windows Server 2008 R2/Windows Server 2008

Klicken Sie auf **Deinstallieren/ändern** oder **Deinstallieren**.

❏ Windows XP/Windows Server 2003 R2/Windows Server 2003

Klicken Sie auf **Ändern/Entfernen** oder **Entfernen**.

#### *Hinweis:*

Wenn das Fenster *Benutzerkontensteuerung* angezeigt wird, klicken Sie auf *Weiter*.

7. Folgen Sie der Bildschirmanleitung.

### **Deinstallieren von Anwendungen — Mac OS**

1. Laden Sie das Deinstallationsprogramm (Uninstaller) mithilfe von EPSON Software Updater herunter.

Sie müssen den Uninstaller nur einmal herunterladen und können ihn danach für die Deinstallation der Anwendung wiederverwenden.

- 2. Drücken Sie die Taste  $\mathbb{O}$ , um den Drucker auszuschalten.
- 3. Um den Druckertreiber zu deinstallieren, wählen Sie **Systemeinstellungen** im Menü Apple > **Drucker & Scanner** (oder **Drucken & Scannen**, **Drucken & Faxen**) und entfernen Sie den Drucker aus der aktivierten Liste.
- 4. Schließen Sie alle laufenden Anwendungen.
- 5. Wählen Sie **Gehe zu** > **Programme** > **Epson Software** > **Uninstaller** aus.
- 6. Wählen Sie die Anwendung, die Sie deinstallieren möchten, und klicken Sie auf **Deinstallieren**.

#### c *Wichtig:*

Der Uninstaller entfernt alle Treiber für Epson-Tintenstrahldrucker auf dem Computer. Wenn Sie mehrere Tintenstrahldrucker von Epson verwenden und nur bestimmte Treiber löschen möchten, deinstallieren Sie zunächst alle Treiber und installieren Sie die benötigten Druckertreiber erneut.

#### *Hinweis:*

Wenn Sie das zu deinstallierende Programm in der Liste der Programme nicht finden, können Sie es nicht mit dem Deinstallationsprogramm (Uninstaller) deinstallieren. Wählen Sie in diesem Fall *Gehe zu* > *Programme* > *Epson Software*, wählen Sie das zu deinstallierende Programm und ziehen Sie es auf den Papierkorb.

#### **Zugehörige Informationen**

& ["Anwendung für Software- und Firmwareaktualisierungen \(Epson Software Updater\)" auf Seite 203](#page-202-0)

# **Konfigurieren von Einstellungen für die Verbindung zum Computer**

Befolgen Sie die Anweisungen Ihres Administrators zum Anschließen des Druckers.

Rufen Sie die folgende Webseite auf und geben Sie dann den Produktnamen ein. Rufen Sie **Setup** auf, und beginnen Sie dann die Einrichtung.

#### [https://epson.sn](https://epson.sn/?q=2)

Um einen gemeinsamen Drucker im Netzwerk zu konfigurieren, wählen Sie einen im Netzwerk gefundenen Drucker aus und beginnen mit der Konfiguration.

# <span id="page-148-0"></span>**Statusprüfung der Drucker-Netzwerkverbindung (Netzwerkverbindungsbericht)**

Sie können einen Netzwerkverbindungsbericht drucken, um den Status der Verbindung zwischen dem Drucker und dem Drahtlos-Router zu prüfen.

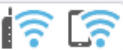

1. Wählen Sie  $\left| \widehat{\mathbb{R}} \right|$  im Startbildschirm.

Um ein Element auszuwählen, verwenden Sie die Tasten  $\blacktriangle \blacktriangledown \blacktriangle \blacktriangledown$  und drücken Sie dann die Taste OK.

2. Wählen Sie **Informationen** > **Wenn Sie keine Verbindung zum Netzwerk herstellen können** > **Netzwerkverbindungstest**.

Die Überprüfung der Verbindung beginnt.

3. Befolgen Sie die Anweisungen auf dem Druckerbildschirm, um den Netzwerkverbindungsbericht zu drucken. Wenden Sie sich an Ihren Administrator, wenn ein Fehler aufgetreten ist.

#### **Zugehörige Informationen**

 $\rightarrow$  ["Meldungen und Abhilfemaßnahmen im Netzwerkverbindungsbericht" auf Seite 55](#page-54-0)

# **Direktes Verbinden eines Smart-Geräts mit dem Drucker (Wi-Fi Direct)**

Mit Wi-Fi Direct (Einfacher AP) können Sie ein Smart-Gerät ohne einen Drahtlos-Router direkt mit dem Drucker verbinden und vom Smart-Gerät aus drucken.

# **Über Wi-Fi Direct**

Verwenden Sie diese Methode, wenn Sie zu Hause oder im Büro kein Wi-Fi nutzen oder wenn Sie den Drucker direkt mit dem Computer oder Smart-Gerät verbinden möchten. In diesem Modus agiert der Drucker als Drahtlos-Router und Sie können die Geräte mit dem Drucker verbinden, ohne einen Standard-Drahtlos-Router

<span id="page-149-0"></span>einsetzen zu müssen. Jedoch können Smart-Geräte, die direkt mit dem Drucker verbunden sind, nicht über den Drucker miteinander kommunizieren.

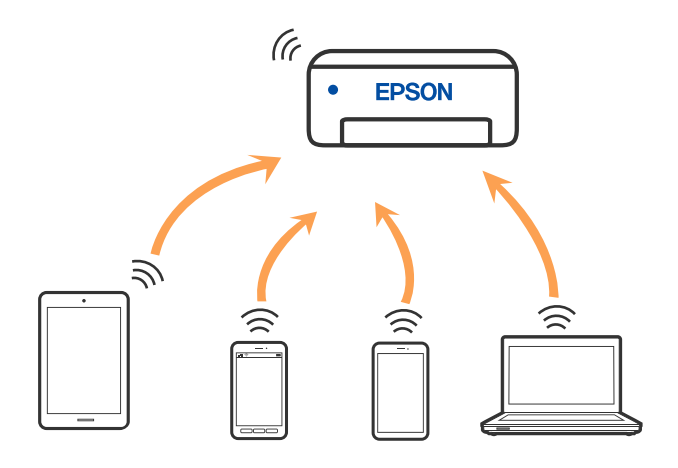

Der Drucker kann gleichzeitig über Wi-Fi oder Ethernet und Wi-Fi Direct (Einfacher AP) verbunden werden. Wenn Sie jedoch in Wi-Fi Direct (Einfacher AP) eine Netzwerkverbindung starten, wenn der Drucker über Wi-Fi verbunden ist, wird die Wi-Fi-Verbindung vorübergehend getrennt.

# **Verbindung mit Geräten über Wi-Fi Direct herstellen**

Diese Methode ermöglicht die direkte Druckerverbindung mit Geräten ohne Wireless-Router.

#### *Hinweis:*

Für iOS- oder Android-Benutzer lässt sich dies bequem über Epson Smart Panel einrichten.

Diese Einstellungen müssen Sie nur einmal jeweils für den Drucker und das Gerät vornehmen, zu dem Sie eine Verbindung herstellen möchten. Sofern Sie Wi-Fi Direct nicht deaktivieren oder die Netzwerkeinstellungen zurücksetzen, müssen Sie diese Einstellungen nicht erneut vornehmen.

1. Wählen Sie **Wi-Fi** im Startbildschirm.

Um ein Element auszuwählen, verwenden Sie die Tasten  $\blacktriangle \blacktriangledown \blacktriangle \blacktriangleright$  und drücken Sie dann die Taste OK.

- 2. Wählen Sie **Wi-Fi Direct**.
- 3. Drücken Sie die Taste OK.
- 4. Wählen Sie **Andere Methoden**.
- 5. Wählen Sie **Andere Betriebssystemgeräte**.

6. Wählen Sie auf dem WLAN-Bildschirm des Geräts die SSID aus, die auf dem Bedienfeld des Druckers angezeigt wird, und geben Sie dann das Passwort ein.

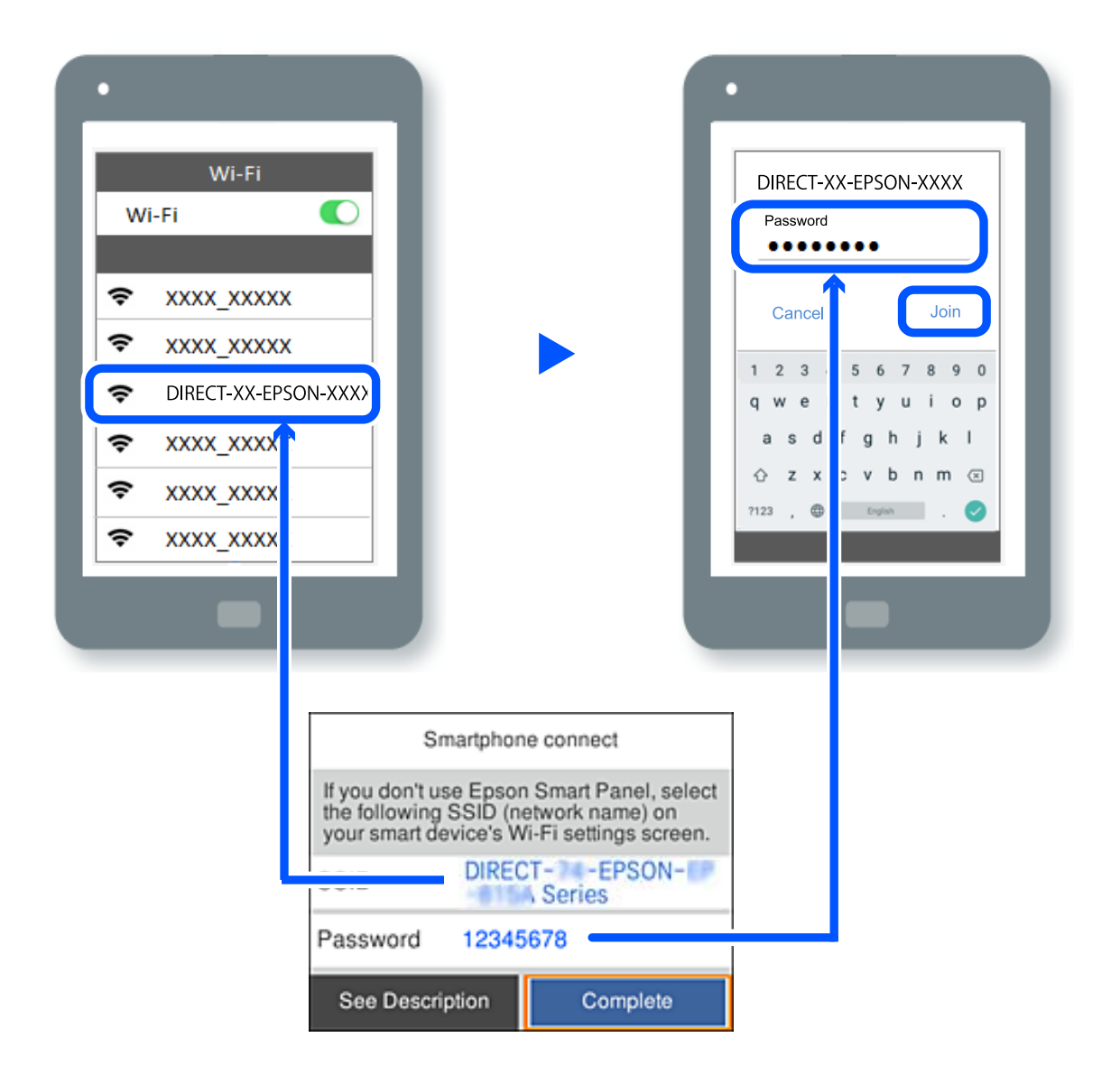

- 7. Wählen Sie auf dem Bildschirm der Druckanwendung für das Gerät den Drucker aus, mit dem Sie eine Verbindung herstellen möchten.
- 8. Wählen Sie auf dem Bedienfeld des Druckers **Fertig**.

Wählen Sie bei Geräten, die bereits zuvor mit dem Drucker verbunden waren, den Netzwerknamen (SSID) auf dem WLAN-Bildschirm des Geräts aus, um die Verbindung erneut herzustellen.

#### *Hinweis:*

Falls Sie ein iOS-Gerät verwenden, können Sie eine Verbindung auch herstellen, indem Sie mit der Standard-iOS-Kamera den QR-Code scannen. Lesen Sie hierzu auch folgenden Link [https://epson.sn.](https://epson.sn/?q=2)

# **Deaktivieren der Wi-Fi Direct-Verbindung (Einfacher AP)**

#### *Hinweis:*

Wenn Wi-Fi Direct (Einfacher AP) deaktiviert wird, werden alle Computer und Smart-Geräte, die über Wi-Fi Direct (Einfacher AP) mit dem Drucker verbunden sind, getrennt. Wenn Sie nur ein bestimmtes Gerät trennen möchten, trennen Sie anstelle der Verbindung zum Drucker die Verbindung zum Gerät.

1. Wählen Sie am Startbildschirm des Druckers **Wi-Fi**.

Um ein Element auszuwählen, verwenden Sie die Tasten  $\blacktriangle \blacktriangledown \blacktriangle \blacktriangleright$  und drücken Sie dann die Taste OK.

2. Wählen Sie **Wi-Fi Direct**.

Die Wi-Fi Direct-Daten werden angezeigt.

- 3. Drücken Sie die OK-Taste.
- 4. Wählen Sie .
- 5. Wählen Sie **Wi-Fi Direct deaktivieren**.
- 6. Folgen Sie der Bildschirmanleitung.

# **Ändern der Einstellungen für Wi-Fi Direct (Einfacher AP) wie SSID**

Wenn die Verbindungsart Wi-Fi Direct (Einfacher AP) aktiviert ist, können Sie die Einstellungen unter **Wi-Fi** >

**Wi-Fi Direct** > **Setup starten** > ändern. Danach werden die folgenden Menüoptionen angezeigt.

#### **Netzwerknamen ändern**

Ändert den Wi-Fi Direct (Einfacher AP)-Netzwerknamen (SSID), der zur Verbindung des Druckers verwendet wird, auf einen Namen Ihrer Wahl. Sie können den Netzwerknamen (SSID) mit ASCII-Zeichen eingeben, die auf der Software-Tastatur auf dem Bedienfeld angezeigt werden. Sie können bis zu 22 Zeichen eingeben.

Beim Ändern des Netzwerknamens (SSID) werden alle verbundenen Geräte getrennt. Verwenden Sie den neuen Netzwerknamen (SSID), wenn Sie die Geräteverbindung wiederherstellen möchten.

#### **Kennwort ändern**

Ändert das Wi-Fi Direct (Einfacher AP)-Kennwort, das zur Verbindung des Druckers verwendet wird, in ein Kennwort Ihrer Wahl. Sie können das Kennwort mit ASCII-Zeichen eingeben, die auf der Software-Tastatur auf dem Bedienfeld angezeigt werden. Sie können zwischen 8 und 22 Zeichen eingeben.

Beim Ändern des Kennworts werden alle verbundenen Geräte getrennt. Verwenden Sie das neue Kennwort, wenn Sie die Geräteverbindung wiederherstellen möchten.

#### **Frequenzbereich ändern**

Ändern Sie den Frequenzbereich von Wi-Fi Direct, der zur Verbindung des Druckers verwendet wird. Sie können 2,4 GHz oder 5 GHz wählen.

Beim Ändern des Frequenzbereichs werden alle verbundenen Geräte getrennt. Stellen Sie die Geräteverbindung wieder her.

Beachten Sie, dass Sie die Verbindung für Geräte, die den 5-GHz-Frequenzbereich nicht unterstützen, nicht wiederherstellen können, wenn Sie zum 5-GHz-Bereich wechseln.

#### **Wi-Fi Direct deaktivieren**

Deaktiviert die Wi-Fi Direct (Einfacher AP)-Einstellungen des Druckers. Bei der Deaktivierung werden alle Geräte, die mit einer Wi-Fi Direct (Einfacher AP)-Verbindung mit dem Drucker verbunden sind, getrennt.

#### **Werkseinstlg. wiederh.**

Setzt alle Wi-Fi Direct (Einfacher AP)-Einstellungen auf die Standardwerte zurück.

Die Wi-Fi Direct (Einfacher AP)-Verbindungsinformationen des Smart-Geräts, die auf dem Drucker gespeichert sind, werden gelöscht.

# **Ändern der Verbindung von WLAN zu USB**

Befolgen Sie die nachstehenden Schritte, wenn das WLAN, das Sie nutzen, instabil ist oder Sie zu einer stabileren USB-Verbindung wechseln möchten.

- 1. Verbinden Sie den Drucker über ein USB-Kabel mit dem Computer.
- 2. Wählen Sie beim Drucken mit einer USB-Verbindung einen Drucker, der nicht gekennzeichnet ist (XXXXX).

Je nach Betriebssystemversion wird Ihr Druckername oder "Netzwerk" in XXXXX angezeigt.

Beispiel von Windows 11

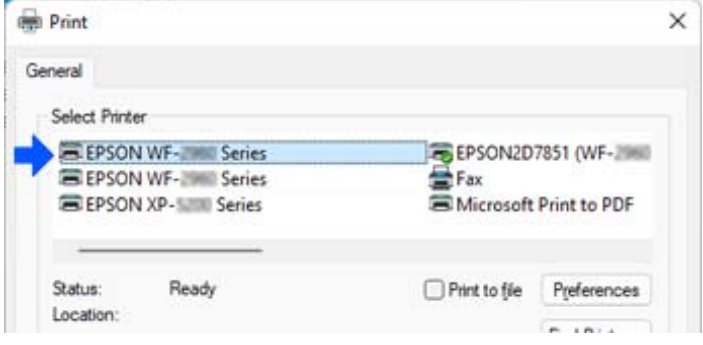

Beispiel von Windows 10

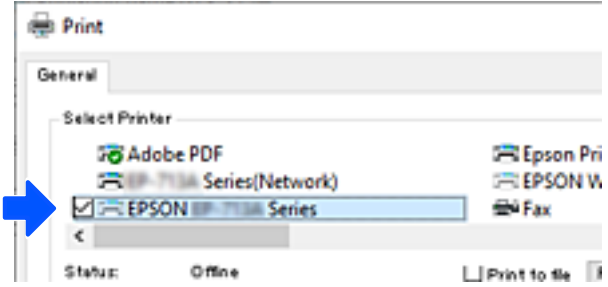

Wenn der Drucker nicht erkannt wird, wenn er über ein USB-Kabel mit dem Computer verbunden ist, hat der Druckeradministrator möglicherweise die Verbindung zur externen Schnittstelle eingeschränkt. Wenden Sie sich an den Druckeradministrator.

#### <span id="page-153-0"></span>**Zugehörige Informationen**

- & ["Rückseite" auf Seite 24](#page-23-0)
- & ["Einschränkung der USB-Verbindung" auf Seite 258](#page-257-0)

# **Transportieren und Lagern des Druckers**

Wenn Sie den Drucker lagern oder zur Umstellung oder Reparatur transportieren müssen, befolgen Sie die nachfolgenden Schritte, um den Drucker einzupacken.

### !*Achtung:*

- ❏ Wenn Sie den Drucker anheben, stellen Sie sicher, dass Sie gut und sicher stehen. Es besteht Verletzungsgefahr, wenn Sie den Drucker anheben und keinen guten Stand haben.
- ❏ Aufgrund des hohen Gewichts des Druckers muss dieser beim Auspacken und beim Transports stets von zwei Personen angehoben werden.
- ❏ Zum Anheben des Druckers sollten die beteiligten Personen die in der folgenden Abbildung gezeigte Haltung einnehmen. Entfernen Sie die optionale Papierkassetteneinheit, falls sie installiert ist. Wenn Sie den Drucker an anderen Stellen anheben, kann Ihnen der Drucker möglicherweise aus den Händen rutschen oder Sie können sich beim Abstellen des Geräts die Finger einklemmen.

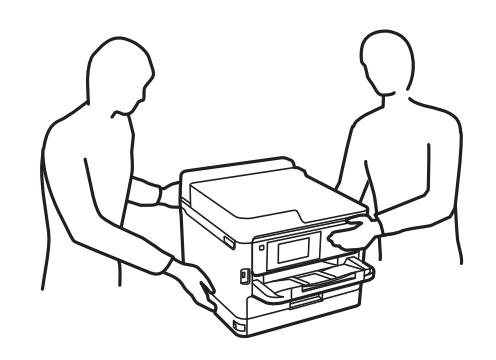

❏ Der Drucker darf beim Transportieren nicht mehr als 10° gekippt werden. Andernfalls besteht Bodensturzgefahr.

#### **T** *Wichtig*:

- ❏ Beim Lagern oder Transportieren darf der Drucker nicht gekippt, vertikal aufgestellt oder auf den Kopf gestellt werden. Anderenfalls kann Tinte austreten.
- ❏ Belassen Sie die Tinten-Versorgungs-Einheiten installiert. Durch das Entfernen der Tinten-Versorgungs-Einheiten kann der Druckkopf austrocknen, sodass der Drucker möglicherweise nicht mehr einwandfrei drucken kann.

1. Schalten Sie den Drucker durch Drücken der Taste $\bigcup$  aus.

2. Vergewissern Sie sich, dass die Betriebsanzeige erlischt, und ziehen Sie dann das Netzkabel ab.

#### Wichtig:

Ziehen Sie den Netzstecker, wenn die Betriebsanzeige aus ist. Andernfalls kehrt der Druckkopf nicht in seine Ausgangsposition zurück. Dadurch könnte die Tinte austrocknen und es nicht mehr möglich sein, zu drucken.

- 3. Ziehen Sie alle Kabel wie das Netzkabel und das USB-Kabel ab.
- 4. Wenn der Drucker externe Speichergeräte unterstützt, stellen Sie sicher, dass diese nicht angeschlossen sind.
- 5. Entnehmen Sie sämtliches Papier aus dem Drucker.
- 6. Öffnen Sie die Druckerabdeckung. Sichern Sie den Druckkopf mit Klebeband am Gehäuse.

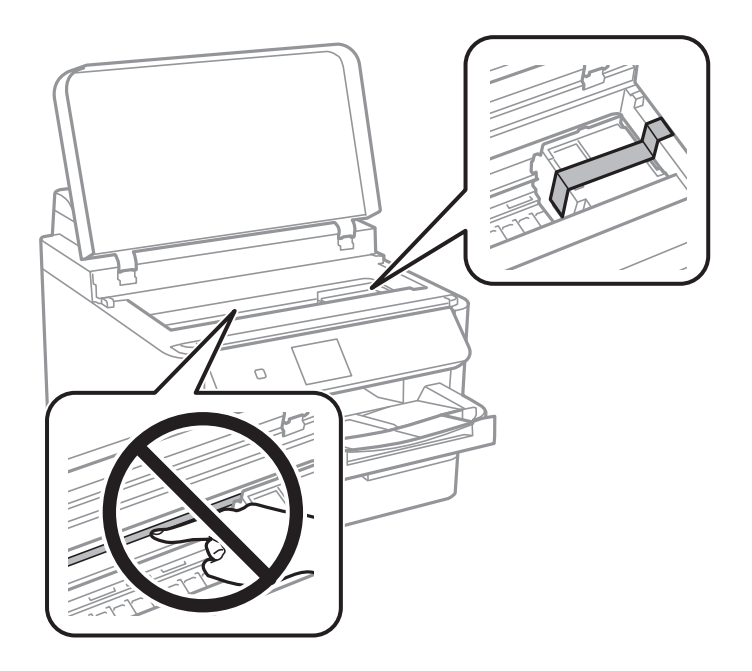

- 7. Schließen Sie die Druckerabdeckung.
- 8. Öffnen Sie die Tintenabdeckung.

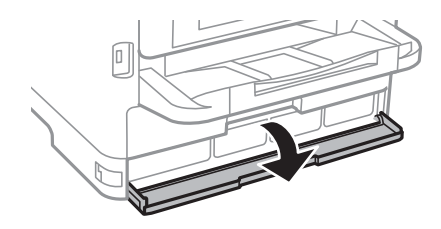

Wenn die Tintenabdeckung verriegelt ist, können Sie sie nicht öffnen. Lösen Sie die Verriegelung der Abdeckung.

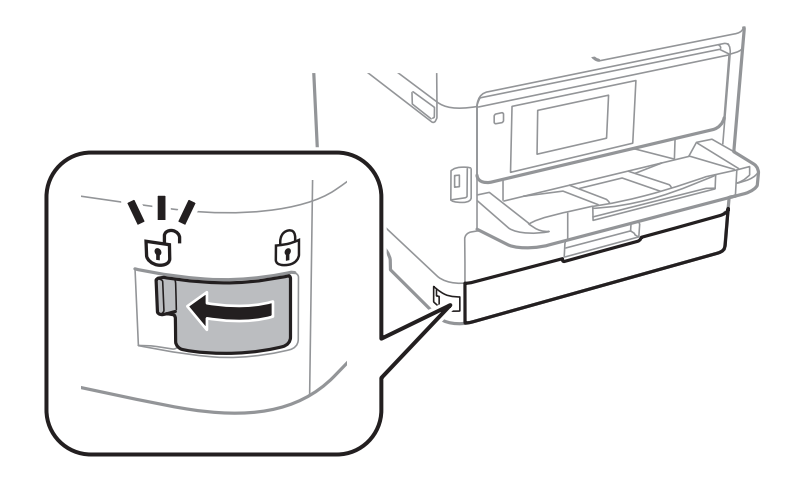

9. Sichern Sie das Fach, indem Sie mit Klebeband das mitgelieferte Schutzmaterial fixieren, sodass das Fach sich nicht öffnen kann.

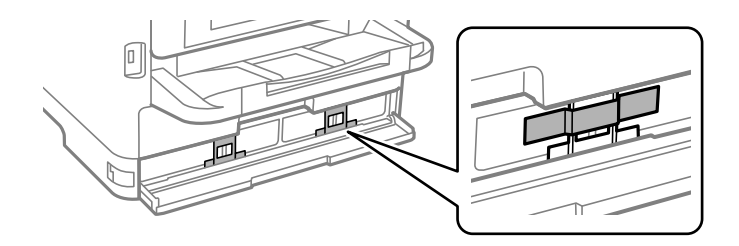

- 10. Schließen Sie die Tintenabdeckung.
- 11. Entfernen Sie die optionale Papierkassetteneinheit, falls sie installiert ist.

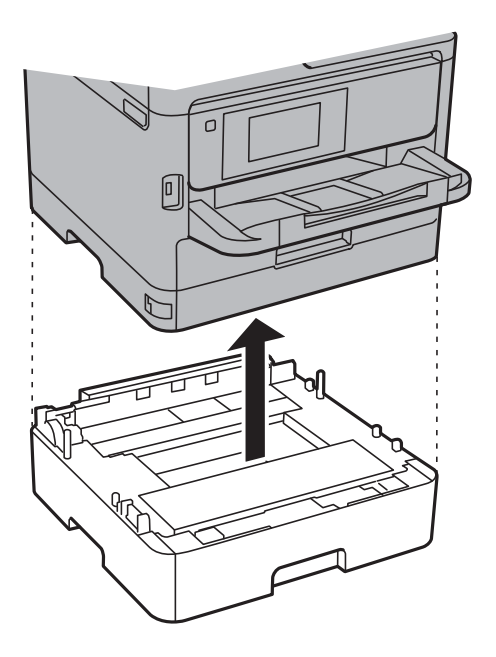

12. Bereiten Sie den Drucker wie nachfolgen gezeigt zum Einpacken vor.

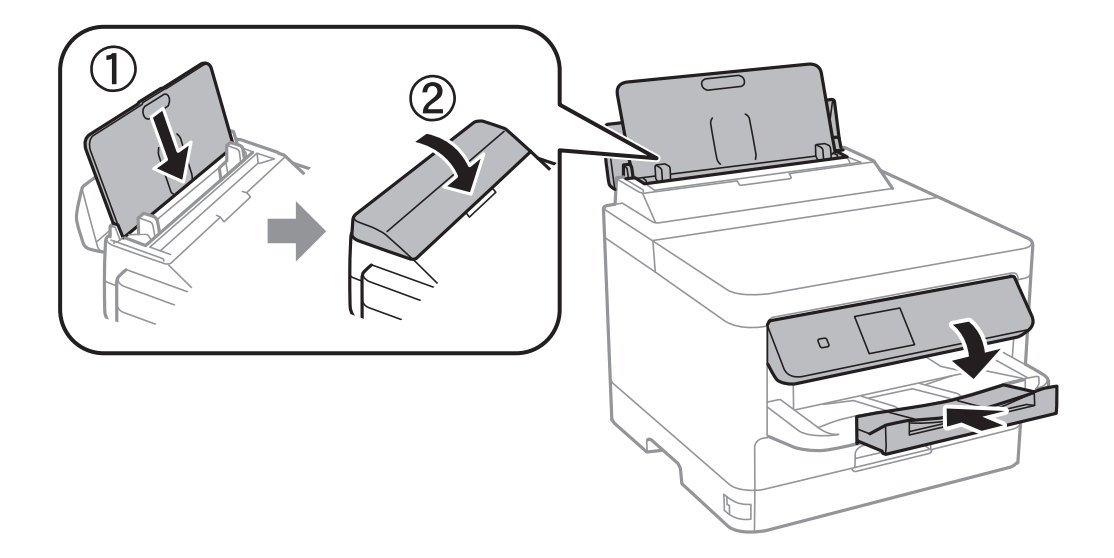

13. Nehmen Sie das Ausgabefach aus dem Drucker heraus.

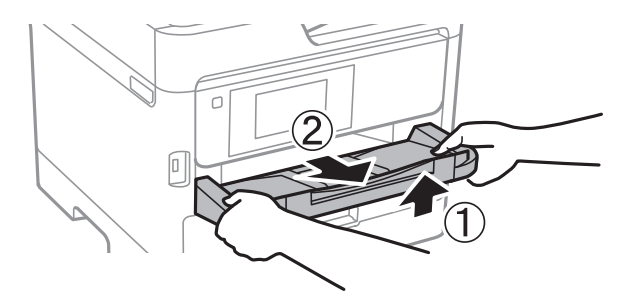

14. Packen Sie den Drucker unter Verwendung von Schutzmaterial in seinen Karton.

Wenn Sie den Drucker erneut verwenden, stellen Sie sicher, dass Sie das Klebeband am Druckkopf sowie das Schutzmaterial am Fach entfernen. Falls die Druckqualität beim nächsten Druck abgenommen hat, reinigen Sie den Druckkopf und richten Sie ihn aus.

#### **Zugehörige Informationen**

- & ["Überprüfen und Reinigen des Druckkopfs" auf Seite 135](#page-134-0)
- & ["Ausrichten des Druckkopfs" auf Seite 137](#page-136-0)

# <span id="page-157-0"></span>**Lösen von Problemen**

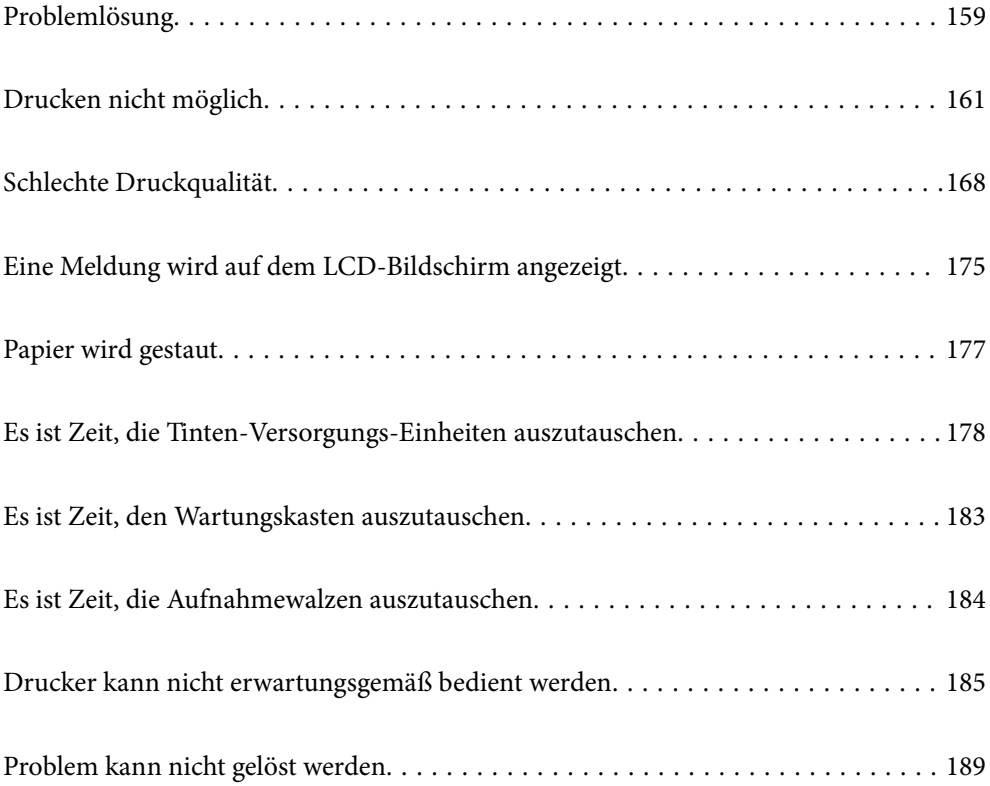

# <span id="page-158-0"></span>**Problemlösung**

Sollten Probleme auftreten, überprüfen Sie bitte die folgenden Punkte, um die Ursache zu finden.

# **Überprüfen Sie den Fehlerstatus des Druckers.**

Überprüfen Sie, ob es ein Problem mit dem Drucker selbst gibt.

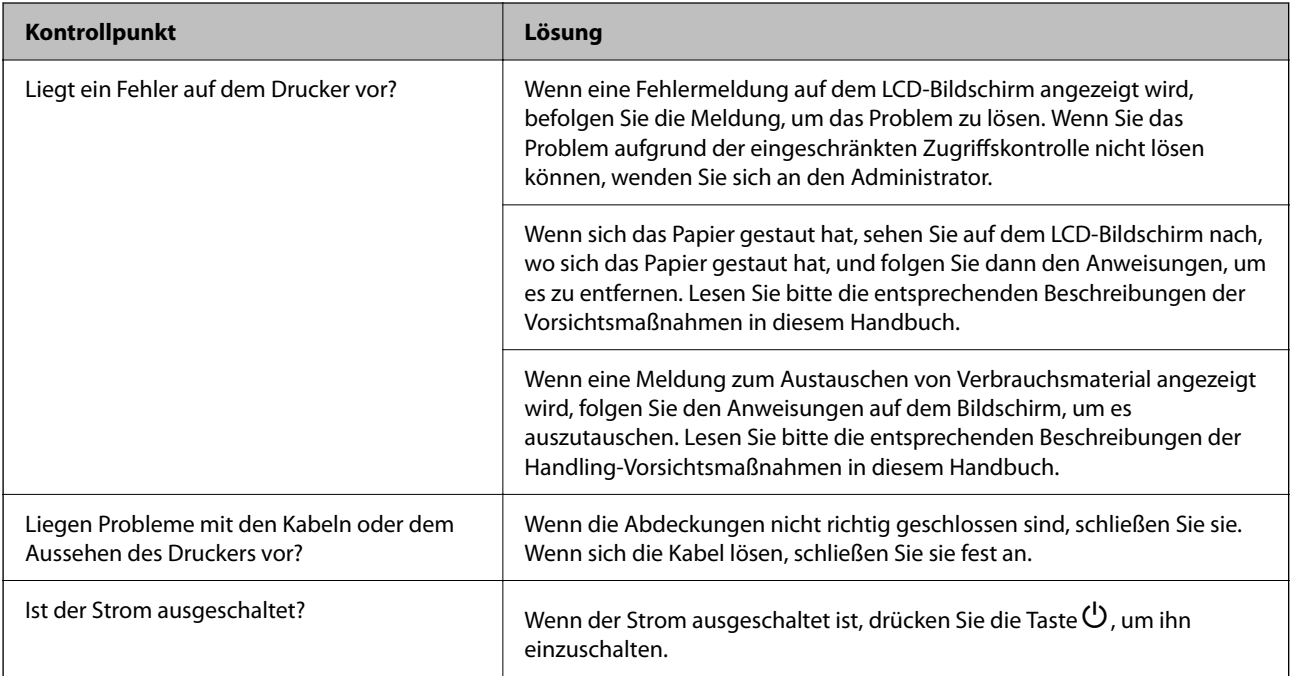

#### **Zugehörige Informationen**

- $\blacktriangleright$  ["Eine Meldung wird auf dem LCD-Bildschirm angezeigt" auf Seite 175](#page-174-0)
- $\rightarrow$  , Papier wird gestaut" auf Seite 177
- & ["Es ist Zeit, die Tinten-Versorgungs-Einheiten auszutauschen" auf Seite 178](#page-177-0)
- & ["Es ist Zeit, den Wartungskasten auszutauschen" auf Seite 183](#page-182-0)
- & ["Es ist Zeit, die Aufnahmewalzen auszutauschen" auf Seite 184](#page-183-0)

# **Überprüfen Sie die Druckerverbindung.**

Prüfen Sie, ob ein Problem mit der Druckerverbindung vorliegt.

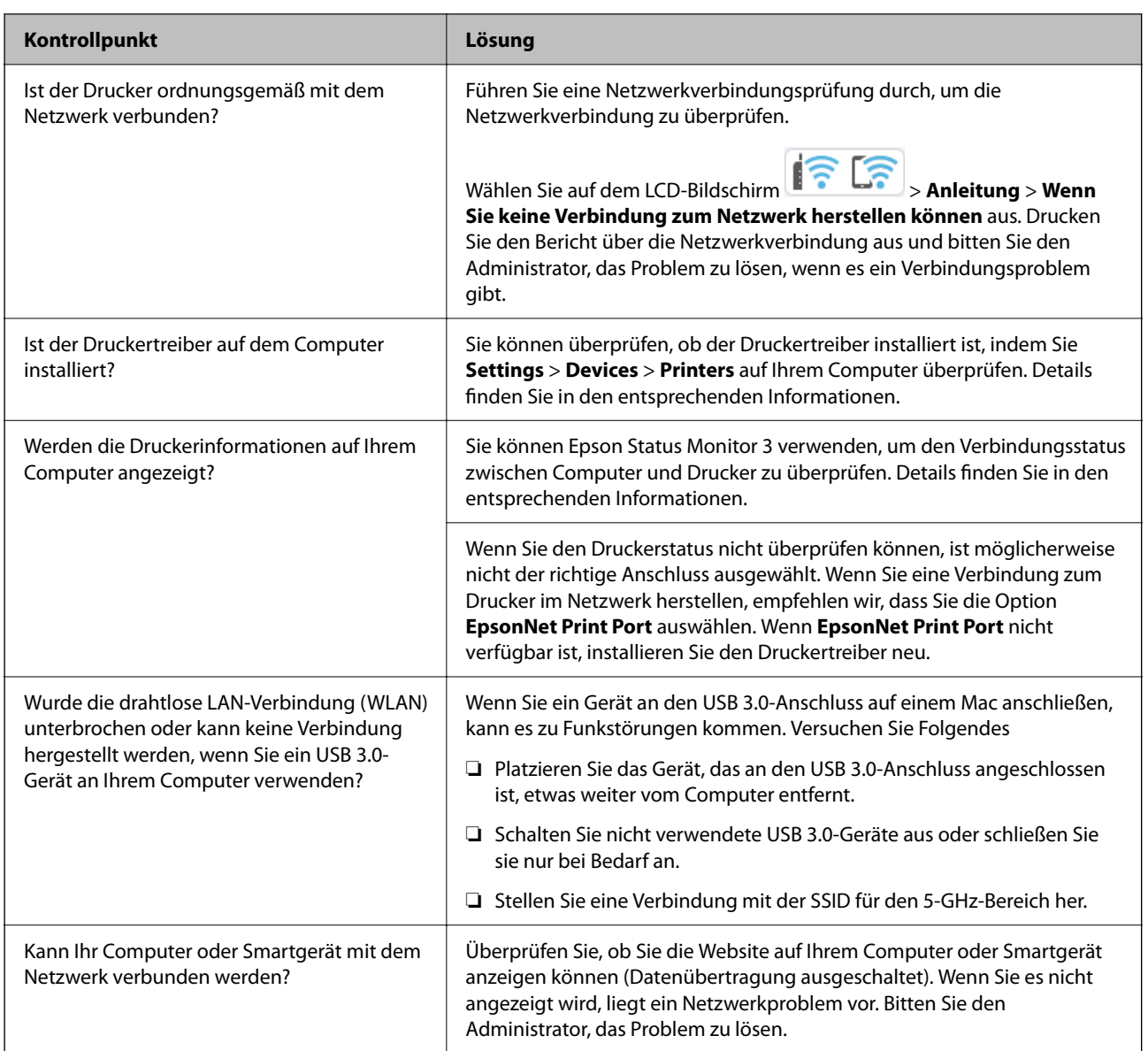

#### **Zugehörige Informationen**

- $\blacklozenge$  ["Statusprüfung der Drucker-Netzwerkverbindung \(Netzwerkverbindungsbericht\)" auf Seite 149](#page-148-0)
- & ["Es liegt ein Problem mit dem Druckerstatus vor." auf Seite 163](#page-162-0)
- & ["Der Druckeranschluss ist nicht korrekt eingestellt." auf Seite 164](#page-163-0)
- & ["Drucker kann nicht über USB verbunden werden" auf Seite 166](#page-165-0)
- $\blacktriangleright$  ["Anwendungen separat installieren" auf Seite 142](#page-141-0)

# **Überprüfen Sie die Druckeinstellungen.**

Überprüfen Sie die Druckeinstellungen. Vom Administrator verwaltete Drucker können eingeschränkt sein, so dass die Druckereinstellungen nicht geändert werden können. Wenn Sie die Schritte nicht durchführen können, wenden Sie sich an den Administrator.

<span id="page-160-0"></span>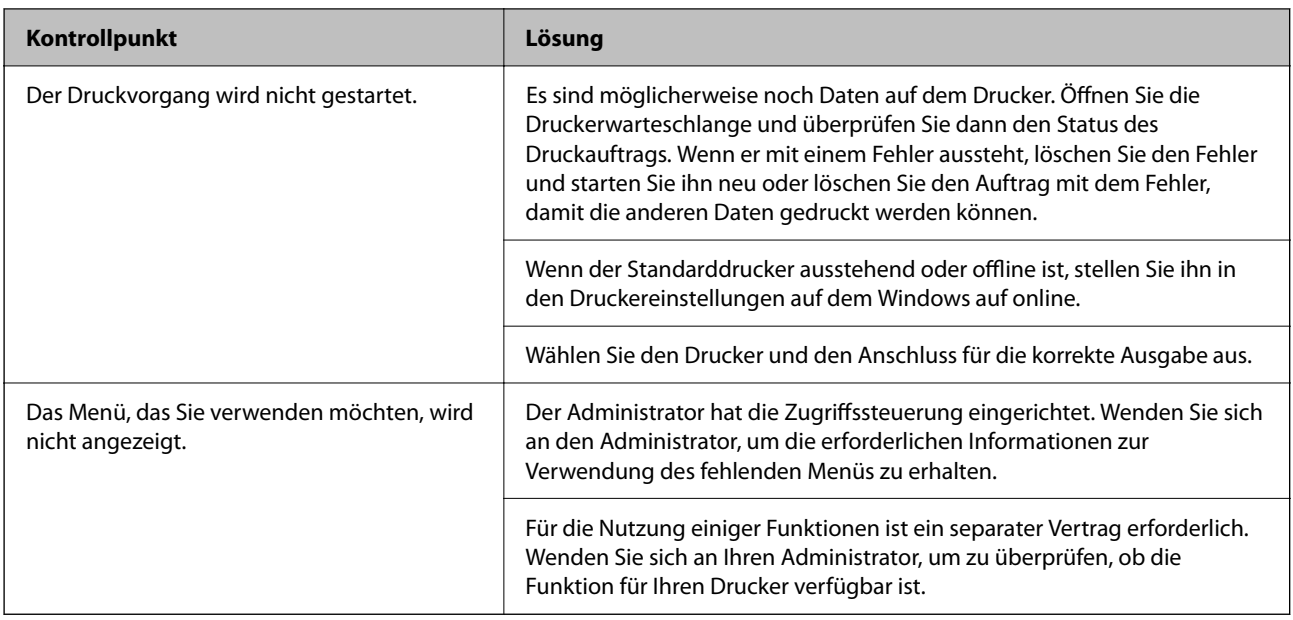

#### **Zugehörige Informationen**

- $\rightarrow$  ["Ein Auftrag wartet noch immer auf den Druckvorgang." auf Seite 163](#page-162-0)
- & "Druckaufträge stehen aus oder der Drucker ist im Wartemodus." auf Seite 161
- & ["Verwendeter Port des Druckers" auf Seite 220](#page-219-0)

# **Drucken nicht möglich**

# **Die Anwendung oder der Druckertreiber funktioniert nicht richtig**

### **Drucken trotz hergestellter Verbindung nicht möglich (Windows)**

Dafür kann es folgende Gründe geben.

#### **Druckaufträge stehen aus oder der Drucker ist im Wartemodus.**

#### **Lösungen**

Klicken Sie auf **Druckerwarteschl.** auf der Registerkarte **Utility** des Druckertreibers.

Wenn das der Fall ist, deaktivieren Sie im Menü Drucker die Einstellung "Offline" oder "Ausstehend".

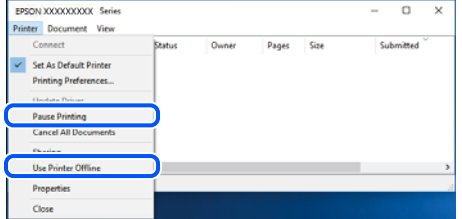

#### **Es liegt ein Problem mit der Software oder den Daten vor.**

#### **Lösungen**

- ❏ Stellen Sie sicher, dass ein echter Epson-Druckertreiber (EPSON XXXXX) installiert ist. Ist kein echter Epson-Druckertreiber installiert, sind die verfügbaren Funktionen eingeschränkt. Wir empfehlen die Nutzung eines echten Epson-Druckertreibers.
- ❏ Es kann sein, dass beim Drucken eines Bildes mit einer großen Datenmenge der Speicherplatz des Computers nicht ausreicht. Drucken Sie das Bild mit einer niedrigeren Auflösung oder in einem kleineren Format aus.
- ❏ Wenn Sie alle Lösungsvorschläge ohne Erfolg ausprobiert haben, versuchen Sie das Problem zu lösen, indem Sie den Druckertreiber deinstallieren und dann neu installieren.
- ❏ Möglicherweise können Sie das Problem durch Aktualisieren der Software auf die neueste Version lösen. Sie können den Softwarestatus mithilfe des Tools zur Softwareaktualisierung prüfen.
- $\rightarrow$  ["Überprüfen, ob ein echter Epson-Druckertreiber installiert ist Windows" auf Seite 143](#page-142-0)
- & ["Überprüfen, ob ein echter Epson-Druckertreiber installiert ist Mac OS" auf Seite 145](#page-144-0)
- $\rightarrow$  , Anwendungen separat installieren oder deinstallieren" auf Seite 142

#### **Druckaufträge können nicht gedruckt werden, wenn ein Kennwort festgelegt ist, weil ich eine alte Version der Firmware verwende.**

#### **Lösungen**

Wenn die folgende Nachricht im Druckertreiber angezeigt wird, aktualisieren Sie die Drucker-Firmware.

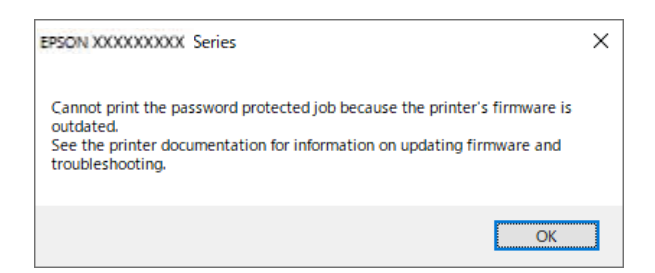

Falls die Firmware aus einem bestimmten Grund nicht aktualisiert werden kann, können Sie mit der gleichen Sicherheitsstufe wie bei der alten Firmware weiterdrucken.

Nehmen Sie die folgenden Einstellungen im Druckertreiber vor, um mit der alten Firmware zu drucken.

Öffnen Sie in den Druckereigenschaften die Registerkarte **Optionale Einstellungen**.

Klicken Sie auf **Treibereinstellungen**.

<span id="page-162-0"></span>Wählen Sie **Legacy-Kennwort verwenden** aus und klicken Sie dann auf **OK**.

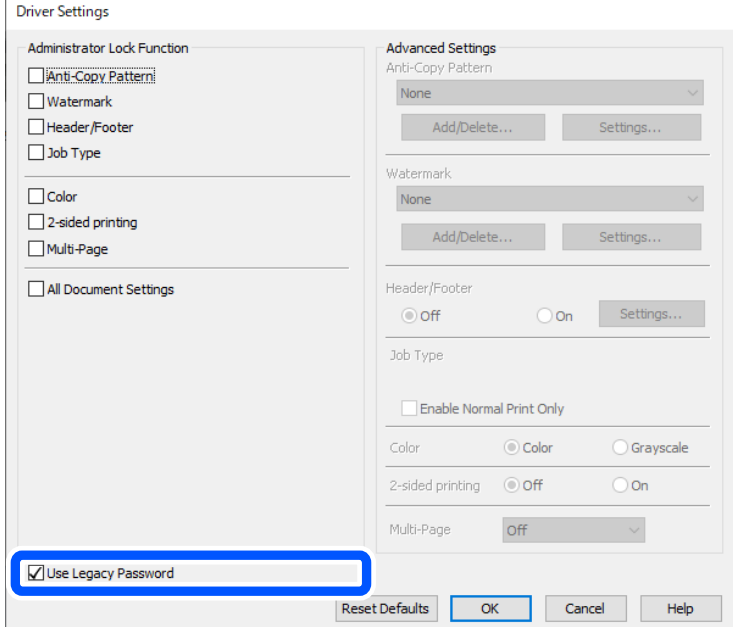

& ["Aktualisieren der Firmware" auf Seite 249](#page-248-0)

#### **Es liegt ein Problem mit dem Druckerstatus vor.**

#### **Lösungen**

Klicken Sie auf **EPSON Status Monitor 3** auf der Registerkarte **Utility** des Druckertreibers und überprüfen Sie anschließend den Druckerstatus. Wenn **EPSON Status Monitor 3** deaktiviert ist, klicken Sie auf der Registerkarte **Erweiterte Einstellungen** auf **Utility** und wählen Sie dann **EPSON Status Monitor 3 aktivieren** aus.

#### **Ein Auftrag wartet noch immer auf den Druckvorgang.**

#### **Lösungen**

Klicken Sie auf **Druckerwarteschl.** auf der Registerkarte **Utility** des Druckertreibers. Falls nicht benötigte Daten übrig sind, wählen Sie **Alle Dokumente abbrechen** im Menü **Drucker**.

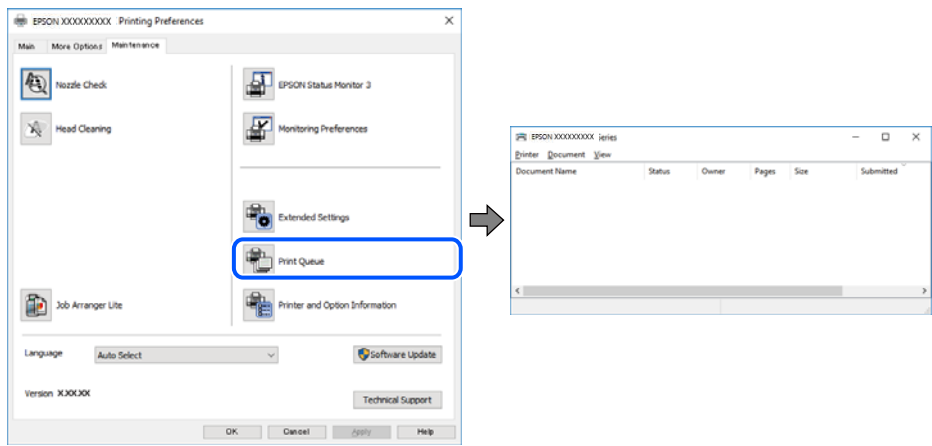

#### <span id="page-163-0"></span>**Der Drucker ist nicht als Standarddrucker ausgewählt.**

#### **Lösungen**

Klicken Sie mit der rechten Maustaste auf das Druckersymbol unter **Systemsteuerung** > **Geräte und Drucker anzeigen** (oder **Drucker**, **Drucker und Faxe**) und klicken Sie auf **Als Standarddrucker festlegen**.

#### *Hinweis:*

Wenn es mehrere Druckersymbole gibt, lesen Sie die folgenden Informationen, um den richtigen Drucker auszuwählen.

Beispiel:

USB-Verbindung: EPSON XXXX Series

Netzwerkverbindung: EPSON XXXX Series (Netzwerk)

Falls Sie den Druckertreiber mehrmals installieren, werden eventuell Kopien des Druckertreibers erstellt. Falls Kopien wie "EPSON XXXX Series (Kopie 1)" erstellt werden, klicken Sie mit der rechten Maustaste auf das Symbol der Kopie und wählen Sie **Gerät entfernen** aus.

#### **Der Druckeranschluss ist nicht korrekt eingestellt.**

#### **Lösungen**

Klicken Sie auf **Druckerwarteschl.** auf der Registerkarte **Utility** des Druckertreibers.

Prüfen Sie, ob der Druckeranschluss unter **Eigenschaft** > **Anschluss** im Menü **Drucker** wie folgt korrekt eingestellt ist.

USB-Verbindung: **USBXXX**, Netzwerkverbindung: **EpsonNet Print Port**

Wenn Sie den Anschluss nicht ändern können, wählen Sie **Als Administrator ausführen** im Menü **Drucker**. Wenn **Als Administrator ausführen** nicht angezeigt wird, wenden Sie sich an Ihren Systemadministrator.

#### **Drucker druckt nicht beim Verwenden des PostScript-Druckertreibers (Windows)**

Dafür kann es folgende Gründe geben.

#### **Die Einstellung Drucksprache muss geändert werden.**

#### **Lösungen**

Legen Sie auf dem Bedienfeld für die Einstellung **Drucksprache** die Option **Auto** oder **PS** fest.

#### **Viele Aufträge wurden gesendet.**

#### **Lösungen**

Wenn unter Windows viele Aufträge gesendet werden, druckt der Drucker möglicherweise nicht. Wählen Sie auf der Registerkarte **Erweitert** die Option **Druckauftrag direkt an Drucker schicken**.

#### **Drucken trotz hergestellter Verbindung nicht möglich (Mac OS)**

Dafür kann es folgende Gründe geben.

#### **Es liegt ein Problem mit der Software oder den Daten vor.**

#### **Lösungen**

- ❏ Stellen Sie sicher, dass ein echter Epson-Druckertreiber (EPSON XXXXX) installiert ist. Ist kein echter Epson-Druckertreiber installiert, sind die verfügbaren Funktionen eingeschränkt. Wir empfehlen die Nutzung eines echten Epson-Druckertreibers.
- ❏ Es kann sein, dass beim Drucken eines Bildes mit einer großen Datenmenge der Speicherplatz des Computers nicht ausreicht. Drucken Sie das Bild mit einer niedrigeren Auflösung oder in einem kleineren Format aus.
- ❏ Wenn Sie alle Lösungsvorschläge ohne Erfolg ausprobiert haben, versuchen Sie das Problem zu lösen, indem Sie den Druckertreiber deinstallieren und dann neu installieren.
- ❏ Möglicherweise können Sie das Problem durch Aktualisieren der Software auf die neueste Version lösen. Sie können den Softwarestatus mithilfe des Tools zur Softwareaktualisierung prüfen.
- $\rightarrow$  ["Überprüfen, ob ein echter Epson-Druckertreiber installiert ist Windows" auf Seite 143](#page-142-0)
- $\rightarrow$  ["Überprüfen, ob ein echter Epson-Druckertreiber installiert ist Mac OS" auf Seite 145](#page-144-0)
- $\rightarrow$  , Anwendungen separat installieren oder deinstallieren" auf Seite 142

#### **Es liegt ein Problem mit den Druckerstatus vor.**

#### **Lösungen**

Achten Sie darauf, dass der Druckerstatus nicht auf **Pause** gesetzt ist.

Wählen Sie **Systemeinstellungen** im Menü **Apple** > **Drucker & Scanner** (oder **Drucken & Scannen**, **Drucken & Faxen**) und doppelklicken Sie dann auf den Drucker. Wenn der Drucker auf "Pause" gesetzt ist, klicken Sie auf **Fortsetzen**.

#### **Drucker druckt nicht beim Verwenden des PostScript-Druckertreibers (Mac OS)**

#### **Die Einstellung Drucksprache muss geändert werden.**

#### **Lösungen**

Legen Sie auf dem Bedienfeld für die Einstellung **Drucksprache** die Option **Auto** oder **PS** fest.

#### **Drucken trotz hergestellter Verbindung nicht möglich (iOS)**

Dafür kann es folgende Gründe geben.

#### **Auto-Anzeige Papiereinrichtung ist deaktiviert.**

#### **Lösungen**

Aktivieren Sie die Option **Auto-Anzeige Papiereinrichtung** im folgenden Menü.

**Einstellungen** > **Allgemeine Einstellungen** > **Druckereinstellungen** > **Papierquelleneinst.** > **Auto-Anzeige Papiereinrichtung**

#### **AirPrint ist deaktiviert.**

#### **Lösungen**

Aktivieren Sie die Einstellung AirPrint in Web Config.

& ["Anwendung zur Konfiguration der Druckeroperationen \(Web Config\)" auf Seite 202](#page-201-0)

#### <span id="page-165-0"></span>**Drucker kann nicht über USB verbunden werden**

Dafür kann es folgende Gründe geben.

#### **Das USB-Kabel ist nicht richtig an den USB-Eingang angeschlossen.**

#### **Lösungen**

Schließen Sie das USB-Kabel sicher am Drucker und am Computer an.

#### **Es liegt ein Problem mit dem USB-Hub vor.**

#### **Lösungen**

Wenn Sie einen USB-Hub verwenden, verbinden Sie den Drucker direkt mit dem Computer.

#### **Es liegt ein Problem mit dem USB-Kabel oder dem USB-Anschluss vor.**

#### **Lösungen**

Falls das USB-Kabel nicht erkannt werden kann, ändern Sie den Anschluss oder das USB-Kabel.

#### **Der Drucker ist mit einem SuperSpeed-USB-Anschluss verbunden.**

#### **Lösungen**

Falls Sie den Drucker über ein USB-2.0-Kabel an einen SuperSpeed-USB-Anschluss anschließen, kann auf einigen Computern ein Kommunikationsfehler auftreten. Schließen Sie den Drucker in diesen Fällen mithilfe einer der folgenden Methoden erneut an.

- ❏ Verwenden Sie ein USB-3.0-Kabel (nur unterstützte Modelle).
- ❏ Schließen Sie das Kabel an einen Hi-Speed-USB-Anschluss am Computer an.
- ❏ Schließen Sie das Kabel an einen anderen SuperSpeed-USB-Anschluss an als den, bei dem der Fehler aufgetreten ist.

# **Papier wird nicht korrekt eingezogen oder ausgeworfen**

#### **Prüfpunkte**

Prüfen Sie folgende Punkte und versuchen Sie dann die Abhilfemaßnahmen entsprechend den Problemen.

#### **Der Aufstellungsort ist nicht angemessen.**

#### **Lösungen**

Stellen Sie den Drucker auf eine ebene Fläche und betreiben Sie ihn gemäß den empfohlenen Umgebungsbedingungen.

& ["Umgebungsbedingungen" auf Seite 226](#page-225-0)

#### **Es wird nicht unterstütztes Papier verwendet.**

#### **Lösungen**

Verwenden Sie Papier, das von diesem Drucker unterstützt wird.

& ["Verfügbares Papier und Fassungskapazität" auf Seite 192](#page-191-0)

& ["Nicht verfügbare Papiertypen" auf Seite 196](#page-195-0)

#### <span id="page-166-0"></span>**Das Papier wird nicht ordnungsgemäß gehandhabt.**

#### **Lösungen**

Befolgen Sie die Vorsichtsmaßnahmen bei der Handhabung von Papier.

& ["Vorsichtsmaßnahmen bei der Handhabung von Papier" auf Seite 80](#page-79-0)

#### **Es sind zu viele Blätter im Drucker eingelegt.**

#### **Lösungen**

Legen Sie nicht mehr Blätter ein, als die für das Papier angegebene Höchstzahl. Legen Sie Normalpapier nicht über die mit dem Dreiecksymbol gekennzeichnete Linie an der Papierführung ein.

& ["Verfügbares Papier und Fassungskapazität" auf Seite 192](#page-191-0)

#### **Die Papiereinstellungen am Drucker sind nicht korrekt.**

#### **Lösungen**

Stellen Sie sicher, dass das eingestellte Papierformat und die Papiersorte mit dem Format und der Sorte des in den Drucker eingelegten Papiers übereinstimmen.

& ["Einstellungen für Papierformat und Papiersorte" auf Seite 81](#page-80-0)

#### **Papier wird schräg eingezogen**

Dafür kann es folgende Gründe geben.

#### **Das Papier ist nicht ordnungsgemäß eingelegt.**

#### **Lösungen**

Legen Sie Papier mit der richtigen Ausrichtung ein und schieben Sie dann die Kantenführung an die Papierkante heran.

#### **Einzug mehrerer Blätter gleichzeitig**

Dafür kann es folgende Gründe geben.

#### **Das Papier ist feucht oder nass.**

#### **Lösungen**

Legen Sie neues Papier ein.

#### **Papierblätter bleiben wegen statischer Aufladung aneinander haften.**

#### **Lösungen**

Fächern Sie das Papier vor dem Einlegen auf. Wenn das Papier noch immer nicht eingezogen wird, legen Sie die Blätter einzeln ein.

### <span id="page-167-0"></span>**Fehlermeldung bezüglich fehlenden Papiers**

#### **Das Papier ist nicht in der Mitte des Papierfachs eingelegt.**

#### **Lösungen**

Wenn eine Fehlermeldung bezüglich fehlenden Papiers auftritt, obwohl Papier in das Papierfach eingelegt ist, legen Sie Papier in der Mitte des Papierfachs nach.

#### **Es erfolgt kein Papiereinzug von den Papierkassetteneinheiten**

#### **Die Einstellungen für optionale Optionen, die nicht vom Druckertreiber vorgenommen wurden.**

#### **Lösungen**

Sie müssen Einstellungen im Druckertreiber vorgenommen werden.

& ["Einstellen verfügbarer optionaler Optionen" auf Seite 60](#page-59-0)

# **Schlechte Druckqualität**

#### **Ausdrucke weisen fehlende Farben, Streifen oder unerwartete Farben auf**

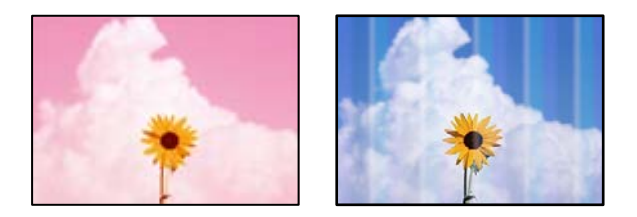

#### **Die Druckkopfdüsen könnten verstopft sein.**

#### **Lösungen**

Verwenden Sie die Funktion **Druckqualitätsanpassung**. Wenn Sie den Drucker lange Zeit nicht benutzen, können sich die Druckkopfdüsen zusetzen und es wird möglicherweise keine Tinte ausgegeben.

& ["Anpassen der Druckqualität" auf Seite 134](#page-133-0)

### **Farbstreifen erscheinen in Abständen von etwa 3.3 cm**

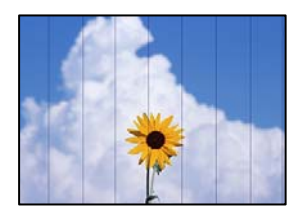

Dafür kann es folgende Gründe geben.

#### **Die Papiertypeinstellung entspricht nicht dem eingelegten Papier.**

#### **Lösungen**

Wählen Sie eine Papiertypeinstellung im Druckertreiber aus, die dem im Drucker eingelegten Papiertyp entspricht.

 $\rightarrow$  <sub>"</sub>Papiersortenliste" auf Seite 81

**Die Druckqualität ist zu niedrig eingestellt.**

#### **Lösungen**

Wenn Sie auf Normalpapier drucken, verwenden Sie zum Drucken eine höhere Druckqualität.

❏ Windows

Wählen Sie **Stark** unter **Qualität** auf der Registerkarte **Haupteinstellungen** des Druckertreibers.

❏ Mac OS

Wählen Sie **Fein** als **Qualität** im Menü des Druckdialogfelds **Druckereinstellungen**.

#### **Die Druckkopfposition ist fehlausgerichtet.**

#### **Lösungen**

Richten Sie den Druckkopf mit Hilfe der Funktion **Druckqualitätsanpassung** aus.

#### **Verschwommene Ausdrucke, vertikale Streifenbildung oder Fehlausrichtung**

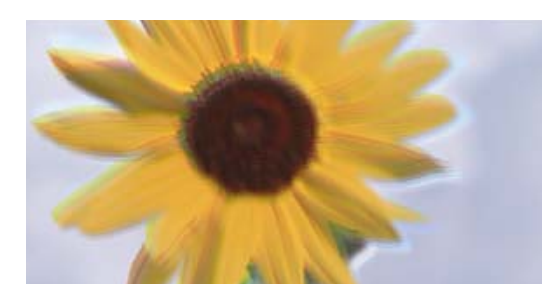

# entnanten ane 1 Aufdruck. W ↓5008 "Regel

Dafür kann es folgende Gründe geben. Prüfen Sie die Ursachen und befolgen Sie die Abhilfemaßnahmen in der Reihenfolge von oben nach unten.

#### **Die Druckkopfposition ist fehlausgerichtet.**

#### **Lösungen**

Richten Sie den Druckkopf mit Hilfe der Funktion **Druckqualitätsanpassung** aus.

#### **Die Einstellung für bidirektionalen Druck ist aktiviert.**

#### **Lösungen**

Sollte sich die Druckqualität auch nach der Druckkopfausrichtung nicht verbessern, deaktivieren Sie die Einstellung für bidirektionalen Druck.

Bei bidirektionalem (oder Hochgeschwindigkeits-)Druck bewegt sich der Druckkopf zum Drucken in beide Richtungen und es kann zu einer Fehlausrichtung von vertikalen Linien kommen. Das Deaktivieren dieser Einstellung kann die Druckgeschwindigkeit herabsetzen, dadurch jedoch die Druckqualität erhöhen.

#### ❏ Windows

Deaktivieren Sie **Bidirektionales Drucken** auf der Registerkarte **Weitere Optionen** des Druckertreibers.

❏ Mac OS

Wählen Sie **Systemeinstellungen** im Menü Apple > **Drucker & Scanner** (oder **Drucken & Scannen**, **Drucken & Faxen**) und wählen Sie dann den Drucker aus. Klicken Sie auf **Optionen & Zubehör** > **Optionen** (oder **Treiber**). Wählen Sie bei **Aus** die Einstellung **Bidirektionales Drucken** aus.

#### **Der Ausdruck wird als leere Seite ausgegeben**

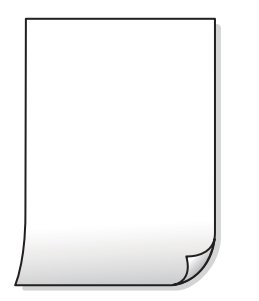

#### **Die Druckkopfdüsen könnten verstopft sein.**

#### **Lösungen**

Verwenden Sie die Funktion **Druckqualitätsanpassung**. Wenn Sie den Drucker lange Zeit nicht benutzen, können sich die Druckkopfdüsen zusetzen und es wird möglicherweise keine Tinte ausgegeben.

& ["Anpassen der Druckqualität" auf Seite 134](#page-133-0)

#### **Die Druckeinstellungen und das im Drucker eingelegte Papierformat stimmen nicht überein.**

#### **Lösungen**

Ändern Sie die Druckeinstellungen gemäß dem im Drucker eingelegten Papierformat. Legen Sie Papier in den Drucker ein, das den Druckeinstellungen entspricht.

#### **Es werden mehrere Blätter Papier gleichzeitig in den Drucker eingezogen.**

#### **Lösungen**

Prüfen Sie Folgendes, um zu verhindern, dass mehrere Blätter Papier gleichzeitig in den Drucker eingezogen werden.

 $\blacktriangleright$  ["Einzug mehrerer Blätter gleichzeitig" auf Seite 167](#page-166-0)

#### **Papier ist verschmiert oder Ausdruck weist Streifen auf**

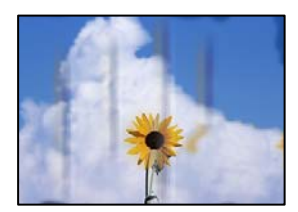

Dafür kann es folgende Gründe geben.

#### **Das Papier ist nicht ordnungsgemäß eingelegt.**

#### **Lösungen**

Wenn horizontale Streifen (senkrecht zur Druckrichtung) auftreten oder das Papier oben oder unten verschmiert ist, legen Sie Papier mit der richtigen Ausrichtung ein und schieben Sie die Kantenführungen an die Papierkanten heran.

& ["Einlegen von Papier" auf Seite 82](#page-81-0)

#### **Der Papiertransportweg ist verschmiert.**

#### **Lösungen**

Wenn vertikale Streifen (horizontal zur Druckrichtung) auftreten oder das Papier verschmiert ist, reinigen Sie den Papiertransportweg.

& ["Entfernen von verschmierter Tinte in der Papierzuführung" auf Seite 137](#page-136-0)

#### **Das Papier ist gewellt.**

#### **Lösungen**

Platzieren Sie das Papier auf einer flachen Oberfläche, um zu prüfen, ob es gewellt ist. Falls ja, pressen Sie es flach.

#### **Der Druckkopf reibt auf der Papieroberfläche.**

#### **Lösungen**

Beim Drucken auf dickem Papier befindet sich der Druckkopf nahe an der Druckoberfläche und das Papier kann abgerieben werden. Aktivieren Sie in diesem Fall die Einstellung für reduzierten Abrieb. Durch Aktivieren dieser Einstellung kann die Druckqualität oder die Druckgeschwindigkeit abnehmen.

❏ Bedienfeld

Wählen Sie **Einstellungen** > **Allgemeine Einstellungen** > **Druckereinstellungen** und aktivieren Sie dann **Dickes Pap.**.

❏ Windows

Klicken Sie auf der Registerkarte **Erweiterte Einstellungen** des Druckertreibers auf **Utility** und wählen Sie dann **Schweres Papier und Briefumschläge**.

❏ Mac OS

Wählen Sie **Systemeinstellungen** im Menü Apple > **Drucker & Scanner** (oder **Drucken & Scannen**, **Drucken & Faxen**) und wählen Sie dann den Drucker aus. Klicken Sie auf **Optionen & Zubehör** > **Optionen** (oder **Treiber**). Wählen Sie bei **Ein** die Einstellung **Schweres Papier und Briefumschläge** aus.

#### **Die Rückseite des Papiers wurde bedruckt, bevor die bereits bedruckte Seite trocken war.**

#### **Lösungen**

Stellen Sie beim manuellen 2-seitigen Drucken sicher, dass die Tinte vollständig getrocknet ist, bevor Sie das Papier erneut einlegen.

#### **Bei automatischen 2-seitigen Drucken ist die Druckdichte zu hoch und die Trocknungszeit zu kurz.**

#### **Lösungen**

Wenn Sie die Funktion für automatisches 2-seitiges Drucken verwenden und Daten hoher Dichte, z. B. Bilder und Grafiken drucken, stellen Sie eine geringere Druckdichte und eine längere Trocknungszeit ein.

 $\blacktriangleright$  <sub>2</sub>-seitiges Drucken" auf Seite 93

#### **Die gedruckten Fotos sind klebrig**

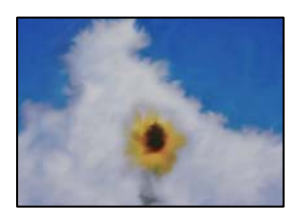

#### **Der Ausdruck wurde auf der falschen Seite des Fotopapiers gemacht.**

#### **Lösungen**

Stellen Sie sicher, dass Sie auf der bedruckbaren Seite drucken. Wenn Sie auf der falschen Seite des Fotopapiers drucken, müssen Sie den Papiertransportweg reinigen.

& ["Entfernen von verschmierter Tinte in der Papierzuführung" auf Seite 137](#page-136-0)

#### **Bilder oder Fotos werden in unerwarteten Farben gedruckt**

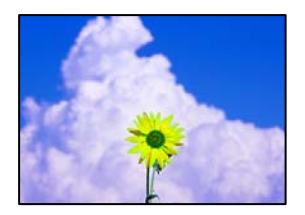

Dafür kann es folgende Gründe geben.

#### **Die Druckkopfdüsen könnten verstopft sein.**

#### **Lösungen**

Verwenden Sie die Funktion **Druckqualitätsanpassung**. Wenn Sie den Drucker lange Zeit nicht benutzen, können sich die Druckkopfdüsen zusetzen und es wird möglicherweise keine Tinte ausgegeben.

& ["Anpassen der Druckqualität" auf Seite 134](#page-133-0)

#### **Farbkorrektur wurde angewendet.**

#### **Lösungen**

Beim Drucken über den Druckertreiber von Windows wird die automatische Epson-Fotoanpassung standardmäßig je nach dem Papiertyp angewandt. Versuchen Sie es mit einer anderen Einstellung.

Wählen Sie auf der Registerkarte **Weitere Optionen** die Option **Benutzerdefiniert** unter **Farbkorrektur** und klicken Sie dann auf **Erweitert**. Ändern Sie die Einstellung **Szenenkorrektur** von **Automatisch** auf

eine andere Einstellung. Wenn die Änderung der Einstellung nicht hilft, verwenden Sie eine andere Farbkorrekturmethode als **PhotoEnhance** in **Farbmanagement**.

& ["Einstellen der Druckfarbe" auf Seite 109](#page-108-0)

#### **Position, Format oder Ränder der Druckausgabe sind falsch**

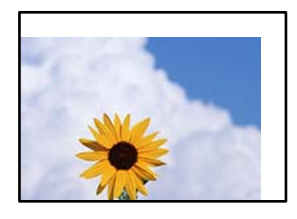

Dafür kann es folgende Gründe geben.

#### **Das Papier ist nicht ordnungsgemäß eingelegt.**

#### **Lösungen**

Legen Sie Papier mit der richtigen Ausrichtung ein und schieben Sie dann die Kantenführung an die Papierkante heran.

#### **Das Papierformat ist nicht korrekt eingestellt.**

#### **Lösungen**

Wählen Sie das geeignete Papierformat.

#### **Die Randeinstellungen in der Anwendung liegen nicht innerhalb des Druckbereichs.**

#### **Lösungen**

Legen Sie die Randeinstellungen in der Anwendung so fest, dass die Ränder innerhalb des Druckbereichs liegen.

#### **Gedruckte Zeichen sind falsch oder unvollständig**

<BXX] L冈·X斥彗二 ZAオ鋕・コ i2 薀・」・サー8QX/アXr **⊠b8 ⊠!\$ NB⊠X⊠• B7kBcT,⊠• B • \*; JEE⊠P7∑⊠J2; •⊠1″** M<sub>X</sub>

#### **N ? NN ?▲N ? NNNNNNNNNNNNNNNNNNNNNN**

¤6æA'HciG-T¤È¤´o¤;Çð¼!"A;逤`r¤ υδεα HCk3— υΕυ Ου,Φωλ: Α,Ε€υ Γυ<br>δδιαη^μaLo÷‰+u)"\*mà•Ñ−hfûhãŠÄα‰woæd<br>ηýοÿοŽ∥,Ü®Ïo—ÇËås—Æûo£œwûZxıÈ}O'®—Ç<br>οÑÂe™Ñ=oPÉ"!?α}⊂"æuž¿žáa»'(ÜÊ—οὸ£ό

Dafür kann es folgende Gründe geben.

#### **Das USB-Kabel ist nicht ordnungsgemäß angeschlossen.**

#### **Lösungen**

Schließen Sie das USB-Kabel sicher am Drucker und am Computer an.

#### **Ein Auftrag wartet auf den Druckvorgang.**

#### **Lösungen**

Falls pausierte Druckaufträge vorhanden sind, könnten Zeichen fehlerhaft gedruckt werden.

#### **Der Computer wurde während des Druckvorgangs manuell in den Ruhezustand oder in den Energiesparmodus versetzt.**

#### **Lösungen**

Versetzen Sie den Computer während des Druckvorgangs nicht manuell in den **Ruhezustand** oder in den **Energiesparmodus**. Beim nächsten Start des Computers druckt der Drucker möglicherweise Seiten mit unvollständigem Text.

#### **Sie verwenden den Druckertreiber eines anderen Druckers.**

#### **Lösungen**

Achten Sie darauf, dass Sie einen für diesen Drucker geeigneten Druckertreiber verwenden. Überprüfen Sie die Druckerbezeichnung oben im Fenster des Druckertreibers.

#### **Das gedruckte Bild ist seitenverkehrt**

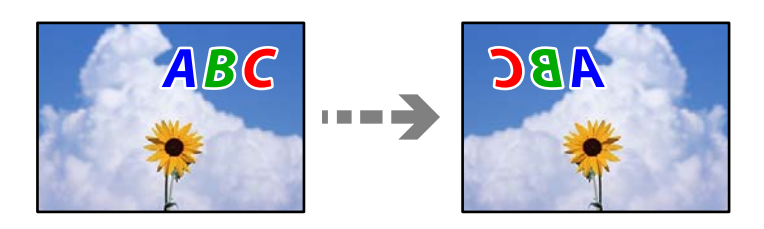

#### **In den Druckeinstellungen ist die Option zum Spiegeln des Bilds festgelegt.**

#### **Lösungen**

Deaktivieren Sie die Einstellung zum Spiegeln des Bilds im Druckertreiber oder in der Anwendung.

❏ Windows

Deaktivieren Sie **Bild spiegeln** auf der Registerkarte **Weitere Optionen** des Druckertreibers.

❏ Mac OS

Löschen Sie die Einstellung **Bild spiegeln** im Menü **Druckereinstellungen** des Druckdialogfelds.

#### **Mosaikartige Muster im Ausdruck**

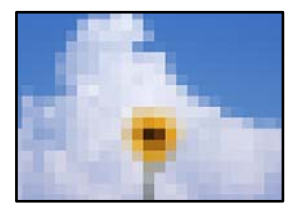

#### <span id="page-174-0"></span>**Es wurden Bilder oder Fotos mit einer niedrigen Auflösung gedruckt.**

#### **Lösungen**

Verwenden Sie beim Drucken von Bildern oder Fotos hochauflösende Daten. Bilder auf Websites haben häufig eine niedrige Auflösung, auch wenn sie auf dem Display gut aussehen. Dadurch könnte die Druckqualität abnehmen.

#### **Drucker druckt beim Verwenden des PostScript-Druckertreibers nicht richtig**

Dafür kann es folgende Gründe geben.

#### **Es liegt ein Problem mit den Daten vor.**

#### **Lösungen**

- ❏ Wenn die Datei in einer Anwendung erstellt wurde, mit der Sie das Datenformat ändern können, z. B. Adobe Photoshop, stellen Sie sicher, dass die Einstellungen der Anwendung mit den Einstellungen des Druckertreibers übereinstimmen.
- ❏ EPS-Dateien im binären Format werden möglicherweise nicht richtig gedruckt. Ändern Sie das Format auf ASCII, wenn in einer Anwendung EPS-Dateien erstellt werden.
- ❏ Unter Windows können mit dem Drucker keine binären Daten gedruckt werden, wenn der Drucker mit einem Computer über eine USB-Schnittstelle verbunden ist. Setzen Sie auf der Registerkarte **Geräteeinstellungen** in den Druckereigenschaften die Einstellung **Output-Protokoll** auf **ASCII** oder **TBCP**.
- ❏ Wählen Sie unter Windows auf der Registerkarte **Geräteeinstellungen** in den Druckereigenschaften die entsprechenden Ersatzschriften aus.

### **Schlechte Druckqualität beim Verwenden des PostScript-Druckertreibers**

#### **Es wurden keine Farbeinstellungen vorgenommen.**

#### **Lösungen**

Sie können auf der Registerkarte **Papier/Qualität** im Druckertreiber keine Farbeinstellungen vornehmen. Klicken Sie auf **Erweitert** und legen Sie die Einstellung **Farbmodus** fest.

# **Eine Meldung wird auf dem LCD-Bildschirm angezeigt**

Wenn eine Fehlermeldung auf dem LCD-Bildschirm angezeigt wird, führen Sie die Anweisungen auf dem Bildschirm oder die unten stehenden Lösungsschritte aus, um das Problem zu lösen.

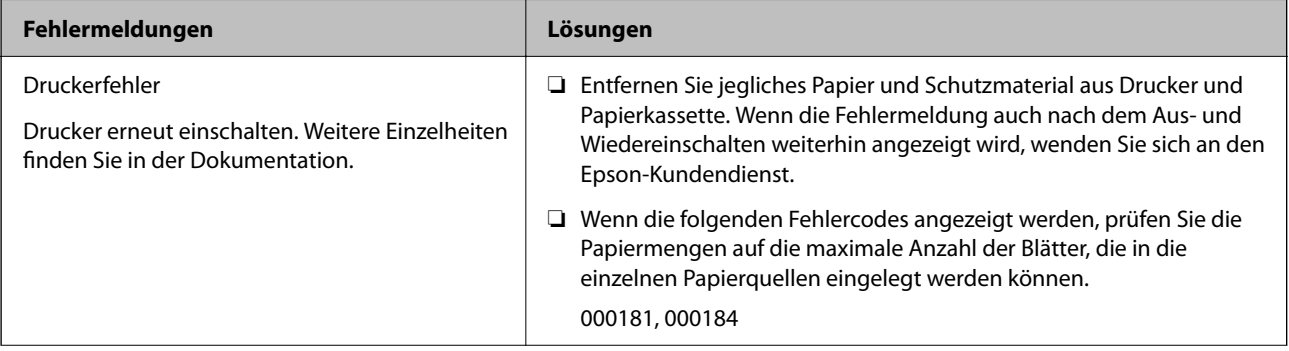

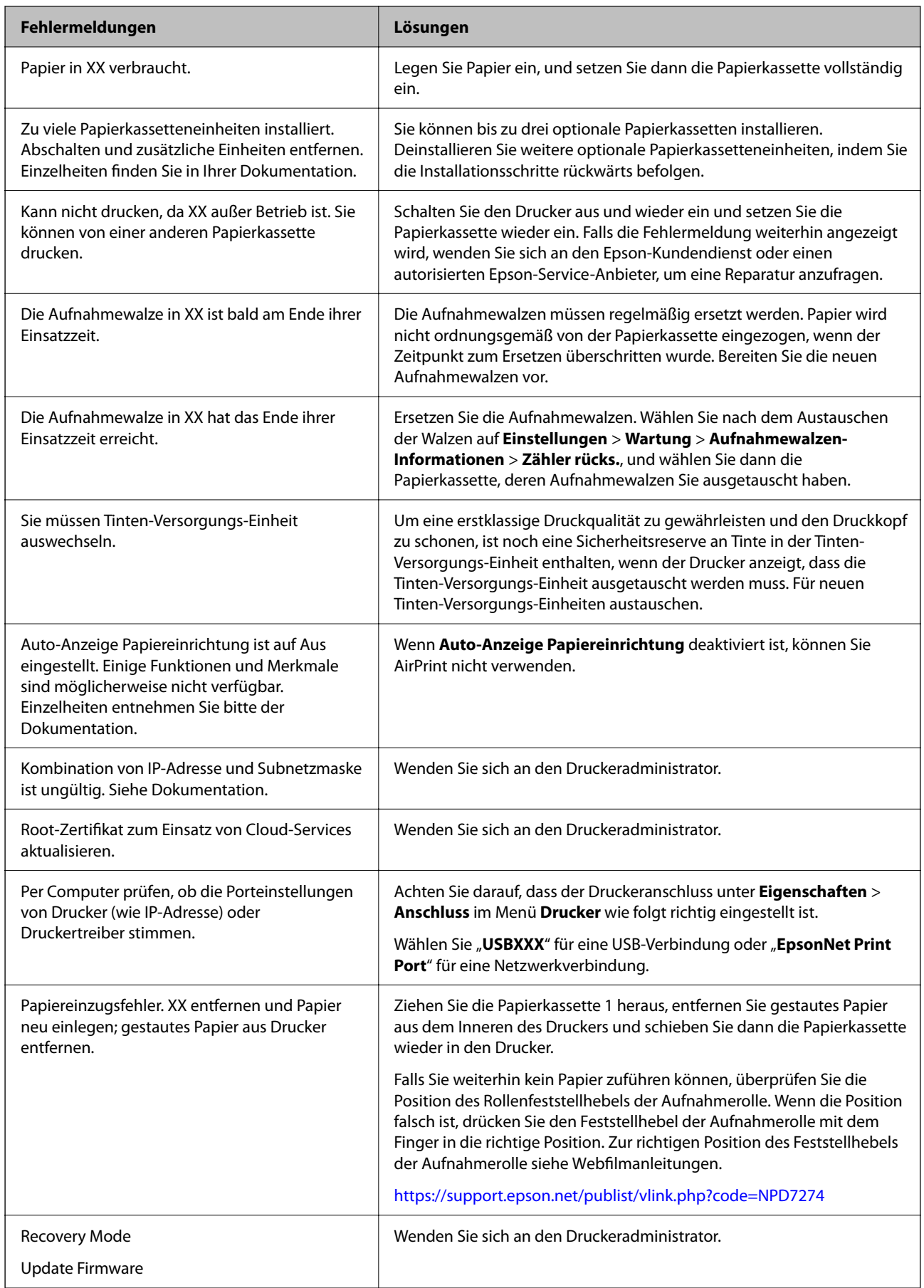

# <span id="page-176-0"></span>**Papier wird gestaut**

Überprüfen Sie, welcher Fehler auf dem Bedienfeld angezeigt wird, und befolgen Sie die entsprechenden Anweisungen, um das gestaute Papier einschließlich etwaiger abgerissener Papierreste zu entfernen. Auf dem LCD-Bildschirm erscheint eine Animation, die Ihnen das Entfernen von gestautem Papier erläutert.

# !*Achtung:*

Berühren Sie die Tasten am Bedienfeld nie, währen sich Ihre Hand im Inneren des Druckers befindet. Falls ein Druckvorgang gestartet wird, könnte es zu Verletzungen kommen. Achten Sie darauf, keine vorstehenden Teile zu berühren, um Verletzungen zu vermeiden.

 $\bigcap$  *Wichtig:* 

Entfernen Sie das gestaute Papier vorsichtig. Wird das Papier gewaltsam herausgezogen, könnte der Drucker beschädigt werden.

# **Verhindern von Papierstaus**

Überprüfen Sie Folgendes, wenn Papierstaus häufiger auftreten.

❏ Stellen Sie den Drucker auf eine ebene Fläche und betreiben Sie ihn gemäß den empfohlenen Umgebungsbedingungen.

["Umgebungsbedingungen" auf Seite 226](#page-225-0)

❏ Verwenden Sie Papier, das von diesem Drucker unterstützt wird.

["Verfügbares Papier und Fassungskapazität" auf Seite 192](#page-191-0)

❏ Befolgen Sie die Vorsichtsmaßnahmen bei der Handhabung von Papier.

["Vorsichtsmaßnahmen bei der Handhabung von Papier" auf Seite 80](#page-79-0)

❏ Legen Sie Papier mit der richtigen Ausrichtung ein und schieben Sie dann die Kantenführung an die Papierkante heran.

["Einlegen von Papier" auf Seite 82](#page-81-0)

- ❏ Legen Sie nicht mehr Blätter ein, als die für das Papier angegebene Höchstzahl.
- ❏ Legen Sie die Blätter nacheinander ein, wenn mehrere Blätter Papier eingelegt werden.
- ❏ Stellen Sie sicher, dass das eingestellte Papierformat und die Papiersorte mit dem Format und der Sorte des in den Drucker eingelegten Papiers übereinstimmen.

["Papiersortenliste" auf Seite 81](#page-80-0)

# <span id="page-177-0"></span>**Es ist Zeit, die Tinten-Versorgungs-Einheiten auszutauschen**

# **Tinten-Versorgungs-Einheit Vorsichtsmaßnahmen bei der Handhabung**

#### **Vorsichtsmaßnahmen bei der Aufbewahrung von Tinte**

- ❏ Halten Sie die Tintenzufuhreinheiten von direktem Sonnenlicht fern.
- ❏ Lagern Sie die Tintenzufuhreinheiten nicht bei hohen oder sehr niedrigen Temperaturen.
- ❏ Es wird empfohlen, die Tinten-Versorgungs-Einheit vor dem auf der Verpackung angegebenen Datum zu verwenden.
- ❏ Lagern Sie Tinten-Versorgungs-Einheit zum Erzielen der besten Druckergebnisse so, dass die Unterseite nach unten zeigt.
- ❏ Wenn Sie eine Tinten-Versorgungs-Einheit verwenden wollen, die Sie zuvor an einem kälteren Ort gelagert haben, lassen Sie sie sich vor der Verwendung mindestens 12 Stunden lang auf Raumtemperatur erwärmen.
- ❏ Lassen Sie die Tinten-Versorgungs-Einheit nicht fallen und stoßen Sie sie nicht gegen harte Objekte. Andernfalls tritt möglicherweise Tinte aus.

#### **Vorsichtsmaßnahmen beim Nachfüllen von Tinte**

❏ Die in der Abbildung gezeigten Bereiche nicht berühren. Andernfalls kann die normale Funktionsweise und Druckfähigkeit beeinträchtigt werden.

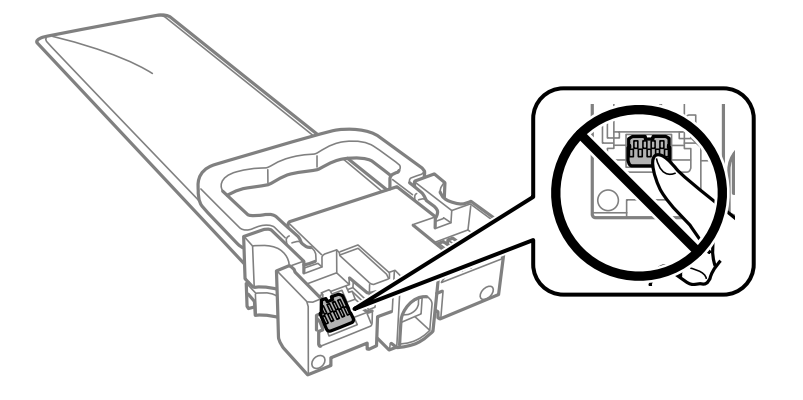

- ❏ Installieren Sie alle Tinten-Versorgungs-Einheiten; andernfalls ist das Drucken nicht möglich.
- ❏ Schalten Sie den Drucker während des Tintenladevorgangs nicht aus. Wenn der Tintenladevorgang nicht abgeschlossen wird, können Sie u. U. nicht drucken.
- ❏ Lassen Sie den Drucker nicht mit entfernten Tinten-Versorgungs-Einheiten stehen. Andernfalls kann die in den Druckkopfdüsen verbleibende Tinte austrocknen.
- ❏ Wenn Sie eine Tinten-Versorgungs-Einheit vorübergehend herausnehmen müssen, stellen Sie sicher, dass der Tintenzufuhrbereich vor Schmutz und Staub geschützt ist. Lagern Sie die Tinten-Versorgungs-Einheit in derselben Umgebung wie den Drucker. Da sich in der Tintenzufuhröffnung ein Ventil befindet, über das die Abgabe von übermäßiger Tinte verhindert wird, müssen Sie keine eigenen Abdeckungen oder Stopfen verwenden.
- ❏ Bei ausgebauten Tinten-Versorgungs-Einheiten kann sich Tinte an der Ausgabeöffnung befinden. Achten Sie darauf, dass beim Entfernen der Tinten-Versorgungs-Einheiten keine Tinte an den umliegenden Bereich gelangt.
- ❏ Dieser Drucker nutzt Tinten-Versorgungs-Einheit, die mit einem grünen Chip ausgestattet sind. Dieser Chip überwacht Informationen, wie z. B. die verbleibende Tintenmenge für jede Tinten-Versorgungs-Einheiten. Das bedeutet, dass Sie eine Tinten-Versorgungs-Einheit, die aus dem Drucker herausgenommen wurde, bevor sie leer war, weiterhin nutzen können, wenn Sie die Tinten-Versorgungs-Einheit wieder in den Drucker einsetzen.
- ❏ Um eine erstklassige Druckqualität zu gewährleisten und den Druckkopf zu schonen, ist noch eine Sicherheitsreserve an Tinte in der Tinten-Versorgungs-Einheit enthalten, wenn der Drucker anzeigt, dass die Tinten-Versorgungs-Einheit ausgetauscht werden muss. Beim Anzeigen der verbleibenden Nutzungsdauer wird diese Reserve nicht berücksichtigt.
- ❏ Nehmen Sie keine Veränderungen an der Tinten-Versorgungs-Einheit vor, denn dies kann ggf. dazu führen, dass Sie nicht mehr normal drucken können.
- ❏ Sie können nicht die Tinten-Versorgungs-Einheiten verwenden, die mit dem Ersatzdrucker geliefert wurden.
- ❏ Falls sich die Tinten-Versorgungs-Einheit beim Herunterfallen verformt hat, bringen Sie sie vor dem Hineinschieben in den Drucker zuerst in die richtige Form. Andernfalls wird sie möglicherweise nicht korrekt eingestellt.

#### **Tintenverbrauch**

- ❏ Zum Erhalt der optimalen Druckkopfleistung wird von allen Tinten-Versorgungs-Einheiten bei Wartungsvorgängen wie der Druckkopfreinigung etwas Tinte verbraucht. Auch beim Einschalten des Druckers kann Tinte verbraucht werden.
- ❏ Beim Drucken in Schwarz-Weiß oder in Graustufen wird je nach Papiersorte oder gewählter Druckqualitätseinstellung farbige anstatt schwarzer Tinte verwendet. Der Grund dafür ist, dass Schwarz aus einer Mischung von Farbtinten kreiert wird.
- ❏ Die Tinte in den mit dem Drucker gelieferten Tinten-Versorgungs-Einheiten wird bei der ersten Inbetriebnahme teilweise aufgebraucht. Um qualitativ hochwertige Ausdrucke zu produzieren, wird der Druckkopf im Drucker vollständig mit Tinte geladen. Dieser Vorgang verbraucht eine entsprechende Menge an Tinte. Aus diesem Grund drucken diese Tinten-Versorgungs-Einheiten im Vergleich zu den folgenden Tinten-Versorgungs-Einheiten ggf. weniger Seiten.
- ❏ Die Nutzungsdauer einer Patrone hängt von den gedruckten Bildern, dem verwendeten Papiertyp, der Druckhäufigkeit und Umgebungsbedingungen wie der Temperatur ab.
- ❏ Beste Ergebnisse erzielen Sie, wenn Sie Tinten-Versorgungs-Einheit innerhalb von zwei Jahren nach dem Einsetzen verbrauchen.

# **Tinten-Versorgungs-Einheiten Ersetzen**

Wenn die Meldung angezeigt wird, dass die Tinten-Versorgungs-Einheiten ausgetauscht werden sollen, wählen Sie **Anleitung** aus und betrachten Sie die am Bedienfeld angezeigten Animationen zum Auswechseln der Tinten-Versorgungs-Einheiten.

#### **Zugehörige Informationen**

- & ["Tinten-Versorgungs-Einheit-Codes" auf Seite 196](#page-195-0)
- & ["Tinten-Versorgungs-Einheit Vorsichtsmaßnahmen bei der Handhabung" auf Seite 178](#page-177-0)

# **Vorübergehendes Drucken mit schwarzer Tinte**

Wenn die farbige Tinte verbraucht und noch schwarze Tinte vorhanden ist, können Sie mit folgenden Einstellungen für kurze Zeit nur mit schwarzer Tinte drucken.

- ❏ Papiersorte: Normalpapier, Umschlag
- ❏ Farbe: **Graustufen**
- ❏ EPSON Status Monitor 3: Aktiviert (nur für Windows)

Da diese Funktion nur für etwa fünf Tage verfügbar ist, sollten Sie die verbrauchte Tinten-Versorgungs-Einheit so bald wie möglich ersetzen.

#### *Hinweis:*

- ❏ Wenn *EPSON Status Monitor 3* deaktiviert ist, rufen Sie den Druckertreiber auf, klicken Sie auf der Registerkarte *Erweiterte Einstellungen* auf *Utility* und wählen Sie dann *EPSON Status Monitor 3 aktivieren* aus.
- ❏ Die Verfügbarkeitsdauer dieser Funktion hängt von den Einsatzbedingungen ab.

### **Vorübergehendes Drucken mit schwarzer Tinte — Bedienfeld**

1. Wenn eine Meldung angezeigt wird, die Sie zum Austausch der Tinten-Versorgungs-Einheiten auffordert, drücken Sie die Taste OK.

Eine Meldung wird angezeigt und informiert Sie, dass Sie vorübergehend mit schwarzer Tinte drucken können.

- 2. Prüfen Sie die Meldung und drücken Sie dann die Taste OK.
- 3. Wenn Sie in Schwarzweiß drucken möchten, wählen Sie **Nein, Druck abbrechen**.

Der laufende Auftrag wird abgebrochen und Sie können auf einfachem Papier mit Rändern drucken.

### **Den Druckvorgang vorübergehend nur mit schwarzer Tinte fortsetzen (Windows)**

Fahren Sie folgendermaßen fort.

❏ Wenn das folgende Fenster angezeigt wird, wählen Sie **Schwarz drucken**.

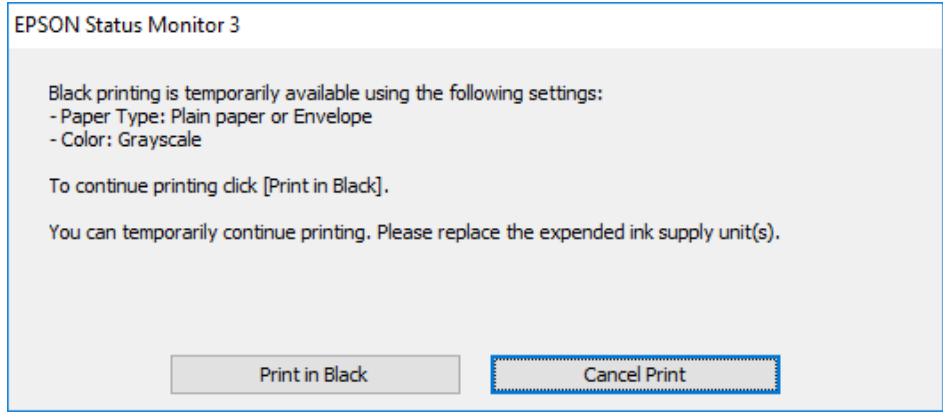
❏ Wenn das folgende Fenster angezeigt wird, brechen Sie den Druckvorgang ab. Versuchen Sie anschließend erneut zu drucken.

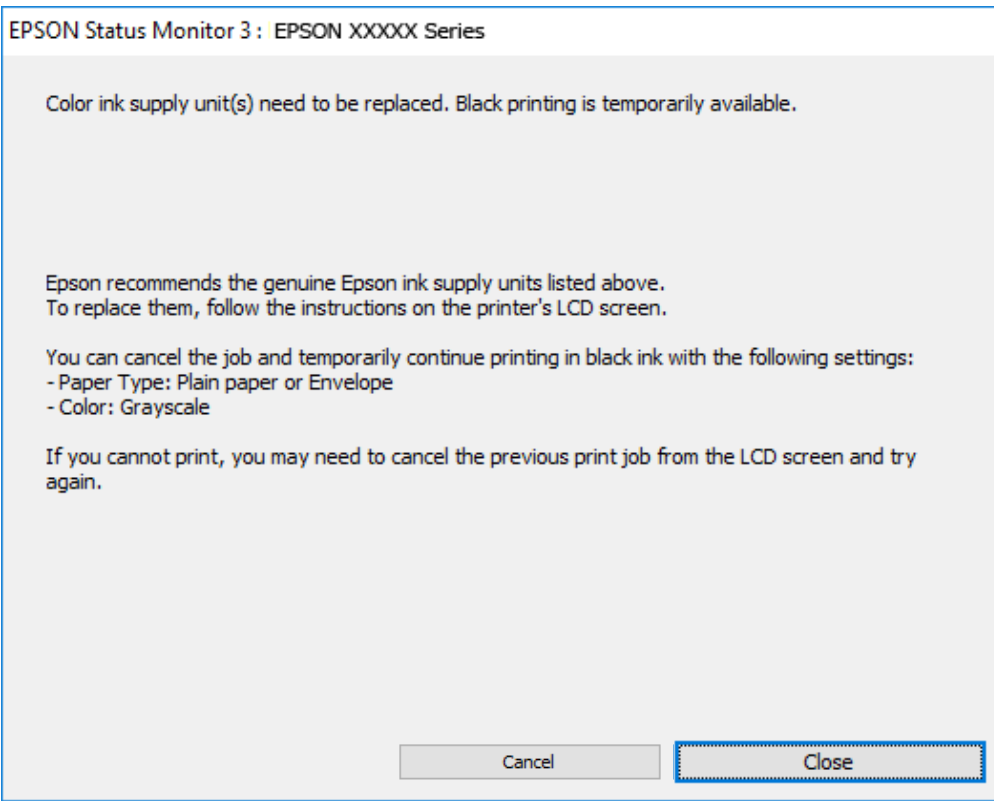

## *Hinweis:*

Wenn Sie den Druck nicht vom Computer abbrechen können, verwenden Sie dazu das Druckerbedienfeld.

Führen Sie beim erneuten Drucken die folgenden Schritte aus.

- 1. Rufen Sie das Druckertreiberfenster auf.
- 2. Wählen Sie einen **Druckmedium**, der Schwarz drucken unterstützt.
- 3. Wählen Sie **Graustufen**.
- 4. Stellen Sie die anderen Optionen auf den Registerkarten **Haupteinstellungen** und **Weitere Optionen** je nach Bedarf ein und klicken Sie dann auf **OK**.
- 5. Klicken Sie auf **Drucken**.
- 6. Klicken Sie auf **Schwarz drucken** im angezeigten Fenster.

## **Den Druckvorgang vorübergehend nur mit schwarzer Tinte fortsetzen (Mac OS)**

#### *Hinweis:*

Um diese Funktion über ein Netzwerk zu verwenden, stellen Sie eine Verbindung mit *Bonjour* her.

1. Klicken Sie auf das Druckersymbol in der **Dock**.

2. Brechen Sie den Druckauftrag ab.

## *Hinweis:*

Wenn Sie den Druck nicht vom Computer abbrechen können, verwenden Sie dazu das Druckerbedienfeld.

- 3. Wählen Sie **Systemeinstellungen** im Menü Apple > **Drucker & Scanner** (oder **Drucken & Scannen**, **Drucken & Faxen**) und wählen Sie dann den Drucker aus. Klicken Sie auf **Optionen & Zubehör** > **Optionen** (oder **Treiber**).
- 4. Wählen Sie bei **Ein** die Einstellung **Vorübergehenden Schwarzdruck zulassen** aus.
- 5. Rufen Sie das Dialogfeld Print (Drucken) auf.
- 6. Wählen Sie **Druckereinstellungen** aus dem Popup-Menü.
- 7. Wählen Sie eine Papiersorte aus, die **Vorübergehenden Schwarzdruck zulassen** als Einstellung für **Medium** unterstützt.
- 8. Wählen Sie **Graustufen**.
- 9. Stellen Sie die anderen Punkte nach Bedarf ein.
- 10. Klicken Sie auf **Drucken**.

## **Sparen von schwarzer Tinte bei niedrigem Tintenstand (nur für Windows)**

Wenn die schwarze Tinte fast leer ist und genügend farbige Tinte vorhanden ist, können Sie die farbigen Tinten mischen, um schwarze Tinte zu erhalten. Sie können weiterdrucken, während Sie eine Tinten-Versorgungs-Einheit für schwarze Tinte vorbereiten.

Diese Funktion ist nur verfügbar, wenn folgende Einstellungen im Druckertreiber ausgewählt sind.

- ❏ Druckmedium: **Normalpapier**
- ❏ Qualität: **Standard**
- ❏ EPSON Status Monitor 3: Aktiviert

#### <span id="page-182-0"></span>*Hinweis:*

- ❏ Wenn *EPSON Status Monitor 3* deaktiviert ist, rufen Sie den Druckertreiber auf, klicken Sie auf der Registerkarte *Erweiterte Einstellungen* auf *Utility* und wählen Sie dann *EPSON Status Monitor 3 aktivieren* aus.
- ❏ Das gemischte Schwarz unterscheidet sich geringfügig vom reinen Schwarz. Außerdem verringert sich die Druckgeschwindigkeit.
- ❏ Um die Qualität des Druckkopfes zu erhalten, wird auch schwarze Tinte verbraucht.

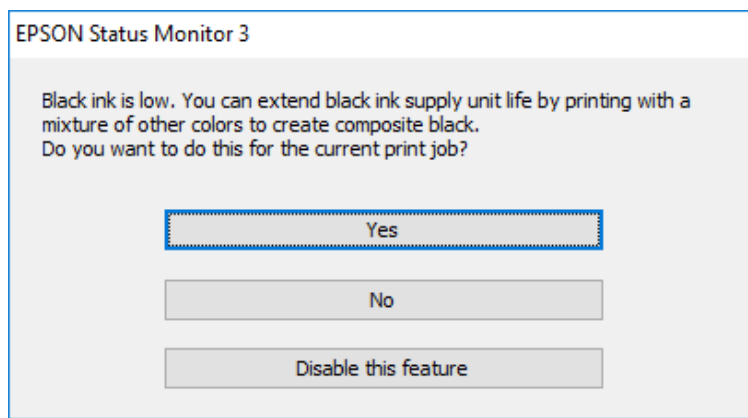

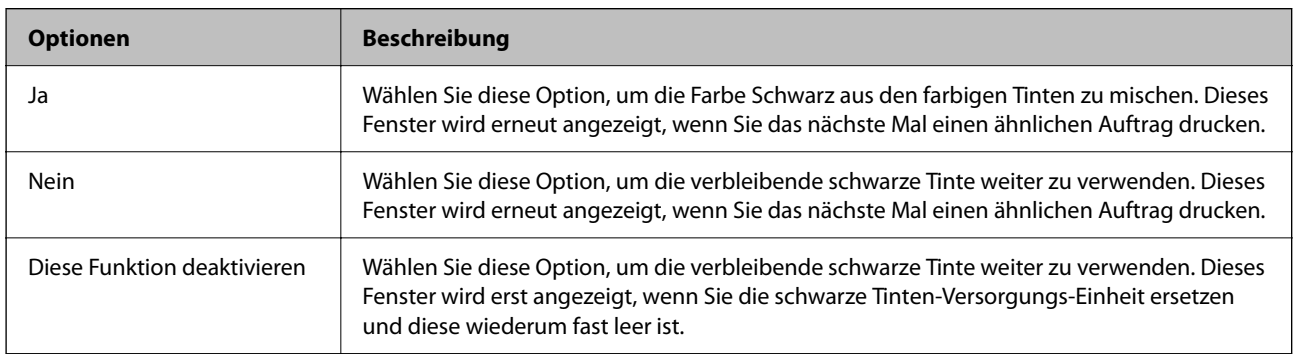

## **Es ist Zeit, den Wartungskasten auszutauschen**

## **Vorsichtsmaßnahmen bei der Handhabung des Wartungskastens**

Lesen Sie die folgenden Anweisungen vor dem Auswechseln der Wartungsbox.

- ❏ Berühren Sie nicht den grünen Chip an der Seite der Wartungsbox. Andernfalls kann die normale Funktionsweise und Druckfähigkeit beeinträchtigt werden.
- ❏ Lassen Sie die Wartungsbox nicht fallen und setzen Sie sie keinen schweren Stößen aus.
- ❏ Ersetzen Sie die Wartungsbox nicht während des Druckvorgangs. Andernfalls tritt möglicherweise Tinte aus.
- ❏ Entfernen Sie nicht die Folie auf der Oberseite der Box (außer während des Austauschs der Wartungsbox), da sonst Tinte auslaufen kann.
- ❏ Kippen Sie die gebrauchte Wartungsbox nicht, bevor sie nicht in dem mitgelieferten Plastikbeutel versiegelt ist. Andernfalls tritt möglicherweise Tinte aus.
- ❏ Berühren Sie nicht die Öffnungen an der Wartungsbox, da Sie sich mit Tinte beschmutzen können.
- ❏ Verwenden Sie keine Wartungsbox erneut, die entfernt und für einen längeren Zeitraum nicht verwendet wurde. Die Tinte in der Box wird sich verfestigt haben und es kann keine Tinte mehr aufgesaugt werden.
- ❏ Halten Sie die Wartungsbox von direkter Sonneneinstrahlung fern.
- ❏ Lagern Sie die Wartungsbox nicht bei hohen oder sehr niedrigen Temperaturen.

## **Auswechseln eines Wartungskastens**

In einigen Druckzyklen kann sich eine kleine Menge überschüssiger Farbe im Wartungskasten sammeln. Um zu vermeiden, dass die Tinte aus dem Wartungskasten ausläuft, hält der Drucker automatisch an, wenn die maximale Absorptionskapazität des Wartungskastens erreicht ist. Ob und wie oft dies erforderlich ist, hängt von der Anzahl der gedruckten Seiten, dem bedruckten Medium und der Anzahl der Reinigungszyklen ab, die der Drucker durchführt.

Wenn eine Meldung angezeigt wird, die Sie zum Auswechseln des Wartungskastens auffordert, gehen Sie anhand der am Bedienfeld angezeigten Animation vor. Wenn der Austausch erforderlich ist, bedeutet dies nicht, dass der Drucker im Rahmen der Spezifikation nicht mehr funktioniert. Die Epson-Garantie deckt die Kosten für diesen Austausch nicht ab. Es handelt sich um einen vom Benutzer selbst durchführbaren Vorgang.

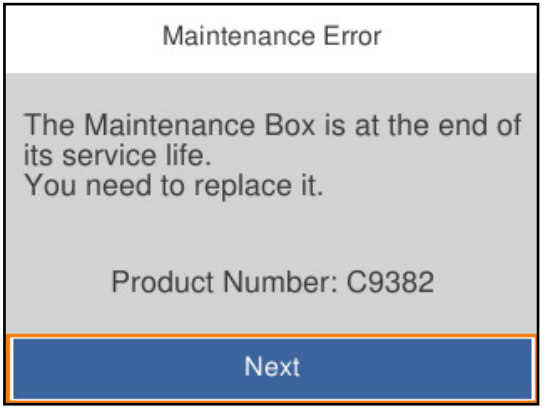

## *Hinweis:*

❏ Um das Austreten von Tinte zu vermeiden, sind das Drucken und das Reinigen des Druckkopfs bei vollem Wartungskasten erst dann wieder möglich, nachdem der Kasten ersetzt wurde.

## **Zugehörige Informationen**

- & ["Wartungsboxcode" auf Seite 197](#page-196-0)
- & ["Vorsichtsmaßnahmen bei der Handhabung des Wartungskastens" auf Seite 183](#page-182-0)

## **Es ist Zeit, die Aufnahmewalzen auszutauschen**

## **Austauschen der Aufnahmewalzen der Papierkassette**

Informationen zum Austausch der Aufnahmewalzen für die Papierkassette finden Sie auf dem Beiblatt, das dem Karton der Aufnahmewalze beiliegt.

Sie können sich das Verfahren auch in den Webfilmanleitungen ansehen. Öffnen Sie folgende Website.

<https://support.epson.net/publist/vlink.php?code=NPD6984>

## <span id="page-184-0"></span>**Zugehörige Informationen**

& ["Aufnahmewalzencode" auf Seite 197](#page-196-0)

## **Austauschen der Aufnahmewalzen der optionalen Papierkassetten**

Informationen zum Austausch der Aufnahmewalzen für die optionalen Papierkassetten finden Sie auf dem Beiblatt, das dem Karton der Aufnahmewalze beiliegt.

 Sie können sich das Verfahren auch in den Webfilmanleitungen ansehen. Öffnen Sie folgende Website. <https://support.epson.net/publist/vlink.php?code=NPD6986>

## **Zugehörige Informationen**

& ["Aufnahmewalzencode" auf Seite 197](#page-196-0)

## **Drucker kann nicht erwartungsgemäß bedient werden**

## **Der Drucker schaltet sich weder ein noch aus**

## **Gerät kann nicht eingeschaltet werden**

Dafür kann es folgende Gründe geben.

## **Das Netzkabel ist nicht richtig in die Steckdose eingesteckt.**

## **Lösungen**

Achten Sie darauf, dass das Netzkabel richtig eingesteckt ist.

## **Die Taste** <sup>(1</sup>) wurde nicht lang genug gedrückt.

## **Lösungen**

Drücken Sie die Taste  $\bigcup$  etwas länger.

## **Gerät kann nicht ausgeschaltet werden**

## **Die Taste**  $\bigcup$  wurde nicht lang genug gedrückt.

## **Lösungen**

Drücken Sie die Taste  $\bigcup$  etwas länger. Wenn Sie den Drucker immer noch nicht ausschalten können, ziehen Sie das Netzkabel ab. Um zu verhindern, dass der Druckkopf austrocknet, schalten Sie den

Drucker ein und wieder aus, indem Sie die Taste P drücken.

## <span id="page-185-0"></span>**Gerät schaltet sich automatisch aus**

## **Die Funktion Abschalteinst. oder Abschalttimer ist aktiviert.**

## **Lösungen**

- ❏ Wählen Sie **Einstellungen** > **Allgemeine Einstellungen** > **Grundeinstellungen** > **Abschalteinst.** und deaktivieren Sie dann die Einstellungen **Abschalten, falls inaktiv** und **Abschalten, falls getrennt**.
- ❏ Wählen Sie **Einstellungen** > **Allgemeine Einstellungen** > **Grundeinstellungen** und deaktivieren Sie dann die Einstellung **Abschalttimer**.

### *Hinweis:*

Die Verfügbarkeit der Funktionen *Abschalteinst.* und *Abschalttimer* hängt vom Einkaufsort ab.

## **Der Betrieb ist langsam**

## **Es wird zu langsam gedruckt**

Dafür kann es folgende Gründe geben.

## **Nicht benötigte Anwendungen werden ausgeführt.**

### **Lösungen**

Schließen Sie alle nicht benötigten Anwendungen auf dem Computer oder Smart-Gerät.

## **Die Druckqualität ist zu hoch eingestellt.**

## **Lösungen**

Verringern Sie die Qualitätseinstellung.

## **Bidirektionaler Druck ist deaktiviert.**

## **Lösungen**

Aktivieren Sie die bidirektionale (oder Hochgeschwindigkeits-)Einstellung. Wenn diese Einstellung aktiviert ist, bewegt sich der Druckkopf zum Drucken in beide Richtungen, wodurch sich die Druckgeschwindigkeit erhöht.

❏ Windows

Wählen Sie auf der Registerkarte **Bidirektionales Drucken** des Druckertreibers die Option **Weitere Optionen** aus.

❏ Mac OS

Wählen Sie **Systemeinstellungen** im Menü Apple > **Drucker & Scanner** (oder **Drucken & Scannen**, **Drucken & Faxen**) und wählen Sie dann den Drucker aus. Klicken Sie auf **Optionen & Zubehör** > **Optionen** (oder **Treiber**). Wählen Sie bei **Ein** die Einstellung **Bidirektionales Drucken** aus.

## **Der Ruhemodus ist aktiviert.**

## **Lösungen**

Deaktivieren Sie die Option **Ruhemodus**. Die Druckgeschwindigkeit verlangsamt sich, wenn der Drucker mit der Option **Ruhemodus** betrieben wird.

## ❏ Bedienfeld

Wählen Sie **im Startbildschirm und wählen Sie dann Aus**.

❏ Windows

Wählen Sie **Aus** als Einstellung für **Ruhemodus** auf der Registerkarte **Haupteinstellungen** des Druckertreibers.

❏ Mac OS

Wählen Sie **Systemeinstellungen** im Menü Apple > **Drucker & Scanner** (oder **Drucken & Scannen**, **Drucken & Faxen**) und wählen Sie dann den Drucker aus. Klicken Sie auf **Optionen & Zubehör** > **Optionen** (oder **Treiber**). Wählen Sie bei Aus die Einstellung **Ruhemodus** aus.

## **Die Trocknungszeit ist bei 2-seitigem Druck länger.**

## **Lösungen**

Bei 2-seitigem Druck wird zunächst eine Seite bedruckt und getrocknet und dann die andere Seite. Da die Trocknungszeit von der Umgebung abhängt, beispielsweise von Temperatur und Feuchtigkeit, sowie von den Druckdaten, kann die Druckgeschwindigkeit in diesem Fall niedriger sein.

## **Unter dem PostScript-Druckertreiber wird zu langsam gedruckt**

## **Die Druckqualität ist zu hoch eingestellt.**

## **Lösungen**

Legen Sie die Einstellung **Qualität** im Druckertreiber auf **Schnell** fest.

## **LCD-Anzeige wird dunkel**

## **Der Drucker befindet sich im Ruhemodus.**

## **Lösungen**

Drücken Sie eine beliebige Taste auf dem Bedienfeld, damit die LCD-Anzeige in ihren vorherigen Zustand zurückkehrt.

## **Laute Betriebsgeräusche**

## **Der Ruhemodus des Druckers wurde deaktiviert.**

## **Lösungen**

Ist der Betrieb zu laut, aktivieren Sie den **Ruhemodus**. Aktivieren dieser Funktion kann die Druckgeschwindigkeit verringern.

❏ Bedienfeld

Wählen Sie auf der Startseite und aktivieren Sie **Ruhemodus**.

❏ Windows

Aktivieren Sie **Ruhemodus** auf der Registerkarte des Druckertreibers **Haupteinstellungen**.

### ❏ Mac OS

Wählen Sie **Systemeinstellungen** im Menü Apple > **Drucker & Scanner** (oder **Drucken & Scannen**, **Drucken & Faxen**) und wählen Sie dann den Drucker aus. Klicken Sie auf **Optionen & Zubehör** > **Optionen** (oder **Treiber**). Aktivieren Sie die Einstellung **Ruhemodus**.

## **Datum und Uhrzeit sind falsch**

## **Es ist ein Fehler in der Spannungsversorgung aufgetreten.**

## **Lösungen**

Nach einem Stromausfall durch einen Blitzeinschlag oder einer längeren Unterbrechung der Stromzufuhr wird möglicherweise die falsche Uhrzeit angezeigt. Legen Sie das richtige Datum und die richtige Uhrzeit am Bedienfeld fest, unter **Einstellungen** > **Allgemeine Einstellungen** > **Grundeinstellungen** > **Datum/ Zeit-Einstellung**.

## **Das Stammzertifikat muss aktualisiert werden**

## **Das Stammzertifikat ist abgelaufen.**

## **Lösungen**

Rufen Sie Web Config auf und aktualisieren Sie dann das Stammzertifikat.

& ["Anwendung zur Konfiguration der Druckeroperationen \(Web Config\)" auf Seite 202](#page-201-0)

## **Durchführung von manuellem 2-seitigem Drucken nicht möglich (Windows)**

## **EPSON Status Monitor 3 ist deaktiviert.**

## **Lösungen**

Klicken Sie auf der Registerkarte **Utility** des Druckertreibers auf **Erweiterte Einstellungen** und wählen Sie dann **EPSON Status Monitor 3 aktivieren**.

Diese Option ist u. U. jedoch nicht verfügbar, wenn über ein Netzwerk auf den Drucker zugegriffen wird oder wenn es sich um einen gemeinsam genutzten Drucker handelt.

## **Das Menü Druckereinstellungen wird nicht angezeigt (Mac OS)**

## **Der Epson-Druckertreiber wurde nicht korrekt installiert.**

## **Lösungen**

Wenn das Menü **Druckereinstellungen** unter macOS Catalina (10.15) oder höher, macOS High Sierra (10.13), macOS Sierra (10.12), OS X El Capitan (10.11), OS X Yosemite (10.10), OS X Mavericks (10.9) nicht angezeigt wird, wurde der Epson-Druckertreiber nicht richtig installiert. Nehmen Sie die Aktivierung über das folgende Menü vor.

Wählen Sie **Systemeinstellungen** im Menü Apple > **Drucker & Scanner** (oder **Drucken & Scannen**, **Drucken & Faxen**). Entfernen Sie den Drucker und fügen Sie ihn anschließend wieder hinzu.

macOS Mojave (10.14) kann nicht auf die **Druckereinstellungen** in Anwendungen von Apple wie TextEdit zugreifen.

## <span id="page-188-0"></span>**Kennwort vergessen**

## **Sie benötigen Hilfe vom Servicepersonal.**

Wenden Sie sich bitte an den Epson-Kundendienst, falls Sie das Administratorkennwort vergessen haben.

## **Problem kann nicht gelöst werden**

Wenn Sie das Problem nach Ausprobieren aller Lösungsvorschläge nicht beheben können, wenden Sie sich an den Epson-Support.

Wenn Sie Druckprobleme nicht beheben können, finden Sie Einzelheiten in den folgenden verwandten Informationen.

## **Zugehörige Informationen**

& "Druckprobleme können nicht behoben werden" auf Seite 189

## **Druckprobleme können nicht behoben werden**

Testen Sie die folgenden Lösungen der Reihe nach von oben nach unten, bis Sie das Problem behoben haben.

❏ Stellen Sie sicher, dass die im Drucker eingelegte Papiersorte und die im Drucker eingestellte Papiersorte mit den Papiersorteneinstellungen im Druckertreiber übereinstimmen.

["Einstellungen für Papierformat und Papiersorte" auf Seite 81](#page-80-0)

- ❏ Verwenden Sie eine höhere Qualitätseinstellung auf dem Bedienfeld oder im Druckertreiber.
- ❏ Installieren Sie die im Drucker installierten Tinten-Versorgungs-Einheiten erneut.

Durch das erneute Installieren der Tinten-Versorgungs-Einheiten werden möglicherweise Düsenverstopfungen im Druckkopf behoben und die Tinte kann problemlos fließen.

Da jedoch beim erneuten Installieren der Tinten-Versorgungs-Einheit Tinte verbraucht wird, wird je nach Resttintenmenge möglicherweise eine Meldung mit der Aufforderung zum Austauschen der Tinten-Versorgungs-Einheit angezeigt.

❏ Verwenden Sie die Funktion **Druckqualitätsanpassung**.

["Anpassen der Druckqualität" auf Seite 134](#page-133-0)

❏ Stellen Sie sicher, dass Sie originale Tinten-Versorgungs-Einheiten von Epson verwenden.

Verwenden Sie originale Tinten-Versorgungs-Einheiten von Epson. Dieses Produkt ist so konzipiert, dass Farben auf der Grundlage von originalen Tinten-Versorgungs-Einheiten von Epson eingestellt werden. Die Verwendung von Tinten-Versorgungs-Einheiten anderer Hersteller kann die Druckqualität verschlechtern.

❏ Überprüfen Sie, ob der durchsichtige Film verschmiert ist.

Wenn der durchsichtige Film verschmiert ist, wischen Sie die Verschmierungen vorsichtig ab. ["Reinigung des durchsichtigen Films" auf Seite 137](#page-136-0)

❏ Stellen Sie sicher, dass keine Papierstücke im Drucker zurückbleiben.

❏ Prüfen Sie das Papier.

Prüfen Sie, ob das Papier gewellt ist oder ob es mit der bedruckbaren Seite nach oben eingelegt ist.

- ["Vorsichtsmaßnahmen bei der Handhabung von Papier" auf Seite 80](#page-79-0)
- ["Verfügbares Papier und Fassungskapazität" auf Seite 192](#page-191-0)
- ["Nicht verfügbare Papiertypen" auf Seite 196](#page-195-0)

Wenn Sie das Problem nicht mithilfe der oben angeführten Lösungen beheben können, müssen Sie ggf. eine Reparatur beantragen. Wenden Sie sich an den Epson-Support.

## **Zugehörige Informationen**

- & ["Bevor Sie sich an Epson wenden" auf Seite 301](#page-300-0)
- & ["Kontaktaufnahme mit dem Epson-Support" auf Seite 301](#page-300-0)

# <span id="page-190-0"></span>**Produktinformationen**

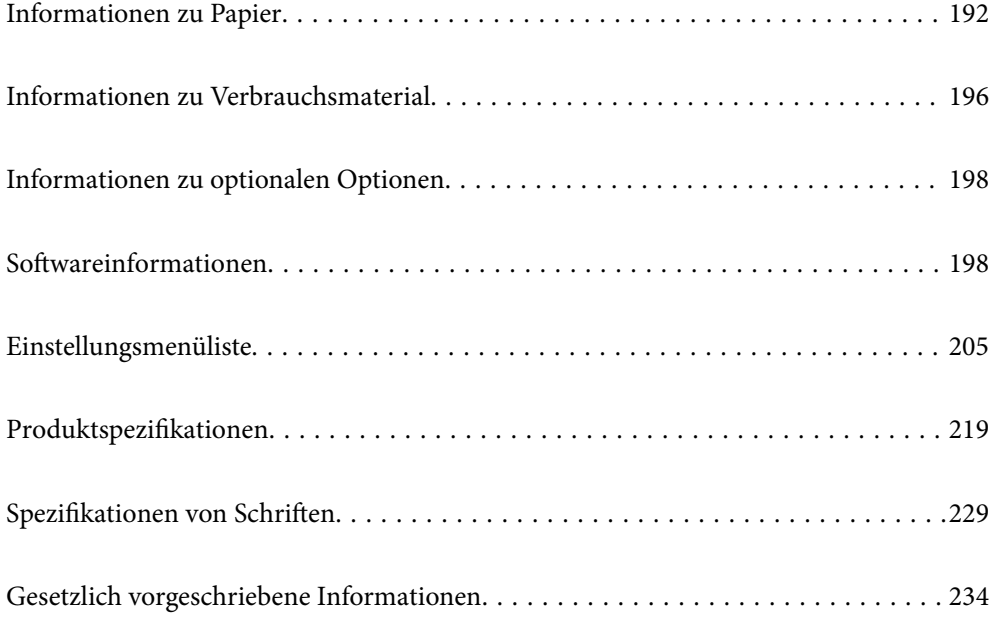

## <span id="page-191-0"></span>**Informationen zu Papier**

## **Verfügbares Papier und Fassungskapazität**

## **Epson-Originalpapier**

Epson empfiehlt die Verwendung von Epson-Originalpapier, um hochwertige Ausdrucke zu gewährleisten.

## *Hinweis:*

- ❏ Original-Epson-Papier ist beim Drucken mit dem Epson-Universaldruckertreiber nicht verfügbar.
- ❏ Welches Papier verfügbar ist, hängt vom Standort ab. Die neuesten Informationen zur Verfügbarkeit von Papier in Ihrer Gegend erhalten Sie vom Epson-Support.
- ❏ Im Folgenden finden Sie Informationen zu verfügbaren Papiersorten für 2-seitigen Druck. ["Papier für 2-seitigen Druck" auf Seite 195](#page-194-0)
- ❏ Beim Drucken auf Epson-Originalpapier mit benutzerdefiniertem Format steht nur die Druckqualitätseinstellung *Standard* oder *Normal* zur Verfügung. Auch wenn einige Drucker die Auswahl einer besseren Druckqualität gestatten, erfolgen die Ausdrucke nur mit der Druckqualität *Standard* oder *Normal*.

## **Zum Dokumentdruck geeignetes Papier**

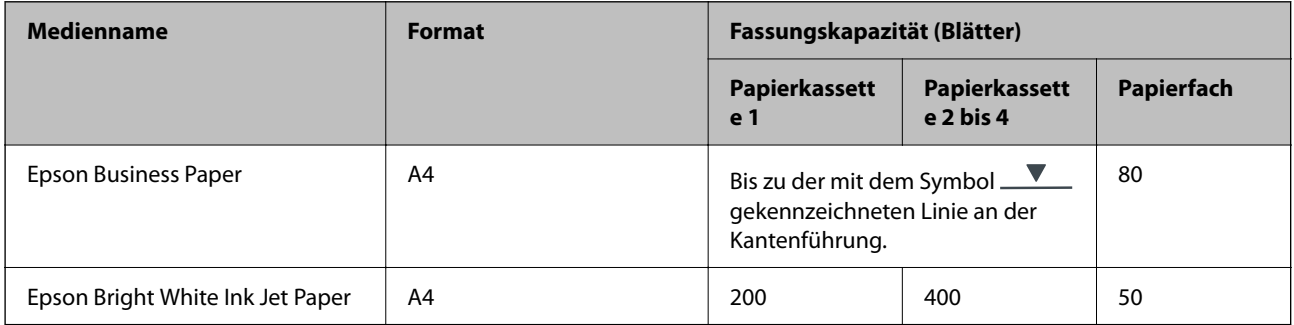

## **Zum Dokument- und Fotodruck geeignetes Papier**

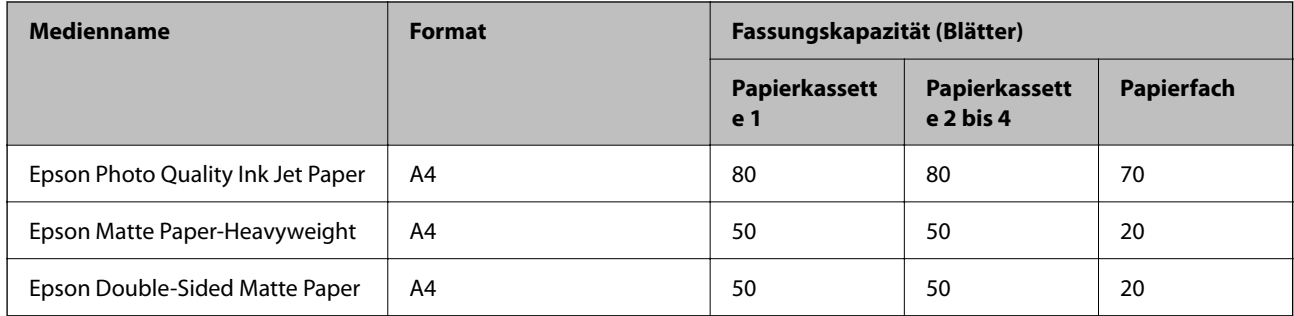

## **Zum Fotodruck geeignetes Papier**

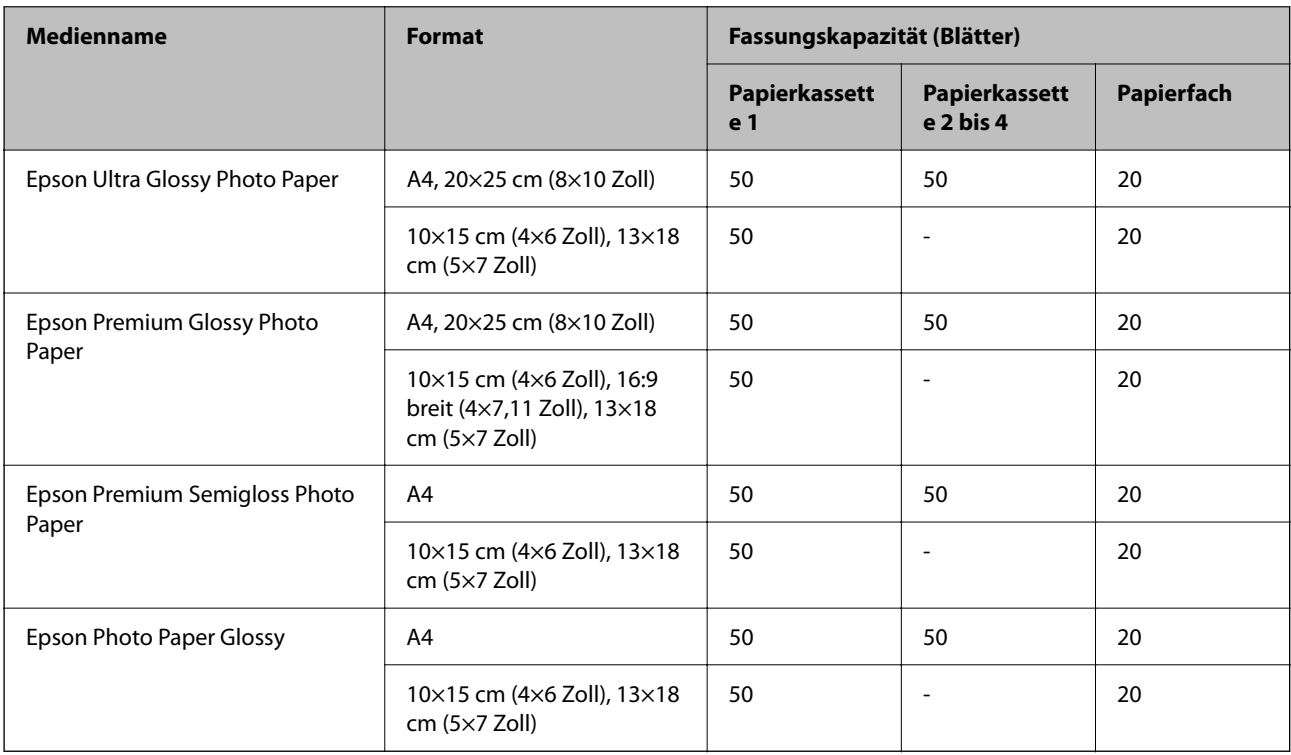

## **Im Handel erhältliches Papier**

## *Hinweis:*

- ❏ Half Letter, SP1 (210×270 mm), SP2 (210×149 mm), SP3 (100×170 mm), SP4 (130×182 mm), SP5 (192×132 mm), 16K (195×270 mm) und Indian-Legal sind beim Drucken mit einem PostScript-Druckertreiber nicht verfügbar.
- ❏ Im Folgenden finden Sie Informationen zu verfügbaren Papiersorten für 2-seitigen Druck.

["Papier für 2-seitigen Druck" auf Seite 195](#page-194-0)

## **Normalpapier**

Zum Normalpapier gehören Kopierpapier, vorgedrucktes Papier (Papier, auf dem verschiedene Formen vorgedruckt sind, wie Belege oder Wertpapiere), Letterhead, farbiges Papier und Recyclingpapier.

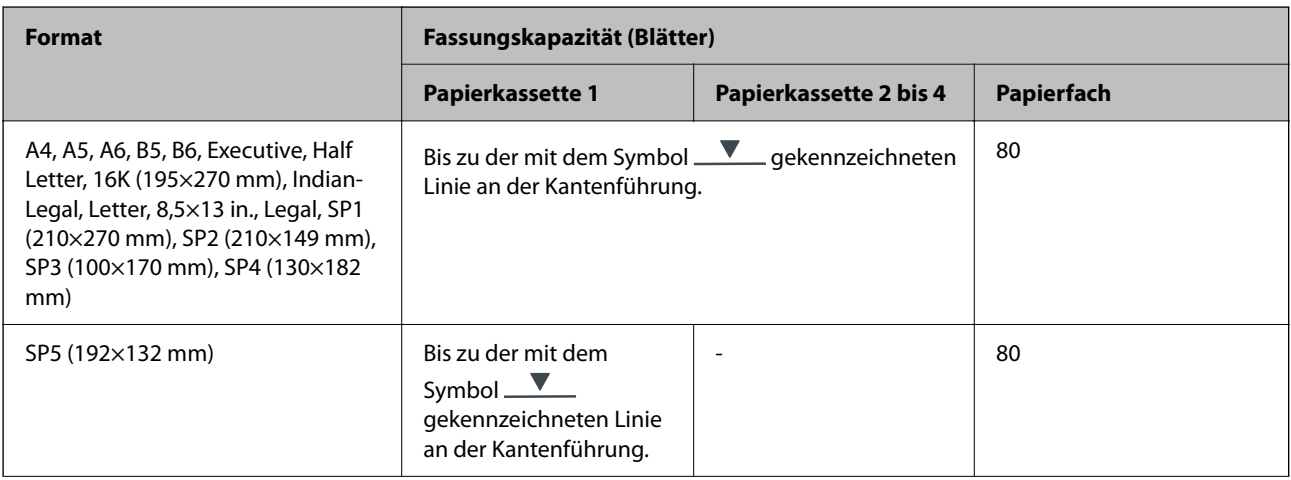

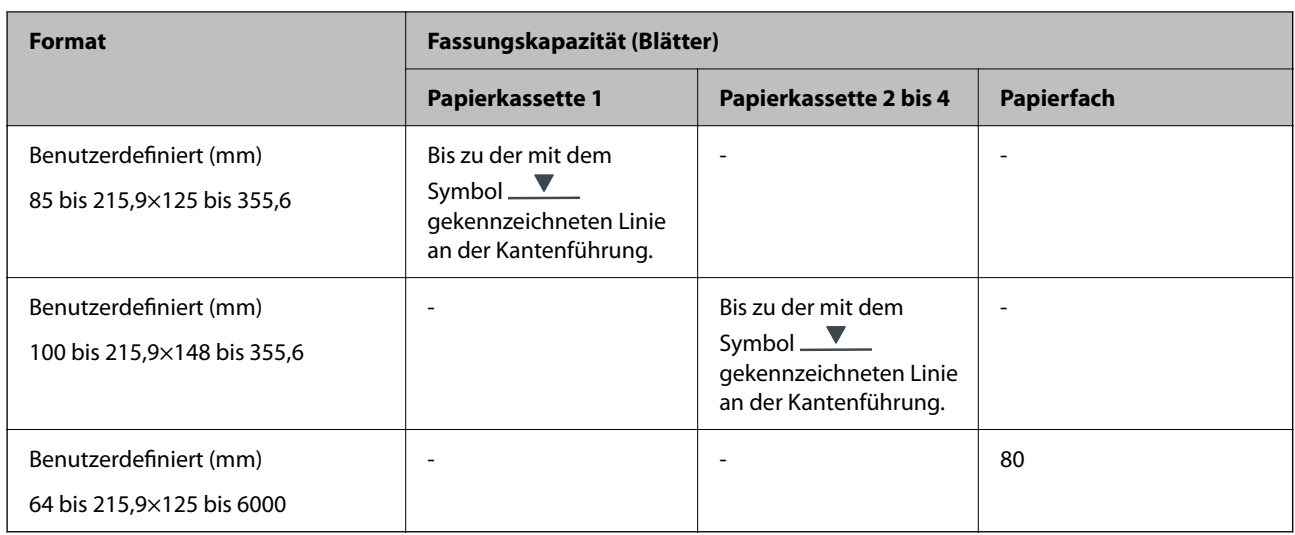

## **Dickes Papier (91 bis 160 g/m2)**

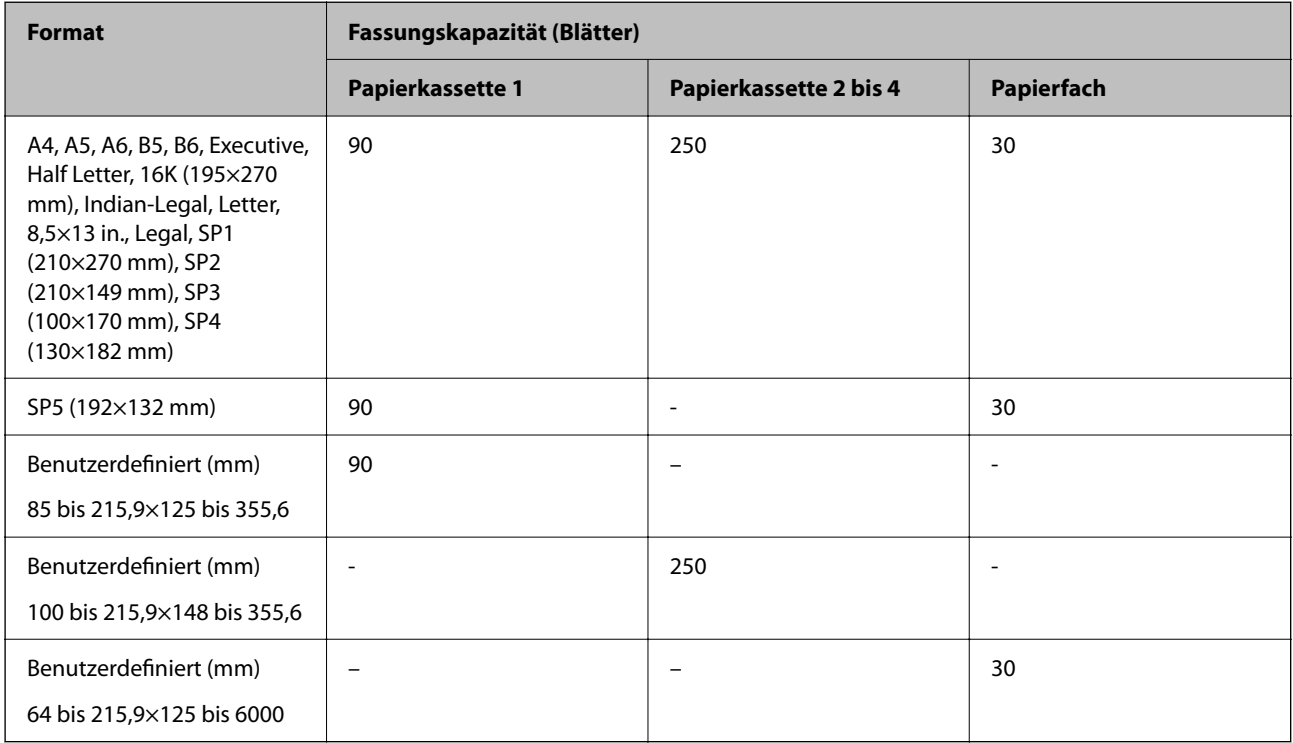

## <span id="page-194-0"></span>**Dickes Papier (161 bis 256 g/m2)**

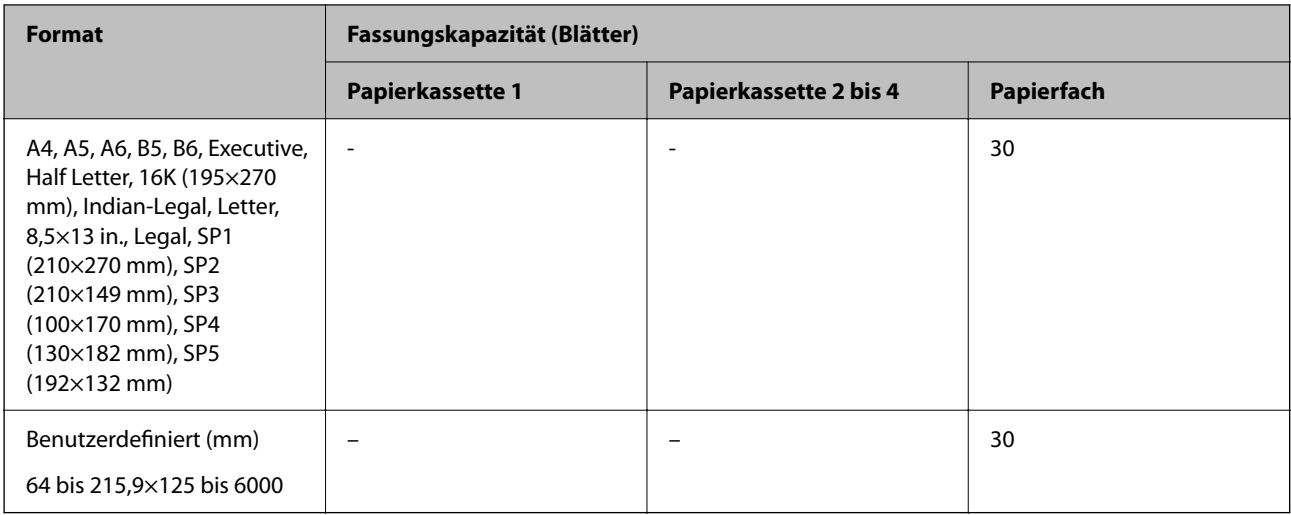

## **Umschlag**

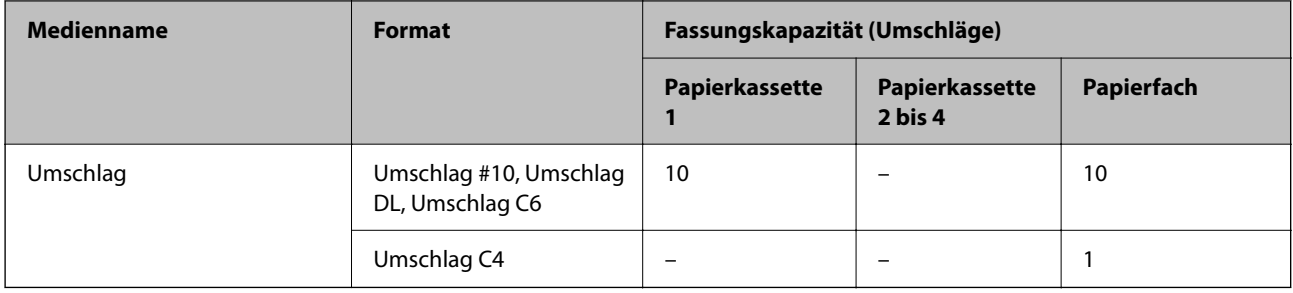

## **Papier für 2-seitigen Druck**

## *Epson-Originalpapier*

- ❏ Epson Business Paper
- ❏ Epson Bright White Ink Jet Paper

## **Zugehörige Informationen**

& ["Verfügbares Papier und Fassungskapazität" auf Seite 192](#page-191-0)

## *Im Handel erhältliches Papier*

Verwenden Sie die Papierkassette nur, um 2-seitige Druckaufträge manuell zu drucken.

- ❏ Normalpapier, Kopierpapier, vorbedrucktes Papier, Briefkopfpapier, farbiges Papier, Recyclingpapier\*1
- ❏ Dickes Papier (91 bis 160 g/m²)\*1
- ❏ Dickes Papier (161 bis 250 g/m²)\*2
- \*1 A4, A5, B5, Executive, 16K, Letter, SP1 und benutzerdefiniertes Papierformat (148 bis 215,9×210 bis 297 mm) werden für den automatischen 2-seitigen Druck unterstützt.

<span id="page-195-0"></span>\*2 Nur manuelles 2-seitiges Drucken.

### **Zugehörige Informationen**

& ["Verfügbares Papier und Fassungskapazität" auf Seite 192](#page-191-0)

## **Nicht verfügbare Papiertypen**

Verwenden Sie nicht die folgenden Papiertypen. Andernfalls könnte es zu Papierstaus oder Schmierstellen auf dem Ausdruck kommen.

- ❏ Wellige Papiere
- ❏ Gerissene oder eingeschnittene Papiere
- ❏ Gefaltete Papiere
- ❏ Feuchte Papiere
- ❏ Zu dünne oder zu dicke Papiere
- ❏ Mit Etiketten versehene Papiere

Verwenden Sie nicht die folgenden Umschläge. Andernfalls könnte es zu Papierstaus oder Schmierstellen auf dem Ausdruck kommen.

- ❏ Umschläge, die Wellen oder Falten aufweisen
- ❏ Umschläge mit Fenstern oder mit selbstklebender Oberfläche auf der Umschlagklappe
- ❏ Umschläge, die zu dünn sind

Diese könnten sich während des Druckvorgangs zusammenrollen.

## **Informationen zu Verbrauchsmaterial**

## **Tinten-Versorgungs-Einheit-Codes**

Es wird empfohlen, ausschließlich Original-Tinten-Versorgungs-Einheiten von Epson zu verwenden. Epson kann die Qualität und Zuverlässigkeit der Tinte von Drittanbietern nicht garantieren. Die Verwendung von Tinten anderer Hersteller kann Schäden verursachen, die von der Epson-Garantie nicht abgedeckt sind, und kann unter gewissen Umständen ein fehlerhaftes Druckerverhalten hervorrufen. Tintenstandangaben zu Nicht-Originaltintenpatronen werden möglicherweise nicht angezeigt.

Im Folgenden sind die Codes für die Epson Tinten-Versorgungs-Einheiten aufgeführt.

#### *Hinweis:*

- ❏ Tinten-Versorgungs-Einheit-Codes können je nach Standort variieren. Kontaktieren Sie den Epson-Support für die entsprechenden Codes in Ihrer Region.
- ❏ Nicht alle Tinten-Versorgungs-Einheiten sind in allen Ländern verfügbar.

## **Für Europa**

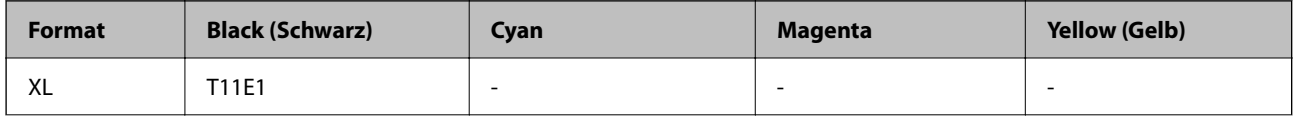

<span id="page-196-0"></span>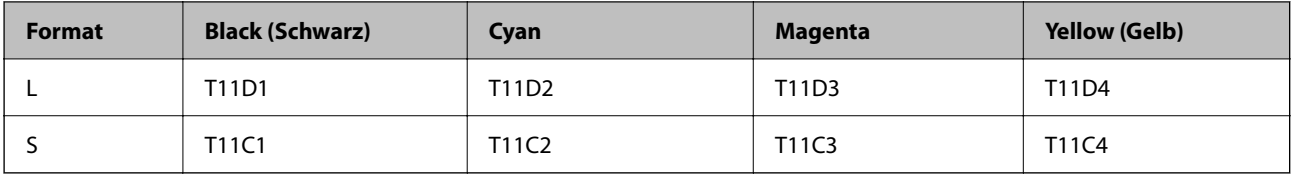

Besuchen Sie die folgende Website für Informationen zur Ergiebigkeit von Epsons Tinten-Versorgungs-Einheit. <http://www.epson.eu/pageyield>

## **For Australia and New Zealand**

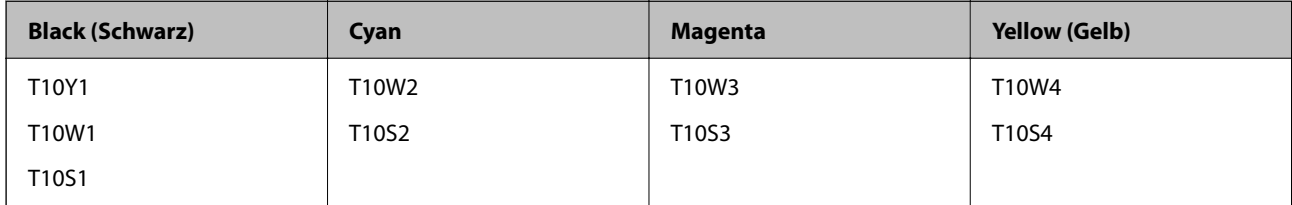

## **Für Asien**

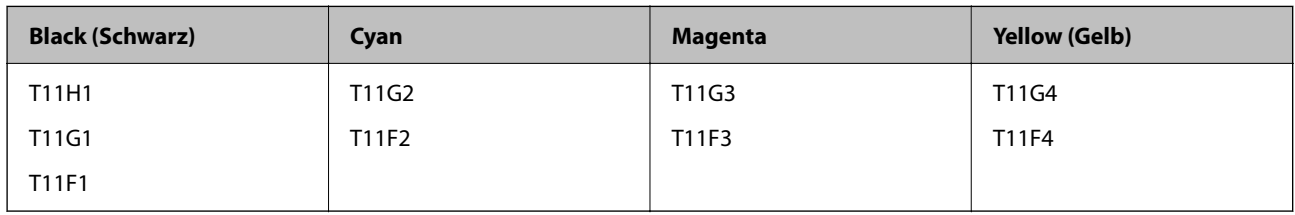

## **Wartungsboxcode**

Es wird empfohlen, ausschließlich eine originale Epson-Wartungsbox zu verwenden.

Wartungsboxcode: C9382

## **n** *Wichtig*:

Sobald eine Wartungsbox in einem Drucker installiert wurde, kann sie nicht mit anderen Druckern verwendet werden.

## **Aufnahmewalzencode**

Epson empfiehlt, ausschließlich original Epson-Aufnahmewalzen zu verwenden.

Im Folgenden werden die entsprechenden Codes aufgeführt.

Paper cassette 1 (Paper Feed Roller for Cassette A): C12C938261

Paper cassette 2 to 4 (Paper Feed Roller for Cassette B): C12C938281

## <span id="page-197-0"></span>**Informationen zu optionalen Optionen**

## **Code für optionale Papierkassetten**

Im Folgenden wird der Code für die optionale Papierkassette aufgeführt:

Optional Single Cassette-P2 (C12C937901)

## **Softwareinformationen**

Dieser Abschnitt stellt einige für Ihren Drucker verfügbare Anwendungen vor. Eine Liste unterstützter Software finden Sie auf der Epson-Webseite oder durch Ausführen von Epson Software Updater bei Bestätigung. Sie können die aktuellsten Anwendungen herunterladen.

[http://www.epson.com](http://www.epson.com/)

## **Zugehörige Informationen**

& ["Anwendung für Software- und Firmwareaktualisierungen \(Epson Software Updater\)" auf Seite 203](#page-202-0)

## **Anwendung zum Drucken vom Computer (Windows-Druckertreiber)**

Der Druckertreiber steuert den Drucker entsprechend den Druckbefehlen von einer Anwendung. Einstellungen im Druckertreiber bieten die besten Druckergebnisse. Mit dem Druckertreiber-Dienstprogramm können Sie auch den Status des Druckers prüfen oder den optimalen Betriebszustand des Druckers sicherstellen.

## *Hinweis:*

Sie können die Sprache des Druckertreibers ändern. Wählen Sie die Sprache, die Sie verwenden möchten, in der Einstellung *Sprache* auf der Registerkarte *Utility*.

## **Aufrufen des Druckertreibers aus Anwendungen**

Um nur die Einstellungen zu ändern, die für die verwendete Anwendung gelten, rufen Sie den Druckertreiber aus dieser Anwendung auf.

Wählen Sie **Drucken** oder **Drucker einrichten** im Menü **Datei**. Wählen Sie den Drucker und klicken Sie auf **Einstellungen** oder **Eigenschaften**.

## *Hinweis:*

Die Vorgehensweisen variieren je nach Anwendung. Ausführliche Informationen dazu finden Sie in der Hilfe der Anwendung.

## **Aufrufen des Druckertreibers über das Bedienfeld**

Um Einstellungen für alle Anwendungen vorzunehmen, rufen Sie den Druckertreiber über das Bedienfeld auf.

❏ Windows 11

Klicken Sie auf die Start-Schaltfläche und wählen Sie **Alle Apps** > **Windows-System** > **Systemsteuerung** > **Geräte und Drucker anzeigen** unter **Hardware und Sound** aus. Klicken Sie mit der rechten Maustaste auf den Drucker oder drücken und halten Sie ihn und wählen Sie **Druckeinstellungen**.

❏ Windows 10/Windows Server 2022/Windows Server 2019/Windows Server 2016

Klicken Sie auf die Start-Schaltfläche und wählen Sie **Windows-System** > **Systemsteuerung** > **Geräte und Drucker anzeigen** unter **Hardware und Sound** aus. Klicken Sie mit der rechten Maustaste auf den Drucker oder drücken und halten Sie ihn und wählen Sie **Druckeinstellungen**.

❏ Windows 8.1/Windows 8/Windows Server 2012 R2/Windows Server 2012

Wählen Sie **Desktop** > **Einstellungen** > **Systemsteuerung** > **Geräte und Drucker anzeigen** in **Hardware und Sound**. Klicken Sie mit der rechten Maustaste auf den Drucker oder drücken und halten Sie ihn und wählen Sie **Druckeinstellungen**.

❏ Windows 7/Windows Server 2008 R2

Klicken Sie auf die Start-Schaltfläche und wählen Sie **Systemsteuerung** > **Geräte und Drucker anzeigen** unter **Hardware und Sound** aus. Klicken Sie mit der rechten Maustaste auf den Drucker und wählen Sie **Druckeinstellungen**.

❏ Windows Vista/Windows Server 2008

Klicken Sie auf die Start-Schaltfläche und wählen Sie **Systemsteuerung** > **Drucker** unter **Hardware und Sound** aus. Klicken Sie mit der rechten Maustaste auf den Drucker und wählen Sie **Druckeinstellungen**.

❏ Windows XP/Windows Server 2003 R2/Windows Server 2003

Klicken Sie auf die Start-Schaltfläche und wählen Sie **Systemsteuerung** > **Drucker und andere Hardware** > **Drucker und Faxgeräte** aus. Klicken Sie mit der rechten Maustaste auf den Drucker und wählen Sie **Druckeinstellungen**.

## **Aufrufen des Druckertreibers über das Druckersymbol in der Taskleiste**

Das Druckersymbol in der Desktop-Taskleiste ist ein Verknüpfungssymbol, mit dem Sie den Druckertreiber schnell aufrufen können.

Wenn Sie auf das Druckersymbol klicken und **Druckereinstellungen** wählen, haben Sie Zugriff auf dasselbe Druckereinstellungsfenster, das auch von der Systemsteuerung angezeigt wird. Wenn Sie auf dieses Symbol doppelklicken, können Sie den Druckerstatus prüfen.

## *Hinweis:*

Wenn das Druckersymbol nicht in der Taskleiste angezeigt wird, rufen Sie das Druckertreiberfenster auf, klicken Sie auf *Überwachungsoptionen* auf der Registerkarte *Utility* und aktivieren Sie dann *Lassen Sie das Shortcut-Symbol in der Taskleiste anzeigen*.

## **Starten der Anwendung**

Rufen Sie das Druckertreiberfenster auf. Klicken Sie auf die Registerkarte **Utility**.

## **Zugehörige Informationen**

& ["Menüoptionen für den Druckertreiber" auf Seite 88](#page-87-0)

## **Anwendung zum Drucken vom Computer (Mac OS-Druckertreiber)**

Der Druckertreiber steuert den Drucker entsprechend den Druckbefehlen von einer Anwendung. Einstellungen im Druckertreiber bieten die besten Druckergebnisse. Mit dem Druckertreiber-Dienstprogramm können Sie auch den Status des Druckers prüfen oder den optimalen Betriebszustand des Druckers sicherstellen.

## **Aufrufen des Druckertreibers aus Anwendungen**

Klicken Sie auf **Seite einrichten** oder **Drucken** im Menü **Datei** Ihrer Anwendung. Falls nötig, klicken Sie auf Details einblenden (oder ▼), um das Druckfenster zu erweitern.

## *Hinweis:*

Je nach verwendeter Anwendung wird *Seite einrichten* möglicherweise nicht im Menü *Datei* angezeigt und die Bedienvorgänge zur Anzeige des Druckbildschirms können variieren. Ausführliche Informationen dazu finden Sie in der Hilfe der Anwendung.

## **Starten der Anwendung**

Wählen Sie **Systemeinstellungen** im Menü Apple > **Drucker & Scanner** (oder **Drucken & Scannen**, **Drucken & Faxen**) und wählen Sie dann den Drucker aus. Klicken Sie auf **Optionen & Zubehör** > **Dienstprogramm** > **Drucker-Dienstprogramm öffnen**.

## **Zugehörige Informationen**

& ["Menüoptionen für den Druckertreiber" auf Seite 117](#page-116-0)

## **Anleitung für den Mac OS-Druckertreiber**

## **Epson Printer Utility**

Sie können eine Wartungsfunktion ausführen, z. B. Düsentest und Druckkopfreinigung, und durch Ausführen von **EPSON Status Monitor** können Sie den Druckerstatus und Fehlerinformationen prüfen.

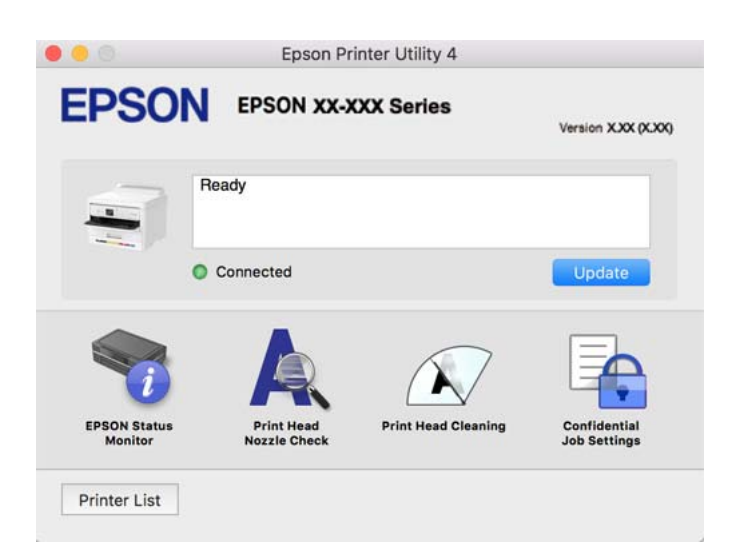

## **Anwendung, die PostScript-Schriften drucken kann (PostScript-Druckertreiber unter Windows)**

Mit dem PostScript-Druckertreiber kann der Drucker Druckanweisungen in der Seitenbeschreibungssprache empfangen und interpretieren, die vom Computer gesendet wurde, und anschließend ordnungsgemäß drucken. Dies eignet sich für Druckvorgänge in PostScript-konformen Anwendungen, die für DTP verwendet werden.

## **Aufrufen des Druckertreibers aus Anwendungen**

Um nur die Einstellungen zu ändern, die für die verwendete Anwendung gelten, rufen Sie den Druckertreiber aus dieser Anwendung auf.

Wählen Sie **Drucken** oder **Drucker einrichten** im Menü **Datei**. Wählen Sie den Drucker und klicken Sie auf **Einstellungen** oder **Eigenschaften**.

## *Hinweis:*

Die Vorgehensweisen variieren je nach Anwendung. Ausführliche Informationen dazu finden Sie in der Hilfe der Anwendung.

## **Aufrufen des Druckertreibers über das Bedienfeld**

Um Einstellungen für alle Anwendungen vorzunehmen, rufen Sie den Druckertreiber über das Bedienfeld auf.

❏ Windows 11

Klicken Sie auf die Start-Schaltfläche und wählen Sie dann **Alle Apps** > **Windows Tools** > **Systemsteuerung** > **Geräte und Drucker anzeigen** unter **Hardware und Sound**. Klicken Sie mit der rechten Maustaste auf den Drucker oder drücken und halten Sie ihn und wählen Sie **Druckeinstellungen**.

❏ Windows 10/Windows Server 2022/Windows Server 2019/Windows Server 2016

Klicken Sie auf die Start-Schaltfläche und wählen Sie **Windows-System** > **Systemsteuerung** > **Geräte und Drucker anzeigen** unter **Hardware und Sound** aus. Klicken Sie mit der rechten Maustaste auf den Drucker oder drücken und halten Sie ihn und wählen Sie **Druckeinstellungen**

❏ Windows 8.1/Windows 8/Windows Server 2012 R2/Windows Server 2012

Wählen Sie **Desktop** > **Einstellungen** > **Systemsteuerung** > **Geräte und Drucker anzeigen** in **Hardware und Sound**. Klicken Sie mit der rechten Maustaste auf den Drucker oder drücken und halten Sie ihn und wählen Sie **Druckeinstellungen**

❏ Windows 7/Windows Server 2008 R2

Klicken Sie auf die Start-Schaltfläche und wählen Sie **Systemsteuerung** > **Geräte und Drucker anzeigen** unter **Hardware und Sound** aus. Klicken Sie mit der rechten Maustaste auf den Drucker und wählen Sie **Druckeinstellungen**.

❏ Windows Vista/Windows Server 2008

Klicken Sie auf die Start-Schaltfläche und wählen Sie **Systemsteuerung** > **Drucker** unter **Hardware und Sound** aus. Klicken Sie mit der rechten Maustaste auf den Drucker und wählen Sie **Druckeinstellungen**.

❏ Windows XP/Windows Server 2003 R2/Windows Server 2003

Klicken Sie auf die Start-Schaltfläche und wählen Sie **Systemsteuerung** > **Drucker und andere Hardware** > **Drucker und Faxgeräte** aus. Klicken Sie mit der rechten Maustaste auf den Drucker und wählen Sie **Druckeinstellungen**.

## **Aufrufen des Druckertreibers über das Druckersymbol in der Taskleiste**

Das Druckersymbol in der Desktop-Taskleiste ist ein Verknüpfungssymbol, mit dem Sie den Druckertreiber schnell aufrufen können.

Wenn Sie auf das Druckersymbol klicken und **Druckereinstellungen** wählen, haben Sie Zugriff auf dasselbe Druckereinstellungsfenster, das auch von der Systemsteuerung angezeigt wird. Wenn Sie auf dieses Symbol doppelklicken, können Sie den Druckerstatus prüfen.

## **Zugehörige Informationen**

& ["Menüoptionen für den PostScript-Druckertreiber" auf Seite 112](#page-111-0)

## **Anwendung, die PostScript-Schriften drucken kann (PostScript-Druckertreiber unter Mac OS)**

Mit dem PostScript-Druckertreiber kann der Drucker Druckanweisungen in der Seitenbeschreibungssprache empfangen und interpretieren, die vom Computer gesendet wurde, und anschließend ordnungsgemäß drucken. Dies eignet sich für Druckvorgänge in PostScript-konformen Anwendungen, die für DTP verwendet werden.

## <span id="page-201-0"></span>**Aufrufen des Druckertreibers aus Anwendungen**

Klicken Sie auf **Seite einrichten** oder **Drucken** im Menü **Datei** Ihrer Anwendung. Falls nötig, klicken Sie auf

Details einblenden (oder ▼), um das Druckfenster zu erweitern.

## *Hinweis:*

Je nach verwendeter Anwendung wird *Seite einrichten* möglicherweise nicht im Menü *Datei* angezeigt und die Bedienvorgänge zur Anzeige des Druckbildschirms können variieren. Ausführliche Informationen dazu finden Sie in der Hilfe der Anwendung.

## **Starten der Anwendung**

Wählen Sie **Systemeinstellungen** im Menü Apple > **Drucker & Scanner** (oder **Drucken & Scannen**, **Drucken & Faxen**) und wählen Sie dann den Drucker aus. Klicken Sie auf **Optionen & Zubehör** > **Dienstprogramm** > **Drucker-Dienstprogramm öffnen**.

## **Zugehörige Informationen**

& ["Menüoptionen für den PostScript-Druckertreiber" auf Seite 124](#page-123-0)

## **Anwendung, die PCL-Sprache drucken kann (PCL-Druckertreiber)**

Mit dem PCL-Druckertreiber kann der Drucker Druckanweisungen in der Seitenbeschreibungssprache empfangen und interpretieren, die vom Computer gesendet wurde, und anschließend ordnungsgemäß drucken. Dies eignet sich für das Drucken aus allgemeinen Anwendungen wie Microsoft Office.

## *Hinweis:*

Mac OS wird nicht unterstützt.

Verbinden Sie den Drucker mit dem gleichen Netzwerk wie den Computer und folgen Sie dann den untenstehenden Anweisungen zur Installation des Druckertreibers.

1. Laden Sie die ausführbare Datei für den Druckertreiber von der Support-Website von Epson herunter.

[http://www.epson.eu/Support](HTTP://WWW.EPSON.EU/SUPPORT) (nur Europa) [http://support.epson.net/](HTTP://SUPPORT.EPSON.NET/)

- 2. Doppelklicken Sie auf die ausführbare Datei.
- 3. Befolgen Sie zum Abschließen der Installation die Anweisungen auf dem Bildschirm.

## *Hinweis:*

Wenn Ihr Produkt mit einer Software-Disc geliefert wird, können Sie die Installation auch über diese Disc vornehmen. Rufen Sie "Driver\PCL Universal" auf.

## **Anwendung zur Konfiguration der Druckeroperationen (Web Config)**

Die Anwendung Web Config wird auf einem Computer oder Smart-Gerät in einem Webbrowser, wie z. B. Microsoft Edge und Safari ausgeführt. Sie können den Druckerstatus kontrollieren oder die Netzwerkdienst- und Druckereinstellungen ändern. Zur Verwendung von Web Config müssen Sie den Drucker und den Computer oder das Gerät an dasselbe Netzwerk anschließen.

Die folgenden Browser werden unterstützt. Verwenden Sie die neueste Version.

<span id="page-202-0"></span>Microsoft Edge, Internet Explorer, Firefox, Chrome, Safari

### *Hinweis:*

Möglicherweise werden Sie während des Betriebs von Web Config aufgefordert, das Administratorkennwort einzugeben. Weitere Informationen finden Sie im nachstehenden Abschnitt.

## **Zugehörige Informationen**

& ["Standardwert des Administratorkennwortes" auf Seite 17](#page-16-0)

## **Ausführen von Web Config in einem Webbrowser**

1. Prüfen Sie die IP-Adresse des Druckers.

Wählen Sie das Netzwerksymbol auf der Startseite des Druckers, und wählen Sie dann die aktive Verbindungsmethode, um die IP-Adresse des Druckers zu bestätigen.

Um ein Element auszuwählen, verwenden Sie die Tasten  $\blacktriangle \blacktriangledown \blacktriangle \blacktriangledown$  und drücken Sie dann die Taste OK.

## *Hinweis:*

Sie können die IP-Adresse auch durch Drucken des Netzwerkverbindungsberichts überprüfen.

2. Starten Sie einen Webbrowser auf Ihrem Computer bzw. Ihrem Smartphone, Tablet oder einem ähnlichen Gerät und geben Sie dann die IP-Adresse des Druckers ein.

Format:

IPv4: http://IP-Adresse des Druckers/

IPv6: http://[IP-Adresse des Druckers]/

Beispiele:

IPv4: http://192.168.100.201/

IPv6: http://[2001:db8::1000:1]/

## *Hinweis:*

Über Ihr Smartphone, Tablet oder ein ähnliches Gerät können Sie Web Config auch vom Bildschirm Produktinformationen in Epson Smart Panel aus starten.

Da der Drucker für den Zugriff auf HTTPS ein selbstsigniertes Zertifikat verwendet, wird im Browser beim Start von Web Config eine Warnung angezeigt; diese zeigt kein Problem an und kann ignoriert werden.

## **Zugehörige Informationen**

- $\rightarrow$  ["Drucken eines Netzwerkverbindungsberichts" auf Seite 51](#page-50-0)
- & ["Drucken mit Epson Smart Panel" auf Seite 127](#page-126-0)

## **Anwendung für Software- und Firmwareaktualisierungen (Epson Software Updater)**

Epson Software Updater ist eine Anwendung, die neue Software installiert und Firmware über das Internet aktualisiert. Wenn Sie regelmäßig nach Aktualisierungsdaten suchen möchten, können Sie das Intervall für die Suche nach Updates in den Einstellungen für die automatische Aktualisierung des Epson Software Updater einstellen.

## *Hinweis:*

Die Betriebssysteme Windows Server werden nicht unterstützt.

## **Starten unter Windows**

❏ Windows 11

Klicken Sie auf die Start-Schaltfläche und wählen Sie dann **Alle Apps** > **EPSON Software** > **Epson Software Updater**.

❏ Windows 10

Klicken Sie auf die Start-Schaltfläche und wählen Sie **EPSON Software** > **Epson Software Updater**.

❏ Windows 8.1/Windows 8

Geben Sie den Anwendungsnamen in den Charm "Suche" ein und wählen Sie dann das angezeigte Symbol.

❏ Windows 7/Windows Vista/Windows XP

Klicken Sie auf die Start-Schaltfläche und wählen Sie dann **Alle Programme** (oder **Programme**) > **EPSON Software** > **Epson Software Updater**.

## *Hinweis:*

Sie können Epson Software Updater auch durch Klicken auf das Druckersymbol in der Desktop-Taskleiste und anschließende Auswahl von *Softwareaktualisierung* starten.

## **Starten unter Mac OS**

Wählen Sie **Gehe zu** > **Programme** > **Epson Software** > **Epson Software Updater**.

## **Zugehörige Informationen**

& ["Anwendungen separat installieren" auf Seite 142](#page-141-0)

## **Software für die Verwaltung von Geräten im Netzwerk (Epson Device Admin)**

Epson Device Admin ist eine multifunktionale Anwendungssoftware, die das Gerät im Netzwerk verwaltet.

Die folgenden Funktionen stehen zur Verfügung.

- ❏ Überwachung oder Verwaltung von bis zu 2000 Druckern im Segment
- ❏ Erstellung detaillierter Berichte, z. B. zum Verbrauchsmaterial- oder Produktstatus
- ❏ Aktualisierung der Produktfirmware
- ❏ Einführung des Geräts im Netzwerk
- ❏ Anwendung einheitlicher Einstellungen auf mehrere Geräte.

Sie können Epson Device Admin von der Support-Website von Epson herunterladen. Weitere Informationen finden Sie in der Dokumentation oder Hilfe zu Epson Device Admin.

## **Epson-Authentifizierungssystem (Epson Print Admin)**

Epson Print Admin ist ein Authentifizierungssystem, mit dem Sie Epson Geräte verwalten können und das Kosteneinsparungen und betriebliche Effizienz ermöglicht und dabei Sicherheit gewährleistet. Im Folgenden sind Funktionen aufgeführt.

<span id="page-204-0"></span>Weitere Informationen erhalten Sie von Ihrem Händler.

- ❏ Drucken nach der Authentifizierung des Geräts.
- ❏ Einschränkung von Geräten, Funktionen und Zeiträumen, in denen Benutzer auf das Gerät zugreifen können.
- ❏ Speichern der Aufzeichnungen für alle Benutzer und Geräte.
- ❏ Registrierung von Benutzern mit Hilfe der Benutzerinformationen im Active Directory oder auf dem LDAP-Server.

## **Einstellungsmenüliste**

Wählen Sie im Startbildschirm des Druckers **Einstellungen**, um verschiedene Einstellungen vorzunehmen.

## **Allgemeine Einstellungen**

Wählen Sie die Menüs im Bedienfeld wie nachfolgend beschrieben.

## **Einstellungen** > **Allgemeine Einstellungen**

## **Grundeinstellungen**

Wählen Sie die Menüs im Bedienfeld wie nachfolgend beschrieben.

## **Einstellungen** > **Allgemeine Einstellungen** > **Grundeinstellungen**

### LCD-Helligkeit:

Passen Sie die Helligkeit des LCD-Bildschirms an.

## Schlaf-Timer:

Anpassen der Zeitdauer, nach welcher der Schlafmodus (Energiesparmodus) aktiviert wird, wenn der Drucker keine Vorgänge durchführt. Der LCD-Bildschirm wird schwarz, wenn die festgelegte Zeitdauer abgelaufen ist.

## Abschalttimer: **a**

Die Verfügbarkeit dieser Funktion oder der **Abschalteinst.**-Funktion ist vom Einkaufsort abhängig.

Wählen Sie diese Einstellung, um den Drucker automatisch abzuschalten, wenn er für einen festgelegten Zeitraum nicht verwendet wird. Sie können die Zeitdauer, bevor sich das Energiesparsystem einschaltet, anpassen. Eine Erhöhung dieser Ausschaltzeitdauer wirkt sich auf die Energieeffizienz des Geräts aus. Denken Sie an die Umwelt, bevor Sie etwaige Änderungen vornehmen.

## Abschalteinst.: **Q**

Die Verfügbarkeit dieser Funktion oder der **Abschalttimer**-Funktion ist vom Einkaufsort abhängig.

### Abschalten, falls inaktiv:

Wählen Sie diese Einstellung, um den Drucker automatisch abzuschalten, wenn er für einen festgelegten Zeitraum nicht verwendet wird. Sie können die Zeitdauer, bevor sich das Energiesparsystem einschaltet, anpassen. Eine Erhöhung dieser Ausschaltzeitdauer wirkt sich

auf die Energieeffizienz des Geräts aus. Denken Sie an die Umwelt, bevor Sie etwaige Änderungen vornehmen.

### Abschalten, falls getrennt:

Durch Auswählen dieser Einstellung schaltet sich der Drucker nach einem angegebenen Zeitraum aus, wenn alle Ports, einschließlich des USB-Anschluss, getrennt sind. Abhängig von Ihrer Region ist diese Funktion möglicherweise nicht verfügbar.

Den spezifischen Zeitraum finden Sie auf der folgenden Website.

<https://www.epson.eu/energy-consumption>

## Datum/Zeit-Einstellung:

### Datum/Zeit:

Geben Sie das aktuelle Datum und die Uhrzeit ein.

### Sommerzeit:

Wählen Sie die Sommerzeiteinstellung aus, die für Ihre Region gültig ist.

## Zeitdifferenz:

Geben Sie den Zeitunterschied zwischen der Zeit in Ihrer Region und der UTC (koordinierten Weltzeit) ein.

### Sprache/Language:

Stellt die am LCD-Bildschirm verwendete Sprache ein.

## Betriebszeitüberschr $\cdot$

Wählen Sie **Ein** aus, um zum Anfangsbildschirm zurückzukehren, wenn für eine festgelegte Zeit keine Vorgänge stattgefunden haben.

## Tastatur:

Ändern des Tastatur-Layouts für den LCD-Bildschirm.

## **Zugehörige Informationen**

& ["Eingeben von Zeichen" auf Seite 29](#page-28-0)

## **Druckereinstellungen**

Wählen Sie die Menüs im Bedienfeld wie nachfolgend beschrieben.

## **Einstellungen** > **Allgemeine Einstellungen** > **Druckereinstellungen**

Papierquelleneinst.:

Papiereinstellung:

Wählen Sie das Papierformat und den Papiertyp der Papierquelle aus.

#### Priorität Papierfach:

Wählen Sie **Ein**, um die Priorität beim Drucken auf Papier im Papierfach zu legen.

#### A4/Letter-Auto-Wechsel:

Wählen Sie **Ein** aus, damit Papier im A4-Format eingezogen wird, wenn keine Papierquelle im Letter-Format vorhanden ist, und als Letter definiertes Papier eingezogen wird, wenn keine Papierquelle im A4-Format vorhanden ist.

## Auto-Auswahleinst.:

Bei aktivierter Option **Papiereinstellung** > **Auto** wird bei ausgehendem Papier neues Papier automatisch von einer Papierquelle eingezogen, die die gleichen Einstellungen wie die des aktuellen Druckauftrags hat. In diesem Menü können Sie die automatische Auswahl pro Papierquelle einstellen. Sie können nicht alles ausschalten.

Diese Einstellung ist deaktiviert, wenn Sie eine spezifische Papierquelle in den Papiereinstellungen für die Druckaufträge wählen. Je nach eingestelltem Papiertyp im Register **Haupteinstellungen** des Druckertreibers wird Papier möglicherweise nicht automatisch zugewiesen.

#### Fehlerhinweis:

Wählen Sie **Ein**, damit eine Fehlermeldung ausgegeben wird, wenn das ausgewählte Papierformat bzw. der Papiertyp nicht mit dem eingelegten Papier übereinstimmt.

#### Papiergrößenhinweis:

Wählen Sie **Ein**, damit eine Fehlermeldung ausgegeben wird, wenn das ausgewählte Papierformat nicht mit dem eingelegten Papier übereinstimmt.

#### Papiertyphinweis:

Wählen Sie **Ein**, damit eine Fehlermeldung ausgegeben wird, wenn der ausgewählte Papiertyp nicht mit dem eingelegten Papier übereinstimmt.

#### Auto-Anzeige Papiereinrichtung:

Wählen Sie **Ein** aus, um den Bildschirm **Papiereinstellung** aufzurufen, wenn Papier in die Papierquelle eingelegt wird. Wenn diese Funktion deaktiviert wird, können Sie nicht von einem iPhone, iPad oder iPod touch mit AirPrint drucken.

### Drucksprache:

Wählen Sie die Drucksprache für die USB- oder Netzwerk-Schnittstelle.

### USB:

Wählen Sie die Druckersprache für die USB-Schnittstelle aus.

### Netzwerk:

Wählen Sie die Druckersprache für die Netzwerkschnittstelle.

### Universaldruckeinstell.: **Q**

Diese Druckeinstellungen werden angewandt, wenn Sie über ein externes Gerät ohne Verwendung des Druckertreibers drucken. Die Offset-Einstellungen werden angewandt, wenn Sie über den Druckertreiber drucken.

## Oberer Versatz:

Passen Sie die Oberkante des Blatts an.

#### Linker Versatz:

Passen Sie die linke Kante des Blatts an.

#### Oberer Versatz hinten:

Passen Sie die Oberkante der Rückseite beim 2-seitigen Drucken an.

#### Linker Versatz hinten:

Passen Sie die linke Kante der Rückseite beim 2-seitigen Drucken an.

#### Papierbreite prüfen:

Wählen Sie **Ein**, um die Papierbreite vor dem Drucken zu überprüfen. So wird verhindert, dass bei falsch eingestelltem Papierformat über die Papierkanten hinaus gedruckt wird, wobei dies jedoch die Druckgeschwindigkeit verringern kann.

#### Leerseite überspringen:

Überspringt automatisch leere Seiten in den Druckdaten, um Papier zu sparen.

## PDL-Druckkonfiguration:

Wählen Sie die Optionen für PDL-Druckkonfiguration aus, die für PCL- oder PostScript-Drucken verwendet werden sollen.

### Allgemeine Einstellungen:

Wählen Sie allgemeine Einstellungen für PCL- oder PostScript-Druck aus.

#### Papiergröße:

Wählen Sie das Standardpapierformat für Druck aus.

### Papiertyp:

Wählen Sie den Standardpapiertyp für Druck aus.

### Ausrichtung:

Wählen Sie die Standardausrichtung für Druck aus.

## Qualität:

Wählen Sie die Druckqualität aus.

### Tintensparmodus:

Wählen Sie **Ein**, um Tinte durch Verringern der Druckdichte zu sparen.

### Druckreihenfolge:

Wählen Sie die Reihenfolge des Drucks aus, von der ersten Seite oder der letzten Seite.

## Letzte Seite oben:

Beginnt das Drucken mit der ersten Seite einer Datei.

Erste Seite oben:

Beginnt das Drucken mit der letzten Seite einer Datei.

#### Anzahl Kopien:

Stellen Sie die Anzahl der zu druckenden Kopien ein.

#### Heftrand:

Wählen Sie die Bindungsausrichtung.

#### Auto-Papierauswurf:

Wählen Sie **Ein**, um Papier automatisch auszugeben, wenn das Drucken während eines Druckauftrags angehalten wird.

#### 2-seitiger Druck:

Wählen Sie **Ein**, um 2-seitig zu drucken.

## Menü PCL:

Nehmen Sie die Einstellungen für den PCL-Druck vor.

#### Schriftquelle:

### Resident:

Wählen Sie diese Option, um eine im Drucker vorinstallierte Schriftart zu verwenden.

## Herunterladen:

Wählen Sie diese Option, um eine heruntergeladene Schriftart zu verwenden.

### Schriftnummer:

Wählen Sie die standardmäßige Schriftnummer für die Standard-Schriftquelle. Die verfügbare Nummer hängt von den festgelegten Einstellungen ab.

#### Abstand:

Legen Sie den Standardabstand der Schriftart fest, wenn die Schriftart skalierbar ist und über eine Festbreite verfügt. Die Auswahlspanne reicht von 0,44 bis 99,99 cpi (Zeichen pro Zoll) mit 0,01-Schritten.

Diese Option ist möglicherweise nicht für alle Schriftquelle oder Schriftnummer verfügbar.

#### Punktgröße:

Legen Sie die Standardhöhe der Schriftart fest, wenn die Schriftart skalierbar und proportional ist. Die Auswahlspanne reicht von 4,00 bis 999,75 Punkten mit 0,25- Schritten.

Diese Option ist möglicherweise nicht für alle Schriftquelle oder Schriftnummer verfügbar.

#### Symbolsatz:

Wählen Sie den Standardsymbolsatz. Wenn die in der Schriftquelle und der Schriftquelle gewählte Schriftart mit der neuen Symbolsatzeinstellung nicht verfügbar ist, werden die

Einstellungen für die Schriftquelle und die Schriftnummer durch den Standardwert IBM-US ersetzt.

## Zeilen:

Legen Sie die Anzahl der Zeilen für die ausgewählten Papierformate und ausrichtungen fest. Dadurch wird auch der Zeilenabstand (VMI) geändert. Der neue VMI-Wert wird im Drucker gespeichert. Spätere Änderungen in den Einstellungen zur Seitengröße bzw. -ausrichtung führen somit basierend auf dem gespeicherten VMI-Wert zu Änderungen des Form-Werts.

#### CR-Funktion:

Wählen Sie den Zeilenvorschubbefehl, wenn Sie mit einem Treiber von einem bestimmten Betriebssystem aus drucken.

#### LF-Funktion:

Wählen Sie den Zeilenvorschubbefehl, wenn Sie mit einem Treiber von einem bestimmten Betriebssystem aus drucken.

#### Papierquellenzuw.:

Legen Sie die Zuweisung für den Befehl zur Auswahl einer Papierquelle fest. Wenn **4** ausgewählt wird, werden die Befehle als kompatibel mit HP LaserJet 4 festgelegt. Wenn **4K** ausgewählt wird, werden die Befehle als kompatibel mit HP LaserJet 4000, 5000 und 8000 festgelegt. Wenn **5S** ausgewählt wird, werden die Befehle als kompatibel mit HP LaserJet 5S festgelegt.

### Menü PS:

Nehmen Sie die Einstellungen für den PS-Druck vor.

#### Fehlerblatt:

Wählen Sie die Option **Ein**, um ein Blatt mit Statusangaben zu drucken, wenn beim PostScript- oder PDF-Drucken ein Fehler auftritt.

### Farbeinstel:

Wählen Sie den Farbmodus für PostScript-Druck.

#### Binär:

Wählen Sie **Ein**, wenn Sie Daten drucken, die Binärbilder enthalten. Die Anwendung sendet möglicherweise die Binärdaten, auch wenn die Druckertreibereinstellungen auf ASCII festgelegt wurden. Wenn diese Funktion aktiviert ist, können Sie die Daten jedoch trotzdem drucken.

#### PDF-Papierformat:

Wählen Sie zum Drucken einer PDF-Datei das Papierformat.

## Auto-Fehlerbehebung:

Wählen Sie die durchzuführende Aktion, wenn ein Fehler beim 2-seitigen Drucken oder aufgrund eines vollen Arbeitsspeichers auftritt.

## ❏ Ein

Zeigt eine Fehlermeldung an und druckt im 1-seitigen Modus, wenn ein Fehler beim 2-seitigen Drucken auftritt, oder druckt nur die vom Drucker noch verarbeiteten Daten, wenn ein Fehler aufgrund vollen Arbeitsspeichers auftritt.

## ❏ Aus

Zeigt eine Fehlermeldung an und der Druckvorgang wird abgebrochen.

## Dickes Pap.: **D**

Wählen Sie **Ein**, um ein Verschmutzen Ihrer Ausdrucke mit Tinte zu verhindern, was jedoch die Druckgeschwindigkeit herabsetzen könnte.

## Ruhemodus: **R**

Wählen Sie **Ein** aus, um die Geräuschentwicklung beim Drucken zu verringern, was jedoch die Druckgeschwindigkeit herabsetzen könnte. Je nach Papiertyp- und Druckqualitätseinstellungen ändert sich die Druckergeräuschentwicklung nicht. Wählen Sie zur Priorisierung der Reduzierung von Betriebsgeräuschen **Ein**. Wählen Sie zur Priorisierung der Druckgeschwindigkeit **Ein (Niedrige Stufe)**.

## Tintentrockenzeit:

Wählen Sie die Tintentrocknungszeit für 2-seitiges Drucken aus. Der Drucker bedruckt auch die Rückseite des Papiers. Falls der Ausdruck verwischt ist, erhöhen Sie die Zeiteinstellung.

## PC-Verbindung via USB:

Wählen Sie **Aktivieren** aus, um einem über USB angeschlossenen Computer den Zugriff auf den Drucker zu gestatten. Wenn **Deaktivieren** ausgewählt ist, wird das Drucken ohne Netzwerkverbindung eingeschränkt.

## USB-I/F-Timeout-Einst.: a

Legen Sie die Zeitdauer in Sekunden fest, die verstreichen soll, bevor die USB-Verbindung zu einem Computer beendet wird, nachdem der Drucker einen Druckauftrag von einem PostScript-Druckertreiber oder PCL-Druckertreiber erhalten hat. Wenn das Ende des Auftrags von einem PostScript-Druckertreiber oder PCL-Druckertreiber nicht eindeutig festgelegt worden ist, bleibt die USB-Verbindung weiterhin bestehen. Wenn kein Ende festgelegt wurde, beendet der Drucker die Verbindung nach Ablauf der definierten Zeitdauer. Geben Sie den Wert 0 (Null) ein, wenn Sie die Verbindung nicht beenden möchten.

## **Zugehörige Informationen**

- & ["Einlegen von Papier" auf Seite 82](#page-81-0)
- & ["Drucken mit einfachen Einstellungen" auf Seite 86](#page-85-0)

## **Netzwerkeinstellungen**

Wählen Sie die Menüs im Bedienfeld wie nachfolgend beschrieben.

## **Einstellungen** > **Allgemeine Einstellungen** > **Netzwerkeinstellungen**

## Wi-Fi-Setup:

Einrichten oder Ändern von drahtlosen Netzwerkeinstellungen. Wählen Sie aus den folgenden Optionen die Verbindungsmethode aus und befolgen Sie dann die Anweisungen auf dem Bedienfeld.

## Router:

Wi-Fi-Setup-Assistent:

Vornehmen von WLAN-Einstellungen unter Eingabe von SSID und Kennwort.

## Tastendruck-Setup (WPS):

Nimmt WLAN-Einstellungen per Tastendruck-Setup (WPS) vor.

## Sonstiges:

❏ PIN-Code-Setup (WPS)

Konfiguriert WLAN-Einstellungen über PIN-Code-Setup (WPS).

❏ Auto-Wi-Fi-Verbindung

Konfiguriert WLAN-Einstellungen über die WLAN-Informationen am Computer oder Smart-Gerät.

❏ Wi-Fi deaktivieren

Deaktiviert WLAN. Infrastruktur-Verbindungen werden getrennt.

## Wi-Fi Direct:

## Andere Methoden:

❏ iOS

Liest den QR-Code von Ihrem iPhone, iPad, or iPod touch für die Verbindung über Wi-Fi Direct.

❏ Andere Betriebssystemgeräte

Vornehmen von Wi-Fi Direct-Einstellungen unter Eingabe von SSID und Kennwort.

## (Menü) :

❏ Netzwerknamen ändern

Ändert die Wi-Fi Direct-SSID (Netzwerkname).

❏ Kennwort ändern

Ändert das Kennwort für die Wi-Fi Direct-Verbindung.

❏ Frequenzbereich ändern

Wählen Sie das Frequenzband für die Wi-Fi Direct-Verbindung. Wenn Sie die Frequenz ändern, wird das angeschlossene Gerät getrennt.

Die Verfügbarkeit dieser Kanäle und die Nutzung des Produkts im Freien über diese Kanäle variiert je nach Standort.

<http://support.epson.net/wifi5ghz/>

❏ Wi-Fi Direct deaktivieren

Deaktiviert die Wi-Fi Direct-Funktion.

❏ Werkseinstlg. wiederh. Stellt die Wi-Fi Direct-Einstellungen wieder her.

### LAN-Einrichtung:

Einrichten oder Ändern einer Netzwerkverbindung, die LAN-Kabel und Router verwendet. Bei einer solchen Verbindung wird die WLAN-Verbindung deaktiviert.

## Netzwerkstatus:

## Wired LAN/Wi-Fi-Status:

Zeigt die Netzwerkinformationen des Druckers an.

## Wi-Fi Direct-Status:

Zeigt die Wi-Fi Direct-Einstellungen an.

### Statusblatt:

Druckt ein Blatt mit dem Netzwerkstatus.

Die Daten für Ethernet, WLAN, Wi-Fi Direct usw. werden auf mindestens zwei Seiten gedruckt.

## Netzwerkverbindungstest:

Prüft die aktuelle Netzwerkverbindung und druckt einen Bericht aus. Konsultieren Sie bei Verbindungsproblemen den Bericht, um das Problem zu lösen.

## Erweitert:

## Gerätename:

Ändert den Gerätenamen in einen beliebigen Namen mit 2 bis 53 Zeichen.

## TCP/IP:

Konfiguriert die IP-Einstellungen bei statischer IP-Adresse.

Zur automatischen Konfiguration verwenden Sie eine über DHCP zugewiesene IP-Adresse.

Zur manuellen Einstellung schalten Sie auf "Manuell" um und geben dann die IP-Adresse ein, die Sie zuweisen möchten.

### Proxy-Server:

Aktivieren, wenn Sie in Ihrer Netzwerkumgebung einen Proxyserver verwenden und diesen auch für den Drucker einstellen möchten.

### IPv6-Adresse:

Stellt ein, ob IPv6 aktiviert werden soll oder nicht.

### Verbindungsgeschw. und Duplex:

Wählen Sie eine geeignete Ethernet-Geschwindigkeit und Duplex-Einstellung. Falls Sie eine andere Einstellung als Auto auswählen, achten Sie darauf, dass die Einstellung derer des verwendeten Hubs entspricht.

## HTTP zu HTTPs weiterleiten hinzugefügt:

Aktiviert oder deaktiviert die Weiterleitung von HTTP zu HTTPS.

IPsec/IP-Filterung deaktivieren hinzugefügt:

Deaktiviert die Filtereinstellung IPsec/IP.

IEEE802.1X deaktivieren hinzugefügt:

Deaktiviert die Einstellung IEEE802.1X.

iBeacon-Übertragung:

Wählen Sie, ob die iBeacon-Übertragungsfunktion aktiviert oder deaktiviert werden soll. Bei Aktivierung können Sie auf iBeacon-fähigen Geräten nach dem Drucker suchen.

## **Zugehörige Informationen**

- & ["Vornehmen von Wi-Fi-Einstellungen durch Eingabe der SSID und des Kennworts" auf Seite 49](#page-48-0)
- & ["Vornehmen von Wi-Fi-Einstellungen per Push-Button-Setup \(WPS\)" auf Seite 50](#page-49-0)
- & ["Vornehmen von Wi-Fi-Einstellungen per PIN-Code-Setup \(WPS\)" auf Seite 51](#page-50-0)
- & ["Statusprüfung der Drucker-Netzwerkverbindung \(Netzwerkverbindungsbericht\)" auf Seite 149](#page-148-0)

## **Webdiensteinstellungen**

Wählen Sie die Menüs im Bedienfeld wie nachfolgend beschrieben.

## **Einstellungen** > **Allgemeine Einstellungen** > **Webdiensteinstellungen**

Epson Connect-Services:

Zeigt an, ob der Drucker bei Epson Connect registriert und damit verbunden ist.

Sie können sich für den Dienst registrieren, indem Sie **Registrieren** auswählen und den Anweisungen folgen.

Besuchen Sie für Nutzungshilfen die folgende Portal-Webseite.

[https://www.epsonconnect.com/](HTTPS://WWW.EPSONCONNECT.COM/)

[http://www.epsonconnect.eu](http://www.epsonconnect.eu/) (nur Europa)

Nach dem Registrieren lassen sich folgende Einstellungen ändern.

## Unterbrechen/Fortsetzen:

Wählen Sie, ob die Epson Connect-Dienste unterbrochen oder fortgesetzt werden sollen.

Registrierung aufheben:

Hebt die Registrierung des Druckers aus Epson Connect-Diensten auf.

## **Systemadministration**

Durch Verwendung dieses Menüs können Sie das Gerät als Systemadministrator verwalten. Ebenfalls können Sie Gerätemerkmale für individuelle Benutzer für Ihre Arbeits- oder Bürobedürfnisse anpassen.

Wählen Sie die Menüs im Bedienfeld wie nachfolgend beschrieben.

## **Einstellungen** > **Allgemeine Einstellungen** > **Systemadministration**

Regelmäßige Reinigung:

Aktivieren Sie diese Einstellung, um eine regelmäßige Druckkopfreinigung durchzuführen, wenn eine bestimmte Anzahl von Seiten gedruckt wurde oder der Drucker erkennt, dass eine Druckkopfreinigung erforderlich ist. Wählen Sie etwas anderes als **Aus**, um die Premium-Druckqualität beizubehalten. Führen Sie unter folgenden Bedingungen **Druckkopf-Düsentest** und **Druckkopfreinigung** selbst durch.

❏ Druckausgabeprobleme

- ❏ Wenn **Aus** als Wert für **Regelmäßige Reinigung** ausgewählt ist
- ❏ Beim Drucken mit hoher Qualität, beispielsweise von Fotos

Aus:

Deaktiviert die regelmäßige Reinigung.

## Nach dem Druck:

Führt nach Abschluss des Druckvorgangs eine regelmäßige Reinigung des Druckkopfs durch.

## Plan:

Führt eine regelmäßige Reinigung des Druckkopfes zu dem von Ihnen angegebenen Zeitpunkt durch.

Wenn der Drucker zum angegebenen Zeitpunkt ausgeschaltet ist, erfolgt die regelmäßige Druckkopfreinigung beim Einschalten des Druckers.

## Int. Speicherdaten löschen:

Diese Option wird im PCL- oder PostScript-kompatiblen Drucker angezeigt.

Löschen Sie die Daten aus dem internen Speicher des Druckers, wie etwa heruntergeladene Schriftarten und Makro für PCL-Druck.

## PDL-Schrift, Makro und Arbeitsb. hinzugefügt:

Diese Option wird im PCL- oder PostScript-kompatiblen Drucker angezeigt.

Löschen Sie die Daten aus dem internen Speicher des Druckers, wie etwa heruntergeladene Schriftarten und Makro für PCL-Druck.

## Alle int. Speicher-Auftr. löschen hinzugefügt:

Löschen Sie die internen Speicherdaten des Druckers, z. B. Aufträge mit Passwörtern.

## Sicherheitseinstellungen:

Admin-Einstellungen:

## Admin-Kennwort:

Festlegen, Ändern und Löschen eines Administratorpassworts.

## Sperreinstellung:

Legen Sie fest, ob das Bedienfeld mit Hilfe des unter **Admin-Kennwort** registrierten Kennworts gesperrt werden soll.

## KW-Verschlüsselung:

Wählen Sie **Ein**, um Ihr Kennwort zu verschlüsseln. Wenn Sie das Gerät während des Neustarts ausschalten, können Daten beschädigt werden, und die Druckereinstellungen werden auf die Standardeinstellungen zurückgesetzt. Stellen Sie in einem solchen Fall die Passwortdaten erneut ein.

### Audit-Protokoll:

Wählen Sie **Ein**, um ein Auditprotokoll aufzuzeichnen.

#### Programmverifizierung beim Start:

Wählen Sie **Ein**, um das Programm des Druckers während des Startvorgangs zu verifizieren.

## Kundenforschung:

#### Nutzungsdaten bereitstellen:

Wählen Sie **Zulassen**, um Informationen zur Produktnutzung wie die Anzahl der Druckaufträge an die Seiko Epson Corporation zu übermitteln.

#### Land/Region:

Wählen Sie das Land oder die Region aus, wo der Drucker verwendet wird.

#### Werkseinstlg. wiederh.:

#### Netzwerkeinstellungen:

Setzt die Netzwerkeinstellung auf Standardwerte zurück.

#### Alles außer Netzwerkeinstellungen:

Setzt alle Einstellungen außer Netzwerkeinstellungen auf ihre Standardeinstellungen zurück.

### Alle Einstellungen:

Löscht alle im Speicher des Druckers abgelegten persönlichen Informationen und setzt alle Einstellungen auf ihre Standardwerte zurück.

### Firmware-Aktualisierung:

Sie können Firmwareinformationen wie Ihre aktuelle Version und Informationen zu verfügbaren Aktualisierungen beziehen.

### Aktualisierung:

Die Firmware wird manuell aktualisiert.

### Automatische Firmware-Aktualisierung:

#### Automatische Firmware-Aktualisierung:

Wählen Sie **Ein**, um die Firmware automatisch zu aktualisieren und den Wochentag und die Startzeit für die Aktualisierung einzustellen.

#### Tag:

Wählen Sie den Wochentag, an dem Sie die Firmware aktualisieren möchten.
Zeit:

Legen Sie die Zeit fest, wann die Aktualisierung der Firmware beginnen soll.

Benachrichtigung:

Wählen Sie **Ein** aus um das Symbol der Firmware-Aktualisierung auf dem Bildschirm anzuzeigen.

Firmware-Version:

Zeigt die Firmware-Version an.

## **Druckzähler**

Wählen Sie die Menüs im Bedienfeld wie nachfolgend beschrieben.

### **Einstellungen** > **Druckzähler**

Zeigt die Gesamtzahl der Ausdrucke, Schwarzweißdrucke und Farbdrucke seit Kaufdatum des Druckers an. Wählen Sie **Seite drucken**, wenn Sie das Ergebnis drucken möchten. Sie können die Anzahl der gedruckten Seiten auch über andere Funktionen auf dem Nutzungsverlaufsblatt überprüfen.

# **Versorgungsstatus**

Wählen Sie das Menü im Bedienfeld wie nachfolgend beschrieben.

### **Einstellungen** > **Versorgungsstatus**

Zeigt den ungefähren Tintenstand der Tintenpatronen und der Wartungsbox an.

Wenn **All** angezeigt wird, ist die Tinte fast leer oder der Wartungskasten beinahe voll. Wenn **angezeigt wird**, muss das Element ausgetauscht werden, da die Tintenpatrone leer oder der Wartungskasten voll ist.

### **Zugehörige Informationen**

& ["Es ist Zeit, die Tinten-Versorgungs-Einheiten auszutauschen" auf Seite 178](#page-177-0)

## **Wartung**

Wählen Sie die Menüs im Bedienfeld wie nachfolgend beschrieben.

### **Einstellungen** > **Wartung**

Druckqualitätsanpassung:

Wählen Sie diese Funktion aus, wenn Probleme mit der Druckqualität auftreten. Es lässt sich prüfen, ob verstopfte Düsen vorhanden sind, der Druckkopf kann bei Bedarf gereinigt werden, und bestimmte Parameter können zur Verbesserung der Druckqualität angepasst werden.

### Druckkopf-Düsentest:

Wählen Sie diese Funktion aus, um zu prüfen, ob die Druckkopfdüsen verstopft sind. Der Drucker druckt ein Düsentestmuster.

### Druckkopfreinigung:

Wählen Sie diese Funktion aus, um verstopfte Düsen des Druckkopfs zu reinigen.

### Druckkopfausrichtung:

### Lineal-Linienausr.:

Wählen Sie diese Funktion aus, um vertikale Linien auszurichten.

### Horizontale Ausrichtung:

Wählen Sie diese Funktion aus, wenn horizontale Streifen regelmäßig auf Ihren Ausdrucken erscheinen.

### Papierführungsreinigung:

Wählen Sie diese Funktion aus, wenn die internen Walzen mit Tinte verschmutzt sind. Der Drucker führt Papier zu, um die internen Walzen zu reinigen.

### Aufnahmewalzen- Informationen:

Wählen Sie diese Funktion, um die Lebensdauer der Aufnahmerollen der Papierkassette zu überprüfen. Sie können auch den Aufnahmerollenzähler zurücksetzen.

### **Zugehörige Informationen**

& ["Überprüfen und Reinigen des Druckkopfs" auf Seite 135](#page-134-0)

# **Sprache/Language**

Wählen Sie die Menüs im Bedienfeld wie nachfolgend beschrieben.

### **Einstellungen** > **Sprache/Language**

Wählen Sie die auf dem LCD-Bildschirm verwendete Sprache aus.

## **Druckerstatus/Drucken**

Wählen Sie die Menüs im Bedienfeld wie nachfolgend beschrieben.

### **Einstellungen** > **Druckerstatus/Drucken**

Druckerstat.Blatt:

Konfigurationsstatusblatt:

Druckt Informationen zum aktuellen Druckerstatus und den Druckeinstellungen.

<span id="page-218-0"></span>Verbrauchsstatusblatt:

Druckt Informationsblätter zum Status der Verbrauchsmaterialien.

Nutzungsverlaufsblatt:

Druckt Informationen zum Nutzungsverlauf des Druckers.

PS-Schriftmuster:

Druckt eine Liste mit Schriftarten, die für PostScript-Drucker verfügbar sind.

PCL-Schriftliste:

Druckt eine Liste mit Schriftarten, die für den PCL-Druck verfügbar sind.

Netzwerk:

Zeigt die aktuellen Netzwerkeinstellungen. Darüber hinaus können Sie das Statusblatt drucken.

# **Status Authentifizierungsgerät**

Wählen Sie die Menüs im Bedienfeld wie nachfolgend beschrieben.

### **Einstellungen** > **Status Authentifizierungsgerät**

Zeigt den Status des Authentifizierungsgeräts an.

## **Informationen zu Epson Open Platform**

Wählen Sie die Menüs im Bedienfeld wie nachfolgend beschrieben.

**Einstellungen** > **Informationen zu Epson Open Platform**

Zeigt den Status der Epson Open-Plattform an.

# **Produktspezifikationen**

## **Druckerspezifikationen**

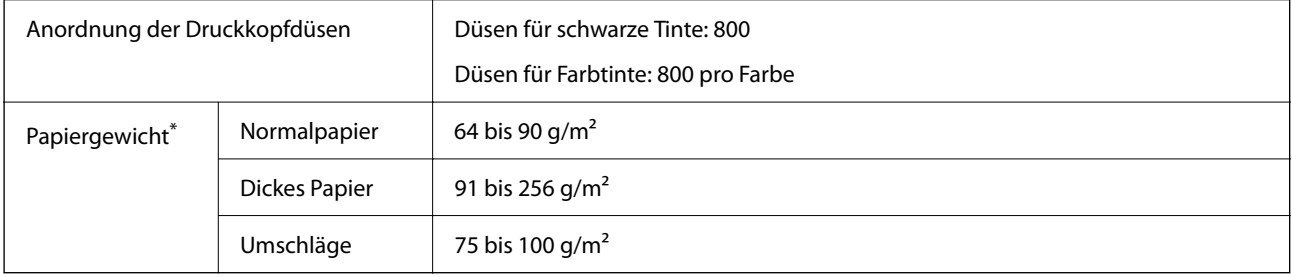

Selbst wenn die Papierdicke innerhalb dieses Bereichs liegt, kann das Papier möglicherweise nicht in den Drucker eingezogen werden oder die Druckqualität kann beeinträchtigt werden, abhängig von den Papiereigenschaften und der Qualität.

## **Druckbereich**

### *Druckbereich bei Einzelblatt*

Die Druckqualität nimmt aufgrund des Druckermechanismus in den schattierten Bereichen ab.

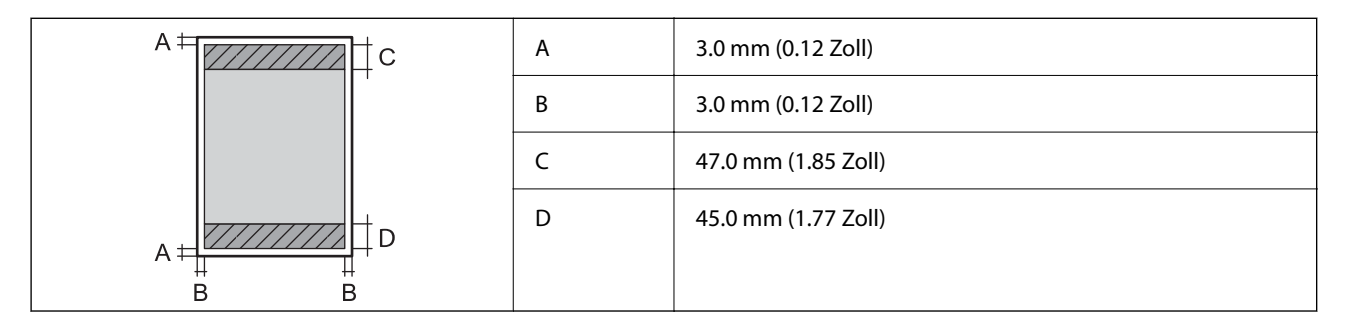

### *Druckbereich bei Umschlägen*

Die Druckqualität nimmt aufgrund des Druckermechanismus in den schattierten Bereichen ab.

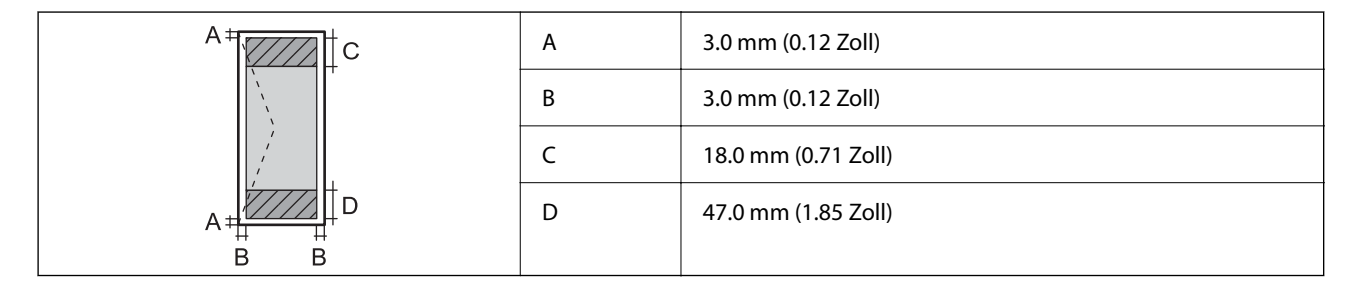

# **Verwendeter Port des Druckers**

Der Drucker verwendet den folgenden Port. Diese Ports sollten vom Netzwerkadministrator bei Bedarf zur Verfügung gestellt werden können.

### **Der Drucker ist Absender (Client)**

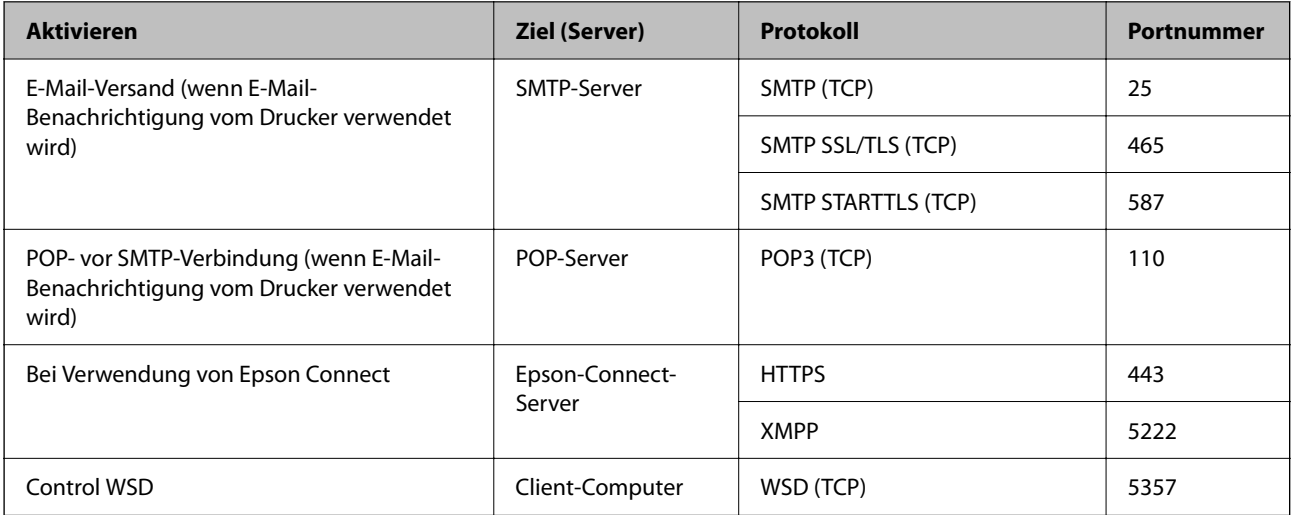

### <span id="page-220-0"></span>**Der Client-Computer ist Absender (Client)**

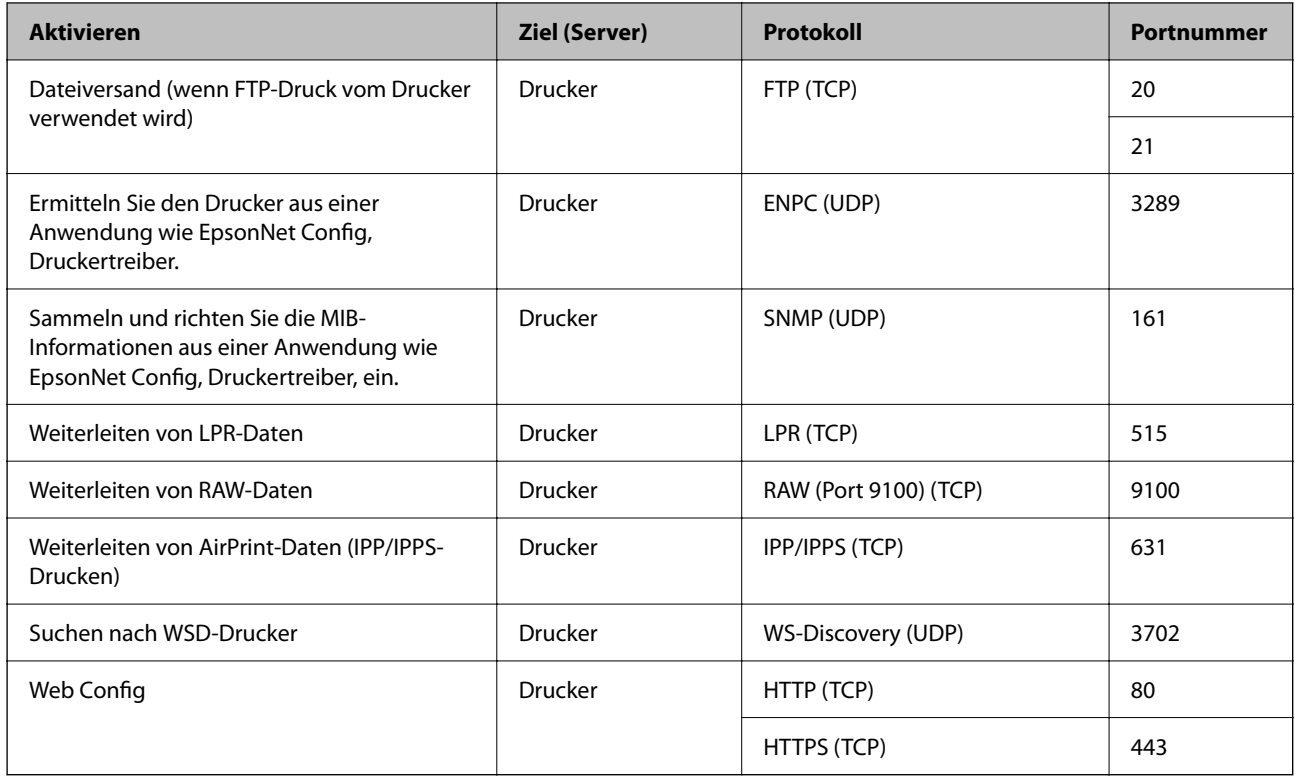

# **Schnittstellenspezifikationen**

Für Computer **Hi-Speed-USB**<sup>\*</sup>

USB 3.0-Kabel werden nicht unterstützt.

# **Technische Daten des Netzwerks**

## **WLAN-Spezifikationen**

In der folgenden Tabelle sehen Sie die WLAN-Spezifikationen.

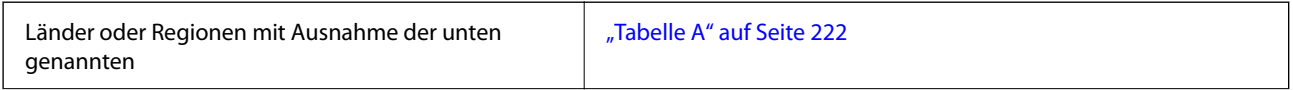

<span id="page-221-0"></span>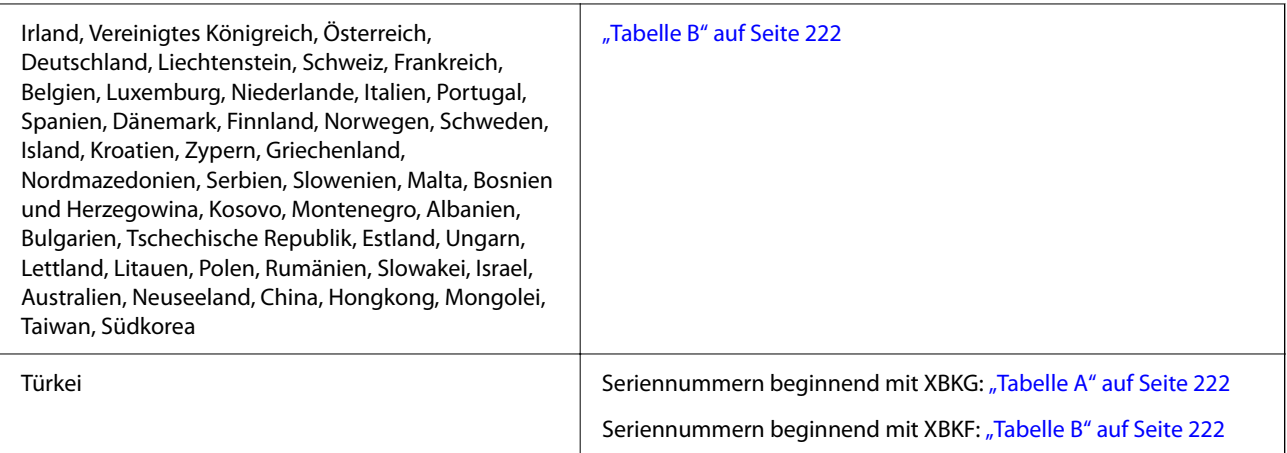

### *Tabelle A*

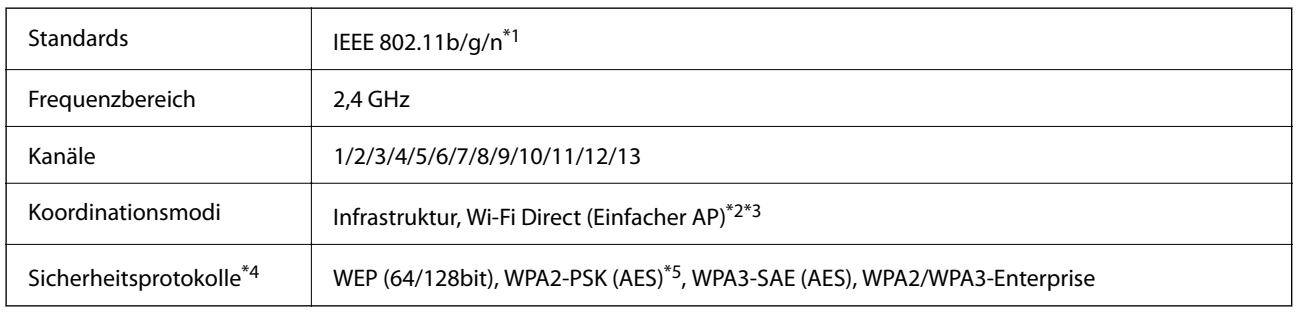

\*1 Nur für den HT20 verfügbar.

- \*2 Bei IEEE 802.11b nicht unterstützt.
- \*3 Infrastruktur- und Wi-Fi Direct-Modus oder eine Ethernet-Verbindung können gleichzeitig genutzt werden.
- \*4 Wi-Fi Direct unterstützt nur WPA2-PSK (AES).
- \*5 Entspricht WPA2-Standards mit Unterstützung von WPA/WPA2 Personal.

### *Tabelle B*

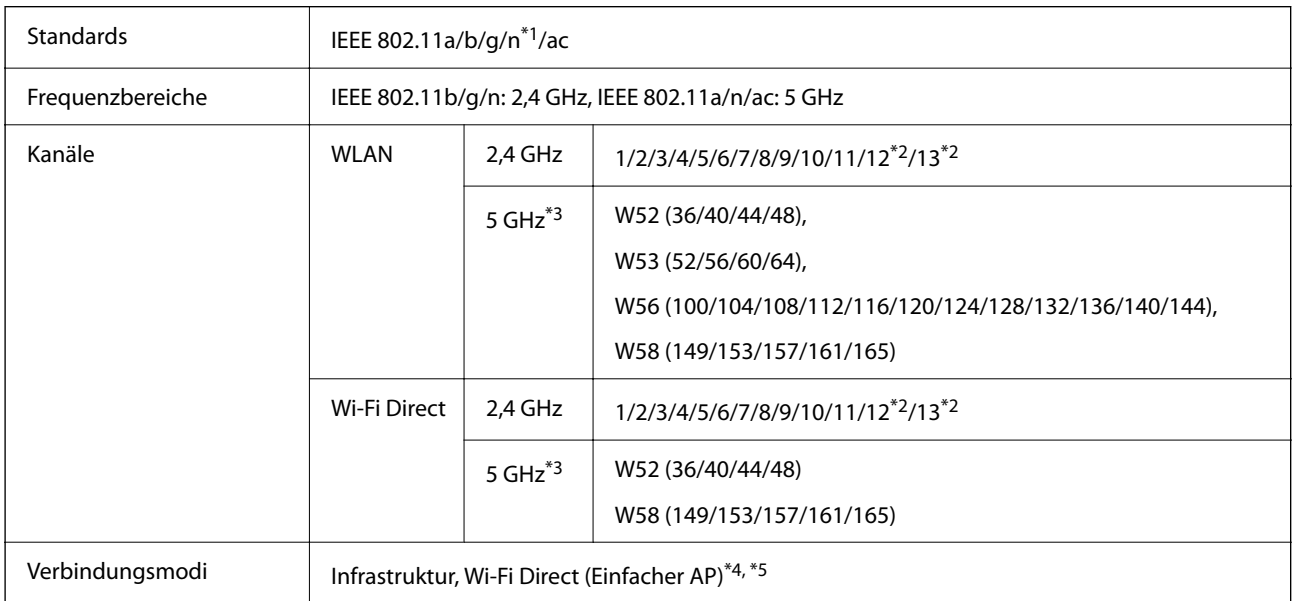

### Sicherheitsprotokolle<sup>\*6</sup> WEP (64/128bit), WPA2-PSK (AES)<sup>\*7</sup>, WPA3-SAE (AES), WPA2/WPA3-Enterprise

- \*1 Nur für den HT20 verfügbar.
- \*2 Nicht in Taiwan verfügbar.
- \*3 Die Verfügbarkeit dieser Kanäle und die Nutzung des Produkts im Freien über diese Kanäle variiert je nach Standort. Besuchen Sie für weitere Informationen folgende Portal-Website.

<http://support.epson.net/wifi5ghz/>

- \*4 Bei IEEE 802.11b nicht unterstützt.
- \*5 Infrastruktur- und Wi-Fi Direct-Modus oder eine Ethernet-Verbindung können gleichzeitig genutzt werden.
- \*6 Wi-Fi Direct unterstützt nur WPA2-PSK (AES).
- \*7 Entspricht WPA2-Standards mit Unterstützung von WPA/WPA2 Personal.

## **Ethernet-Spezifikationen**

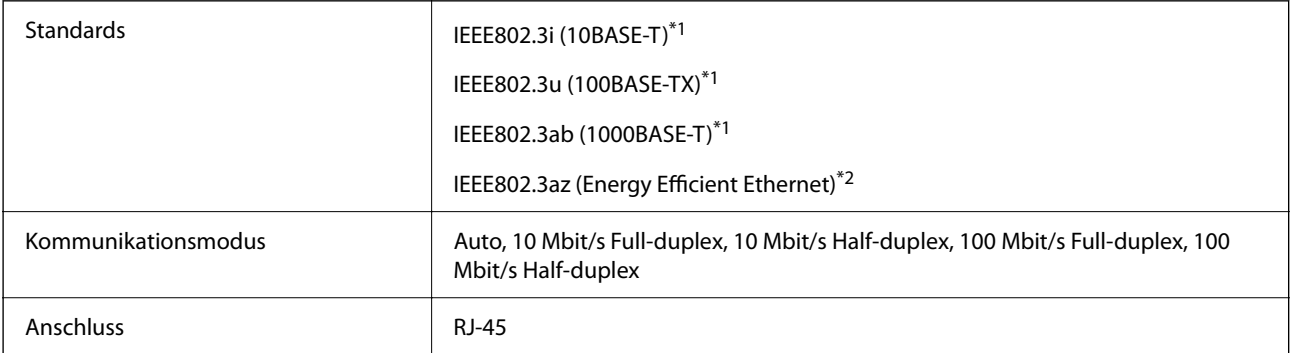

\*1 Verwenden Sie ein abgeschirmtes Twisted-Pair-Kabel der Kategorie 5e oder höher, um Funkstörungen zu vermeiden.

\*2 Das verbindete Gerät sollte IEEE802.3az-Standards entsprechen.

## **Netzwerkfunktionen und IPv4/IPv6**

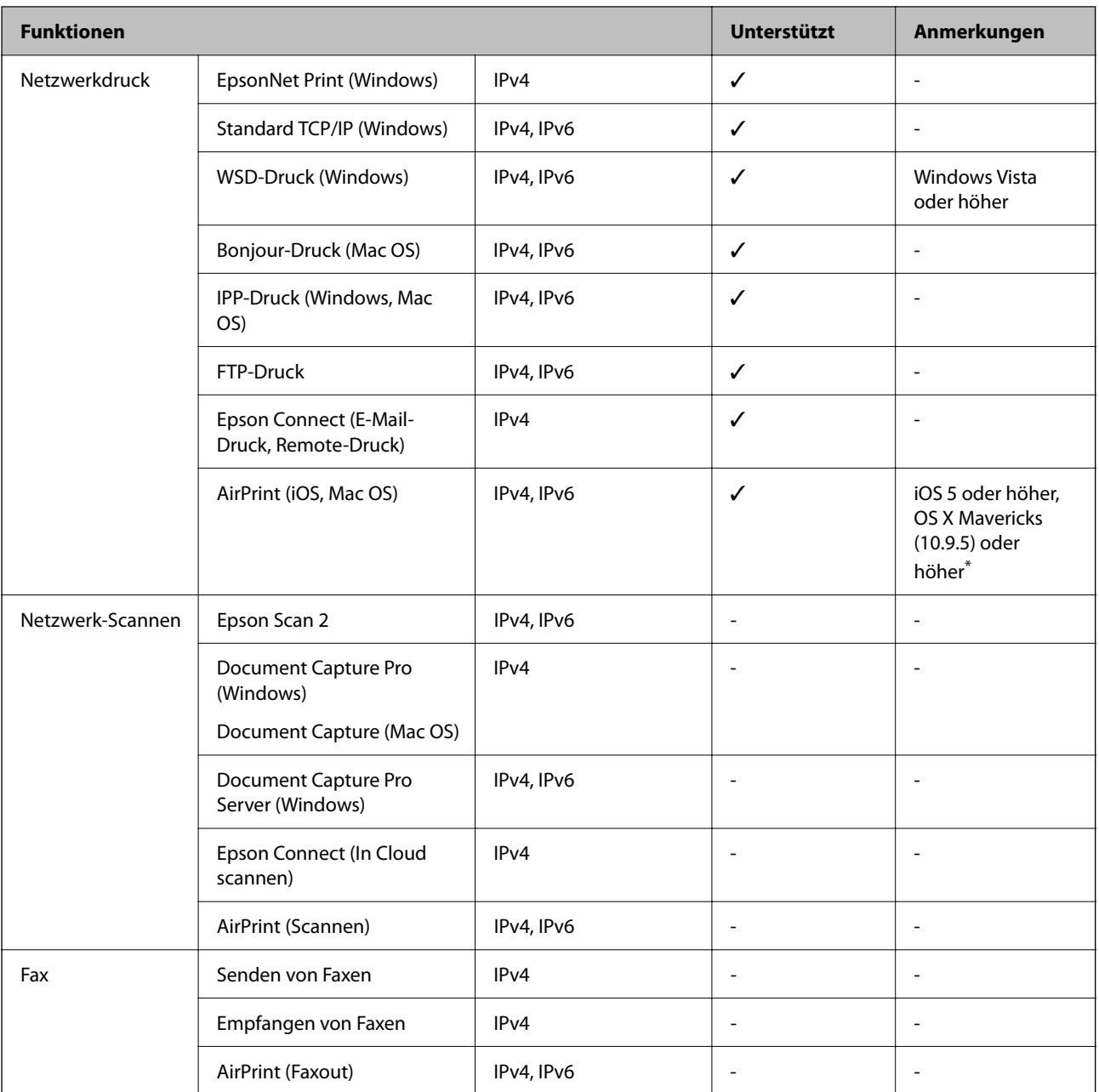

\* Wir empfehlen die Verwendung der aktuellen Version von iOS oder Mac OS.

# **Sicherheitsprotokoll**

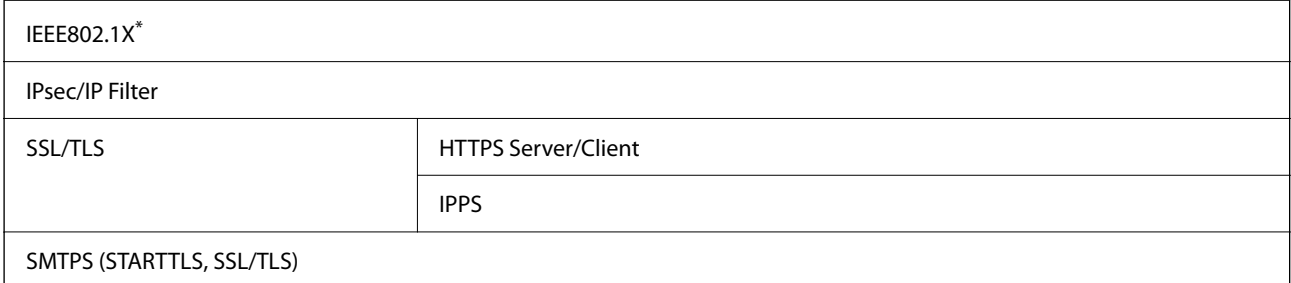

SNMPv3

\* Verwenden Sie für die Verbindung ein Gerät, das IEEE802.1X unterstützt.

# **Kompatibilität mit PostScript Level 3**

Das von diesem Drucker verwendete PostScript ist kompatibel mit PostScript Level 3.

# **Unterstützte Dienste Dritter**

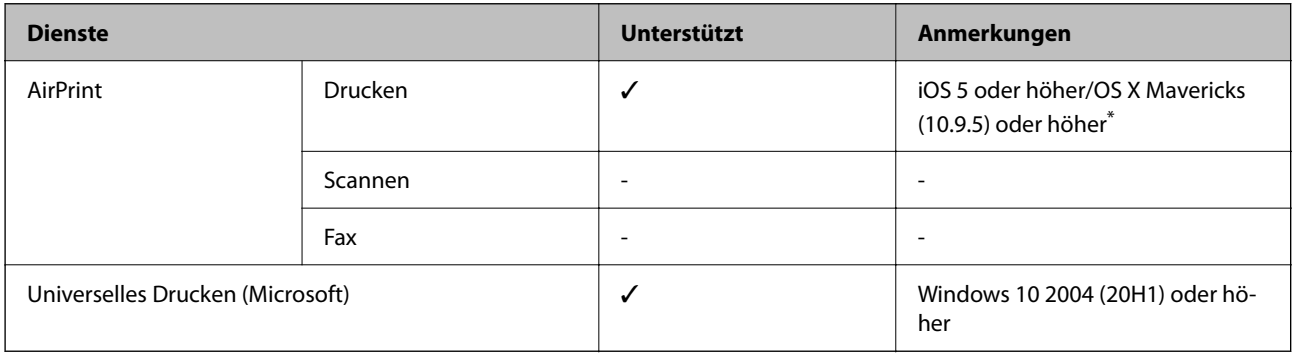

\* Wir empfehlen die Verwendung der aktuellen Version von iOS oder Mac OS.

# **Abmessungen**

### **Abmessungen\*1**

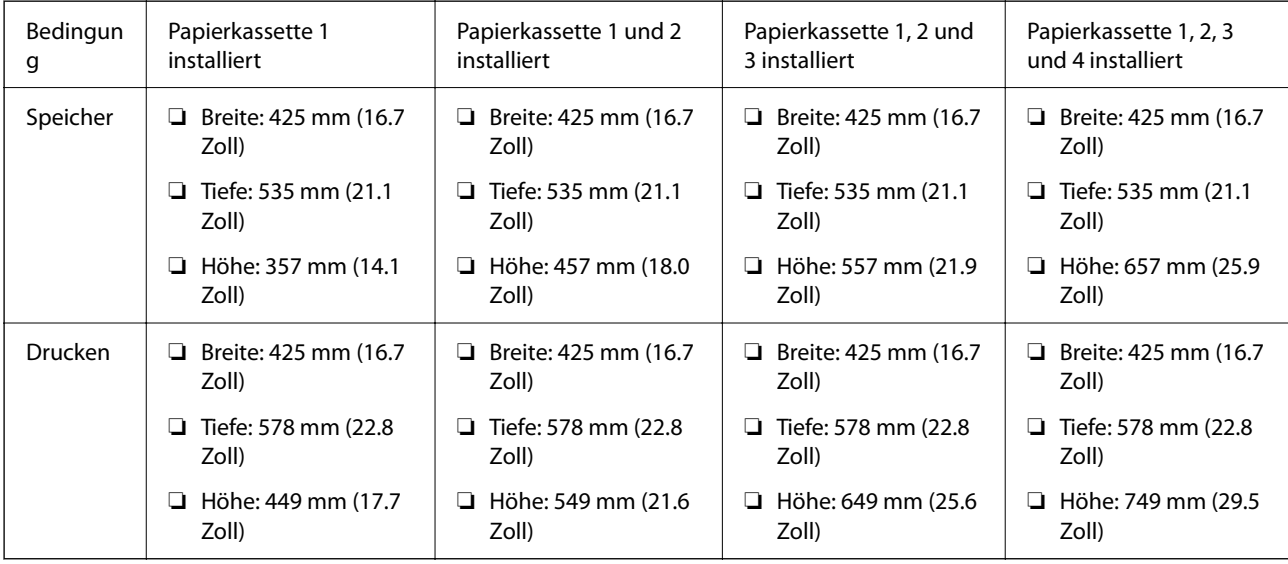

## **Gewicht\*1, \*2**

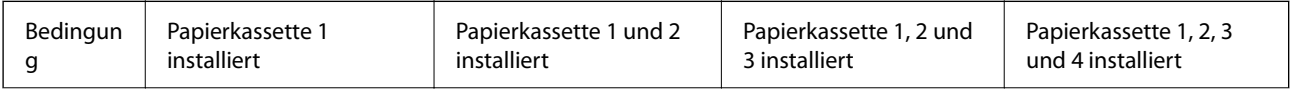

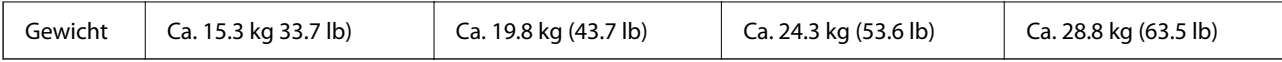

\*1 Mit Ausgabefach.

\*2 Ohne Tintenversorgungseinheiten und Netzkabel.

# **Elektrische Daten**

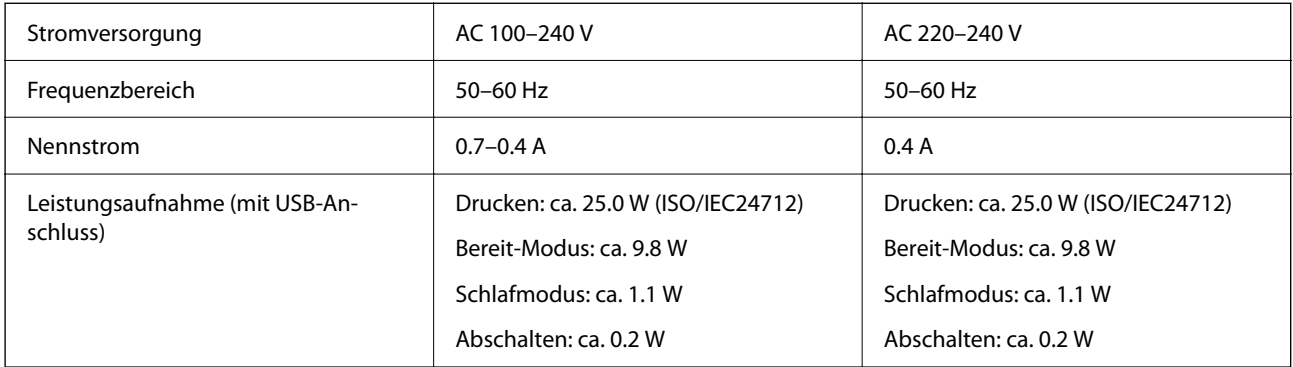

### *Hinweis:*

- ❏ Informationen zur Spannung finden Sie auf dem Etikett am Drucker.
- ❏ Falls Sie den Drucker in Europa verwenden, finden Sie auf der folgenden Website Informationen zum Stromverbrauch. <http://www.epson.eu/energy-consumption>

# **Umgebungsbedingungen**

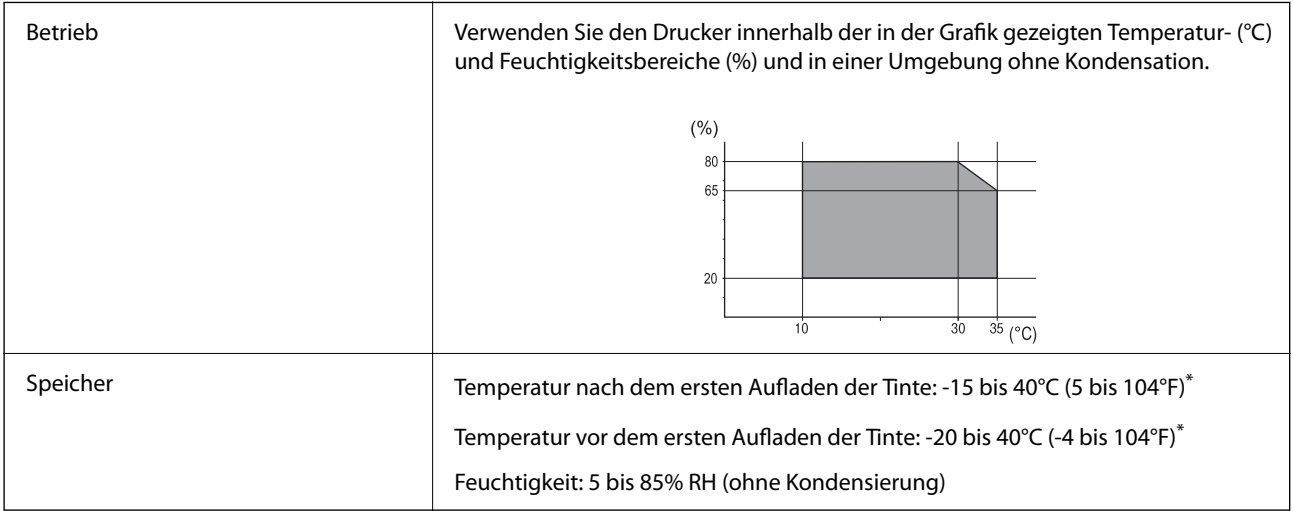

Kann einen Monat bei 40°C (104°F) gelagert werden.

## **Umgebungsbedingungen für Tinten-Versorgungs-Einheiten**

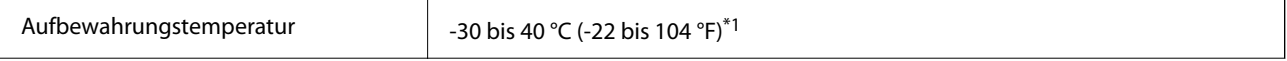

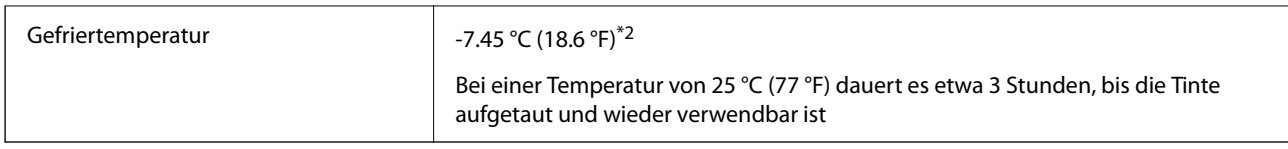

- \*1 Kann einen Monat bei 40 °C (104 °F) gelagert werden.
- \*2 Das hängt von der Farbe ab. Tinte kann bei 0 °C oder darunter teilweise gefrieren.

# **Installationsstandort und Raum**

Um einen sicheren Gebrauch zu gewährleisten, platzieren Sie den Drucker an einem Ort, der die folgenden Bedingungen erfüllt.

- ❏ Eine flache, stabile Oberfläche, die das Gewicht des Druckers stützen kann
- ❏ Standorte, bei denen die Ventilationsschlitze und Öffnungen am Drucker nicht blockiert oder zugedeckt werden
- ❏ Standorte, an denen sich Papier leicht einlegen und entfernen lässt
- ❏ Standorte, welche die unter "Umgebungsbedingungen" im Handbuch angegebenen Bedingungen erfüllen

### **v***Wichtig:*

Platzieren Sie den Drucker nicht an folgenden Orten, andernfalls kann es zu Defekten kommen.

- ❏ Orte mit direktem Sonnenlicht
- ❏ Orte mit starken Temperatur- und Luftfeuchtigkeitsschwankungen
- ❏ Orte mit Brandgefahr
- ❏ Orte mit entzündlichen Substanzen
- ❏ Orte, an denen der Drucker Stößen oder Vibrationen ausgesetzt ist
- ❏ In der Nähe eines Fernsehers oder Radios
- ❏ In der Nähe von übermäßigem Staub oder Schmutz
- ❏ In der Nähe von Wasser
- ❏ In der Nähe von Klimatisierungs- oder Beheizungsgeräten
- ❏ In der Nähe eines Luftbefeuchters

Verwenden Sie eine handelsübliche Antistatikmatte, um die Bildung von statischer Elekrizität an dafür anfälligen Orten zu unterbinden.

 $\overline{A}$ D  $\overline{B}$ 

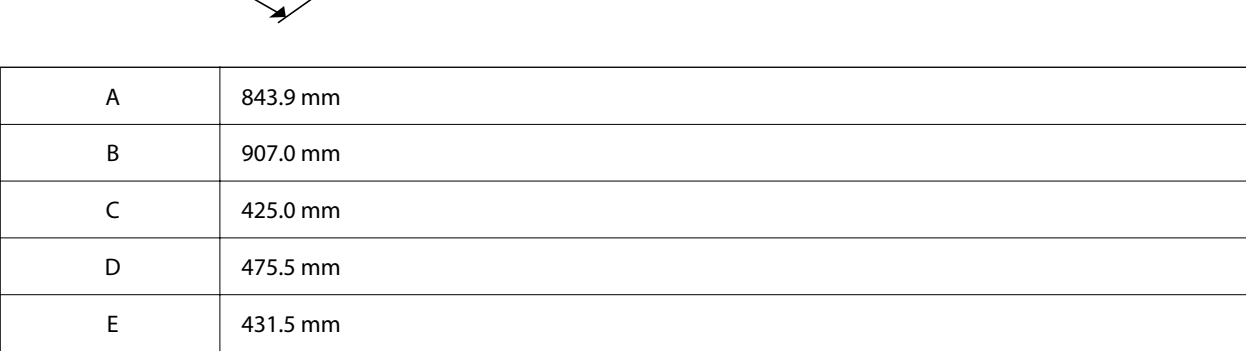

# **Systemvoraussetzungen**

❏ Windows

Windows 7, Windows 8/8.1, Windows 10, Windows 11 oder höher

Windows Server 2008 oder höher

❏ Mac OS

Mac OS X 10.9.5 oder höher, macOS 11 oder höher

❏ Chrome OS

Chrome OS 89 oder höher

*Hinweis:* Unterstützt nur die Standardfunktionen des Betriebssystems.

Halten Sie genügend Platz bereit, um den Drucker korrekt zu installieren und zu bedienen.

# <span id="page-228-0"></span>**Spezifikationen von Schriften**

# **Für PostScript verfügbare Schriftarten**

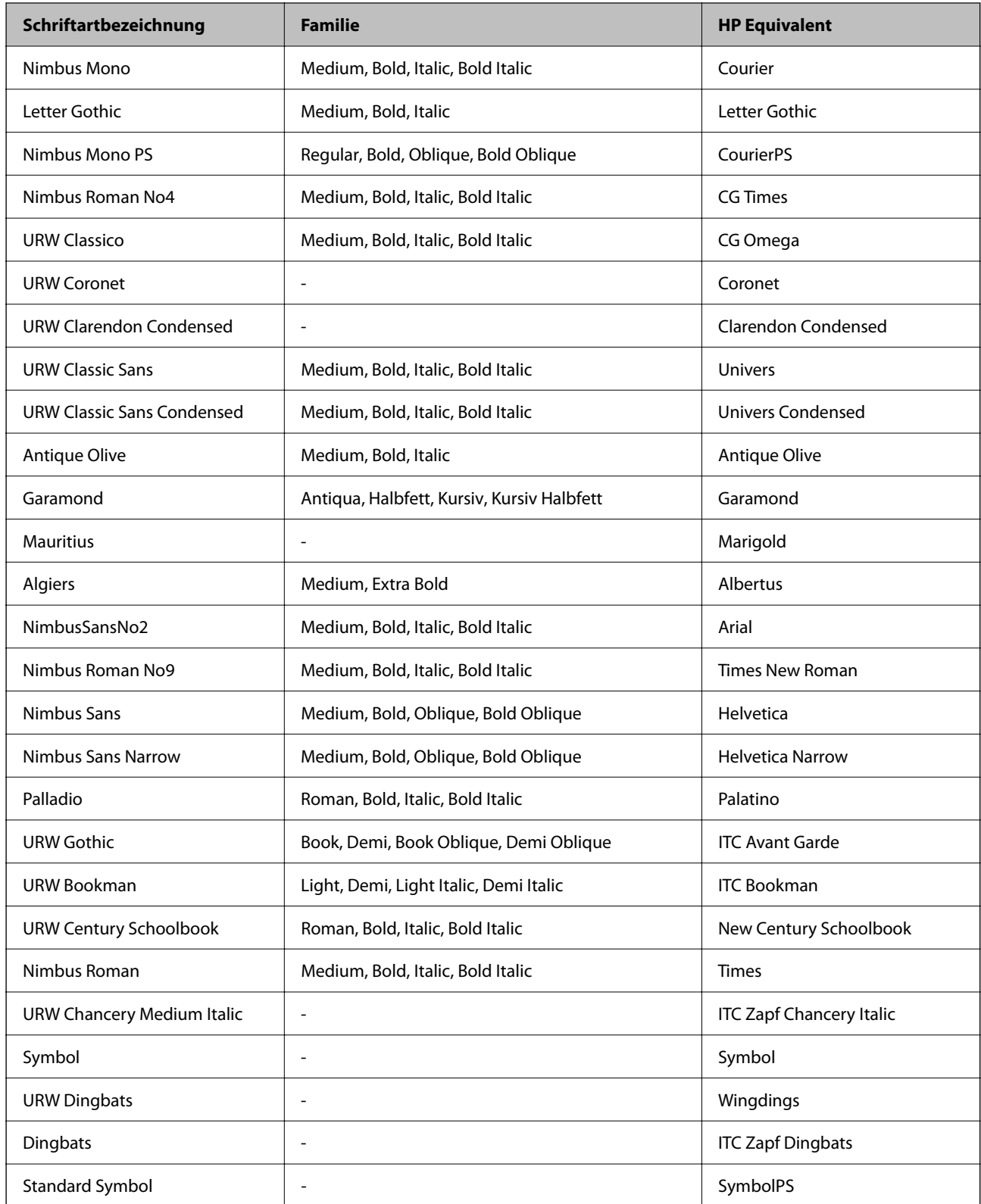

# **Für PCL (URW) verfügbare Schriftarten**

### **Skalierbare Schriftart**

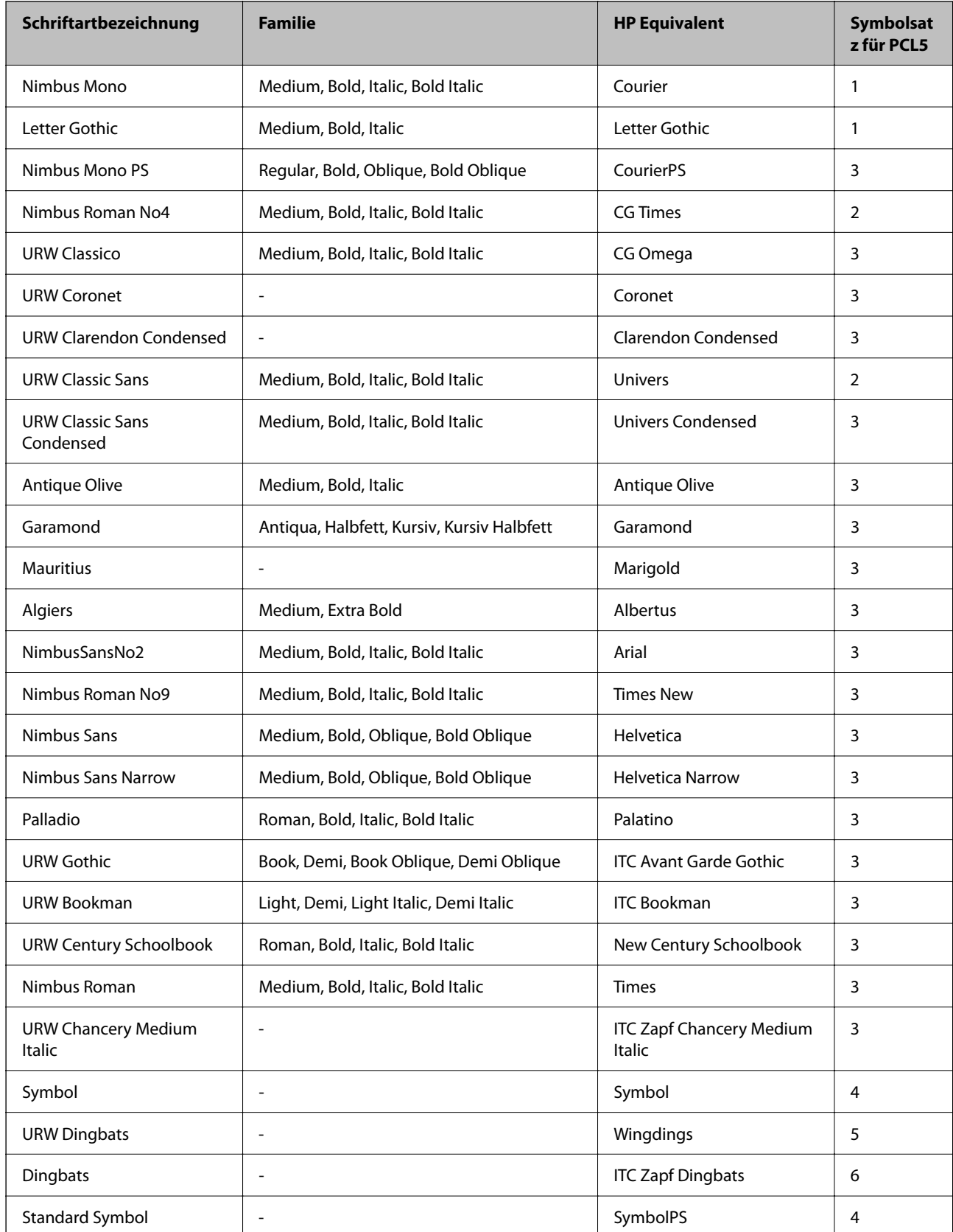

<span id="page-230-0"></span>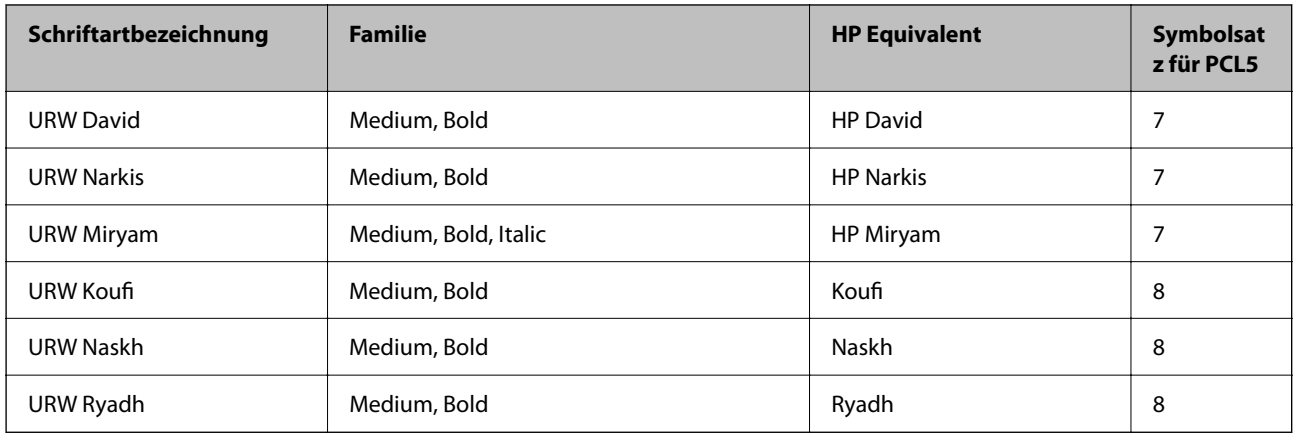

### **Bitmap-Schriftart**

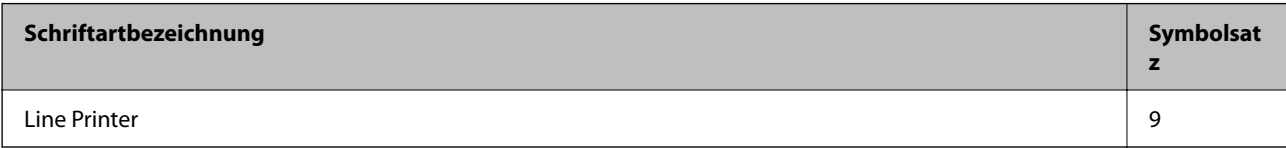

### **OCR/Strichcode Bitmap-Schriftart (nur für PCL5)**

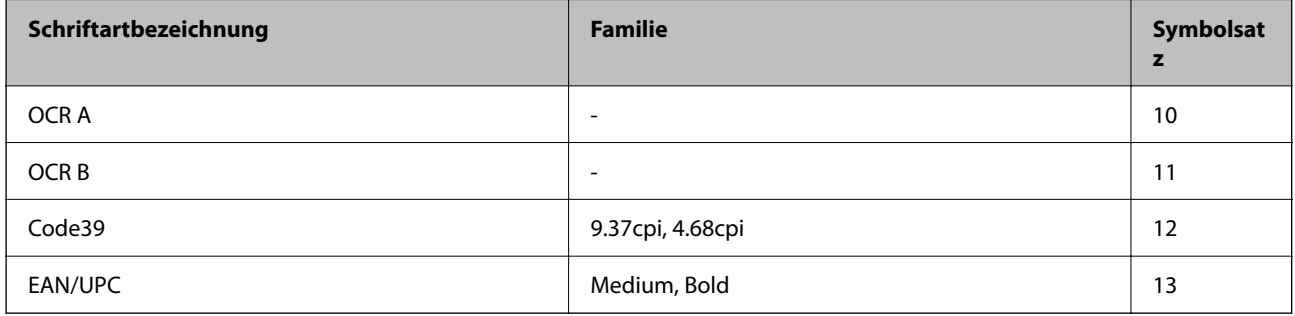

### *Hinweis:*

Je nach Druckdichte und Papierfarbe bzw. -qualität sind die Schriftarten OCR A, OCR B, Code39 und EAN/UPC möglicherweise nicht gut lesbar. Drucken Sie ein Testexemplar aus und stellen Sie sicher, dass die Schriftarten gut lesbar sind, bevor Sie größere Mengen ausdrucken.

# **Symbolsatzliste**

Ihr Drucker verfügt über mehrere Symbolsätze. Viele dieser Symbolsätze unterscheiden sich nur in einzelnen Buchstaben, die spezifisch für bestimmte Sprachen sind.

Bei der Auswahl der Schriftart sollten Sie auch auf einen passenden Symbolsatz achten.

### *Hinweis:*

Da die meisten Anwendungen Schriftarten und Symbolsätze automatisch verarbeiten, sind wahrscheinlich keine Einstellungen am Drucker erforderlich. Wenn Sie jedoch eigene Programme zur Druckersteuerung schreiben oder ältere Anwendungen verwenden, die keine Schriftarten steuern können, finden Sie in den folgenden Abschnitten weitere Informationen zu den Symbolsätzen.

# **Symbolsatzliste für PCL 5**

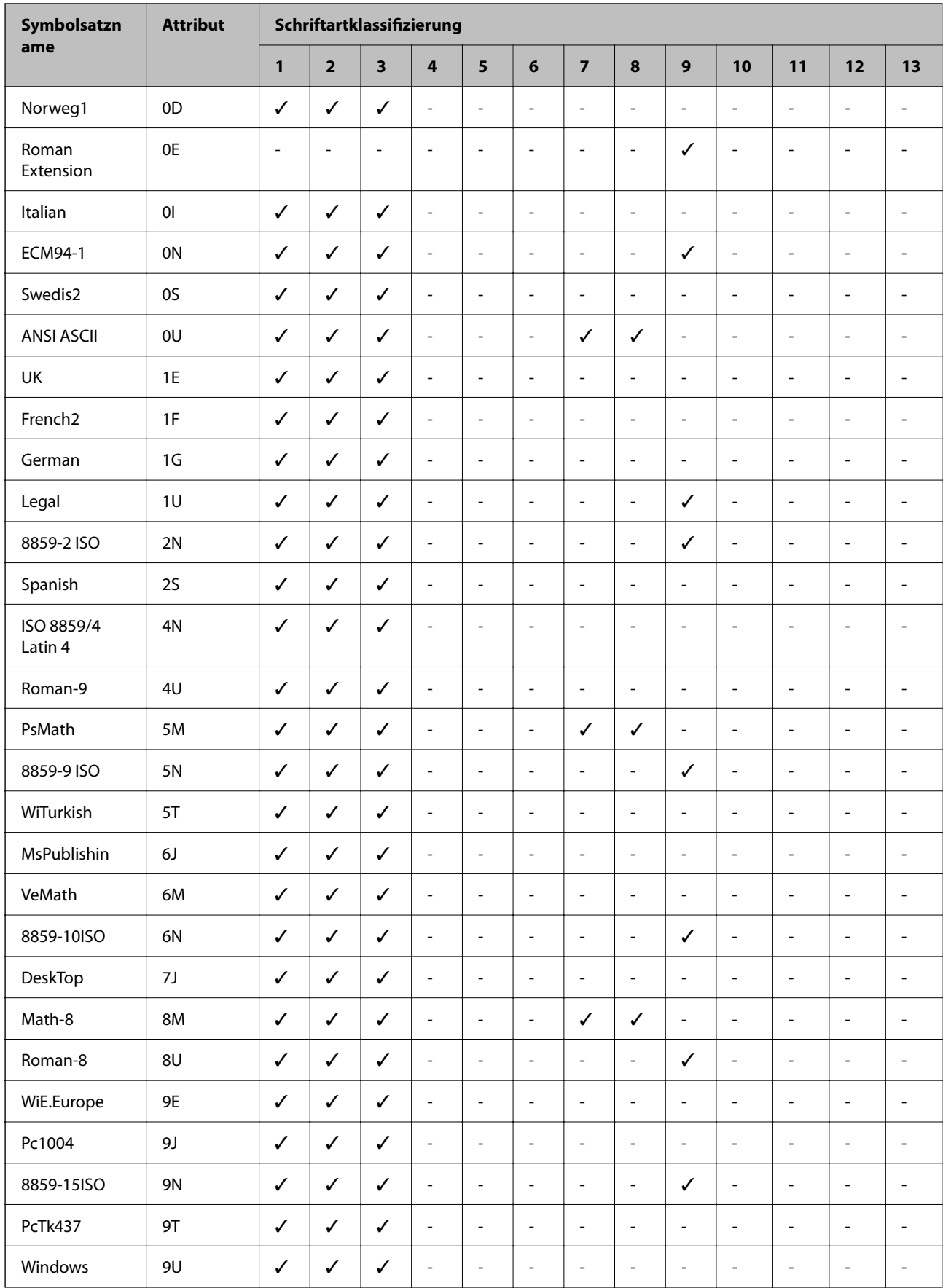

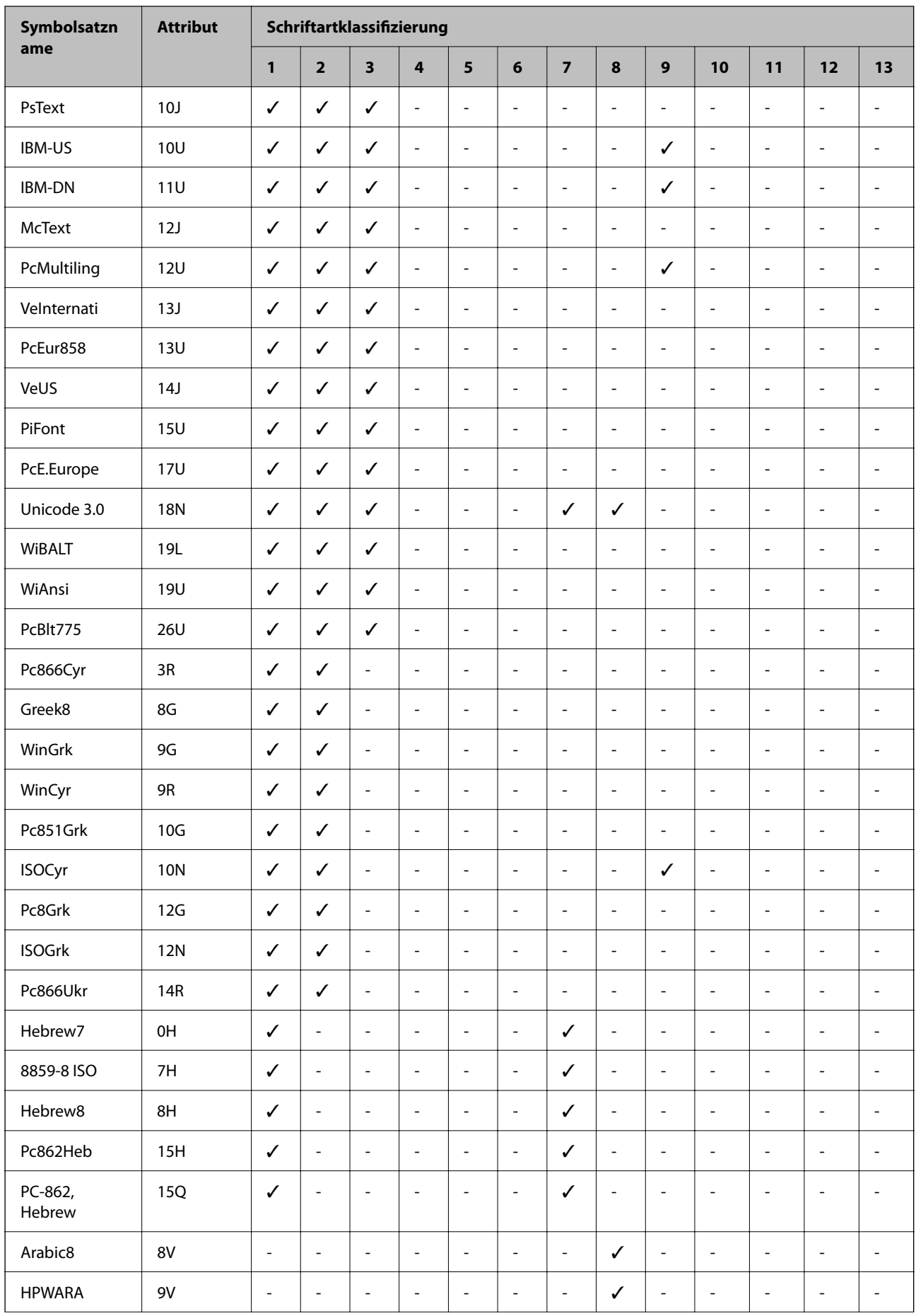

<span id="page-233-0"></span>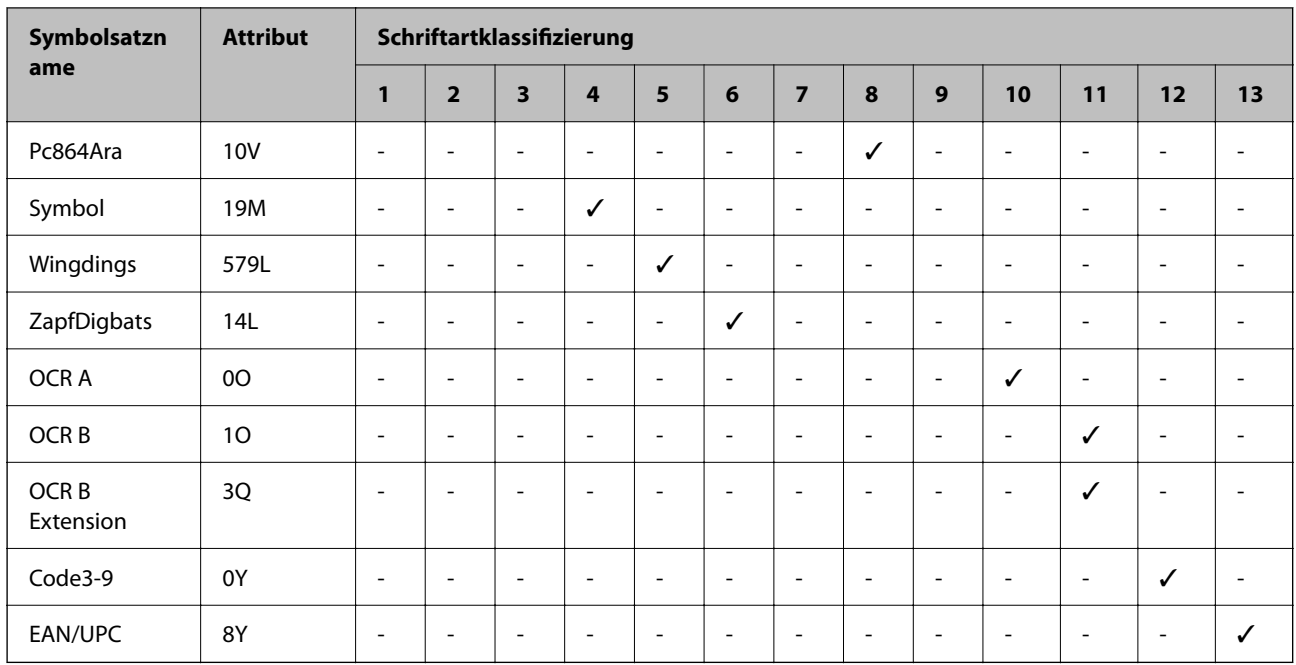

# **Gesetzlich vorgeschriebene Informationen**

# **Normen und Zertifizierungen**

## **Standards und Zulassungen für US-Modell**

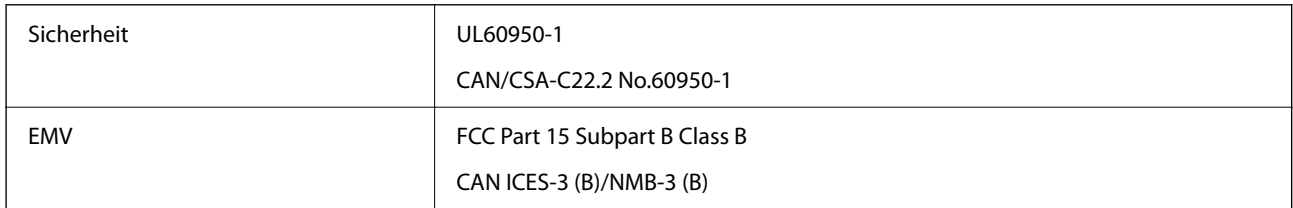

Dieses Gerät enthält das folgende Wireless-Modul.

Hersteller: Seiko Epson Corporation

Typ: J26H005

Dieses Produkt entspricht Teil 15 der FCC-Regeln und RSS der IC-Regeln. Epson übernimmt keine Verantwortung für die Nichtbeachtung der Schutzvorschriften, die durch eine nicht empfohlene Änderung des Produkts entsteht. Der Betrieb unterliegt den folgenden beiden Bedingungen: (1) Dieses Gerät darf keine Störung verursachen und (2) dieses Gerät muss alle empfangenen Störungen hinnehmen, einschließlich Störungen, die zu einem unbeabsichtigten Betrieb des Geräts führen können.

Um eine Funkstörung der lizenzierten Dienste zu verhindern, ist das Gerät für einen Betrieb in Innenräumen und von den Fenstern entfernt vorgesehen, um eine maximale Abschirmung zu gewährleisten. Geräte (oder ihre Übertragungsantenne), die im Freien installiert werden, benötigen eine Lizenz.

Dieses Gerät entspricht den FCC/IC-Grenzwerten für die Strahlenbelastung, die für eine unkontrollierte Umgebung festgelegt wurden und erfüllt die FCC-Richtlinien zur Hochfrequenzbelastung (RF) in Anhang C zu OET65 und RSS der IC-Richtlinien für die Hochfrequenzbelastung (RF). Bei der Installation und beim Betrieb des Geräts ist zu beachten, dass der Radiator mindestens 20 cm (7,9 Zoll) vom Körper einer Person entfernt sein muss (hierzu gehören nicht Hände, Handgelenke, Füße und Knöchel).

## **Standards und Zulassungen für europäisches Modell**

### Für Benutzer in Europa

Hiermit erklärt die Seiko Epson Corporation, dass das folgende Hochfrequenzgerätemodell der Richtlinie 2014/53/EU entspricht. Den vollständigen Text der EU-Konformitätserklärung finden Sie auf der folgenden Webseite.

### <http://www.epson.eu/conformity>

B651E

Zur Verwendung ausschließlich in den Ländern Irland, Großbritannien, Österreich, Deutschland, Liechtenstein, Schweiz, Frankreich, Belgien, Luxemburg, Niederlande, Italien, Portugal, Spanien, Dänemark, Finnland, Norwegen, Schweden, Island, Kroatien, Zypern, Griechenland, Slowenien, Malta, Bulgarien, Tschechien, Estland, Ungarn, Lettland, Litauen, Polen, Rumänien und Slowakei.

Epson übernimmt keine Verantwortung für die Nichtbeachtung der Schutzvorschriften, die durch eine nicht empfohlene Änderung der Produkte entsteht.

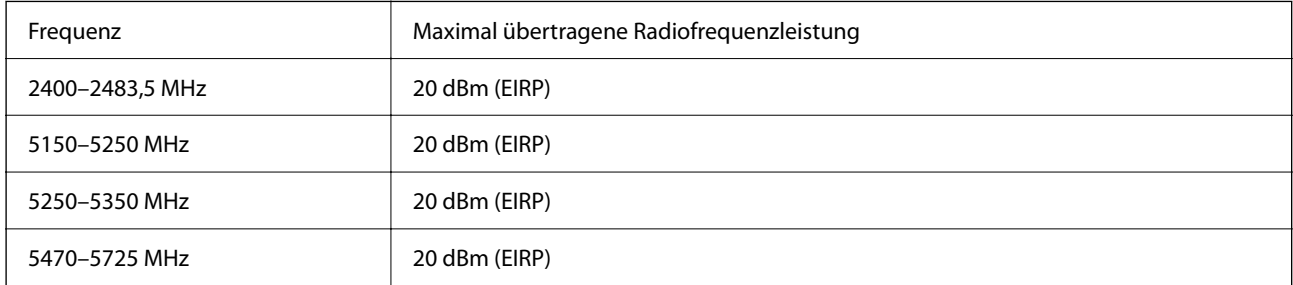

# $c\epsilon$

## **Standards und Zulassungen für australische Modelle**

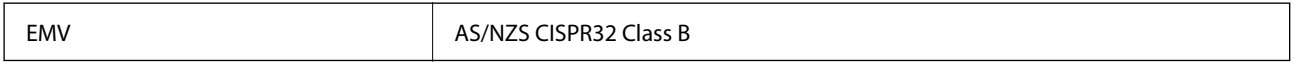

Epson erklärt hiermit, dass die folgende Gerätemodelle den wesentlichen Anforderungen und anderen relevanten Bestimmungen von AS/NZS4268 entsprechen:

B651E

Epson übernimmt keine Verantwortung für die Nichtbeachtung der Schutzvorschriften, die durch eine nicht empfohlene Änderung der Produkte entsteht.

## **Standards und Zulassungen für neuseeländische Modelle**

### **General Warning**

The grant of a Telepermit for any item of terminal equipment indicates only that Telecom has accepted that the item complies with minimum conditions for connection to its network. It indicates no endorsement of the product

by Telecom, nor does it provide any sort of warranty. Above all, it provides no assurance that any item will work correctly in all respects with another item of Telepermitted equipment of a different make or model, nor does it imply that any product is compatible with all of Telecom's network services.

Telepermitted equipment only may be connected to the EXT telephone port. This port is not specifically designed for 3-wire-connected equipment. 3-wire-connected equipment might not respond to incoming ringing when attached to this port.

### **Important Notice**

Under power failure conditions, this telephone may not operate. Please ensure that a separate telephone, not dependent on local power, is available for emergency use.

This equipment is not capable, under all operating conditions, of correct operation at the higher speeds for which it is designed. Telecom will accept no responsibility should difficulties arise in such circumstances.

This equipment shall not be set up to make automatic calls to the Telecom '111' Emergency Service.

## **ZICTA-Typgenehmigung für Nutzer in Zambia**

Auf der folgenden Website finden Sie Angaben zur ZICTA-Typgenehmigung.

<https://support.epson.net/zicta/>

# **Blauer Engel (Deutschland)**

Auf der folgenden Website können Sie überprüfen, ob dieser Drucker den Standard "Blauer Engel" unterstützt.

<http://www.epson.de/blauerengel>

# **Einschränkungen beim Kopieren**

Beachten Sie die folgenden Einschränkungen, um den Drucker in einer verantwortlichen und gesetzlichen Weise zu verwenden.

Das Kopieren der folgenden Objekte ist gesetzlich verboten:

- ❏ Banknoten, Münzen, staatliche handelbare Wertpapiere, staatliche Schuldverschreibungen und Kommunalanleihen
- ❏ Unbenutzte Briefmarken, frankierte Postkarten und andere offizielle Postsachen mit gültiger Freimachung
- ❏ Staatliche Steuerzeichen und nach einem gesetzlichen Verfahren ausgegebene Wertpapiere

Beim Kopieren der folgenden Dokumente ist Vorsicht angebracht:

- ❏ Private handelbare Wertpapiere (Börsenzertifikate, übertragbare Schuldverschreibungen, Schecks usw.), Monatskarten, Konzessionen usw.
- ❏ Pässe, Führerscheine, Kfz-Prüfsiegel, Straßenbenutzungsausweise, Nahrungsmittelkarten, Fahrkarten usw.

### *Hinweis:*

Das Kopieren dieser Dokumente kann auch gesetzlich verboten sein.

Verantwortlicher Umgang mit urheberrechtlich geschütztem Material:

Ein Missbrauch des Druckers liegt vor, wenn urheberrechtlich geschütztes Material widerrechtlich kopiert wird. Außer wenn Sie auf Empfehlung eines versierten Anwalts handeln, sollten Sie die Genehmigung des Inhabers der Urheberrechte einholen, bevor Sie veröffentlichtes Material kopieren.

# <span id="page-236-0"></span>**Information für Administratoren**

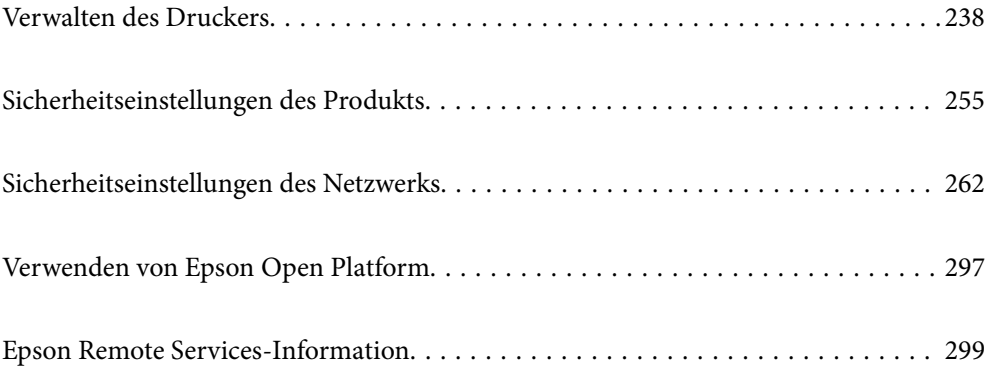

# <span id="page-237-0"></span>**Verwalten des Druckers**

# **Überprüfen von Informationen für einen Remote-Drucker**

Sie können die folgenden Informationen für den aktiven Drucker unter **Status** mithilfe von Web Config überprüfen.

❏ Produktstatus

Überprüfen Sie Status, Cloud-Dienst, Produktnummer, MAC-Adresse usw.

Wenn Sie unter **Administratorname/Kontaktinformationen** auf der Registerkarte **Geräteverwaltung** Informationen registriert haben, werden die Administratorinformationen auf der Registerkarte Status angezeigt.

❏ Netzwerkstatus

Überprüfen Sie die Informationen zum Netzwerkverbindungsstatus, IP-Adresse, DNS-Server usw.

❏ Nutzungsstatus

Überprüfen Sie das erstmalige Druckdatum, gedruckte Seiten, Druckvolumen nach Sprache usw.

❏ Hardwarestatus

Überprüfen Sie den Status jeder Druckerfunktion.

❏ Panel-Schnappschuss

Zeigen Sie einen Screenshot des Gerätebedienfelds an.

# **Einstellen des Bedienfelds**

Einrichten des Druckerbedienfelds. Gehen Sie hierzu wie folgt vor.

1. Geben Sie zum Aufrufen von Web Config die Drucker-IP-Adresse in einen Browser ein.

Geben Sie die IP-Adresse des Druckers von einem Computer aus ein, der mit demselben Netzwerk verbunden ist wie der Drucker.

Sie finden die IP des Druckers und im folgenden Menü.

**Einstellungen** > **Allgemeine Einstellungen** > **Netzwerkeinstellungen** > **Netzwerkstatus** > **Wired LAN/Wi-Fi-Status**

- 2. Geben Sie das Administratorkennwort ein, um sich als Administrator anzumelden.
- 3. Wählen Sie in der folgenden Reihenfolge aus.

Registerkarte **Geräteverwaltung** > **Bedienfeld**

- 4. Richten Sie bei Bedarf die folgenden Punkte ein.
	- ❏ Sprache

Wählen Sie die Anzeigesprache auf dem Bedienfeld aus.

❏ Bedienfeldsperre

Wenn Sie **Ein** wählen, ist das Administratorkennwort erforderlich, wenn Sie einen Vorgang durchführen, der die Autorisierung des Administrators erfordert. Wenn das Administratorkennwort nicht festgelegt ist, ist die Bedienfeldsperre deaktiviert.

<span id="page-238-0"></span>❏ Betriebszeitüberschr.

Wenn Sie **Ein** wählen, werden Sie als Benutzer oder Administrator mit Zugriffskontrolle automatisch abgemeldet und gelangen zum Anfangsbildschirm, wenn für einen bestimmten Zeitraum keine Aktivität stattfindet.

Sie können hierfür eine Dauer zwischen 10 und 240 Minuten in Sekundenschritten festlegen.

### *Hinweis:*

Sie können die Einstellung auch am Bedienfeld des Druckers vornehmen.

- ❏ Sprache: *Einstellungen* > *Allgemeine Einstellungen* > *Grundeinstellungen* > *Sprache/Language*
- ❏ Bedienfeldsperre: *Einstellungen* > *Allgemeine Einstellungen* > *Systemadministration* > *Sicherheitseinstellungen* > *Admin-Einstellungen* > *Sperreinstellung*
- ❏ Betriebszeitüberschr.: *Einstellungen* > *Allgemeine Einstellungen* > *Grundeinstellungen* > *Betriebszeitüberschr.* (Es kann Ein oder Aus ausgewählt werden.)
- 5. Klicken Sie auf **OK**.

### **Zugehörige Informationen**

& ["Standardwert des Administratorkennwortes" auf Seite 17](#page-16-0)

## **Steuerung der Bedienfeld-Operationen**

Wenn Sie Sperreinstellung aktivieren, können Sie die Optionen im Zusammenhang mit den Systemeinstellungen des Druckers sperren, damit Benutzer sie nicht ändern können.

## **Zieloptionen von Sperreinstellung**

Menüpunkte der Systemsteuerung, die bei aktivierter Administratorsperre eingeschränkt sind, finden Sie in den entsprechenden Informationen.

Gesperrte Menüs sind mit  $\Omega$  gekennzeichnet. Auch die untergeordneten Menüs sind gesperrt.

### **Zugehörige Informationen**

 $\blacktriangleright$  ["Einstellungsmenüliste" auf Seite 205](#page-204-0)

## **Verwalten der Netzwerkverbindung**

Sie können die Netzwerkverbindung überprüfen oder konfigurieren.

## **Überprüfen oder Konfigurieren der grundlegenden Netzwerkeinstellungen**

1. Geben Sie zum Aufrufen von Web Config die Drucker-IP-Adresse in einen Browser ein.

Geben Sie die IP-Adresse des Druckers von einem Computer aus ein, der mit demselben Netzwerk verbunden ist wie der Drucker.

Sie finden die IP des Druckers und im folgenden Menü.

### **Einstellungen** > **Allgemeine Einstellungen** > **Netzwerkeinstellungen** > **Netzwerkstatus** > **Wired LAN/Wi-Fi-Status**

- 2. Geben Sie das Administratorkennwort ein, um sich als Administrator anzumelden.
- 3. Wählen Sie in der folgenden Reihenfolge aus.

Registerkarte **Netzwerk** > **Grundlegend**

- 4. Legen Sie jede Option fest.
- 5. Klicken Sie auf **Weiter**.

Eine Bestätigungsnachricht wird angezeigt.

6. Klicken Sie auf **OK**.

Der Drucker wird aktualisiert.

### **Zugehörige Informationen**

- $\blacktriangleright$  ["Standardwert des Administratorkennwortes" auf Seite 17](#page-16-0)
- & "Optionen für die-Netzwerkeinstellung" auf Seite 240

### *Optionen für die-Netzwerkeinstellung*

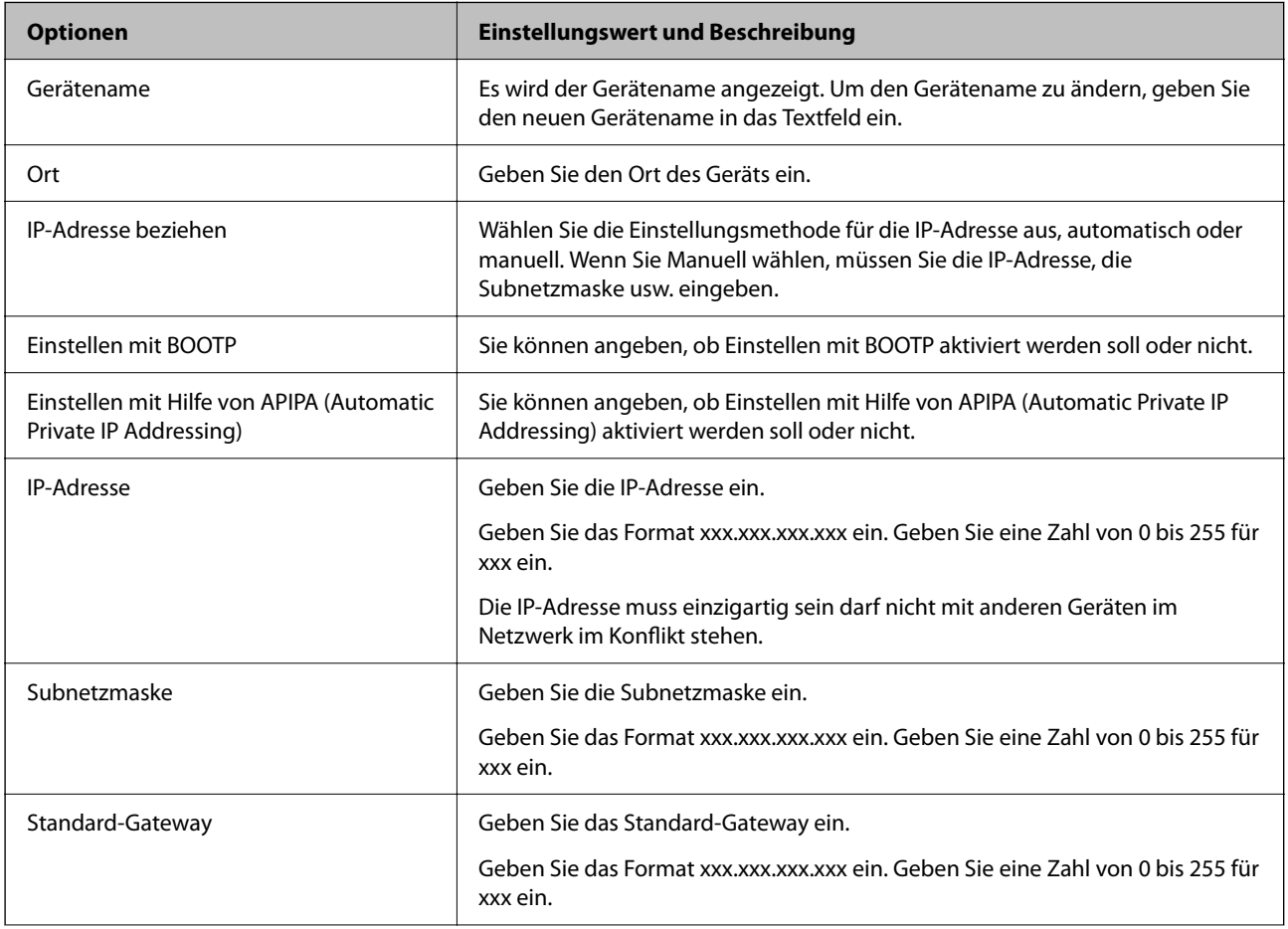

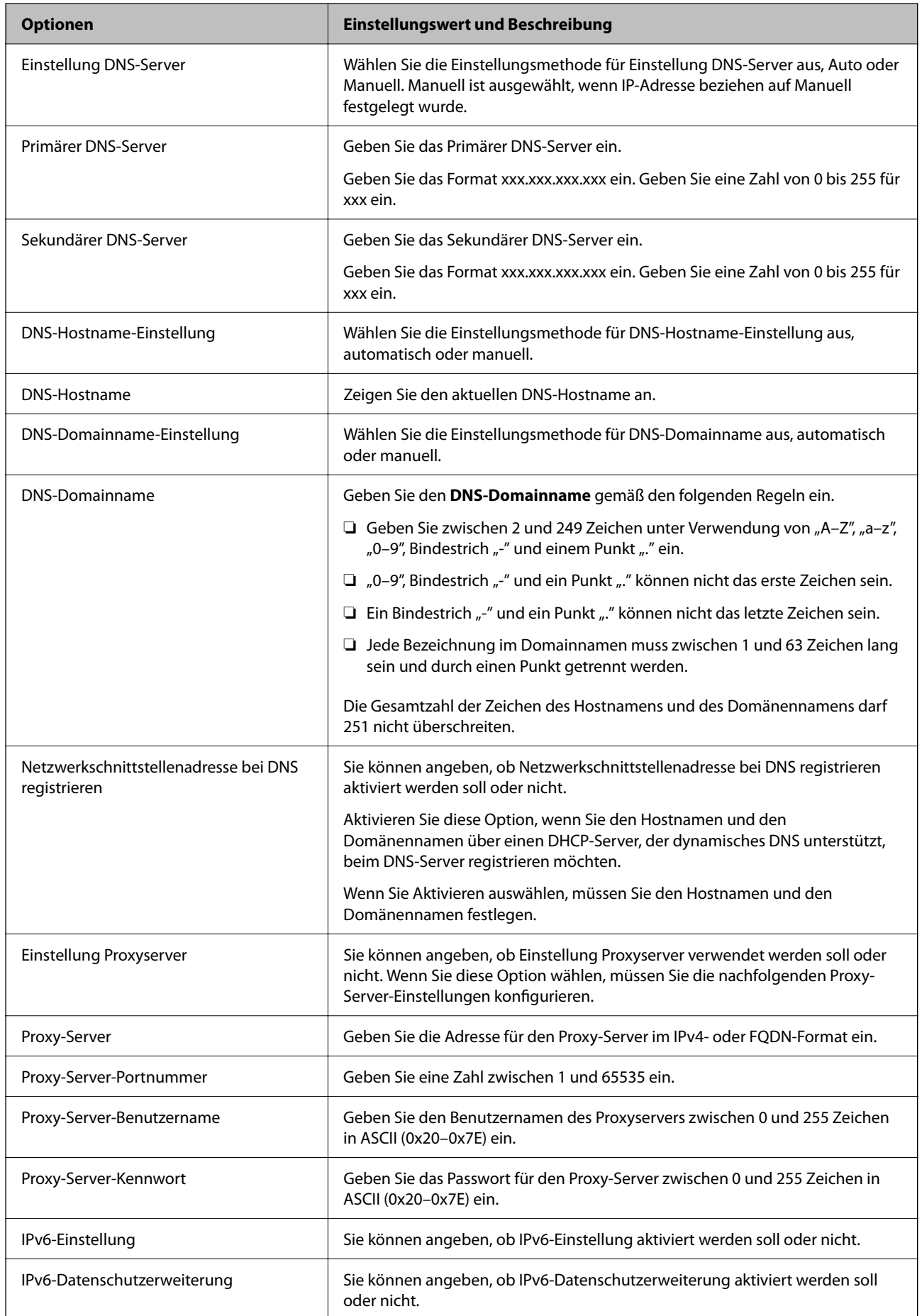

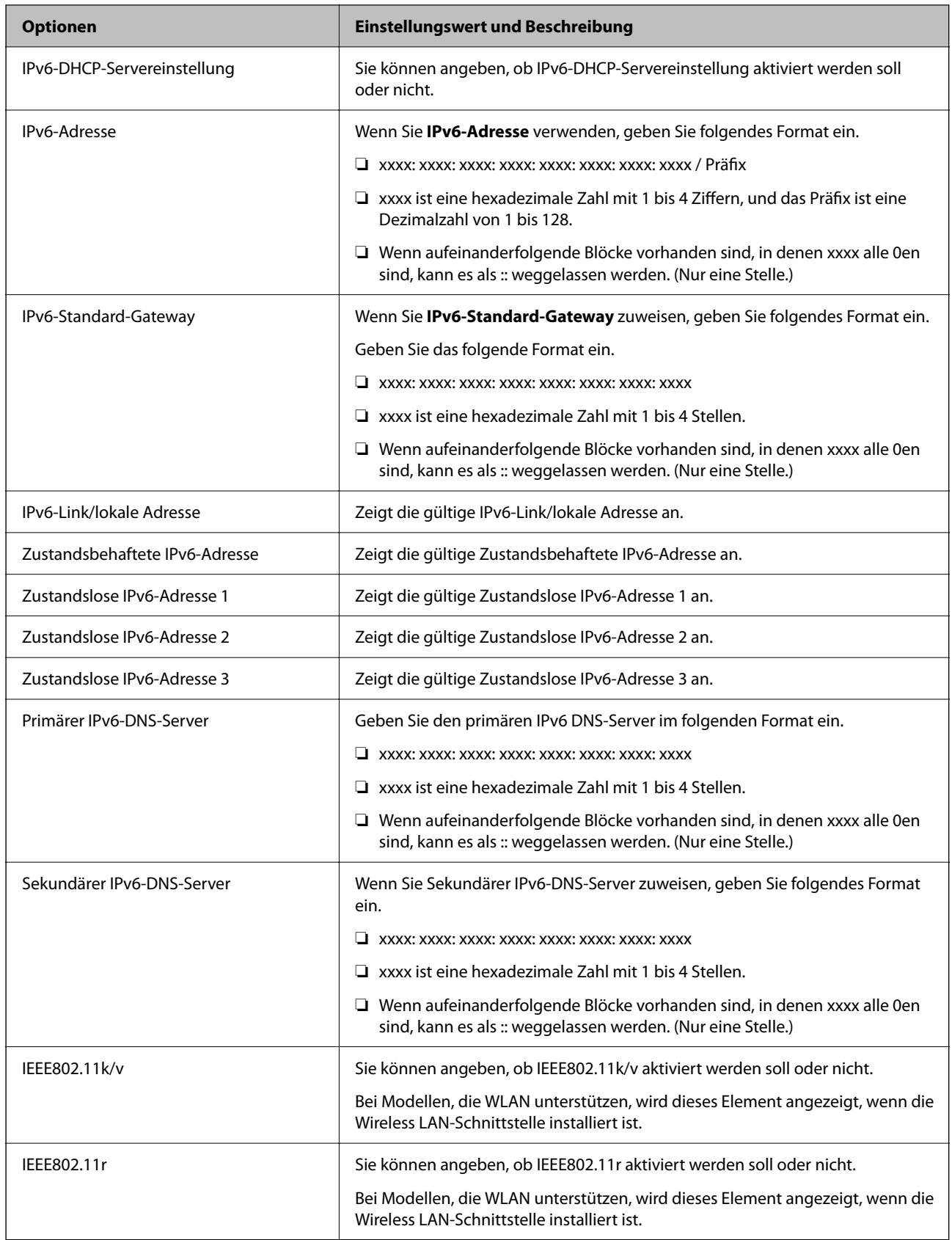

## **WLAN**

Sie können den Status der Wi-Fi- oder Wi-Fi Direct-Verbindung überprüfen.

Um den Status von Wi-Fi Direct anzuzeigen, klicken Sie auf die Registerkarte Wi-Fi Direct.

### *Hinweis:*

Bei Modellen, die WLAN unterstützen, wird dieses Element angezeigt, wenn die Wireless LAN-Schnittstelle installiert ist.

❏ Schaltfläche Setup

Wenn Sie auf die Schaltfläche Setup klicken, wird der Bildschirm Wi-Fi-Einrichtung (Infrastrukturmodus) angezeigt.

❏ Schaltfläche Wi-Fi deaktivieren

Wenn Sie auf die Schaltfläche Wi-Fi deaktivieren klicken, wird die Wi-Fi-Funktion (Infrastrukturmodus) deaktiviert.

Wenn Sie früher drahtloses LAN verwendet haben, es aber aufgrund einer Änderung des Verbindungsmodus usw. nicht mehr benötigen, können Sie durch das Entfernen unnötiger WLAN-Signale auch die Belastung des Standby-Stromverbrauchs des Druckers verringern.

### *Hinweis:*

Sie können die Einstellung auch am Bedienfeld des Druckers vornehmen.

### **Einstellungen** > **Allgemeine Einstellungen** > **Netzwerkeinstellungen**

## **Konfigurieren der WLAN-Einstellungen**

1. Geben Sie zum Aufrufen von Web Config die Drucker-IP-Adresse in einen Browser ein.

Geben Sie die IP-Adresse des Druckers von einem Computer aus ein, der mit demselben Netzwerk verbunden ist wie der Drucker.

Sie finden die IP des Druckers und im folgenden Menü.

### **Einstellungen** > **Allgemeine Einstellungen** > **Netzwerkeinstellungen** > **Netzwerkstatus** > **Wired LAN/Wi-Fi-Status**

- 2. Geben Sie das Administratorkennwort ein, um sich als Administrator anzumelden.
- 3. Wählen Sie in der folgenden Reihenfolge aus.

### Registerkarte **Netzwerk** >**Kabelgebundenes LAN**

- 4. Legen Sie jede Option fest.
	- ❏ Verbindungsgeschwindigkeit & Duplex

Wählen Sie den Kommunikationsmodus aus der Liste aus.

❏ IEEE 802.3az

Sie können angeben, ob IEEE 802.3az aktiviert werden soll oder nicht.

5. Klicken Sie auf **Weiter**.

Eine Bestätigungsnachricht wird angezeigt.

6. Klicken Sie auf **OK**.

Der Drucker wird aktualisiert.

### **Zugehörige Informationen**

& ["Standardwert des Administratorkennwortes" auf Seite 17](#page-16-0)

## **Konfigurieren der Einstellungen von Wi-Fi Direct**

Sie können die Einstellungen für Wi-Fi Direct überprüfen oder konfigurieren.

### *Hinweis:*

Bei Modellen, die WLAN unterstützen, wird dieses Element angezeigt, wenn die Wireless LAN-Schnittstelle installiert ist.

1. Geben Sie zum Aufrufen von Web Config die Drucker-IP-Adresse in einen Browser ein.

Geben Sie die IP-Adresse des Druckers von einem Computer aus ein, der mit demselben Netzwerk verbunden ist wie der Drucker.

Sie finden die IP des Druckers und im folgenden Menü.

### **Einstellungen** > **Allgemeine Einstellungen** > **Netzwerkeinstellungen** > **Netzwerkstatus** > **Wired LAN/Wi-Fi-Status**

- 2. Geben Sie das Administratorkennwort ein, um sich als Administrator anzumelden.
- 3. Wählen Sie in der folgenden Reihenfolge aus.

### Registerkarte **Netzwerk** > **Wi-Fi Direct**

- 4. Legen Sie jede Option fest.
	- ❏ Wi-Fi Direct

Sie können angeben, ob Wi-Fi Direct aktiviert werden soll oder nicht.

❏ SSID

Sie können die SSID (Netzwerkname) ändern und ob Sie die SSID aktivieren möchten oder nicht

❏ Kennwort

Beim Ändern des Kennwort für Wi-fi Direct geben Sie ein neues Kennwort ein.

❏ Frequenzbereich

Wählen Sie den in Wi-Fi Direct verwendeten Frequenzbereich fest.

❏ IP-Adresse

Wählen Sie die Einstellungsmethode für die IP-Adresse aus, automatisch oder manuell.

5. Klicken Sie auf **Weiter**.

Eine Bestätigungsnachricht wird angezeigt.

### *Hinweis:*

Klicken Sie zum Zurücksetzen der Einstellungen für Wi-Fi Direct auf die Schaltfläche Werkseinstellungen wiederherstellen.

6. Klicken Sie auf **OK**.

Der Drucker wird aktualisiert.

### **Zugehörige Informationen**

& ["Standardwert des Administratorkennwortes" auf Seite 17](#page-16-0)

# <span id="page-244-0"></span>**Konfigurieren der E-Mail-Benachrichtigungen bei Ereignissen**

Sie können E-Mail-Benachrichtigungen so konfigurieren, dass eine E-Mail an die angegebenen Adressen gesendet wird, wenn Ereignisse wie Druckstopps oder Druckerfehler auftreten. Sie können bis zu fünf Ziele registrieren und für jedes Ziel Benachrichtigungseinstellungen festlegen.

Um diese Funktion zu verwenden, müssen Sie den Mailserver einrichten, bevor Sie Benachrichtigungen einstellen. Richten Sie den Mailserver in dem Netzwerk ein, an das die E-Mail gesendet werden soll.

1. Geben Sie zum Aufrufen von Web Config die Drucker-IP-Adresse in einen Browser ein.

Geben Sie die IP-Adresse des Druckers von einem Computer aus ein, der mit demselben Netzwerk verbunden ist wie der Drucker.

Sie finden die IP des Druckers und im folgenden Menü.

### **Einstellungen** > **Allgemeine Einstellungen** > **Netzwerkeinstellungen** > **Netzwerkstatus** > **Wired LAN/Wi-Fi-Status**

- 2. Geben Sie das Administratorkennwort ein, um sich als Administrator anzumelden.
- 3. Wählen Sie in der folgenden Reihenfolge aus. Registerkarte **Geräteverwaltung** > **eMail-Benachrichtigung**
- 4. Legen Sie die Betreffzeile der E-Mail-Benachrichtigung fest.

Wählen Sie die für den Betreff angezeigten Inhalte aus den beiden Pull-down-Menüs.

- ❏ Die ausgewählten Inhalte werden neben **Betreff** angezeigt.
- ❏ Links und rechts können nicht dieselben Inhalte festgelegt werden.
- ❏ Wenn die Anzahl der Zeichen unter **Ort** 32 Byte überschreitet, fallen überschüssige Zeichen weg.
- 5. Geben Sie die E-Mail-Adresse für den Versand der Benachrichtigungs-E-Mail ein. Verwenden Sie A–Z a–z 0–9 ! # \$ % & ' \* + - . / = ? ^  $_{-}$  { | } ~ @ und geben Sie zwischen 1 und 255 Zeichen ein.
- 6. Wählen Sie die Sprache für die E-Mail-Benachrichtigungen.
- 7. Aktivieren Sie Kontrollkästchen für das Ereignis, für das Sie eine Benachrichtigung erhalten möchten.

Die Zahl der **Benachrichtigungseinstellungen** ist mit der Zielzahl der **eMail-Adresseinstellungen** verknüpft.

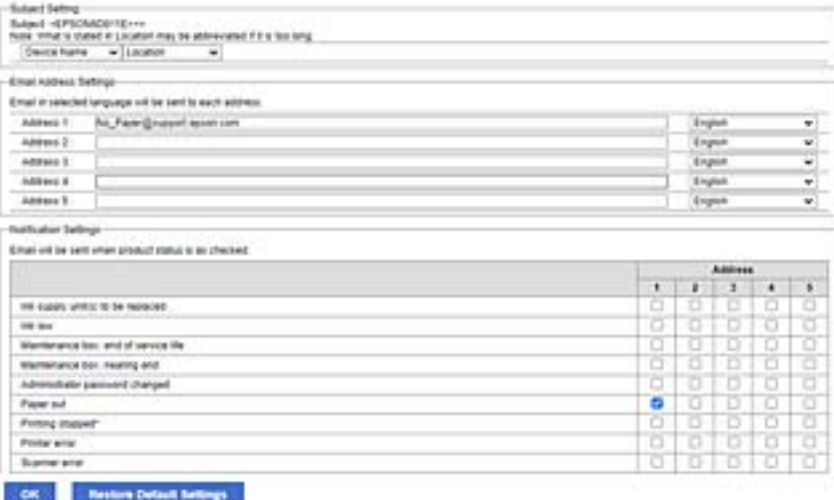

<span id="page-245-0"></span>Wenn eine Benachrichtigung an die für die Nummer 1 unter **eMail-Adresseinstellungen** festgelegte E-Mail-Adresse gesendet werden soll, wenn der Drucker kein Papier mehr hat, aktivieren Sie Kontrollkästchen in Spalte **1** der Zeile **Papier leer**.

8. Klicken Sie auf **OK**.

Bestätigen Sie, dass eine E-Mail-Benachrichtigung versendet wird, indem Sie ein Ereignis auslösen.

Beispiel: Drucken Sie unter Angabe einer Papierzufuhr, in der kein Papier eingelegt ist.

### **Zugehörige Informationen**

- $\blacktriangleright$  ["Standardwert des Administratorkennwortes" auf Seite 17](#page-16-0)
- & ["Konfigurieren eines E-Mail-Servers" auf Seite 63](#page-62-0)

## **Optionen für E-Mail-Benachrichtigung**

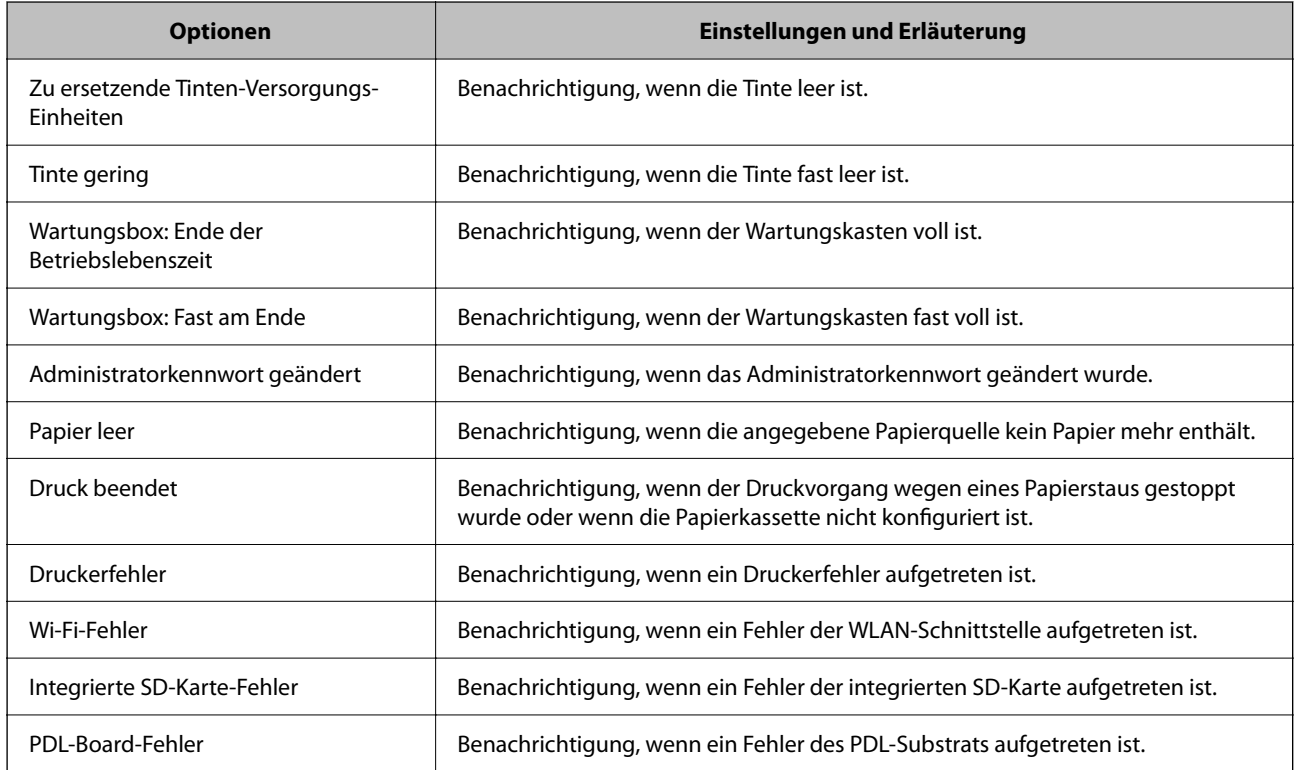

### **Zugehörige Informationen**

& ["Konfigurieren der E-Mail-Benachrichtigungen bei Ereignissen" auf Seite 245](#page-244-0)

# **Einstellungen für den Energiesparmodus bei Inaktivität**

Sie können einstellen, nach wie viel Zeit der Energiesparmodus aktiviert oder das Gerät ausgeschaltet werden soll, wenn für einen festgelegten Zeitraum keine Aktion am Bedienfeld des Druckers ausgeführt wird. Legen Sie die Zeit gemäß Ihrer Nutzungsumgebung fest.

1. Geben Sie zum Aufrufen von Web Config die Drucker-IP-Adresse in einen Browser ein.

Geben Sie die IP-Adresse des Druckers von einem Computer aus ein, der mit demselben Netzwerk verbunden ist wie der Drucker.

Sie finden die IP des Druckers und im folgenden Menü.

**Einstellungen** > **Allgemeine Einstellungen** > **Netzwerkeinstellungen** > **Netzwerkstatus** > **Wired LAN/Wi-Fi-Status**

- 2. Geben Sie das Administratorkennwort ein, um sich als Administrator anzumelden.
- 3. Wählen Sie in der folgenden Reihenfolge aus.

### Registerkarte **Geräteverwaltung** > **Energiesparen**

- 4. Geben Sie das Administratorkennwort ein, um sich als Administrator anzumelden.
- 5. Richten Sie bei Bedarf die folgenden Punkte ein.
	- ❏ Schlaf-Timer

Geben Sie die Dauer ein, nach welcher der Energiesparmodus bei Inaktivität aktiviert werden soll.

### *Hinweis:*

Sie können die Einstellung auch am Bedienfeld des Druckers vornehmen.

### *Einstellungen* > *Allgemeine Einstellungen* > *Grundeinstellungen* > *Schlaf-Timer*

❏ Abschalttimer oder Abschalten, falls inaktiv

Wählen Sie eine Dauer aus, nach der der Drucker automatisch ausgeschaltet werden soll, nachdem er eine bestimmte Zeit lang inaktiv war.

### *Hinweis:*

Sie können die Einstellung auch am Bedienfeld des Druckers vornehmen.

### *Einstellungen* > *Allgemeine Einstellungen* > *Grundeinstellungen* > *Abschalttimer* oder *Abschalteinst.*

❏ Abschalten, falls getrennt

Durch Auswählen dieser Einstellung schaltet sich der Drucker nach einem längeren Zeitraum aus, wenn alle Ports, einschließlich des USB-Ports, getrennt sind. Abhängig von Ihrer Region ist diese Funktion möglicherweise nicht verfügbar.

Siehe den angegebenen Zeitraum auf der folgenden Website.

<https://www.epson.eu/energy-consumption>

*Hinweis:*

Sie können die Einstellung auch am Bedienfeld des Druckers vornehmen.

### **Einstellungen** > **Allgemeine Einstellungen** > **Grundeinstellungen** > **Abschalteinst.** > **Abschalten, falls getrennt**

6. Klicken Sie auf **OK**.

### **Zugehörige Informationen**

& ["Standardwert des Administratorkennwortes" auf Seite 17](#page-16-0)

# **Sicherung und Wiederherstellung der Druckereinstellungen**

Sie können die über Web Config eingestellten Werte in eine Datei exportieren. Sie können die exportierte Datei mit Hilfe von Web Config in den Drucker importieren. Sie können es zum Sichern der Einstellungswerte, zum Ersetzen des Druckers usw. verwenden.

Die exportierte Datei kann nicht bearbeitet werden, weil sie als Binärdatei exportiert wird.

## **Exportieren der Einstellungen**

Exportieren Sie die Einrichtung des Druckers.

1. Geben Sie zum Aufrufen von Web Config die Drucker-IP-Adresse in einen Browser ein.

Geben Sie die IP-Adresse des Druckers von einem Computer aus ein, der mit demselben Netzwerk verbunden ist wie der Drucker.

Sie finden die IP des Druckers und im folgenden Menü.

### **Einstellungen** > **Allgemeine Einstellungen** > **Netzwerkeinstellungen** > **Netzwerkstatus** > **Wired LAN/Wi-Fi-Status**

- 2. Geben Sie das Administratorkennwort ein, um sich als Administrator anzumelden.
- 3. Wählen Sie in der folgenden Reihenfolge aus.

Registerkarte **Geräteverwaltung** > **Einstellungswert exportieren und importieren** > **Exportieren**

4. Wählen Sie die zu exportierenden Einstellungen aus.

Wählen Sie das zu exportierende Dokument aus. Wenn Sie die übergeordnete Kategorie auswählen, werden auch die Unterkategorien ausgewählt. Unterkategorien, die durch Duplizieren im selben Netzwerk (wie IP-Adressen usw.) Fehler verursachen, können jedoch nicht ausgewählt werden.

5. Geben Sie ein Kennwort zur Verschlüsselung der exportierten Datei ein.

Sie benötigen das Kennwort, um die Datei zu importieren. Lassen Sie dies leer, wenn Sie die Datei nicht verschlüsseln möchten.

6. Klicken Sie auf **Exportieren**.

### c *Wichtig:*

Wenn Sie die Netzwerkeinstellungen des Druckers wie den Gerätenamen und die IPv6-Adresse exportieren möchten, wählen Sie *Zur Auswahl der individuellen Geräteeinstellungen aktivieren* aus und wählen mehr Optionen. Wählen Sie nur die ausgewählten Werte für den Ersatzdrucker.

### **Zugehörige Informationen**

& ["Standardwert des Administratorkennwortes" auf Seite 17](#page-16-0)

## **Importieren der Einstellungen**

Importiert die exportierte Web Config im Drucker.

<span id="page-248-0"></span>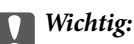

Wenn Sie Werte importieren, die individuelle Informationen wie z. B. einen Druckernamen oder eine IP-Adresse enthalten, stellen Sie sicher, dass diese IP-Adresse nicht bereits im gleichen Netzwerk vorhanden ist.

1. Geben Sie zum Aufrufen von Web Config die Drucker-IP-Adresse in einen Browser ein.

Geben Sie die IP-Adresse des Druckers von einem Computer aus ein, der mit demselben Netzwerk verbunden ist wie der Drucker.

Sie finden die IP des Druckers und im folgenden Menü.

**Einstellungen** > **Allgemeine Einstellungen** > **Netzwerkeinstellungen** > **Netzwerkstatus** > **Wired LAN/Wi-Fi-Status**

- 2. Geben Sie das Administratorkennwort ein, um sich als Administrator anzumelden.
- 3. Wählen Sie in der folgenden Reihenfolge aus.

Registerkarte **Geräteverwaltung** > **Einstellungswert exportieren und importieren** > **Importieren**

- 4. Wählen Sie die exportierte Datei und geben Sie dann das verschlüsselte Kennwort ein.
- 5. Klicken Sie auf **Weiter**.
- 6. Wählen Sie die Einstellungen, die Sie importieren möchten und klicken Sie dann auf **Weiter**.
- 7. Klicken Sie auf **OK**.

Die Einstellungen werden auf den Drucker angewendet.

### **Zugehörige Informationen**

& ["Standardwert des Administratorkennwortes" auf Seite 17](#page-16-0)

## **Aktualisieren der Firmware**

Wenn Sie die folgenden Funktionen über einen Computer nutzen, der ein Kennwort erfordert, achten Sie darauf, eine Kombination der aktuellsten Firmware und Software einschließlich des Druckertreibers zu verwenden.

- ❏ Registrierung und Verwendung eines Nutzerkontos für die Zugriffskontrollfunktion
- ❏ **Vertraulicher Auftrag**
- ❏ Zugriff auf **In Speicher ablegen** von einem Computer

#### **Zugehörige Informationen**

& ["Druckaufträge können nicht gedruckt werden, wenn ein Kennwort festgelegt ist, weil ich eine alte Version der](#page-161-0) [Firmware verwende." auf Seite 162](#page-161-0)

## **Aktualisieren der Druckerfirmware über das Bedienfeld**

Wenn der Drucker eine Internetverbindung hat, können Sie die Druckerfirmware über das Bedienfeld aktualisieren. Sie können auch einstellen, dass der Drucker regelmäßig nach Firmwareaktualisierungen sucht und Sie bei Verfügbarkeit benachrichtigt.

1. Wählen Sie **Einstellungen** im Startbildschirm.

Um ein Element auszuwählen, verwenden Sie die Tasten  $\blacktriangle \blacktriangledown \blacktriangle \blacktriangleright$  und drücken Sie dann die Taste OK.

2. Wählen Sie **Allgemeine Einstellungen** > **Systemadministration** > **Firmware-Aktualisierung** > **Aktualisierung**.

### *Hinweis:*

Wählen Sie *Benachrichtigung* > *Ein*, um den Drucker auf regelmäßiges Prüfen auf verfügbare Firmwareaktualisierungen einzustellen.

- 3. Prüfen Sie die am Bildschirm angezeigten Meldungen, um mit der Suche nach verfügbaren Aktualisierungen zu beginnen.
- 4. Wenn auf dem LCD-Bildschirm die Meldung erscheint, dass eine Firmwareaktualisierung verfügbar ist, folgen Sie den Hinweisen auf dem Bildschirm, um die Aktualisierung zu starten.

### **T** *Wichtig*:

- ❏ Den Drucker nicht ausschalten oder trennen, bis die Aktualisierung abgeschlossen ist, andernfalls können Druckerfehlfunktionen auftreten.
- ❏ Wenn die Firmwareaktualisierung nicht abgeschlossen wird oder fehlschlägt, startet der Drucker nicht mehr normal und beim nächsten Einschalten erscheint "Recovery Mode" auf dem LCD-Bildschirm. In diesem Fall muss die Firmware erneut mit einem Computer aktualisiert werden. Verbinden Sie den Drucker über ein USB-Kabel mit dem Computer. Solange "Recovery Mode" am Drucker angezeigt wird, können Sie die Firmware nicht über eine Netzwerkverbindung aktualisieren. Rufen Sie vom Computer aus die lokale Epson-Website auf und laden Sie die neueste Druckerfirmware herunter. Informationen zu den weiteren Schritten finden Sie in der Anleitung auf der Website.

## **Automatisches Aktualisierung der Drucker-Firmware**

Sie können die Firmware so einstellen, dass sie automatisch aktualisiert wird, wenn der Drucker mit dem Internet verbunden ist.

Wenn die Administratorsperre aktiviert ist, kann nur der Administrator diese Funktion ausführen. Wenden Sie sich zur Unterstützung an den Druckeradministrator.

1. Wählen Sie **Einstellungen** im Druckerbedienfeld.

Um ein Element auszuwählen, verwenden Sie die Tasten  $\blacktriangle \blacktriangledown \blacktriangle \blacktriangleright$  und drücken Sie dann die Taste OK.

- 2. Wählen Sie **Allgemeine Einstellungen** > **Systemadministration** > **Firmware-Aktualisierung**.
- 3. Wählen Sie **Automatische Firmware-Aktualisierung** zum Aufrufen des Einstellungsbildschirms.
- 4. Wählen Sie **Automatische Firmware-Aktualisierung**, um diese Funktion zu aktivieren. Wählen Sie **Ich stimme zu** auf dem Bestätigungsbildschirm, um zum Eigenschaftsbildschirm zurückzukehren.
- 5. Legen Sie den Tag und die Uhrzeit für die Aktualisierung fest und wählen Sie dann **OK**.

### *Hinweis:*

Sie können mehrere Wochentage auswählen, aber Sie können nicht die Uhrzeit für jeden Wochentag angeben.

Die Einrichtung ist abgeschlossen, wenn die Verbindung zum Server bestätigt ist.

**v***Wichtig:* 

❏ Schalten Sie den Drucker nicht aus bzw. trennen Sie ihn nicht vom Netz, bis die Aktualisierung abgeschlossen ist. Wenn Sie den Drucker das nächste Mal einschalten, wird möglicherweise "Recovery Mode" auf dem LCD-Bildschirm angezeigt und Sie können den Drucker nicht bedienen-

❏ Wenn "Recovery Mode" angezeigt wird, aktualisieren Sie die Firmware mit den folgenden Schritten erneut.

1. Verbinden Sie den Computer und den Drucker mit einem USB-Kabel. (Sie können Aktualisierungen im Wiederherstellungsmodus nicht über ein Netzwerk durchführen.)

2. Laden Sie die neueste Firmware von der Epson Website herunter und starten Sie die Aktualisierung. Details finden Sie unter "Aktualisierungsmethode" auf der Download-Seite.

#### *Hinweis:*

Sie können die Firmware automatisch unter Web Config aktualisieren. Wählen Sie die Registerkarte *Geräteverwaltung* > *Automatische Firmware-Aktualisierung* aus, aktivieren Sie die Einstellungen und legen Sie dann die Wochentage und die Uhrzeit fest.

## **Aktualisieren der Firmware mit Web Config**

Wenn der Drucker eine Internetverbindung hat, können Sie die Druckerfirmware über Web Config aktualisieren.

1. Geben Sie zum Aufrufen von Web Config die Drucker-IP-Adresse in einen Browser ein.

Geben Sie die IP-Adresse des Druckers von einem Computer aus ein, der mit demselben Netzwerk verbunden ist wie der Drucker.

Sie finden die IP des Druckers und im folgenden Menü.

**Einstellungen** > **Allgemeine Einstellungen** > **Netzwerkeinstellungen** > **Netzwerkstatus** > **Wired LAN/Wi-Fi-Status**

- 2. Geben Sie das Administratorkennwort ein, um sich als Administrator anzumelden.
- 3. Wählen Sie in der folgenden Reihenfolge aus.

### Registerkarte **Geräteverwaltung** > **Firmware-Update**

4. Klicken Sie auf Sie **Start** und befolgen Sie dann die Bildschirmanweisungen.

Die Firmware-Bestätigung beginnt, und die Firmware-Informationen werden angezeigt, wenn die aktualisierte Firmware vorhanden ist.

### *Hinweis:*

Sie können die Firmware auch mit Epson Device Admin aktualisieren. Sie können die Firmware-Informationen in der Geräteliste visuell überprüfen. Es ist nützlich, wenn Sie die Firmware mehrerer Geräte aktualisieren möchten. Weitere Informationen finden Sie in der Anleitung oder Hilfe zu Epson Device Admin.

### **Zugehörige Informationen**

& ["Standardwert des Administratorkennwortes" auf Seite 17](#page-16-0)

## **Aktualisieren der Firmware ohne Internetverbindung**

Die Firmware für das Gerät lässt sich von der Epson-Website auf den Computer herunterladen, und über eine USB-Verbindung zwischen dem Computer und dem Gerät lässt sich dann dessen Firmware aktualisieren. Falls eine Aktualisierung über das Netzwerk nicht möglich ist, versuchen Sie folgende Methode.

- 1. Rufen Sie die Epson-Website auf, und laden Sie die Firmware herunter.
- 2. Verbinden Sie den Computer, auf dem die Firmware gespeichert ist, über ein USB-Kabel mit dem Drucker.
- 3. Doppelklicken Sie auf die heruntergeladene EXE-Datei. Epson Firmware Updater wird gestartet.
- 4. Folgen Sie der Bildschirmanleitung.

# **Synchronisieren von Datum und Uhrzeit mit dem Zeitserver**

Beim Synchronisieren mit dem Zeitserver (NTP-Server) können Sie die Uhrzeit des Druckers und des Computers im Netzwerk synchronisieren. Der Zeitserver wird entweder im Unternehmen betrieben oder ist im Internet zugänglich.

Bei Verwendung des CA-Zertifikats oder der Kerberos-Authentifizierung können zeitbedingte Probleme durch Synchronisieren mit dem Zeitserver vermieden werden.

1. Geben Sie zum Aufrufen von Web Config die Drucker-IP-Adresse in einen Browser ein.

Geben Sie die IP-Adresse des Druckers von einem Computer aus ein, der mit demselben Netzwerk verbunden ist wie der Drucker.

Sie finden die IP des Druckers und im folgenden Menü.

**Einstellungen** > **Allgemeine Einstellungen** > **Netzwerkeinstellungen** > **Netzwerkstatus** > **Wired LAN/Wi-Fi-Status**

- 2. Geben Sie das Administratorkennwort ein, um sich als Administrator anzumelden.
- 3. Wählen Sie in der folgenden Reihenfolge aus.

Registerkarte **Geräteverwaltung** > **Datum und Zeit** > **Zeitserver**

- 4. Wählen Sie **Verwenden** bei **Zeitserver verwenden**.
- 5. Geben Sie unter **Zeitserveradresse** die Adresse des Zeitservers ein.

Sie können das IPv4-, IPv6- oder FQDN-Format verwenden. Geben Sie maximal 252 Zeichen ein. Falls keine Angabe gewünscht ist, lassen Sie das Feld leer.

6. Machen Sie eine Eingabe im Feld **Aktualisierungsintervall (Min.)**.

Sie können bis zu 10.080 Minuten in Minutenschritten einstellen.

7. Klicken Sie auf **OK**.

*Hinweis:* Sie können den Verbindungsstatus mit dem Zeitserver unter *Zeitserverstatus* prüfen.

### **Zugehörige Informationen**

& ["Standardwert des Administratorkennwortes" auf Seite 17](#page-16-0)
## **Löschen von Daten aus dem internen Speichers**

Sie können Daten aus dem internen Speicher des Druckers löschen, wie etwa heruntergeladene Schriftarten und Makro für PCL-Druck oder einen passwortgeschützten Druckauftrag.

#### *Hinweis:*

Sie können die Einstellung auch am Bedienfeld des Druckers vornehmen.

*Einstellungen* > *Allgemeine Einstellungen* > *Systemadministration* > *Int. Speicherdaten löschen*

1. Geben Sie zum Aufrufen von Web Config die Drucker-IP-Adresse in einen Browser ein.

Geben Sie die IP-Adresse des Druckers von einem Computer aus ein, der mit demselben Netzwerk verbunden ist wie der Drucker.

Sie finden die IP des Druckers und im folgenden Menü.

**Einstellungen** > **Allgemeine Einstellungen** > **Netzwerkeinstellungen** > **Netzwerkstatus** > **Wired LAN/Wi-Fi-Status**

- 2. Geben Sie das Administratorkennwort ein, um sich als Administrator anzumelden.
- 3. Wählen Sie in der folgenden Reihenfolge aus. Registerkarte **Geräteverwaltung** > **Int. Speicherdaten löschen**
- 4. Klicken Sie auf **Löschen** für **PDL-Schrift, Makro und Arbeitsb.**.

### **Zugehörige Informationen**

& ["Standardwert des Administratorkennwortes" auf Seite 17](#page-16-0)

## **Konfigurieren der regelmäßigen Reinigung**

Sie können Einstellungen für die regelmäßige Reinigung des Druckkopfs festlegen.

1. Geben Sie zum Aufrufen von Web Config die Drucker-IP-Adresse in einen Browser ein.

Geben Sie die IP-Adresse des Druckers von einem Computer aus ein, der mit demselben Netzwerk verbunden ist wie der Drucker.

Sie finden die IP des Druckers und im folgenden Menü.

### **Einstellungen** > **Allgemeine Einstellungen** > **Netzwerkeinstellungen** > **Netzwerkstatus** > **Wired LAN/Wi-Fi-Status**

- 2. Geben Sie das Administratorkennwort ein, um sich als Administrator anzumelden.
- 3. Wählen Sie in der folgenden Reihenfolge aus.

### Registerkarte **Geräteverwaltung** > **Regelmäßige Reinigung**

- 4. Wählen Sie eine Option aus der Liste.
- 5. Wenn Sie **Plan** wählen, geben Sie die Zeit für die Reinigung aus der Liste an.
- 6. Klicken Sie auf **OK**.

#### **Zugehörige Informationen**

- & ["Standardwert des Administratorkennwortes" auf Seite 17](#page-16-0)
- & ["Regelmäßige Reinigung:" auf Seite 215](#page-214-0)

## **Steuern der Stromversorgung des Druckers mit Web Config**

Sie können den Drucker von einem Computer mit Web Config von einem entfernten Computer ausschalten oder neu starten.

1. Geben Sie zum Aufrufen von Web Config die Drucker-IP-Adresse in einen Browser ein.

Geben Sie die IP-Adresse des Druckers von einem Computer aus ein, der mit demselben Netzwerk verbunden ist wie der Drucker.

Sie finden die IP des Druckers und im folgenden Menü.

**Einstellungen** > **Allgemeine Einstellungen** > **Netzwerkeinstellungen** > **Netzwerkstatus** > **Wired LAN/Wi-Fi-Status**

- 2. Geben Sie das Administratorkennwort ein, um sich als Administrator anzumelden.
- 3. Wählen Sie in der folgenden Reihenfolge aus.

Registerkarte **Geräteverwaltung** > **Leistung**

- 4. Wählen Sie **Abschalten** oder **Neu starten** aus.
- 5. Klicken Sie auf **Ausführen**.

### **Zugehörige Informationen**

& ["Standardwert des Administratorkennwortes" auf Seite 17](#page-16-0)

## **Werkseinstellungen wiederherstellen**

Sie können die Netzwerkeinstellungen oder andere im Drucker gespeicherte Einstellungen auswählen und diese Einstellungen auf ihre Standardwerte zurücksetzen.

1. Geben Sie zum Aufrufen von Web Config die Drucker-IP-Adresse in einen Browser ein.

Geben Sie die IP-Adresse des Druckers von einem Computer aus ein, der mit demselben Netzwerk verbunden ist wie der Drucker.

Sie finden die IP des Druckers und im folgenden Menü.

### **Einstellungen** > **Allgemeine Einstellungen** > **Netzwerkeinstellungen** > **Netzwerkstatus** > **Wired LAN/Wi-Fi-Status**

- 2. Geben Sie das Administratorkennwort ein, um sich als Administrator anzumelden.
- 3. Wählen Sie in der folgenden Reihenfolge aus. Registerkarte **Geräteverwaltung** > **Werkseinstellungen wiederherstellen**
- 4. Wählen Sie eine Option aus der Liste.

<span id="page-254-0"></span>5. Klicken Sie auf **Ausführen**.

Folgen Sie der Bildschirmanleitung.

### **Zugehörige Informationen**

& ["Standardwert des Administratorkennwortes" auf Seite 17](#page-16-0)

# **Sicherheitseinstellungen des Produkts**

## **Einschränken der Verfügbarkeit von Funktionen**

Im Drucker lassen sich Benutzerkonten festlegen, die mit Funktionen verknüpft werden können. Dadurch lässt sich festlegen, welche Funktionen für den betreffenden Benutzer zur Verfügung stehen.

Durch das Registrieren der Authentifizierungsdaten im Druckertreiber können Sie drucken bzw. scannen. Einzelheiten zu den Treibereinstellungen finden Sie in der Hilfe oder dem Handbuch des Treibers.

### **Erstellen des Benutzerkontos**

Erstellen Sie ein Benutzerkonto für die Zugangssteuerung.

1. Geben Sie zum Aufrufen von Web Config die Drucker-IP-Adresse in einen Browser ein.

Geben Sie die IP-Adresse des Druckers von einem Computer aus ein, der mit demselben Netzwerk verbunden ist wie der Drucker.

Sie finden die IP des Druckers und im folgenden Menü.

**Einstellungen** > **Allgemeine Einstellungen** > **Netzwerkeinstellungen** > **Netzwerkstatus** > **Wired LAN/Wi-Fi-Status**

- 2. Geben Sie das Administratorkennwort ein, um sich als Administrator anzumelden.
- 3. Wählen Sie in der folgenden Reihenfolge aus.

Registerkarte **Produktsicherheit** > **Zugangssteuerungseinstellungen** > **Benutzereinstellungen**

4. Klicken Sie auf **Hinzufügen** neben der zu registrierenden Nummer.

### c *Wichtig:*

Wenn Sie den Drucker mit dem Authentifizierungssystem von Epson oder anderen Unternehmen verwenden, registrieren Sie den Benutzernamen der Einschränkungseinstellung in Nummer 2 bis Nummer 10.

Anwendungssoftware wie das Authentifizierungssystem verwendet die Nummer eins, sodass der Benutzername nicht auf dem Bedienfeld des Druckers angezeigt wird.

- 5. Legen Sie jede Option fest.
	- ❏ Benutzername:

Geben Sie den Namen, der in der Liste der Benutzernamen angezeigt wird, mit 1 bis 14 alphanumerischen Zeichen ein.

### ❏ Kennwort:

Geben Sie ein Kennwort mit einer Länge zwischen 0 und 20 Zeichen in ASCII (0x20–0x7E) ein. Wenn Sie das Passwort initialisieren, lassen Sie es leer.

- ❏ Wählen Sie das Kontrollkästchen zum De-/Aktivieren der jeweiligen Funktion. Wählen Sie die Funktion aus, die Sie verwenden möchten.
- 6. Klicken Sie auf **Übernehmen**.

Kehren Sie nach einer bestimmten Zeitspanne zur Liste der Benutzereinstellungen zurück.

Überprüfen Sie, ob der von Ihnen registrierte Benutzername **Benutzername** angezeigt wird und **Hinzufügen** zu **Bearbeiten** geändert wurde.

### **Zugehörige Informationen**

& ["Standardwert des Administratorkennwortes" auf Seite 17](#page-16-0)

### *Bearbeiten des Benutzerkontos*

Bearbeiten Sie das für Zugangssteuerung registrierte Konto.

1. Geben Sie zum Aufrufen von Web Config die Drucker-IP-Adresse in einen Browser ein.

Geben Sie die IP-Adresse des Druckers von einem Computer aus ein, der mit demselben Netzwerk verbunden ist wie der Drucker.

Sie finden die IP des Druckers und im folgenden Menü.

**Einstellungen** > **Allgemeine Einstellungen** > **Netzwerkeinstellungen** > **Netzwerkstatus** > **Wired LAN/Wi-Fi-Status**

- 2. Geben Sie das Administratorkennwort ein, um sich als Administrator anzumelden.
- 3. Wählen Sie in der folgenden Reihenfolge aus.

Registerkarte **Produktsicherheit** > **Zugangssteuerungseinstellungen** > **Benutzereinstellungen**

- 4. Klicken Sie auf **Bearbeiten** neben der zu bearbeitenden Nummer.
- 5. Ändern Sie jede Option.
- 6. Klicken Sie auf **Übernehmen**.

Kehren Sie nach einer bestimmten Zeitspanne zur Liste der Benutzereinstellungen zurück.

#### **Zugehörige Informationen**

& ["Standardwert des Administratorkennwortes" auf Seite 17](#page-16-0)

### *Löschen des Benutzerkontos*

Löschen Sie das für Zugangssteuerung registrierte Konto.

1. Geben Sie zum Aufrufen von Web Config die Drucker-IP-Adresse in einen Browser ein.

Geben Sie die IP-Adresse des Druckers von einem Computer aus ein, der mit demselben Netzwerk verbunden ist wie der Drucker.

Sie finden die IP des Druckers und im folgenden Menü.

**Einstellungen** > **Allgemeine Einstellungen** > **Netzwerkeinstellungen** > **Netzwerkstatus** > **Wired LAN/Wi-Fi-Status**

- 2. Geben Sie das Administratorkennwort ein, um sich als Administrator anzumelden.
- 3. Wählen Sie in der folgenden Reihenfolge aus.

Registerkarte **Produktsicherheit** > **Zugangssteuerungseinstellungen** > **Benutzereinstellungen**

- 4. Klicken Sie auf **Bearbeiten** neben der zu löschenden Nummer.
- 5. Klicken Sie auf **Löschen**.

### c *Wichtig:*

Wenn Sie auf *Löschen* klicken, wird das Benutzerkonto ohne Bestätigungsmeldung gelöscht. Vorsicht beim Löschen des Kontos.

Kehren Sie nach einer bestimmten Zeitspanne zur Liste der Benutzereinstellungen zurück.

### **Zugehörige Informationen**

& ["Standardwert des Administratorkennwortes" auf Seite 17](#page-16-0)

### **Aktivieren der Zugriffskontrolle**

Wenn Sie die Zugriffskontrolle aktivieren, können nur registrierte Benutzer den Drucker verwenden.

#### *Hinweis:*

Wenn Zugangssteuerungseinstellungen aktiviert ist, müssen Sie die Benutzer über ihre Kontoinformationen benachrichtigen.

1. Geben Sie zum Aufrufen von Web Config die Drucker-IP-Adresse in einen Browser ein.

Geben Sie die IP-Adresse des Druckers von einem Computer aus ein, der mit demselben Netzwerk verbunden ist wie der Drucker.

Sie finden die IP des Druckers und im folgenden Menü.

**Einstellungen** > **Allgemeine Einstellungen** > **Netzwerkeinstellungen** > **Netzwerkstatus** > **Wired LAN/Wi-Fi-Status**

- 2. Geben Sie das Administratorkennwort ein, um sich als Administrator anzumelden.
- 3. Wählen Sie in der folgenden Reihenfolge aus.

Registerkarte **Produktsicherheit** > **Zugangssteuerungseinstellungen** > **Grundlegend**

4. Wählen Sie **Aktiviert die Zugangssteuerung**.

Wenn Sie die Zugriffssteuerung aktivieren und von intelligenten Geräten drucken möchten, die keine Authentifizierungsinformationen haben, wählen Sie **Druck und Scan ohne Authentifizierungsinformationen von einem Computer erlauben**.

5. Klicken Sie auf **OK**.

### **Zugehörige Informationen**

- & ["Standardwert des Administratorkennwortes" auf Seite 17](#page-16-0)
- & ["Menüoptionen für den Druckertreiber" auf Seite 88](#page-87-0)

## **Einschränkung der USB-Verbindung**

Sie können die Schnittstelle deaktivieren, über die das Gerät mit dem Drucker verbunden wird. Nehmen Sie Einstellungen zur Beschränkung vor, um das Drucken auf andere Weise als über das Netzwerk zu beschränken.

#### *Hinweis:*

Sie können die Einschränkungen auch über das Bedienfeld des Druckers vornehmen.

PC-Verbindung via USB: *Einstellungen* > *Allgemeine Einstellungen* > *Druckereinstellungen* > *PC-Verbindung via USB*

1. Geben Sie zum Aufrufen von Web Config die Drucker-IP-Adresse in einen Browser ein.

Geben Sie die IP-Adresse des Druckers von einem Computer aus ein, der mit demselben Netzwerk verbunden ist wie der Drucker.

Sie finden die IP des Druckers und im folgenden Menü.

**Einstellungen** > **Allgemeine Einstellungen** > **Netzwerkeinstellungen** > **Netzwerkstatus** > **Wired LAN/Wi-Fi-Status**

- 2. Geben Sie das Administratorkennwort ein, um sich als Administrator anzumelden.
- 3. Wählen Sie in der folgenden Reihenfolge aus.

Registerkarte **Produktsicherheit** > **Externe Schnittstelle**

4. Wählen Sie **Deaktivieren** bei den Funktionen, die Sie einstellen möchten.

Wählen Sie **Aktivieren**, wenn Sie die Steuerung abbrechen möchten.

PC-Verbindung via USB

Sie können die Verwendung der USB-Verbindung vom Computer aus einschränken. Um den Zugriff einzuschränken, wählen Sie **Deaktivieren**.

- 5. Klicken Sie auf **OK**.
- 6. Versichern Sie sich, dass der deaktivierte Port nicht verwendet werden kann.

PC-Verbindung via USB

Der Treiber wurde auf dem Computer installiert

Schließen Sie den Drucker über ein USB-Kabel an den Computer an und bestätigen Sie dann, dass der Drucker nicht druckt.

Der Treiber wurde nicht auf dem Computer installiert

Windows:

Öffnen Sie den Gerätemanager und lassen Sie ihn geöffnet. Schließen Sie dann den Drucker über ein USB-Kabel an den Computer an und überzeugen Sie sich, dass der Anzeigeinhalt des Gerätemanagers unverändert bleibt.

Mac OS:

Schließen Sie den Drucker über ein USB-Kabel an den Computer an und vergewissern Sie sich dann, dass der Drucker nicht aufgeführt ist, wenn Sie den Drucker über **Drucker und Scanner** hinzufügen möchten.

### **Zugehörige Informationen**

& ["Standardwert des Administratorkennwortes" auf Seite 17](#page-16-0)

## **Verschlüsseln des Kennworts**

Mit der Kennwortverschlüsselung können Sie vertrauliche Informationen (alle Kennwörter, private Zertifikatsschlüssel) verschlüsseln, die im Drucker gespeichert sind.

1. Geben Sie zum Aufrufen von Web Config die Drucker-IP-Adresse in einen Browser ein.

Geben Sie die IP-Adresse des Druckers von einem Computer aus ein, der mit demselben Netzwerk verbunden ist wie der Drucker.

Sie finden die IP des Druckers und im folgenden Menü.

### **Einstellungen** > **Allgemeine Einstellungen** > **Netzwerkeinstellungen** > **Netzwerkstatus** > **Wired LAN/Wi-Fi-Status**

- 2. Geben Sie das Administratorkennwort ein, um sich als Administrator anzumelden.
- 3. Wählen Sie in der folgenden Reihenfolge aus.

#### Registerkarte **Produktsicherheit** > **Kennwortverschlüsselung**

*Hinweis:* Sie können die Einstellung auch am Bedienfeld des Druckers vornehmen.

*Einstellungen* > *Allgemeine Einstellungen* > *Systemadministration* > *Sicherheitseinstellungen* > *KW-Verschlüsselung*

- 4. Wählen Sie **Ein** aus, um die Verschlüsselung zu aktivieren.
- 5. Klicken Sie auf **OK**.

#### **Zugehörige Informationen**

& ["Standardwert des Administratorkennwortes" auf Seite 17](#page-16-0)

## **Verwenden der Funktion Audit-Protokoll**

Sie können die Funktion Audit-Protokoll aktivieren oder Protokolldaten exportieren.

Die regelmäßige Überprüfung der Audit-Protokolle kann helfen, unsachgemäße Nutzung frühzeitig zu erkennen und mögliche Sicherheitsprobleme aufzudecken.

1. Geben Sie zum Aufrufen von Web Config die Drucker-IP-Adresse in einen Browser ein.

Geben Sie die IP-Adresse des Druckers von einem Computer aus ein, der mit demselben Netzwerk verbunden ist wie der Drucker.

Sie finden die IP des Druckers und im folgenden Menü.

### **Einstellungen** > **Allgemeine Einstellungen** > **Netzwerkeinstellungen** > **Netzwerkstatus** > **Wired LAN/Wi-Fi-Status**

2. Geben Sie das Administratorkennwort ein, um sich als Administrator anzumelden.

3. Wählen Sie in der folgenden Reihenfolge aus.

Registerkarte **Produktsicherheit** > **Audit-Protokoll**

- 4. Ändern Sie bei Bedarf die Einstellungen.
	- ❏ **Audit-Protokoll-Einstellung**

Wählen Sie **Ein** und klicken Sie dann auf **OK**, um diese Funktion zu aktivieren.

#### *Hinweis:*

Sie können die Einstellung auch am Bedienfeld des Druckers vornehmen.

*Einstellungen* > *Allgemeine Einstellungen* > *Systemadministration* > *Sicherheitseinstellungen* > *Audit-Protokoll*

❏ **Exportiert die Audit-Protokolle in der CSV-Datei.**

Klicken Sie auf **Exportieren**, um das Protokoll als CSV-Datei zu exportieren.

❏ **Löscht alle Audit-Protokolle.**

Klicken Sie auf **Löschen**, um alle Protokolldaten zu löschen.

### **Zugehörige Informationen**

& ["Standardwert des Administratorkennwortes" auf Seite 17](#page-16-0)

## **Einschränkungen der Dateioperationen von PDL aus**

Diese Funktion schützt die Dateien vor nicht autorisierten PDL-Operationen.

1. Geben Sie zum Aufrufen von Web Config die Drucker-IP-Adresse in einen Browser ein.

Geben Sie die IP-Adresse des Druckers von einem Computer aus ein, der mit demselben Netzwerk verbunden ist wie der Drucker.

Sie finden die IP des Druckers und im folgenden Menü.

**Einstellungen** > **Allgemeine Einstellungen** > **Netzwerkeinstellungen** > **Netzwerkstatus** > **Wired LAN/Wi-Fi-Status**

- 2. Geben Sie das Administratorkennwort ein, um sich als Administrator anzumelden.
- 3. Wählen Sie in der folgenden Reihenfolge aus.

Registerkarte **Produktsicherheit** > **Dateivorgänge aus PDL**

- 4. Legt fest, ob **Dateivorgänge aus PDL** erlaubt sind oder nicht.
- 5. Klicken Sie auf **OK**.

### **Zugehörige Informationen**

& ["Standardwert des Administratorkennwortes" auf Seite 17](#page-16-0)

## **Ändern des Administratorkennworts mit Web Config**

Sie können das Administratorkennwort mit Web Config festlegen.

Das Ändern des Kennworts verhindert das unbefugte Lesen oder Ändern der auf dem Gerät gespeicherten Informationen, wie etwa ID, Kennwort, Netzwerkeinstellungen usw. Es reduziert auch eine Vielzahl von Sicherheitsrisiken, wie z.B. Informationslecks in Netzwerkumgebungen und Sicherheitsrichtlinien.

1. Geben Sie zum Aufrufen von Web Config die Drucker-IP-Adresse in einen Browser ein.

Geben Sie die IP-Adresse des Druckers von einem Computer aus ein, der mit demselben Netzwerk verbunden ist wie der Drucker.

Sie finden die IP des Druckers und im folgenden Menü.

**Einstellungen** > **Allgemeine Einstellungen** > **Netzwerkeinstellungen** > **Netzwerkstatus** > **Wired LAN/Wi-Fi-Status**

- 2. Geben Sie das Administratorkennwort ein, um sich als Administrator anzumelden.
- 3. Wählen Sie in der folgenden Reihenfolge aus.

Registerkarte **Produktsicherheit** > **Administratorkennwort ändern**

- 4. Geben Sie das aktuelle Administratorkennwort in **Aktuelles Kennwort** ein.
- 5. Geben Sie das Kennwort in **Neues Kennwort** und **Neues Kennwort bestätigen** ein. Geben Sie bei Bedarf den Benutzernamen ein.
- 6. Klicken Sie auf **OK**.

#### *Hinweis:*

Um das anfängliche Administratorkennwort wiederherzustellen, klicken Sie auf *Werkseinstellungen wiederherstellen* auf dem Bildschirm *Administratorkennwort ändern* aus.

### **Zugehörige Informationen**

& ["Standardwert des Administratorkennwortes" auf Seite 17](#page-16-0)

## **Aktivieren der Programmüberprüfung beim Start**

Wenn Sie die Funktion Programmüberprüfung aktivieren, führt der Drucker beim Start eine Überprüfung durch, um festzustellen, ob nicht autorisierte Dritte das Programm manipuliert haben. Wenn Probleme erkannt werden, startet der Drucker nicht.

1. Geben Sie zum Aufrufen von Web Config die Drucker-IP-Adresse in einen Browser ein.

Geben Sie die IP-Adresse des Druckers von einem Computer aus ein, der mit demselben Netzwerk verbunden ist wie der Drucker.

Sie finden die IP des Druckers und im folgenden Menü.

### **Einstellungen** > **Allgemeine Einstellungen** > **Netzwerkeinstellungen** > **Netzwerkstatus** > **Wired LAN/Wi-Fi-Status**

- 2. Geben Sie das Administratorkennwort ein, um sich als Administrator anzumelden.
- 3. Wählen Sie in der folgenden Reihenfolge aus.

Registerkarte **Produktsicherheit** > **Programmverifizierung beim Start**

<span id="page-261-0"></span>*Hinweis:*

Sie können die Einstellung auch am Bedienfeld des Druckers vornehmen.

*Einstellungen* > *Allgemeine Einstellungen* > *Systemadministration* > *Sicherheitseinstellungen* > *Programmverifizierung beim Start*

- 4. Wählen Sie **Ein** aus, um die **Programmverifizierung beim Start** zu aktivieren.
- 5. Klicken Sie auf **OK**.

### **Zugehörige Informationen**

& ["Standardwert des Administratorkennwortes" auf Seite 17](#page-16-0)

# **Sicherheitseinstellungen des Netzwerks**

## **Steuerung mithilfe von Protokollen**

Sie können anhand verschiedener Protokolle und Pfade drucken.

Sie können unbeabsichtigte Sicherheitsrisiken verringern, indem Sie das Drucken von bestimmten Pfaden einschränken oder die verfügbaren Funktionen steuern.

Konfigurieren Sie mit diesen Schritten die Protokolleinstellungen.

1. Geben Sie zum Aufrufen von Web Config die Drucker-IP-Adresse in einen Browser ein.

Geben Sie die IP-Adresse des Druckers von einem Computer aus ein, der mit demselben Netzwerk verbunden ist wie der Drucker.

Sie finden die IP des Druckers und im folgenden Menü.

### **Einstellungen** > **Allgemeine Einstellungen** > **Netzwerkeinstellungen** > **Netzwerkstatus** > **Wired LAN/Wi-Fi-Status**

- 2. Geben Sie das Administratorkennwort ein, um sich als Administrator anzumelden.
- 3. Wählen Sie in der folgenden Reihenfolge aus.

Registerkarte **Netzwerksicherheit** > **Protokoll**

- 4. Konfigurieren Sie jede Option.
- 5. Klicken Sie auf **Weiter**.
- 6. Klicken Sie auf **OK**.

Die Einstellungen werden auf den Drucker angewendet.

#### **Zugehörige Informationen**

- & ["Standardwert des Administratorkennwortes" auf Seite 17](#page-16-0)
- & ["Protokolle, die Sie aktivieren oder deaktivieren können" auf Seite 263](#page-262-0)
- $\blacktriangleright$  ["Protokolleinstellungsoptionen" auf Seite 263](#page-262-0)

<span id="page-262-0"></span>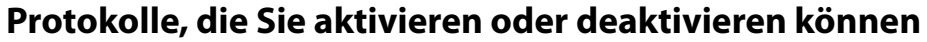

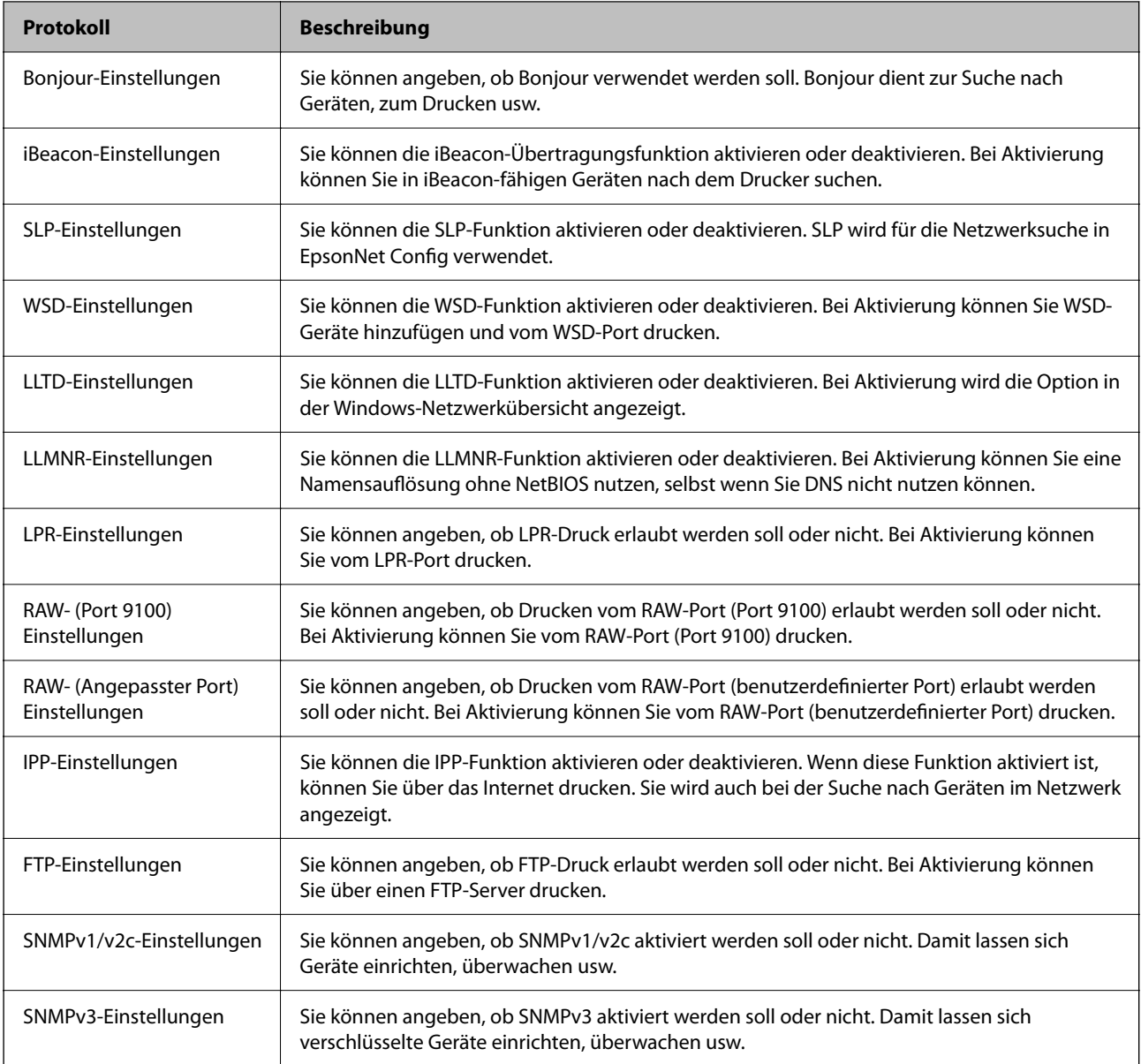

### **Zugehörige Informationen**

- $\blacktriangleright$  ["Steuerung mithilfe von Protokollen" auf Seite 262](#page-261-0)
- $\blacktriangleright$  "Protokolleinstellungsoptionen" auf Seite 263

## **Protokolleinstellungsoptionen**

Bonjour-Einstellungen

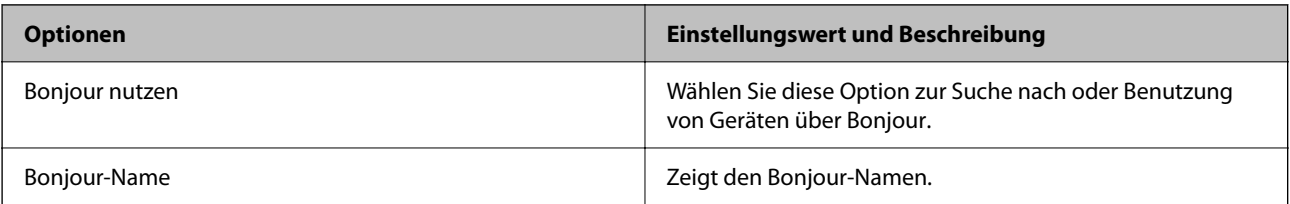

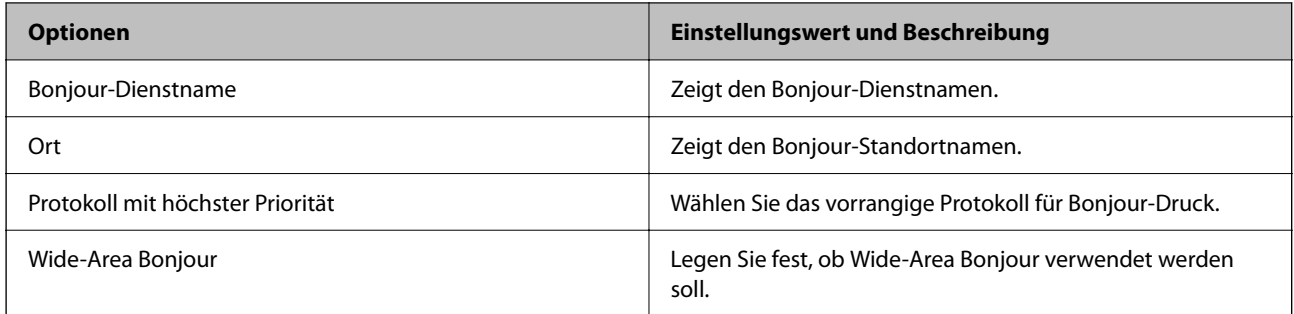

### iBeacon-Einstellungen

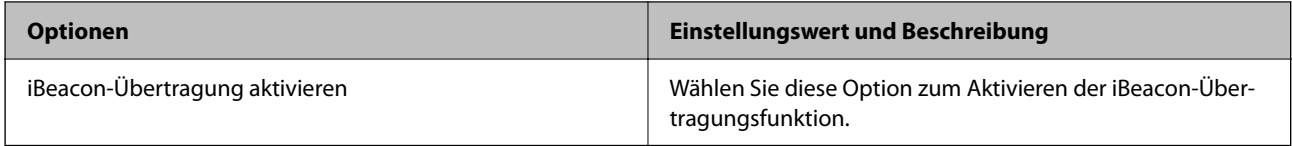

### SLP-Einstellungen

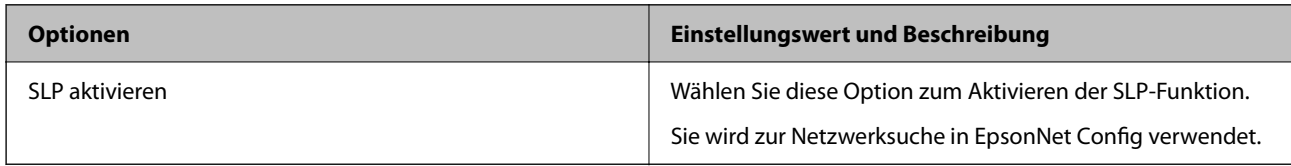

### WSD-Einstellungen

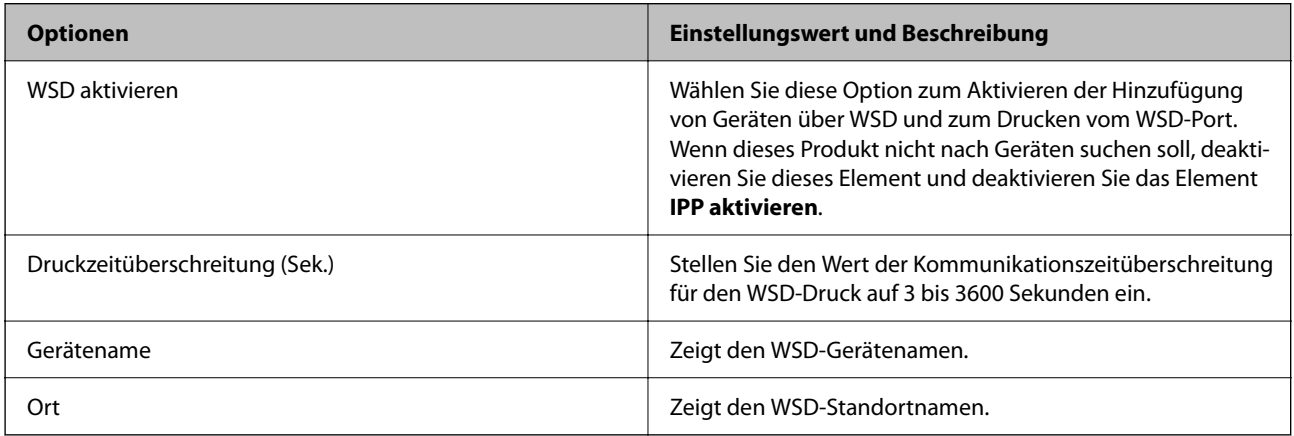

### LLTD-Einstellungen

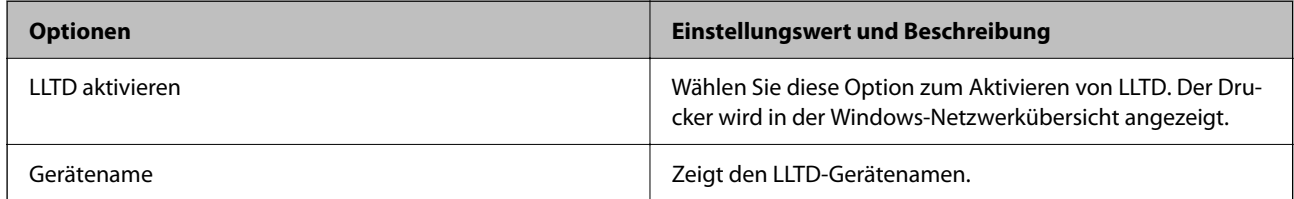

### LLMNR-Einstellungen

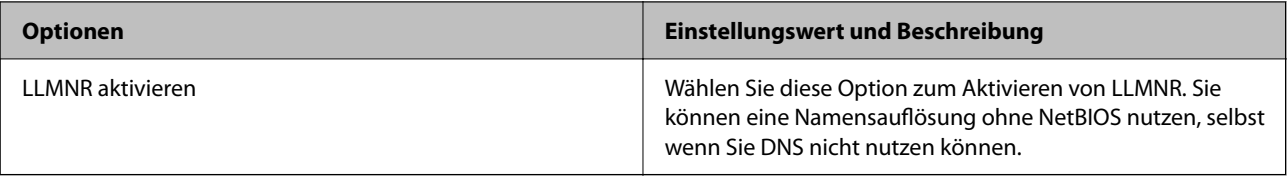

### LPR-Einstellungen

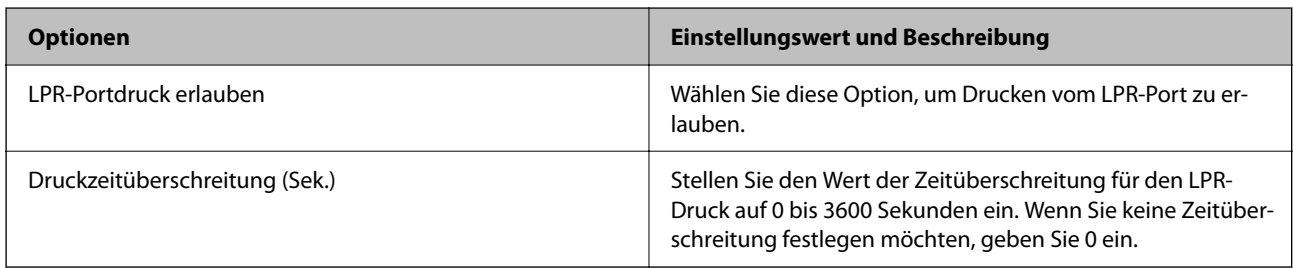

### RAW- (Port 9100) Einstellungen

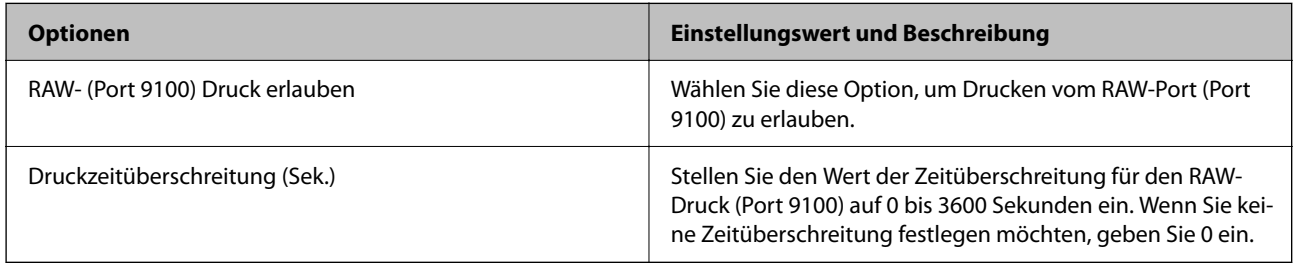

### RAW- (Angepasster Port) Einstellungen

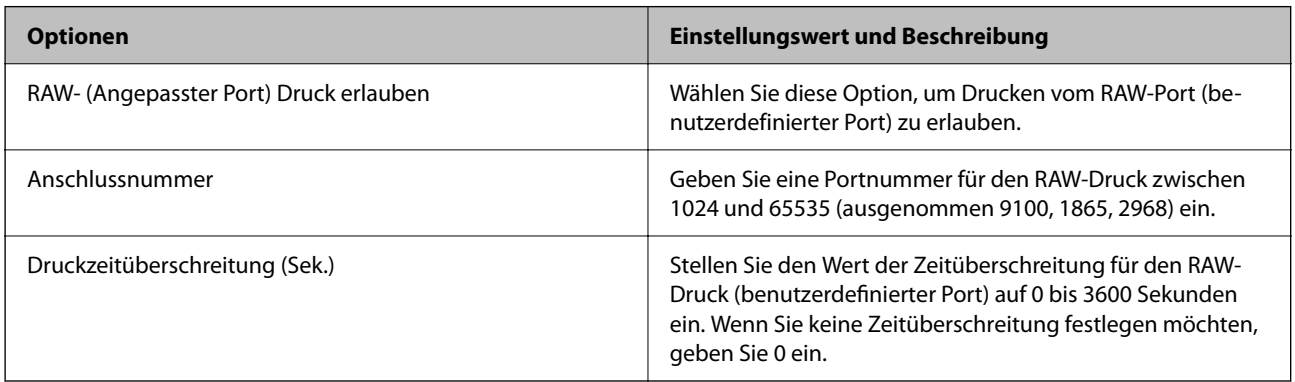

### IPP-Einstellungen

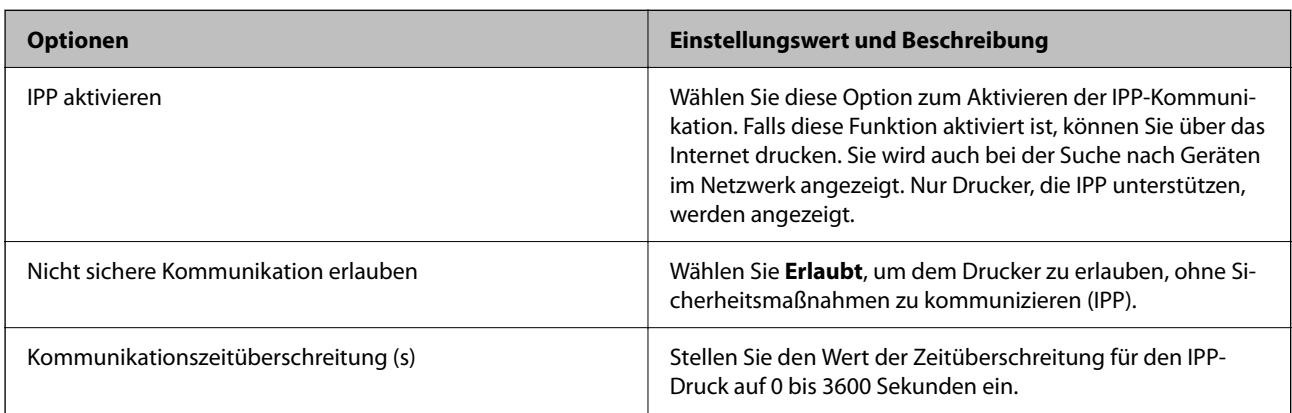

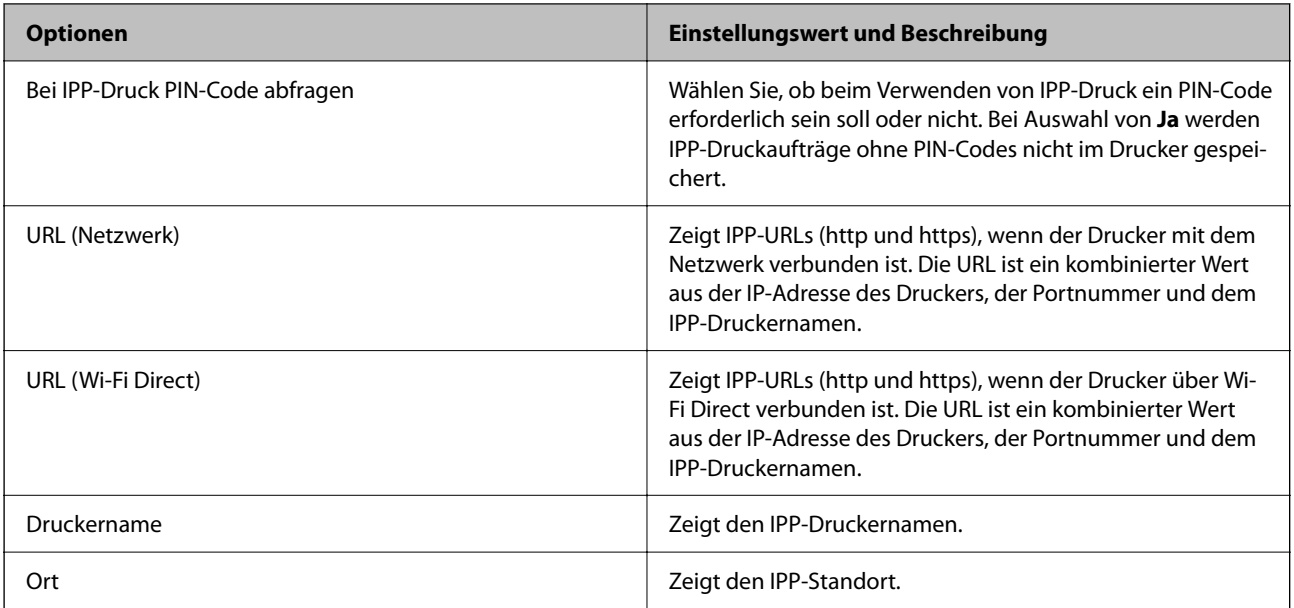

### FTP-Einstellungen

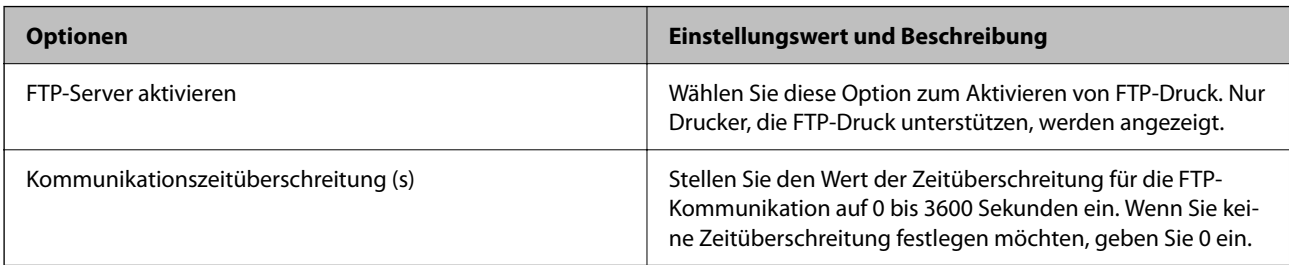

### SNMPv1/v2c-Einstellungen

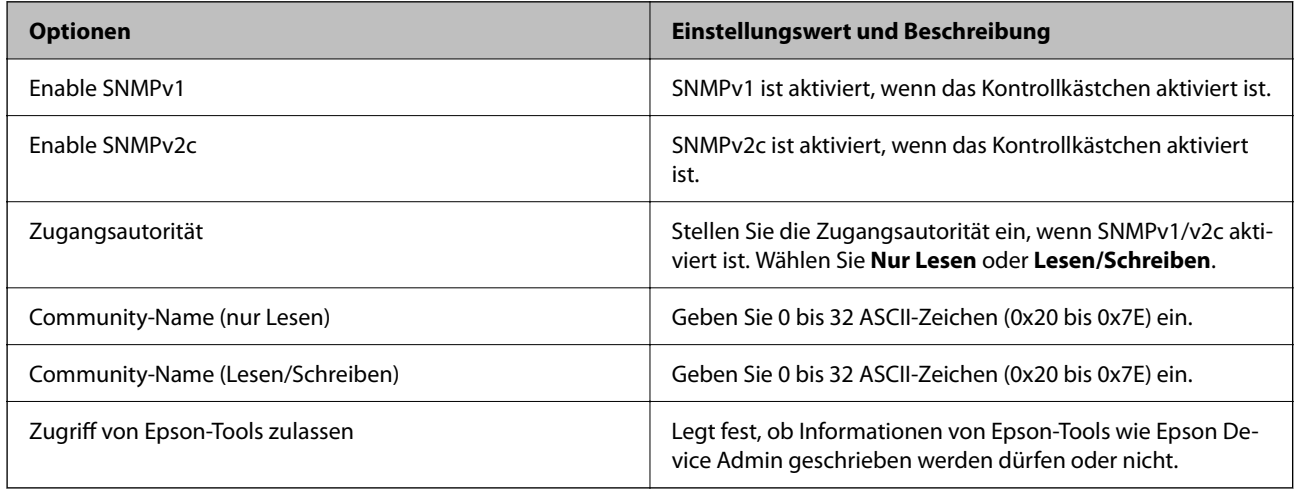

### SNMPv3-Einstellungen

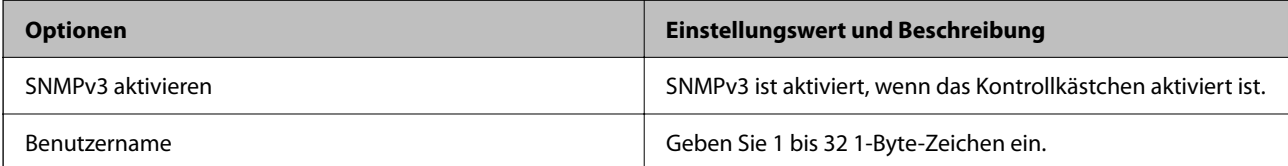

<span id="page-266-0"></span>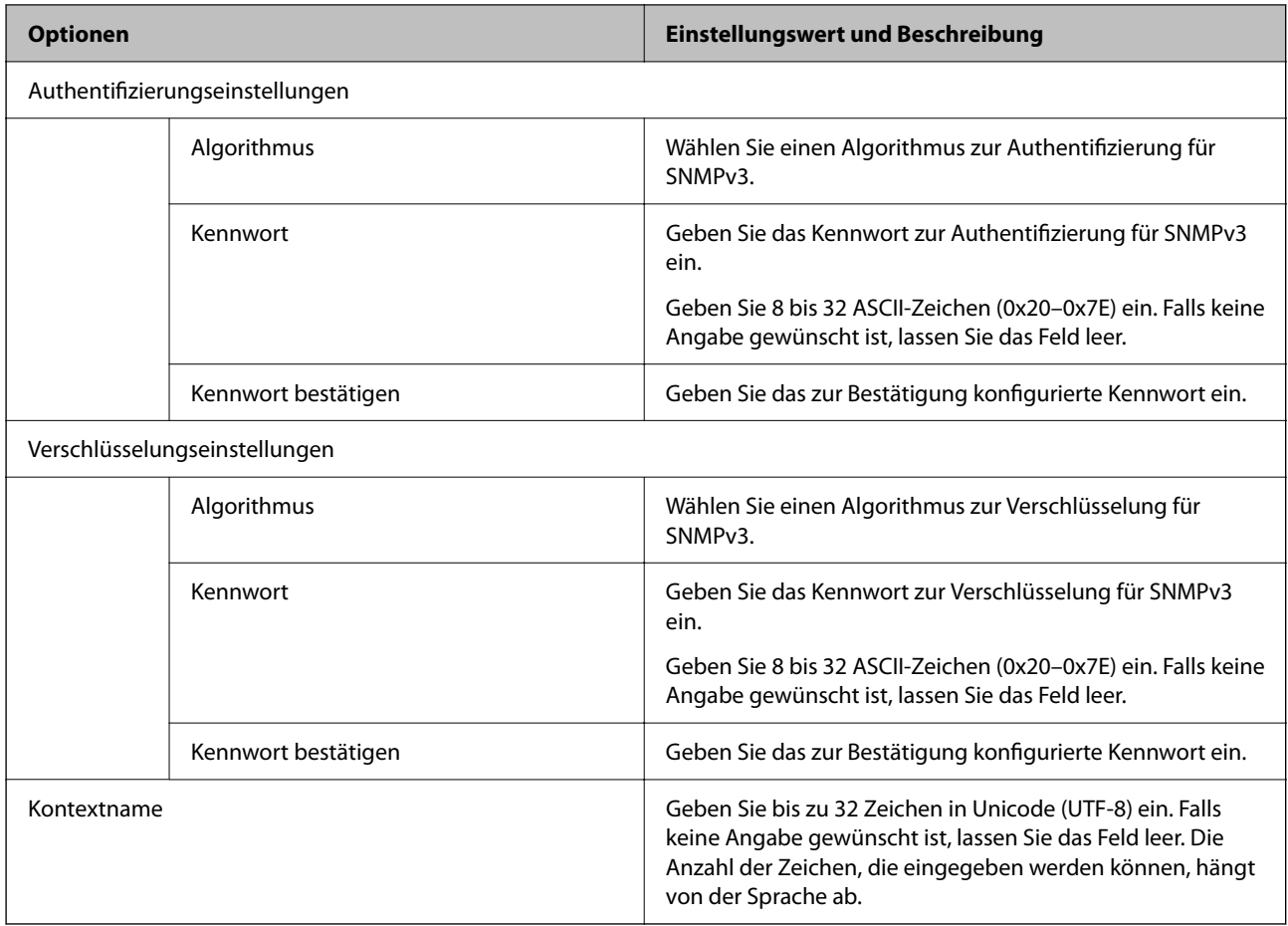

### **Zugehörige Informationen**

- & ["Steuerung mithilfe von Protokollen" auf Seite 262](#page-261-0)
- & ["Protokolle, die Sie aktivieren oder deaktivieren können" auf Seite 263](#page-262-0)

## **Verwenden eines digitalen Zertifikats**

## **Über digitale Zertifizierung**

❏ CA-signiertes Zertifikat

Das ist ein von einer Zertifizierungsstelle (Certification Authority, CA) signiertes Zertifikat. Sie können es von einer Zertifizierungsstelle beziehen. Dieses Zertifikat bescheinigt, dass der Drucker für SSL/TLS-Kommunikation verwendet wird. So können Sie die Sicherheit der Datenkommunikation gewährleisten.

Wenn es für SSL/TLS-Kommunikation verwendet wird, wird es als Serverzertifikat verwendet.

Bei der Nutzung während der IPsec/IP-Filterung oder der IEEE 802.1X-Kommunikation wird es als Client-Zertifikat verwendet.

### <span id="page-267-0"></span>❏ CA-Zertifikat

Das ist ein Zertifikat, das in der Kette des CA-signiertes Zertifikat steht. Es wird auch als Zwischen-CA-Zertifikat bezeichnet. Es wird vom Webbrowser verwendet, um beim Zugriff auf den Server der Gegenstelle oder Web Config den Pfad des Druckerzertifikats zu validieren.

Legen Sie für das CA-Zertifikat fest, wann der Pfad des Serverzertifikats, auf das vom Drucker aus zugegriffen wird, validiert werden soll. Legen Sie für den Drucker fest, dass der Pfad für das CA-signiertes Zertifikat für die SSL/TLS-Verbindung zertifiziert werden soll.

Sie können das CA-Zertifikat des Druckers von der Zertifizierungsstelle beziehen, die das CA-Zertifikat ausstellt.

Sie können das CA-Zertifikat, das zur Validierung des Servers der Gegenstelle verwendet wird, auch von der Zertifizierungsstelle beziehen, die das CA-signiertes Zertifikat des anderen Servers ausgestellt hat.

#### ❏ Selbstsigniertes Zertifikat

Das ist ein Zertifikat, das der Drucker selbst signiert und ausstellt. Es wird auch als Stammzertifikat bezeichnet. Da es vom Aussteller selbst signiert wird, ist es nicht zuverlässig und kann keinen Identitätsdiebstahl verhindern.

Verwenden Sie es, wenn Sie die Sicherheitseinstellung vornehmen und einfache SSL/TLS-Kommunikation ohne das CA-signiertes Zertifikat durchführen.

Wenn Sie dieses Zertifikat für eine SSL/TLS-Kommunikation einsetzen, wird möglicherweise eine Sicherheitswarnung im Webbrowser angezeigt, da das Zertifikat nicht bei einem Webbrowser registriert ist. Sie können das Selbstsigniertes Zertifikat nur für die SSL/TLS-Kommunikation einsetzen.

### **Zugehörige Informationen**

- & ["Aktualisieren eines selbstsignierten Zertifikats" auf Seite 272](#page-271-0)
- & ["Konfigurieren eines CA-Zertifikat" auf Seite 273](#page-272-0)

### **Konfigurieren eines CA-signiertes Zertifikat**

### *Beziehen eines CA-signierten Zertifikats*

Um ein CA-signiertes Zertifikat zu beziehen, erstellen Sie einen CSR (Certificate Signing Request) und legen Sie es der Zertifizierungsstelle vor. Sie können einen CSR mithilfe von Web Config und einem Computer erstellen.

Führen Sie die Schritte aus, um in Web Config einen CSR zu erstellen und ein CA-signiertes Zertifikat zu beziehen. Beim Erstellen eines CSR in Web Config liegt das Zertifikat im PEM/DER-Format vor.

1. Geben Sie zum Aufrufen von Web Config die Drucker-IP-Adresse in einen Browser ein.

Geben Sie die IP-Adresse des Druckers von einem Computer aus ein, der mit demselben Netzwerk verbunden ist wie der Drucker.

Sie finden die IP des Druckers und im folgenden Menü.

### **Einstellungen** > **Allgemeine Einstellungen** > **Netzwerkeinstellungen** > **Netzwerkstatus** > **Wired LAN/Wi-Fi-Status**

- 2. Geben Sie das Administratorkennwort ein, um sich als Administrator anzumelden.
- 3. Wählen Sie in der folgenden Reihenfolge aus.

Registerkarte **Netzwerksicherheit**. > **SSL/TLS** > **Zertifikat** oder **IPsec/IP-Filterung** > **Client-Zertifikat** oder **IEEE802.1X** > **Client-Zertifikat**

Unabhängig von Ihrer Auswahl können Sie das gleiche Zertifikat erhalten und es allgemein verwenden.

4. Klicken Sie auf **Generieren** unter **CSR**.

Die Seite für das Erstellen des CSR wird geöffnet.

5. Geben Sie einen Wert für jedes Element ein.

#### *Hinweis:*

Verfügbare Schlüssellängen und Abkürzung variieren je nach Zertifizierungsstelle. Erstellen Sie eine Anforderung gemäß den Regeln der jeweiligen Zertifizierungsstelle.

6. Klicken Sie auf **OK**.

Eine Abschlussmeldung wird angezeigt.

- 7. Wählen Sie die Registerkarte **Netzwerksicherheit**. Wählen Sie dann **SSL/TLS** > **Zertifikat**, oder **IPsec/IP-Filterung** > **Client-Zertifikat** oder **IEEE802.1X** > **Client-Zertifikat**.
- 8. Klicken Sie auf eine der Download-Schaltflächen für den **CSR** und laden Sie den CSR in dem von der jeweiligen Zertifizierungsstelle angegebenen Format auf einen Computer herunter.

### Wichtig:

Generieren Sie den CSR nicht erneut. Wenn Sie das tun, können Sie ein ausgestelltes CA-signiertes Zertifikat möglicherweise nicht importieren.

9. Senden Sie den CSR an eine Zertifizierungsstelle und beziehen Sie ein CA-signiertes Zertifikat.

Befolgen Sie die Regeln der jeweiligen Zertifizierungsstelle zu Versandmethode und Format.

10. Speichern Sie das ausgestellte CA-signiertes Zertifikat auf einem Computer, der mit dem Drucker verbunden ist.

Das Beziehen eines CA-signiertes Zertifikat ist abgeschlossen, wenn Sie ein Zertifikat an einem Zielort gespeichert haben.

### **Zugehörige Informationen**

& ["Standardwert des Administratorkennwortes" auf Seite 17](#page-16-0)

### **CSR-Einstellungen**

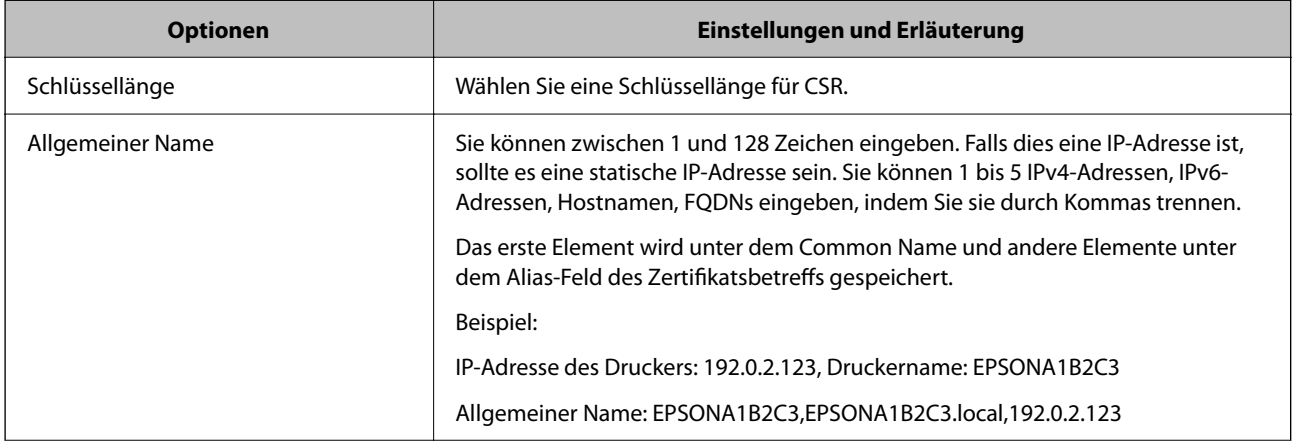

<span id="page-269-0"></span>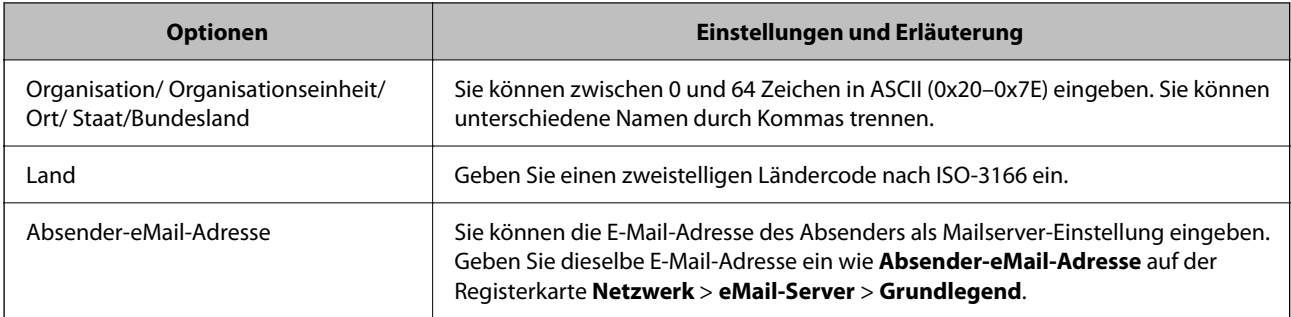

### **Zugehörige Informationen**

& ["Beziehen eines CA-signierten Zertifikats" auf Seite 268](#page-267-0)

### *Importieren eines CA-signierten Zertifikats*

Importieren Sie das bezogene CA-signiertes Zertifikat auf dem Drucker.

### c *Wichtig:*

- ❏ Stellen Sie sicher, dass die Einstellung des Druckers für Datum und Zeit korrekt ist. Das Zertifikat könnte ungültig sein.
- ❏ Wenn Sie ein Zertifikat beziehen, das mit einem in Web Config erstellten CSR beantragt worden ist, können Sie ein Zertifikat einmal importieren.
- 1. Geben Sie zum Aufrufen von Web Config die Drucker-IP-Adresse in einen Browser ein.

Geben Sie die IP-Adresse des Druckers von einem Computer aus ein, der mit demselben Netzwerk verbunden ist wie der Drucker.

Sie finden die IP des Druckers und im folgenden Menü.

### **Einstellungen** > **Allgemeine Einstellungen** > **Netzwerkeinstellungen** > **Netzwerkstatus** > **Wired LAN/Wi-Fi-Status**

- 2. Geben Sie das Administratorkennwort ein, um sich als Administrator anzumelden.
- 3. Wählen Sie in der folgenden Reihenfolge aus.

### Registerkarte **Netzwerksicherheit**. > **SSL/TLS** > **Zertifikat** oder **IPsec/IP-Filterung** > **Client-Zertifikat** oder **IEEE802.1X**

4. Klicken Sie auf **Importieren**.

Die Seite für den Import des Zertifikats wird geöffnet.

5. Geben Sie einen Wert für jedes Element ein. Legen Sie **CA-Zertifikat 1** und **CA-Zertifikat 2** fest, wenn Sie den Pfad des Zertifikats in dem Webbrowser verifizieren, der auf den Drucker zugreift.

Je nachdem, wo Sie einen CSR erstellt haben und welches Dateiformat das Zertifikat hat, können sich die erforderlichen Einstellungen unterscheiden. Geben Sie wie folgt Werte für erforderliche Optionen ein.

- ❏ Ein Zertifikat im PEM/DER-Format erhalten von Web Config
	- ❏ **Privater Schlüssel**: Nicht konfigurieren, da der Drucker einen privaten Schlüssel enthält.
	- ❏ **Kennwort**: Nicht konfigurieren.
	- ❏ **CA-Zertifikat 1**/**CA-Zertifikat 2**: Optional
- ❏ Ein Zertifikat im PEM/DER-Format erhalten von einem Computer
	- ❏ **Privater Schlüssel**: Muss eingestellt werden.
	- ❏ **Kennwort**: Nicht konfigurieren.
	- ❏ **CA-Zertifikat 1**/**CA-Zertifikat 2**: Optional
- ❏ Ein Zertifikat im PKCS#12-Format erhalten von einem Computer
	- ❏ **Privater Schlüssel**: Nicht konfigurieren.
	- ❏ **Kennwort**: Optional
	- ❏ **CA-Zertifikat 1**/**CA-Zertifikat 2**: Nicht konfigurieren.
- 6. Klicken Sie auf **OK**.

Eine Abschlussmeldung wird angezeigt.

*Hinweis:* Klicken Sie auf *Bestätigen*, um die Zertifikatsinformationen zu verifizieren.

### **Zugehörige Informationen**

- $\blacktriangleright$  ["Standardwert des Administratorkennwortes" auf Seite 17](#page-16-0)
- & ["Löschen eines CA-signierten Zertifikats" auf Seite 272](#page-271-0)

### **Einstellungen für den Import von CA-signierten Zertifikaten**

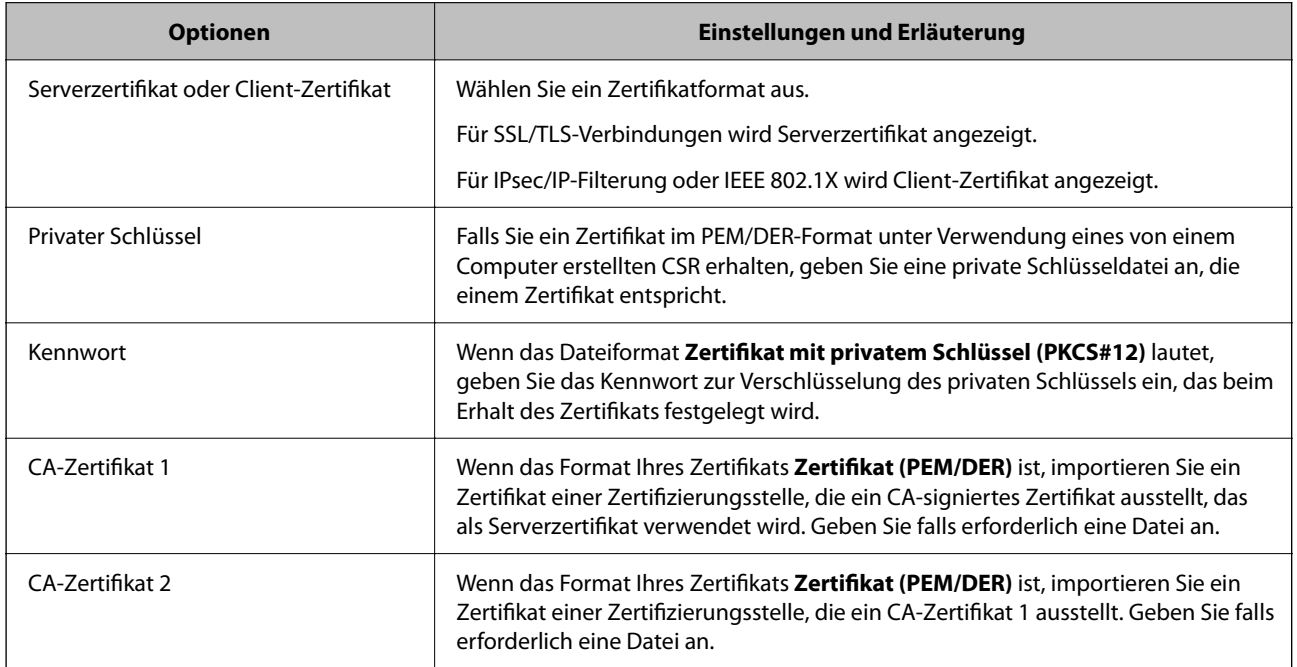

### **Zugehörige Informationen**

& ["Importieren eines CA-signierten Zertifikats" auf Seite 270](#page-269-0)

### <span id="page-271-0"></span>*Löschen eines CA-signierten Zertifikats*

Sie können ein importiertes Zertifikat löschen, wenn das Zertifikat abgelaufen ist oder wenn eine verschlüsselte Verbindung nicht mehr erforderlich ist.

### c *Wichtig:*

Wenn Sie ein Zertifikat beziehen, das mit einem in Web Config erstellten CSR beantragt worden ist, können Sie ein gelöschtes Zertifikat nicht noch einmal importieren. Erstellen Sie in diesem Fall einen CSR und beziehen Sie das Zertifikat erneut.

1. Geben Sie zum Aufrufen von Web Config die Drucker-IP-Adresse in einen Browser ein.

Geben Sie die IP-Adresse des Druckers von einem Computer aus ein, der mit demselben Netzwerk verbunden ist wie der Drucker.

Sie finden die IP des Druckers und im folgenden Menü.

**Einstellungen** > **Allgemeine Einstellungen** > **Netzwerkeinstellungen** > **Netzwerkstatus** > **Wired LAN/Wi-Fi-Status**

- 2. Geben Sie das Administratorkennwort ein, um sich als Administrator anzumelden.
- 3. Wählen Sie in der folgenden Reihenfolge aus.

Registerkarte **Netzwerksicherheit**.

- 4. Wählen Sie eine der folgenden Optionen.
	- ❏ **SSL/TLS** > **Zertifikat**
	- ❏ **IPsec/IP-Filterung** > **Client-Zertifikat**
	- ❏ **IEEE802.1X** > **Client-Zertifikat**
- 5. Klicken Sie auf **Löschen**.
- 6. Bestätigen Sie, dass Sie das in der Meldung angezeigte Zertifikat löschen möchten.

### **Zugehörige Informationen**

& ["Standardwert des Administratorkennwortes" auf Seite 17](#page-16-0)

### **Aktualisieren eines selbstsignierten Zertifikats**

Da das Selbstsigniertes Zertifikat vom Drucker ausgestellt wird, können Sie es aktualisieren, wenn es abgelaufen ist oder wenn sich der beschriebene Inhalt ändert.

1. Geben Sie zum Aufrufen von Web Config die Drucker-IP-Adresse in einen Browser ein.

Geben Sie die IP-Adresse des Druckers von einem Computer aus ein, der mit demselben Netzwerk verbunden ist wie der Drucker.

Sie finden die IP des Druckers und im folgenden Menü.

### **Einstellungen** > **Allgemeine Einstellungen** > **Netzwerkeinstellungen** > **Netzwerkstatus** > **Wired LAN/Wi-Fi-Status**

2. Geben Sie das Administratorkennwort ein, um sich als Administrator anzumelden.

<span id="page-272-0"></span>3. Wählen Sie in der folgenden Reihenfolge aus.

Registerkarte **Netzwerksicherheit** > **SSL/TLS** > **Zertifikat**

- 4. Klicken Sie auf **Aktualisieren**.
- 5. Machen Sie eine Eingabe im Feld **Allgemeiner Name**.

Sie können bis zu 5 IPv4-Adressen, IPv6-Adressen, Hostnamen, FQDNs mit 1 bis 128 Zeichen getrennt durch Kommas eingeben. Der erste Parameter wird unter Common Name gespeichert, weitere Parameter werden im Alias-Feld des Zertifikatsbetreffs gespeichert.

Beispiel:

IP-Adresse des Druckers: 192.0.2.123, Druckername: EPSONA1B2C3

Common Name: EPSONA1B2C3,EPSONA1B2C3.local,192.0.2.123

- 6. Geben Sie einen Gültigkeitszeitraum für das Zertifikat an.
- 7. Klicken Sie auf **Weiter**.

Eine Bestätigungsnachricht wird angezeigt.

8. Klicken Sie auf **OK**.

Der Drucker wird aktualisiert.

#### *Hinweis:*

Überprüfen Sie die Informationen des Zertifikats unter *Netzwerksicherheit* Registerkarte > *SSL/TLS* > *Zertifikat* > *Selbstsigniertes Zertifikat* und klicken Sie auf *Bestätigen*.

### **Zugehörige Informationen**

& ["Standardwert des Administratorkennwortes" auf Seite 17](#page-16-0)

### **Konfigurieren eines CA-Zertifikat**

Beim Festlegen eines CA-Zertifikat, können Sie den Pfad zum CA-Zertifikat des Servers, auf den der Drucker zugreift, überprüfen. Dies kann den Zugriff auf einen gefälschten Server verhindern.

Sie können das CA-Zertifikat bei der Zertifizierungsstelle erhalten, bei der das CA-signiertes Zertifikat ausgestellt wird.

### *Importieren eines CA-Zertifikat*

Importiert das CA-Zertifikat in den Drucker.

1. Geben Sie zum Aufrufen von Web Config die Drucker-IP-Adresse in einen Browser ein.

Geben Sie die IP-Adresse des Druckers von einem Computer aus ein, der mit demselben Netzwerk verbunden ist wie der Drucker.

Sie finden die IP des Druckers und im folgenden Menü.

### **Einstellungen** > **Allgemeine Einstellungen** > **Netzwerkeinstellungen** > **Netzwerkstatus** > **Wired LAN/Wi-Fi-Status**

2. Geben Sie das Administratorkennwort ein, um sich als Administrator anzumelden.

<span id="page-273-0"></span>3. Wählen Sie in der folgenden Reihenfolge aus.

Registerkarte **Netzwerksicherheit** > **CA-Zertifikat**

- 4. Klicken Sie auf **Importieren**.
- 5. Geben Sie das CA-Zertifikat an, das Sie importieren möchten.
- 6. Klicken Sie auf **OK**.

Wenn der Import abgeschlossen ist, kehren Sie zum Bildschirm **CA-Zertifikat** zurück, und das importierte CA-Zertifikat wird angezeigt.

### **Zugehörige Informationen**

& ["Standardwert des Administratorkennwortes" auf Seite 17](#page-16-0)

### *Löschen eines CA-Zertifikat*

Sie können das importierte CA-Zertifikat löschen.

1. Geben Sie zum Aufrufen von Web Config die Drucker-IP-Adresse in einen Browser ein.

Geben Sie die IP-Adresse des Druckers von einem Computer aus ein, der mit demselben Netzwerk verbunden ist wie der Drucker.

Sie finden die IP des Druckers und im folgenden Menü.

### **Einstellungen** > **Allgemeine Einstellungen** > **Netzwerkeinstellungen** > **Netzwerkstatus** > **Wired LAN/Wi-Fi-Status**

- 2. Geben Sie das Administratorkennwort ein, um sich als Administrator anzumelden.
- 3. Wählen Sie in der folgenden Reihenfolge aus.

Registerkarte **Netzwerksicherheit** > **CA-Zertifikat**

- 4. Klicken Sie auf **Löschen** neben dem zu löschenden CA-Zertifikat.
- 5. Bestätigen Sie, dass Sie das in der Meldung angezeigte Zertifikat löschen möchten.
- 6. Klicken Sie auf **Netzwerk neu starten** und vergewissern Sie sich, dass das gelöschte CA-Zertifikat auf dem aktualisierten Bildschirm nicht aufgeführt ist.

### **Zugehörige Informationen**

& ["Standardwert des Administratorkennwortes" auf Seite 17](#page-16-0)

## **SSL/TLS-Kommunikation mit dem Drucker**

Wenn das Server-Zertifikat für die Kommunikation mit dem Drucker mit SSL/TLS (Secure Sockets Layer/ Transport Layer Security) verwendet wird, lässt sich der Kommunikationsweg zwischen Computern verschlüsseln. Verwenden Sie diese Funktion, um einen insbesondere unbefugten Fernzugriff zu verhinden.

### **Konfigurieren grundlegender SSL/TLS-Einstellungen**

Wenn der Drucker die HTTPS-Serverfunktion unterstützt, können Sie eine SSL/TLS-Kommunikation zur Verschlüsselung der Kommunikation verwenden. Sie können den Drucker über Web Config konfigurieren und verwalten und gleichzeitig die Sicherheit gewährleisten.

Konfigurieren Sie die Verschlüsselungsstärke und die Umleitungsfunktion.

1. Geben Sie zum Aufrufen von Web Config die Drucker-IP-Adresse in einen Browser ein.

Geben Sie die IP-Adresse des Druckers von einem Computer aus ein, der mit demselben Netzwerk verbunden ist wie der Drucker.

Sie finden die IP des Druckers und im folgenden Menü.

### **Einstellungen** > **Allgemeine Einstellungen** > **Netzwerkeinstellungen** > **Netzwerkstatus** > **Wired LAN/Wi-Fi-Status**

- 2. Geben Sie das Administratorkennwort ein, um sich als Administrator anzumelden.
- 3. Wählen Sie in der folgenden Reihenfolge aus.

Registerkarte **Netzwerksicherheit** > **SSL/TLS** > **Grundlegend**

- 4. Wählen Sie einen Wert für jedes Element.
	- ❏ Verschlüsselungsstärke

Wählen Sie das Verschlüsselungsniveau.

❏ HTTP auf HTTPS umleiten

Wählen Sie Aktivieren oder Deaktivieren aus. Der Standardwert ist "Aktivieren".

❏ TLS 1.0

Wählen Sie Aktivieren oder Deaktivieren aus. Der Standardwert ist "Deaktivieren".

❏ TLS.1.1

Wählen Sie Aktivieren oder Deaktivieren aus. Der Standardwert ist "Deaktivieren".

❏ TLS.1.2

Wählen Sie Aktivieren oder Deaktivieren aus. Der Standardwert ist "Aktivieren".

5. Klicken Sie auf **Weiter**.

Eine Bestätigungsnachricht wird angezeigt.

6. Klicken Sie auf **OK**.

Der Drucker wird aktualisiert.

### **Konfigurieren eines Serverzertifikats für den Drucker**

1. Geben Sie zum Aufrufen von Web Config die Drucker-IP-Adresse in einen Browser ein.

Geben Sie die IP-Adresse des Druckers von einem Computer aus ein, der mit demselben Netzwerk verbunden ist wie der Drucker.

Sie finden die IP des Druckers und im folgenden Menü.

**Einstellungen** > **Allgemeine Einstellungen** > **Netzwerkeinstellungen** > **Netzwerkstatus** > **Wired LAN/Wi-Fi-Status**

- <span id="page-275-0"></span>2. Geben Sie das Administratorkennwort ein, um sich als Administrator anzumelden.
- 3. Wählen Sie in der folgenden Reihenfolge aus.

Registerkarte **Netzwerksicherheit** > **SSL/TLS** > **Zertifikat**

- 4. Legen Sie ein Serverzertifikat zur Verwendung als **Serverzertifikat** fest.
	- ❏ Selbstsigniertes Zertifikat

Vom Drucker wurde bereits ein selbstsigniertes Zertifikat erstellt. Falls Sie kein CA-signiertes Zertifikat erhalten haben, wählen Sie das selbstsignierte aus.

❏ CA-signiertes Zertifikat

Wenn Sie ein CA-signiertes Zertifikat im Voraus beziehen und importieren, können Sie dieses angeben.

5. Klicken Sie auf **Weiter**.

Eine Bestätigungsnachricht wird angezeigt.

6. Klicken Sie auf **OK**.

Der Drucker wird aktualisiert.

### **Zugehörige Informationen**

- & ["Standardwert des Administratorkennwortes" auf Seite 17](#page-16-0)
- & ["Konfigurieren eines CA-signiertes Zertifikat" auf Seite 268](#page-267-0)
- $\blacklozenge$  ["Aktualisieren eines selbstsignierten Zertifikats" auf Seite 272](#page-271-0)

## **Verschlüsselte Kommunikation mit IPsec/IP-Filterung**

### **Über IPsec/IP-Filterung**

Der Datenverkehr lässt sich mithilfe der Funktion IPsec/IP-Filterung nach IP-Adressen, Diensten oder Ports filtern. Durch Filterkombinationen können Sie den Drucker so konfigurieren, dass bestimmte Clients oder Daten blockiert oder zugelassen werden. Darüber hinaus können Sie die Sicherheitsstufe durch Verwenden einer IPsec noch weiter erhöhen.

#### *Hinweis:*

Computer mit Windows Vista oder späteren Versionen oder Windows Server 2008 oder späteren Versionen unterstützen IPsec.

### **Konfigurieren der Standardrichtlinie**

Um den Datenverkehr zu filtern, konfigurieren Sie die Standardrichtlinie. Die Standardrichtlinie gilt für alle Benutzer oder Gruppen, die eine Verbindung zum Drucker herstellen. Für eine detailliertere Kontrolle über Benutzer und Benutzergruppen konfigurieren Sie Gruppenrichtlinien.

1. Geben Sie zum Aufrufen von Web Config die Drucker-IP-Adresse in einen Browser ein.

Geben Sie die IP-Adresse des Druckers von einem Computer aus ein, der mit demselben Netzwerk verbunden ist wie der Drucker.

Sie finden die IP des Druckers und im folgenden Menü.

### **Einstellungen** > **Allgemeine Einstellungen** > **Netzwerkeinstellungen** > **Netzwerkstatus** > **Wired LAN/Wi-Fi-Status**

- 2. Geben Sie das Administratorkennwort ein, um sich als Administrator anzumelden.
- 3. Wählen Sie in der folgenden Reihenfolge aus.

Registerkarte **Netzwerksicherheit** > **IPsec/IP-Filterung** > **Grundlegend**

- 4. Geben Sie einen Wert für jedes Element ein.
- 5. Klicken Sie auf **Weiter**.

Eine Bestätigungsnachricht wird angezeigt.

6. Klicken Sie auf **OK**.

Der Drucker wird aktualisiert.

### **Zugehörige Informationen**

& ["Standardwert des Administratorkennwortes" auf Seite 17](#page-16-0)

### *Einstellungselemente für Standardrichtlinie*

### **Standardrichtlinie**

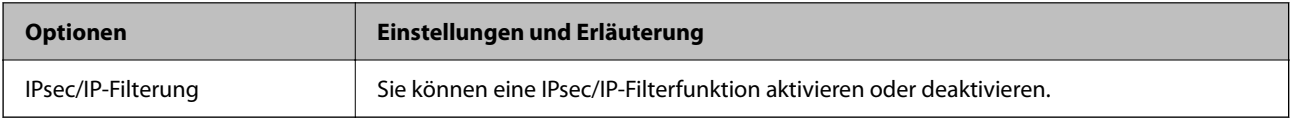

### ❏ **Zugangssteuerung**

Konfigurieren Sie eine Kontrollmethode für den Verkehr von IP-Paketen.

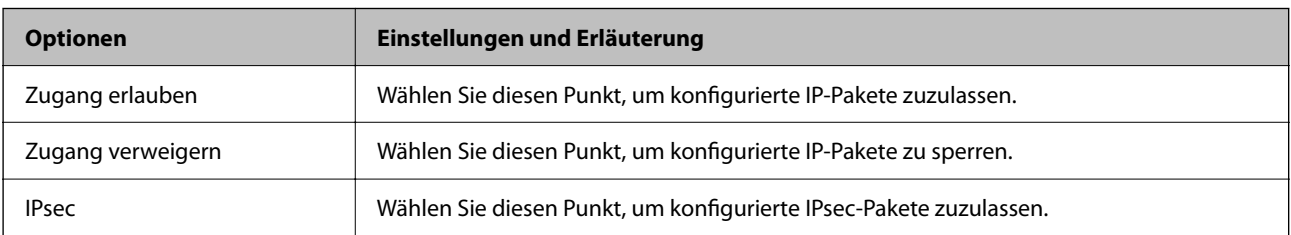

### ❏ **IKE-Version**

Wählen Sie **IKEv1** oder **IKEv2** als **IKE-Version**. Wählen Sie eine der beiden Optionen anhand des Gerät aus, an das der Drucker angeschlossen ist.

### ❏ IKEv1

Die folgenden Elemente werden angezeigt, wenn Sie **IKEv1** als **IKE-Version** auswählen.

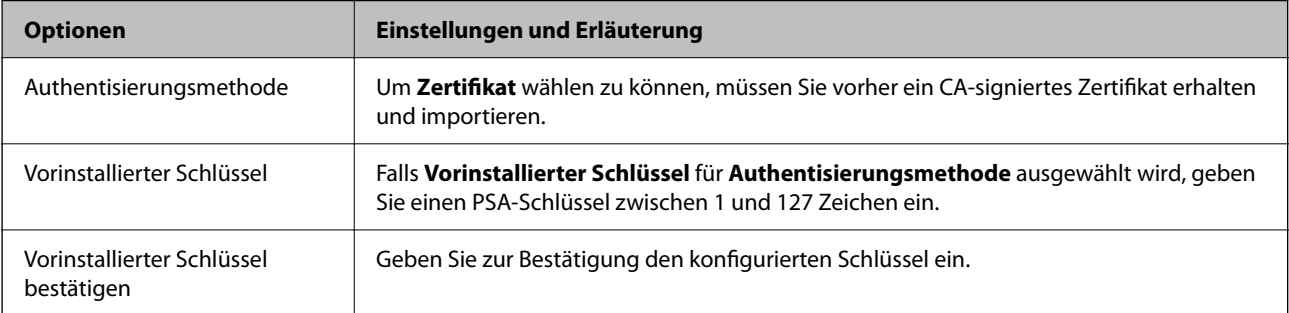

### ❏ IKEv2

Die folgenden Elemente werden angezeigt, wenn Sie **IKEv2** als **IKE-Version** auswählen.

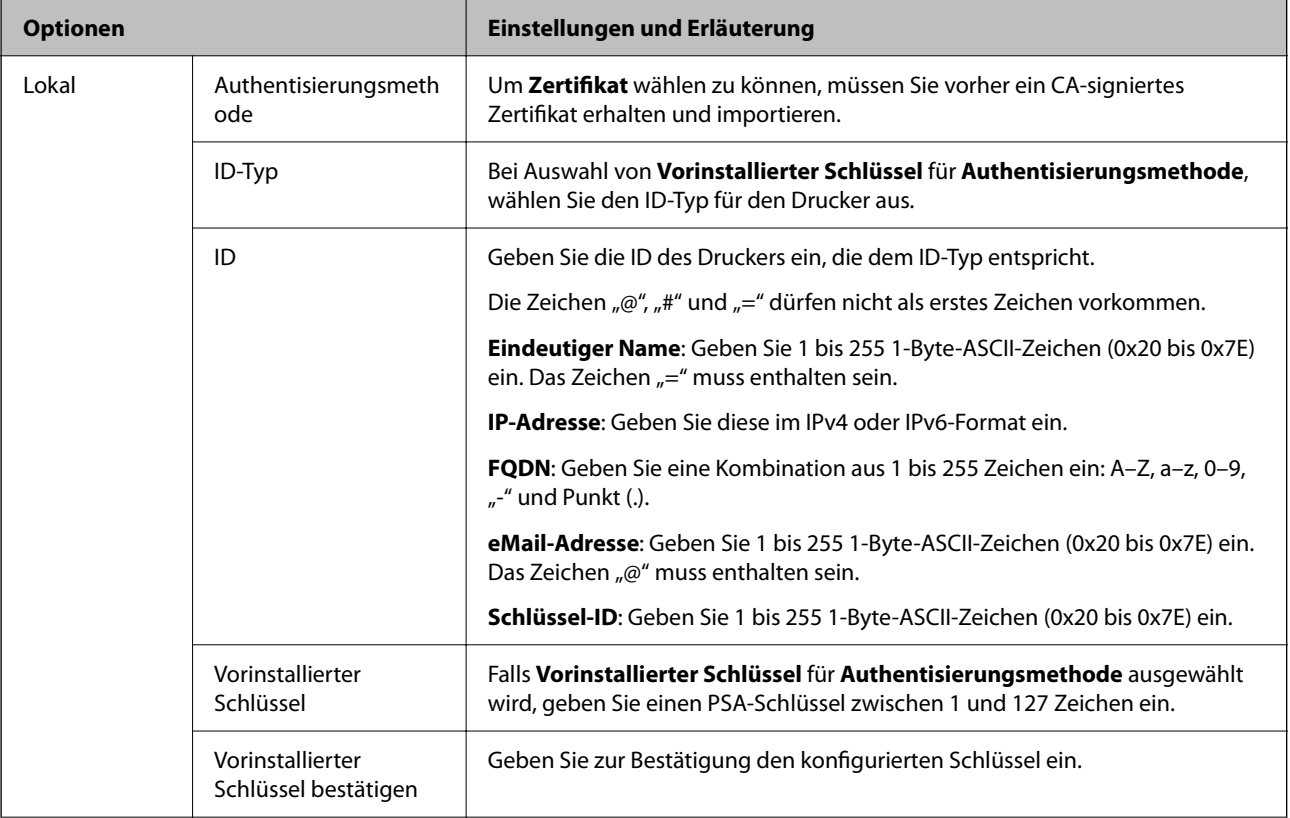

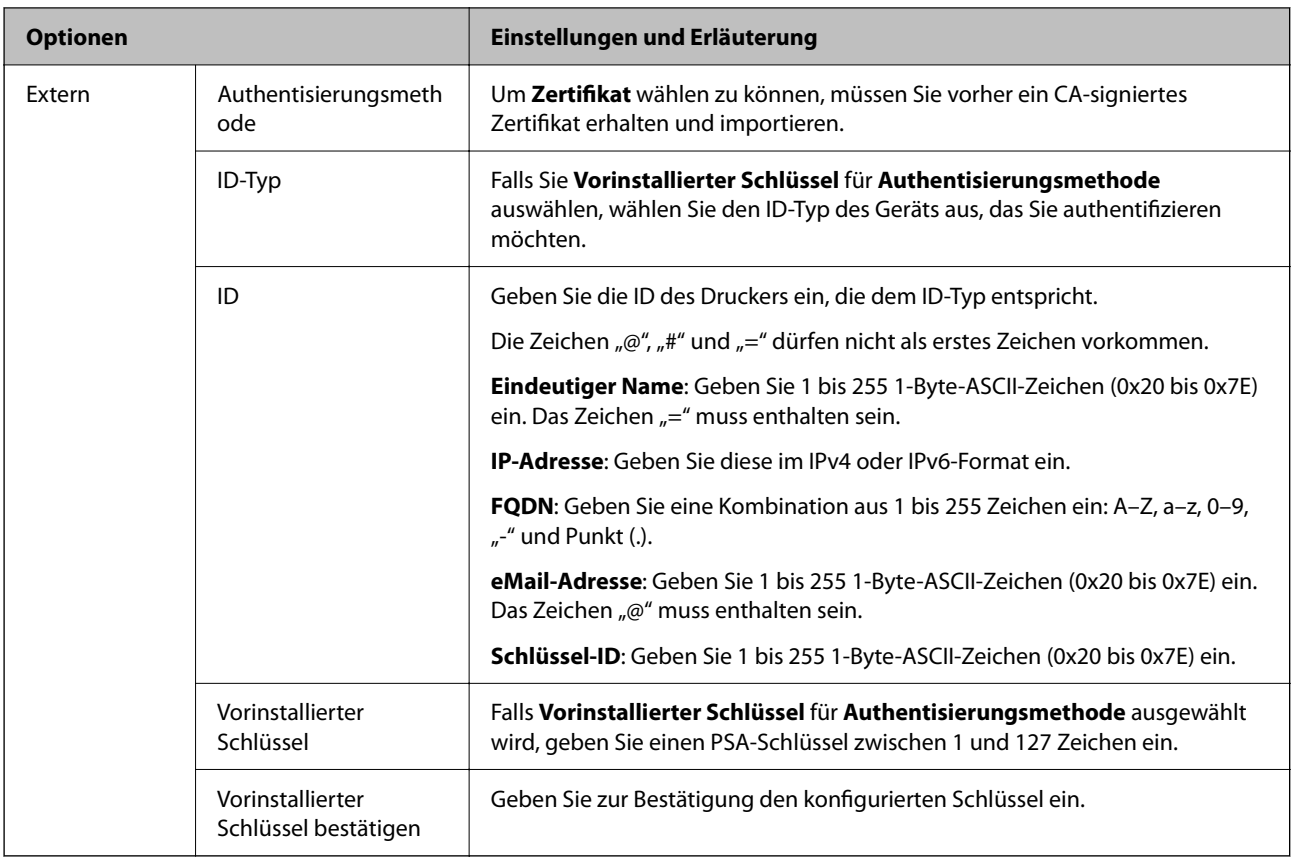

### ❏ **Kapselung**

Wenn Sie **IPsec** für **Zugangssteuerung** wählen, müssen Sie einen Encapsulation-Modus konfigurieren.

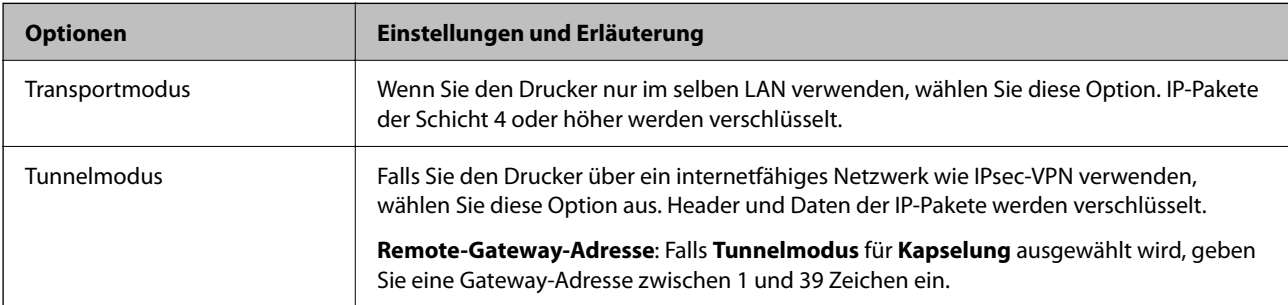

### ❏ **Sicherheitsprotokoll**

Wenn Sie **IPsec** für **Zugangssteuerung** wählen, wählen Sie eine Option.

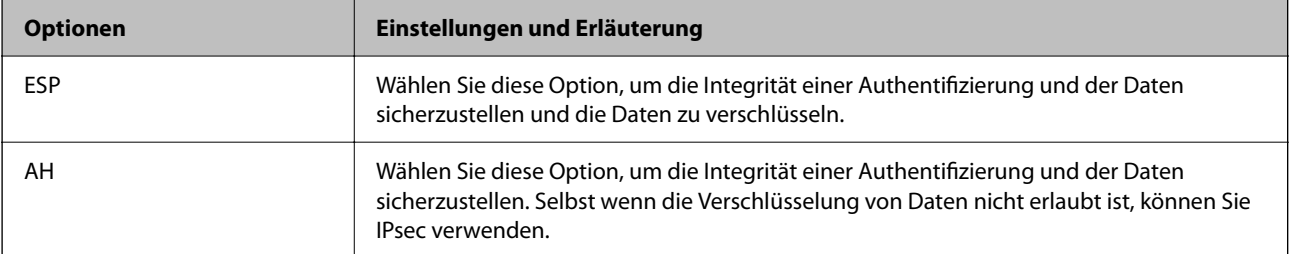

### ❏ **Algorithmuseinstellungen**

Es wird empfohlen, dass Sie für alle Einstellungen **Beliebig** auswählen, oder für jeden Punkt eine Einstellung außer **Beliebig** auswählen. Falls **Beliebig** für einige Einstellungen ausgewählt wird, und eine andere Option als **Beliebig** für eine andere Einstellung, kommuniziert das Gerät möglicherweise je nach dem Gerät, das authentifiziert werden soll, nicht.

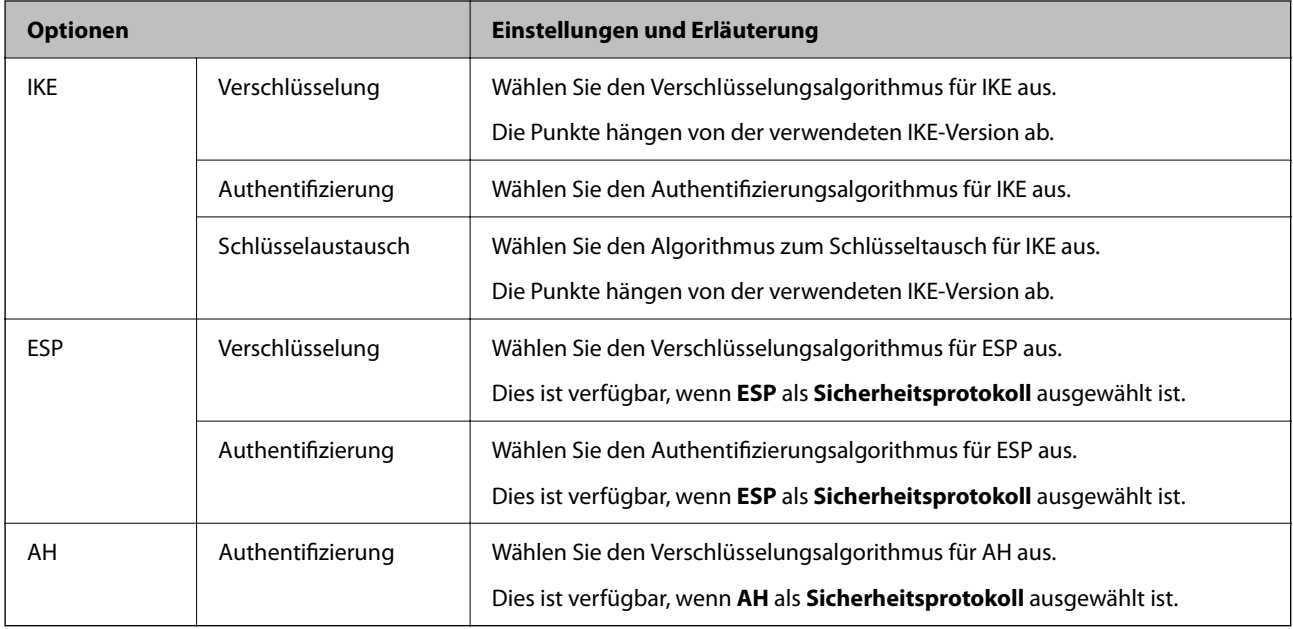

### **Zugehörige Informationen**

- & ["Standardwert des Administratorkennwortes" auf Seite 17](#page-16-0)
- & ["Standardwert des Administratorkennwortes" auf Seite 17](#page-16-0)

### **Konfigurieren der Gruppenrichtlinie**

Eine Gruppenrichtlinie ist eine oder mehrere Regeln, die für einen Benutzer oder eine Benutzergruppe gelten. Der Drucker steuert IP-Pakete, die mit konfigurierten Richtlinien übereinstimmen. IP-Pakete werden in der Reihenfolge einer Gruppenrichtlinie 1 bis 10 und dann einer Standardrichtlinie authentifiziert.

1. Geben Sie zum Aufrufen von Web Config die Drucker-IP-Adresse in einen Browser ein.

Geben Sie die IP-Adresse des Druckers von einem Computer aus ein, der mit demselben Netzwerk verbunden ist wie der Drucker.

Sie finden die IP des Druckers und im folgenden Menü.

### **Einstellungen** > **Allgemeine Einstellungen** > **Netzwerkeinstellungen** > **Netzwerkstatus** > **Wired LAN/Wi-Fi-Status**

- 2. Geben Sie das Administratorkennwort ein, um sich als Administrator anzumelden.
- 3. Wählen Sie in der folgenden Reihenfolge aus.

Registerkarte **Netzwerksicherheit** > **IPsec/IP-Filterung** > **Grundlegend**

- 4. Klicken Sie auf eine nummerierte Registerkarte, die Sie konfigurieren möchten.
- 5. Geben Sie einen Wert für jedes Element ein.

6. Klicken Sie auf **Weiter**.

Eine Bestätigungsnachricht wird angezeigt.

7. Klicken Sie auf **OK**.

Der Drucker wird aktualisiert.

### **Zugehörige Informationen**

& ["Standardwert des Administratorkennwortes" auf Seite 17](#page-16-0)

### *Einstellungselemente für Gruppenrichtlinie*

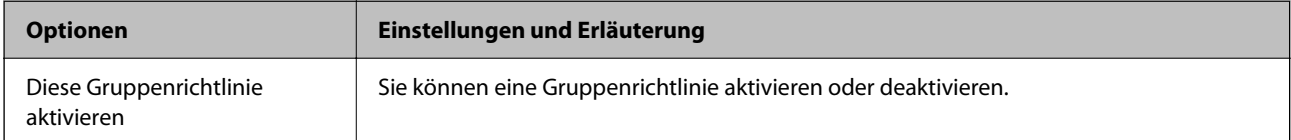

### **Zugangssteuerung**

Konfigurieren Sie eine Kontrollmethode für den Verkehr von IP-Paketen.

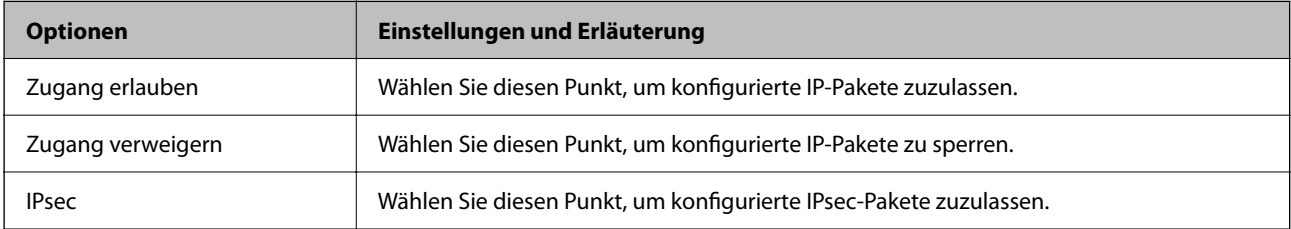

### **Lokale Adresse(Drucker)**

Wählen Sie eine IPv4- oder IPv6-Adresse aus, die Ihrer Netzwerkumgebung entspricht. Falls automatisch eine IP-Adresse zugewiesen ist, können Sie **Automatisch bezogene IPv4-Adresse verwenden** auswählen.

### *Hinweis:*

Wenn eine IPv6-Adresse automatisch zugewiesen wird, ist die Verbindung ggf. nicht verfügbar. Konfigurieren Sie eine statische IPv6-Adresse.

### **Remote-Adresse(Host)**

Geben Sie zur Zugriffskontrolle die IP-Adresse eines Gerätes ein. Die IP-Adresse darf höchstens 43 Zeichen lang sein. Falls keine IP-Adresse eingeben wird, werden alle Adressen kontrolliert.

### *Hinweis:*

Wenn eine IP-Adresse automatisch zugewiesen wird (z. B. durch DHCP), ist die Verbindung ggf. nicht verfügbar. Konfigurieren Sie eine statische IP-Adresse.

### **Methode zur Anschlussauswahl**

Wählen Sie eine Methode zur Festlegung von Anschlüssen.

### ❏ Servicename

Wenn Sie **Servicename** für **Methode zur Anschlussauswahl** wählen, wählen Sie eine Option.

### ❏ Transportprotokoll

Wenn Sie **Anschlussnummer** für **Methode zur Anschlussauswahl** wählen, müssen Sie einen Encapsulation-Modus konfigurieren.

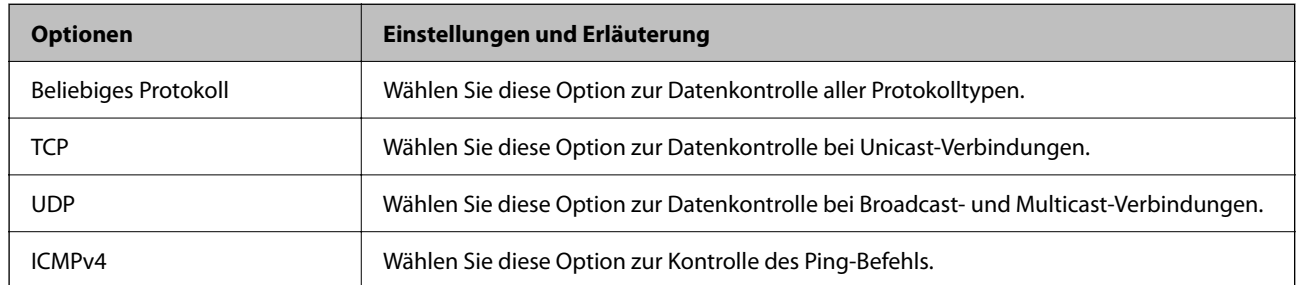

#### ❏ Lokaler Anschluss

Falls **Anschlussnummer** für **Methode zur Anschlussauswahl** ausgewählt wird, sowie **TCP** oder **UDP** für **Transportprotokoll** geben Sie durch Kommas getrennte Anschlussnummern ein, um empfangene Pakete zu kontrollieren. Sie können maximal 10 Anschlussnummern eingeben.

### Beispiel: 20,80,119,5220

Wenn Sie keine Anschlussnummer eingeben, werden alle Anschlüsse kontrolliert.

### ❏ Remote-Anschluss

Falls **Anschlussnummer** für **Methode zur Anschlussauswahl** ausgewählt wird, sowie **TCP** oder **UDP** für **Transportprotokoll** geben Sie durch Kommas getrennte Anschlussnummern ein, um gesendete Pakete zu kontrollieren. Sie können maximal 10 Anschlussnummern eingeben.

#### Beispiel: 25,80,143,5220

Wenn Sie keine Anschlussnummer eingeben, werden alle Anschlüsse kontrolliert.

#### **IKE-Version**

Wählen Sie **IKEv1** oder **IKEv2** als **IKE-Version**. Wählen Sie eine der beiden Optionen anhand des Gerät aus, an das der Drucker angeschlossen ist.

#### ❏ IKEv1

Die folgenden Elemente werden angezeigt, wenn Sie **IKEv1** als **IKE-Version** auswählen.

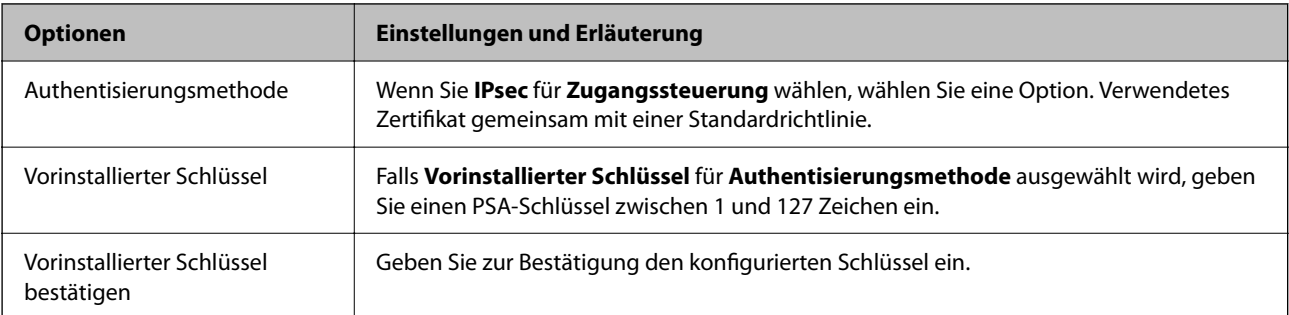

### ❏ IKEv2

Die folgenden Elemente werden angezeigt, wenn Sie **IKEv2** als **IKE-Version** auswählen.

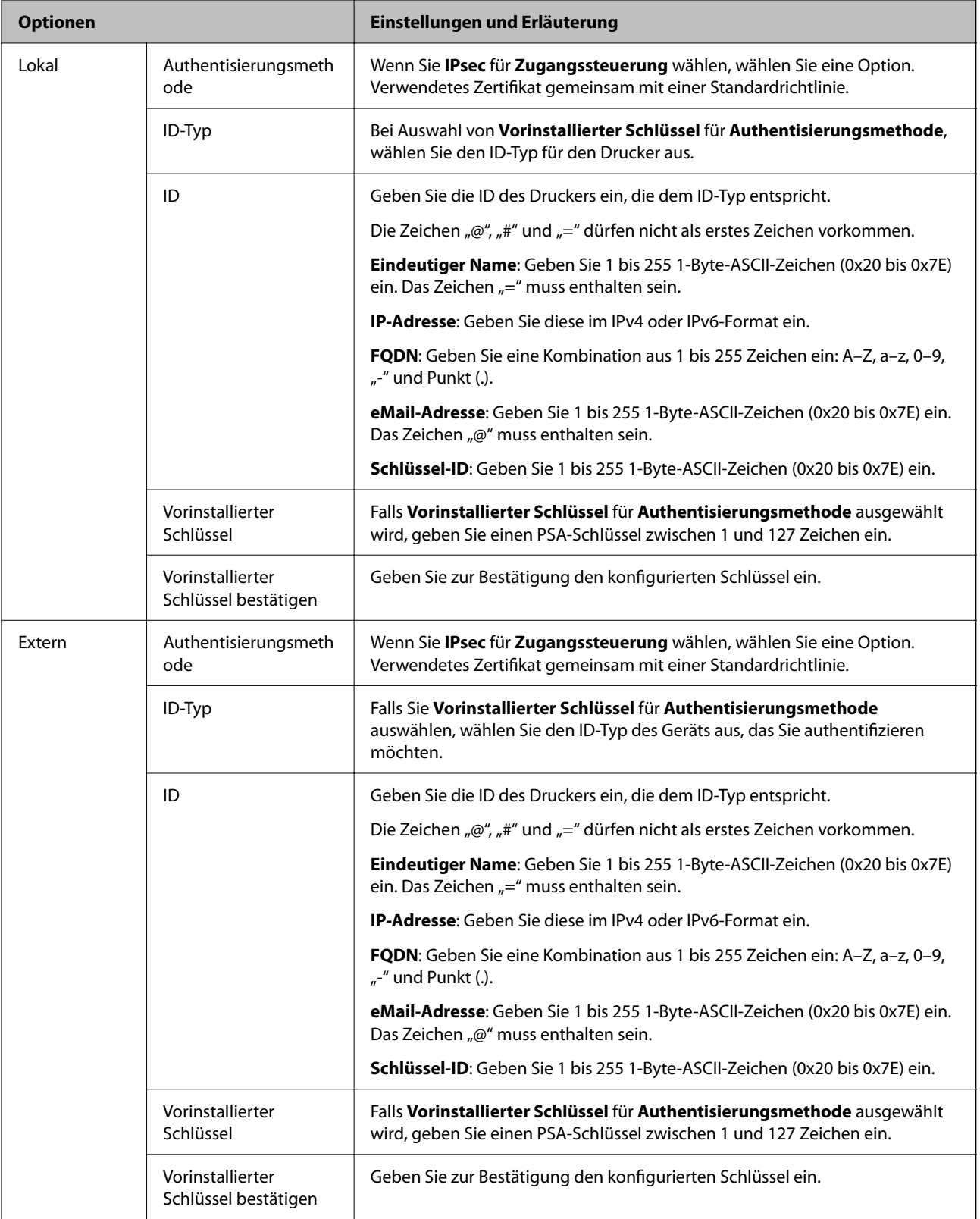

### **Kapselung**

Wenn Sie **IPsec** für **Zugangssteuerung** wählen, müssen Sie einen Encapsulation-Modus konfigurieren.

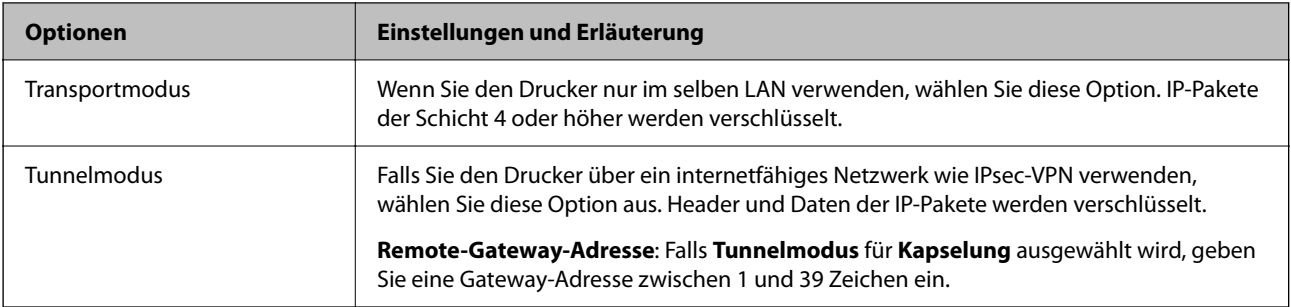

### **Sicherheitsprotokoll**

Wenn Sie **IPsec** für **Zugangssteuerung** wählen, wählen Sie eine Option.

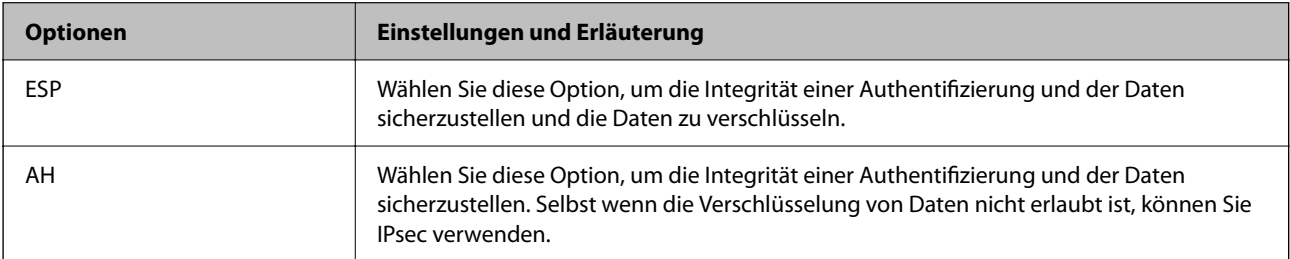

### **Algorithmuseinstellungen**

Es wird empfohlen, dass Sie für alle Einstellungen **Beliebig** auswählen, oder für jeden Punkt eine Einstellung außer **Beliebig** auswählen. Falls **Beliebig** für einige Einstellungen ausgewählt wird, und eine andere Option als **Beliebig** für eine andere Einstellung, kommuniziert das Gerät möglicherweise je nach dem Gerät, das authentifiziert werden soll, nicht.

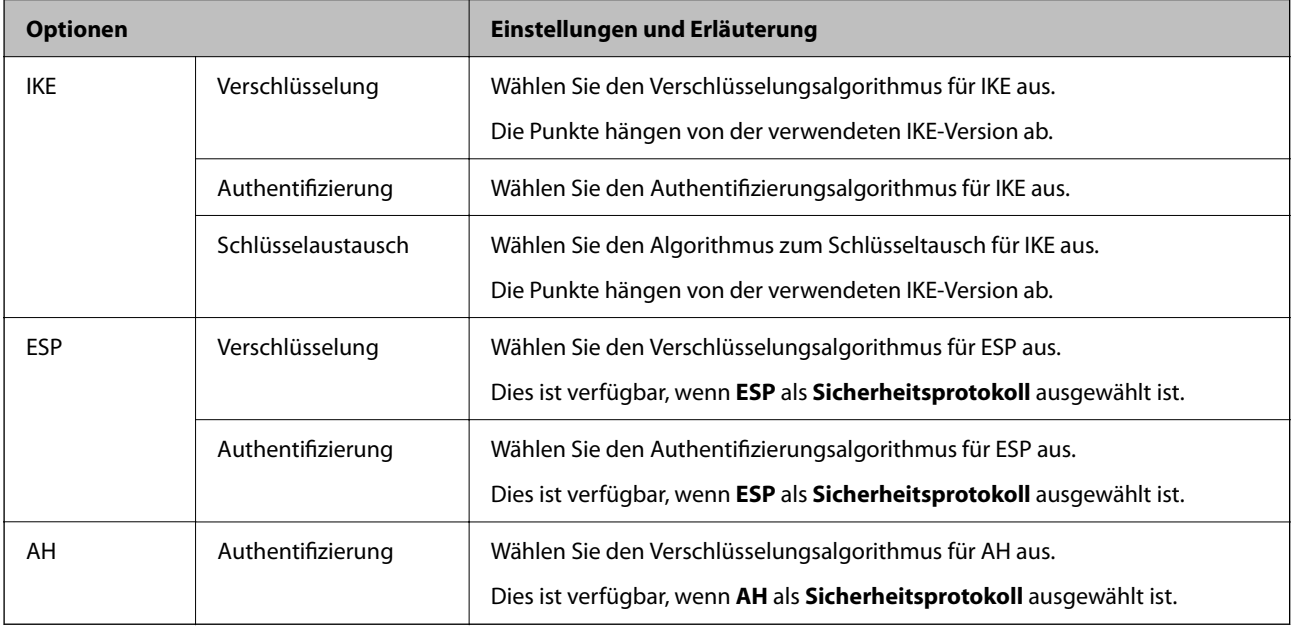

### *Kombination von Lokale Adresse(Drucker) und Remote-Adresse(Host) in Gruppenrichtlinie*

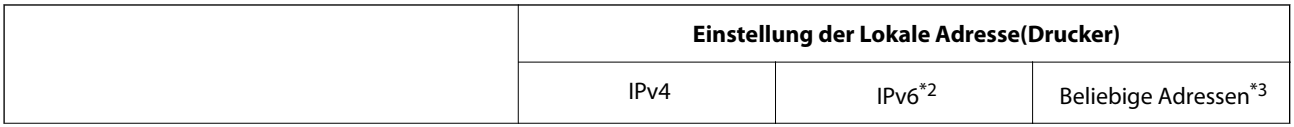

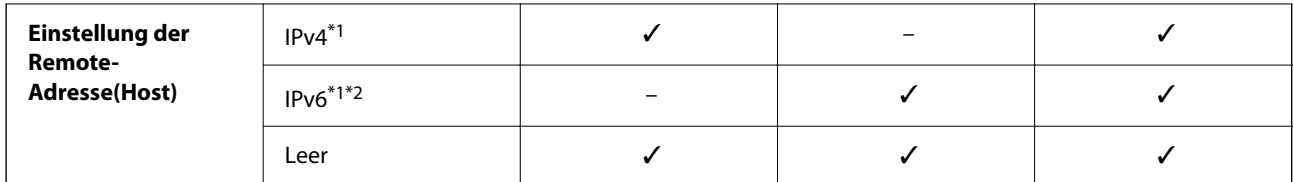

\*1 : Wenn **IPsec** als Einstellung für **Zugangssteuerung** ausgewählt wird, können Sie keine Präfix-Länge festlegen.

\*2 : Wenn **IPsec** als Einstellung für **Zugangssteuerung** ausgewählt wird, können Sie eine Link-local-Adresse auswählen (fe80::), die Gruppenrichtlinie wird aber deaktiviert.

\*3 : Außer IPv6 Link-local-Adressen.

### *Referenzen des Dienstnamens zur Gruppenrichtlinie*

#### *Hinweis:*

Nicht verfügbare Dienste werden angezeigt, können aber nicht ausgewählt werden.

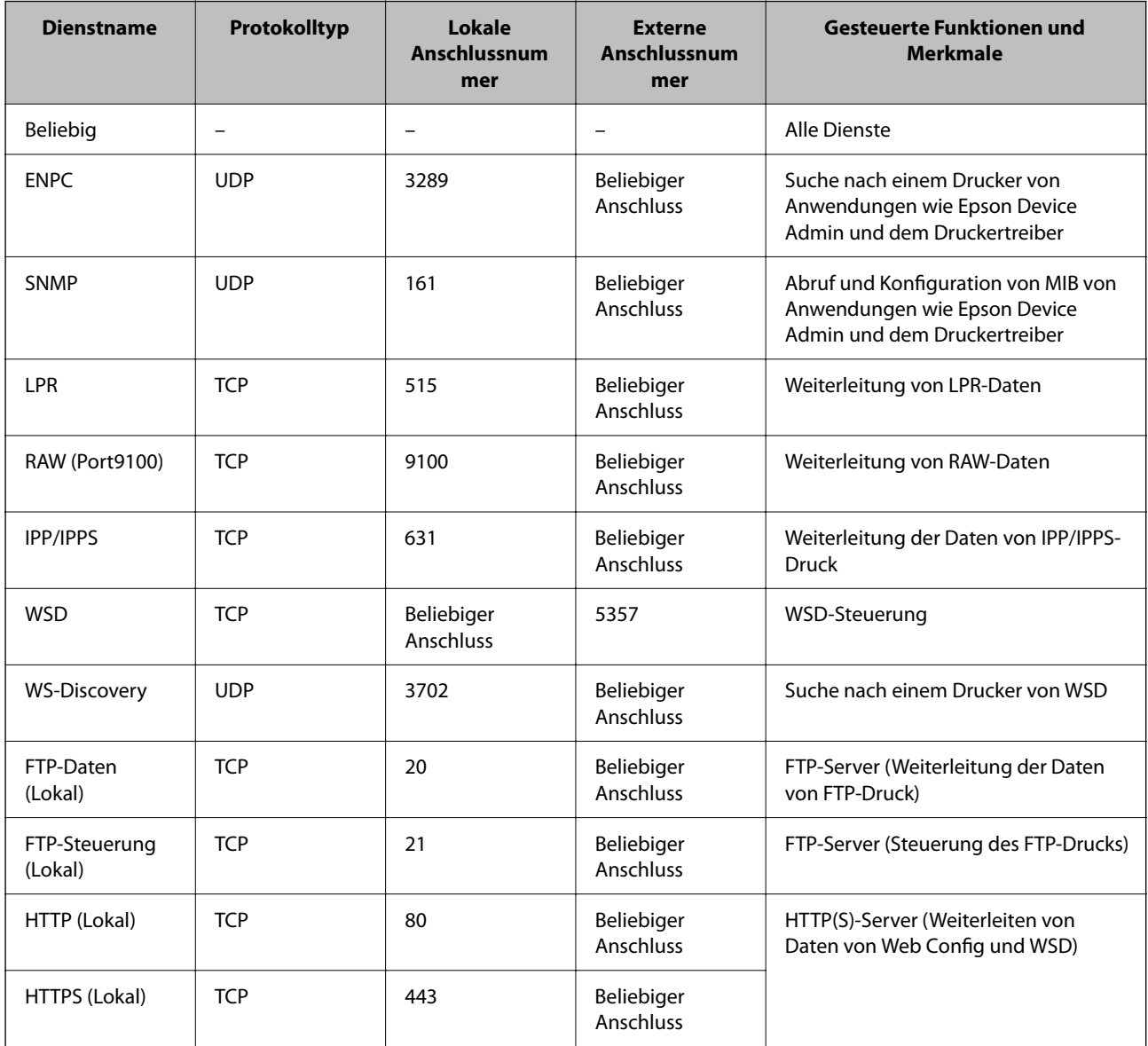

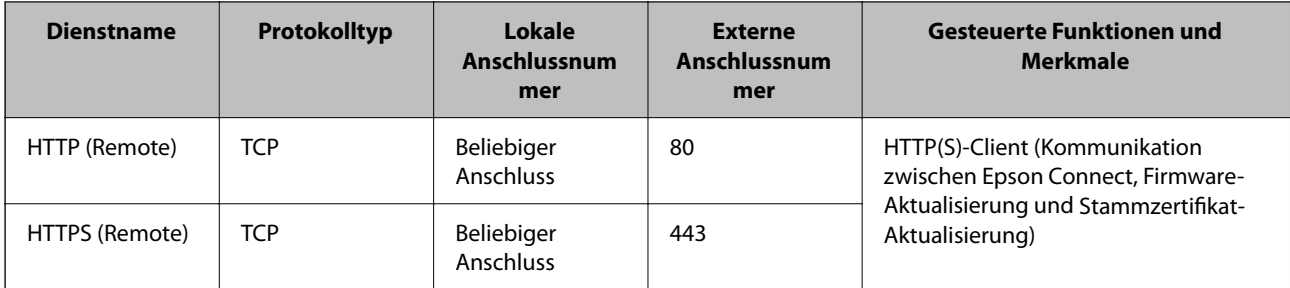

## **Konfigurationsbeispiele für IPsec/IP-Filterung**

### **Ausschließliches Empfangen von IPsec-Paketen**

In diesem Beispiel wird nur eine Standardrichtlinie konfiguriert.

**Standardrichtlinie**:

- ❏ **IPsec/IP-Filterung**: **Aktivieren**
- ❏ **Zugangssteuerung**: **IPsec**
- ❏ **Authentisierungsmethode**: **Vorinstallierter Schlüssel**
- ❏ **Vorinstallierter Schlüssel**: Geben Sie bis zu 127 Zeichen ein.

**Gruppenrichtlinie**: Nicht konfigurieren.

### **Empfangen von Druckdaten und Druckereinstellungen**

Dieses Beispiel ermöglicht die Kommunikation von Druckdaten und Druckerkonfiguration aus bestimmten Diensten.

**Standardrichtlinie**:

- ❏ **IPsec/IP-Filterung**: **Aktivieren**
- ❏ **Zugangssteuerung**: **Zugang verweigern**

**Gruppenrichtlinie**:

- ❏ **Diese Gruppenrichtlinie aktivieren**: Aktivieren Sie das Kontrollkästchen.
- ❏ **Zugangssteuerung**: **Zugang erlauben**
- ❏ **Remote-Adresse(Host)**: IP-Adresse des Clients
- ❏ **Methode zur Anschlussauswahl**: **Servicename**
- ❏ **Servicename**: Aktivieren Sie das Kontrollkästchen für **ENPC**, **SNMP**, **HTTP (Lokal)**, **HTTPS (Lokal)** und **RAW (Port9100)**.

### *Hinweis:*

Um den Empfang von HTTP (Lokal) und HTTPS (Lokal) zu vermeiden, löschen Sie die Kontrollkästchen in *Gruppenrichtlinie*. Deaktivieren Sie dabei die IPsec/IP-Filterung über das Bedienfeld des Druckers, um die Druckereinstellungen zu ändern.

### **Empfangen des Zugriffs nur von einer bestimmten IP-Adresse aus**

In diesem Beispiel kann eine bestimmte IP-Adresse auf den Drucker zugreifen.

### **Standardrichtlinie**:

- <span id="page-286-0"></span>❏ **IPsec/IP-Filterung**: **Aktivieren**
- ❏ **Zugangssteuerung**:**Zugang verweigern**

### **Gruppenrichtlinie**:

- ❏ **Diese Gruppenrichtlinie aktivieren**: Aktivieren Sie das Kontrollkästchen.
- ❏ **Zugangssteuerung**: **Zugang erlauben**
- ❏ **Remote-Adresse(Host)**: IP-Adresse eines Administratorclients

*Hinweis:*

Unabhängig von der Richtlinienkonfiguration kann der Client auf den Drucker zugreifen und ihn konfigurieren.

### **Konfigurieren eines Zertifikats für IPsec/IP-Filterung**

So konfigurieren Sie ein Client-Zertifikat für die IPsec/IP-Filterung. Sobald dieses festgelegt wurde, können Sie das Zertifikat als Authentifizierungsmethode für die IPsec/IP-Filterung verwenden. Wenn Sie die Zertifizierungsstelle konfigurieren möchten, wechseln Sie zu **CA-Zertifikat**.

1. Geben Sie zum Aufrufen von Web Config die Drucker-IP-Adresse in einen Browser ein.

Geben Sie die IP-Adresse des Druckers von einem Computer aus ein, der mit demselben Netzwerk verbunden ist wie der Drucker.

Sie finden die IP des Druckers und im folgenden Menü.

### **Einstellungen** > **Allgemeine Einstellungen** > **Netzwerkeinstellungen** > **Netzwerkstatus** > **Wired LAN/Wi-Fi-Status**

- 2. Geben Sie das Administratorkennwort ein, um sich als Administrator anzumelden.
- 3. Wählen Sie in der folgenden Reihenfolge aus.

Registerkarte **Netzwerksicherheit** > **IPsec/IP-Filterung** > **Client-Zertifikat**

4. Importieren Sie das Zertifikat unter **Client-Zertifikat**.

Wenn Sie bereits ein von einer Zertifizierungsstelle veröffentlichtes Zertifikat importiert haben, können Sie das Zertifikat kopieren und in IPsec/IP-Filterung verwenden. Zum Kopieren wählen Sie das Zertifikat unter **Kopieren von** aus, und klicken dann auf **Kopie**.

### **Zugehörige Informationen**

- & ["Standardwert des Administratorkennwortes" auf Seite 17](#page-16-0)
- & ["Konfigurieren eines CA-signiertes Zertifikat" auf Seite 268](#page-267-0)
- & ["Konfigurieren eines CA-Zertifikat" auf Seite 273](#page-272-0)

## **Verbinden des Druckers mit einem IEEE802.1X-Netzwerk**

### **Konfigurieren eines IEEE 802.1X Netzwerks**

Wenn Sie IEEE 802.1X für den Drucker einstellen, können Sie ihn in einem Netzwerk verwenden, das mit einem RADIUS-Server, einem LAN-Switch mit Authentifizierungsfunktion oder einem Access Point verbunden ist.

TLS-Version 1,3 unterstützt diese Funktion nicht.

1. Geben Sie zum Aufrufen von Web Config die Drucker-IP-Adresse in einen Browser ein.

Geben Sie die IP-Adresse des Druckers von einem Computer aus ein, der mit demselben Netzwerk verbunden ist wie der Drucker.

Sie finden die IP des Druckers und im folgenden Menü.

### **Einstellungen** > **Allgemeine Einstellungen** > **Netzwerkeinstellungen** > **Netzwerkstatus** > **Wired LAN/Wi-Fi-Status**

- 2. Geben Sie das Administratorkennwort ein, um sich als Administrator anzumelden.
- 3. Wählen Sie in der folgenden Reihenfolge aus.

Registerkarte **Netzwerksicherheit** > **IEEE802.1X** > **Grundlegend**

4. Geben Sie einen Wert für jedes Element ein.

Wenn Sie den Drucker in einem WLAN Netzwerk verwenden möchten, klicken Sie auf **Wi-Fi-Setup** und wählen SSID aus oder geben es ein.

*Hinweis:*

Die Einstellungen können von Ethernet und WLAN gemeinsam genutzt werden.

5. Klicken Sie auf **Weiter**.

Eine Bestätigungsnachricht wird angezeigt.

6. Klicken Sie auf **OK**.

Der Drucker wird aktualisiert.

### **Zugehörige Informationen**

& ["Standardwert des Administratorkennwortes" auf Seite 17](#page-16-0)

### *Optionen für die IEEE 802.1X-Netzwerkeinstellung*

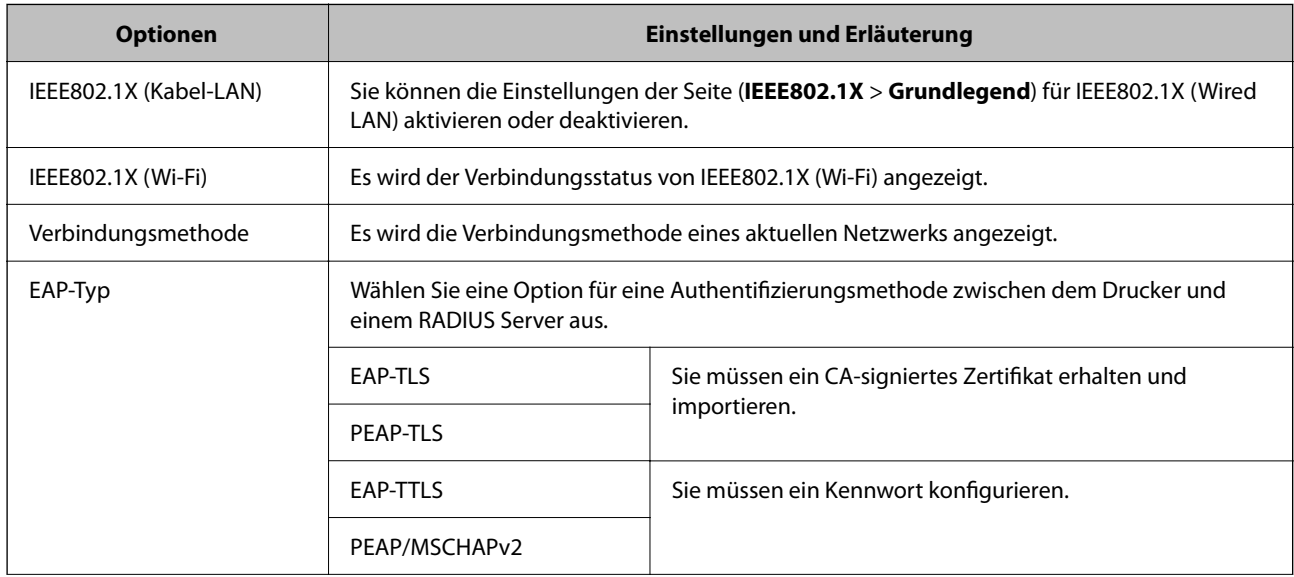
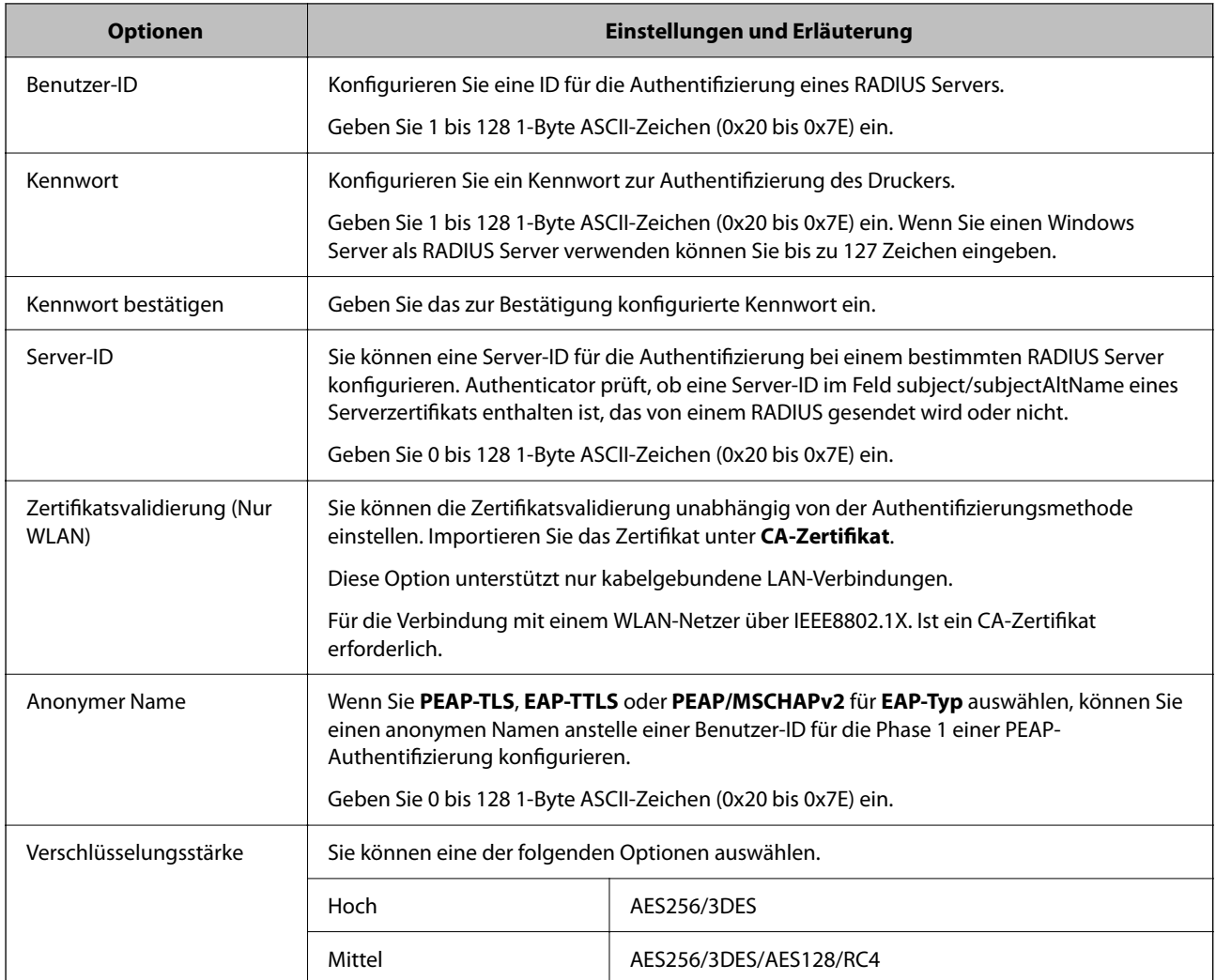

& ["Konfigurieren eines IEEE 802.1X Netzwerks" auf Seite 287](#page-286-0)

### **Konfigurieren eines Zertifikats für IEEE 802.1X**

So konfigurieren Sie das Client-Zertifikat für IEEE802.1X. Beim Einrichten können Sie sowohl **EAP-TLS** als auch **PEAP-TLS** als Authentifizierungsmethode für IEEE 802.1X verwenden. Wenn Sie das Zertifikat der Zertifizierungsstelle konfigurieren möchten, wechseln Sie zu **CA-Zertifikat**.

1. Geben Sie zum Aufrufen von Web Config die Drucker-IP-Adresse in einen Browser ein.

Geben Sie die IP-Adresse des Druckers von einem Computer aus ein, der mit demselben Netzwerk verbunden ist wie der Drucker.

Sie finden die IP des Druckers und im folgenden Menü.

### **Einstellungen** > **Allgemeine Einstellungen** > **Netzwerkeinstellungen** > **Netzwerkstatus** > **Wired LAN/Wi-Fi-Status**

2. Geben Sie das Administratorkennwort ein, um sich als Administrator anzumelden.

3. Wählen Sie in der folgenden Reihenfolge aus.

Registerkarte **Netzwerksicherheit** > **IEEE802.1X** > **Client-Zertifikat**

4. Geben Sie ein Zertifikat ein unter **Client-Zertifikat**.

Wenn Sie bereits ein von einer Zertifizierungsstelle veröffentlichtes Zertifikat importiert haben, können Sie das Zertifikat kopieren und in IEEE802.1X verwenden. Zum Kopieren wählen Sie das Zertifikat unter **Kopieren von** aus, und klicken dann auf **Kopie**.

### **Zugehörige Informationen**

- $\blacktriangleright$  ["Standardwert des Administratorkennwortes" auf Seite 17](#page-16-0)
- $\blacklozenge$  ["Konfigurieren eines CA-signiertes Zertifikat" auf Seite 268](#page-267-0)
- & ["Konfigurieren eines CA-Zertifikat" auf Seite 273](#page-272-0)

### **Überprüfen des IEEE 802.1X-Netzwerkstatus**

Sie können den IEEE 802.1X-Status durch Drucken eines Netzwerkstatusblattes überprüfen.

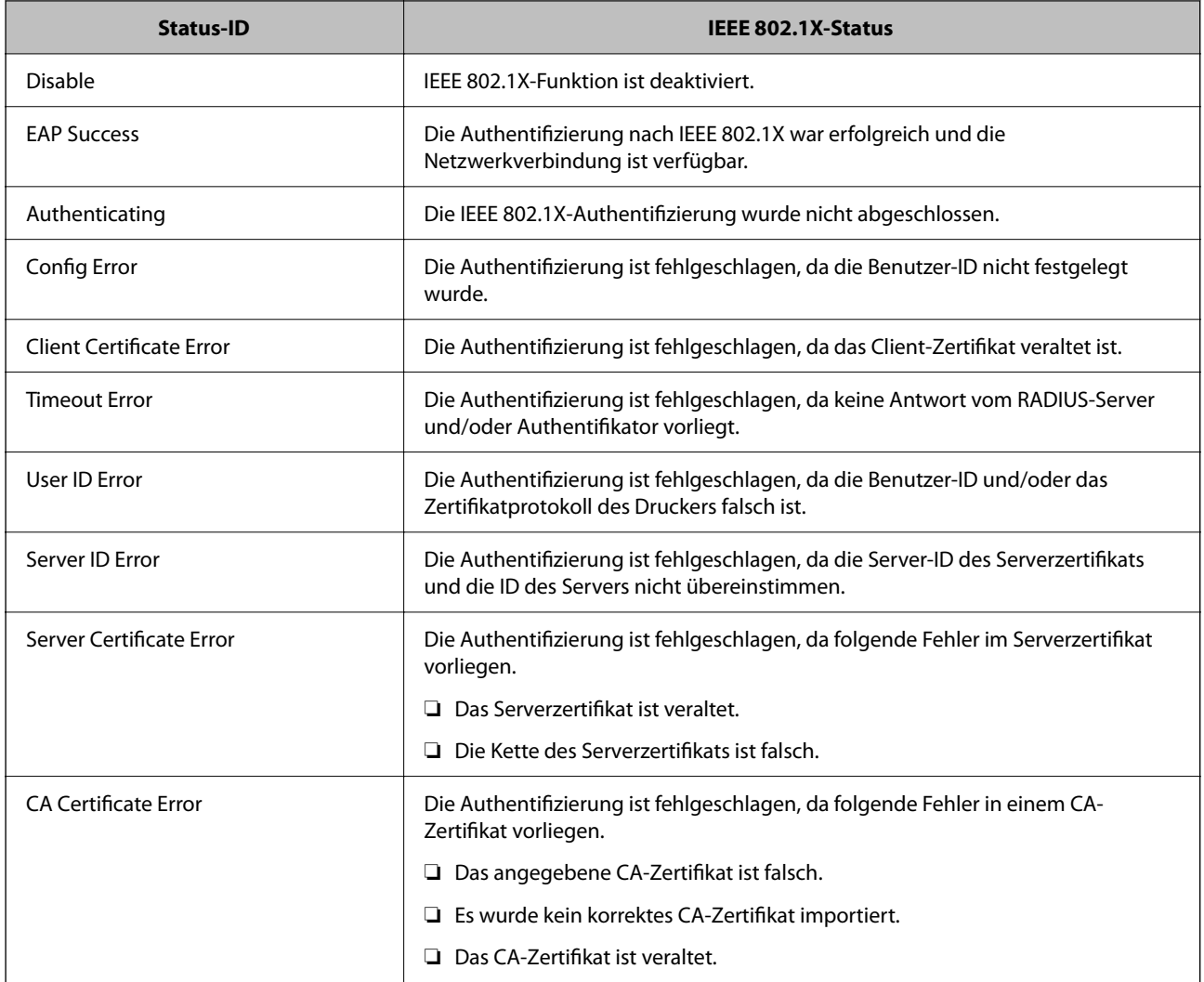

<span id="page-290-0"></span>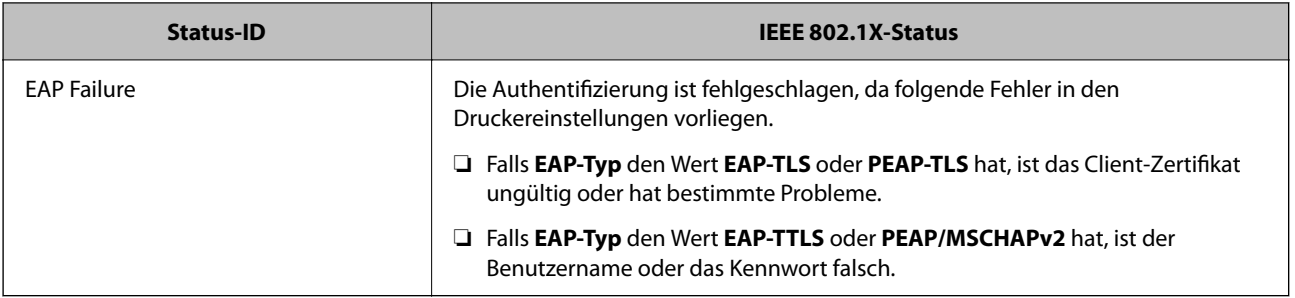

& ["Wired LAN/Wi-Fi-Status:" auf Seite 213](#page-212-0)

### **Probleme mit der Netzwerksicherheit**

### **Wiederherstellen der Sicherheitseinstellungen**

Beim Einsatz äußerst sicherer Verfahren wie IPsec/IP-Filterung oder IEEE802.1X kann es vorkommen, dass Sie aufgrund falscher Einstellungen oder Problemen auf dem Gerät oder Server nicht mehr mit den Geräten kommunizieren können. Stellen Sie in einem solchen Fall die Sicherheitseinstellungen wieder her, um die richtigen Geräteeinstellungen erneut vorzunehmen oder temporären Zugriff zu gewähren.

### *Deaktivieren der Sicherheitsfunktion am Bedienfeld*

Sie können IPsec/IP-Filterung oder IEEE 802.1X über das Bedienfeld des Druckers deaktivieren.

- 1. Wählen Sie **Einstellungen** > **Allgemeine Einstellungen** > **Netzwerkeinstellungen**.
- 2. Wählen Sie **Erweitert**.
- 3. Wählen Sie aus folgenden Elementen diejenigen aus, die Sie deaktivieren möchten.
	- ❏ **IPsec/IP-Filterung deaktivieren**
	- ❏ **IEEE802.1X deaktivieren**
- 4. Wählen Sie **Fortf.** auf dem Bestätigungsbildschirm.

### **Probleme bei Verwendung der Netzwerksicherheitsfunktionen**

### *Ein PSA-Schlüssel wurde vergessen*

### **Einen PSA-Schlüssel neu konfigurieren.**

Um den Zugriffsschlüssel zu ändern, rufen Sie Web Config auf und öffnen Sie die Registerkarte **Netzwerksicherheit** > **IPsec/IP-Filterung** > **Grundlegend** > **Standardrichtlinie** oder **Gruppenrichtlinie**.

Ändern Sie nach dem Wechsel des PSA-Schlüssels auch die auf den Computern hinterlegten PSA-Schlüssel.

- & ["Standardwert des Administratorkennwortes" auf Seite 17](#page-16-0)
- & ["Verschlüsselte Kommunikation mit IPsec/IP-Filterung" auf Seite 276](#page-275-0)

### *Keine IPsec-Kommunikation*

### **Es wurde ein Algorithmus festgelegt, den der Computer oder der Drucker nicht unterstützt.**

Der Drucker unterstützt die folgenden Algorithmen. Überprüfen Sie die Einstellungen des Computers.

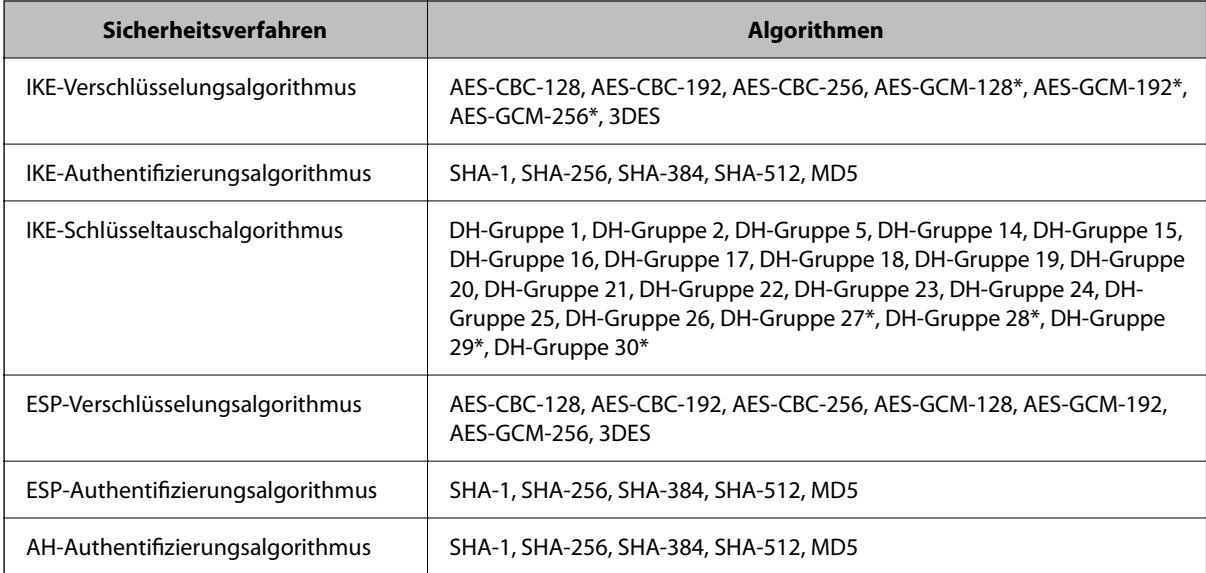

\* Nur für IKEv2

### **Zugehörige Informationen**

& ["Verschlüsselte Kommunikation mit IPsec/IP-Filterung" auf Seite 276](#page-275-0)

### *Plötzlich ausfallende Kommunikation*

### **Die IP-Adresse des Druckers wurde geändert oder kann nicht verwendet werden.**

Wenn die als lokale Adresse in der Gruppenrichtlinie verwendete IP-Adresse geändert wurde oder nicht verwendet werden kann, ist eine Kommunikation über IPsec nicht möglich. Deaktivieren Sie IPsec im Druckerbedienfeld.

Falls der DHCP-Server veraltet ist, neu startet oder die IPv6-Adresse veraltet oder nicht abgerufen wurde, kann die auf der Registerkarte Web Config (**Netzwerksicherheit** > **IPsec/IP-Filterung** > **Grundlegend** > **Gruppenrichtlinie** > **Lokale Adresse(Drucker)**) des Druckers registrierte IP-Adresse vielleicht nicht gefunden werden.

Verwenden Sie eine statische IP-Adresse.

### **Die IP-Adresse des Computers wurde geändert oder kann nicht verwendet werden.**

Wenn die als Remote-Adresse in der Gruppenrichtlinie verwendete IP-Adresse geändert wurde oder nicht verwendet werden kann, ist eine Kommunikation über IPsec nicht möglich.

Deaktivieren Sie IPsec im Druckerbedienfeld.

Falls der DHCP-Server veraltet ist, neu startet oder die IPv6-Adresse veraltet oder nicht abgerufen wurde, kann die auf der Registerkarte Web Config (**Netzwerksicherheit** > **IPsec/IP-Filterung** > **Grundlegend** > **Gruppenrichtlinie** > **Remote-Adresse(Host)**) des Druckers registrierte IP-Adresse vielleicht nicht gefunden werden.

Verwenden Sie eine statische IP-Adresse.

### **Zugehörige Informationen**

- & ["Standardwert des Administratorkennwortes" auf Seite 17](#page-16-0)
- & ["Verschlüsselte Kommunikation mit IPsec/IP-Filterung" auf Seite 276](#page-275-0)

### *Der sichere IPP-Druckanschluss kann nicht erstellt werden*

### **Für die SSL/TLS-Kommunikation wurde kein korrektes Server-Zertifikat festgelegt.**

Wenn ein falsches Zertifikat angegeben ist, kann die Erstellung eines Anschlusses fehlschlagen. Stellen Sie sicher, dass Sie das richtige Zertifikat verwenden.

### **Auf dem Computer, der auf den Drucker zugreift, wurde kein CA-Zertifikat importiert.**

Wenn kein CA-Zertifikat im Computer importiert ist, kann die Erstellung eines Anschlusses fehlschlagen. Stellen Sie sicher, dass ein CA-Zertifikat importiert ist.

### **Zugehörige Informationen**

& ["Konfigurieren eines Serverzertifikats für den Drucker" auf Seite 275](#page-274-0)

### *Verbindung nach Konfiguration von IPsec/IP-Filterung nicht möglich*

### **Die Einstellungen der IPsec/IP-Filterung sind falsch.**

Deaktivieren Sie IPsec/IP-Filterung im Druckerbedienfeld. Verbinden Sie Drucker und Computer und nehmen Sie die Einstellungen von IPsec/IP-Filterung erneut vor.

### **Zugehörige Informationen**

& ["Verschlüsselte Kommunikation mit IPsec/IP-Filterung" auf Seite 276](#page-275-0)

### *Nach Konfiguration von IEEE802.1X kann nicht auf den Drucker zugegriffen werden*

### **Die Einstellungen für IEEE802.1X sind fehlerhaft.**

Deaktivieren Sie IEEE802.1X und Wi-Fi im Druckerbedienfeld. Verbinden Sie den Drucker und einen Computer und konfigurieren Sie IEEE802.1X erneut.

### **Zugehörige Informationen**

& ["Konfigurieren eines IEEE 802.1X Netzwerks" auf Seite 287](#page-286-0)

### **Probleme bei der Verwendung eines digitalen Zertifikats**

### *Ein CA-signiertes Zertifikat kann nicht importiert werden*

### **Das CA-signiertes Zertifikat stimmt nicht mit dem CSR überein.**

Wenn das CA-signiertes Zertifikat andere Daten als der CSR enthält, kann das Zertifikat nicht importiert werden. Prüfen Sie Folgendes:

- ❏ Versuchen Sie, das Zertifikat auf ein Gerät zu importieren, das nicht dieselben Informationen enthält? Prüfen Sie die Informationen auf dem CSR und importieren Sie dann das Zertifikat auf ein Gerät, das dieselben Informationen enthält.
- ❏ Haben Sie den im Drucker gespeicherten CSR nach dem Senden an eine Zertifizierungsbehörde überschrieben? Beziehen Sie mit dem CSR erneut ein CA-signiertes Zertifikat.

### **CA-signiertes Zertifikat ist größer als 5KB.**

Ein CA-signiertes Zertifikat, das größer als 5 KB ist, kann nicht importiert werden.

### **Das Kennwort zum Importieren des Zertifikats ist ungültig.**

Geben Sie das richtige Passwort ein. Wenn Sie das Kennwort vergessen haben, können Sie das Zertifikat nicht importieren. Rufen Sie das CA-signiertes Zertifikat erneut ab.

### **Zugehörige Informationen**

 $\blacktriangleright$  ["Importieren eines CA-signierten Zertifikats" auf Seite 270](#page-269-0)

### *Aktualisieren eines selbstsignierten Zertifikats nicht möglich*

### **Es wurde kein Allgemeiner Name eingegeben.**

**Allgemeiner Name** muss eingegeben werden.

### **Es wurden nicht unterstützte Zeichen in Allgemeiner Name eingegeben.**

Geben Sie 1 bis 128 ASCII-Zeichen (0x20–0x7E) im IPv4-, IPv6-, Hostnamen- oder FQDN-Format ein.

### Der "Common Name" enthält ein Komma oder Leerzeichen.

Enthält der **Allgemeiner Name** ein Komma, wird er an dieser Stelle geteilt. Wenn vor oder nach einem Komma nur ein Leerzeichen steht, tritt ein Fehler auf.

### **Zugehörige Informationen**

& ["Aktualisieren eines selbstsignierten Zertifikats" auf Seite 272](#page-271-0)

### *Ein CSR kann nicht erstellt werden*

### **Es wurde kein Allgemeiner Name eingegeben.**

Der **Allgemeiner Name** muss eingegeben werden.

### **Es wurden nicht unterstützte Zeichen in Allgemeiner Name, Organisation, Organisationseinheit, Ort und Staat/Bundesland eingegeben.**

Geben Sie ASCII-Zeichen (0x20–0x7E) im IPv4-, IPv6-, Hostnamen- oder FQDN-Format ein.

### **Der Allgemeiner Name enthält ein Komma oder Leerzeichen.**

Enthält der **Allgemeiner Name** ein Komma, wird er an dieser Stelle geteilt. Wenn vor oder nach einem Komma nur ein Leerzeichen steht, tritt ein Fehler auf.

### **Zugehörige Informationen**

& ["Beziehen eines CA-signierten Zertifikats" auf Seite 268](#page-267-0)

### *Warnmeldung für ein digitales Zertifikat wird angezeigt*

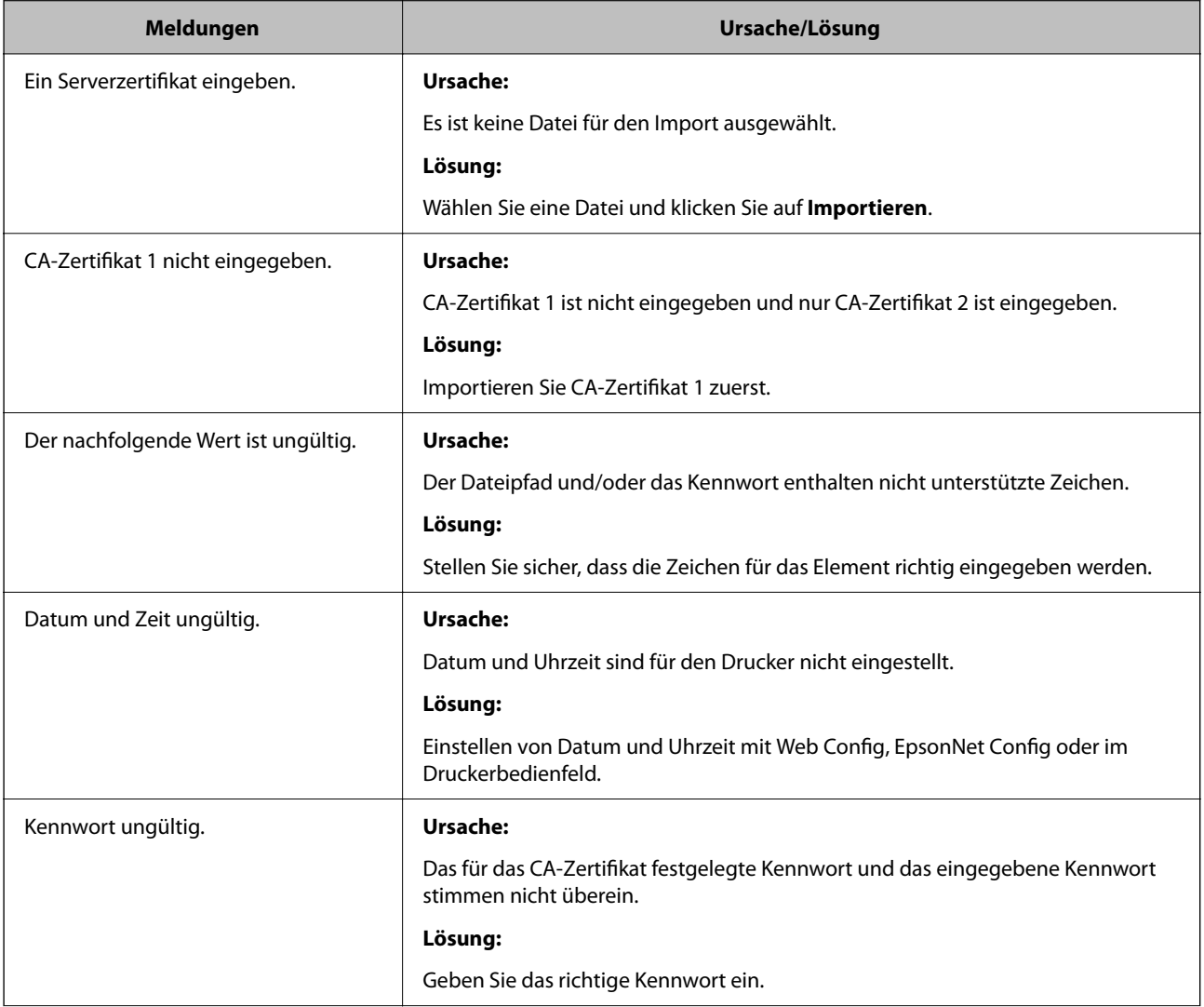

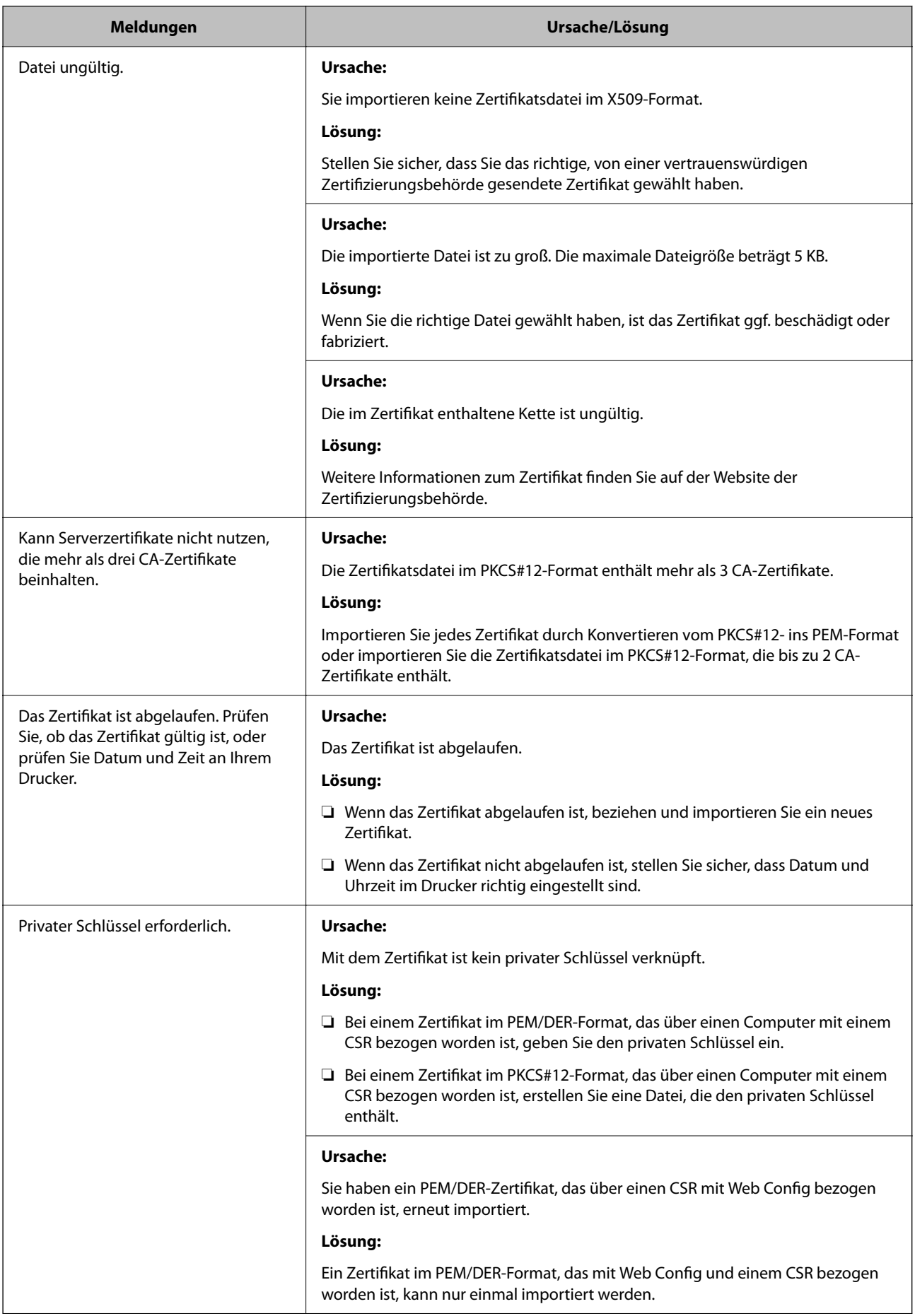

<span id="page-296-0"></span>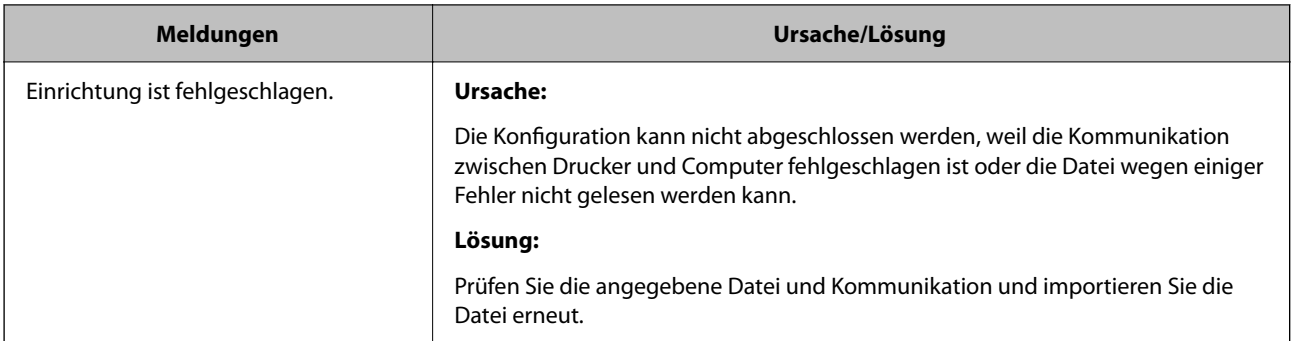

 $\rightarrow$  , Über digitale Zertifizierung" auf Seite 267

### *CA-signiertes Zertifikat versehentlich gelöscht*

### **Für das CA-signierte Zertifikat ist keine Sicherungsdatei vorhanden.**

Wenn Sie eine Sicherungsdatei haben, importieren Sie das Zertifikat erneut.

Wenn Sie ein Zertifikat beziehen, das mit einem in Web Config erstellten CSR beantragt worden ist, können Sie ein gelöschtes Zertifikat nicht noch einmal importieren. Erstellen Sie einen CSR und beziehen Sie ein neues Zertifikat.

### **Zugehörige Informationen**

- & ["Importieren eines CA-signierten Zertifikats" auf Seite 270](#page-269-0)
- & ["Löschen eines CA-signierten Zertifikats" auf Seite 272](#page-271-0)

## **Verwenden von Epson Open Platform**

### **Epson Open Platform Übersicht**

Epson Open Platform ist eine Plattform, mit der Epson-Drucker über die Funktion des vom Server bereitgestellten Authentifizierungssystems verwendet werden können.

Für jedes Gerät bzw. jeden Benutzer mit einer Verbindung zum Server können die Protokolldateien abgerufen werden und Einschränkungen für das Gerät oder für bestimmte Funktionen konfiguriert werden, die für einzelne Benutzer oder Gruppen gelten. Die Plattform lässt sich mit Epson Print Admin (Epson Authentifizierungssystem) oder einem Authentifizierungssystem von Dritten verwenden.

Bei Anschluss eines Authentifizierungsgeräts kann die Benutzerauthentifizierung auch über eine ID-Karte erfolgen.

### **Zugehörige Informationen**

 $\rightarrow$  ["Epson-Authentifizierungssystem \(Epson Print Admin\)" auf Seite 204](#page-203-0)

### **Konfigurieren von Epson Open Platform**

Aktivieren Sie Epson Open Platform, um das Gerät über das Authentifizierungssystem verwenden zu können.

1. Geben Sie zum Aufrufen von Web Config die Drucker-IP-Adresse in einen Browser ein.

Geben Sie die IP-Adresse des Druckers von einem Computer aus ein, der mit demselben Netzwerk verbunden ist wie der Drucker.

Sie finden die IP des Druckers und im folgenden Menü.

### **Einstellungen** > **Allgemeine Einstellungen** > **Netzwerkeinstellungen** > **Netzwerkstatus** > **Wired LAN/Wi-Fi-Status**

- 2. Geben Sie das Administratorkennwort ein, um sich als Administrator anzumelden.
- 3. Wählen Sie in der folgenden Reihenfolge aus.

### Registerkarte **Epson Open Platform** > **Produktschlüssel oder Lizenzschlüssel**

- 4. Geben Sie einen Wert für jedes Element ein.
	- ❏ Seriennummer

Die Seriennummer des Geräts wird angezeigt.

❏ Epson Open Platform-Version

Wählen Sie die Version von Epson Open Platform. Die entsprechende Version kann je nach Authentifizierungssystem unterschiedlich sein.

❏ Produktschlüssel oder Lizenzschlüssel

Geben Sie den von der speziellen Website bezogenen Produktschlüssel ein. Im Handbuch zu Epson Open Platform finden Sie u. a. Einzelheiten zum Beziehen des Produktschlüssels.

5. Klicken Sie auf **Weiter**.

Eine Bestätigungsnachricht wird angezeigt.

6. Klicken Sie auf **OK**.

Der Drucker wird aktualisiert.

### **Zugehörige Informationen**

& ["Standardwert des Administratorkennwortes" auf Seite 17](#page-16-0)

### **Validieren der Epson Open Platform**

Sie können die Gültigkeit der Epson Open Platform mit einer der folgenden Methoden validieren.

❏ Web Config

Es wurde ein Produktschlüssel auf der Registerkarte **Epson Open Platform** Registerkarte > **Produktschlüssel oder Lizenzschlüssel** > **Produktschlüssel oder Lizenzschlüssel** eingegeben und **Epson Open Platform** Registerkarte > **Authentifizierungssystem** wird links im Menüverzeichnis angezeigt.

❏ Druckerbedienfeld

Es wird ein Produktschlüssel auf dem Startbildschirm > **Einstellungen** > **Informationen zu Epson Open Platform** angezeigt.

# **Epson Remote Services-Information**

Epson Remote Services ist ein Dienst, der periodisch Druckerinformationen über das Internet sammelt. Auf diese Weise lässt sich vorhersagen, wann Verbrauchsmaterialien und Ersatzteile ersetzt oder nachgefüllt werden müssen, und etwaige Fehler oder Probleme können schnell behoben werden.

Kontaktieren Sie Ihren Vertriebspartner für weitere Informationen über Epson Remote Services.

# <span id="page-299-0"></span>**Weitere Unterstützung**

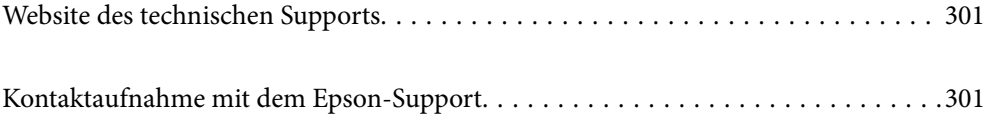

# <span id="page-300-0"></span>**Website des technischen Supports**

Wenn Sie weitere Hilfe benötigen, rufen Sie die folgende Website des technischen Supports von Epson auf. Wählen Sie Ihr Land oder Ihre Region und gehen Sie zum Supportabschnitt Ihrer regionalen Epson-Website. Hier finden Sie auch die neuesten Treiber, häufig gestellte Fragen (FAQs), Handbücher bzw. andere herunterladbare Materialien.

<http://support.epson.net/>

<http://www.epson.eu/support> (Europa)

Wenn das Epson-Produkt nicht ordnungsgemäß funktioniert und Sie das Problem nicht lösen können, wenden Sie sich an den Epson-Support.

# **Kontaktaufnahme mit dem Epson-Support**

### **Bevor Sie sich an Epson wenden**

Wenn das Epson-Produkt nicht ordnungsgemäß funktioniert und Sie das Problem nicht mithilfe der Informationen zur Fehlerbehebung in den Produkthandbüchern lösen können, wenden Sie sich an den Epson-Support.

Die folgende Epson-Supportliste basiert auf dem Verkaufsland. Einige Produkte werden möglicherweise nicht an Ihrem aktuellen Standort verkauft. Wenden Sie sich daher unbedingt an den Epson-Support für das Gebiet, in dem Sie Ihr Produkt erworben haben.

Wenn der Epson-Support für Ihr Land nachfolgend nicht aufgeführt ist, wenden Sie sich an den Händler, bei dem Sie dieses Produkt erworben haben.

Der Epson-Support kann Ihnen schneller helfen, wenn Sie die folgenden Informationen bereithalten:

- ❏ Seriennummer des Produkts
	- (Die Position das Etiketts hängt vom Produkt ab; es kann sich auf der Rückseite, der offenen Seite der Abdeckung oder der Unterseite befinden.)
- ❏ Produktmodell
- ❏ Softwareversion des Produkts

(Klicken Sie auf **About**, **Version Info** oder eine ähnliche Schaltfläche in der Gerätesoftware.)

- ❏ Marke und Modell Ihres Computers
- ❏ Name und Version des auf Ihrem Computer installierten Betriebssystems
- ❏ Namen und Versionen der Softwareanwendungen, die Sie normalerweise mit dem Gerät verwenden

### *Hinweis:*

Je nach Gerät sind die Netzwerkeinstellungen möglicherweise im Gerätespeicher abgelegt. Aufgrund von Geräteausfällen oder Reparaturen könnten Einstellungen verloren gehen. Epson ist nicht haftbar für den Verlust von Daten, für das Sichern oder Wiederherstellen von Einstellungen selbst innerhalb des Garantiezeitraums. Wir empfehlen Ihnen, eine eigene Datensicherung vorzunehmen oder wichtige Informationen zu notieren.

### **Hilfe für Benutzer in Europa**

Im Gesamteuropäischen Garantieschein finden Sie Informationen, wie Sie sich an den Epson-Support wenden können.

### **Hilfe für Benutzer in Taiwan**

Kontaktdaten für Informationen, Support und Services:

### **World Wide Web**

### [http://www.epson.com.tw](http://www.epson.com.tw/)

Informationen zu den technischen Daten des Produkts, Treiber zum Herunterladen und Produktanfragen sind verfügbar.

### **Epson-HelpDesk**

Telefon: +886-2-2165-3138

Unser HelpDesk-Team kann Sie telefonisch bei folgenden Problemen unterstützen:

- ❏ Verkaufsanfragen und Produktinformationen
- ❏ Fragen zur Produktverwendung oder bei Problemen
- ❏ Fragen zu Reparaturservice und Gewährleistung

### **Reparaturservice-Center:**

<http://www.tekcare.com.tw/branchMap.page>

TekCare Corporation ist ein autorisiertes Kundencenter für Epson Taiwan Technology & Trading Ltd.

### **Hilfe für Benutzer in Australien**

Epson Australia ist bestrebt, Ihnen einen hohen Kundendienststandard zu bieten. Zusätzlich zu den Produkthandbüchern bieten wir folgende Informationsquellen:

### **Internet-URL**

### [http://www.epson.com.au](http://www.epson.com.au/)

Besuchen Sie die Webseiten von Epson Australia. Es lohnt sich, hier immer wieder mal vorbeizusurfen! Die Website bietet die Möglichkeit, Treiber herunterzuladen, mit Epson direkt Kontakt aufzunehmen, neue Produktinformationen abzurufen und den technischen Support (über E-Mail) zu kontaktieren.

### **Epson-Helpdesk**

Telefon: 1300-361-054

Der Epson-Helpdesk ist als letzte Sicherheit gedacht, um zu gewährleisten, dass unsere Kunden bei Problemen einen Ansprechpartner haben. Das Fachpersonal des Helpdesks kann Ihnen bei der Installation, bei der Konfiguration und beim Betrieb Ihres Epson-Produkts behilflich sein. Unser Pre-Sales-Helpdesk-Team kann Ihnen Informationen zu den neuesten Epson-Produkten liefern und Ihnen Auskunft über den nächstgelegenen Vertragshändler oder Kundendienst geben. Eine Vielzahl von Anfragen werden hier beantwortet.

Halten Sie bei einem Anruf alle relevanten Informationen bereit. Je mehr Informationen Sie geben können, desto schneller können wir Ihnen bei der Lösung des Problems behilflich sein. Diese Informationen umfassen die Epson-Produkthandbücher, die Art des Computers, das Betriebssystem, die Anwendungsprogramme und alle weiteren Informationen, die Sie für wichtig erachten.

### **Produkttransport**

Epson empfiehlt, die Produktverpackung für einen künftigen Transport aufzubewahren.

### **Hilfe für Benutzer aus Neuseeland**

Epson New Zealand ist bestrebt, Ihnen einen hohen Kundendienststandard zu bieten. Zusätzlich zur Produktdokumentation bieten wir folgende Informationsquellen:

### **Internet-URL**

#### [http://www.epson.co.nz](http://www.epson.co.nz/)

Besuchen Sie die Webseiten von Epson New Zealand. Es lohnt sich, hier immer wieder mal vorbeizusurfen! Die Website bietet die Möglichkeit, Treiber herunterzuladen, mit Epson direkt Kontakt aufzunehmen, neue Produktinformationen abzurufen und den technischen Support (über E-Mail) zu kontaktieren.

### **Epson-Helpdesk**

#### Telefon: 0800 237 766

Der Epson-Helpdesk ist als letzte Sicherheit gedacht, um zu gewährleisten, dass unsere Kunden bei Problemen einen Ansprechpartner haben. Das Fachpersonal des Helpdesks kann Ihnen bei der Installation, bei der Konfiguration und beim Betrieb Ihres Epson-Produkts behilflich sein. Unser Pre-Sales-Helpdesk-Team kann Ihnen Informationen zu den neuesten Epson-Produkten liefern und Ihnen Auskunft über den nächstgelegenen Vertragshändler oder Kundendienst geben. Eine Vielzahl von Anfragen werden hier beantwortet.

Halten Sie bei einem Anruf alle relevanten Informationen bereit. Je mehr Informationen Sie geben können, desto schneller können wir Ihnen bei der Lösung des Problems behilflich sein. Diese Informationen umfassen die Epson-Produktdokumentation, die Art des Computers, das Betriebssystem, die Anwendungsprogramme und alle weiteren Informationen, die Sie für wichtig erachten.

### **Produkt transportieren**

Epson empfiehlt, die Produktverpackung für einen künftigen Transport aufzubewahren.

### **Hilfe für Benutzer in Singapur**

Folgende Informationsquellen, Support und Services erhalten Sie bei Epson Singapore:

### **World Wide Web**

### [http://www.epson.com.sg](http://www.epson.com.sg/)

Informationen zu den technischen Daten des Produkts, Treiber zum Herunterladen, häufig gestellte Fragen (FAQ), Verkaufsanfragen und technischer Support sind per E-Mail erhältlich.

### **Epson HelpDesk**

Gebührenfrei: 800-120-5564

Unser HelpDesk-Team kann Sie telefonisch bei folgenden Problemen unterstützen:

- ❏ Verkaufsanfragen und Produktinformationen
- ❏ Fragen zur Produktverwendung oder Problemlösung
- ❏ Fragen zu Reparaturservice und Gewährleistung

### **Hilfe für Benutzer in Thailand**

Kontaktdaten für Informationen, Support und Services:

### **World Wide Web**

#### [http://www.epson.co.th](http://www.epson.co.th/)

Informationen zu den technischen Daten des Produkts, Treiber zum Herunterladen, häufig gestellte Fragen (FAQ) und E-Mail sind verfügbar.

### **Epson Call Centre**

Telefon: 66-2460-9699

E-Mail: support@eth.epson.co.th

Unser Call Centre-Team kann Sie telefonisch bei folgenden Problemen unterstützen:

- ❏ Verkaufsanfragen und Produktinformationen
- ❏ Fragen zur Produktverwendung oder bei Problemen
- ❏ Fragen zu Reparaturservice und Gewährleistung

### **Hilfe für Benutzer in Vietnam**

Kontaktdaten für Informationen, Support und Services:

### **Epson-Service-Center**

27 Yen Lang, Trung Liet Ward, Dong Da District, Ha Noi City. Tel: +84 24 7300 0911 38 Le Dinh Ly, Thac Gian Ward, Thanh Khe District, Da Nang. Tel: +84 23 6356 2666 194/3 Nguyen Trong Tuyen, Ward 8, Phu Nhuan Dist., HCMC. Tel: +84 28 7300 0911 31 Phan Boi Chau, Ward 14, Binh Thanh District, HCMC. Tel: +84 28 35100818

### **Hilfe für Benutzer in Indonesien**

Kontaktdaten für Informationen, Support und Services:

### **World Wide Web**

#### [http://www.epson.co.id](http://www.epson.co.id/)

- ❏ Informationen zu den technischen Daten des Produkts, Treiber zum Herunterladen
- ❏ Häufig gestellte Fragen (FAQ), Fragen zum Verkauf, Fragen per E-Mail

### **Epson-Hotline**

Telefon: 1500-766 (Indonesia Only)

- E-Mail: customer.care@ein.epson.co.id
- Unser Hotline-Team kann Sie telefonisch oder per E-Mail bei folgenden Problemen unterstützen:
- ❏ Verkaufsanfragen und Produktinformationen
- ❏ Technischer Support

### **Hilfe für Benutzer in Hongkong**

Benutzer sind herzlich eingeladen, sich an Epson Hong Kong Limited zu wenden, um technischen Support und andere Kundendienstleistungen zu erhalten.

### **Homepage im Internet**

### [http://www.epson.com.hk](http://www.epson.com.hk/)

Epson Hong Kong hat eine lokale Homepage auf Chinesisch und Englisch im Internet eingerichtet, um Benutzern die folgenden Informationen bereitzustellen:

- ❏ Produktinformationen
- ❏ Antworten auf häufig gestellte Fragen (FAQs)
- ❏ Neueste Versionen von Treibern für Epson-Produkte

### **Hotline für technischen Support**

Sie können sich auch unter den folgenden Telefon- und Faxnummern an unsere technischen Mitarbeiter wenden:

Telefon: 852-2827-8911

Fax: 852-2827-4383

### **Hilfe für Benutzer in Malaysia**

Kontaktdaten für Informationen, Support und Services:

### **World Wide Web**

### [http://www.epson.com.my](http://www.epson.com.my/)

- ❏ Informationen zu den technischen Daten des Produkts, Treiber zum Herunterladen
- ❏ Häufig gestellte Fragen (FAQ), Fragen zum Verkauf, Fragen per E-Mail

### **Epson Call Centre**

Telefon: 1800-81-7349 (gebührenfrei)

- E-Mail: websupport@emsb.epson.com.my
- ❏ Verkaufsanfragen und Produktinformationen
- ❏ Fragen zur Produktverwendung oder bei Problemen
- ❏ Fragen zu Reparaturservice und Gewährleistung

### <span id="page-305-0"></span>**Epson Malaysia Sdn Bhd (Hauptsitz)**

Telefon: 603-56288288 Fax: 603-5628 8388/603-5621 2088

### **Hilfe für Benutzer in Indien**

Kontaktdaten für Informationen, Support und Services:

### **World Wide Web**

### [http://www.epson.co.in](http://www.epson.co.in/)

Informationen zu den technischen Daten des Produkts, Treiber zum Herunterladen und Produktanfragen sind verfügbar.

### **Gebührenfreie Helpline**

Für Service, Produktinformationen oder zur Bestellung von Verbrauchsmaterial - 18004250011 / 186030001600 / 1800123001600 (9:00 – 18:00 Uhr)

### **E-Mail**

calllog@epson–india.in

### **WhatsApp**

+91 96400 00333

### **Hilfe für Benutzer auf den Philippinen**

Anwender sind herzlich eingeladen, sich unter den nachfolgenden Telefon- und Faxnummern und nachfolgender E-Mail-Adresse an Epson Philippines Corporation zu wenden, um technischen Support und andere Kundendienstleistungen zu erhalten:

### **World Wide Web**

### [http://www.epson.com.ph](http://www.epson.com.ph/)

Informationen zu den technischen Daten des Produkts, Treiber zum Herunterladen, häufig gestellte Fragen (FAQ) und Fragen per E-Mail sind verfügbar.

### **Epson Philippines Customer Care**

Gebührenfrei: (PLDT) 1-800-1069-37766

Gebührenfrei: (Digital) 1-800-3-0037766

Metro Manila: +632-8441-9030

Website: <https://www.epson.com.ph/contact>

E-Mail: customercare@epc.epson.com.ph

Verfügbar 9:00 bis 18:00 Uhr, Montag bis Samstag (ausgenommen gesetzliche Feiertage)

Unser Customer Care-Team kann Sie telefonisch bei folgenden Problemen unterstützen:

- ❏ Verkaufsanfragen und Produktinformationen
- ❏ Fragen zur Produktverwendung oder bei Problemen
- ❏ Fragen zu Reparaturservice und Gewährleistung

### **Epson Philippines Corporation**

Amtsleitung: +632-8706-2609

Fax: +632-8706-2663 / +632-8706-2665